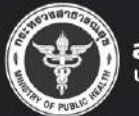

# akt ค**ู่มือปฏิบัติงาน**<br>การอนุญาตตามพระราชบัญญัติ W.Fl.2522

พิมพ์ครั้งที่ 1 มกราคม 2564

# สารบัญ

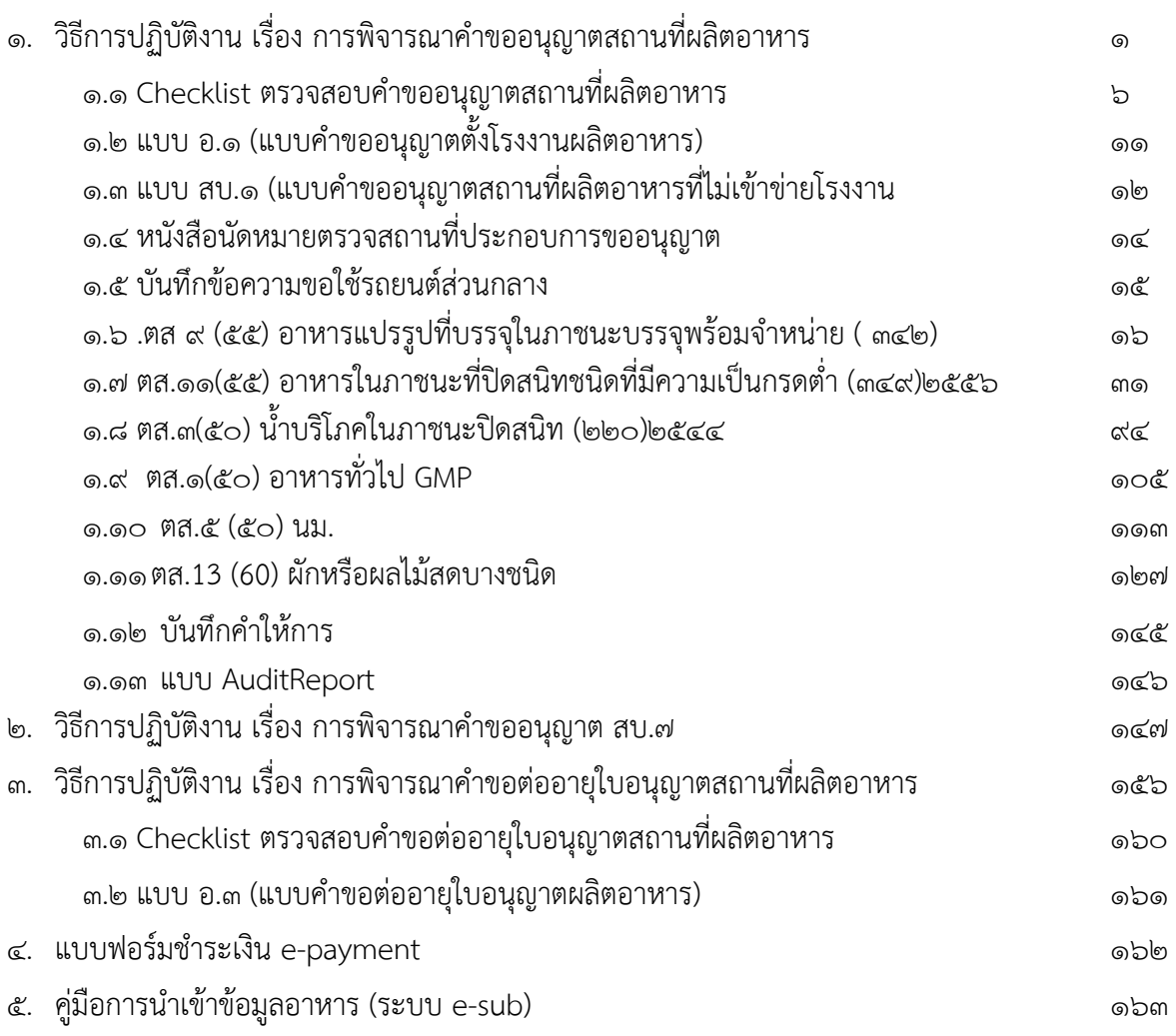

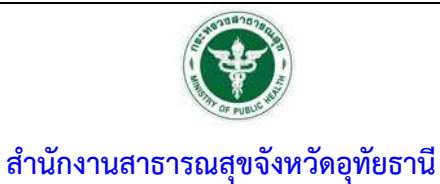

# **เร ื่อง การพ ิจารณาคำขออนญาตสถานท ุ ี่ผล ตอาหาร**

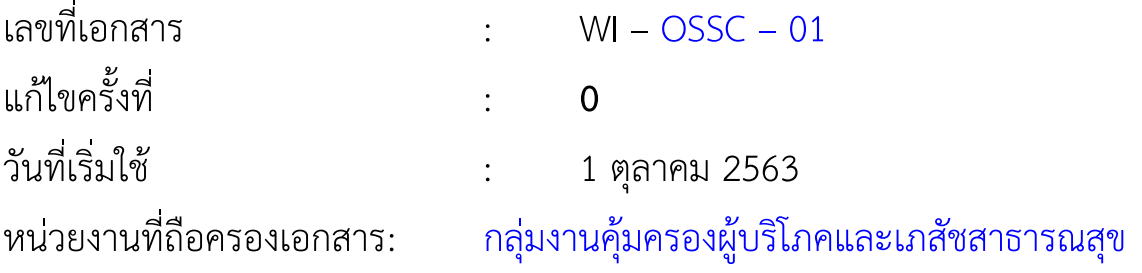

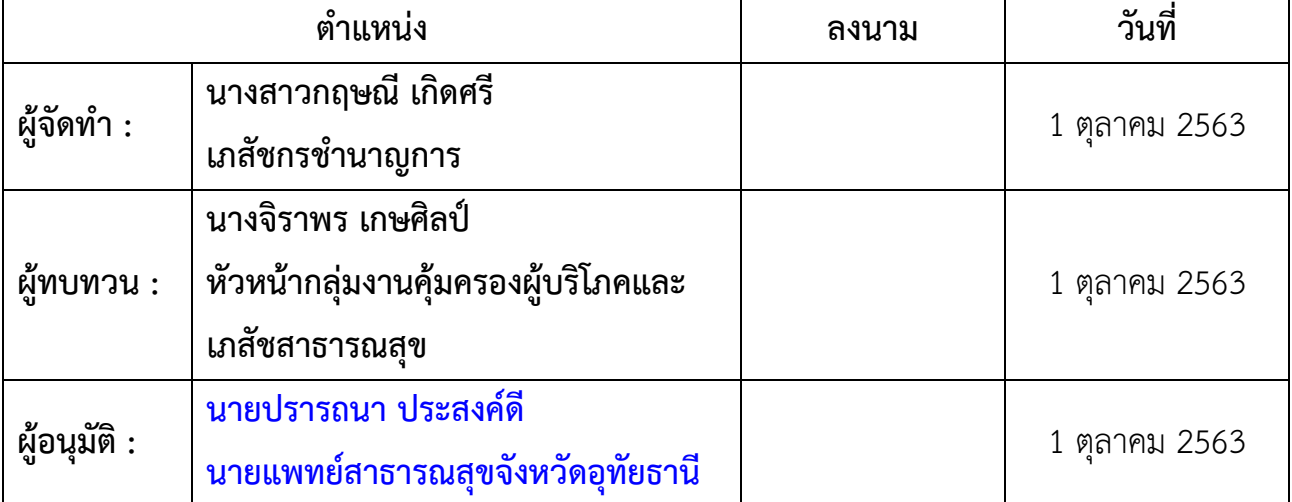

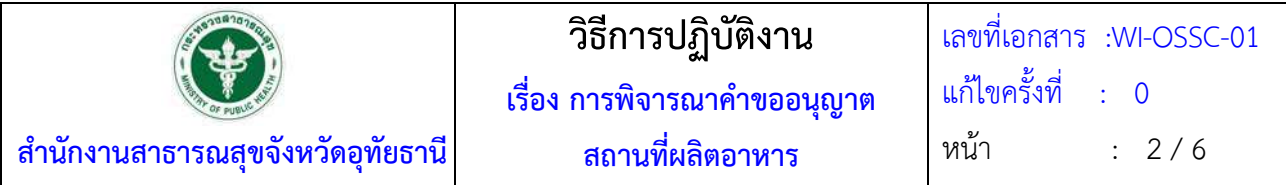

### **ประวัติการแกไข้**

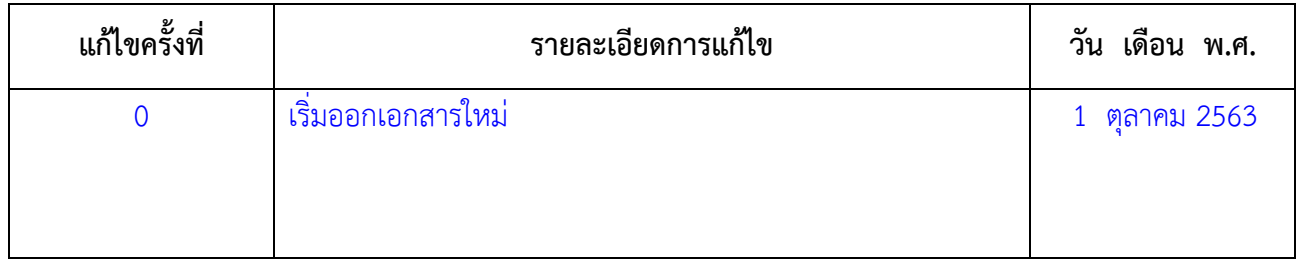

#### **1. วัตถุประสงค์**

เพื่อเป็นแนวทางในการพิจารณาอนุญาตสถานที่ผลิตอาหาร ได้อย่างถูกต้องตามที่กฎหมายกำหนด และตาม กำหนดเวลาในคู่มือประชาชน

#### **2. ขอบเขต**

ระเบียบปฏิบัติงานนี้ครอบคลุมตั้งแต่รับคำขอ จนถึงส่งมอบใบอนุญาต

### **3. คำจำกัดความ**

3.1 **อาหาร** หมายถึง ของกินหรือเครื่องค้ำจุนชีวิต ได้แก่ (1) วัตถุทุกชนิดที่คนกิน ดื่ม อม หรือนําเข้าสู่ ร่างกายไม่ว่าด้วยวิธีใด ๆ หรือใน รูปลักษณะใด ๆแต่ไม่รวมถึงยาวัตถุออกฤทธิ์ต่อจิตและประสาท หรือยาเสพติดให้ โทษ ตามกฎหมายว่าด้วย การนั้น แล้วแต่กรณี (2) วัตถุที่มุ่งหมายสำหรับใช้หรือใช้เป็นส่วนผสมในการผลิตอาหาร รวมถึงวัตถุ เจือปนอาหาร สีและเครื่องปรุงแต่งกลิ่นรส ที่อยู่ในความรับผิดชอบของสำนักงานสาธารณสุขจังหวัด อุทัยธานี

3.2 **ผู้อนุญาต** หมายถึง นายแพทย์สาธารณสุขจังหวัดอุทัยธานีหรือผู้ว่าราชการจังหวัดอุทัยธานี

3.3 **เจ้าหน้าที่** หมายถึง ผู้ที่ได้รับคำสั่งแต่งตั้งให้มีหน้าที่ในการพิจารณาอนุญาตอาหาร ตามคำสั่งสำนักงาน สาธารณสุขจังหวัดอุทัยธานี

### **4. หน้าที่ความรับผิดชอบ**

**4.1 เภสัชกรศูนย์บริการผลิตภัณฑ์สุขภาพเบ็ดเสร็จ กลุ่มงานคุ้มครองผู้บริโภคและเภสัชสาธารณสุข สำนักงานสาธารณสุขจังหวัดอุทัยธานี**ผู้มีหน้าที่พิจารณาคำขอ และตรวจสถานที่

**4.2 เจ้าหน้าที่ธุรการ** มีหน้าที่นำส่งหนังสือทางไปรษณีย์แบบลงทะเบียนตอบรับ

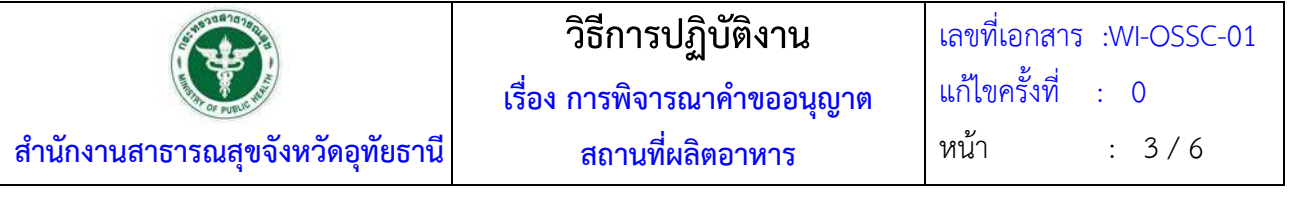

### **5. วิธีการปฏิบัติงาน**

#### **5.1 รับเอกสารคำขอและตรวจสอบคำขอ (30 นาที)**

เจ้าหน้าที่รับเอกสารคำขอ และทำการตรวจสอบคำขอตาม Checklist

 5.1.1 กรณีตรวจสอบแล้วพบว่าเอกสารคำขอไม่ถูกต้องหรือไม่ครบถ้วน ให้เจ้าหน้าที่บันทึก ข้อบกพร่องที่ต้องแก้ไขพร้อมกับให้ผู้ขออนุญาตลงลายมือชื่อใน Checklist ให้เรียบร้อย และคืนเอกสารคำขอให้ผู้ยื่น คำขอนำกลับไปแก้ไขให้ถูกต้อง

5.1.2 กรณีตรวจสอบแล้วพบว่าเอกสารคำขอถูกต้องและครบถ้วน ให้เจ้าหน้าที่ดำเนินการดังนี้

5.1.2.1 ออกใบ e-payment ค่าพิจารณาตาม ม.44 มีค่าคำขออนุญาตตั้งโรงงานผลิต อาหาร ฉบับละ 2,000 บาท หรือ ค่าคำขอรับเลขสถานที่ผลิตอาหารที่ไม่เข้าข่ายโรงงงาน ฉบับละ 1,000 บาท และ ค่าตรวจสถานที่ขึ้นกับขนาดแรงม้า ฉบับละ 3,000 – 20,000 บาท

5.1.2.2 ให้ผู้ยื่นคำขอนำใบ e-payment ไปชำระที่การเงิน(กรณีนอกเหนือเงินสด) หรือ เคาเตอร์ธนาคารกรุงไทย(กรณีเงินสด)

5.1.2.3 ลงรับคำขอในทะเบียนหนังสือลงรับ(ศูนย์ผลิตภัณฑ์สุขภาพเบ็ดเสร็จ สำนักงาน สาธารณสุขจังหวัดอุทัยธานี) เมื่อผู้ยื่นคำขอแสดงหลักฐานการจ่ายเงินเรียบร้อยแล้ว พร้อมทั้งบันทึกเลขที่ใบเสร็จ ชำระเงินในเอกสารคำขอ และลงระยะเวลาแล้วเสร็จ 60 วันทำการนับตั้งแต่วันที่ยื่นคำขอสำเร็จ

### **5.2 ตรวจสถานที่ (54 วันทำการ)**

เจ้าหน้าที่ดำเนินการนัดหมายผู้ขออนุญาตและลงตรวจสถานที่ดังนี้

5.2.1 รับหนังสือนัดหมายให้เจ้าหน้าที่ลงตรวจสถานที่ประกอบการขออนุญาต

5.2.2 เจ้าหน้าที่โทรศัพท์จองรถออกตรวจสถานที่ หมายเลขโทรศัพท์ภายใน 401

5.2.3 เขียนบันทึกข้อความขอใช้รถยนต์ส่วนกลาง

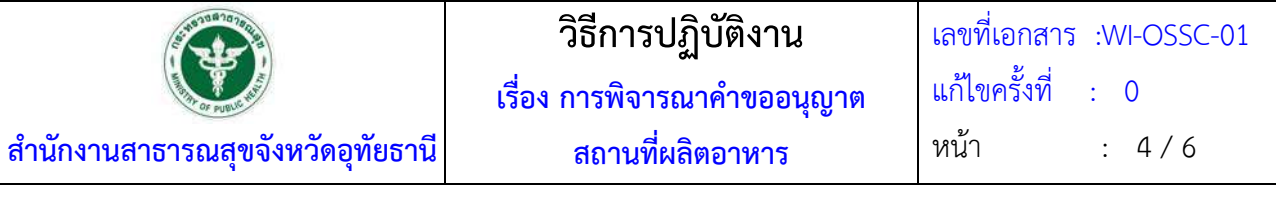

5.2.4 เขียนบันทึกข้อความขออนุมัติไปราชการ

5.2.4 เขียนหนังสือแจ้งเจ้าหน้าที่สสอ.และ รพ. ในพื้นที่ร่วมออกตรวจ

5.2.5 เตรียมเอกสารออกตรวจสถานที่ดังนี้

5.2.5.1 บันทึกการตรวจสถานที่ตามแต่ละประเภทอาหารที่ขออนุญาต

5.2.5.2 บันทึกคำให้การ

5.2.6 กรณีพบว่าเป็นไปตามเกณฑ์ที่กฎหมายกำหนด ให้เจ้าหน้าที่ดำเนินการเสนอนายแพทย์ สำนักงานสาธารณสุขจังหวัดพิจารณาลงนามอนุญาต

 5.2.7 กรณีพบว่าไม่เป็นไปตามเกณฑ์ที่กฎหมายกำหนด ให้บันทึกสิ่งที่ต้องแก้ไขปรับปรุง และ ระยะเวลาที่คาดว่าจะแก้ไขเสร็จสิ้น เมื่อแก้ไขเสร็จสิ้นแล้วให้เจ้าหน้าที่ดำเนินการเสนอนายแพทย์สำนักงาน สาธารณสุขจังหวัดพิจารณาลงนามอนุญาต

### **5.3 พิจารณา อนุญาต/ไม่อนุญาต (3 วันทำการ)**

5.3.1 บันทึกการตรวจลงใน AuditReport

 5.3.2 บันทึกข้อความเสนอหัวหน้ากลุ่มงานคุ้มครองผู้บริโภคฯ ลงนามใน AuditReport และผ่าน หนังสือเพื่อเสนอให้นายแพทย์สาธารณสุขจังหวัดอุทัยธานีพิจารณาลงนามอนุญาต พร้อมหนังสือแจ้งให้ผู้รับอนุญาต มารับใบอนุญาต

5.3.3 บักทึกข้อมูลการอนุญาตสถานที่ผลิตอาหารลงในระบบ e-sub ตามคู่มือการนำเข้าข้อมูล

#### อาหาร

### **5.4 ลงนามอนุญาต (2 วันทำการ)**

5.4.1 นายแพทย์สาธารณสุขพิจารณาลงนามอนุญาต

# **5.5 แจ้งผลและส่งมอบใบอนุญาต (90 นาที)**

5.5.1 แจ้งผู้รับอนุญาตรับใบอนุญาตและเอกสารที่เกี่ยวข้อง ทางโทรศัพท์ ทางไลน์ และการส่ง ไปรษณีย์ (ส่งโดยธุรการ)

5.5.2 เจ้าหน้าที่ขอดูบัตรประชาชนของผู้มารับ กรณีถ้าไม่ใช่ผู้รับอนุญาตให้ดำเนินการขอดูเอกสาร มอบหมายให้มารับแทนพร้อมสำเนาบัตรประชาชนของผู้รับอนุญาตและผู้มารับใบอนุญาต

 5.5.3 ให้ผู้มารับใบอนุญาตลงชื่อรับใบอนุญาต และให้เจ้าหน้าที่ส่งมอบใบอนุญาตพร้อมเอกสารอื่น ที่เกี่ยวข้องให้ผู้มารับใบอนุญาต

 5.5.4 กรณีใบอนุญาตโรงงานผลิตอาหารให้เจ้าหน้าที่ ออกใบ e-payment ค่าธรรมเนียม ใบอนุญาตสถานที่ผลิตอาหารตามแรงม้า ฉบับละ 3,000 – 10,000 บาท ให้ผู้ยื่นคำขอนำใบ e-payment ไปชำระที่

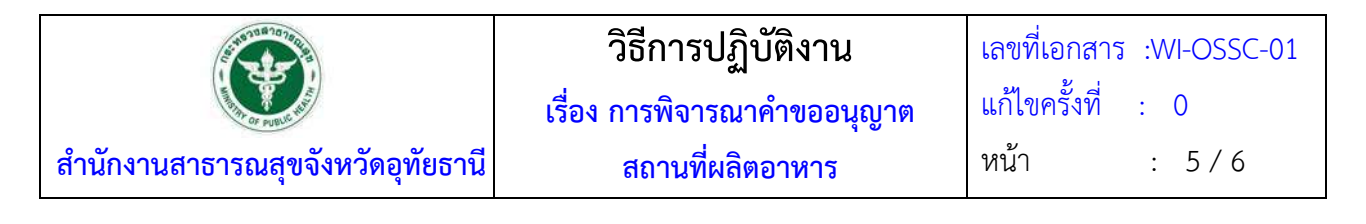

การเงิน(กรณีนอกเหนือเงินสด) หรือเคาเตอร์ธนาคารกรุงไทย(กรณีเงินสด) เมื่อผู้มารับใบอนุญาตแสดงหลักฐานการ ชำระเงินค่าธรรมเนียมเรียบร้อยแล้วจึงดำเนินการตามข้อ 5.5.2 และ 5.5.3

### **6. เอกสารอ้างอิง**

### 6.1 พระราชบัญญัติอาหาร พ.ศ. 2522

6.2 คำสั่งสำนักงานคณะกรรมการอาหารและยา เรื่อง มอบอำนาจเลขาธิการคณะกรรมการอาหารและยา ตามกฎหมายว่าด้วยอาหาร ให้ผู้ว่าราชการจังหวัดและนายแพทย์สาธารณสุขจังหวัด

6.3 ประกาศกระทรวงสาธารณสุข เรื่องค่าใช้จ่ายที่จะจัดเก็บจากผู้ยื่นคำขอในกระบวนการพิจารณาอนุญาต ผลิตภัณฑ์อาหาร พ.ศ.2560

6.4 กฎกระทรวงฉบับที่ 5 (พ.ศ.2522) ออกตามความในพระราชบัญญัติอาหาร พ.ศ.2522

### **7. แบบฟอร์มที่เกี่ยวข้อง**

- 7.1 Checklist ตรวจสอบคำขออนุญาตสถานที่ผลิตอาหาร
- 7.2 แบบ อ.1 (แบบคำขออนุญาตตั้งโรงงานผลิตอาหาร)
- 7.3 แบบ สบ.1 (แบบคำขออนุญาตสถานที่ผลิตอาหารที่ไม่เข้าข่ายโรงงาน
- 7.4 แบบฟอร์มชำระเงิน e-payment
- 7.5 หนังสือนัดหมายตรวจสถานที่ประกอบการขออนุญาต
- 7.6 บันทึกข้อความขอใช้รถยนต์ส่วนกลาง
- 7.7 .ตส 9 (55) อาหารแปรรูปที่บรรจุในภาชนะบรรจุพร้อมจำหน่าย ( 342)
- 7.8 ตส.11(55) อาหารในภาชนะที่ปิดสนิทชนิดที่มีความเป็นกรดต่ำ (349)2556
- 7.9 ตส.3(50) น้ำบริโภคในภาชนะปิดสนิท (220)2544
- 7.10ตส.1(50) อาหารทั่วไป GMP
- 7.10ตส.5 (50) นม
- 7.11ตส.13 (60) ผักหรือผลไม้สดบางชนิด
- 7.11บันทึกคำให้การ
- 7.12แบบ AuditReport
- 7.13คู่มือการนำเข้าข้อมูลอาหาร (ระบบ e-sub)

#### **8. หมายเหตุ**

8.1 ระยะเวลาในการปฏิบัติงานในแต่ละขั้นตอนให้ดำเนินการแล้วเสร็จตามเวลาที่ระบุไว้ในคู่มือประชาชน ของแต่ละคำขอ

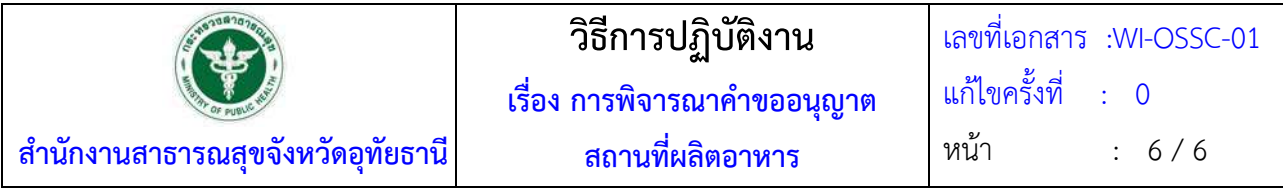

 8.2 เมื่อเจ้าหน้าที่ได้ให้ผู้ขออนุญาตแก้ไขข้อบกพร่องให้หยุดนับเวลาลง และจะนับเวลาต่อเมื่อผู้ขออนุญาตได้ แก้ไขข้อบกพร่องเรียบร้อยแล้ว

#### **แบบตรวจสอบคำขอและบันทึกข้อบกพร่อง**

### **คำขออนุญาตสถานที่ผลิตอาหาร**

# \*\*\*\*\*\*\*\* ต้องนำเอกสารนี้และใบรับคำขอ แนบมาพร้อมการแก้ไขข้อบกพร่อง (ถ้ามี) ในครั้งต่อไป \*\*\*\*\*\*\*\*

(โรงงานให้ใช้แบบ อ.1 ไม่เข้าข่ายโรงงานให้ใช้แบบ สบ.1)

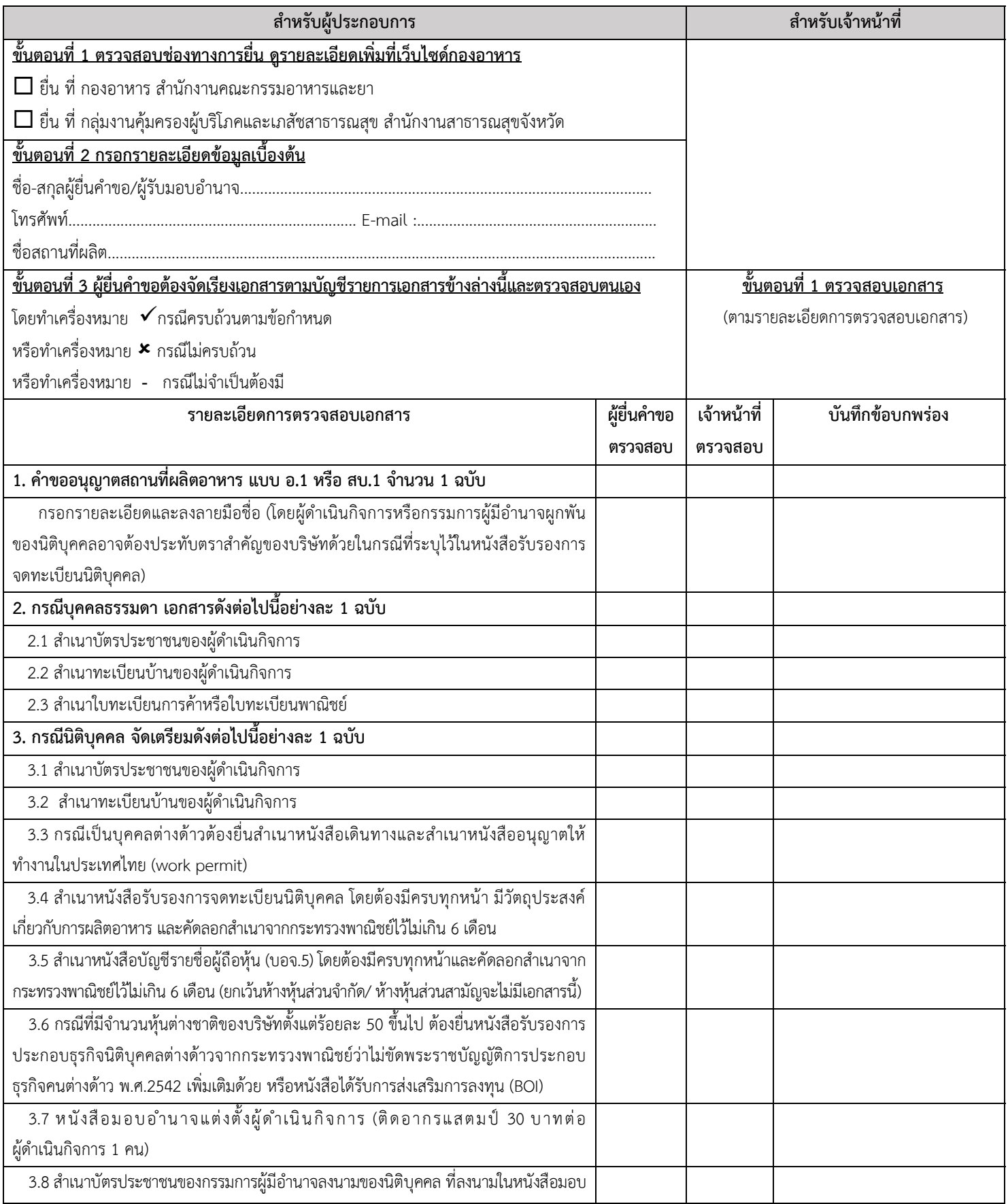

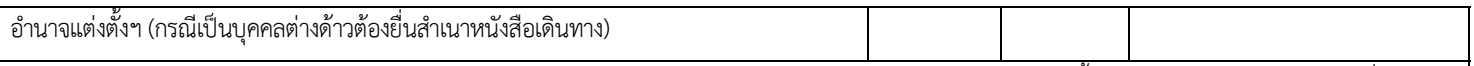

**คําอธิบาย** กรณีนิติบุคคล ผู้มอบอํานาจและผู้รับมอบอํานาจเป็นบุคคลเดียวกัน ต้องทําหนังสือมอบอํานาจและแต่งตั้งผู้ดําเนินกิจการด้วยเช่นกัน เนื่องจากมี หน้าที่ในฐานะต่างกัน คือ (1) หน้าที่กรรมการนิติบุคคลผู้มีอำนาจลงนามผูกพันในฐานะผู้มอบอำนาจ และ (2) หน้าที่ผู้ดำเนินกิจการของใบสำคัญเลขสถานที่ผลิต อาหารที่ไม่เข้าข่ายโรงงานในฐานะผู้รับมอบอํานาจ

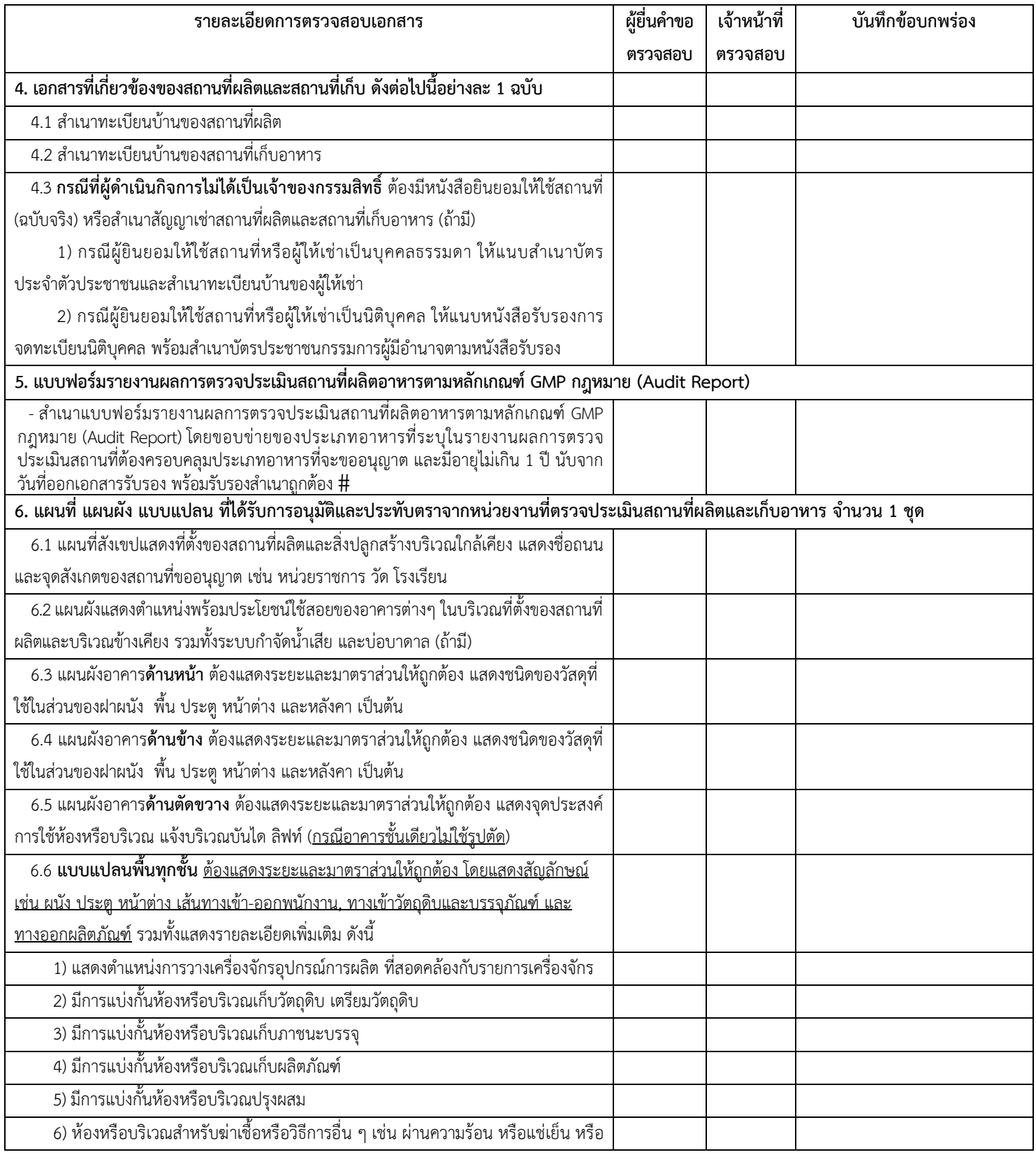

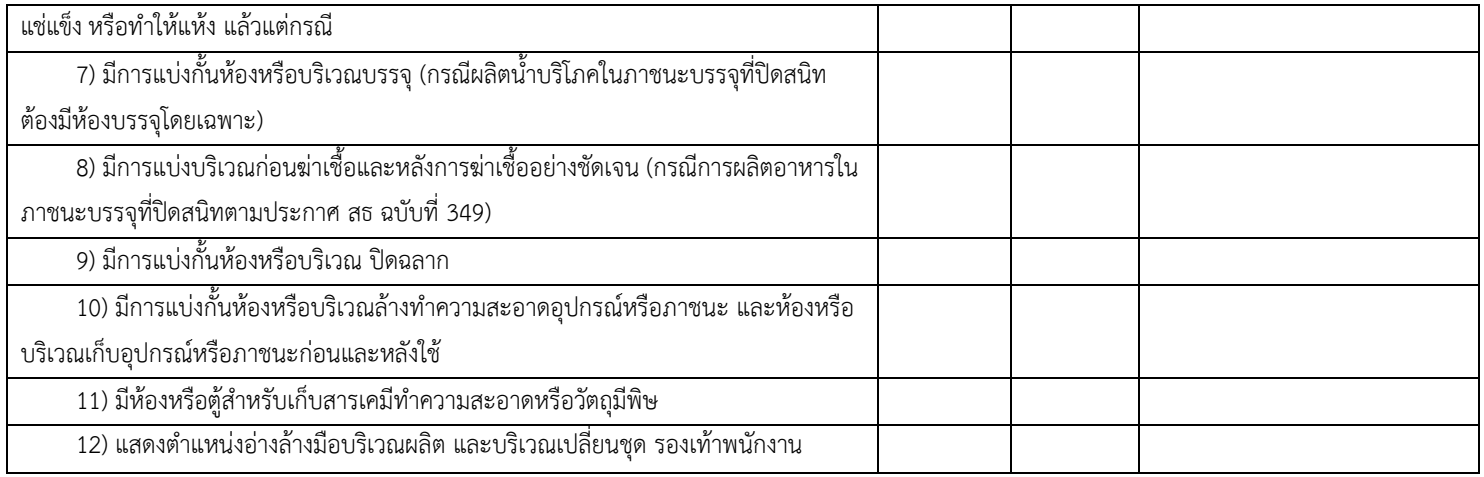

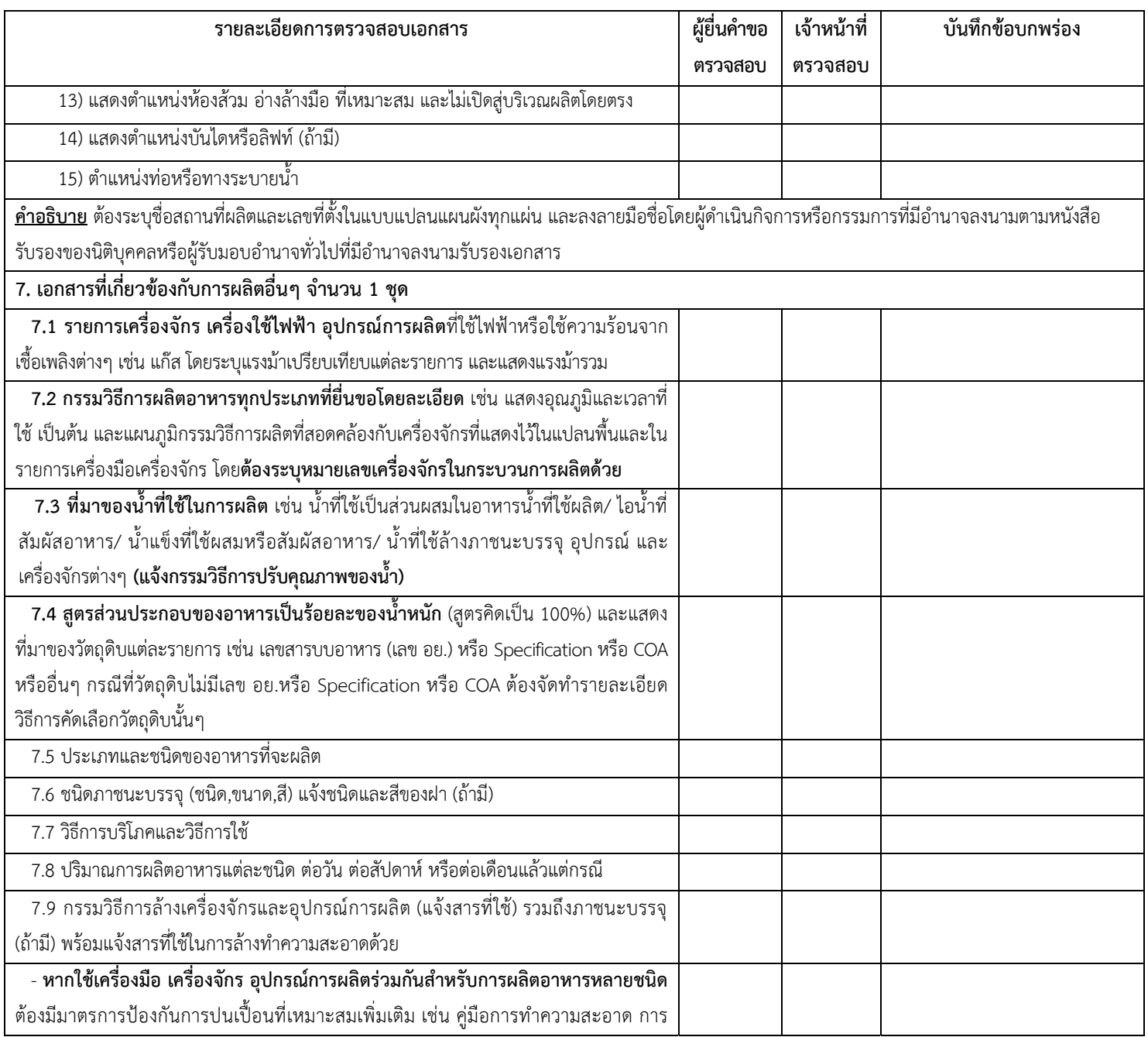

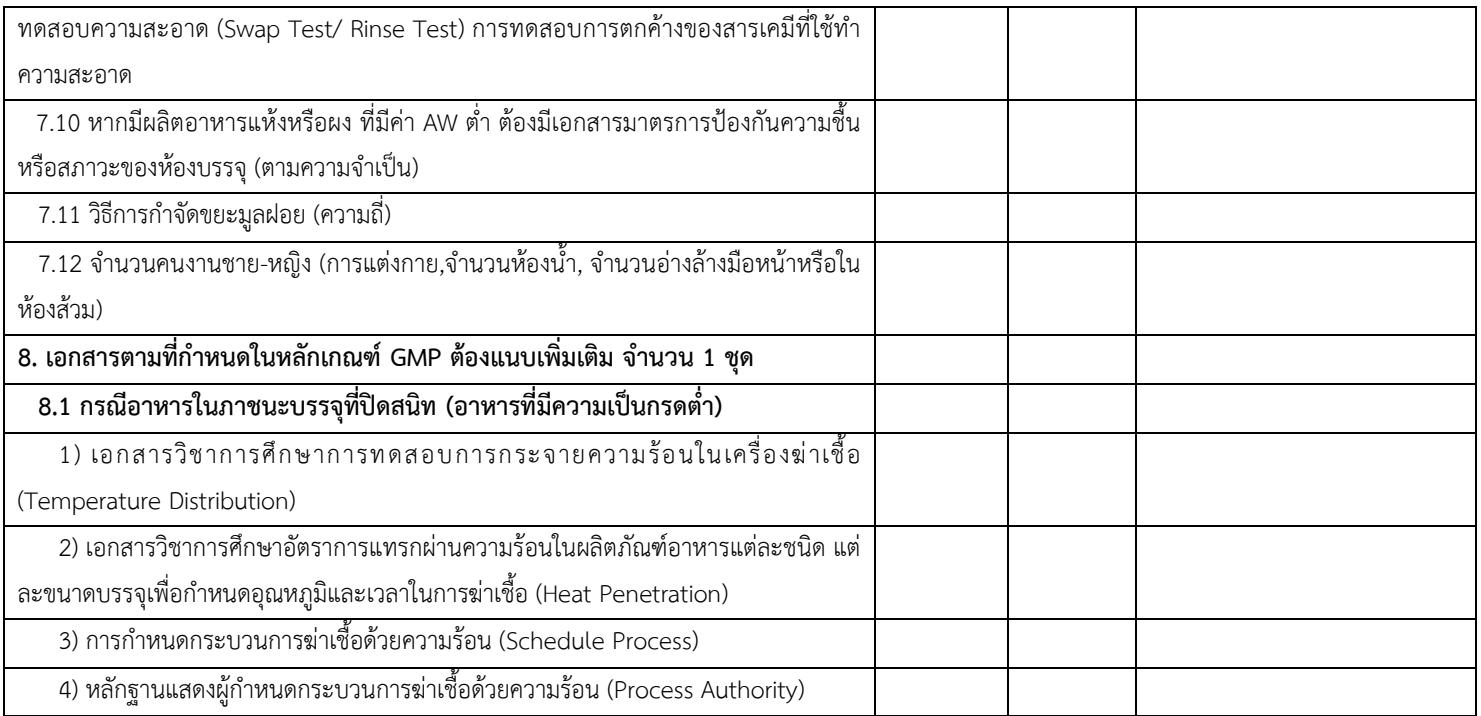

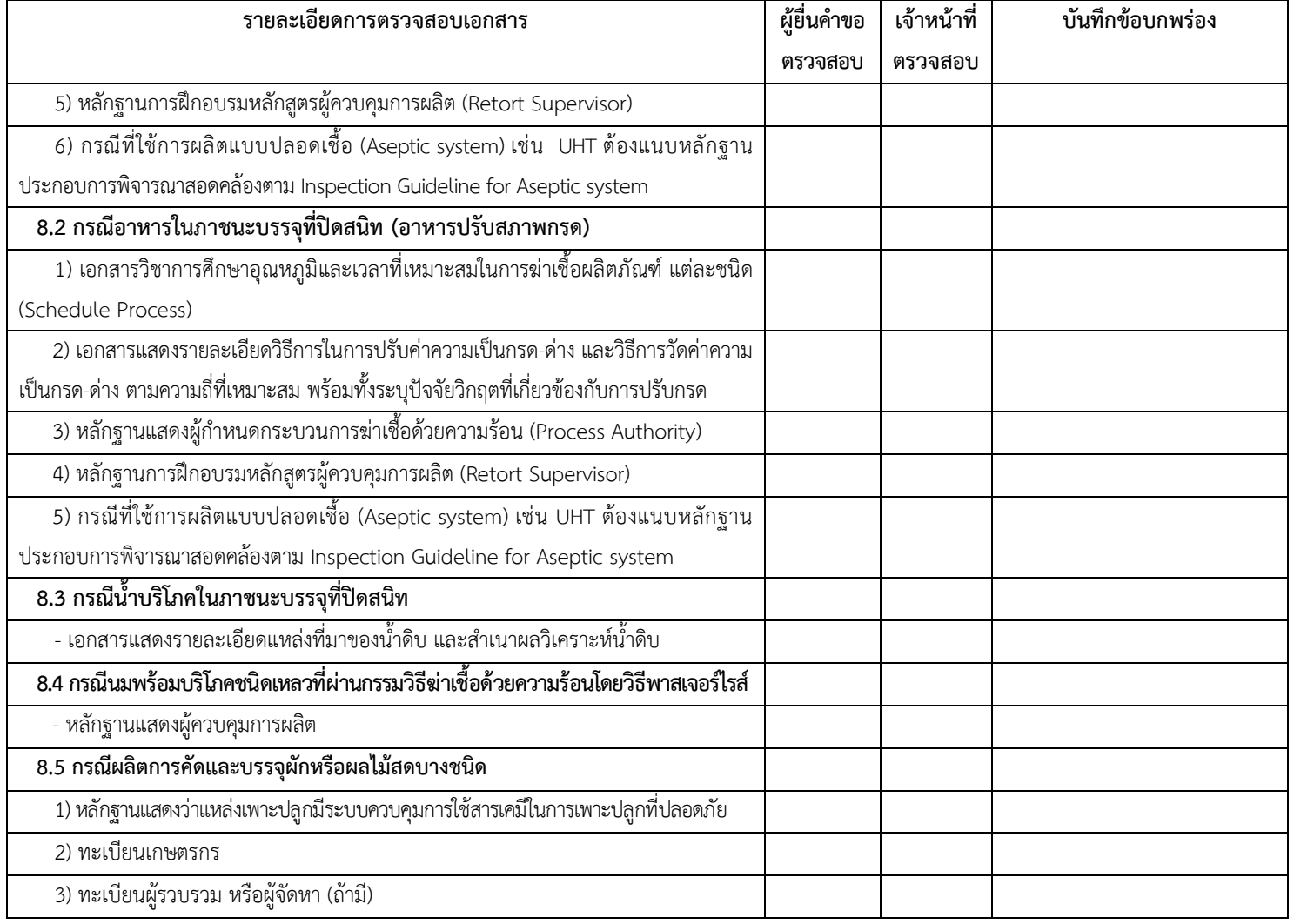

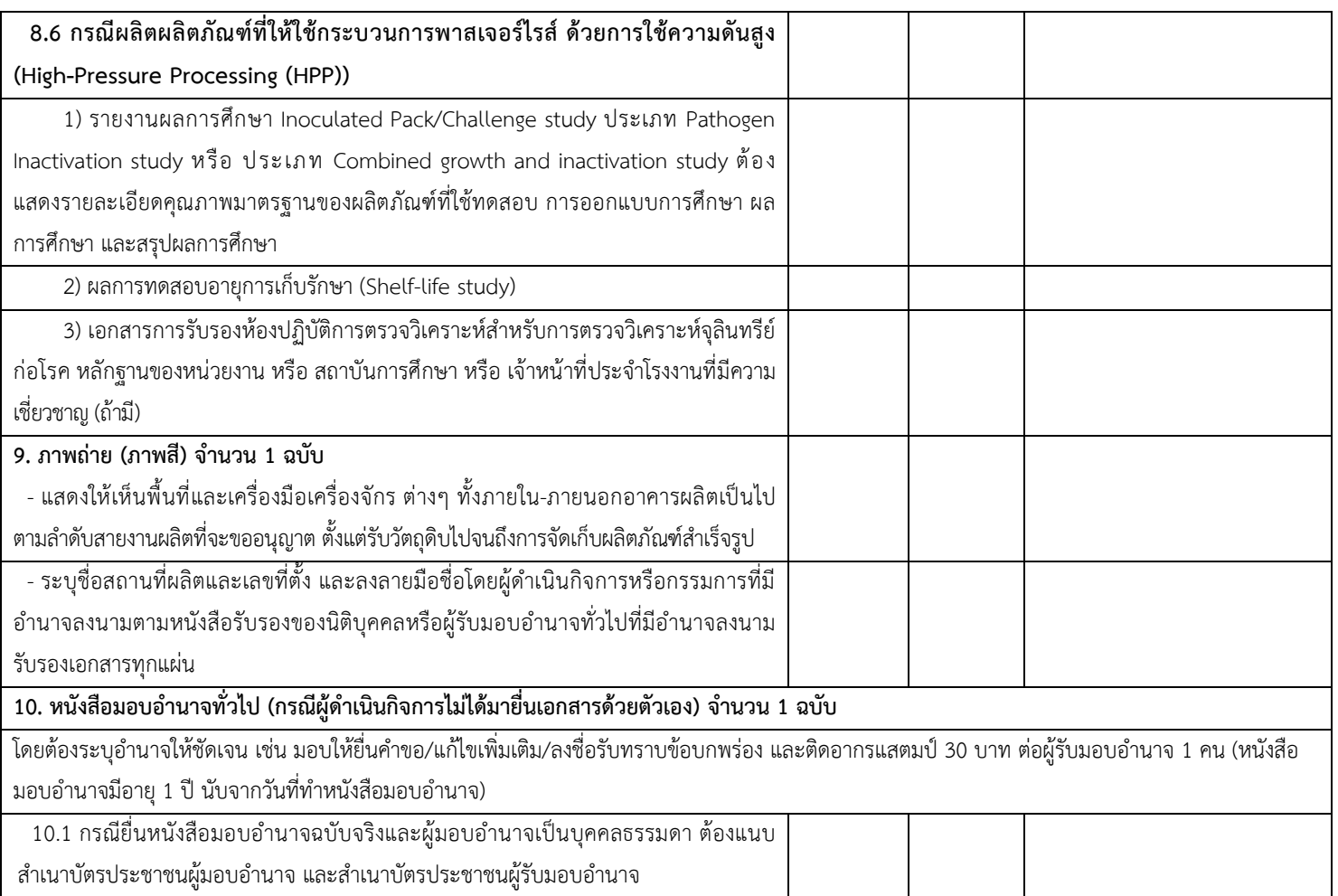

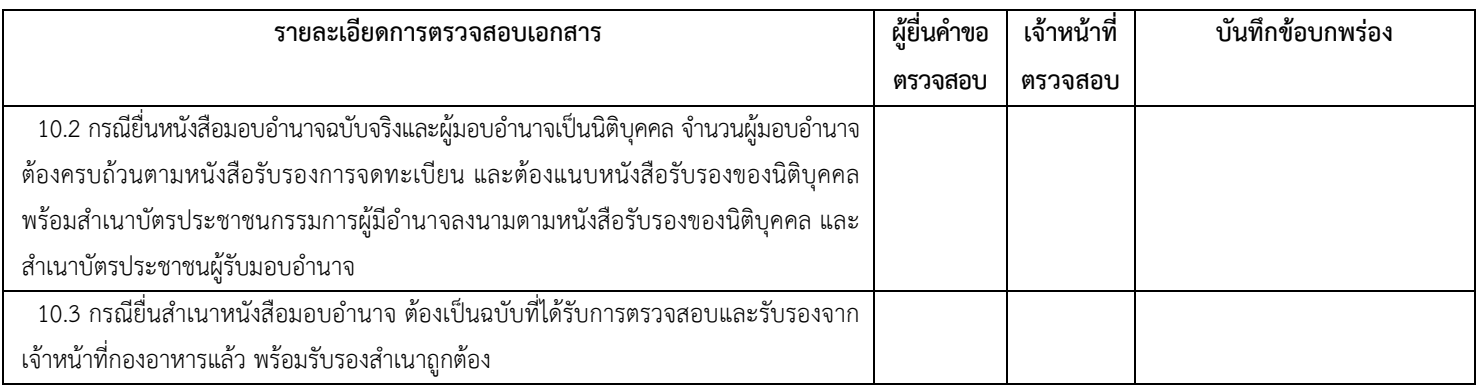

**หมายเหตุ**เอกสารที่เป็นสำเนาทั้งหมดต้องลงลายมือชื่อรับรองสำเนาโดยผู้ดำเนินกิจการหรือกรรมการที่มีอำนาจลงนามตามหนังสือรับรองของนิติบุคคล หรือผู้รับมอบอำนาจทั่วไปที่มีอำนาจลงนามรับรองสำเนาเอกสารได้

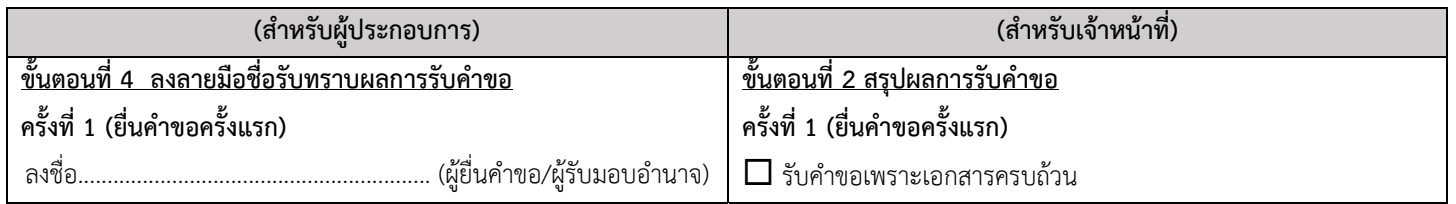

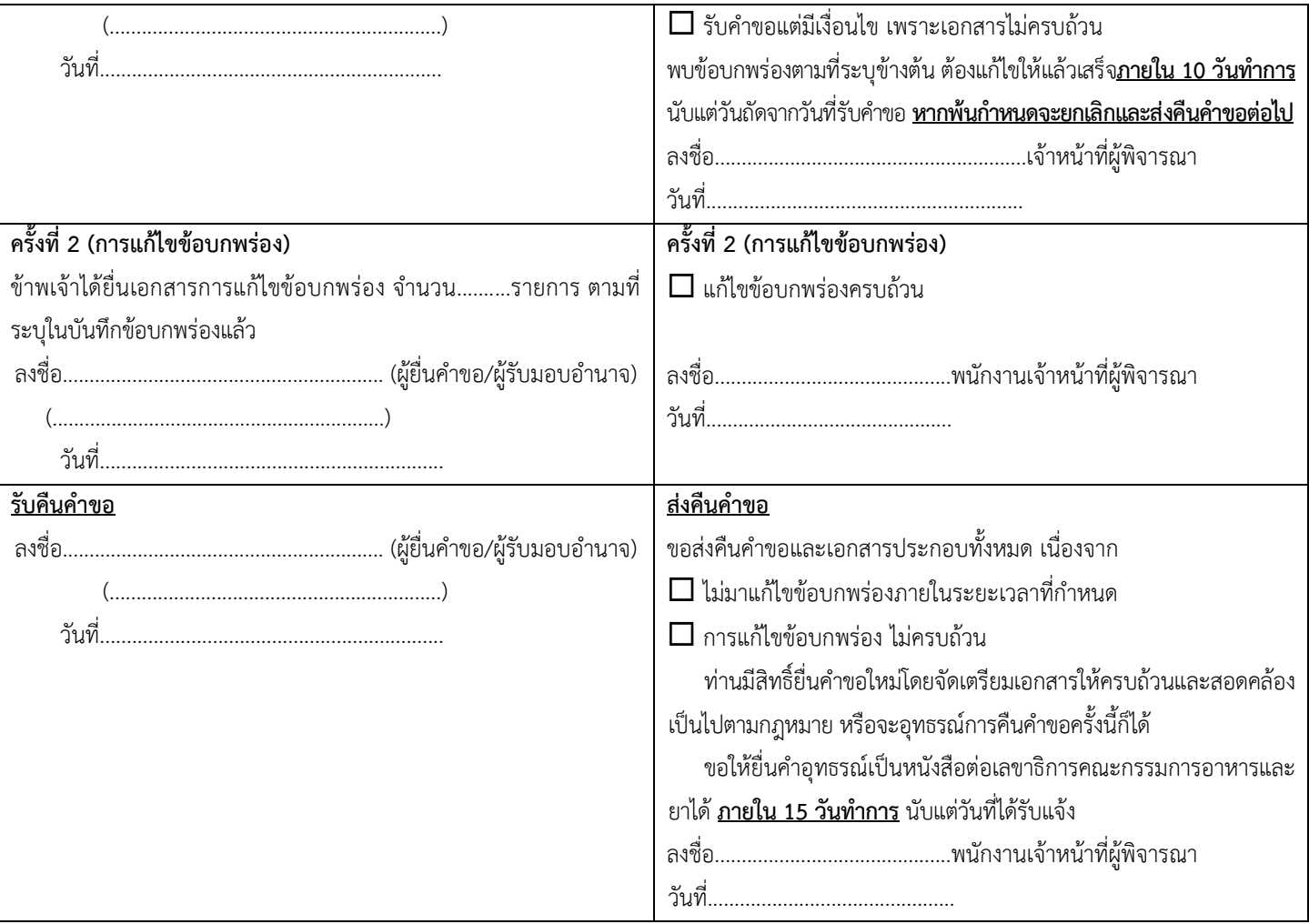

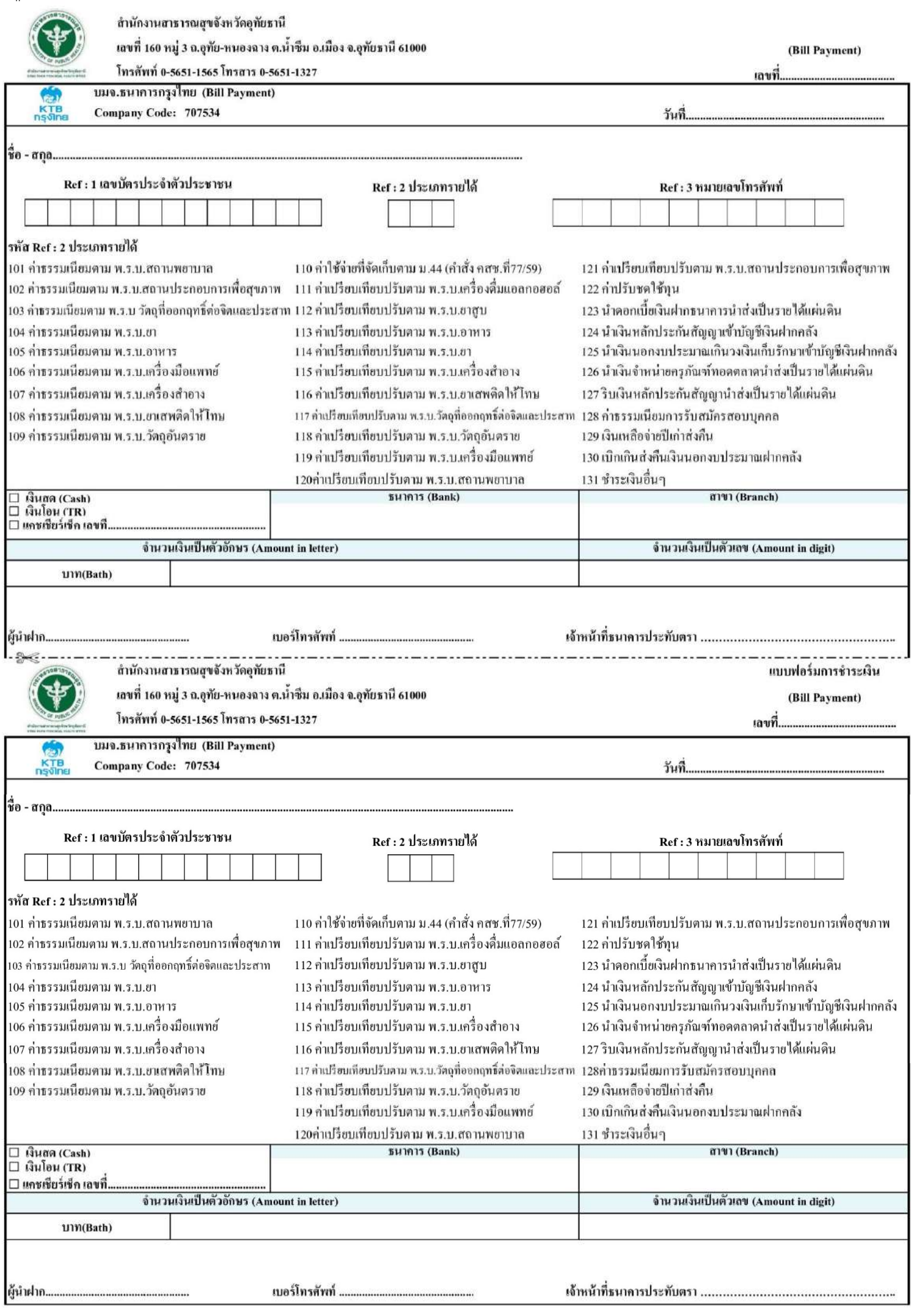

 $1#$ 

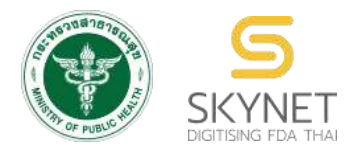

**เอกสารคู่มือการใช้งานส าหรับเจ้าหน้าที่ (User Manual) ระบบน าเข้าข้อมูลอาหาร**

**การลงข้อมูลค าขอใหม่และค าขอแก้ไขด้านสถานที่และผลิตภัณฑ์อาหาร**

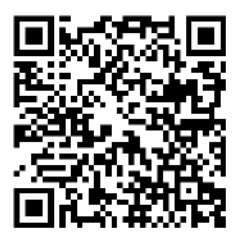

**แก้ไขครั้งที่ 1 : 23 มิถุนายน 2562**

โปรดตรวจสอบรายละเอียดคู่มือฉบับล่าสุดได้ที่

http://alimentum.fda.moph.go.th/FDA\_FOOD/FILE\_DOWNLOAD/FOOD\_IMPORT\_PROVINCE.pdf

**จัดท าโดย ส านักอาหาร ส านักงานคณะกรรมการอาหารและยา กระทรวงสาธารณสุข**

# **ประวัติการแก้ไขปรับปรุง**

# **แก้ไขครั้งที่ วัน เดือน ปี รายละเอียดการแก้ไข** 0 12 มิถุนายน 2562 จัดท าคู่มือครั้งแรก 1 23 มิถุนายน 2562 ปรับแก้ไขขั้นตอนการลงข้อมูลใบอนุญาตสถานที่และเพิ่ม ขั้นตอนการลงข้อมูลผลิตภัณฑ์

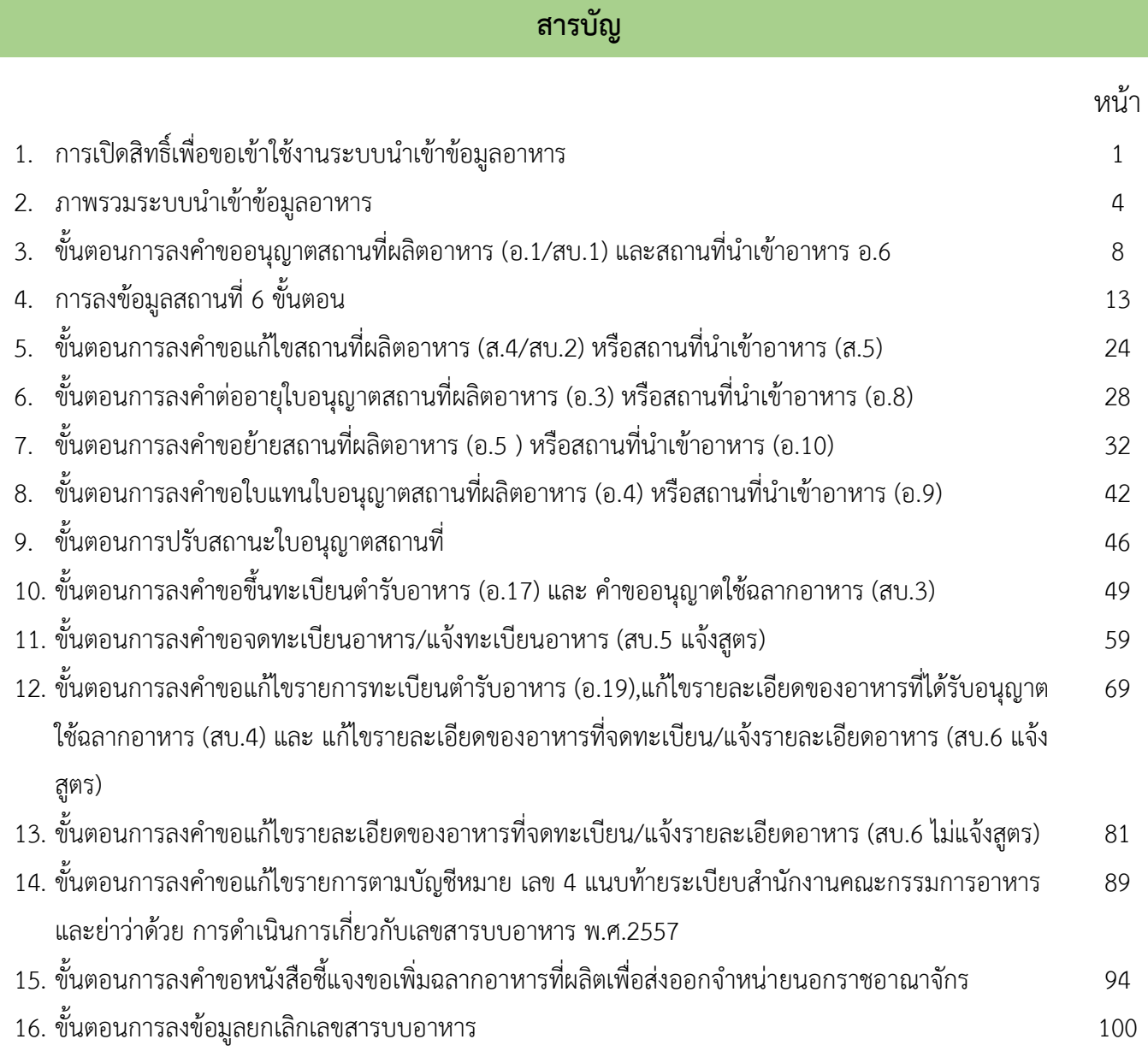

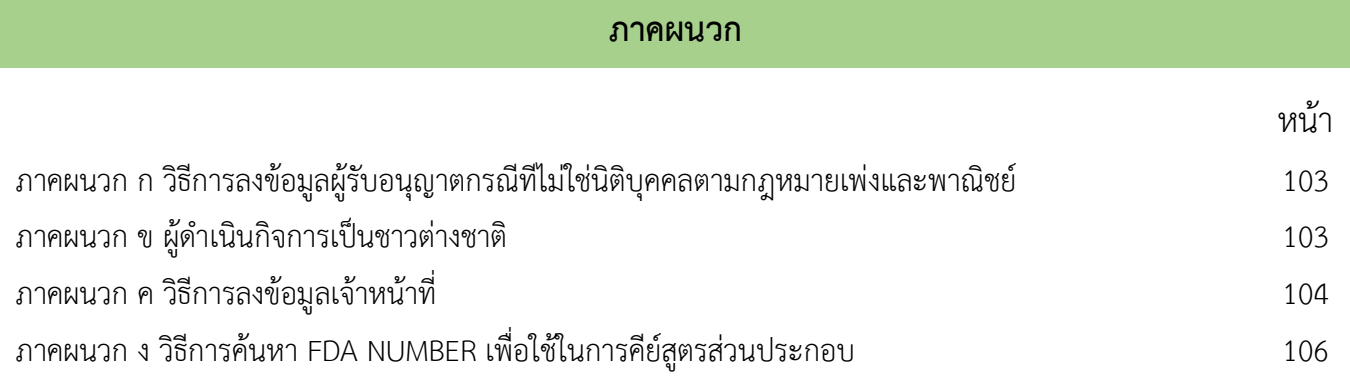

คู่มือส าหรับเจ้าหน้าที่ : ระบบน าเข้าข้อมูลอาหาร "การลงข้อมูลค าขอใหม่และค าขอแก้ไขด้าน

 $\mathbf{z}$ 

# **ระบบน าเข้าข้อมูลอาหาร**

ตามที่สำนักงานคณะกรรมการอาหารและยามีหนังสือถึงสาธารณสุขจังหวัด ที่ สธ 1010.5/5550 ลงวันที่ 25 เมษายน 2562 เรื่องขอความร่วมมือในการนำเข้าข้อมูลเข้าระบบ ซึ่งสามารถนำเข้าผ่านระบบ e logistic และ ไฟล์ excel Template

้ด้วย e logistic มีข้อจำกัดทางเทคโนโลยีและ ทางด้านการบำรุงรักษา (Maintenance) มีปัญหาการดึงข้อมูล บ่อยครั้ง เช่น เปิดโปรแกรมไม่ได้ ไม่สามารถลงข้อมูลได้ หรือไม่พบข้อมูลสาขาในระบบเปิดสิทธิ์ให้ผู้ประกอบการ เป็นต้น ทางศูนย์เทคโนโลยีสารสนเทศของ อย. จึงพัฒนา **"ระบบนำเข้าข้อมูลอาหาร"** ขึ้นใหม่ เป็นช่องทางการนำเข้าและปรับปรุง **์** ข้อมูล **"ทดแทนการนำเข้าข้อมูลด้วยระบบ e logistic และ Excel Template " ทั้งข้อมูลสถานที่ ผลิต สถานที่นำเข้า** และ ข้อมูลผลิตภัณฑ์ ผ่าน web Application ดังภาพที่ 1

ทั้งนี้ วัน เวลา ยกเลิกการ Migration ข้อมูลจากระบบ e logistic (หรือวันที่เริ่มใช้ **"ระบบน าเข้าข้อมูลอาหาร"**) ส านักงานฯ จะแจ้งอีกครั้ง

**หมายเหตุ :** e-logistic ยังสามารถใช้ค้นประวัติสถานที่และผลิตภัณฑ์ได้ ก่อนหน้าการ ยกเลิกการ Migration ข้อมูล)

## **21 พฤษภาคม 2562**

#### ระบบ SKYNET ของสำนักงานคณะกรรมการอาหารและยา

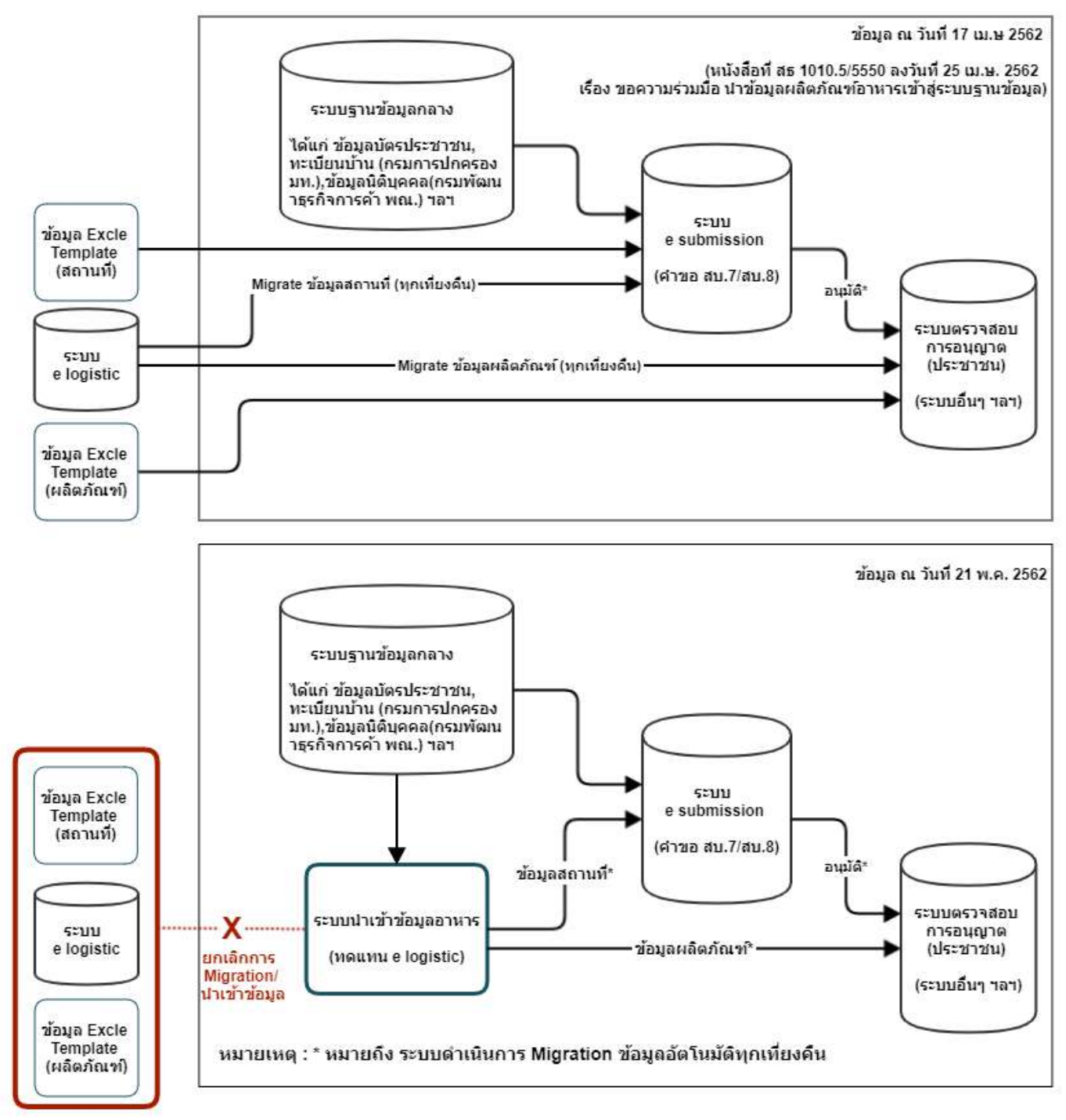

ก่อนการเข้าใช้งานระบบ นำเข้าข้อมูลอาหาร เจ้าหน้าที่ สสจ. ต้องดำเนินการดังนี้

*(1) ยืนยันตัวบุคคลในระบบ Open ID* : ที่ เว็บไซต์สำนักงานพัฒนารัฐบาลดิจิทัล (องค์การมหาชน)(สพร.). <http://openid.egov.go.th/> เพื่อให้ได้ Username Password กรณีเจ้าหน้าที่ สสจ. เคยยืนยันตัวบุคคลในระบบ Open ID กับสำนักงานพัฒนารัฐบาลดิจิทัลแล้ว ให้ข้ามขั้นตอนข้อ (1) นี้ได้

# *(2) ขอเปิดสิทธิเข้าใช้งานระบบนำเข้าข้อมูลอาหาร*

สาธารณสุขจังหวัดทุกจังหวัด ที่ สธ1006.3/ว10764 ลงวันที่ 14 กันยายน พ.ศ.2559 สอบถามรายละเอียดเพิ่มเติมที่ กอง ส่งเสริมงานคุ้มครองผู้บริโภค ด้านผลิตภัณฑ์สุขภาพในส่วนภูมิภาคและท้องถิ่น (กอง คบ.) โทร 02 590 7390 ,02 590 7395 โทรสาร 02 591 8484 , 02 591 8486

เมื่อเจ้าหน้าที่ สสจ. ยืนยันตัวบุคคลในระบบ Open ID กับสำนักงานพัฒนารัฐบาลดิจิทัลและขอเปิดสิทธิเข้า ใช้งานระบบนำเข้าข้อมูลอาหาร กับ กอง คบ. เรียบร้อย ท่านจะสามารถเข้าใช้งานระบบนำเข้าข้อมูลอาหารได้

# *(3) ตั้งค่าเครื่องคอมพิวเตอร์เพื่อการใช้งาน TeDA Forms :* ติดตั้งโปรแกรมที่จำเป็นตามลำดับดังนี้ -โปรแกรมเว็บเบราเซอร์ Mozilla Firefox → Acrobat Reader 10.0 ขึ้นไป หรือAcrobat Reader - Font Pack DC (เพื่อ ป้องกันเรื่อง Adobe reader acrobat ไม่รู้จักภาษาไทย)  $\rightarrow$  Font "TH Sarabun PSK"

**หมายเหตุ** :สามารถศึกษา *"การสร้างและแก้ไขบัญชีผู้ใช้งานผ่านระบบ Open ID"* และ *"การตั้งค่า เครื่องคอมพิวเตอร์เพื่อการใช้งาน TeDA Forms" ได้ที่ คู่มือสำหรับผู้ประกอบการ: การใช้งานระบบ* สารสนเทศสำนักงานคณะกรรมการอาหารและยา (ระบบ งานด้านอาหาร)

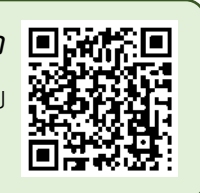

# **ภาพรวมระบบน าเข้าข้อมูลอาหาร**

ระบบการนำเข้าข้อมูลอาหารแบ่งออกเป็น 2 ส่วน ได้แก่ การนำเข้าข้อมูลด้านสถานที่ และ การนำเข้า ข้อมูลด้านผลิตภัณฑ์อาหาร โดยมีรายละเอียดคำขอที่สามารถนำเข้าข้อมูลผ่านระบบได้ดังนี้

# 1. **ค าขออนุญาตสถานที่ได้แก่**

- 1.1 ค าขออนุญาตสถานที่ผลิตอาหาร กรณีไม่เข้าข่ายโรงงานการขอรับเลขสถานที่ผลิตอาหารที่ไม่เข้าข่าย โรงงาน (สบ.1)
- 1.2 คำขอแก้ไข (สบ.2)
- 1.3 ค าขออนุญาตตั้งโรงงานผลิตอาหาร (อ.1)
- 1.4 ค าขอต่ออายุใบอนุญาตผลิตอาหาร (อ.3)
- 1.5 ค าขอใบแทนใบอนุญาตผลิตอาหาร (อ.4)
- 1.6 คำขอย้ายสถานที่ผลิตอาหารหรือสถานที่เก็บอาหาร (อ.5)
- 1.7 ค าขอเปลี่ยนแปลงรายการในใบอนุญาตผลิตอาหาร (ส.4)
- 1.8 คำขออนุญาตนำหรือสั่งอาหารเข้ามาในราชอาณาจักร (อ.6)
- 1.9 คำขอต่ออายุใบอนุญาตนำหรือสั่งอาหารเข้ามาในราชอาณาจักร (อ.8)
- 1.10คำขอใบแทนใบอนุญาตนำหรือสั่งอาหารเข้ามาในราชอาณาจักร (อ.9)
- 1.11คำขอย้ายสถานที่นำหรือสั่งอาหารเข้ามาในราชอาณาจักรหรือสถานที่เก็บอาหาร (อ.10)
- 1.12ค าขอเปลี่ยนแปลงรายการในใบอนุญาตผลิตอาหาร (ส.4)
- 1.13คำขอเปลี่ยนแปลงรายการใบอนุญาตนำหรือสั่งอาหารเข้ามาในราชอาณาจักร (ส.5)

## 2. **ค าขออนุญาตผลิตภัณฑ์**

- 2.1 ค าขอขึ้นทะเบียนต ารับอาหาร **(**อ**.17)**
- 2.2 ค าขออนุญาตใช้ฉลากอาหาร (สบ.**3)**
- 2.3 ค าขอจดทะเบียนอาหาร**/**แจ้งทะเบียนอาหาร (สบ.**5** แจ้งสูตร)
- 2.4 ค าขอแก้ไขรายการทะเบียนต ารับอาหาร (อ.**19)**
- 2.5 ค าขอแก้ไขรายละเอียดของอาหารที่ได้รับอนุญาตใช้ฉลากอาหาร (สบ.**4)**
- 2.6 ค าขอแก้ไขรายละเอียดของอาหารที่จดทะเบียน**/**แจ้งรายละเอียดอาหาร (สบ.**6** แจ้งสูตร)
- 2.7 ค าขอแก้ไขรายละเอียดของอาหารที่จดทะเบียน**/**แจ้งรายละเอียดอาหาร (สบ.**6** ไม่แจ้งสูตร)

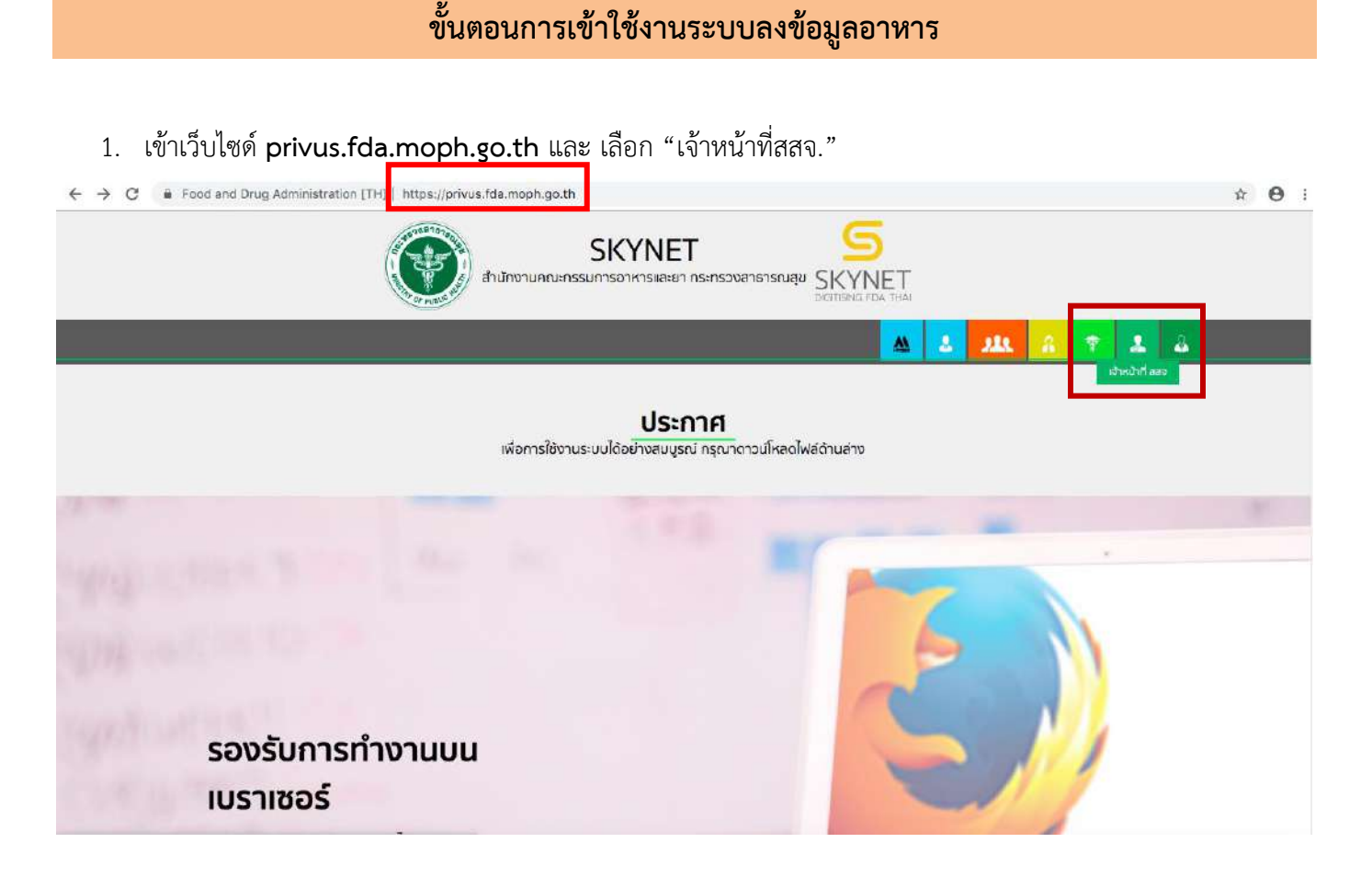

2. เข้าระบบยืนยันตัวบุคคลกลาง ทำการ Login เข้าสู่ระบบโดยใช้ Username และ Password ที่ได้จากการสมัคร Open ID กับสานักงานรัฐบาล อิเล็กทรอนิกส์(สรอ)

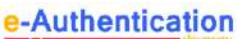

บัญชีผู้ใช้เดียว สำหรับใช้บริการต่างๆ ของเรา

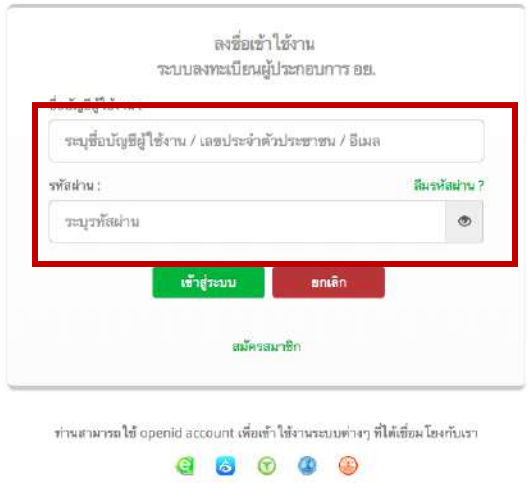

3. เลือกเมนูสิทธิ์ ที่ท่านต้องการใช้งาน (เมนูสิทธิ์เจ้าหน้าที่นำเข้าข้อมูลอาหาร)

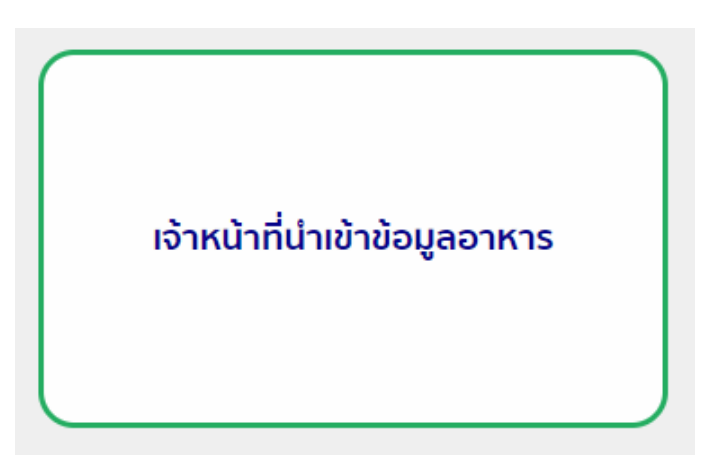

4. เลือกประเภทคำขอที่ท่านต้องการนำเข้าข้อมูล (คำขออนุญาตด้านสถานที่ / คำขออนุญาตด้านผลิตภัณฑ์)

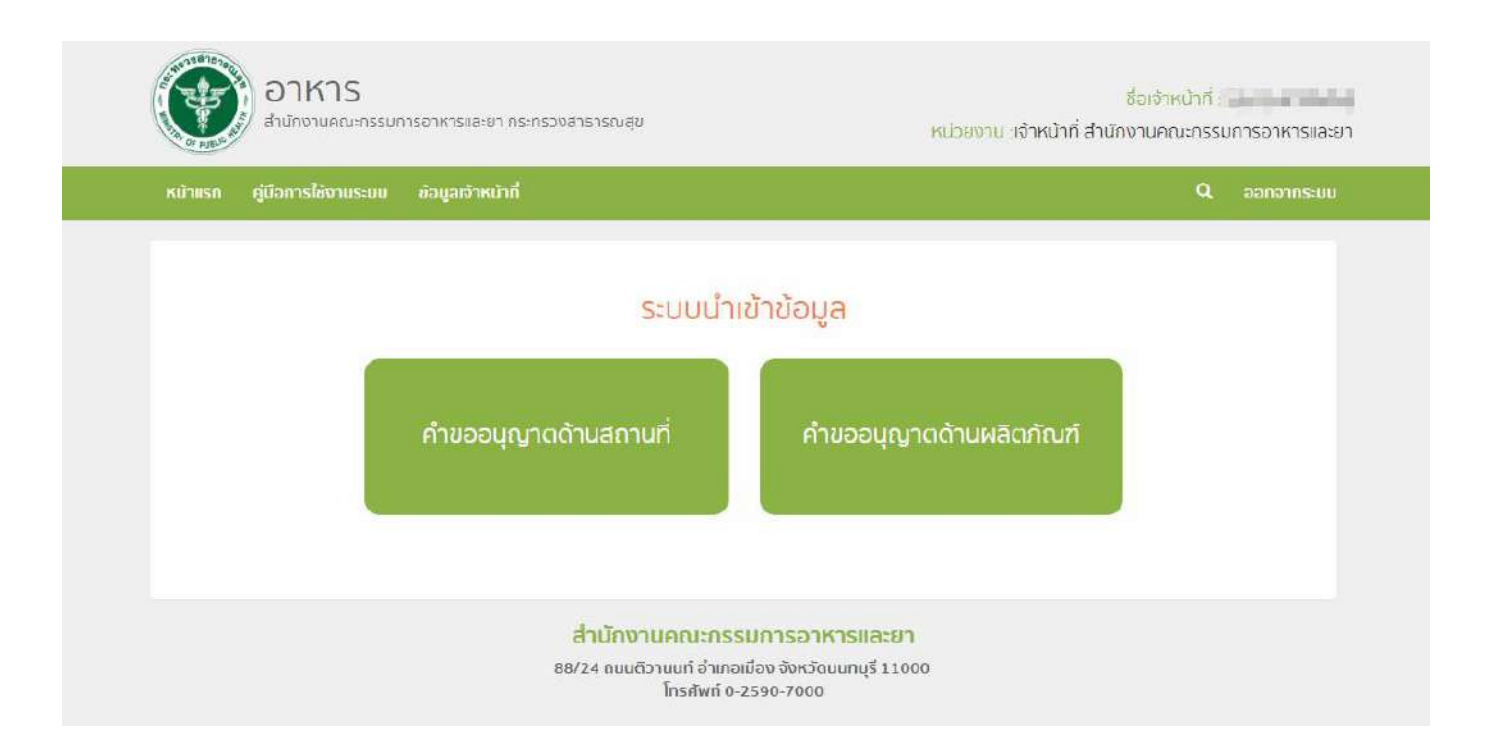

# ์ ขั้นตอนการลงคำขออนุญาตสถานที่ผลิตอาหาร (อ.1/สบ.1) และสถานที่นำเข้าอาหาร (อ.6)

เมนู"คำขอใหม่" จะสามารถลงข้อมูลคำขอสถานที่ที่มีการรับคำขอและลงนามอนุญาตในปี พ.ศ 2562 เป็นต้นไป เท่านั้น หากมีข้อมูลการอนุญาตก่อนปี พ.ศ. 2562 ที่ยังไม่ได้ลงข้อมูลในระบบ เจ้าหน้าที่สามารถลงข้อมูลย้อนหลังได้ที่เมนู "บันทึกปรับปรุง" *(รายละเอียดเพิ่มเติม คู่มือบันทึกปรับปรุงระบบน าเข้าข้อมูล)*

1. เลือกระบบการนำเข้าข้อมูลด้านสถานที่ผลิตอาหาร จากนั้นกรอกเลขนิติบุคคลหรือเลขบัตรประชาชนของผู้รับ อนุญาต

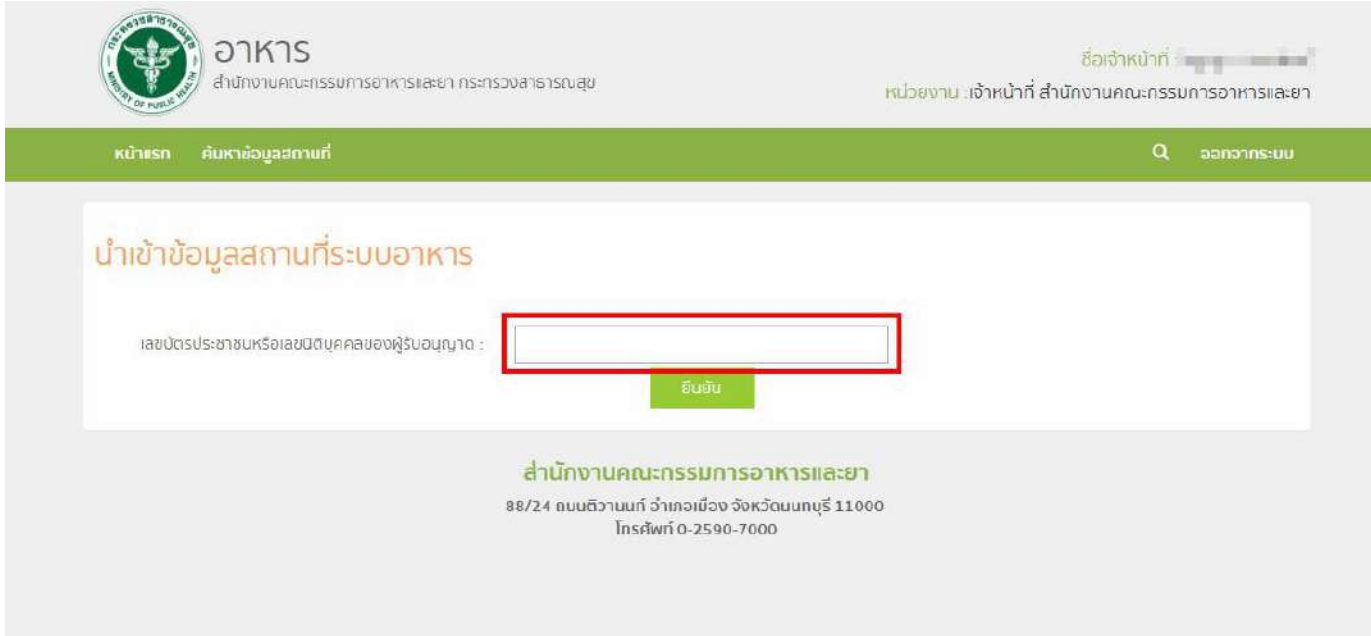

**หมายเหตุ :** กรณีที่ผู้รับอนุญาตไม่ได้เป็นนิติบุคคลที่ขึ้นทะเบียนกับกรมพัฒนาธุรกิจการค้า เช่น กองทุนหมู่บ้าน โรงเรียน โครงการในพระราชด าริ หรือ หน่วยงานราชการอื่นๆ ( ดูวิธีการลงข้อมูลที่ภาคผนวก ก )

### 2. ระบบจะแสดงข้อมูลดังนี้

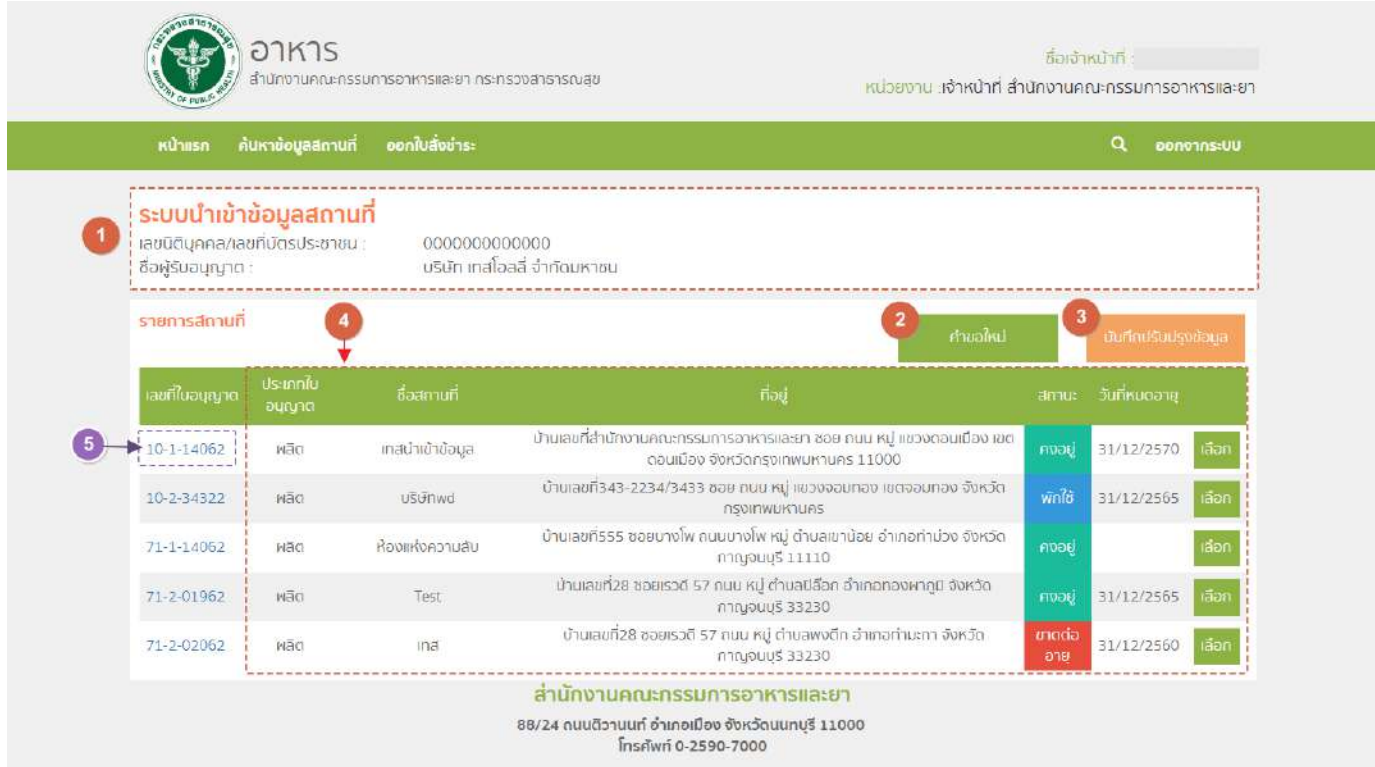

หมายเลข 1 แสดงข้อมูลนิติบุคคล/เลขบัตรประชาชน และชื่อผู้รับอนุญาต

หมายเลข 2 ปุ่ม "ค าขอใหม่" กดเพื่อไปยังหน้าลงข้อมูลสถานที่ใหม่ที่มีการอนุญาตปี พ.ศ. 2562 เป็นต้นไป

 $\sim$ รายละเอียดเพิ่มเติม หัวข้อ : ขั้นตอนการลงคำขออนุญาตสถานที่ผลิตอาหาร (อ.1/สบ.1) และสถานที่นำเข้าอาหาร อ.6

หมายเลข 3 ปุ่ม "บันทึกปรับปรุง" กดเพื่อไปยังหน้าลงข้อมูล*ย้อนหลัง*สถานที่มีการอนุญาตก่อนปี พ.ศ.2562 และแก้ไข ปรับปรุงข้อมูลสถานที่

*รายละเอียดเพิ่มเติม คู่มือ : คู่มือบันทึกปรับปรุงระบบน าเข้าข้อมูล*

หมายเลข 4 แสดงข้อมูลสถานที่ที่ได้รับใบอนุญาตแล้วภายใต้นิติบุคคลนั้น

หมายเลข 5 เจ้าหน้าที่สามารถกดเลขสถานที่เพื่อดูข้อมูลสถานที่และใบอนุญาตของสถานที่นั้นๆ

# 3. เมื่อกดปุ่มเมนู "คำขอใหม่" ระบบจะแสดงหน้าจอดังภาพ

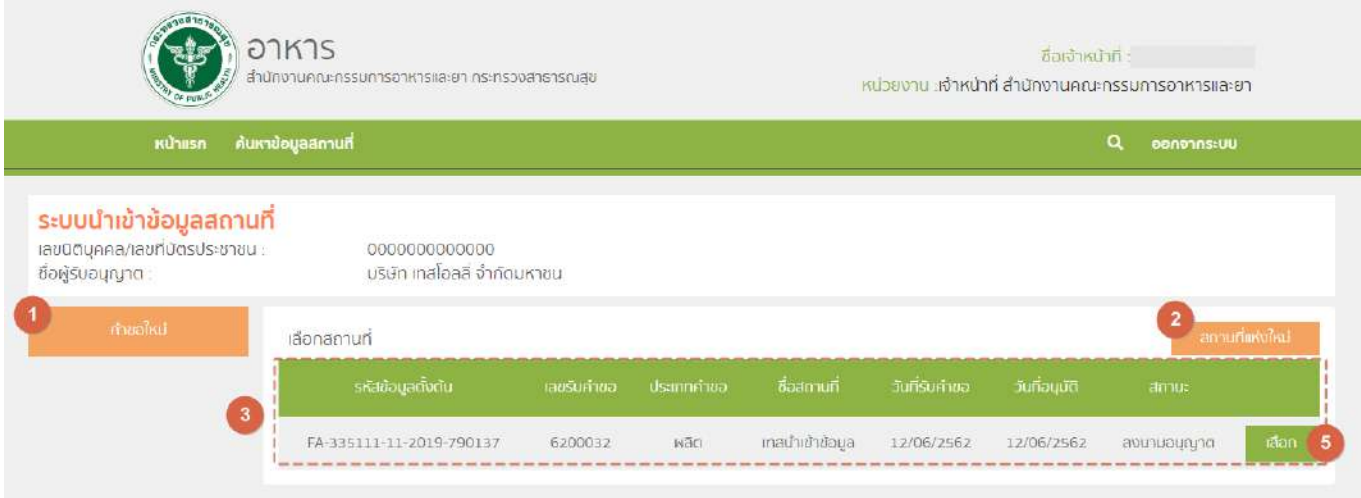

<u>หมายเลข 1</u> ปุ่มเมนู "คำขอใหม่"

<u>หมายเลข 2</u> ปุ่ม "สถานที่แห่งใหม่" หน้าลงคำขอสถานที่แห่งใหม่ที่มีการอนุญาตปี พ.ศ. 2562 เป็นต้นไป เมื่อลงข้อมูลสถานที่ 6 ขั้นตอนเสร็จเรียบร้อยแล้ว ข้อมูลจะปรากฏในตารางรายการสถานที่ (สถานะบันทึกคำขอ) หมายเลข 3 ตารางแสดงรายการสถานที่มีการลงข้อมูลไว้ <u>หมายเลข 4</u> ปุ่ม "เลือก" กดเพื่อลงสถานะคำขอหรือดูข้อมูลสถานที่ที่ลงข้อมูลไว้

4. กดปุ่ม "สถานที่แห่งใหม่" (หมายเลข 2) เพื่อเริ่มต้นลงข้อมูลสถานที่แห่งใหม่ที่มีการอนุญาตปี พ.ศ. 2562 เป็นต้นไป โดยท่านสามารถอ่านวิธีลงข้อมูลเพิ่มเติมได้ที่ **หัวข้อ : ขั้นตอนการลงข้อมูลสถานที่ 6 ขั้นตอน** และเมื่อลงข้อมูลสถานที่ 6 ขั้นตอนเสร็จเรียบร้อยแล้ว ข้อมูลจะปรากฎในตารางรายการสถานที่ (หมายเลข 3) สถานะ "บันทึกคำขอ"

### 5. การลงสถานะการพิจารณา กดปุ่ม "เลือก" หลังข้อมูลสถานที่ที่ต้องการลงสถานะ ระบบจะแสดงหน้าจอดังภาพ

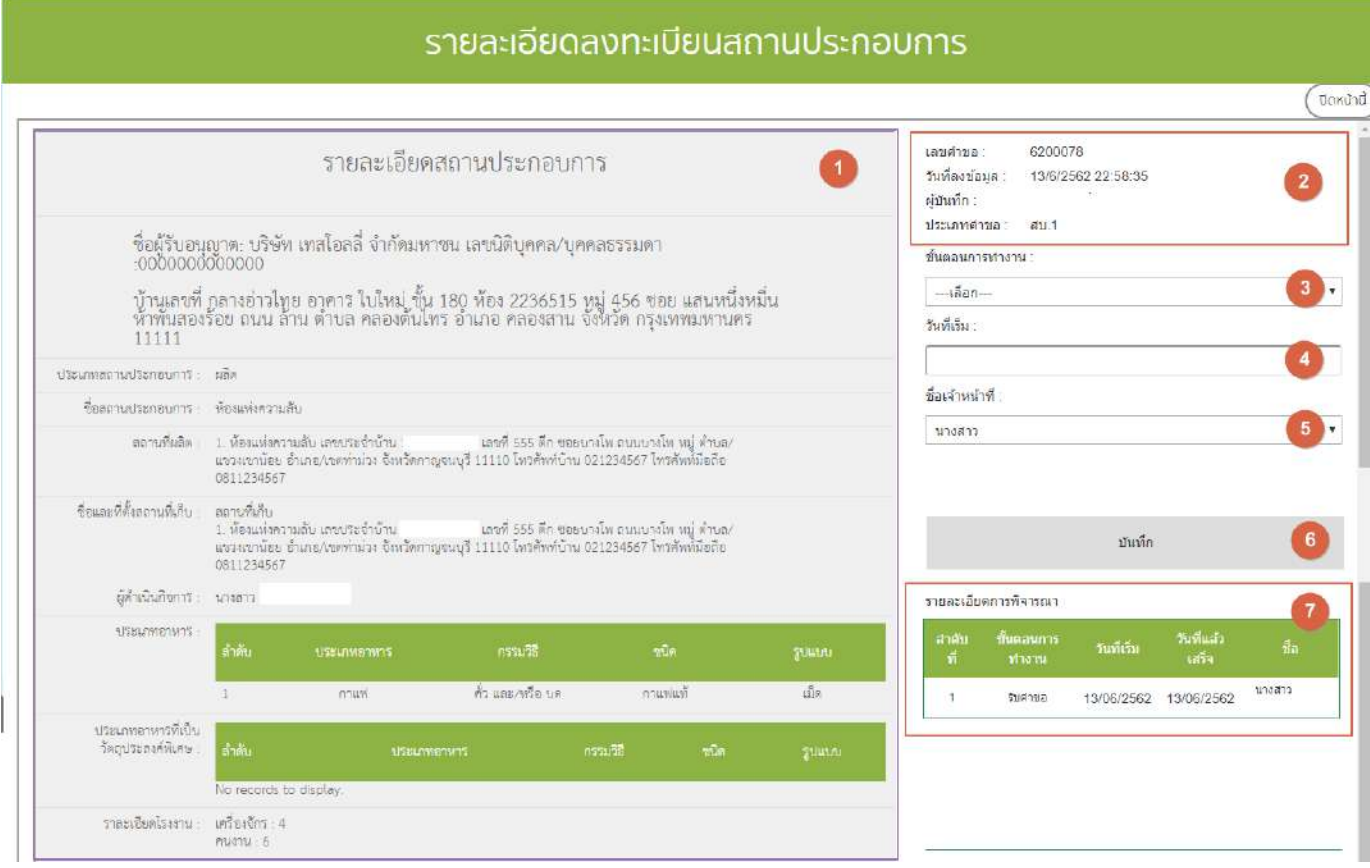

### หมายเลข 1 รายละเอียดข้อมูลสถานประกอบการ

- กรณีตรวจสอบข้อมูลรายละเอียดสถานประกอบการแล้วพบว่ามีข้อมูลไม่ถูกต้องสามารถทำการแก้ไขได้ที่เมนู "บันทึกปรับปรุง"

*รายละเอียดเพิ่มเติม คู่มือบันทึกปรับปรุงระบบน าเข้าข้อมูล*

#### หมายเลข 2 รายละเอียดคำขอ

### หมายเลข 3 เลือกขั้นตอนการทำงาน (สถานะคำขอ)

- กรณีเลือกสถานะ "เสนอพิจารณาอนุมัติ" ระบบจะทำการดึงเลขล่าสุดที่มีในระบบปัจจุบันขึ้นมาแสดงซึ่งเจ้าหน้าที่สามารถแก้ไขเลข ได้ (หากเลขที่เจ้าหน้าที่แก้ไขมีอยู่ในระบบแล้วระบบจะทำการแจ้งเตือนซ้ำ)

- เจ้าหน้าที่สามารถพิมพ์ใบอนุญาตจากระบบได้เมื่อมีการเลือกสถานะ "เสนอลงนามอนุมัติ" และ "ลงนามอนุญาต"

- กรณีคำขอไม่มีการลงสถานะ "ลงนามอนุญาต" ข้อมูลสถานที่นั้นจะไม่สามารถนำไปใช้ในระบบ e-submission หรือระบบนำเข้า ข้อมูลผลิตภัณฑ์ได้

- กรณีมีการยกเลิกคำขอหลังจากการลงสถานะ "เสนอลงนามอนุมัติ" เลขสถานที่ที่ทำการออกไปแล้วจะไม่สามารถนำกลับมาใช้ได้อีก หากต้องการใช้เลขสถานที่ชุดนั้นกรุณาเขียนแบบฟอร์ม ศ.1 เพื่อทำการปลดล็อค

<u>หมายเลข 4</u> กรอกข้อมูลวันที่เริ่มขั้นตอนการทำงาน

หมายเลข 5 เลือกชื่อเจ้าหน้าที่ที่พิจารณา

*การเพิ่มข้อมูลเจ้าหน้าที่เจ้าหน้าที่สามารเพิ่ม-ลด รายชื่อเองได้ โดยจะสามารถลงได้แค่เจ้าหน้าที่ของจังหวัดตนเองเท่านั้น ไม่สามารถลงข้าม จังหวัดได้ รายละเอียดเพิ่มเติม หัวข้อ :ภาคผนวก ค การลงข้อมูลเจ้าหน้าที่*

<u>หมายเลข 6 ปุ่</u>ม "บันทึก" ขั้นตอนการทำงาน

หมายเลข 7 ตารางแสดงประวัติรายละเอียดการพิจารณา

# **ขั้นตอนการลงข้อมูลสถานที่ 6 ขั้นตอน**

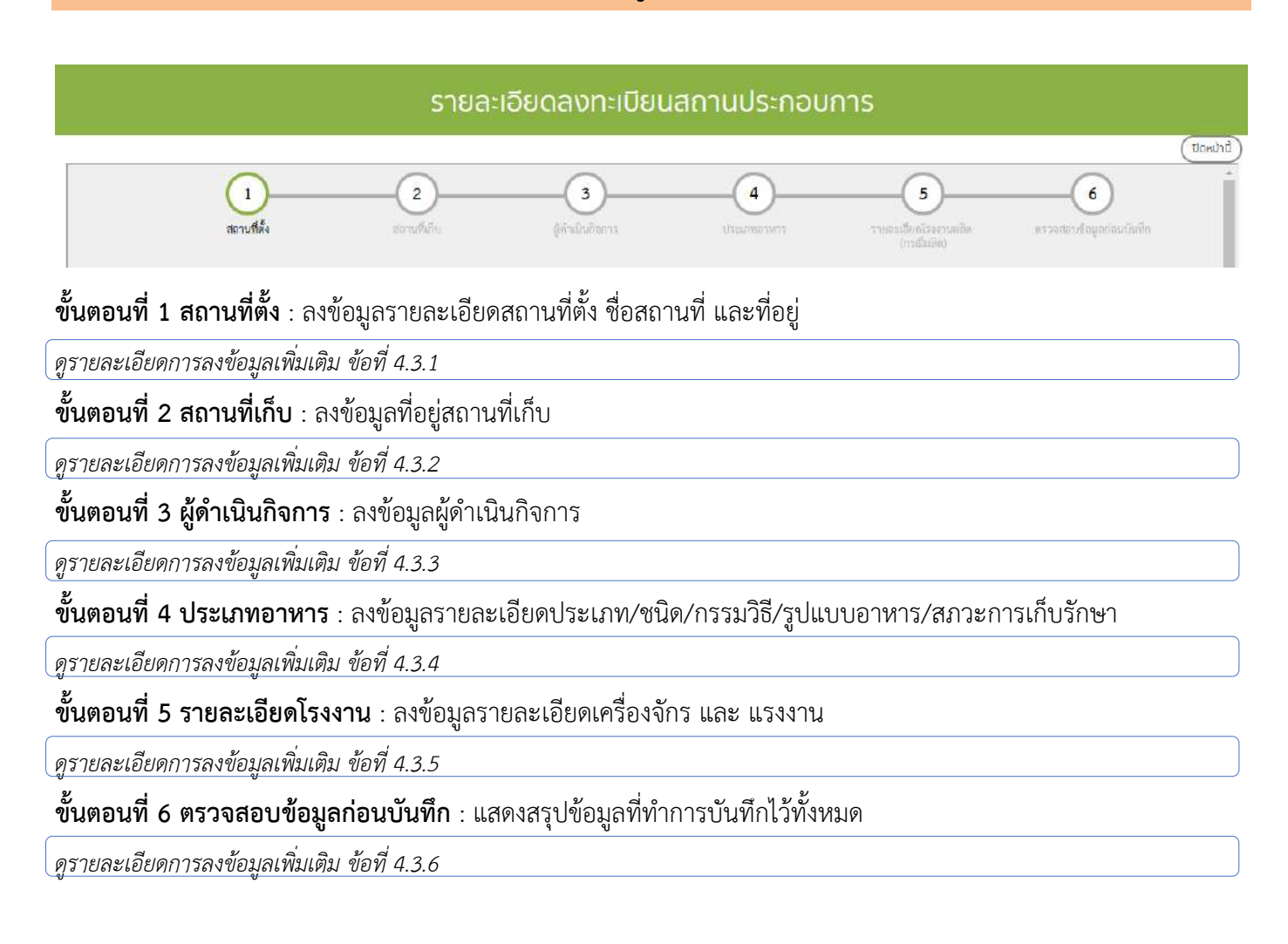

**หมายเหตุ :** การลงข้อมูลในส่วนหน่วยงานของภูมิภาค จะสามารถลงข้อมูลได้แค่จังหวัดของตนเองเท่านั้น ไม่ สามารถลงข้ามจังหวัดได้

# 1. ขั้นตอนที่1 ข้อมูลสถานที่ตั้ง

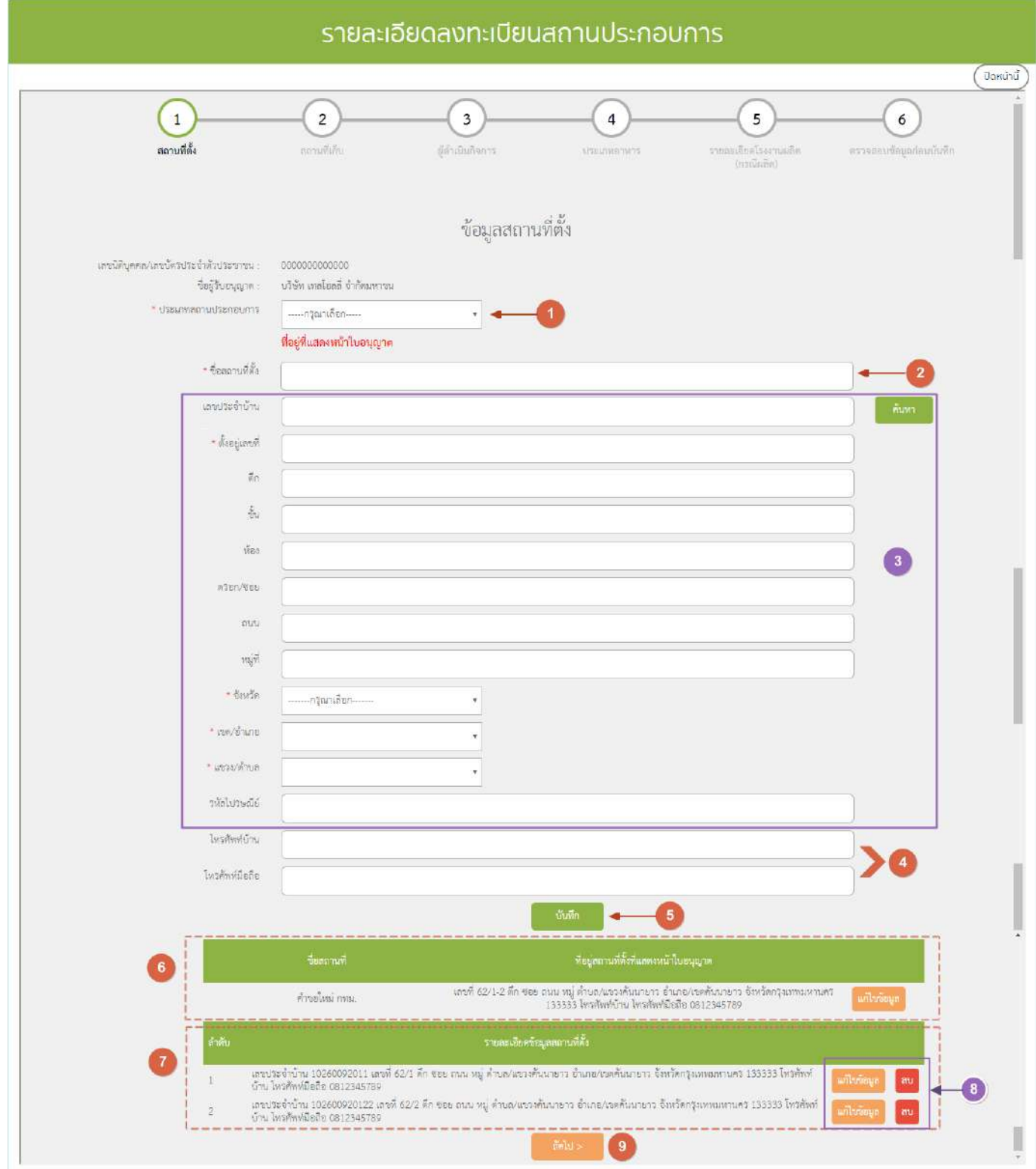

<u>หมายเลข 1</u> เลือกประเภทของสถานประกอบการที่ต้องลงข้อมูล (ผลิตหรือนำเข้า)

หมายเลข 2 กรอกชื่อสถานที่ตั้ง

- กรณีชื่อสถานที่ซ้ำภายในนิติบุคคลเดียวกัน ระบบจะทำการแจ้งเตือนซ้ำ

หมายเลข 3 ข้อมูลที่อยู่สถานที่ตั้ง

*วิธีลงข้อมูลรายละเอียดเพิ่มเติม ข้อ 1.*1

หมายเลข 4 กรอกหมายเลขโทรศัพท์

หมายเลข 5 เมื่อกรอกข้อมูลครบเรียบร้อยแล้ว ให้กด "บันทึก"

- หมายเลข 6 ข้อมูลที่อยู่สถานที่ตั้งที่**แสดงหน้าใบอนุญาต**ถูกบันทึกแล้วจะแสดงในตาราง
- หมายเลข 7 ข้อมูลรายละเอียดสถานที่ตั้งที่ถูกบันทึกแล้วจะแสดงในตาราง

หมายเลข 8 กรณีต้องการแก้ไขข้อมูล กด "แก้ไขข้อมูล" หรือ กรณีต้องการลบข้อมูล กด "ลบ" หลังรายการข้อมูลที่ตั้ง หมายเลข 9 กดปุ่ม "ถัดไป >" เพื่อไปยังขั้นตอนต่อไป

# **1.1 การกรอกข้อมูลที่อยู่สถานที่ตั้ง (หมายเลข 3) - กรณีมีสถานที่ตั้ง/สถานที่เก็บมีเลขประจ าบ้านเดียว**

ึกรอกเลขประจำบ้าน จากนั้นกดปุ่ม "ค้นหา" ระบบจะทำการดึงข้อมูลจากกรมการปกครองขึ้นมาแสดง เมื่อกรอก ข้อมูลเรียบร้อยแล้วให้กดปุ่ม "บันทึก" ข้อมูลจะแสดงในตารางด้านท้าย เจ้าหน้าที่สามารถกดปุ่ม "ถัดไป" เพื่อข้ามขั้นตอน การลงรายละเอียดข้อมูลสถานที่ตั้งเพื่อไปยังหน้าลงข้อมูลในขั้นตอนต่อไป

# **- กรณีสถานที่ตั้ง/สถานที่เก็บมีมากกว่า 1 เลขประจ าบ้าน**

ล าดับที่ 1 กรอกที่อยู่ที่ต้องการแสดงในหน้าใบอนุญาต

ลำดับต่อไป ทำการลงข้อมูลทีละ 1 เลขประจำบ้าน โดยกรอกเลขประจำบ้าน จากนั้นกดปุ่ม "ค้นหา" ระบบจะทำ การดึงข้อมูลจากกรมการปกครองขึ้นมาแสดงกรอก เพิ่มเติมหรือแก้ไขข้อมูล ตามที่ต้องการ หากถูกต้องครบถ้วนแล้ว กด "บันทึก" ข้อมูลจะแสดงในตารางด้านท้าย ให้ท่านกด เพิ่มข้อมูล จนครบทุกเลขประจำบ้าน และ กด "ถัดไป" เพื่อลงข้อมูล ในขั้นตอนต่อไป

กรณีตัวอย่าง ผู้ประกอบการมีสถานที่ตั้ง 2 แห่งซึ่งอยู่ติดกัน คือ เลขที่บ้าน 62/1 และ 62/2 ล าดับที่ 1 กรอกที่อยู่ที่ต้องการแสดงหน้าใบอนุญาต โดยระบุ เลขที่บ้านเป็น 62/1,62/2 ลำดับที่ 2 ลงข้อมูลเลขประจำบ้าน ของบ้านเลขที่ 62/1 และกดบันทึกข้อมูล ลำดับที่ 3 ลงข้อมูลเลขประจำบ้าน ของบ้านเลขที่ 62/2 และกดบันทึกข้อมู<sup>่</sup>ล

**หมายเหตุ** : การค้นหาเลขประจำบ้านจะสามารถดึงข้อมูลได้เฉพาะเวลาทำการเท่านั้น กรณีจำเป็นต้องเพิ่มข้อมูลนอกเวลาทำ การ เจ้าหน้าที่สามารถกรอกข้อมูลเลขประจ าบ้านและที่อยู่ด้วยตนเองได้โดยไม่ต้องกดปุ่มค้นหา

# 2. ขั้นตอนที่ 2 ข้อมูลสถานที่เก็บอาหาร

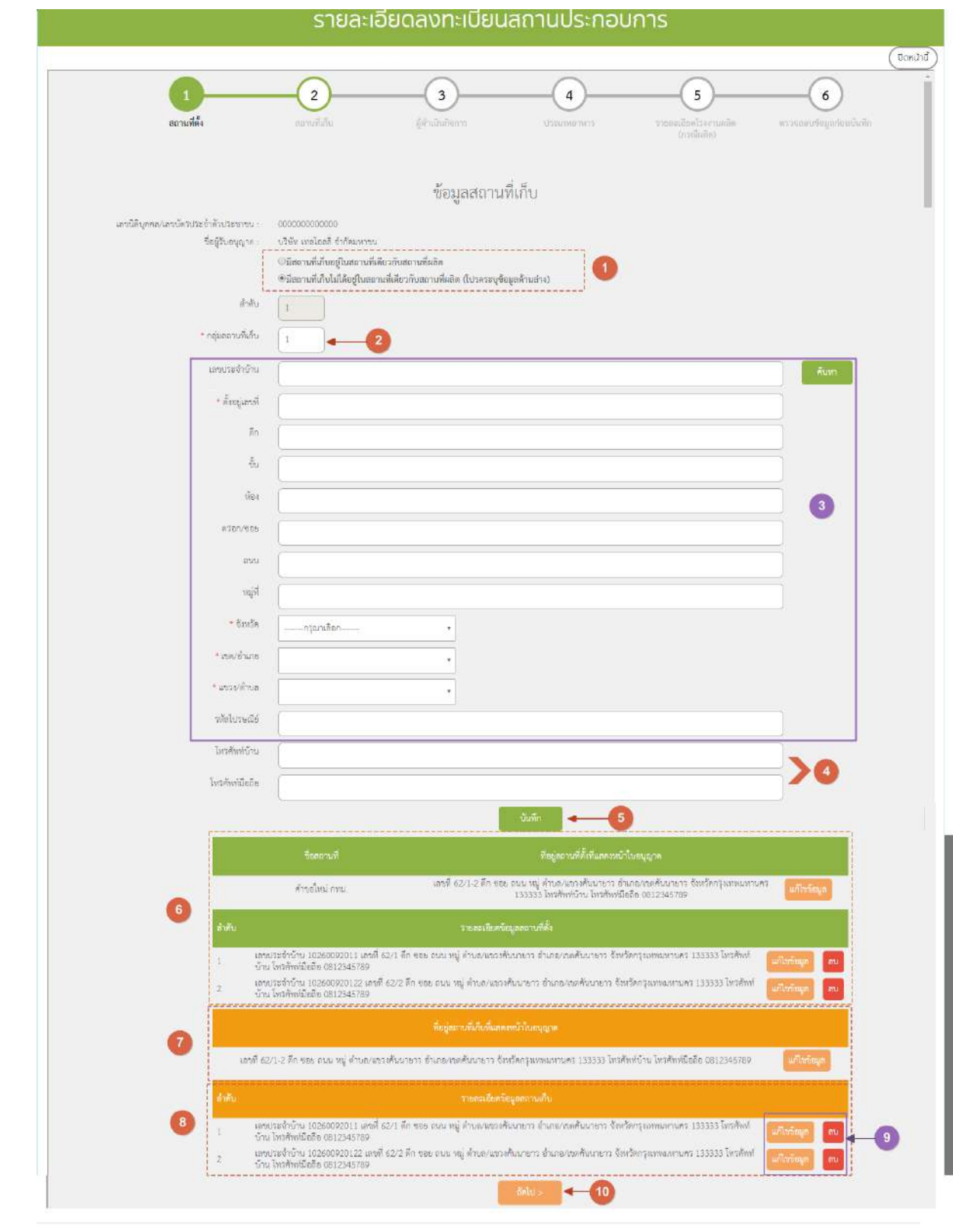

คู่มือสำหรับเจ้าหน้าที่ : ระบบนำเข้าข้อมูลอาหาร "การลงข้อมูลคำขอใหม่และคำขอแก้ไขด้าน สถานที่และผลิตภัณฑ์อาหาร"

3.

หมายเลข 1 เลือกประเภทสถานที่เก็บ

- กรณีที่สถานที่เก็บอาหารเป็นสถานที่เดียวกับสถานที่ผลิตอาหาร หรือสถานที่น าเข้าอาหาร ให้เลือก

"มีสถานที่เก็บอยู่ในสถานที่เดียวกับสถานที่ผลิต" หรือ "มีสถานที่เก็บอยู่ในสถานที่เดียวกับสถานที่นำเข้า" ระบบจะท าการบันทึกข้อมูลเมื่อกดปุ่มถัดไป

- กรณีที่สถานที่เก็บอาหารไม่ได้เป็นสถานที่ผลิตอาหารหรือน าเข้าอาหาร ให้เลือก **"มีสถานที่เก็บที่ไม่ได้อยู่ที่เดียวกับ**

# ี สถานที่ผลิต" และ "มีสถานที่เก็บที่ไม่ได้อยู่ที่เดียวกับสถานที่นำเข้า

หมายเลข 2 กลุ่มสถานที่เก็บ ระบบจะตั้งค่าเริ่มต้นไว้ที่เลข 1

- กรณีมีที่เก็บมากกว่า 1 กลุ่ม สามารถแก้ไขชื่อกลุ่มได้

ยกตัวอย่าง บ้านเลขที่ 62/1 และ บ้านเลขที่ 62/2 เป็นที่เก็บกลุ่มที่ 1 , บ้านเลขที่ 63/1 และ บ้านเลขที่เป็นกลุ่มที่ 2 เมื่อลงรายละเอียดข้อมูลที่เก็บของบ้านเลขที่ 63/1 และ บ้านเลขที่ 63/2 ให้แก้ไขช่องกลุ่มสถานที่เก็บเป็น เลข 2

หมายเลข 3 ข้อมูลที่อยู่สถานที่เก็บ

*มีวิธีลงข้อมูลลักษณะเดียวกับสถานที่ตั้ง สามารถอ่านวิธีลงข้อมูลรายละเอียดเพิ่มเติม ข้อ 4.3.1.1*

หมายเลข 4 กรอกข้อมูลหมายเลขโทรศัพท์

หมายเลข 5 เมื่อกรอกข้อมูลครบเรียบร้อยแล้ว ให้กด "บันทึก"

หมายเลข 6 ตารางแสดงข้อมูลสถานที่ตั้งที่ได้ลงข้อมูลไว้ในขั้นตอนที่ 1

- หมายเลข 7 ข้อมูลที่อยู่สถานที่เก็บที่**แสดงหน้าใบอนุญาต**ถูกบันทึกแล้วจะแสดงในตาราง (สีส้ม)
- หมายเลข 8 ข้อมูลรายละเอียดสถานที่ตั้งที่ถูกบันทึกแล้วจะแสดงในตาราง (สีส้ม)
- หมายเลข 9 กรณีต้องการแก้ไขข้อมูล กด "แก้ไขข้อมูล" หรือ กรณีต้องการลบข้อมูล กด "ลบ" หลังรายการข้อมูลที่ตั้ง หมายเลข 10 กดปุ่ม "ถัดไป >" เพื่อไปยังขั้นตอนต่อไป
### 3. ขั้นตอนที่ 3 ข้อมูลผู้ดำเนินกิจการ

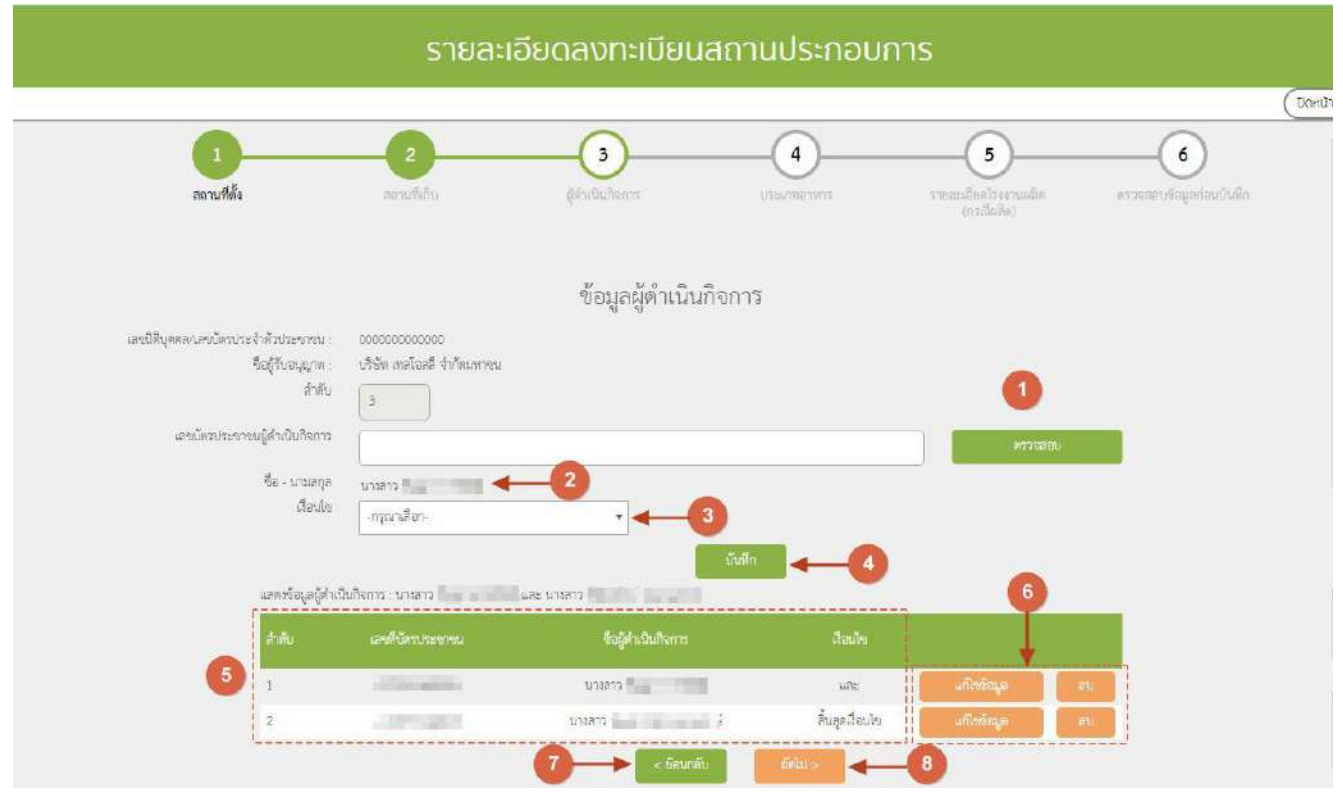

ห<u>มายเลข 1</u> กรอกเลขบัตรประชาชนหรือเลข work permit ของผู้ดำเนินกิจการ  $\rightarrow$  กด "ตรวจสอบข้อมูล" **- กรณีที่ผู้ด าเนินกิจการเป็นชาวต่างชาติ (อ่านวิธีการลงข้อมูลที่ภาคผนวก ข)** หมายเลข 2 เมื่อกดปุ่มตรวจสอบแล้วระบบจะแสดงข้อมูลชื่อของเลขบัตรประชาชน หรือ work permit ที่ท่านกรอกข้อมูล หมายเลข 3 เลือกเงื่อนไข ตามเอกสารแต่งตั้งผู้ด าเนินกิจการ ( และ / หรือ / สิ้นสุดเงื่อนไข ) หมายเลข 4 กด "บันทึก" กรณีมีผู้ดำเนินกิจการมากกว่า 1 คนให้ทำตามหมายเลข 1 – 4 จนครบ และ - กรณีผู้ดำเนินกิจการมีคนเดียว หรือ ลงข้อมูลผู้ดำเนินกิจการคนสุดท้าย ให้เลือกเงื่อนไข "สิ้นสุดเงื่อนไข" หมายเลข 5 ระบบจะแสดงข้อมูลที่บันทึกไว้ในตาราง <u>หมายเลข 6</u> กรณีต้องการแก้ไขข้อมูลผู้ดำเนินกิจการให้กดปุ่ม "แก้ไขข้อมูล" หรือ กรณีต้องการลบชื่อผู้ดำเนินกิจการให้กด ี่ ปุ่ม "ลบ" หลังรายการชื่อผู้ดำเนินกิจการ <u>หมายเลข 8</u> กดปุ่ม "<ย้อนกลับ" หากต้องการเพิ่มข้อมูลหรือแก้ไขข้อมูลขั้นตอนก่อนหน้า หมายเลข 7 กดปุ่ม "ถัดไป >" เพื่อไปยังขั้นตอนต่อไป

## 4. ขั้นตอนที่ 4 ข้อมูลประเภทอาหาร

• กรณีเป็นสถานที่ผลิต

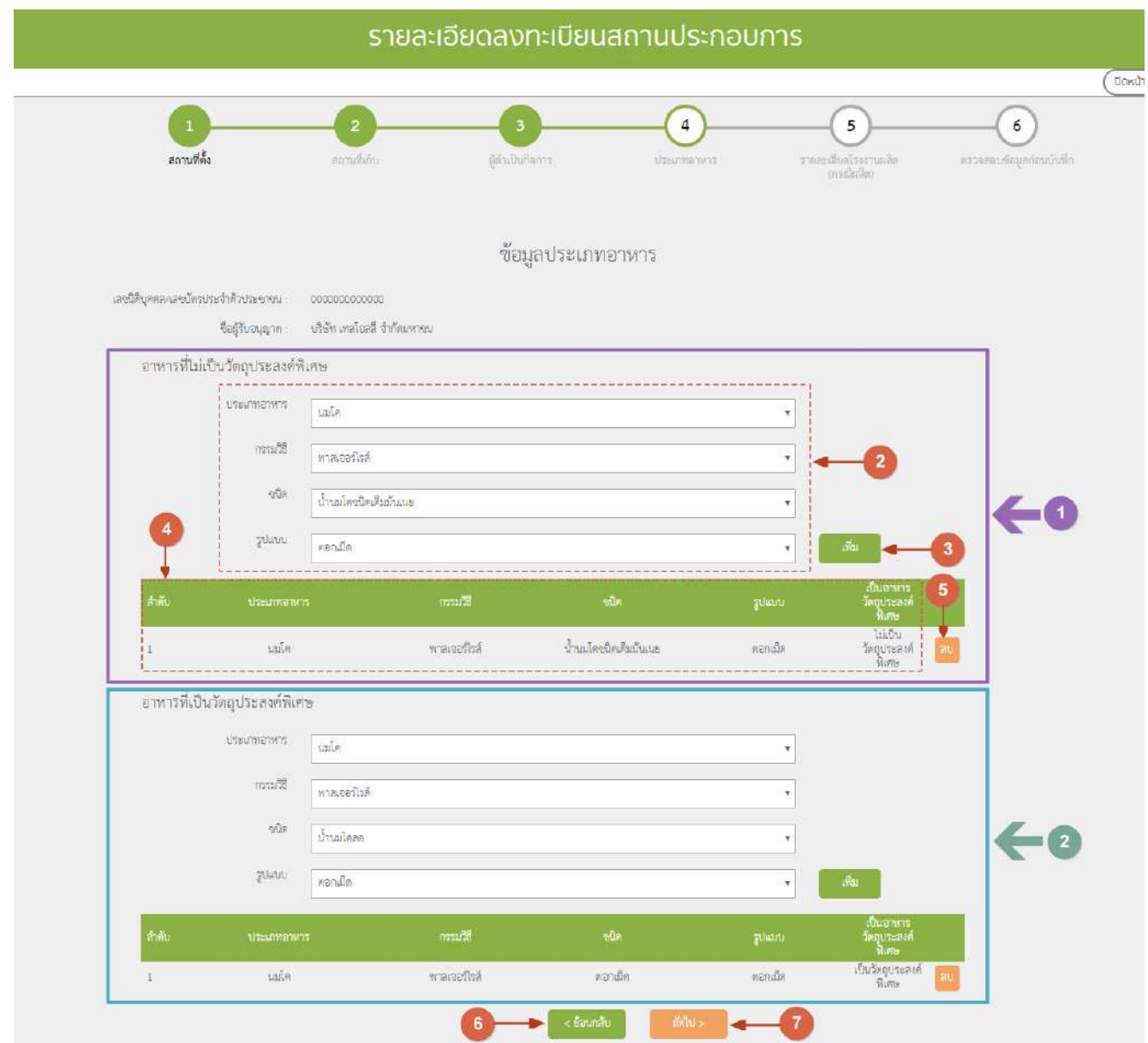

การลงข้อมูลประเภทอาหารมี 2 ส่วน คือ อาหารที่ไม่เป็นวัตถุประสงค์พิเศษ (หมายเลข 1) และ อาหารที่เป็น วัตถุประสงค์พิเศษ (หมายเลข 2) โดยมีขั้นตอนในการลงข้อมูลเหมือนกัน ดังนี้ หมายเลข 2 เลือกประเภทอาหาร/กรรมวิธี/ชนิด/รูปแบบ

- กรณี ไม่มีข้อมูล กรรมวิธี / ชนิด / รูปแบบ ให้เลือก (-)

หมายเลข 3 กดปุ่ม "เพิ่ม" เพื่อเพิ่มข้อมูล

หมายเลข 4 ระบบจะแสดงข้อมูลที่บันทึกไว้ในตารางด้านล่าง <u>หมายเลข 5</u> กรณีต้องการลบประเภทอาหารให้กดปุ่ม "ลบ" หลังรายการประเภทอาหารที่ต้องการลบ หมายเลข 6 กดปุ่ม "<ย้อนกลับ" หากต้องการเพิ่มข้อมูลหรือแก้ไขข้อมูลขั้นตอนก่อนหน้า หมายเลข 7 กดปุ่ม "ถัดไป >" เพื่อไปยังขั้นตอนต่อไป

 $\bullet$  กรณีเป็นสถานที่นำเข้า

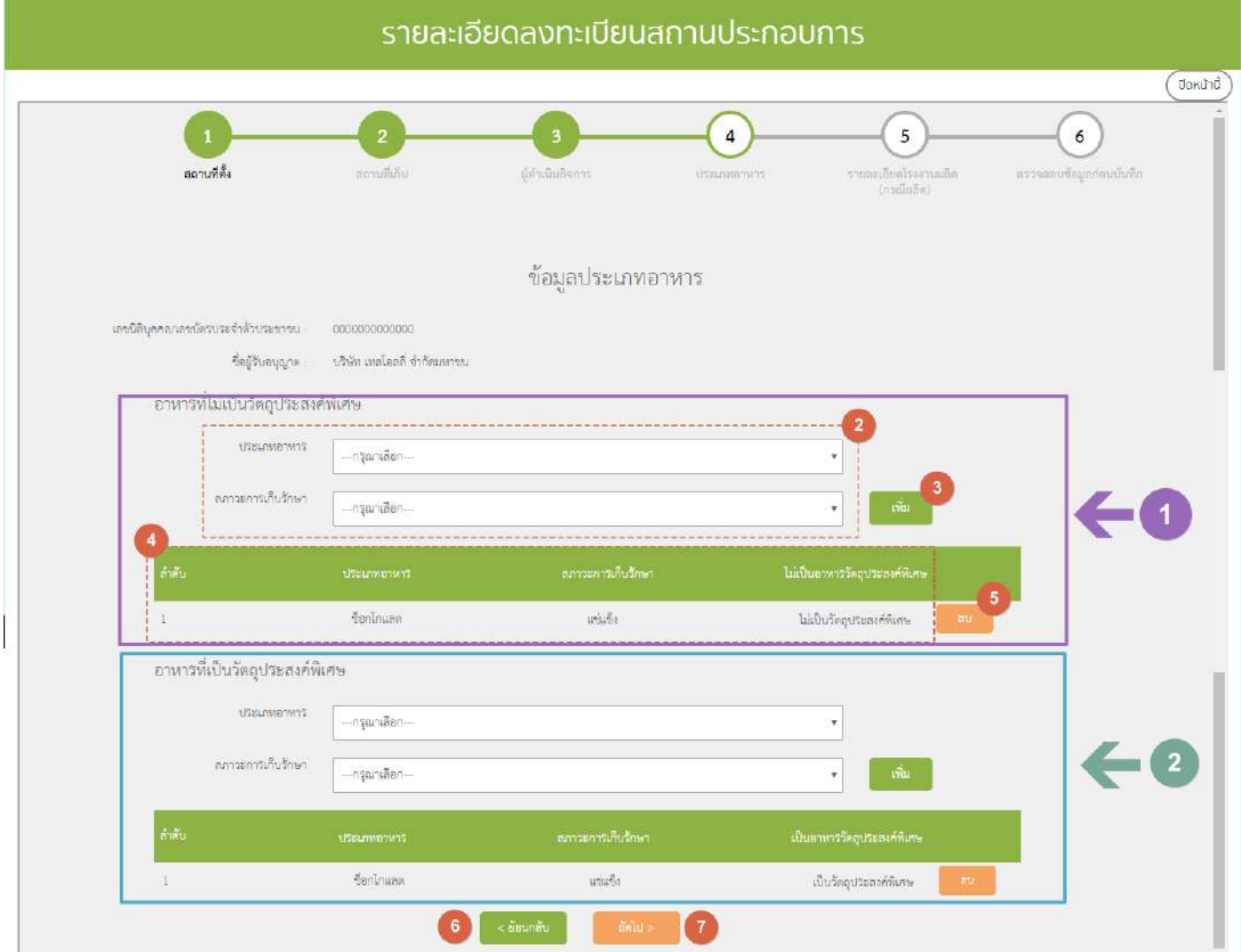

การลงข้อมูลประเภทอาหารมี 2 ส่วน คือ อาหารที่ไม่เป็นวัตถุประสงค์พิเศษ (หมายเลข 1) และ อาหารที่เป็น วัตถุประสงค์พิเศษ (หมายเลข 2) โดยมีขั้นตอนในการลงข้อมูลเหมือนกัน ดังนี้

หมายเลข 2 เลือกประเภทอาหาร และสภาวะการเก็บ

หมายเลข 3 กดปุ่ม "เพิ่ม" เพื่อเพิ่มข้อมูล

หมายเลข 4 ระบบจะแสดงข้อมูลที่บันทึกไว้ในตารางด้านล่าง <u>หมายเลข 5</u> กรณีต้องการลบประเภทอาหารให้กดปุ่ม "ลบ" หลังรายการประเภทอาหารที่ต้องการลบ หมายเลข 6 กดปุ่ม "<ย้อนกลับ" หากต้องการเพิ่มข้อมูลหรือแก้ไขข้อมูลขั้นตอนก่อนหน้า หมายเลข 7 กดปุ่ม "ถัดไป >" เพื่อไปยังขั้นตอนต่อไป

5. ขั้นตอนที่ 5 ลงข้อมูลรายละเอียดโรงงาน (เฉพาะใบอนุญาตผลิต)

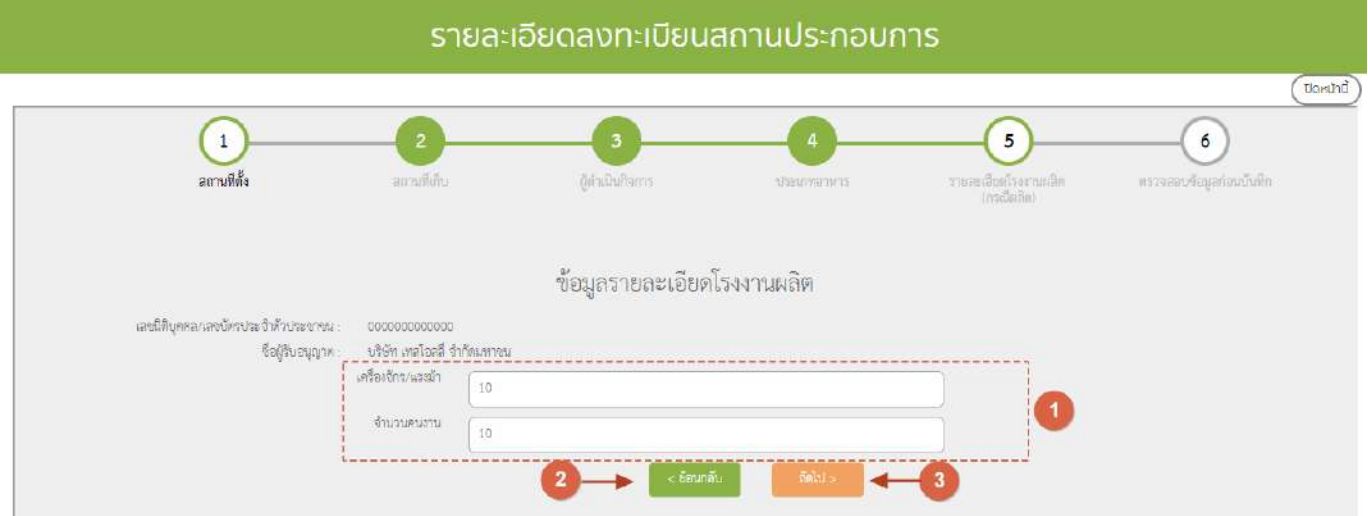

<u>หมายเลข 1</u> ระบุจำนวนแรงม้าของเครื่องจักรและจำนวนคนงาน หมายเลข 2 กดปุ่ม "< ย้อนกลับ" หากต้องการเพิ่มข้อมูลหรือแก้ไขข้อมูลขั้นตอนก่อนหน้า หมายเลข 3 กดปุ่ม "ถัดไป >" เพื่อบันทึกและไปยังขั้นตอนต่อไป

<mark>หมายเหตุ</mark> กรณีการลงข้อมูลใบอนุญาตนำเข้าระบบจะทำการข้ามขั้นตอนที่ 5 ไปโดยอัตโนมัติ

## 6. ขั้นตอนที่ 6 ตรวจสอบข้อมูลก่อนบันทึก

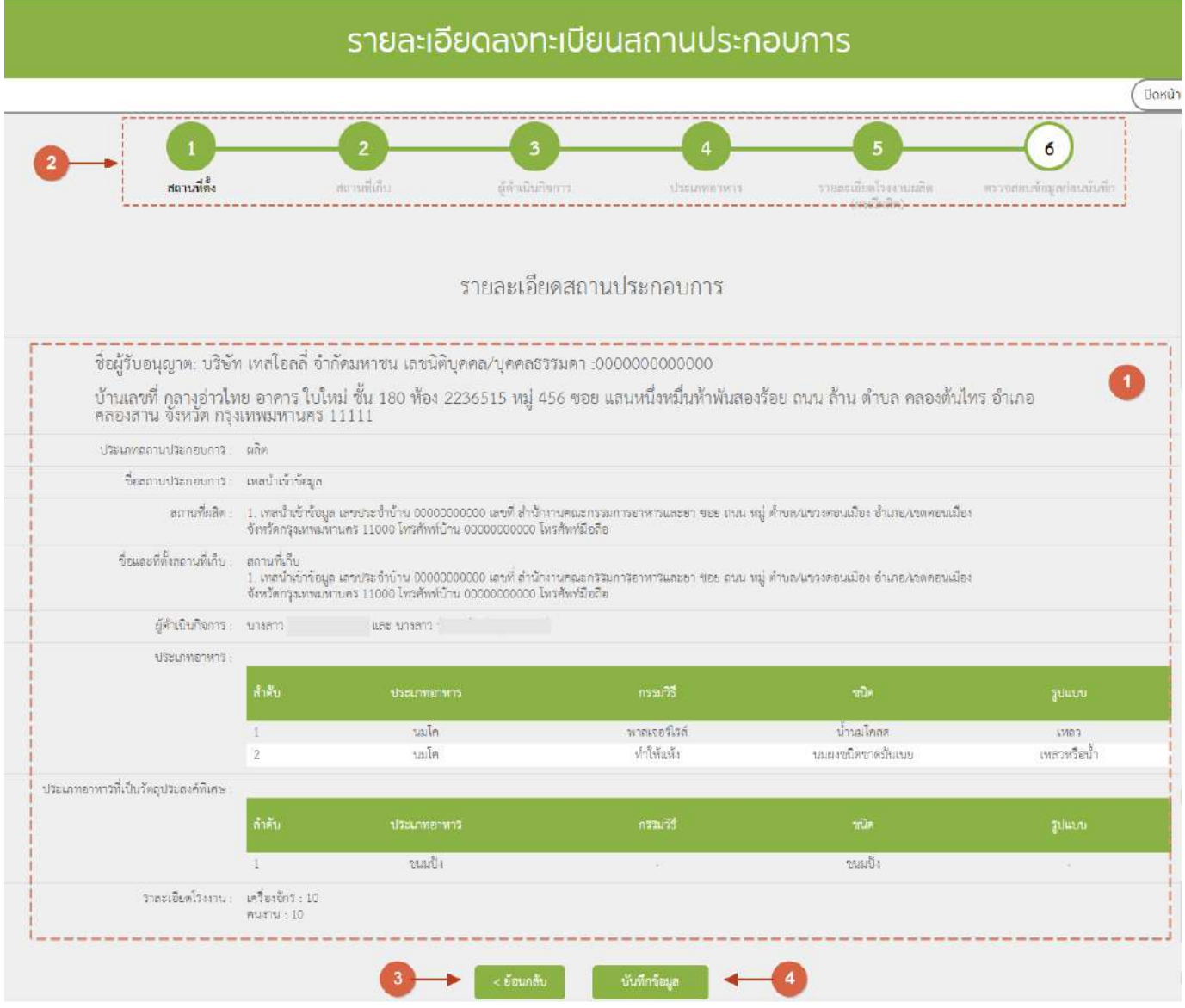

หมายเลข 1 ระบบจะแสดงข้อมูลสถานประกอบการเพื่อตรวจสอบรายละเอียดความถูกต้อง <u>หมายเลข 2</u> หากพบข้อมูลไม่ถูกต้องท่านสามารถกด ที่ตัวเลขขั้นตอนด้านบน เพื่อทำการแก้ไขข้อมูลให้ถูกต้องได้ หรือ กดปุ่ม "< ย้อนกลับ"(หมายเลข3) หากต้องการเพิ่มข้อมูลหรือแก้ไขข้อมูลขั้นตอนก่อนหน้า <u>หมายเลข 4</u> เมื่อทำการตรวจสอบรายละเอียดเรียบร้อยแล้ว กด "บันทึกข้อมูล" ระบบจะทำการบันทึกข้อมูลและออก เลขรับคำขอ

**7.** เมื่อลงข้อมูลสถานที่ 6 ขั้นตอนเสร็จเรียบร้อยแล้ว ข้อมูลจะปรากฎในตารางรายการสถานที่ สถานะ "บันทึกคำขอ" กด "เลือก" เพื่อลงข้อมูลขั้นตอนการพิจารณา

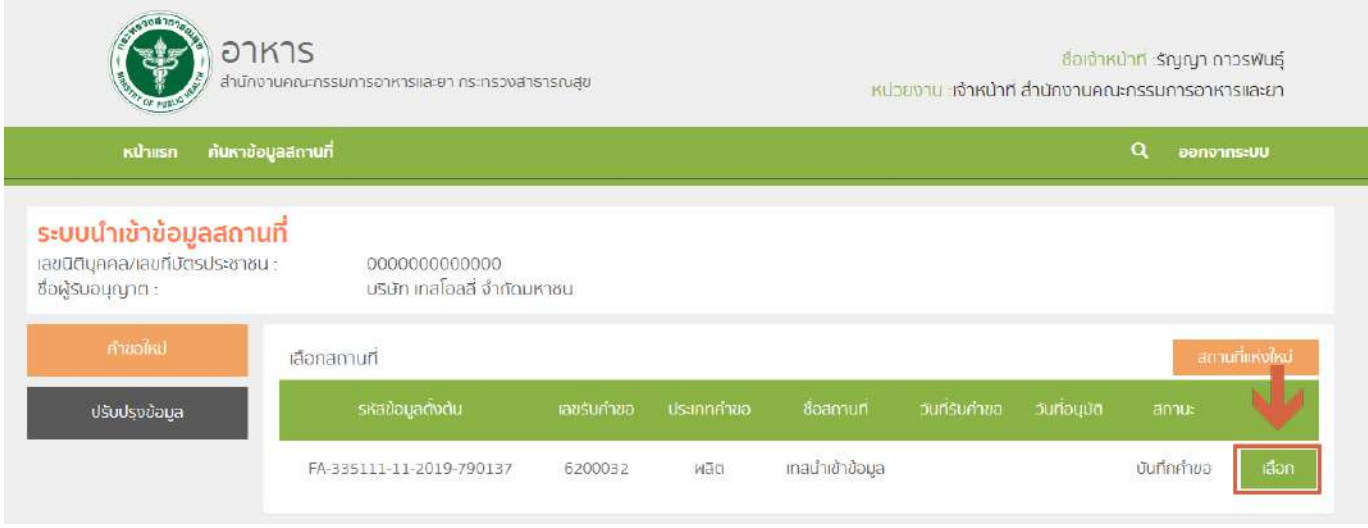

<mark>หมายเหตุ (1) :</mark> หากเจ้าหน้าที่ไม่ลงสถานะ "ลงนามอนุญาต" ข้อมูลสถานที่ของคำขอใหม่นี้จะไม่สามารถนำไปใช้ใน ระบบ e-submission หรือระบบนำเข้าข้อมูลผลิตภัณฑ์ได้

**หมายเหตุ (2) :** การเพิ่มหรือแก้ไขข้อมูลเจ้าหน้าที่ของแต่ละจังหวัด สามารเพิ่ม-ลด รายชื่อเองได้ ( ดูวิธีการลง ข้อมูลที่ภาคผนวก ค. )

## ์ ขั้นตอนการลงคำขอแก้ไขสถานที่ผลิตอาหาร (ส.4/สบ.2) หรือสถานที่นำเข้าอาหาร (ส.5)

1. เมื่อท่านเลือกระบบการนำเข้าข้อมูลด้านสถานที่ผลิตอาหาร ให้ท่านกรอกเลขนิติบุคคลหรือเลขบัตร

#### ประชาชนของผู้รับอนุญาต

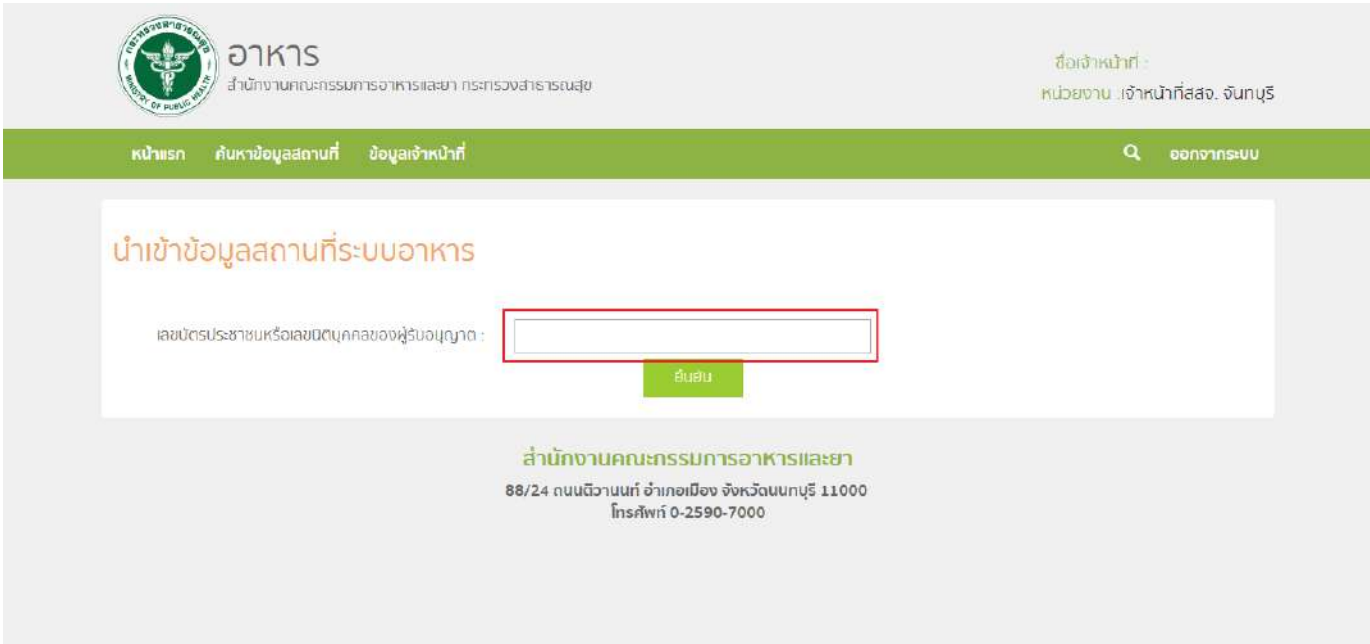

2. ระบบจะแสดงเลขนิติบุคคลหรือเลขบัตรประชาชน ชื่อของผู้รับอนุญาต และใบอนุญาตที่อยู่ภายใต้ผู้รับ ้อนุญาตนั้น กด "เลือก" ใบอนุญาตที่ต้องการลงข้อมูลคำขอแก้ไข

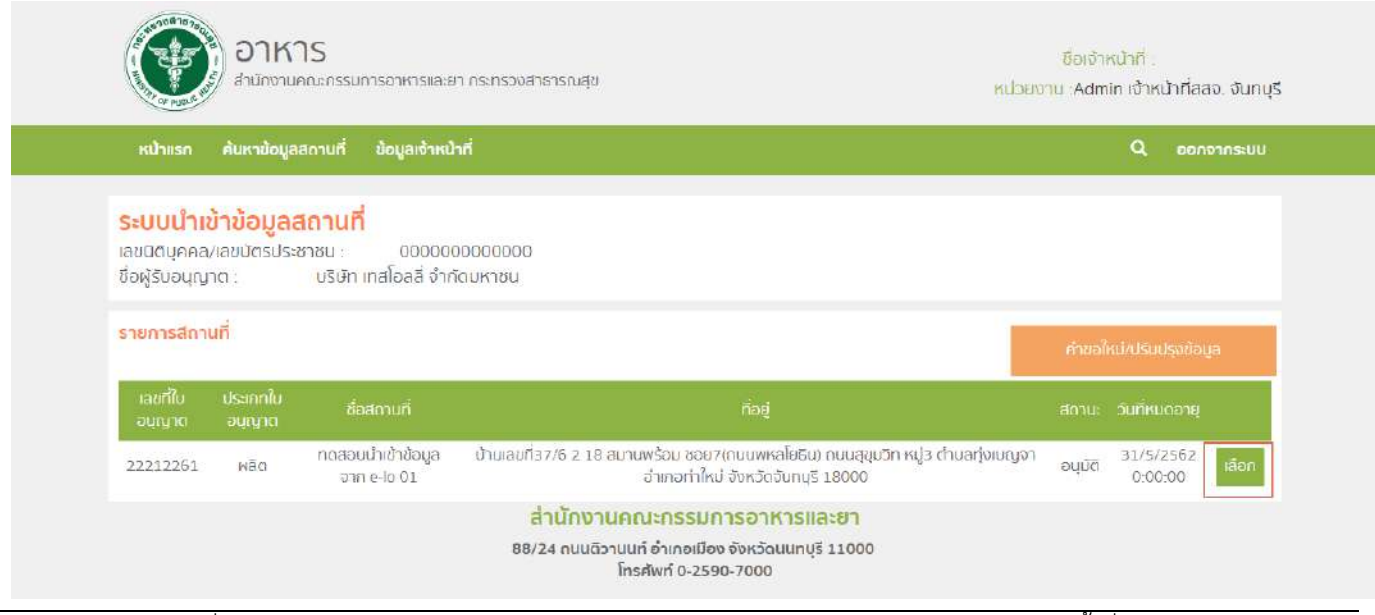

คู่มือสำหรับเจ้าหน้าที่ : ระบบนำเข้าข้อมูลอาหาร "การลงข้อมูลคำขอใหม่และคำขอแก้ไขด้าน สถานที่และผลิตภัณฑ์อาหาร"

แก้ไขครั้งที่ 1 : 23 มิถุนายน 2562 **หน้า 24/10**9

### 3. กด "คำขอแก้ไข" ระบบจะแสดงตารางคำขอแก้ไขภายใต้สถานที่นั้น จากนั้น กด "คำขอแก้ไขใหม่" เพื่อลง

ข้อมูล

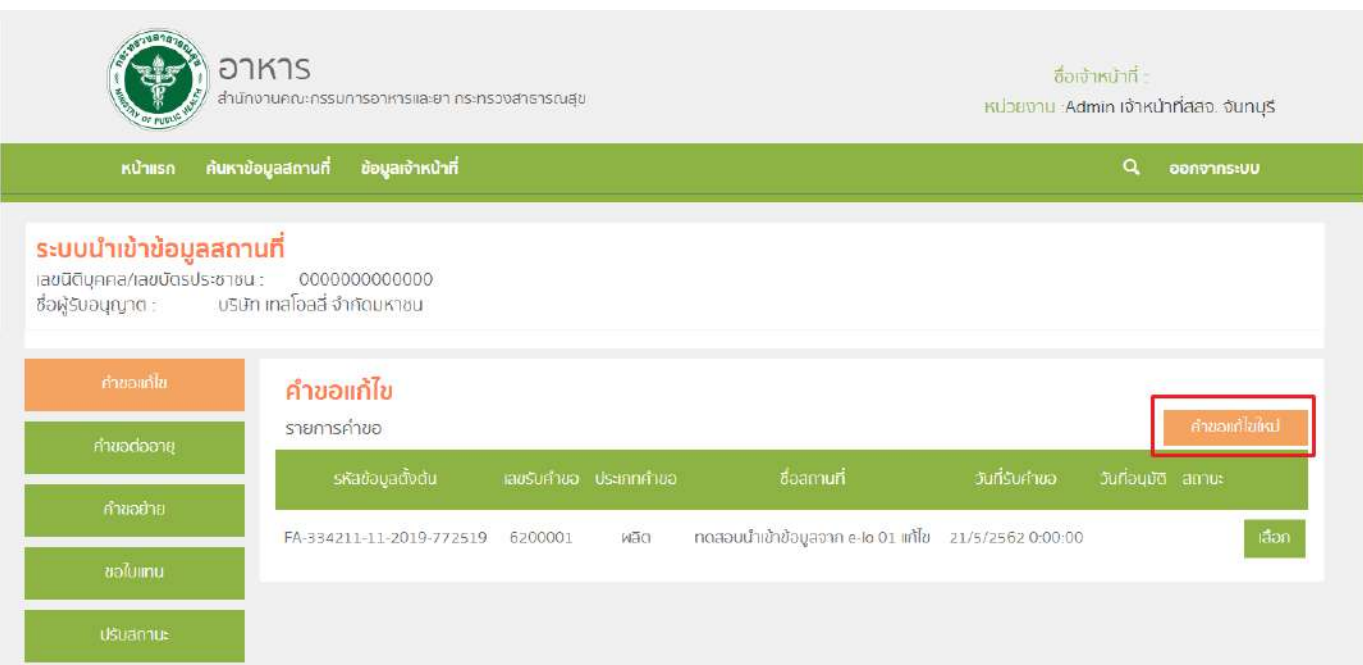

4. ระบบจะแสดงรายละเอียดคำขอแก้ไข และรายการขอแก้ไขทั้งหมด จากนั้น เลือกรายการแก้ไข (หมายเลข 1) ที่ต้องการ จากนั้น กด "ยืนยัน" (หมายเลข2) เพื่อนบันทึกคำขอ

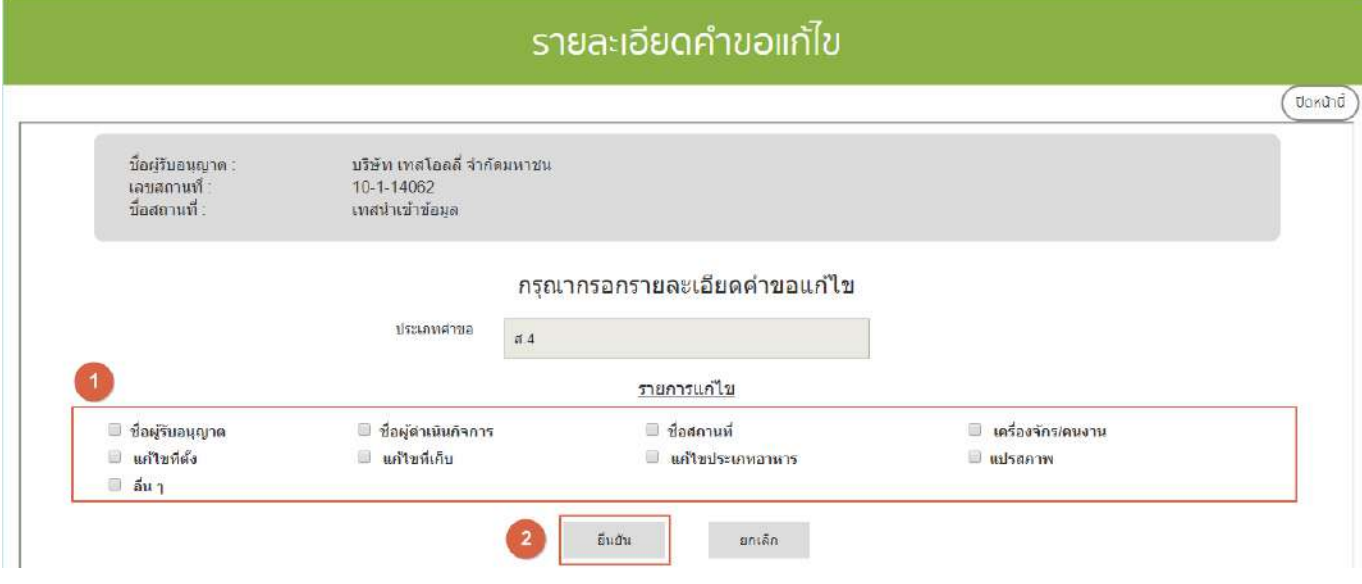

คู่มือสำหรับเจ้าหน้าที่ : ระบบนำเข้าข้อมูลอาหาร "การลงข้อมูลคำขอใหม่และคำขอแก้ไขด้าน สถานที่และผลิตภัณฑ์อาหาร"

5. ระบบจะแสดงข้อมูลใบอนุญาตเดิม ให้ท่านแก้ไขข้อมูลตามรายการที่ท่านเลือก เมื่อแก้ไขครบแล้ว ตรวจสอบรายละเอียดการแก้ไขในขั้นตอนที่ 6 ตรวจสอบข้อมูลก่อนบันทึก เมื่อทำการตรวจสอบรายละเอียดเรียบร้อยแล้วให้ กด "บันทึกข้อมูล"ระบบจะทำการบันทึกรายละเอียดการแก้ไขและออกเลขรับคำขอ

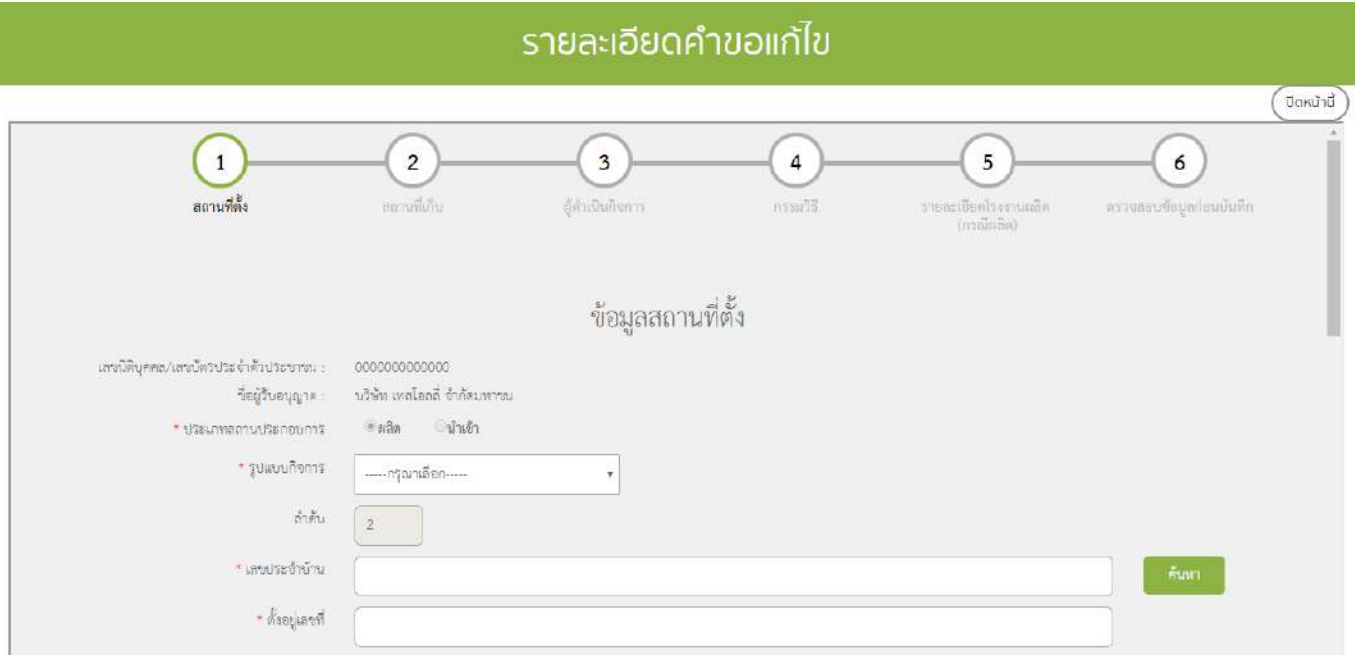

6. การบันทึกสถานะการดำเนินการของคำขอ กด "เลือก" คำขอที่ท่านต้องการบันทึกสถานะการดำเนินการ

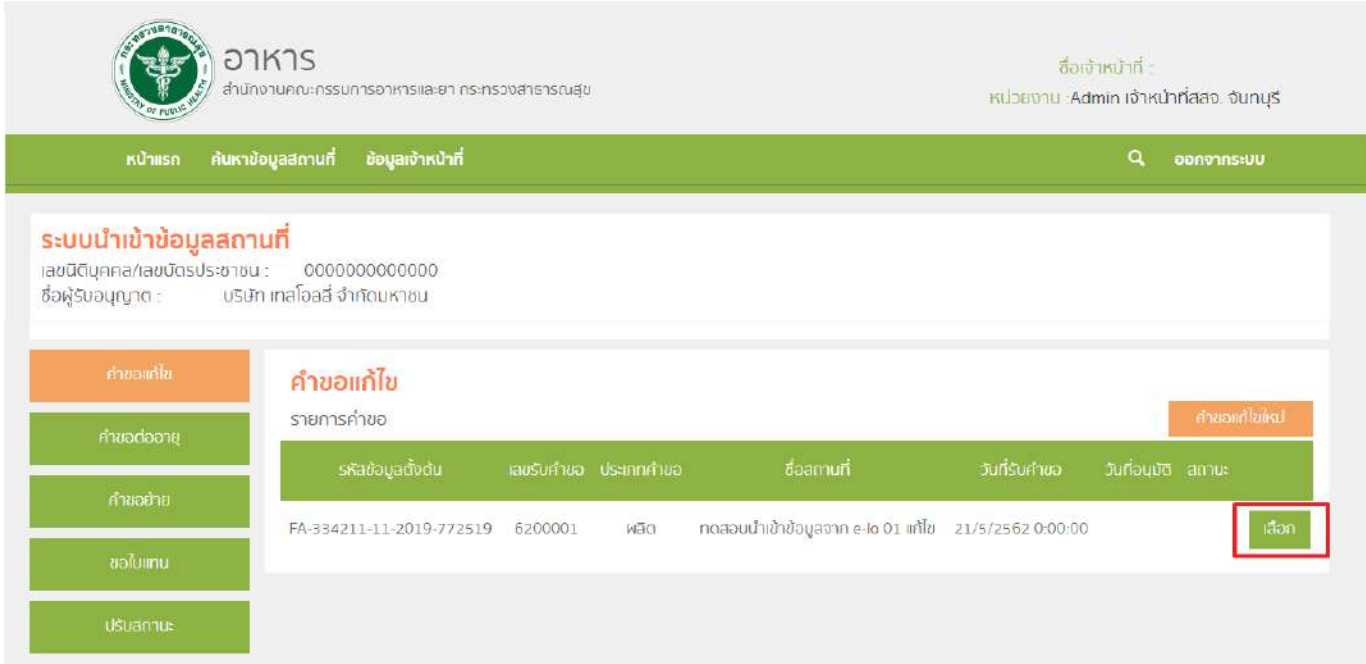

์ คู่มือสำหรับเจ้าหน้าที่ : ระบบนำเข้าข้อมูลอาหาร "การลงข้อมูลคำขอใหม่และคำขอแก้ไขด้าน สถานที่และผลิตภัณฑ์อาหาร"

#### 7. หน้าจอจะแสดงรายละเอียดการแก้ไข (หมายเลข1) และ รายละเอียดคำขอแก้ไข (หมายเลข2)

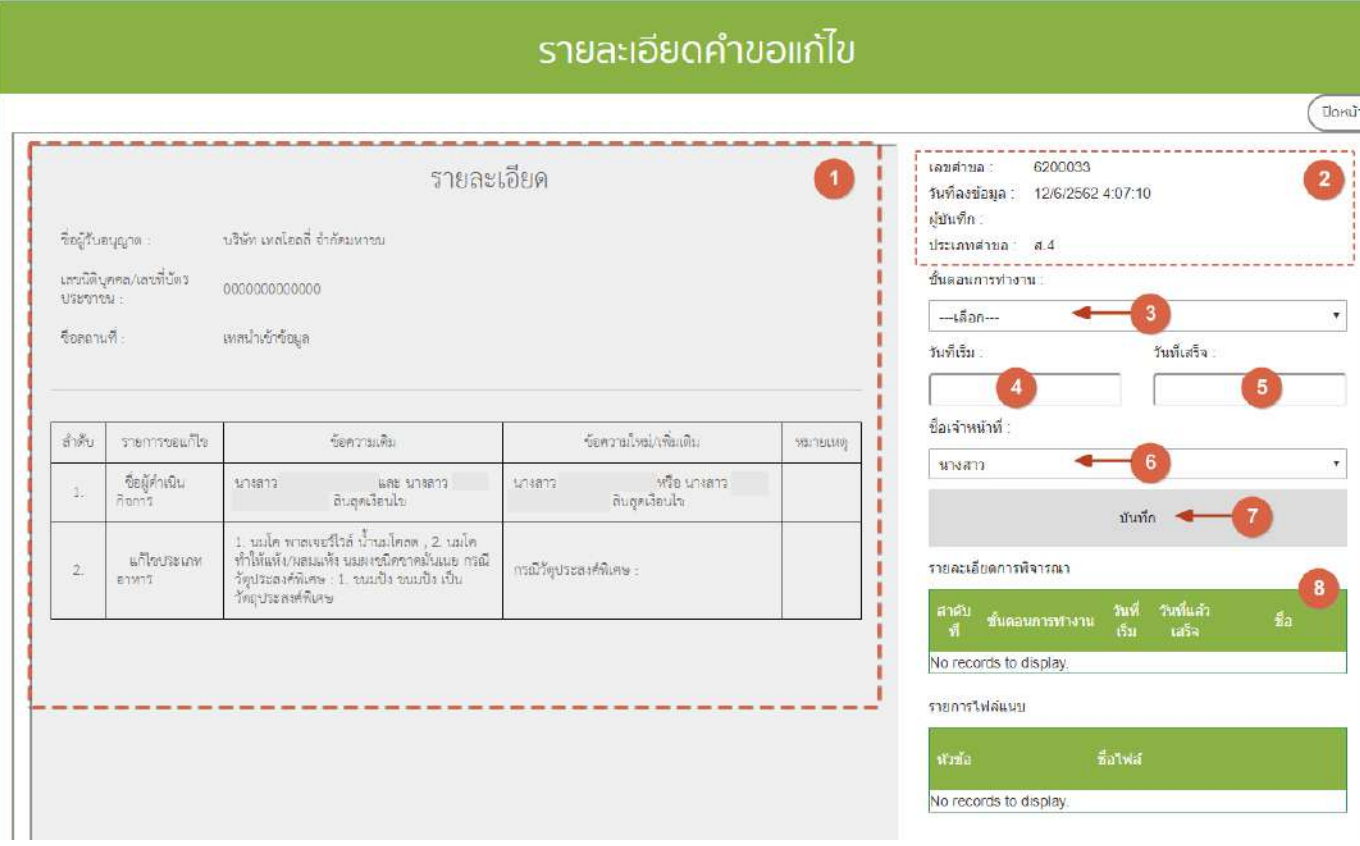

จากนั้น เลือก "ขั้นตอนการทำงาน" (หมายเลข3), วันที่เริ่ม (หมายเลข4), วันที่เสร็จ(หมายเลข5) และ ชื่อ เจ้าหน้าที่ (หมายเลข 6) จากนั้น กด บันทึก (หมายเลข7) เมื่อบันทึกแล้วประวัติการดำเนินการจะแสดงอยู่ด้านล่าง (หมายเลข8) และ สิ้นสุดการพิจารณาคำขอเมื่อท่านเลือกสถานะ "ลงนามอนุญาต" หรือ "ลงนามไม่อนุญาต"(กรณีที่ ผู้ประกอบการมีความประสงค์ต้องการยกเลิกคำขอ ให้ท่านเลือกสถานะ "ยกเลิกคำขอ" เพื่อจบขั้นตอนการพิจารณา)

**หมายเหตุ** : หากเจ้าหน้าที่ไม่ลงสถานะ "ลงนามอนุญาต" ข้อมูลแก้ไขของสถานที่นี้จะไม่ถูกอัพเดทในระบบ esubmission และระบบนำเข้าข้อมูลผลิตภัณฑ์

# ์ขั้นตอนการลงคำต่ออายุใบอนุญาตสถานที่ผลิตอาหาร (อ.3) หรือสถานที่นำเข้าอาหาร (อ.8)

1. เมื่อท่านเลือกระบบการนำเข้าข้อมูลด้านสถานที่ผลิตอาหาร ให้ท่านกรอกเลขนิติบุคคลหรือเลขบัตร ประชาชนของผู้รับอนุญาต

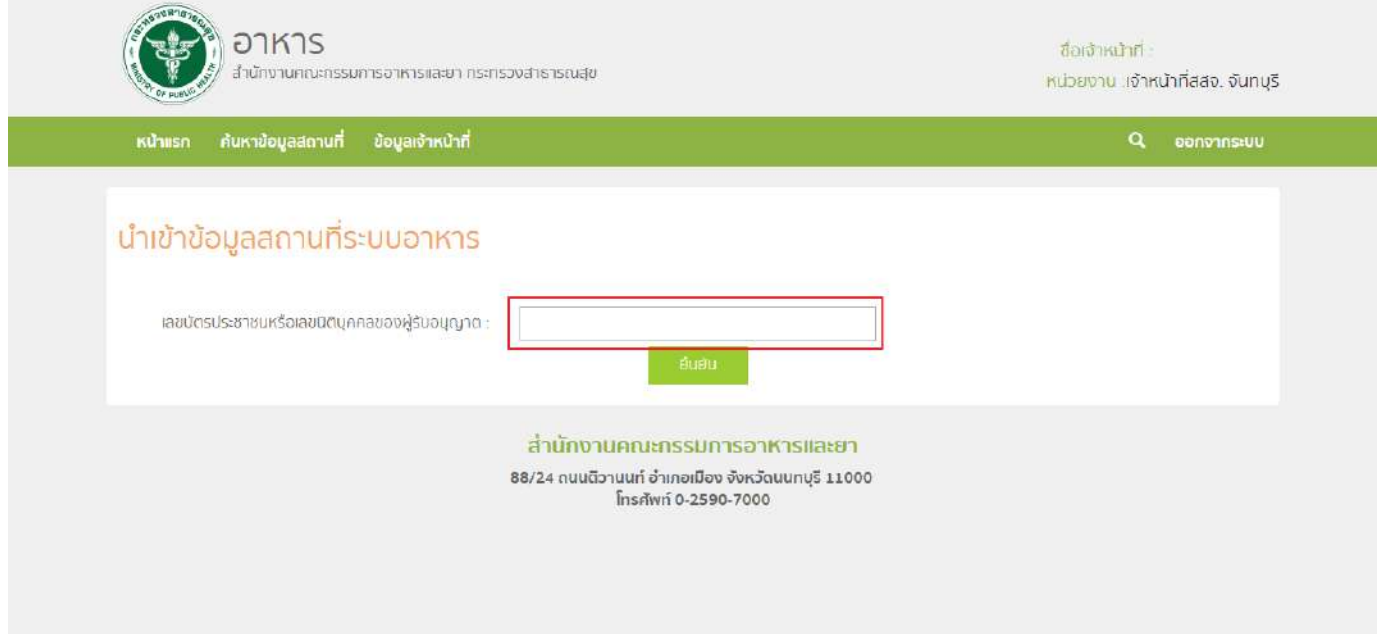

2. ระบบจะแสดงเลขนิติบุคคลหรือเลขบัตรประชาชน ชื่อของผู้รับอนุญาต และใบอนุญาตที่อยู่ภายใต้ผู้รับ ้อนุญาตนั้น กด "เลือก" ใบอนุญาตที่ต้องการลงข้อมูลคำขอต่ออายุ

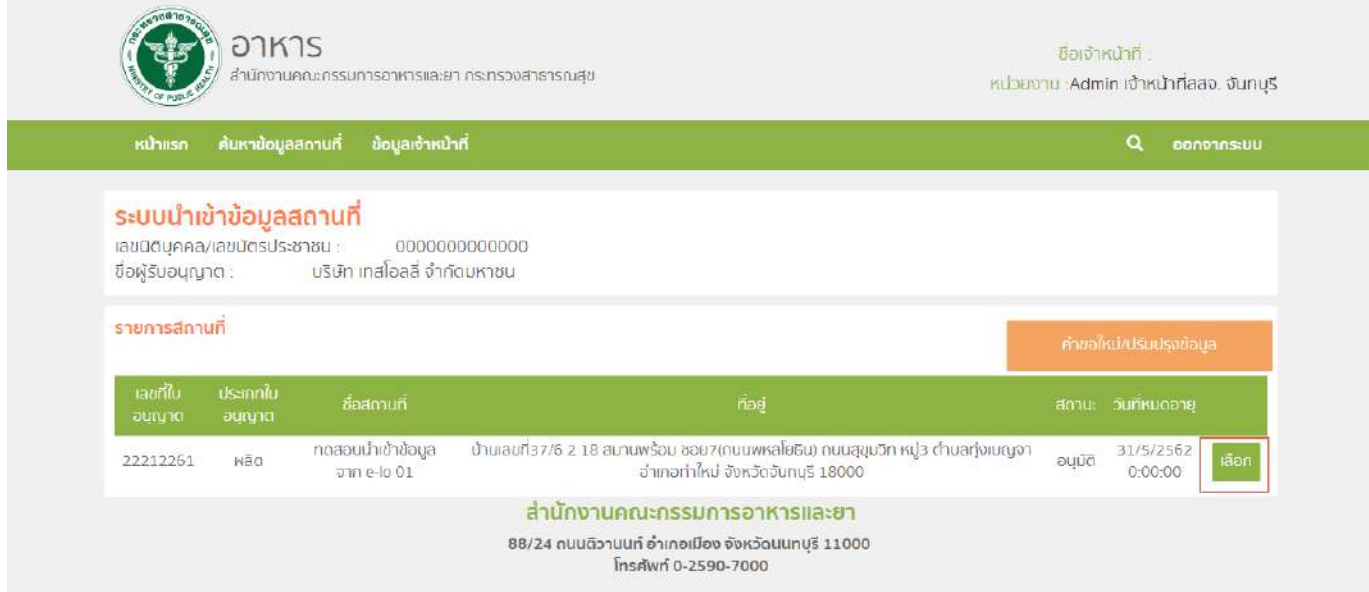

3. กด "คำขอต่ออายุ" ระบบจะแสดงตารางคำขอต่ออายุภายใต้สถานที่นั้น จากนั้น กด "คำขอต่ออายุใหม่"

### เพื่อลงข้อมูล

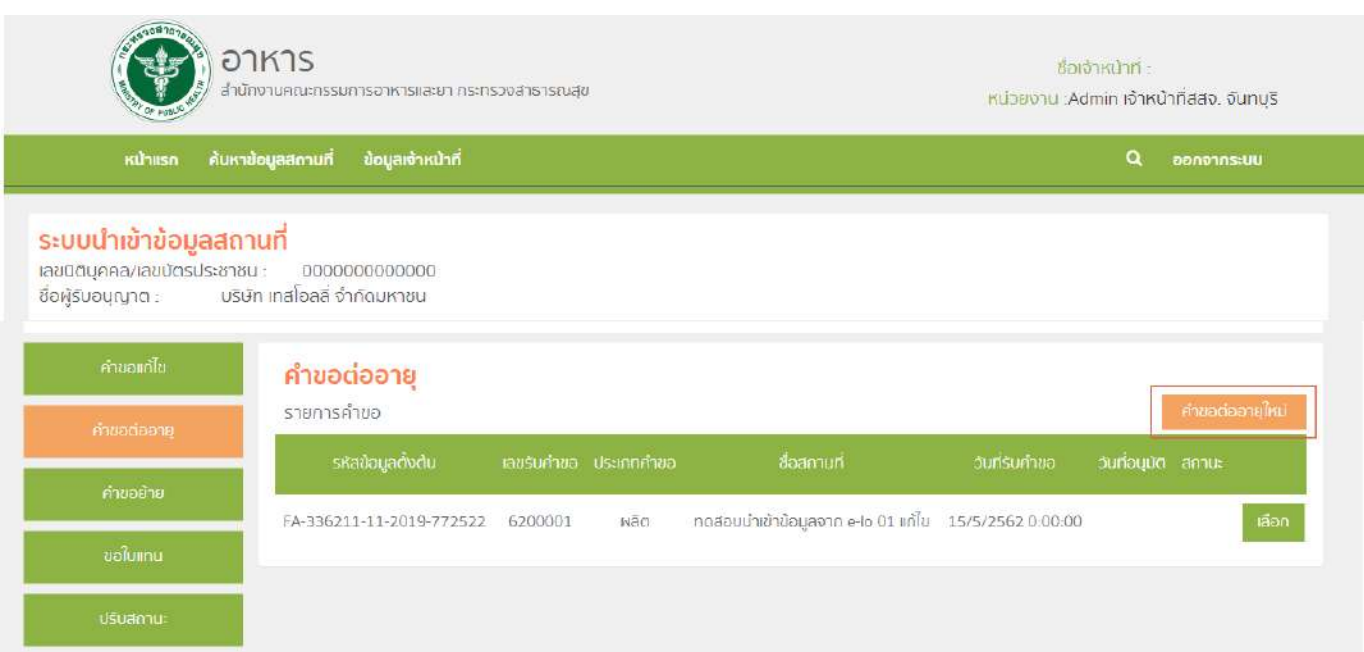

4. หน้าจอจะแสดงรายละเอียดคำขอต่ออายุ กด "ยืนยัน" ระบบจะทำการบันทึกข้อมูลและออกเลขรับคำขอ

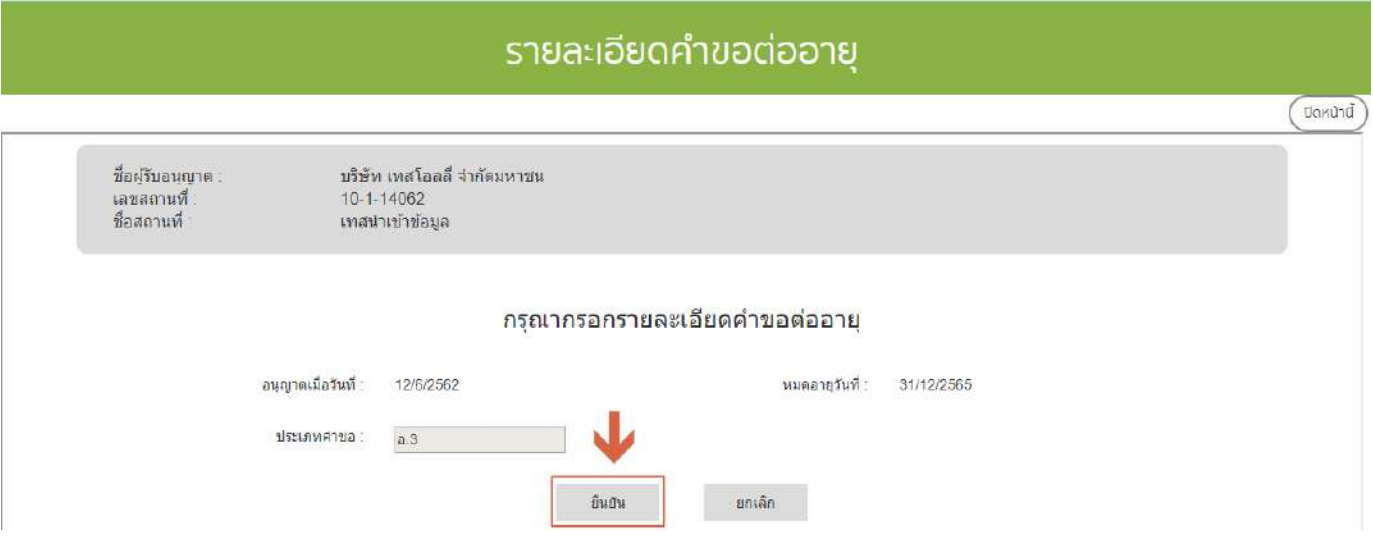

5. การบันทึกสถานะการดำเนินการของคำขอ กด "เลือก" คำขอที่ท่านต้องการบันทึกสถานะการดำเนินการ

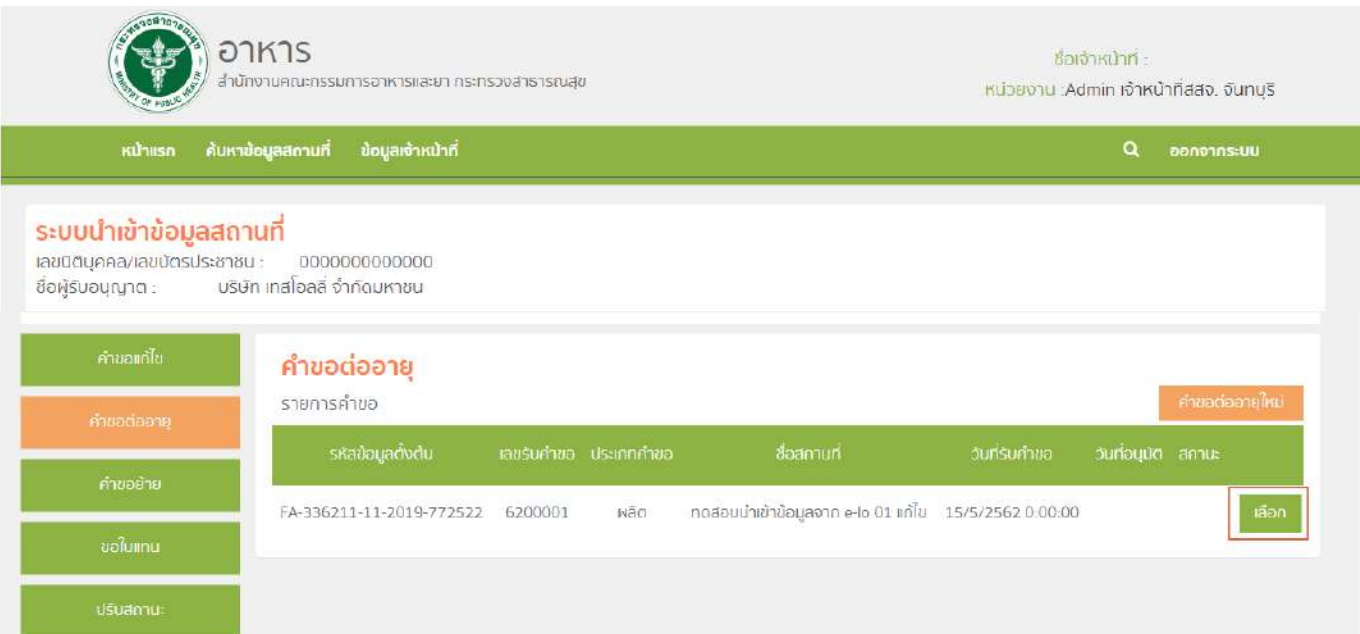

#### 6 . หน้าจอจะแสดงรายละเอียดการต่ออายุ (หมายเลข1) และ รายละเอียดคำขอต่อายุ (หมายเลข2)

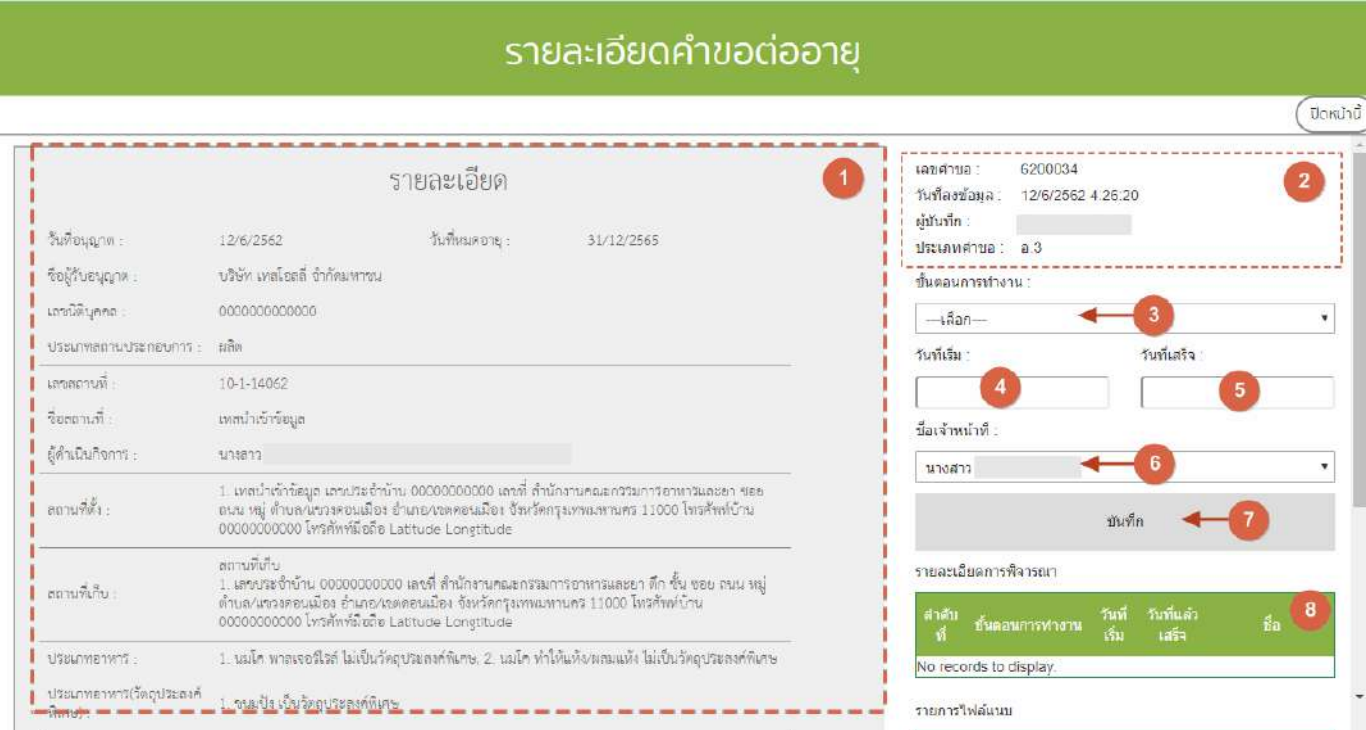

จากนั้น เลือก "ขั้นตอนการทำงาน" (หมายเลข3), วันที่เริ่ม (หมายเลข4), วันที่เสร็จ(หมายเลข5) และ ชื่อ เจ้าหน้าที่ (หมายเลข 6) จากนั้น กด บันทึก (หมายเลข7) เมื่อบันทึกแล้วประวัติจะแสดงอยู่ด้านล่าง (หมายเลข8) และ ี่สิ้นสุดการพิจารณาคำขอเมื่อท่านเลือกสถานะ "ลงนามอนุญาต" หรือ "ลงนามไม่อนุญาต"(กรณีที่ผู้ประกอบการมีความ ประสงค์ต้องการยกเลิกคำขอ ให้ท่านเลือกสถานะ "ยกเลิกคำขอ" เพื่อจบขั้นตอนการพิจารณา)

**หมายเหตุ** : หากเจ้าหน้าที่ไม่ลงสถานะ "ลงนามอนุญาต" วันที่หมดอายุของใบอนุญาตจะไม่ถูกอัพเดทในระบบ e-submission และระบบนำเข้าข้อมูลผลิตภัณฑ์

# ์ ขั้นตอนการลงคำขอย้ายสถานที่ผลิตอาหาร (อ.5 ) หรือสถานที่นำเข้าอาหาร (อ.10)

การลงข้อมูลคำขอย้ายสถานที่จะแบ่งออกเป็น 2 ส่วน ดังนี้

- 1.คำขอย้ายออก (ลงข้อมูลคำขอของสถานที่ ที่ต้องการย้ายจากจังหวัดของท่านไปยังจังหวัดอื่น )
- 2. คำขอย้ายเข้า (ลงข้อมูลคำขอของสถานที่ ที่ย้ายจากจังหวัดอื่นมายังจังหวัดของท่าน)

# **ส่วนที่1 การลงข้อมูลค าขอย้ายออก**

1. เมื่อท่านเลือกระบบการนำเข้าข้อมูลด้านสถานที่ผลิตอาหาร ให้ท่านกรอกเลขนิติบุคคลหรือเลขบัตร ประชาชนของผู้รับอนุญาต

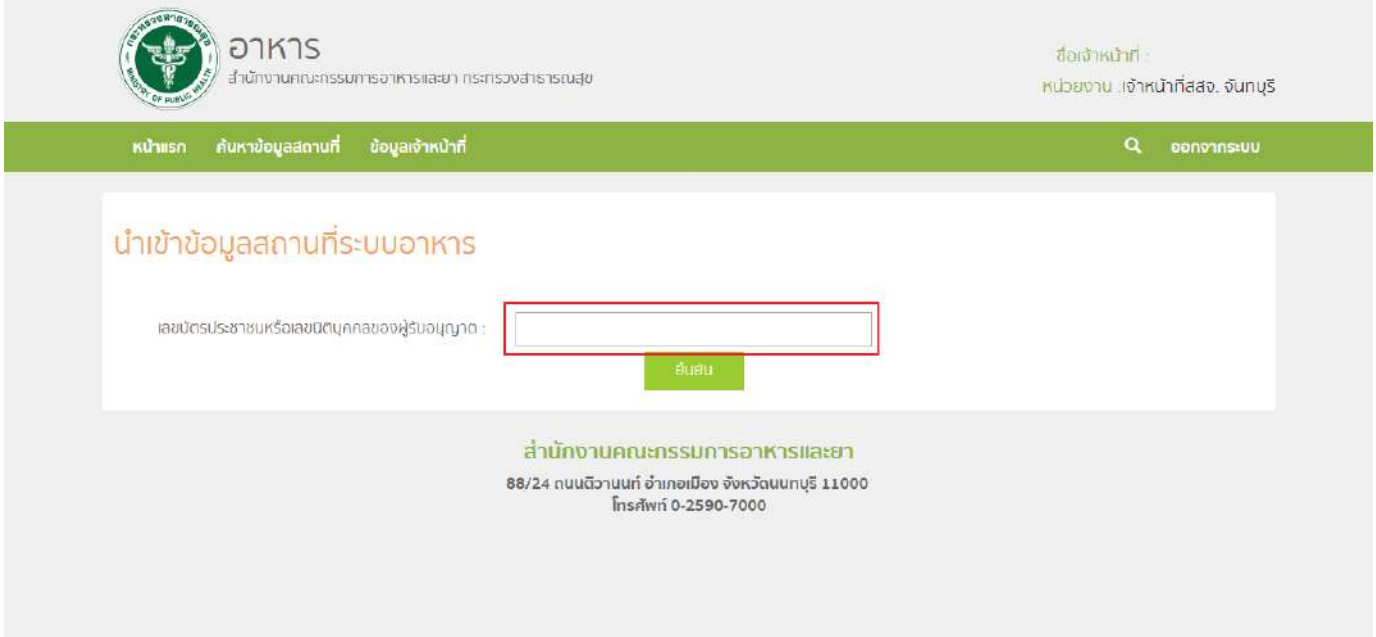

2. ระบบจะแสดงเลขนิติบุคคลหรือเลขบัตรประชาชน ชื่อของผู้รับอนุญาต และใบอนุญาตที่อยู่ภายใต้ผู้รับอนุญาต นั้น กด "เลือก" ใบอนุญาตที่ต้องการลงข้อมูลคำขอย้ายออก

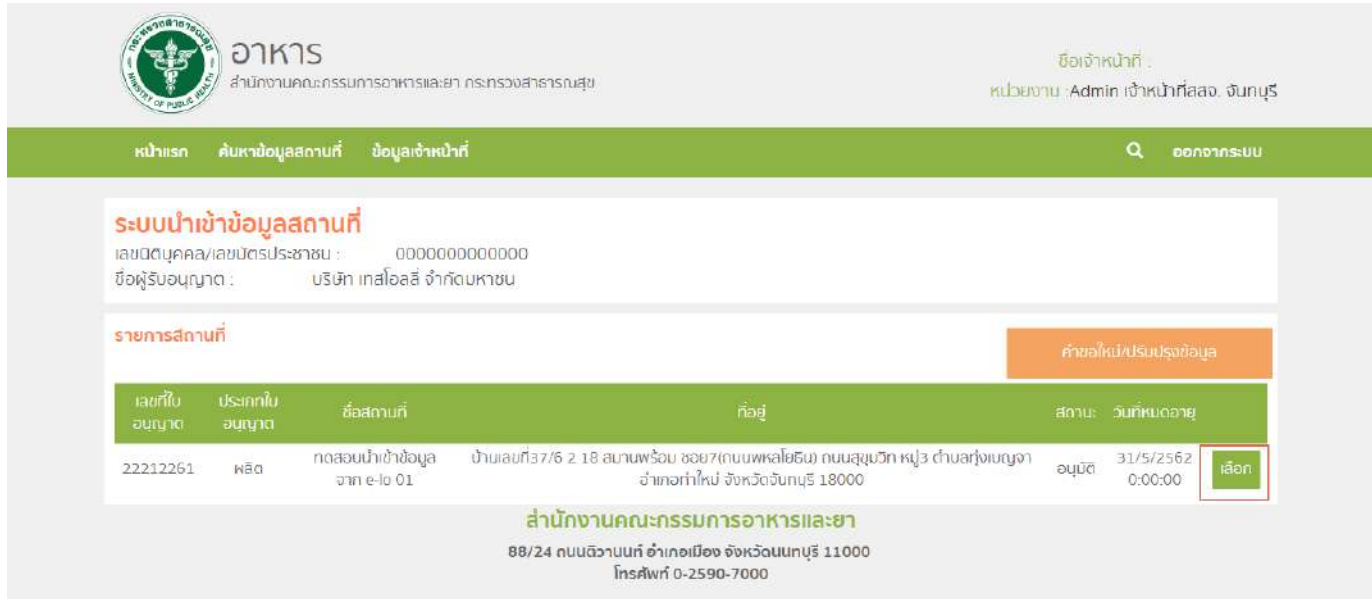

3. กด "คำขอย้าย" ระบบจะแสดงตารางคำขอแก้ไขภายใต้สถานที่นั้น จากนั้น กด "คำขอย้ายออกใหม่" เพื่อลง

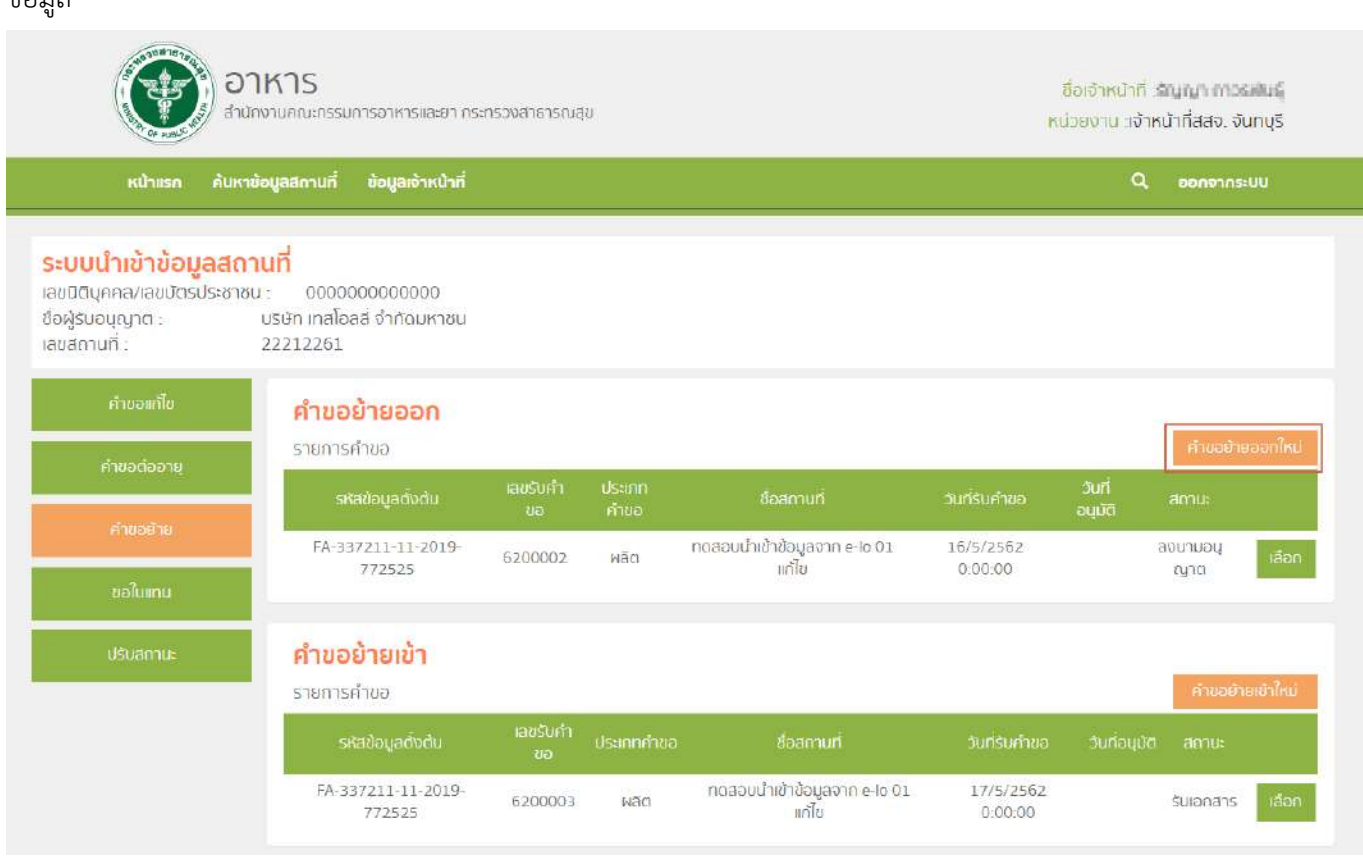

คู่มือสำหรับเจ้าหน้าที่ : ระบบนำเข้าข้อมูลอาหาร "การลงข้อมูลคำขอใหม่และคำขอแก้ไขด้าน สถานที่และผลิตภัณฑ์อาหาร"

ข้องเล

4. หน้าจอจะแสดงรายละเอียดคำขอย้าย ที่อยู่เดิม (หมายเลข1), รูปแบบการย้าย (หมายเลข2) และจังหวัดปลายทาง (หมายเลข3) ซึ่งการลงข้อมูลจะแบ่งเป็น 2 กรณีตามรูปแบบการย้ายดังนี้

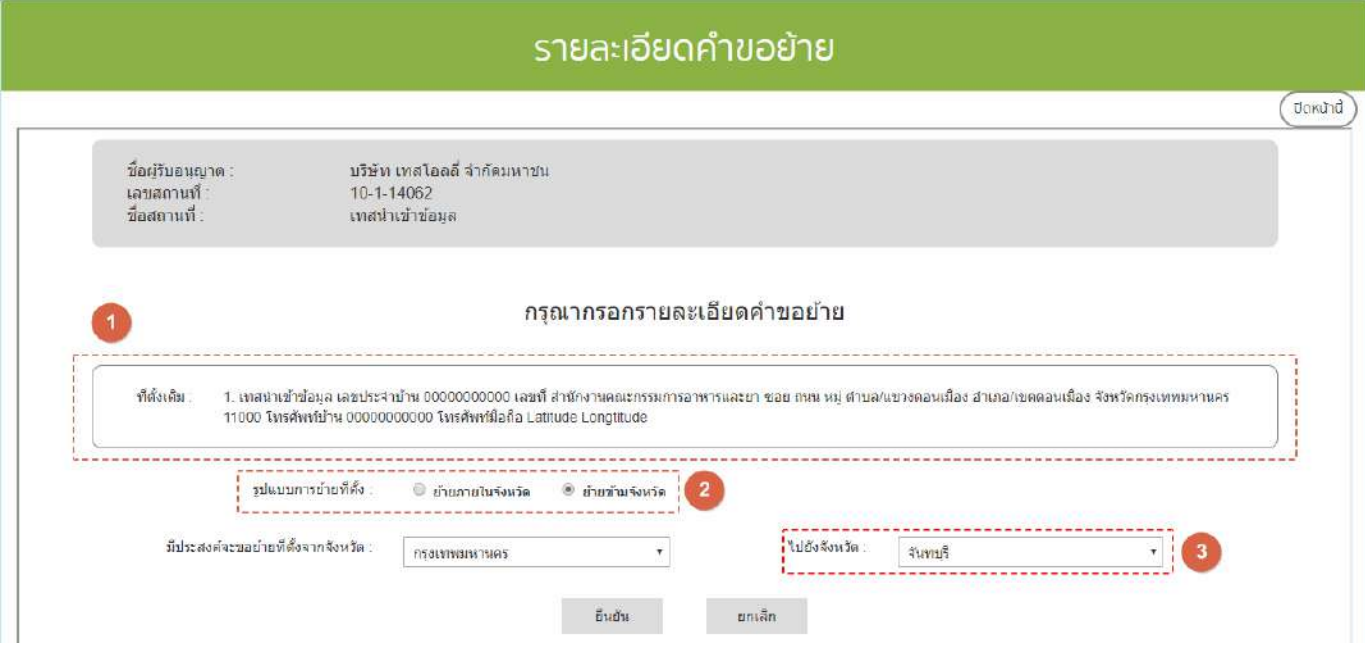

- กรณีการย้ายภายในจังหวัด เป็นการย้ายที่อยู่สถานที่ตั้งภายในจังหวัดเดิม หากเลือกกรณีนี้ระบบจะทำการล็อคข้อมูล จังหวัดปลายทางไว้ให้เป็นจังหวัดเดิม ไม่สามารถเลือกจังหวัดเองได้

- กรณีย้ายข้ามจังหวัด เป็นการย้ายสถานที่ตั้งไปยังจังหวัดอื่น โดยระบบจะเปิดให้ทำกการเลือกจังหวัดปลายทาง (หมายเลข3) โดยการย้ายกรณีนี้จะทำให้เลขสถานที่มีการเปลี่ยนแปลง โดยเลขสถานที่ใหม่นั้นจะออก ณ จังหวัดปลายทาง เมื่อทำการอนุมัติย้ายแล้ว

จากนั้น กด "ยืนยัน"ระบบจะทำการบันทึกรายละเอียดการย้ายสถานที่และออกเลขรับคำขอ

5. การบันทึกสถานะการดำเนินการของคำขอ กด "เลือก" คำขอที่ท่านต้องการบันทึกสถานะการ

ด าเนินการ

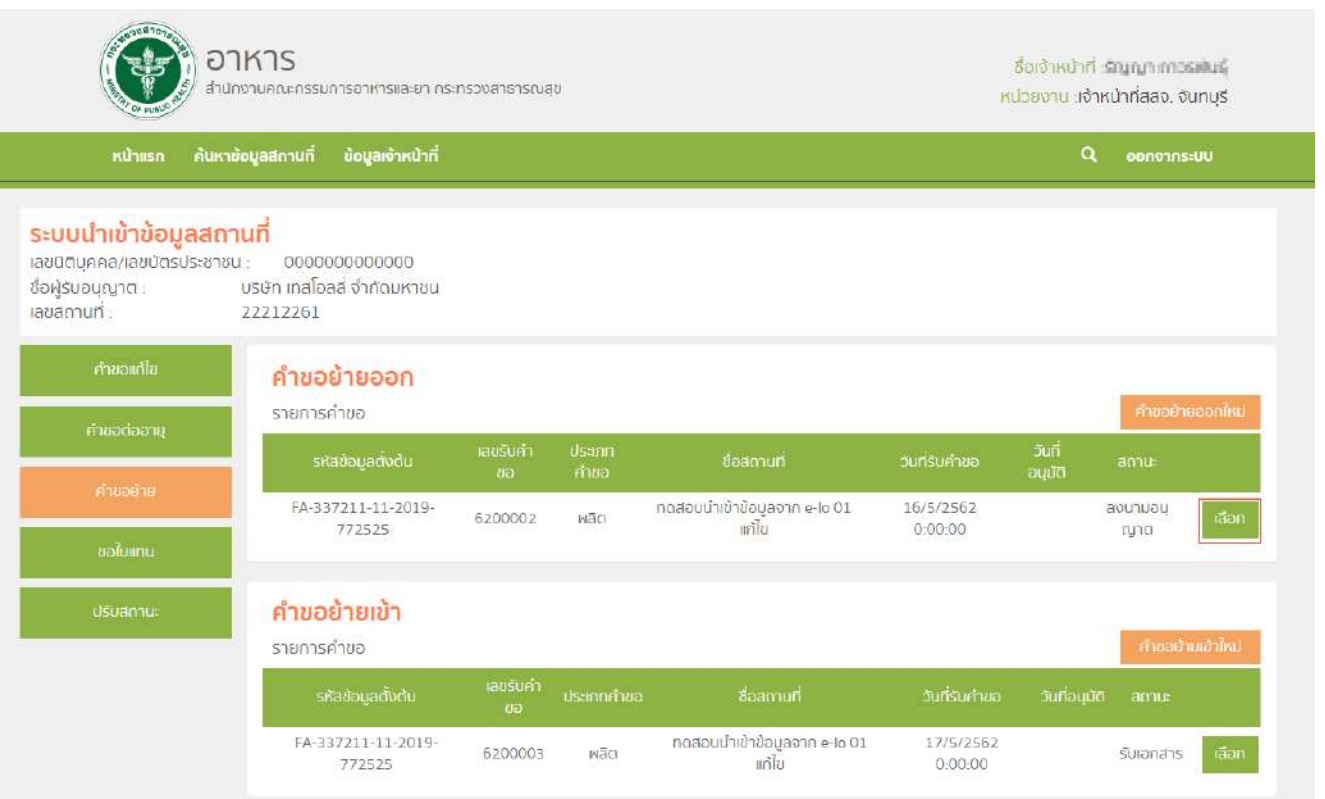

6. หน้าจอจะแสดงรายละเอียดข้อมูลใบอนุญาต / จังหวัดปลายทาง (หมายเลข1) และ รายละเอียดคำขอย้าย

ออก (หมายเลข2)

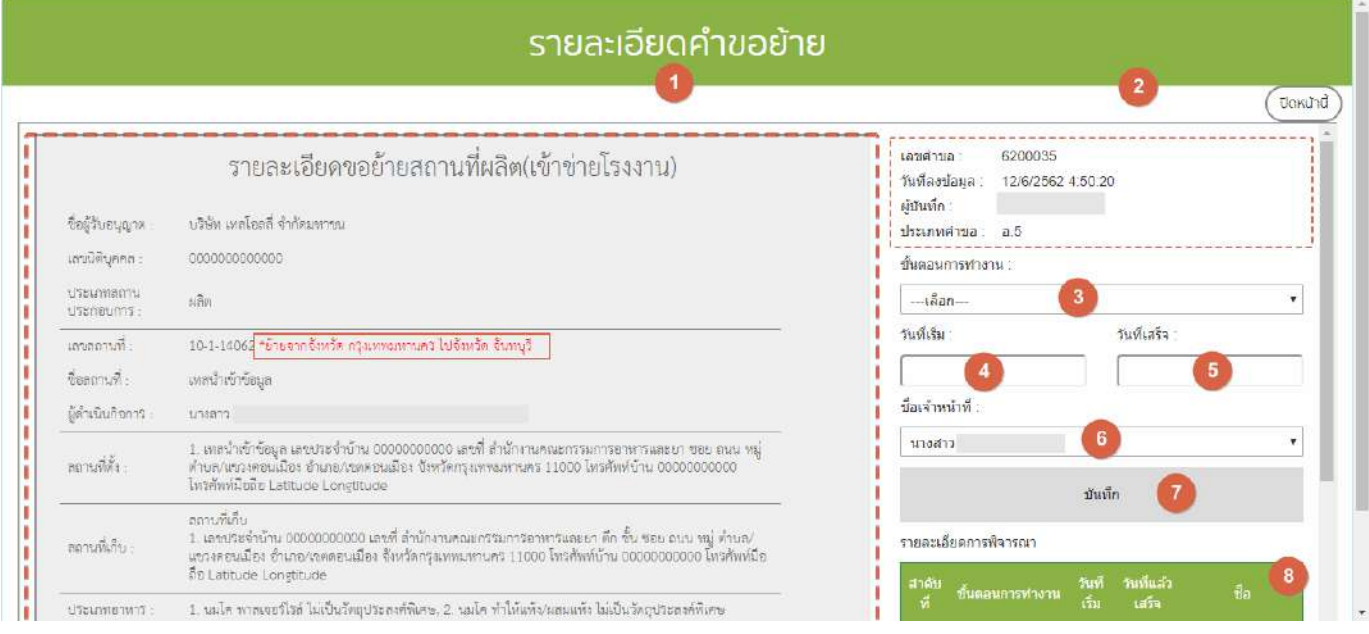

คู่มือสำหรับเจ้าหน้าที่ : ระบบนำเข้าข้อมูลอาหาร "การลงข้อมูลคำขอใหม่และคำขอแก้ไขด้าน สถานที่และผลิตภัณฑ์อาหาร"

จากนั้น เลือก "ขั้นตอนการทำงาน" (หมายเลข3), วันที่เริ่ม (หมายเลข4), วันที่เสร็จ(หมายเลข5) และ ชื่อเจ้าหน้าที่ (หมายเลข 6) จากนั้น กด บันทึก (หมายเลข7) เมื่อบันทึกแล้วประวัติจะแสดงอยู่ด้านล่าง (หมายเลข8) และ สิ้นสุดการ พิจารณาคำขอเมื่อท่านเลือกสถานะ "ลงนามอนุญาต" หรือ "ลงนามไม่อนุญาต"(กรณีที่ผู้ประกอบการมีความประสงค์ ต้องการยกเลิกคำขอ ให้ท่านเลือกสถานะ "ยกเลิกคำขอ" เพื่อจบขั้นตอนการพิจารณา)

**หมายเหตุ** : หากเจ้าหน้าที่ไม่ลงสถานะ "ลงนามอนุญาต" ข้อมูลคำขอย้ายออกจะไม่ถูกส่งไปยังจังหวัด ปลายทาง ซึ่งจะทำให้จังหวัดปลายทางไม่สามารถลงคำขอย้ายเข้าได้

## **ส่วนที่ 2 การลงข้อมูลค าขอย้ายเข้า**

1. เมื่อท่านเลือกระบบการนำเข้าข้อมูลด้านสถานที่ผลิตอาหาร ให้ท่านกรอกเลขนิติบุคคลหรือเลขบัตร ประชาชนของผู้รับอนุญาต

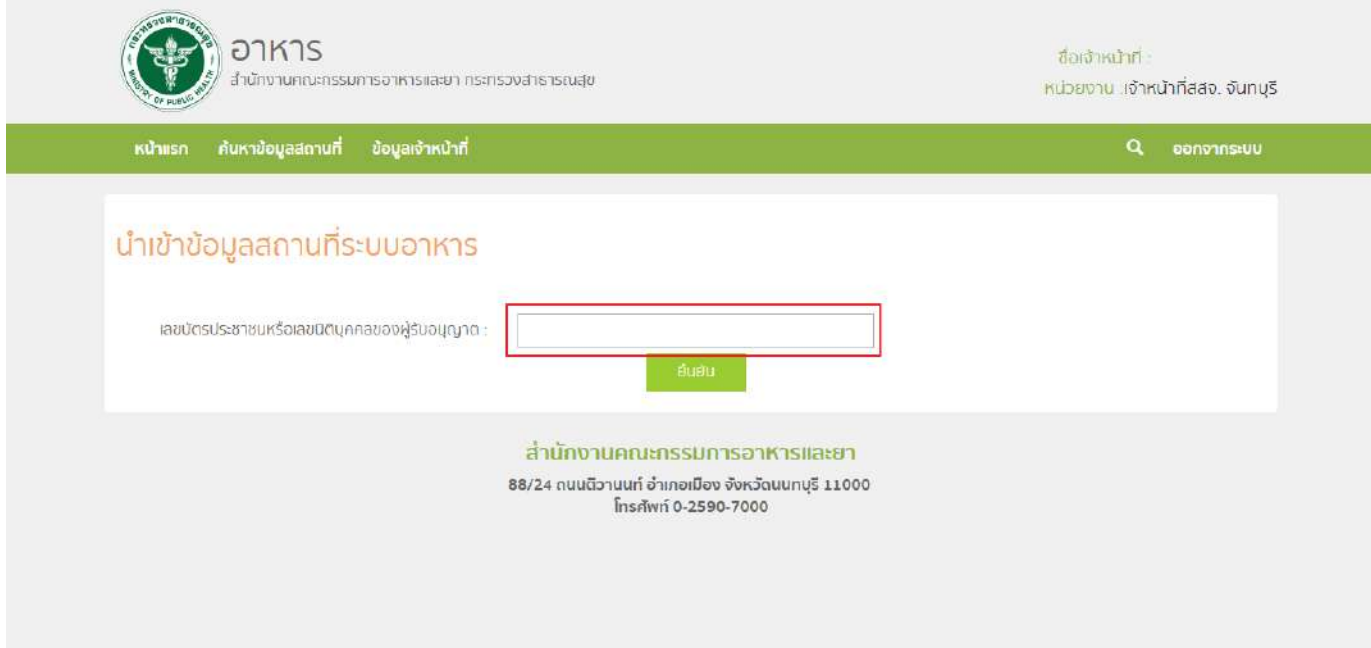

2. ระบบจะแสดงเลขนิติบุคคลหรือเลขบัตรประชาชน ชื่อของผู้รับอนุญาต และใบอนุญาตที่อยู่ภายใต้ผู้รับ อนุญาตนั้น กด "เลือก" ใบอนุญาตที่ต้องการลงข้อมูลคำขอย้ายเข้า (ท่านจะเห็นใบอนุญาตที่ต้องการทำคำขอย้ายเข้าก็ ต่อเมื่อจังหวัดต้นทางลงนามอนุญาตคำขอย้ายออกแล้วเท่านั้น)

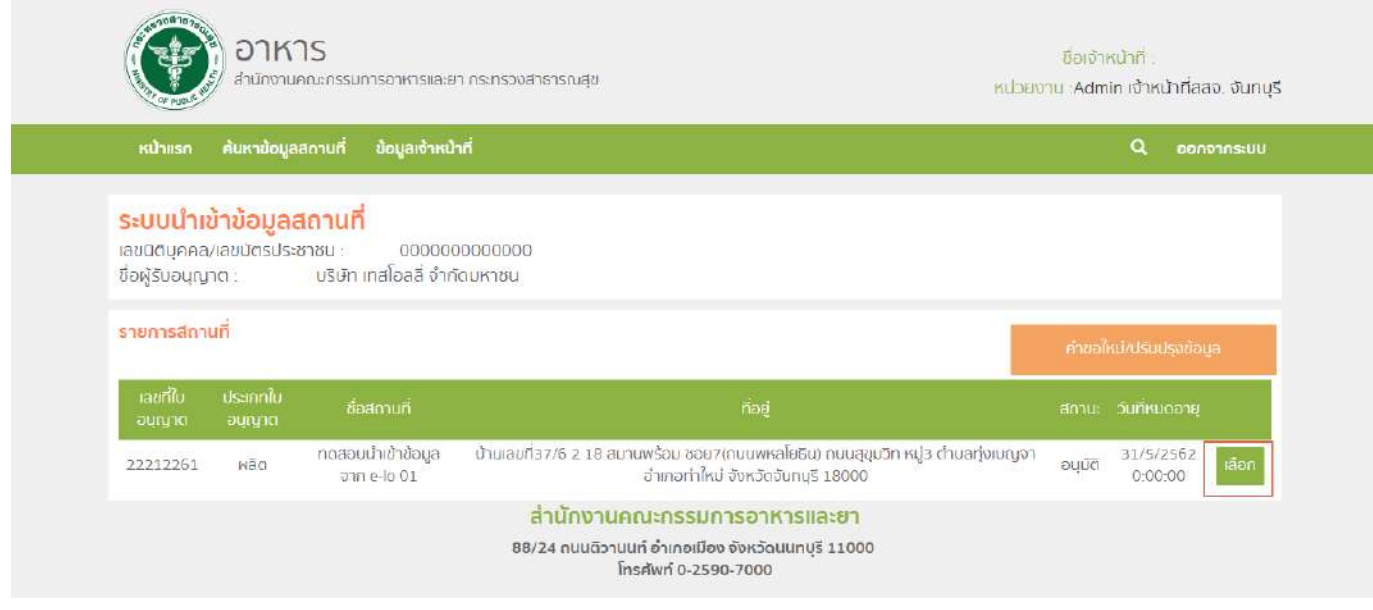

้คู่มือสำหรับเจ้าหน้าที่ : ระบบนำเข้าข้อมูลอาหาร "การลงข้อมูลคำขอใหม่และคำขอแก้ไขด้าน สถานที่และผลิตภัณฑ์อาหาร"

แก้ไขครั้งที่ 1 : 23 มิถุนายน 2562 **หน้า 37/10**9

# **8.** กด "คำขอย้าย" ระบบจะแสดงตารางคำขอแก้ไขภายใต้สถานที่นั้น จากนั้น กด "คำขอย้ายเข้าใหม่" เพื่อ

ลงข้อมูล

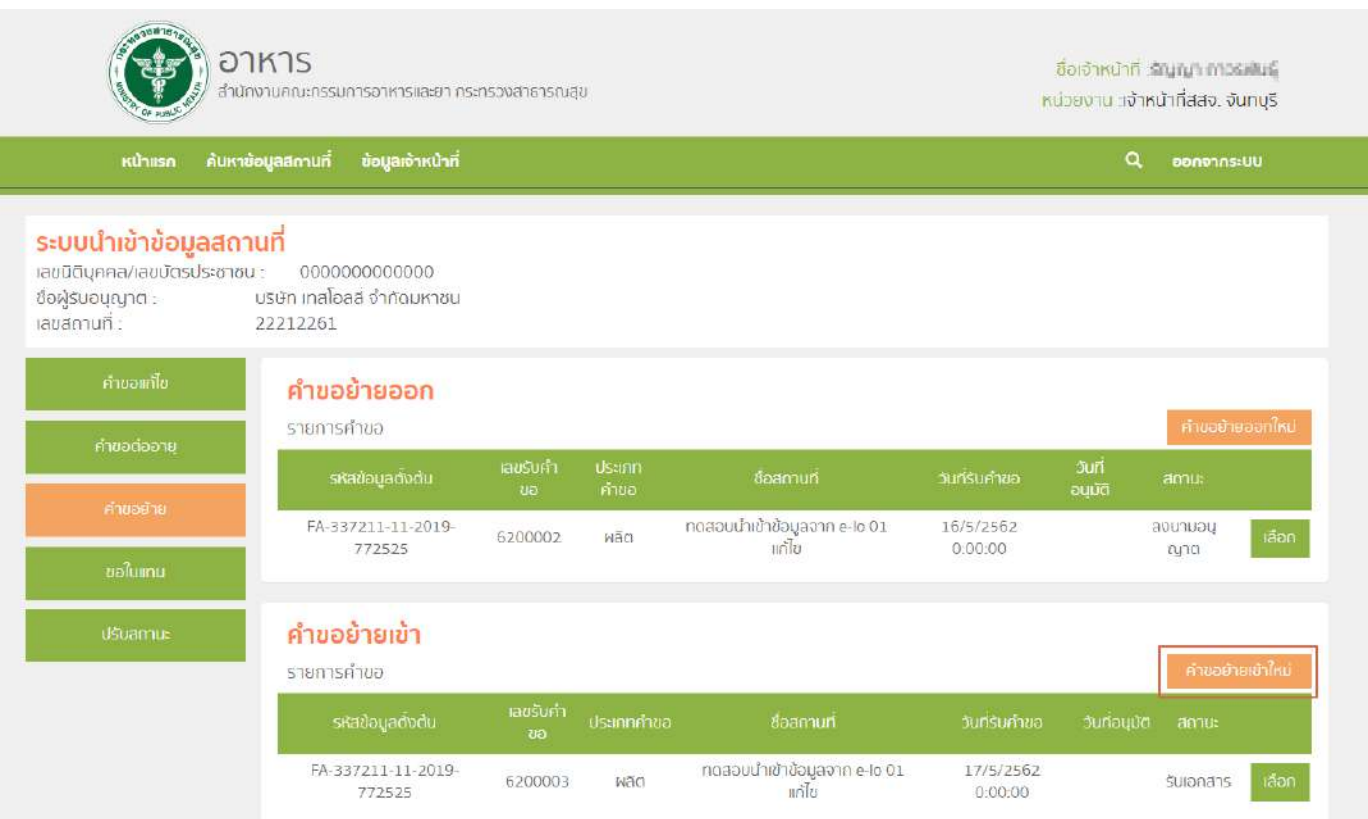

### **9.** กด "ยืนยัน" เพื่อยืนยันคำขอ

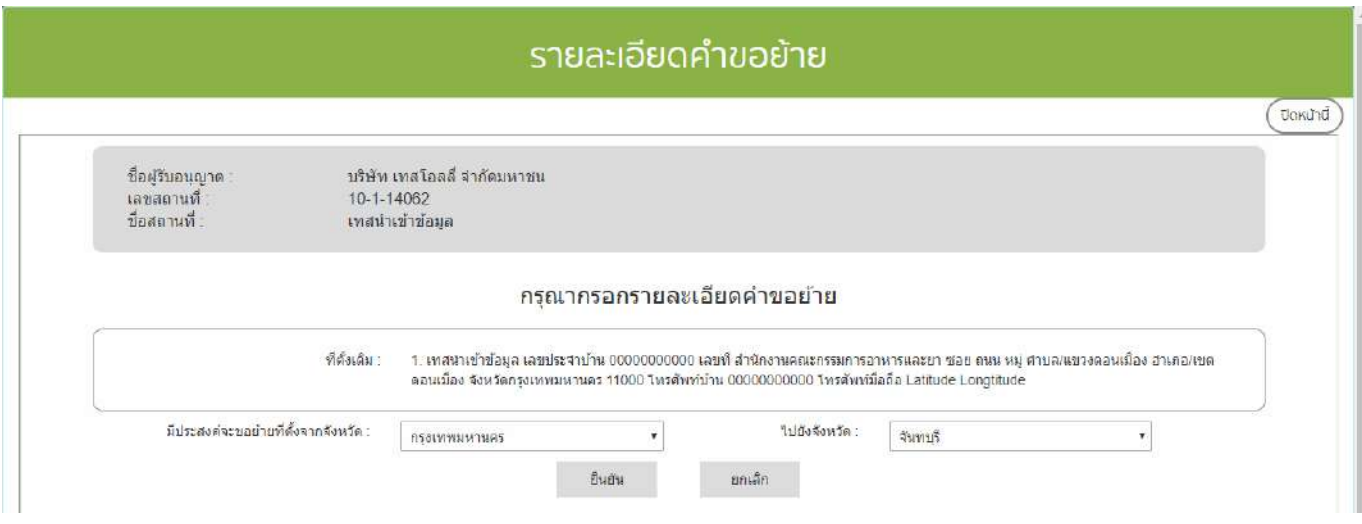

คู่มือสำหรับเจ้าหน้าที่ : ระบบนำเข้าข้อมูลอาหาร "การลงข้อมูลคำขอใหม่และคำขอแก้ไขด้าน สถานที่และผลิตภัณฑ์อาหาร"

**10.** ระบบจะแสดงข้อมูลใบอนุญาตเดิม ให้ท่านแก้ไขข้อมูลใบอนุญาตที่ต้องการย้าย เมื่อแก้ไขครบแล้ว ตรวจสอบรายละเอียดการแก้ไขในขั้นตอนที่ 6 ตรวจสอบข้อมูลก่อนบันทึก เมื่อทำการตรวจสอบรายละเอียดเรียบร้อยแล้วให้ กด "บันทึกข้อมูล"ระบบจะทำการบันทึกรายละเอียดการแก้ไขและออกเลขรับคำขอ

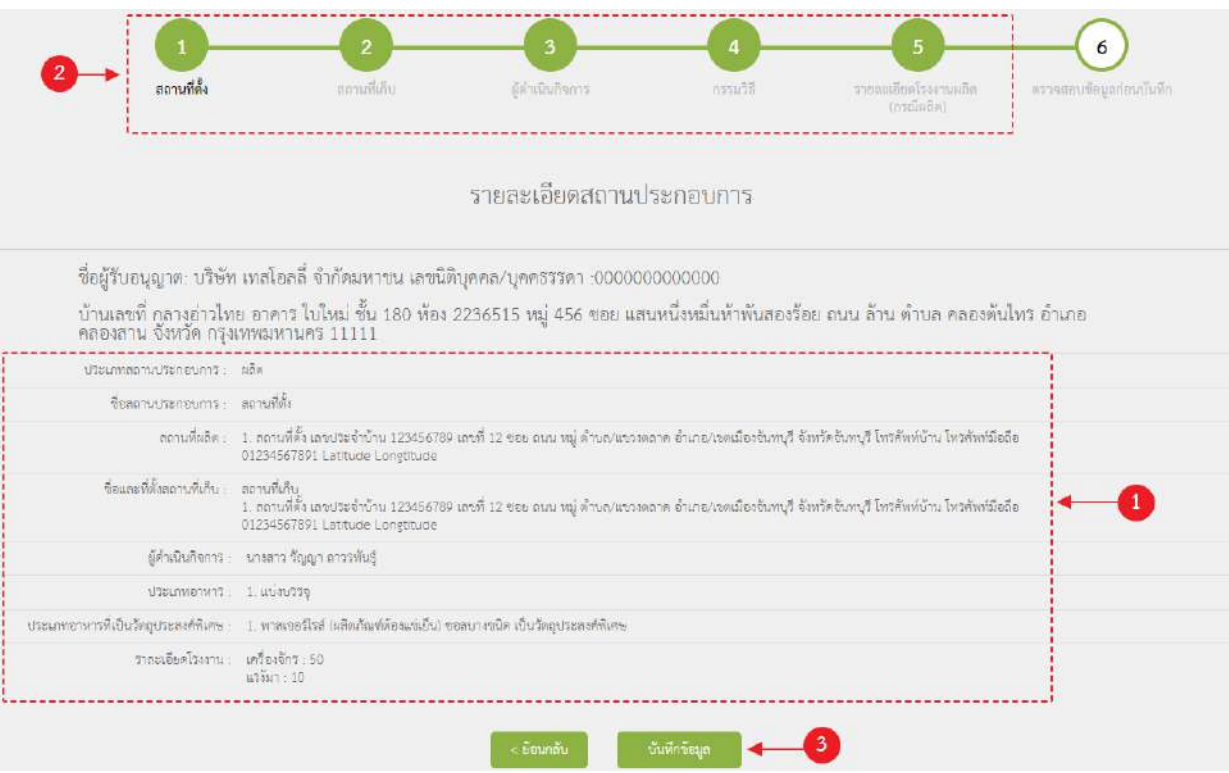

**11.** การบันทึกสถานะการดำเนินการของคำขอ กด "เลือก" คำขอที่ท่านต้องการบันทึกสถานะการดำเนินการ

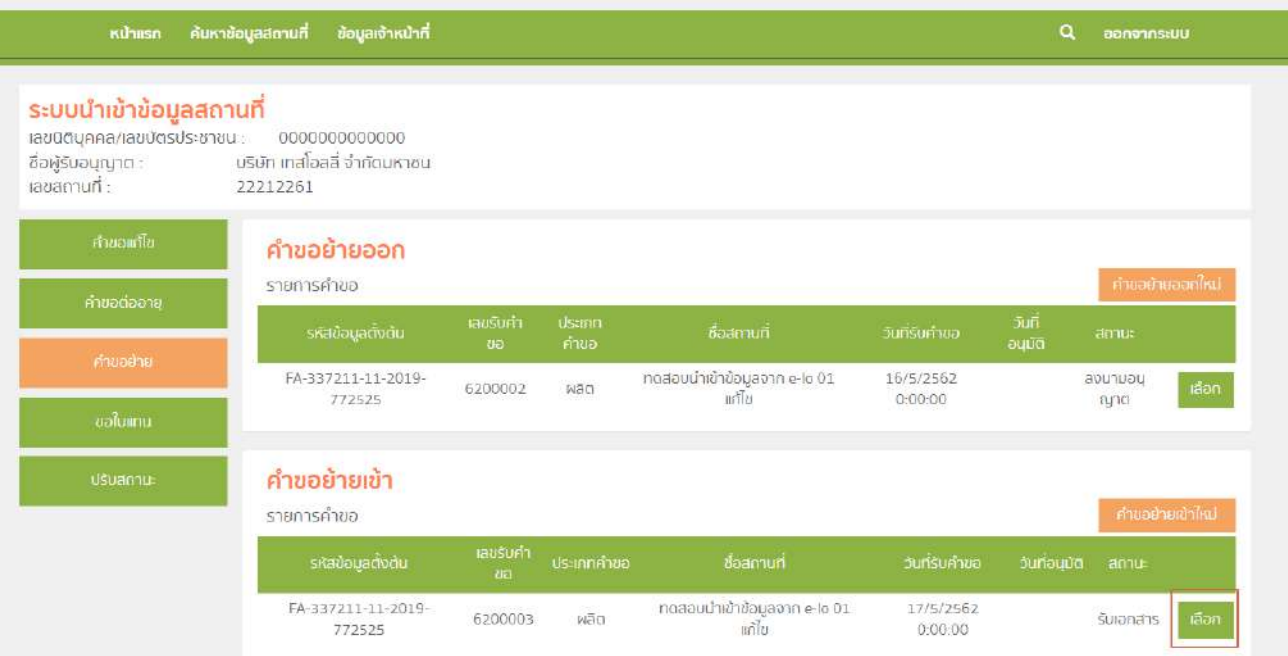

12. หน้าจอจะแสดงรายละเอียดข้อมูลใบอนุญาต / จังหวัดปลายทาง (หมายเลข1) และ รายละเอียดคำขอย้าย

ออก (หมายเลข2)

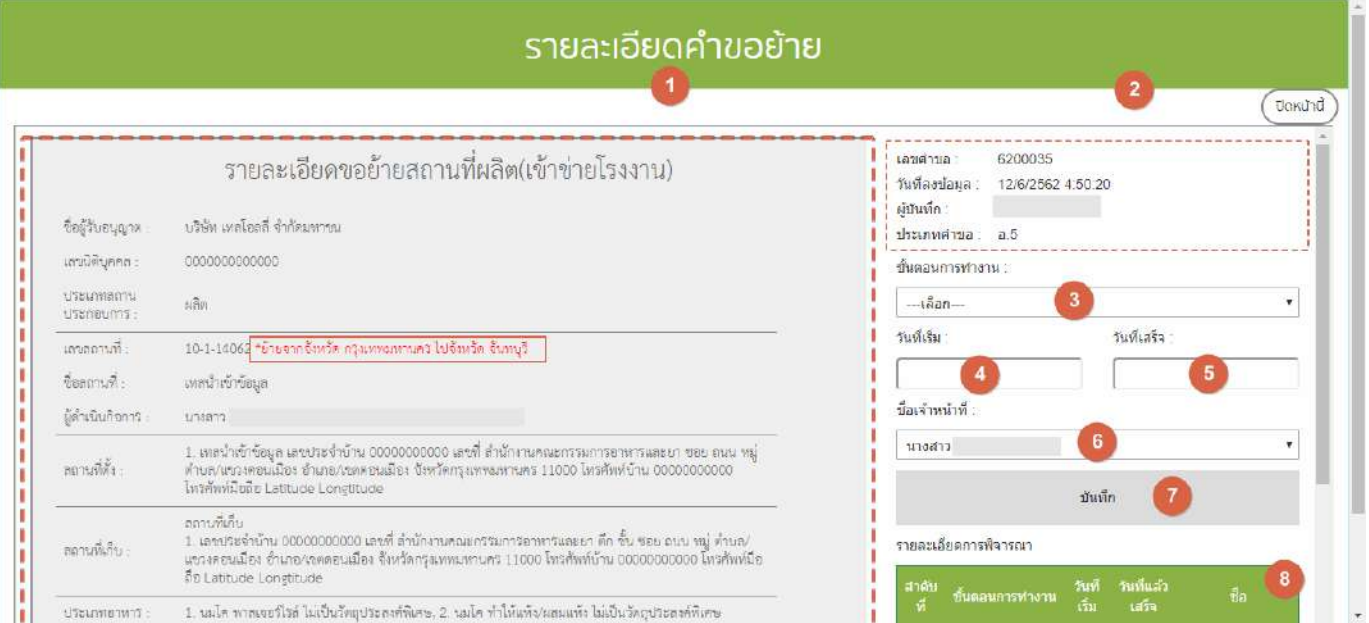

คู่มือสำหรับเจ้าหน้าที่ : ระบบนำเข้าข้อมูลอาหาร "การลงข้อมูลคำขอใหม่และคำขอแก้ไขด้าน สถานที่และผลิตภัณฑ์อาหาร"

จากนั้น เลือก "ขั้นตอนการทำงาน" (หมายเลข3), วันที่เริ่ม (หมายเลข4), วันที่เสร็จ(หมายเลข5) และ ชื่อเจ้าหน้าที่ (หมายเลข 6) จากนั้น กด บันทึก (หมายเลข7) เมื่อบันทึกแล้วประวัติจะแสดงอยู่ด้านล่าง (หมายเลข8) และ สิ้นสุดการ พิจารณาคำขอเมื่อท่านเลือกสถานะ "ลงนามอนุญาต" หรือ "ลงนามไม่อนุญาต"(กรณีที่ผู้ประกอบการมีความประสงค์ ต้องการยกเลิกคำขอ ให้ท่านเลือกสถานะ "ยกเลิกคำขอ" เพื่อจบขั้นตอนการพิจารณา)

**หมายเหตุ** : หากเจ้าหน้าที่ไม่ลงสถานะ "ลงนามอนุญาต" ข้อมูลใบอนุญาตสถานที่ใหม่จะไม่ถูกอัพเดทในระบบ e-submission และระบบนำเข้าข้อมูลผลิตภัณฑ์

## ์ ขั้นตอนการลงคำขอใบแทนใบอนุญาตสถานที่ผลิตอาหาร (อ.4) หรือสถานที่นำเข้าอาหาร (อ.9)

1. เมื่อท่านเลือกระบบการนำเข้าข้อมูลด้านสถานที่ผลิตอาหาร ให้ท่านกรอกเลขนิติบุคคลหรือเลขบัตร ประชาชนของผู้รับอนุญาต

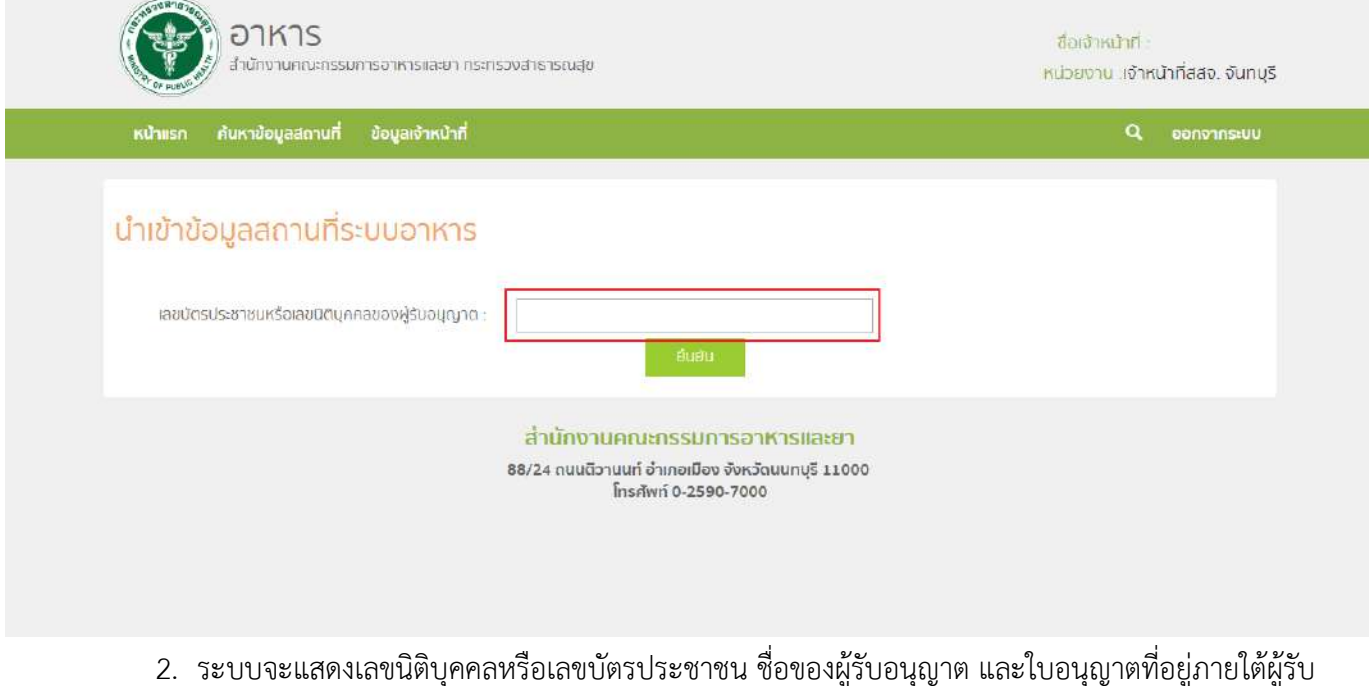

้อนุญาตนั้น กด "เลือก" ใบอนุญาตที่ต้องการลงข้อมูลคำขอใบแทน

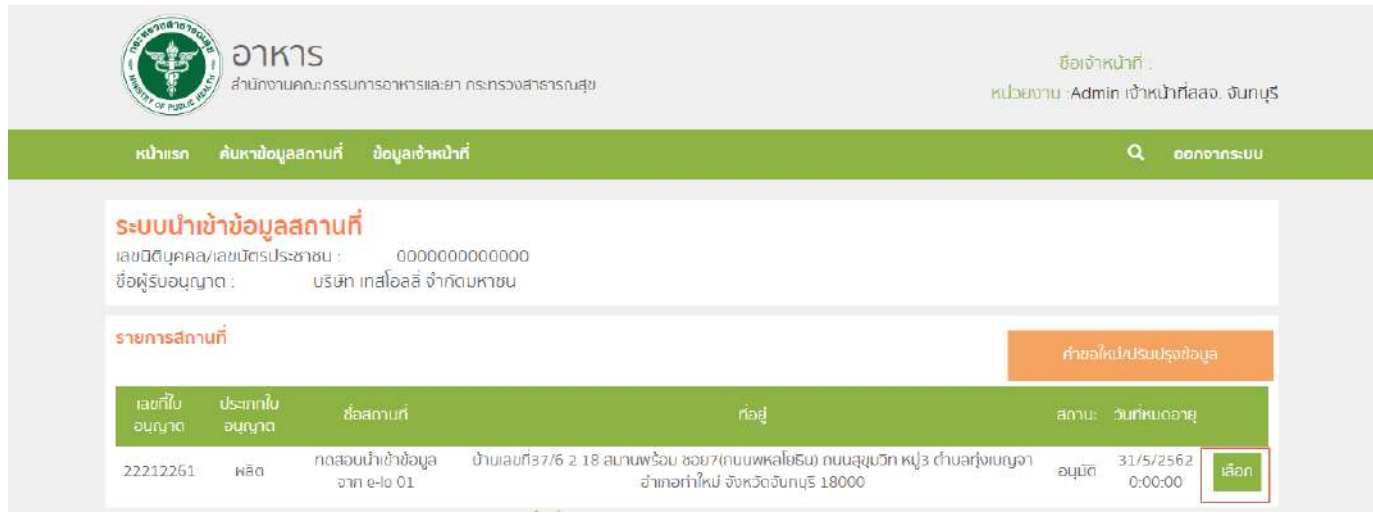

คู่มือสำหรับเจ้าหน้าที่ : ระบบนำเข้าข้อมูลอาหาร "การลงข้อมูลคำขอใหม่และคำขอแก้ไขด้าน สถานที่และผลิตภัณฑ์อาหาร"

แก้ไขครั้งที่ 1 : 23 มิถุนายน 2562 **หน้า 42/10**9

### 3. กด "คำขอใบแทน" ระบบจะแสดงตารางคำขอใบแทนภายใต้สถานที่นั้น จากนั้น กด "คำขอใบแทนใหม่"

### เพื่อลงข้อมูล

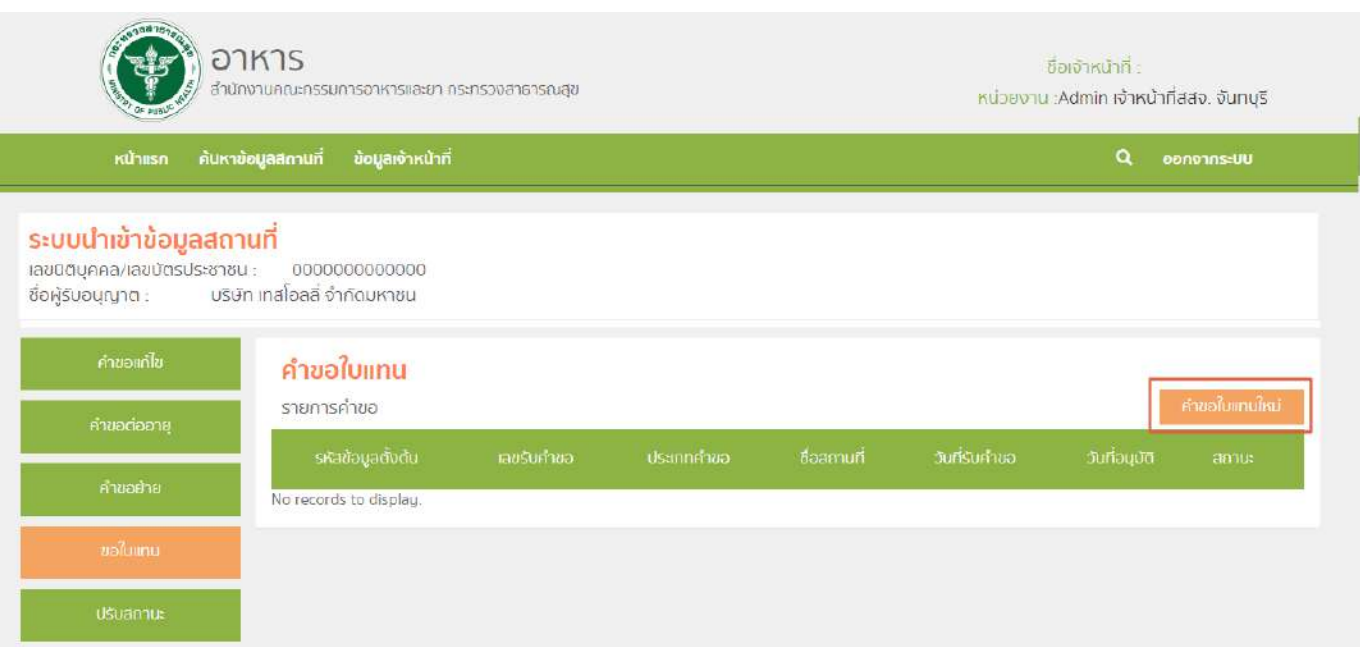

4. ลงข้อมูลคำขอโดยระบุเหตุผลการขอใบแทน จากนั้น กด "ยืนยัน" ระบบจะทำการบันทึกข้อมูลและออก

#### เลขรับคำขอ

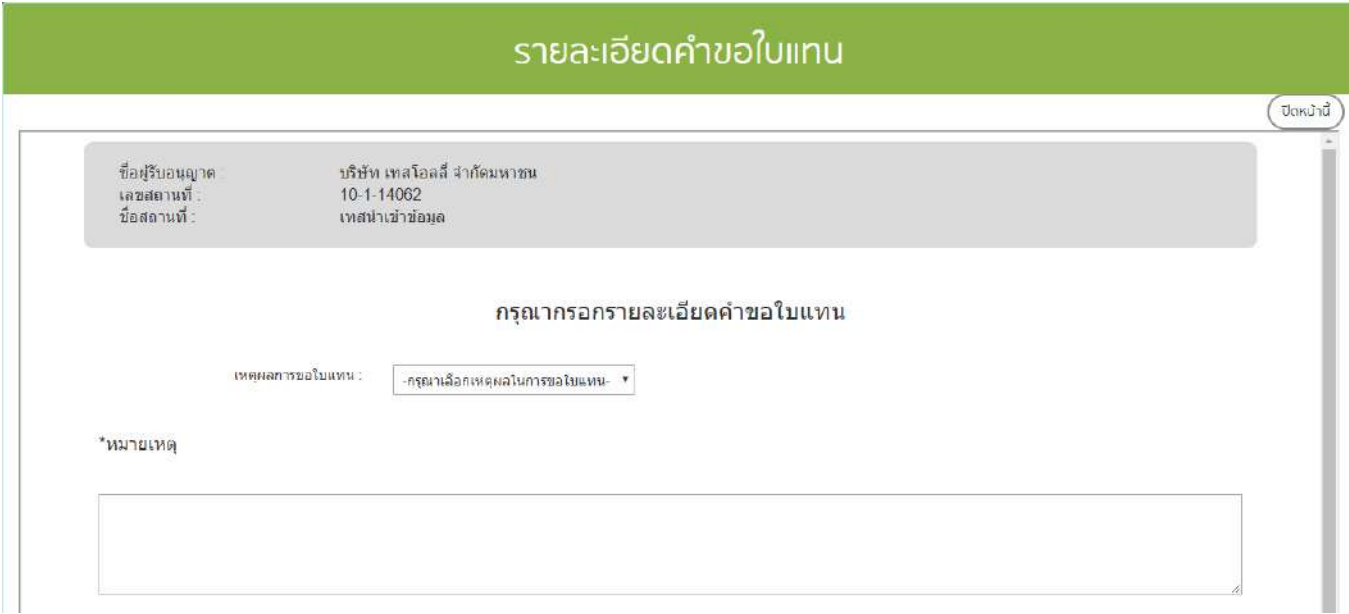

คู่มือสำหรับเจ้าหน้าที่ : ระบบนำเข้าข้อมูลอาหาร "การลงข้อมูลคำขอใหม่และคำขอแก้ไขด้าน สถานที่และผลิตภัณฑ์อาหาร"

5. การบันทึกสถานะการดำเนินการของคำขอ กด "เลือก" คำขอที่ท่านต้องการบันทึกสถานะการดำเนินการ

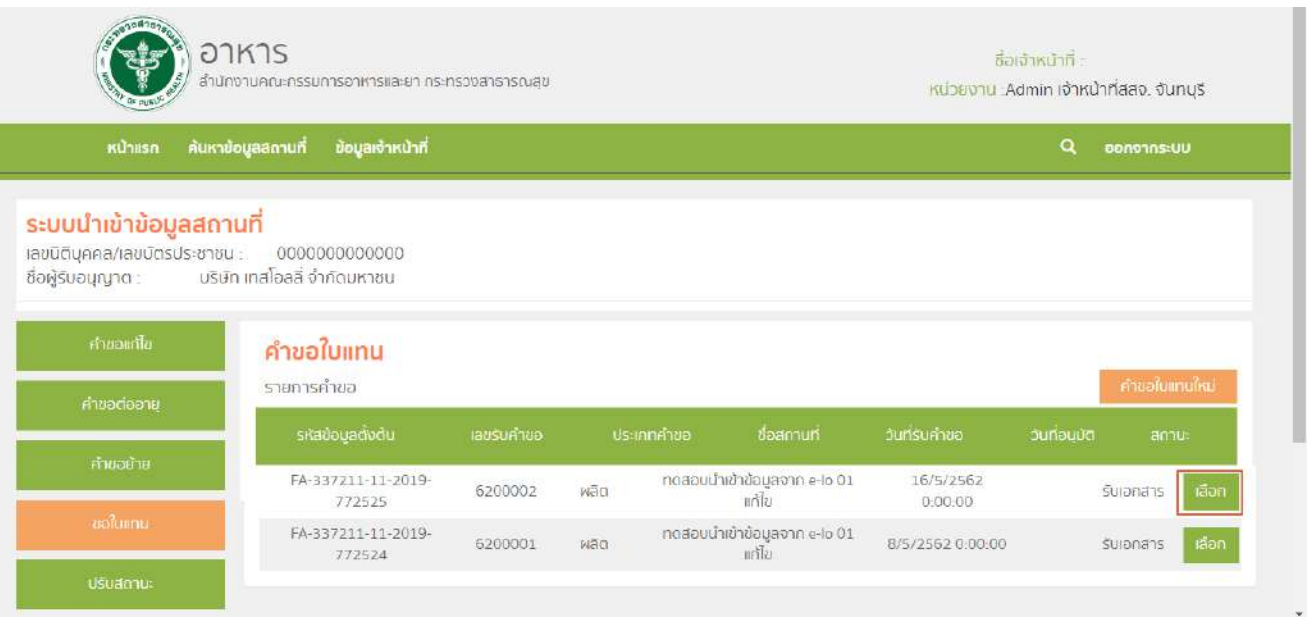

6 . หน้าจอจะแสดงรายละเอียดคำขอใบแทน (หมายเลข1) และ รายละเอียดคำขอใบแทน (หมายเลข2)

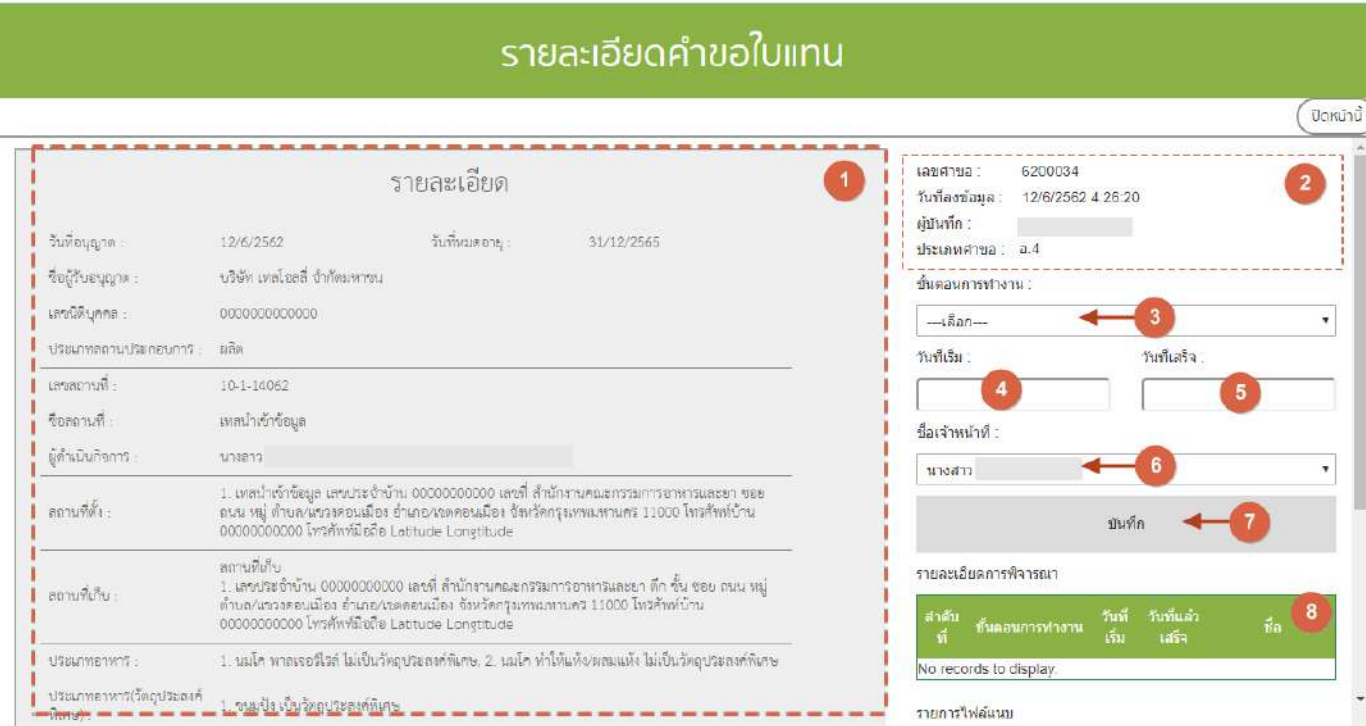

คู่มือสำหรับเจ้าหน้าที่ : ระบบนำเข้าข้อมูลอาหาร "การลงข้อมูลคำขอใหม่และคำขอแก้ไขด้าน สถานที่และผลิตภัณฑ์อาหาร"

จากนั้น เลือก "ขั้นตอนการทำงาน" (หมายเลข3), วันที่เริ่ม (หมายเลข4), วันที่เสร็จ(หมายเลข5) และ ชื่อ เจ้าหน้าที่ (หมายเลข 6) จากนั้น กด บันทึก (หมายเลข7) เมื่อบันทึกแล้วประวัติจะแสดงอยู่ด้านล่าง (หมายเลข8) และ สิ้นสุด การพิจารณาคำขอเมื่อท่านเลือกสถานะ "ลงนามอนุญาต" หรือ "ลงนามไม่อนุญาต"(กรณีที่ผู้ประกอบการมีความประสงค์ ต้องการยกเลิกคำขอ ให้ท่านเลือกสถานะ "ยกเลิกคำขอ" เพื่อจบขั้นตอนการพิจารณา)

## **ขั้นตอนการปรับสถานะใบอนุญาตสถานที่**

1. เมื่อท่านเลือกระบบการนำเข้าข้อมูลด้านสถานที่ผลิตอาหาร ให้ท่านกรอกเลขนิติบุคคลหรือเลขบัตรประชาชนของ

ผู้รับอนุญาต

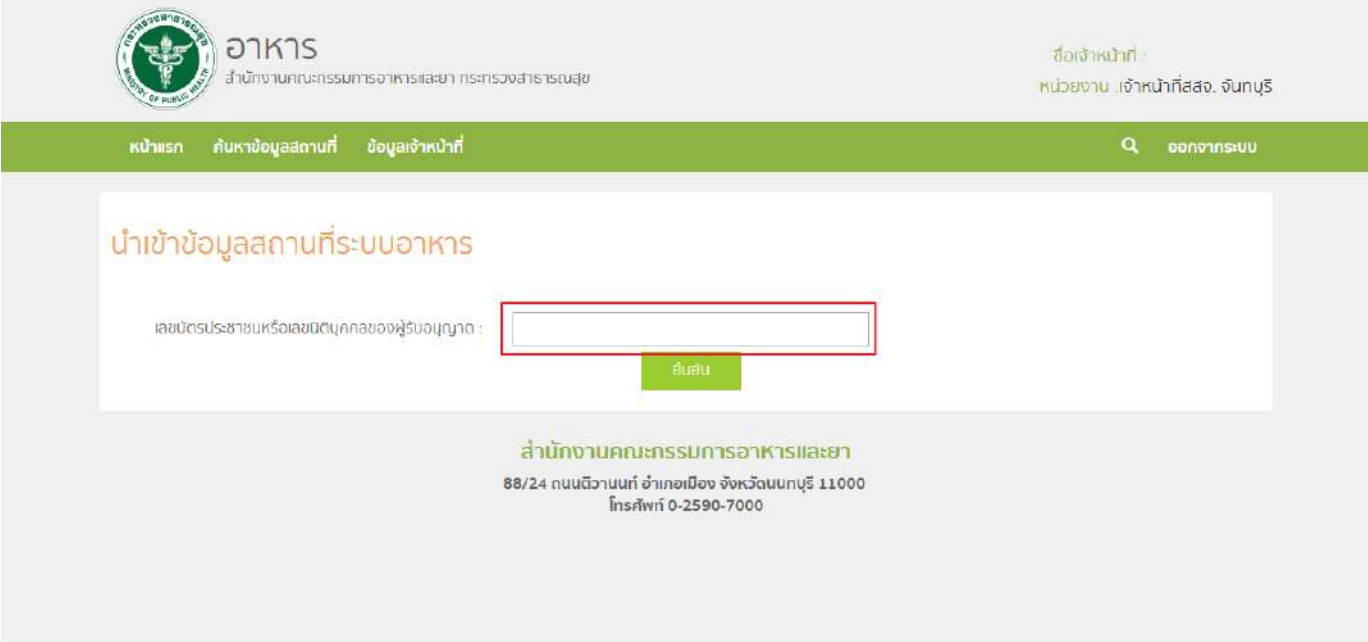

2. ระบบจะแสดงเลขนิติบุคคลหรือเลขบัตรประชาชน ชื่อของผู้รับอนุญาต และใบอนุญาตที่อยู่ภายใต้ผู้รับ ้อนุญาตนั้น กด "เลือก" ใบอนุญาตที่ต้องการลงข้อมูลคำขอแก้ไข

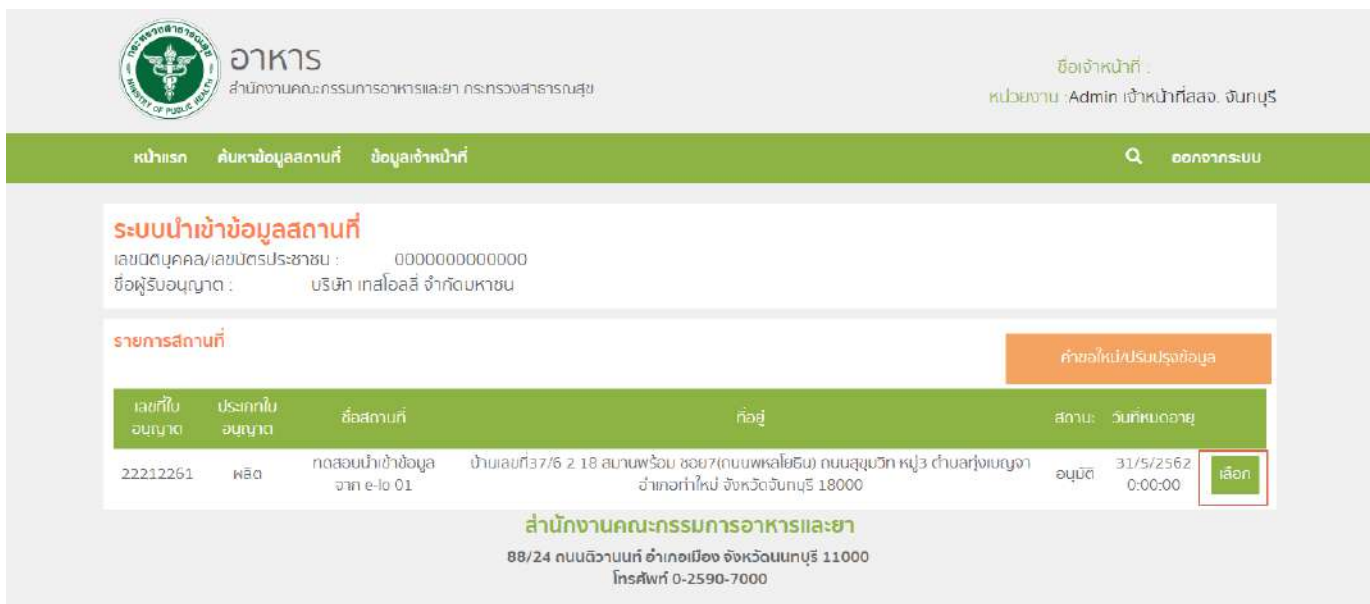

้คู่มือสำหรับเจ้าหน้าที่ : ระบบนำเข้าข้อมูลอาหาร "การลงข้อมูลคำขอใหม่และคำขอแก้ไขด้าน สถานที่และผลิตภัณฑ์อาหาร"

3. กด "ปรับสถานะ" ระบบจะแสดงตารางคำขอปรับสถานะภายใต้สถานที่นั้น จากนั้น กด "คำขอปรับสถานะ

ใหม่" เพื่อลงข้อมูล

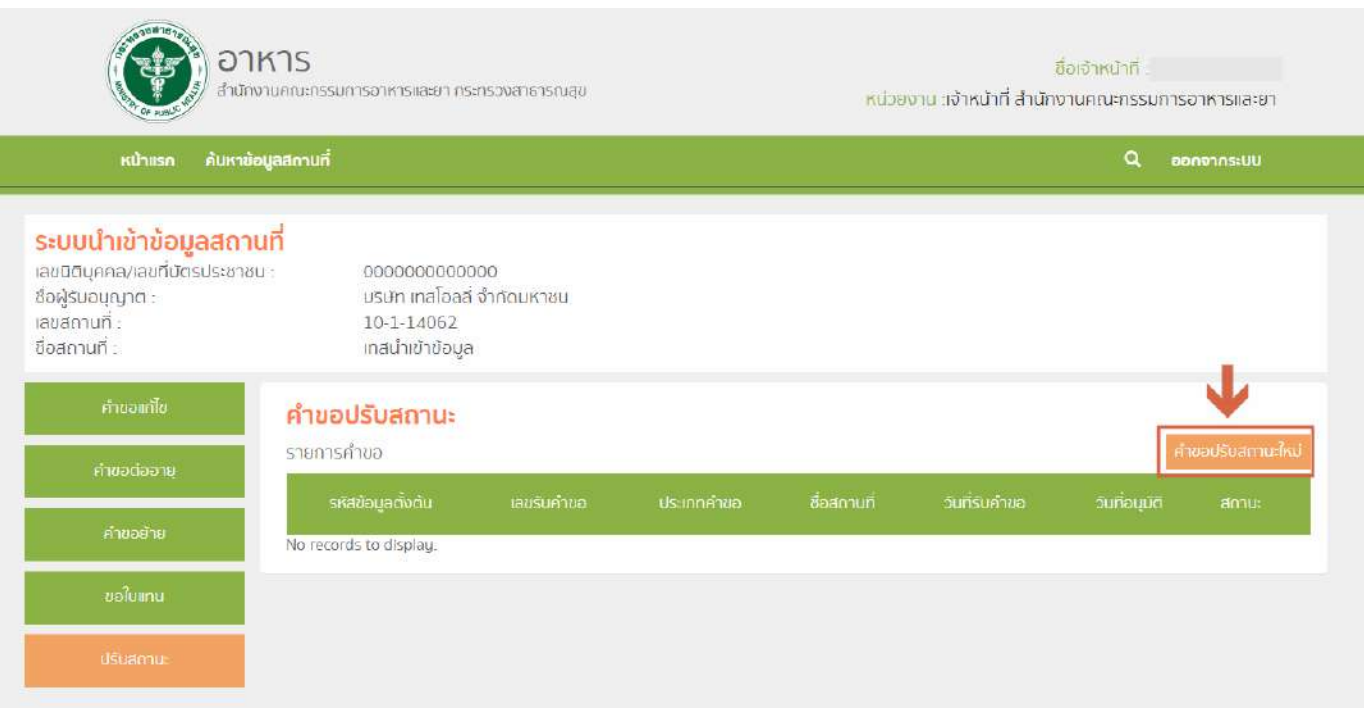

#### ่ 4. ระบบจะแสดงรายละเอียดคำขอปรับสถานะ และการลงข้อมูล ดังนี้

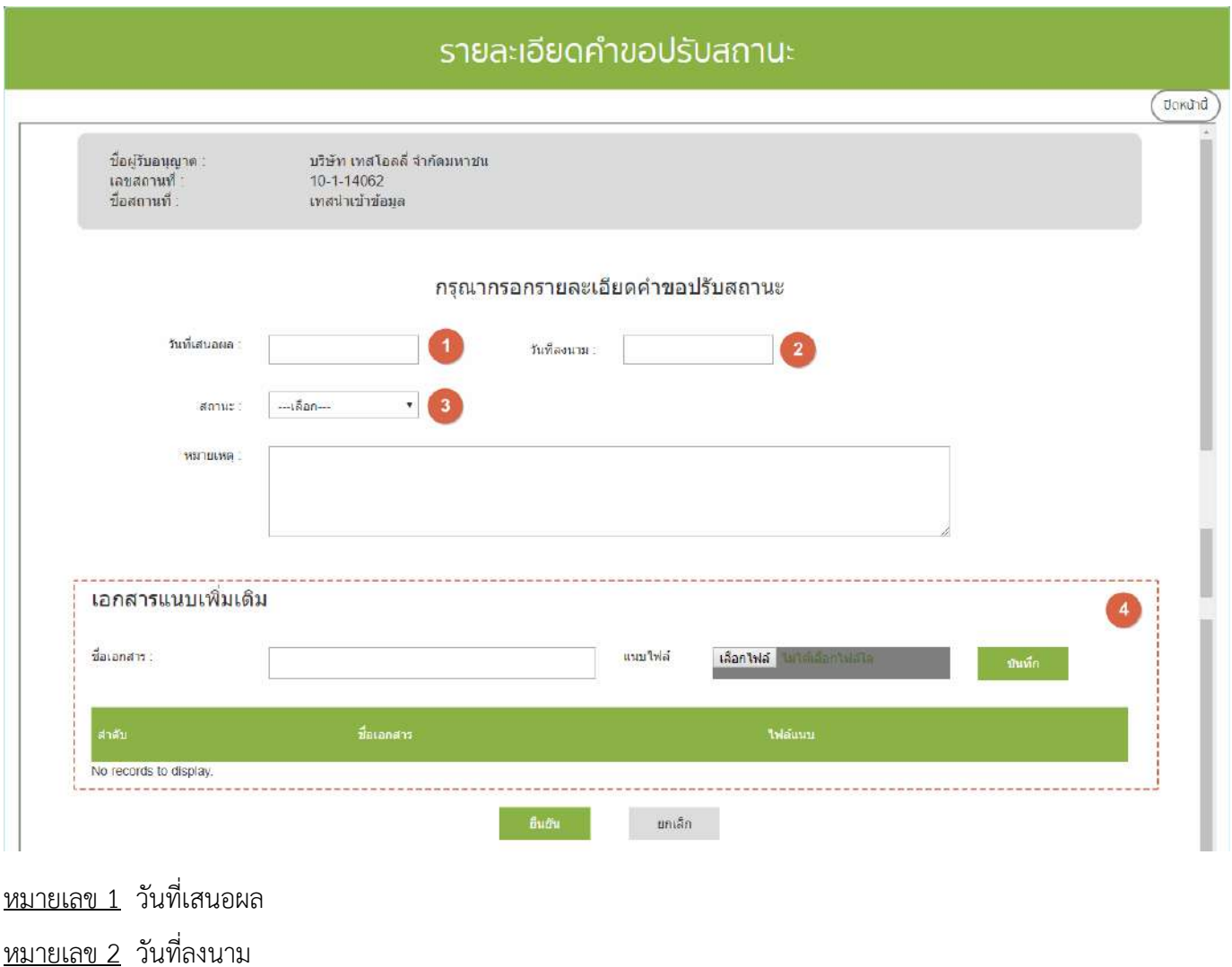

หมายเลข 3 สถานะ คงอยู่ / เพิกถอน / พักใช้ / ยกเลิกโดยเจ้าหน้าที่ / ยกเลิกโดยผู้ประกอบการ

หมายเลข 4 เอกสารแนบเพิ่มเติม (ถ้ามี)

์จากนั้นกดปุ่ม "ยืนยัน" เพื่อบันทึกคำขอ ระบบจะทำการบันทึกคำขอและอัพเดทสถานะตามที่ได้ลงข้อมูลไว้

**หมายเหตุ :** การปรับสถานะใบอนุญาตจากสถานะใดก็ตามเป็น "คงอยู่" จะต้องใส่ปีที่ใบอนุญาตหมดอายุด้วย

## ์ ขั้นตอนการลงคำขอขึ้นทะเบียนตำรับอาหาร (อ.17)และ อนุญาตใช้ฉลากอาหาร (สบ.3)

1. เมื่อท่านเลือกระบบการนำเข้าข้อมูลด้านผลิตภัณฑ์ เลือก "Search" กรอกเลขใบอนุญาตสถานที่ 8 หลัก ( XXXXXXXX : โดยไม่ต้องใส่ - ) และ กด "ค้นหาข้อมูล"

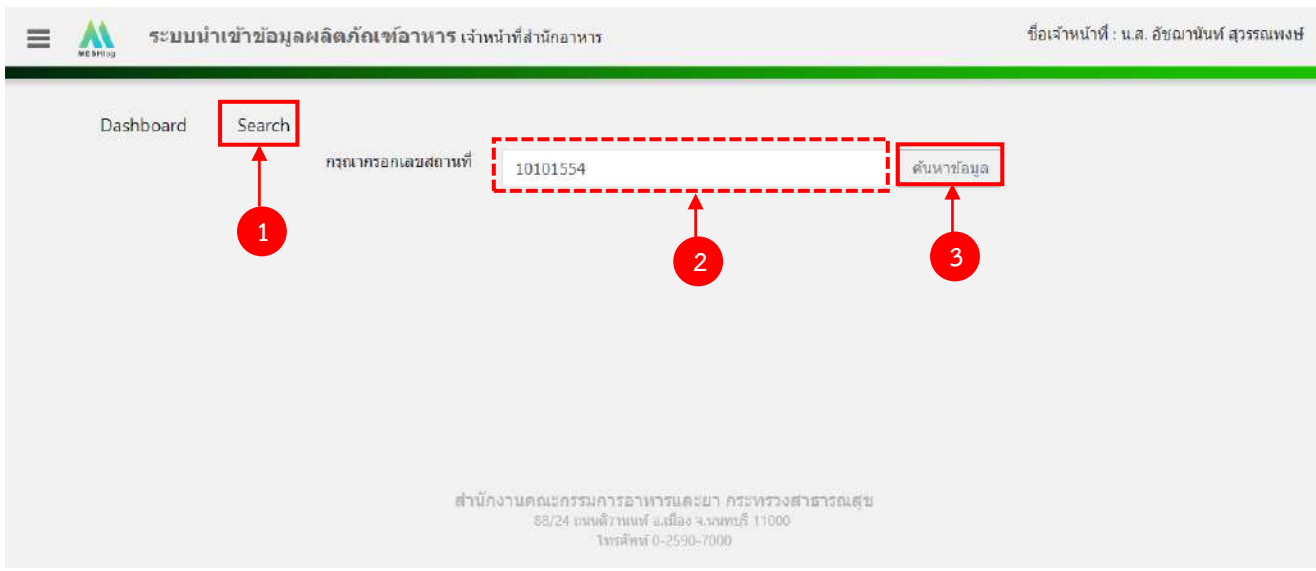

2. เลือกเมนู "อ.17/สบ.3" กรณีที่เป็นใบอนุญาตผลิตเลือกประเภทของเลขสารบบ ผลิตเพื่อจำหน่ายใน ประเทศเลือก "อ.17/สบ.3 (ปกติ)" และ ผลิตเพื่อการส่งออก เลือก "อ.17/สบ.3 (ส่งออก)"

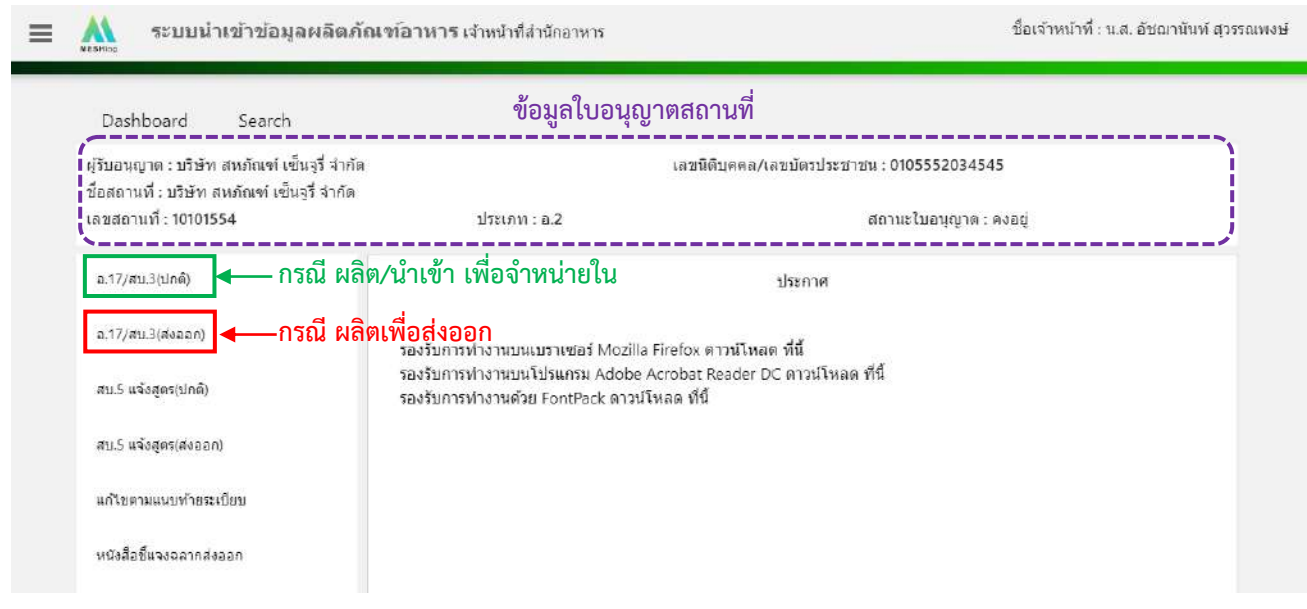

้คู่มือสำหรับเจ้าหน้าที่ : ระบบนำเข้าข้อมูลอาหาร "การลงข้อมูลคำขอใหม่และคำขอแก้ไขด้าน สถานที่และผลิตภัณฑ์อาหาร"

## 3. เลือก "เพิ่มคำขอใหม่"

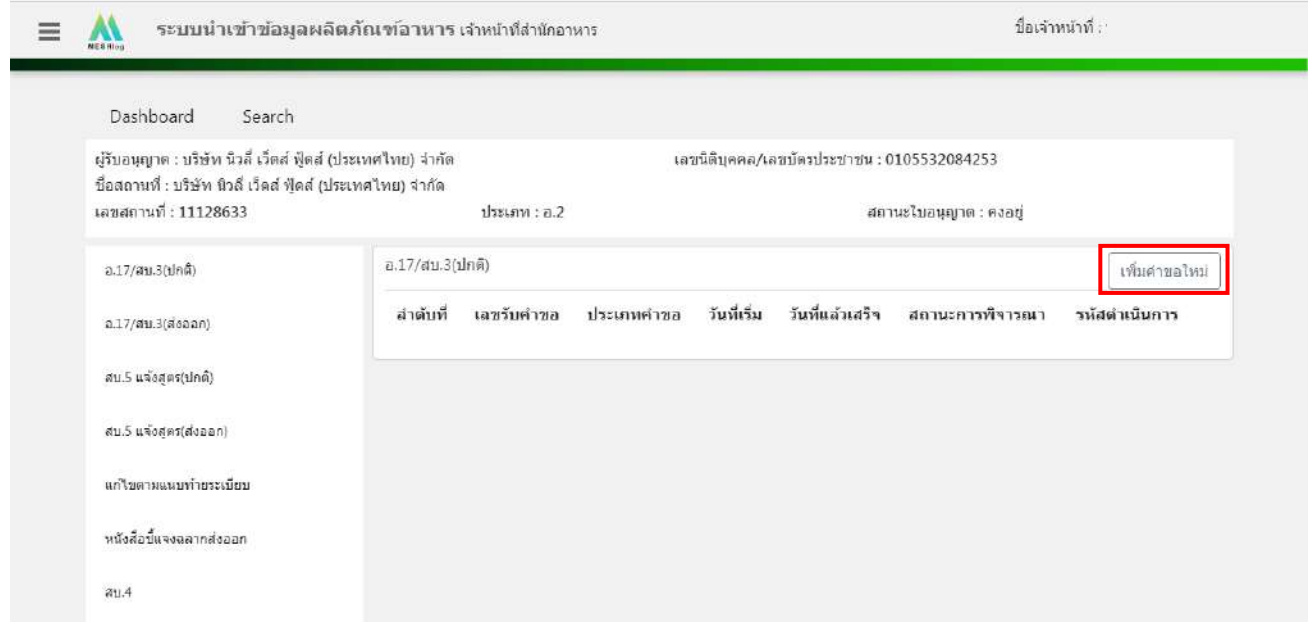

4. ระบบจะแสดงหน้าต่างใหม่ให้กรอกข้อมูลคำขอ.17 / สบ.4 (โดยระบบจะเลือกประเภทคำขอให้ ้อัตโนมัติ) ในหน้าการกรอกข้อมูลจะแบ่งออกเป็น 2 ส่วน ได้แก่ รายละเอียดของคำขอ และ รายละเอียดของผลิตภัณฑ์

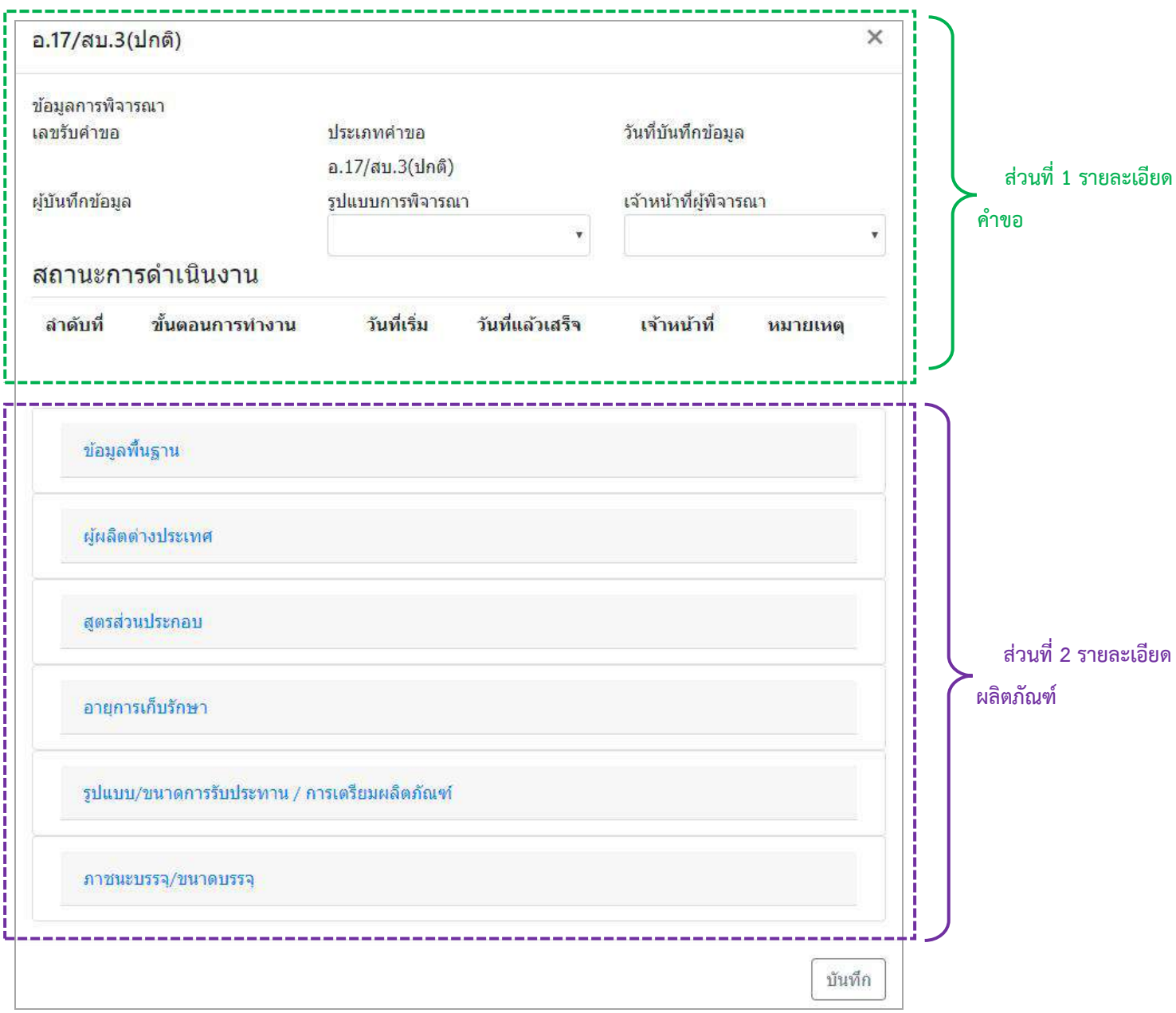

 $5.$  วิธีการลงข้อมูลคำขออ.17/สบ.3

#### **ส่วนที่ 1 รายละเอียดค าขอ**

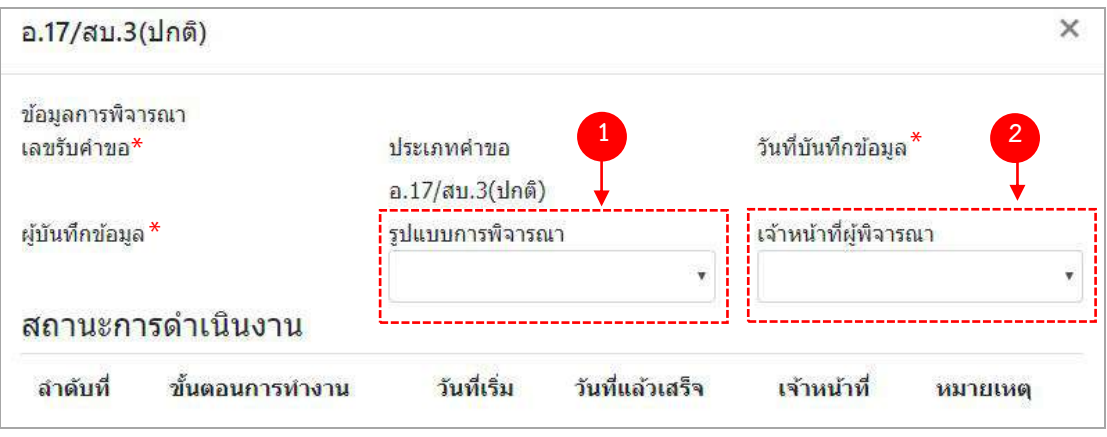

- (1) กด dropdown เพื่อเลือก "รูปแบบการพิจารณา"
- (2) กด dropdown เพื่อเลือก "เจ้าหน้าที่พิจารณา" (ขั้นตอนการเพิ่มชื่อเจ้าหน้าที่ ดูได้จากภาคผนวก ค)
- \*\* เลขรับคำขอ , วันที่บันทึกข้อมูล และ ผู้บันทึกข้อมูล : ระบบจะออกให้อัตโนมัติเมื่อกดบันทึกคำขอ

# **ส่วนที่ 2 รายละเอียดผลิตภัณฑ์**

## **2.1 ข้อมูลพื้นฐาน**

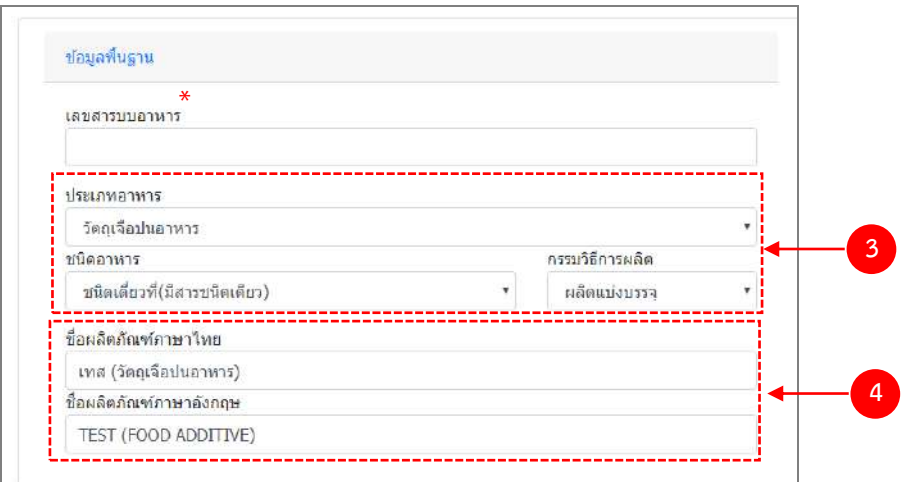

- (3) กด Dropdown เพื่อเลือก ประเภทอาหาร > ชนิดอาหาร > กรรมวิธีการผลิต (โดยประเภทอาหารจะแสดงตาม0 ข้อมูลในใบอนุญาตสถานที่)
- (4) กรอกชื่อผลิตภัณฑ์อาหารตามช่องที่กำหนดให้

### \*\* ระบบจะออกเลขสารบบให้อัตโนมัติเมื่อลงสถานะ "เสนอผลพิจารณา (อนุญาต)"

คู่มือสำหรับเจ้าหน้าที่ : ระบบนำเข้าข้อมูลอาหาร "การลงข้อมูลคำขอใหม่และคำขอแก้ไขด้าน สถานที่และผลิตภัณฑ์อาหาร" แก้ไขครั้งที่ 1 : 23 มิถุนายน 2562 **หน้า 52/10**9

#### 2.2 ผู้ผลิตต่างประเทศ (เฉพาะกรณีใบอนุญาตนำเข้า)

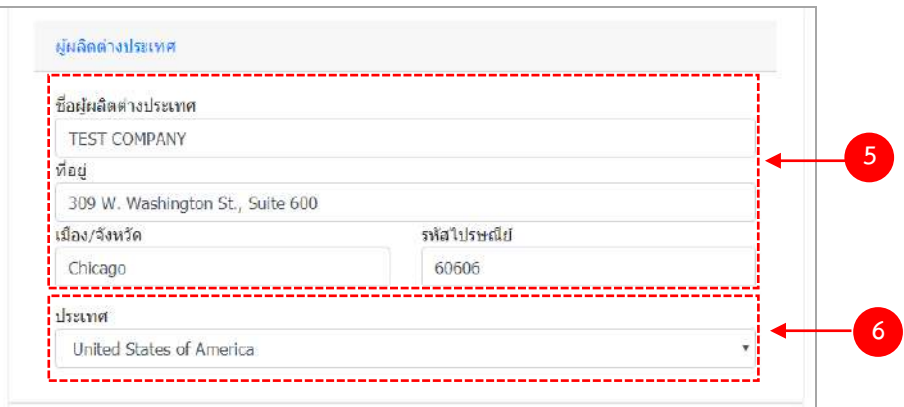

- (5) กรอก ชื่อผู้ผลิตต่างประเทศ , ที่อยู่ , เมือง/จังหวัด และ รหัสไปรษณีย์ เป็นภาษาอังกฤษ เท่านั้น
- (6) กด Dropdown เพื่อเลือกประเทศ

#### **2.3 สูตรส่วนประกอบ**

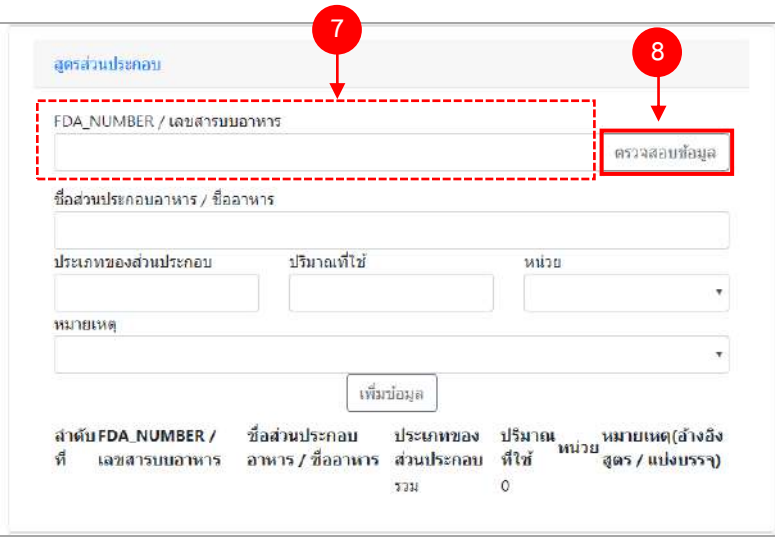

- (7) กรอกเลขสารบบ 13 หลักโดยไม่ใส่ (ที่ใช้อ้างอิงสูตร/แบ่งบรรจุ) หรือ เลข FDA\_NUMBER (วิธีการค้นหา FDA\_NUMBER ดูได้จากภาคผนวก ง)
- (8) กด "ตรวจสอบข้อมูล" ระบบจะดึงข้อมูล "ชื่อส่วนประกอบอาหาร/ชื่ออาหาร" และ "ประเภทของส่วนประกอบ" มาแสดงให้อัตโนมัติ
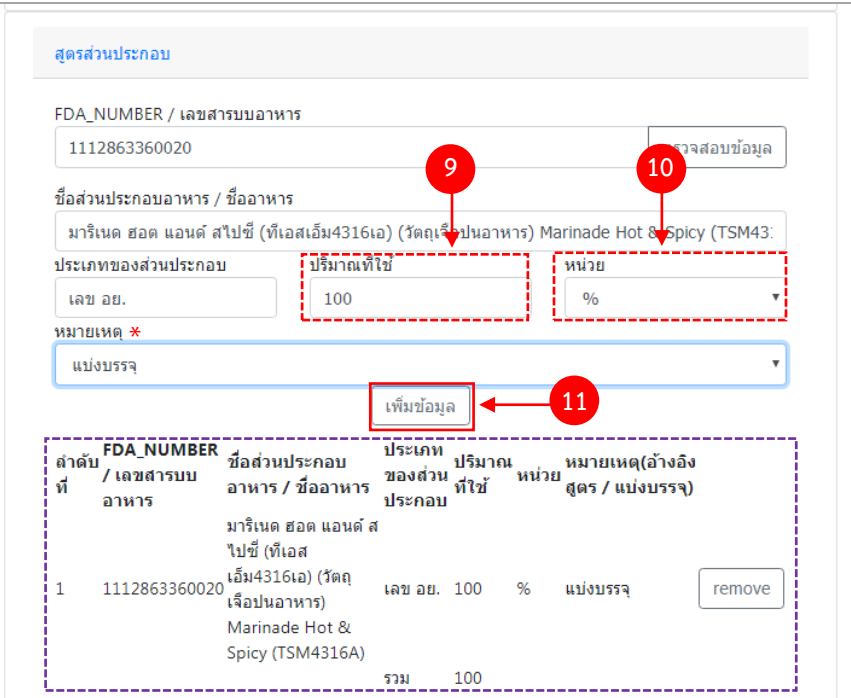

- (9) กรอกปริมาณของสารที่ใช้ เป็น "ตัวเลข"
- (10) กด Dropdown เพื่อเลือกหน่วย
- (11) กด "เพิ่มข้อมูล"

 \*\* กรณีที่กรอกเลขสารบบเป็นส่วนประกอบ กรุณา กด Dropdown ในช่อง "หมายเหตุ" เพื่อระบุว่า เป็นการแบ่ง บรรจุ หรือ อ้างอิงสูตร

ข้อมูลของสูตรที่เพิ่มจะปรากฏด้านล่าง ทำซ้ำข้อ 7 – 11 จนกว่าจะครบตามสูตรส่วนประกอบอาหาร หาก ต้องการลบส่วนประกอบที่เพิ่มไปแล้ว สามารถกด "remove" หลังส่วนประกอบที่ต้องการ กรณีที่ลงข้อมูลสารผิดให้กด "remove" และเพิ่มข้อมูลใหม่

# **2.4 อายุการเก็บรักษา**

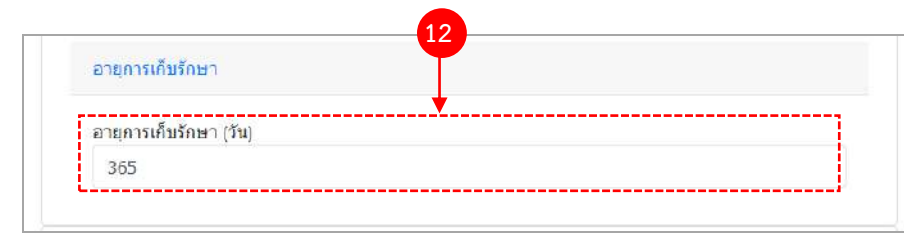

**(12)** ระบุจ านวนอายุการเก็บรักษาเป็นตัวเลข (หน่วยเป็น "วัน")

้คู่มือสำหรับเจ้าหน้าที่ : ระบบนำเข้าข้อมูลอาหาร "การลงข้อมูลคำขอใหม่และคำขอแก้ไขด้าน สถานที่และผลิตภัณฑ์อาหาร" แก้ไขครั้งที่ 1 : 23 มิถุนายน 2562 **หน้า 54/10**9

#### **2.5 รูปแบบ/ขนาดการรับประทาน/การเตรียมผลิตภัณฑ์**

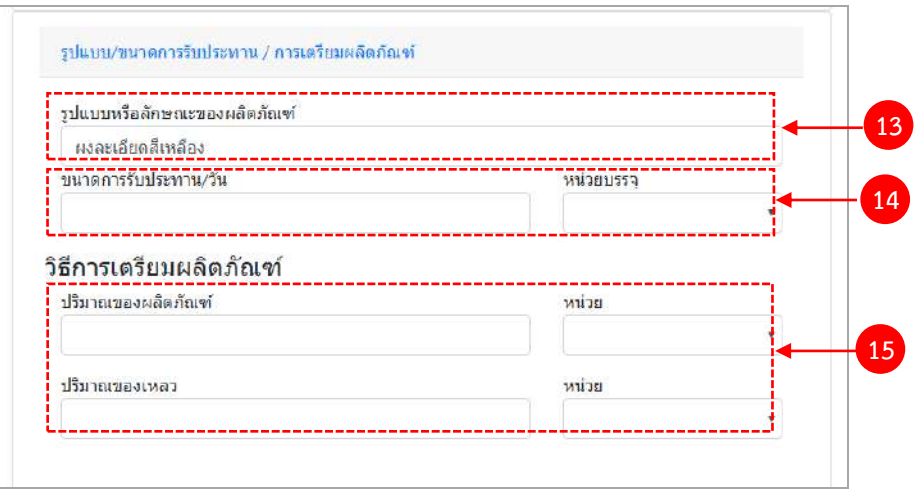

- (13) กรอกรูปแบบหรือลักษณะของผลิตภัณฑ์
- (14) กรอกขนาดการรับประทานต่อวัน เป็น "ตัวเลข"และ กด Dropdown เพื่อเลือกหน่วยบรรจุ
- (15) กรอกปริมาณของผลิตภัณฑ์และปริมาณของเหลว เป็น ตัวเลข และ กด Dropdown เพื่อเลือกหน่วยบรรจุ (เฉพาะ ผลิตภัณฑ์ที่ต้องทำละลายก่อนบริโภค)

#### **2.6 ภาชนะบรรจุ/ขนาดบรรจุ**

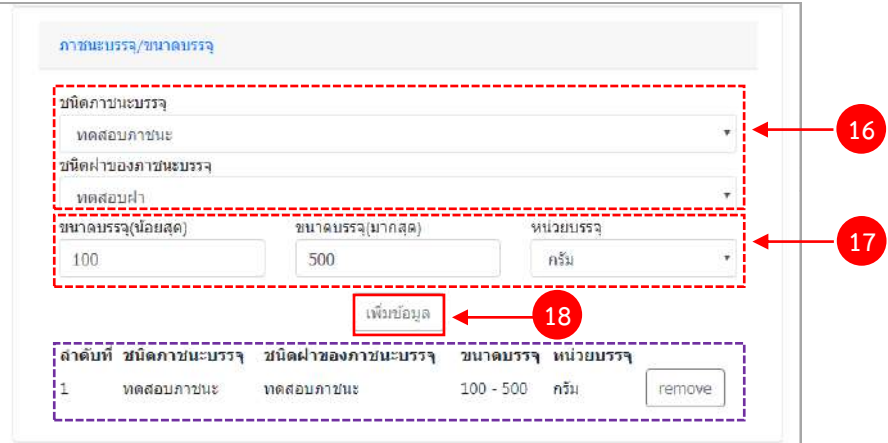

- (16) กด Dropdown เพื่อเลือกชนิดภาชนะบรรจุ และ ชนิดฝาของภาชนะบรรจุ ( สีของภาชนะบรรจุให้ระบุเพียงแค่ มีสี หรือไม่มีสี เท่านั้น)
- (17) ใส่ขนาดบรรจุ (น้อยสุด) และ ขนาดบรรจุ(มากสุด) เป็น "ตัวเลข" และกด Dropdown เพื่อเลือกหน่วยบรรจุ (หาก มีเพียงขนาดเดียวให้ใส่ตัวเลขในช่อง ขนาดบรรจุ (น้อยสุด)

(18) กด "เพิ่มข้อมูล"

ข้อมูลของภาชนะบรรจุ/ขนาดบรรจุที่เพิ่มจะปรากฏด้านล่าง ทำซ้ำข้อ 16 – 18 จนกว่าจะครบ หากต้องการลบ ภาชนะบรรจุ/ขนาดบรรจุที่เพิ่มไปแล้ว สามารถกด "remove" หลังส่วนภาชนะบรรจุ/ขนาดบรรจุ ที่ต้องการ กรณีที่เพิ่ม ข้อมูลผิดให้ลบและเพิ่มข้อมูลใหม่

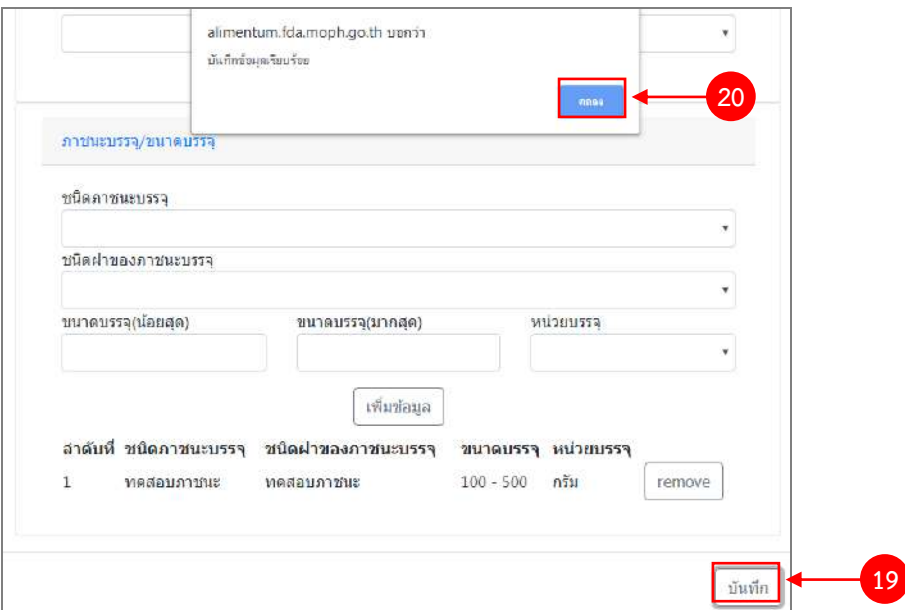

(19) ทวนสอบข้อมูลที่เพิ่มตั้งแต่ข้อ 1-18 หากถูกต้องครบถ้วนแล้ว กด "บันทึก"

(20) กด "ตกลง" เมื่อกดปิดหน้าต่าง Pop up จะปรากฏข้อมูลคำขอในตาราง ดังรูป

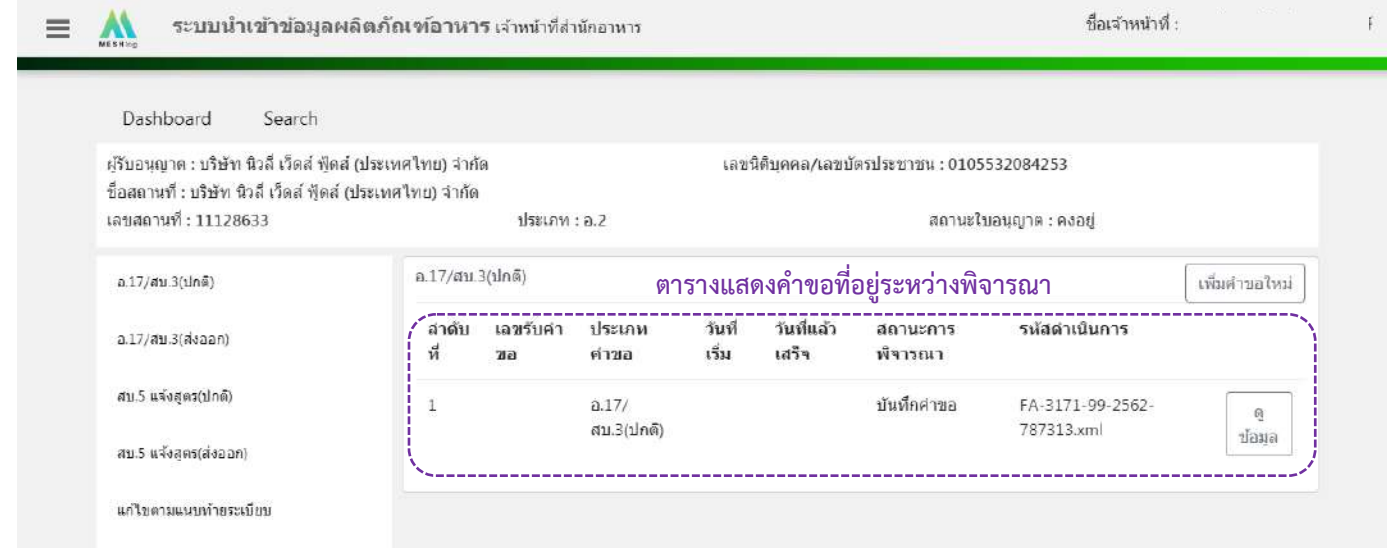

้คู่มือสำหรับเจ้าหน้าที่ : ระบบนำเข้าข้อมูลอาหาร "การลงข้อมูลคำขอใหม่และคำขอแก้ไขด้าน สถานที่และผลิตภัณฑ์อาหาร"

# 6. วิธีการลงขั้นตอนการพิจารณาคำขอ

เมื่อลงข้อมูลคำขอเรียบร้อยแล้ว จะขึ้นสถานะ "บันทึกคำขอ" กด "ดูข้อมูล" เพื่อลงรายละเอียดการพิจารณา

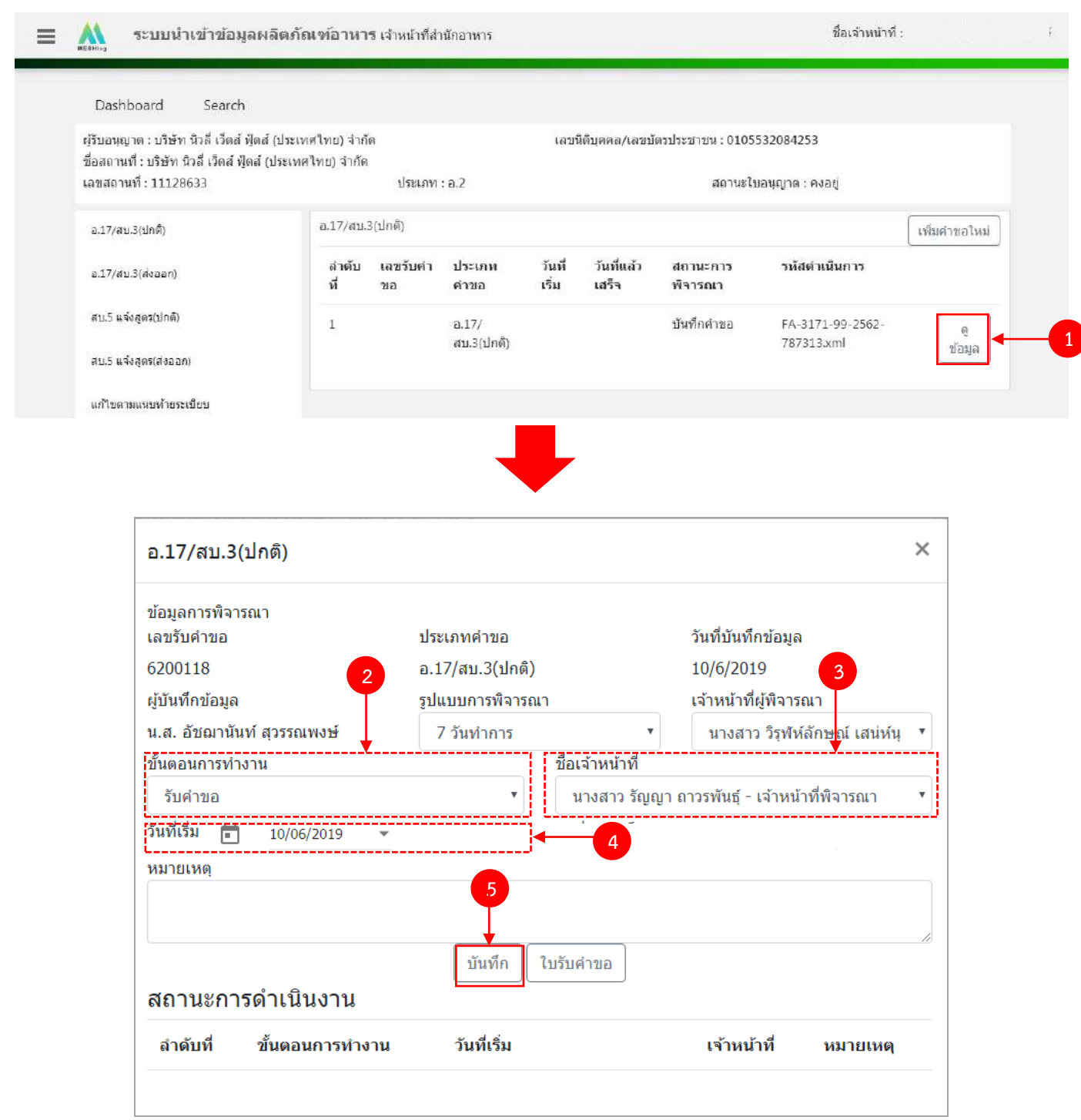

 $(2)$  กด Dropdown เพื่อเลือก "ขั้นตอนการทำงาน"

้คู่มือสำหรับเจ้าหน้าที่ : ระบบนำเข้าข้อมูลอาหาร "การลงข้อมูลคำขอใหม่และคำขอแก้ไขด้าน สถานที่และผลิตภัณฑ์อาหาร"

(3) กด Dropdown เพื่อเลือก "ชื่อเจ้าหน้าที่" (ขั้นตอนการเพิ่มชื่อเจ้าหน้าที่ ดูได้จากภาคผนวก ค)

(4) กด Dropdown เพื่อเลือกวันที่เริ่ม

(5) กด "บันทึก" และกด "ตกลง"

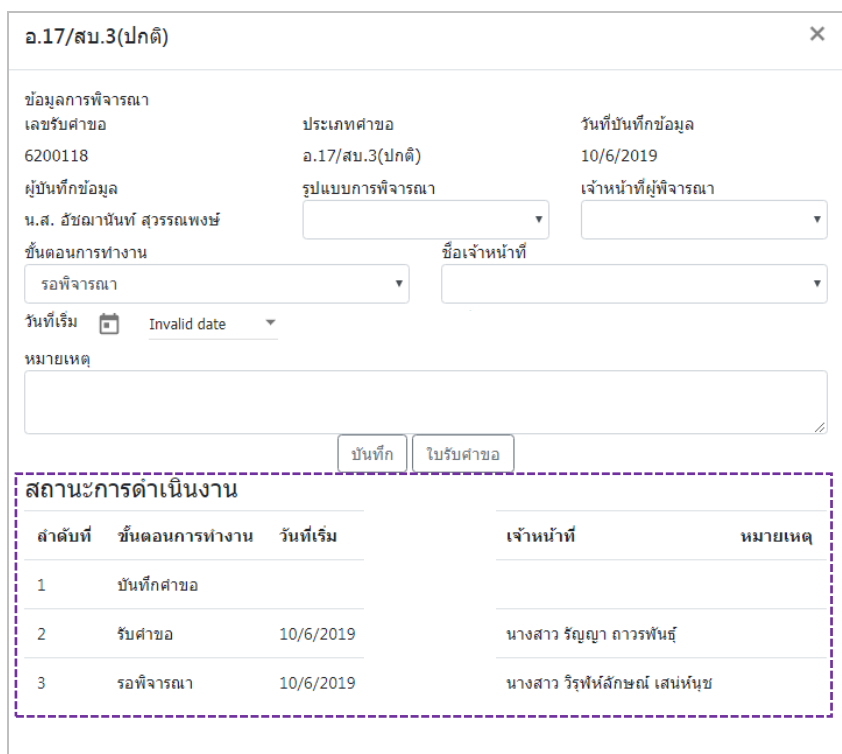

ข้อมูลของขั้นตอนการทำงาน จะแสดงในตาราง "สถานะการดำเนินงาน". ทำซ้ำข้อ 2-5 จนกว่าจะครบขั้นตอน การพิจารณา

6.1 กรณีเลือกขั้นตอนการทำงาน เป็น "เสนอผลการพิจารณ (อนุญาต)" ระบบจะออก**เลขสารบบ**ให้ (โดยดู จากเลขสารบบสุดท้ายในระบบ หากเลขสารบบที่ออกให้ไม่ตรงกับลำดับที่ต้องการ สามารถแก้ไขเปลี่ยนแปลงได้ โดยเมื่อกด "บันทึก" ระบบจะทำการเช็คเลขสารบบที่เจ้าหน้าที่แก้ไขถ้าเลขสารบบดังกล่าวมีการใช้ไปแล้วระบบจะแจ้งเตือนให้ทราบ

6.2 กรณีเลือกขั้นตอนการทำงาน เป็น "ลงนามอนุญาต" จะเป็นการสิ้นสุดการทำงาน เมื่อกดบันทึกแล้วจะไม่ สามารถแก้ไขข้อมูลคำขอได้ โดยระบบจะอนุมัติและส่งข้อมูลไปยังผลิตภัณฑ์ไปยังหน้าค้นหาประชาชนและระบบ License per invoice (ของสำนักด่าน)

6.3 กรณีเลือกขั้นตอนการทำงาน เป็น "ลงนามไม่อนุญาต", "คืนคำขอ" และ "ยกเลิกคำขอ" จะเป็นการ สิ้นสุดการทำงาน เมื่อกดบันทึกแล้วจะไม่สามารถแก้ไขข้อมูลคำขอได้

# **ขั้นตอนการลงค าขอจดทะเบียนอาหาร/แจ้งทะเบียนอาหาร (สบ.5 แจ้งสูตร)**

1. เมื่อท่านเลือกระบบการนำเข้าข้อมูลด้านผลิตภัณฑ์ เลือก "Search" กรอกเลขใบอนุญาตสถานที่ 8 หลัก ( XXXXXXXX : โดยไม่ต้องใส่ - ) และ กด "ค้นหาข้อมูล"

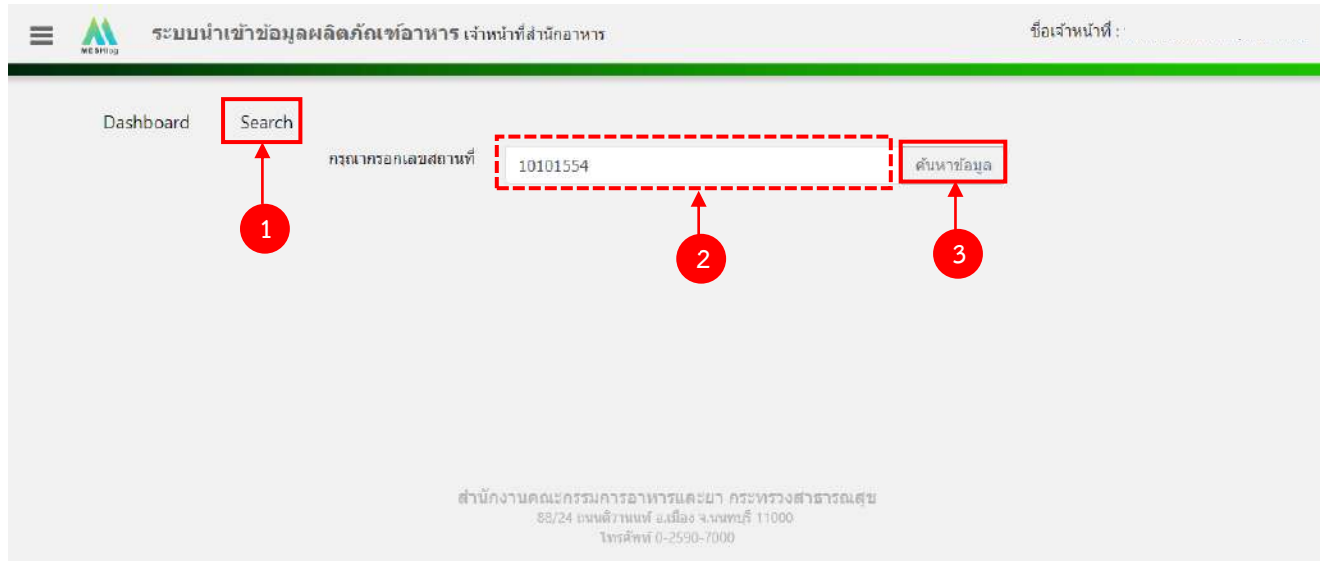

2. เลือกเมนู "สบ.5 แจ้งสูตร" กรณีที่เป็นใบอนุญาตผลิตเลือกประเภทของเลขสารบบ ผลิตเพื่อจำหน่ายใน ประเทศเลือก "สบ.5 แจ้งสูตร (ปกติ)" และ ผลิตเพื่อการส่งออก เลือก "สบ.5 แจ้งสูตร (ส่งออก)"

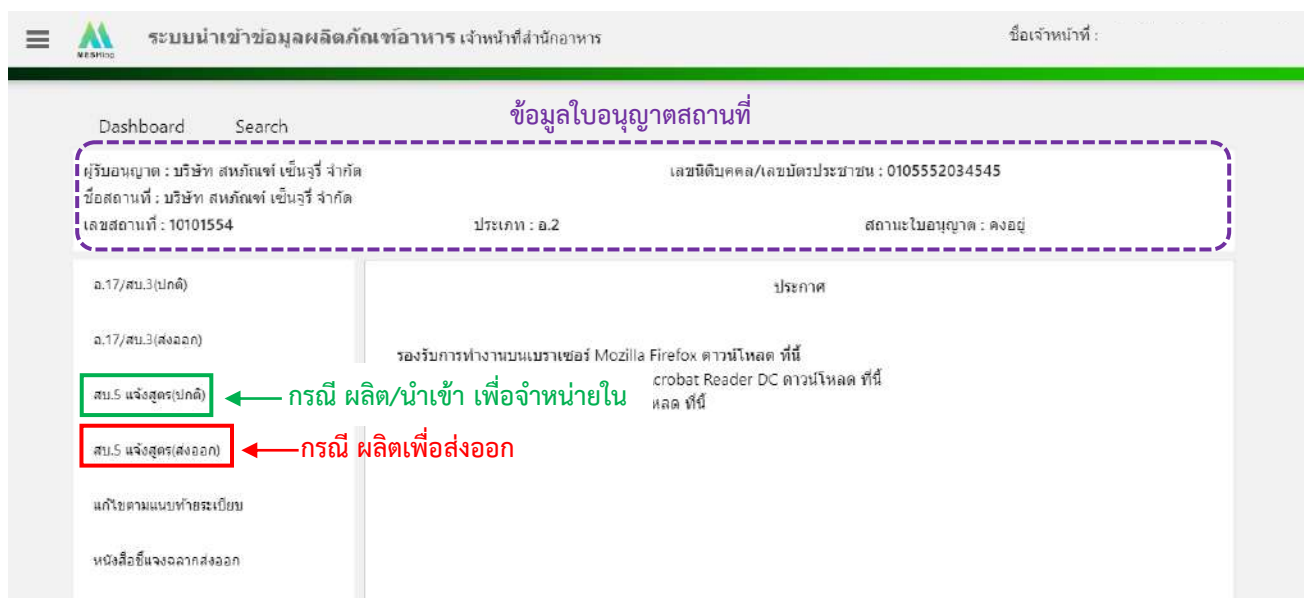

้คู่มือสำหรับเจ้าหน้าที่ : ระบบนำเข้าข้อมูลอาหาร "การลงข้อมูลคำขอใหม่และคำขอแก้ไขด้าน สถานที่และผลิตภัณฑ์อาหาร"

แก้ไขครั้งที่ 1 : 23 มิถุนายน 2562 **หน้า 59/10**9

# 3. เลือก "เพิ่มคำขอใหม่"

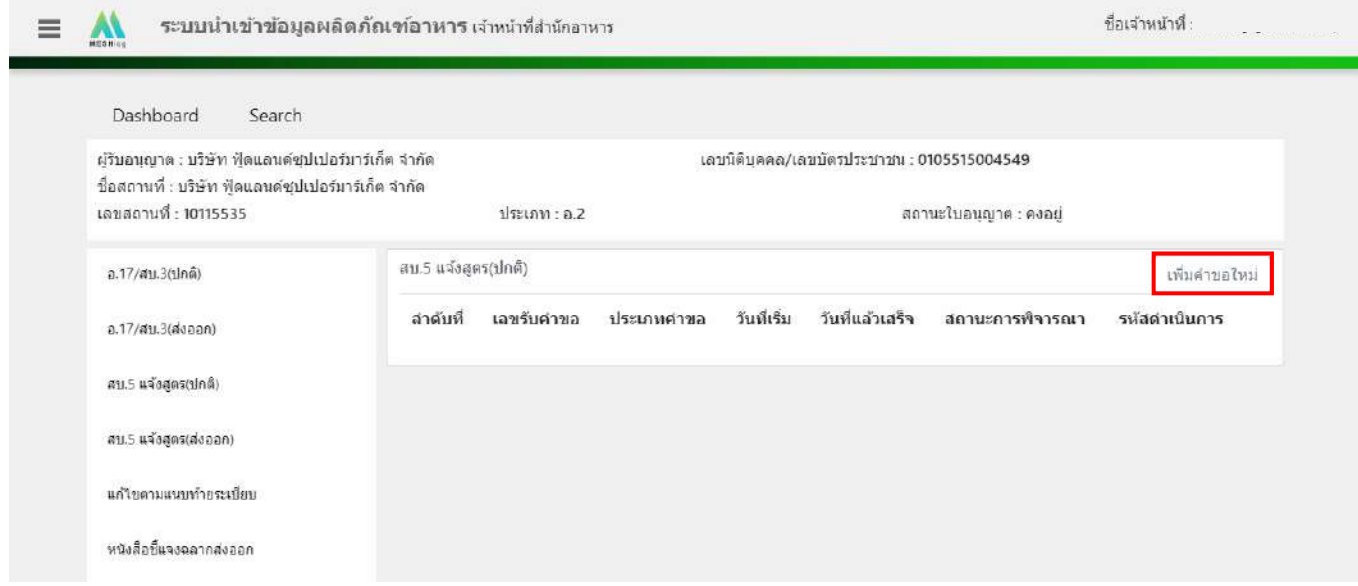

4. ระบบจะแสดงหน้าต่างใหม่ให้กรอกข้อมูลสบ.5 แจ้งสูตร ในหน้าการกรอกข้อมูลจะแบ่งออกเป็น 2 ส่วน

ได้แก่ รายละเอียดของคำขอ และ รายละเอียดของผลิตภัณฑ์

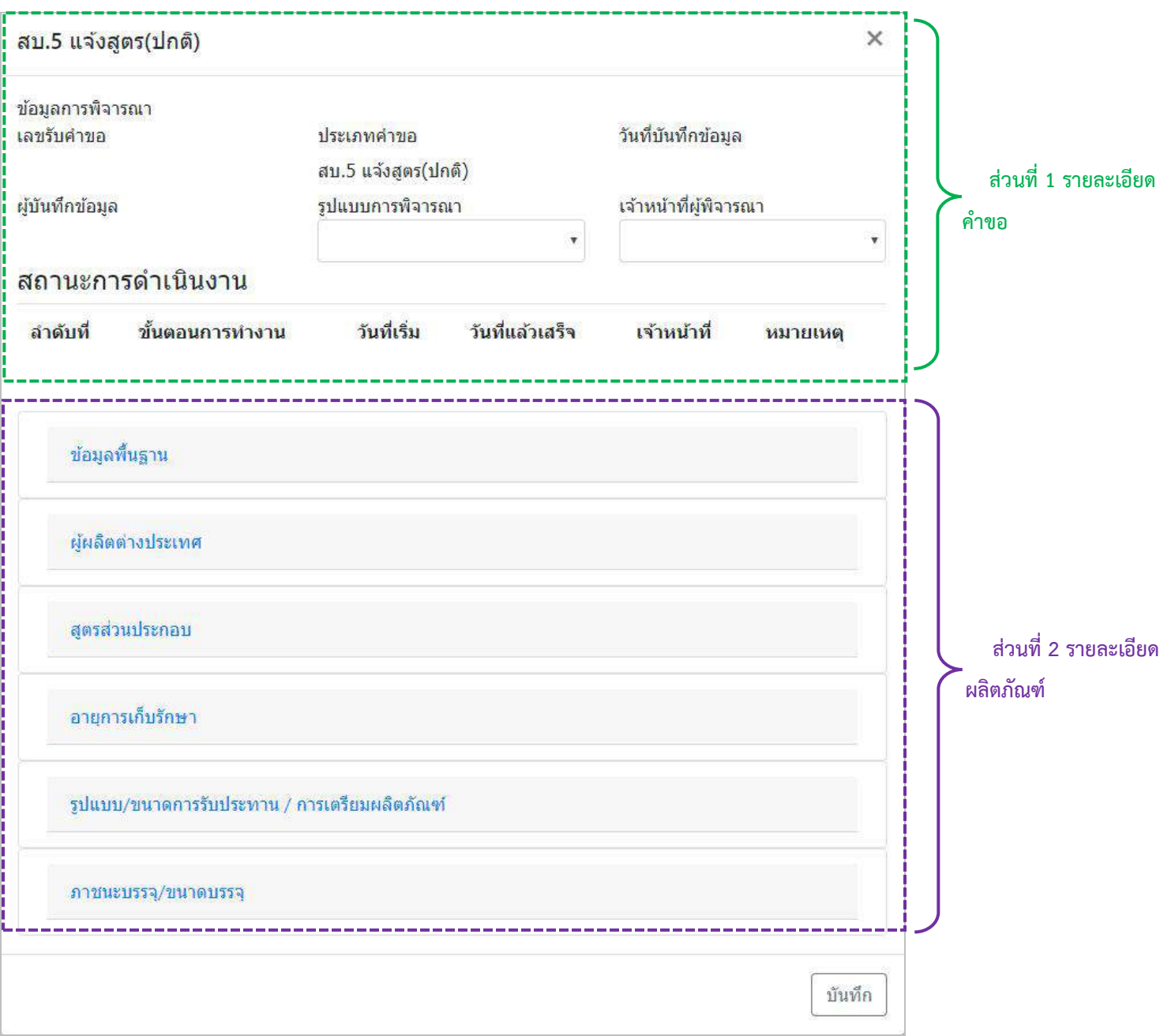

5. วิธีการลงข้อมูลคำขอสบ.5 แจ้งสูตร

### **ส่วนที่ 1 รายละเอียดค าขอ**

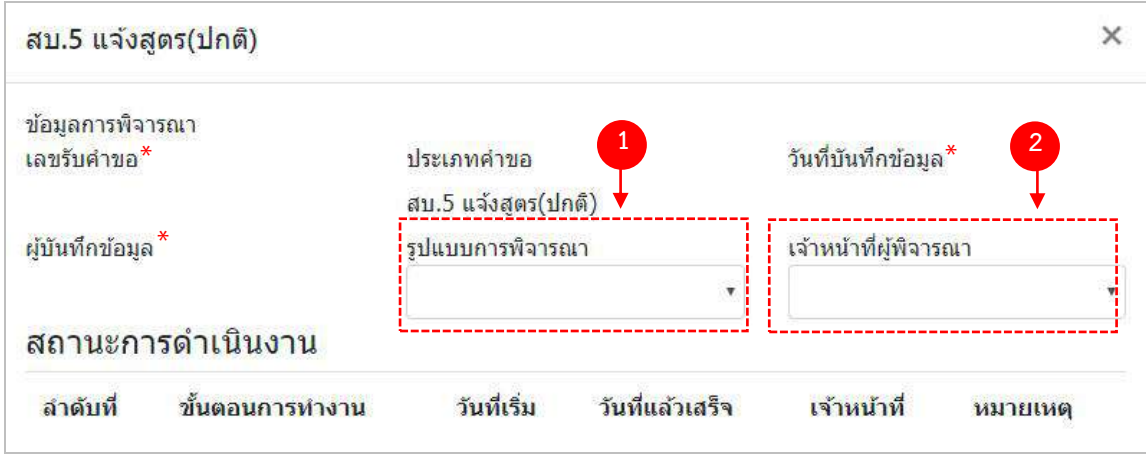

- (1) กด dropdown เพื่อเลือก "รูปแบบการพิจารณา"
- (2) กด dropdown เพื่อเลือก "เจ้าหน้าที่พิจารณา" (ขั้นตอนการเพิ่มชื่อเจ้าหน้าที่ ดูได้จากภาคผนวก ค)
- \*\* เลขรับคำขอ , วันที่บันทึกข้อมูล และ ผู้บันทึกข้อมูล : ระบบจะออกให้อัตโนมัติเมื่อกดบันทึกคำขอ

## **ส่วนที่ 2 รายละเอียดผลิตภัณฑ์**

### **2.1 ข้อมูลพื้นฐาน**

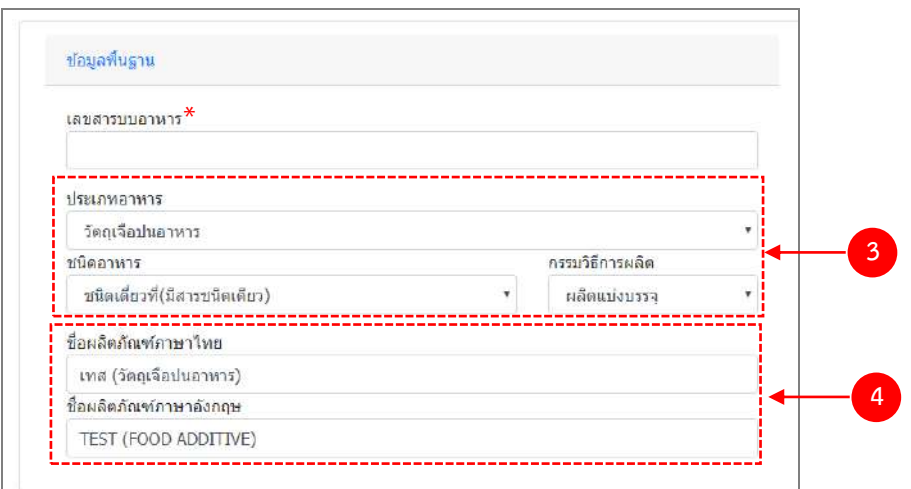

- (3) กด Dropdown เพื่อเลือก ประเภทอาหาร > ชนิดอาหาร > กรรมวิธีการผลิต (โดยประเภทอาหารจะแสดงตาม0 ข้อมูลในใบอนุญาตสถานที่)
- (4) กรอกชื่อผลิตภัณฑ์อาหารตามช่องที่กำหนดให้
- \*\* ระบบจะออกเลขสารบบให้อัตโนมัติเมื่อลงสถานะ "เสนอผลพิจารณา (อนุญาต)"

### 2.2 ผู้ผลิตต่างประเทศ (เฉพาะกรณีใบอนุญาตนำเข้า)

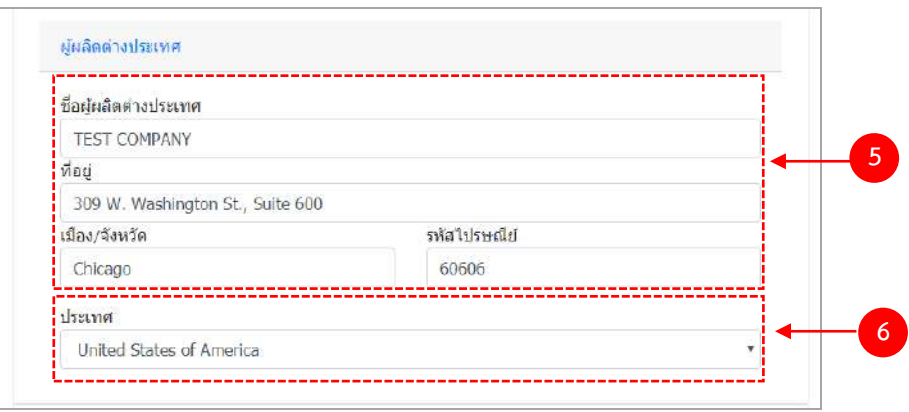

- (5) กรอก ชื่อผู้ผลิตต่างประเทศ , ที่อยู่ , เมือง/จังหวัด และ รหัสไปรษณีย์ เป็นภาษาอังกฤษ เท่านั้น
- (6) กด Dropdown เพื่อเลือกประเทศ

#### **2.3 สูตรส่วนประกอบ**

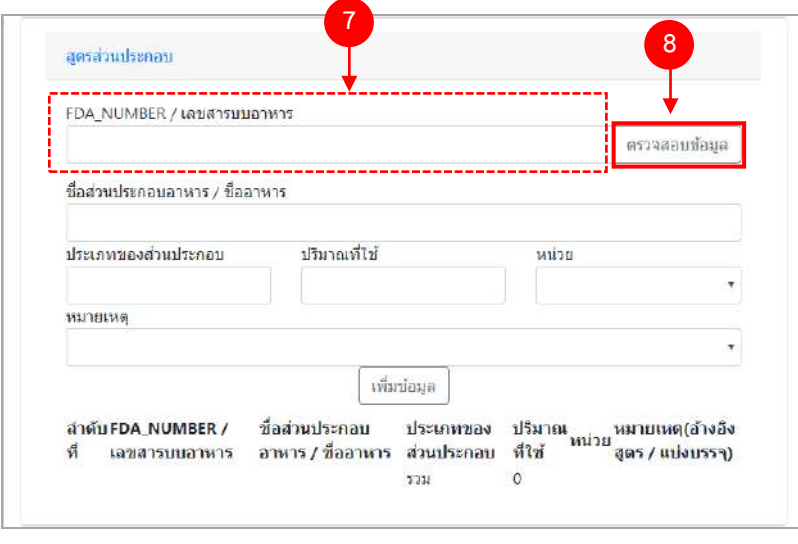

- (7) กรอกเลขสารบบ 13 หลักโดยไม่ใส่ (ที่ใช้อ้างอิงสูตร/แบ่งบรรจุ) หรือ เลข FDA\_NUMBER (วิธีการค้นหา FDA\_NUMBER ดูได้จากภาคผนวก ง)
- (8) กด "ตรวจสอบข้อมูล" ระบบจะดึงข้อมูล "ชื่อส่วนประกอบอาหาร/ชื่ออาหาร" และ "ประเภทของส่วนประกอบ" มาแสดงให้อัตโนมัติ

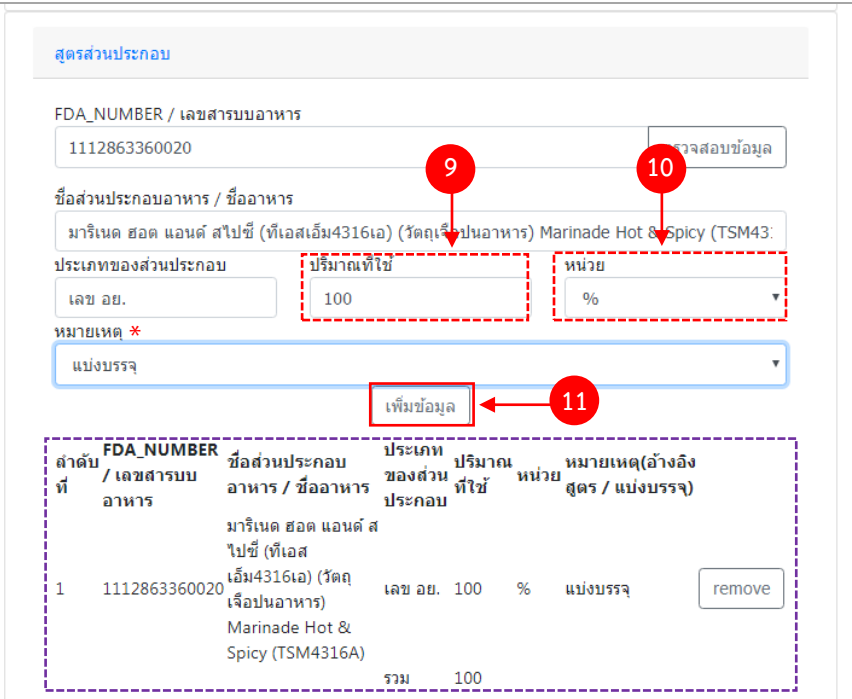

- (9) กรอกปริมาณของสารที่ใช้ เป็น "ตัวเลข"
- (10) กด Dropdown เพื่อเลือกหน่วย
- (11) กด "เพิ่มข้อมูล"

 \*\* กรณีที่กรอกเลขสารบบเป็นส่วนประกอบ กรุณา กด Dropdown ในช่อง "หมายเหตุ" เพื่อระบุว่า เป็นการแบ่ง บรรจุ หรือ อ้างอิงสูตร

ข้อมูลของสูตรที่เพิ่มจะปรากฏด้านล่าง ทำซ้ำข้อ 7 – 11 จนกว่าจะครบตามสูตรส่วนประกอบอาหาร หาก ต้องการลบส่วนประกอบที่เพิ่มไปแล้ว สามารถกด "remove" หลังส่วนประกอบที่ต้องการ กรณีที่ลงข้อมูลสารผิดให้กด "remove" และเพิ่มข้อมูลใหม่

## **2.4 อายุการเก็บรักษา**

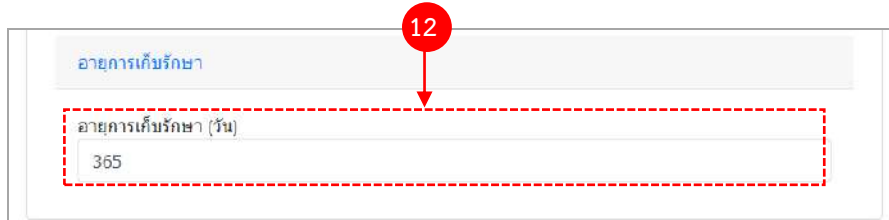

(12) ระบุจำนวนอายุการเก็บรักษาเป็นตัวเลข (หน่วยเป็น "วัน")

้คู่มือสำหรับเจ้าหน้าที่ : ระบบนำเข้าข้อมูลอาหาร "การลงข้อมูลคำขอใหม่และคำขอแก้ไขด้าน สถานที่และผลิตภัณฑ์อาหาร" แก้ไขครั้งที่ 1 : 23 มิถุนายน 2562 **หน้า 64/10**9

## **2.5 รูปแบบ/ขนาดการรับประทาน/การเตรียมผลิตภัณฑ์**

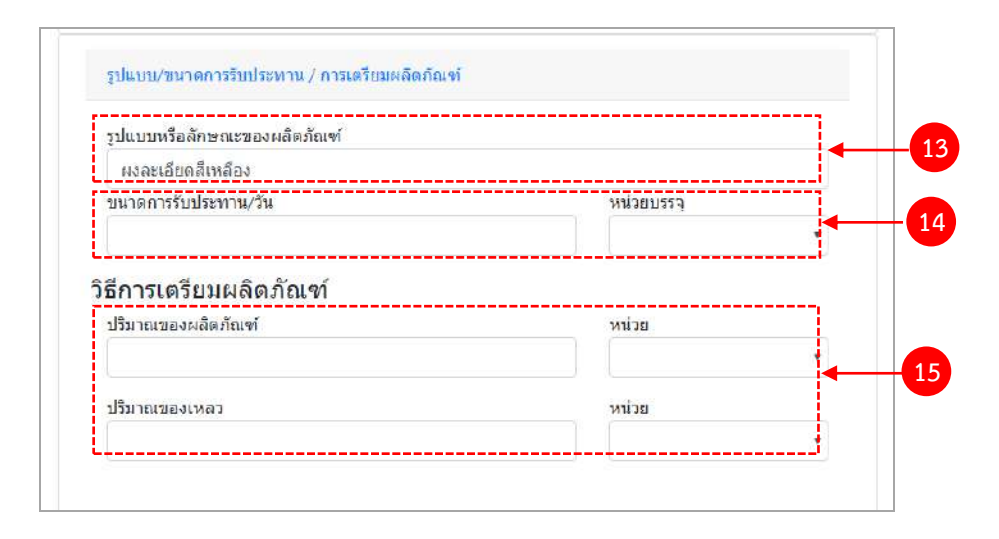

- (13) กรอกรูปแบบหรือลักษณะของผลิตภัณฑ์
- (14) กรอกขนาดการรับประทานต่อวัน เป็น "ตัวเลข"และ กด Dropdown เพื่อเลือกหน่วยบรรจุ
- (15) กรอกปริมาณของผลิตภัณฑ์และปริมาณของเหลว เป็น ตัวเลข และ กด Dropdown เพื่อเลือกหน่วยบรรจุ (เฉพาะ ผลิตภัณฑ์ที่ต้องทำละลายก่อนบริโภค)

#### **2.6 ภาชนะบรรจุ/ขนาดบรรจุ**

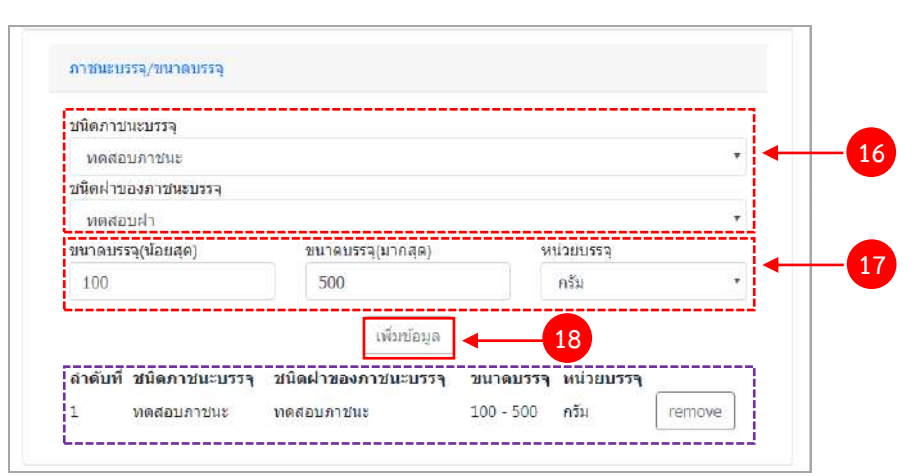

(16) กด Dropdown เพื่อเลือกชนิดภาชนะบรรจุ และ ชนิดฝาของภาชนะบรรจุ ( สีของภาชนะบรรจุให้ระบุเพียงแค่ มีสี หรือไม่มีสี เท่านั้น)

- (17) ใส่ขนาดบรรจุ (น้อยสุด) และ ขนาดบรรจุ(มากสุด) เป็น "ตัวเลข" และกด Dropdown เพื่อเลือกหน่วยบรรจุ (หาก มีเพียงขนาดเดียวให้ใส่ตัวเลขในช่อง ขนาดบรรจุ (น้อยสุด)
- (18) กด "เพิ่มข้อมูล"

ข้อมูลของภาชนะบรรจุ/ขนาดบรรจุที่เพิ่มจะปรากฏด้านล่าง ทำซ้ำข้อ 16 – 18 จนกว่าจะครบ หากต้องการลบ ภาชนะบรรจุ/ขนาดบรรจุที่เพิ่มไปแล้ว สามารถกด "remove" หลังส่วนภาชนะบรรจุ/ขนาดบรรจุ ที่ต้องการ กรณีที่เพิ่ม ข้อมูลผิดให้ลบและเพิ่มข้อมูลใหม่

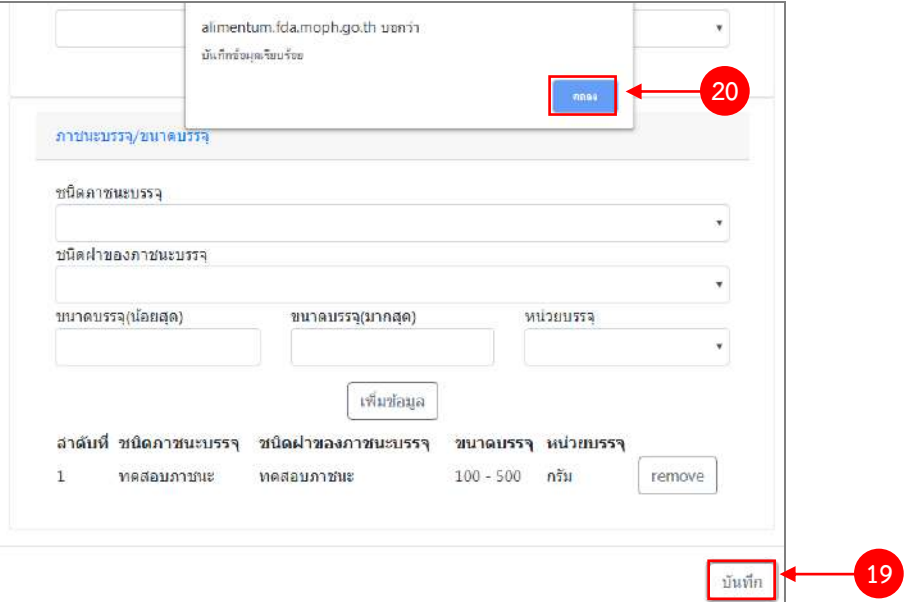

- (19) ทวนสอบข้อมูลที่เพิ่มตั้งแต่ข้อ 1-18 หากถูกต้องครบถ้วนแล้ว กด "บันทึก"
- (20) กด "ตกลง" เมื่อกดปิดหน้าต่าง Pop up จะปรากฏข้อมูลคำขอในตาราง ดังรูป

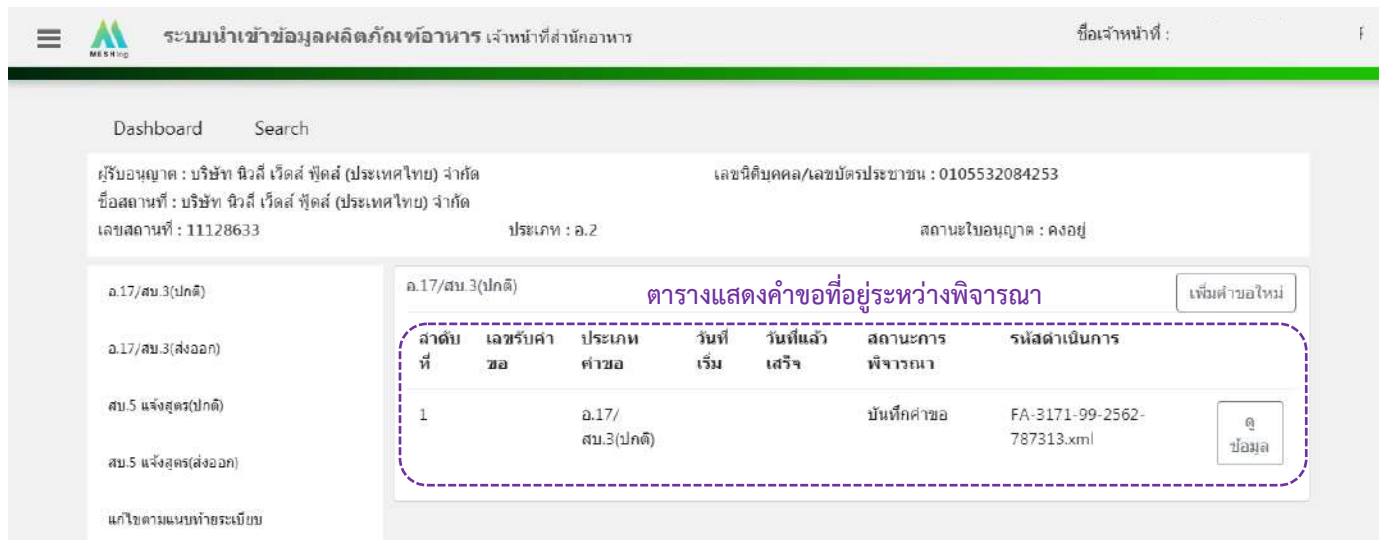

คู่มือสำหรับเจ้าหน้าที่ : ระบบนำเข้าข้อมูลอาหาร "การลงข้อมูลคำขอใหม่และคำขอแก้ไขด้าน สถานที่และผลิตภัณฑ์อาหาร"

แก้ไขครั้งที่ 1 : 23 มิถุนายน 2562 **หน้า 66/10**9

# 6. วิธีการลงขั้นตอนการพิจารณาคำขอ

เมื่อลงข้อมูลคำขอเรียบร้อยแล้ว จะขึ้นสถานะ "บันทึกคำขอ" กด "ดูข้อมูล" เพื่อลงรายละเอียดการพิจารณา

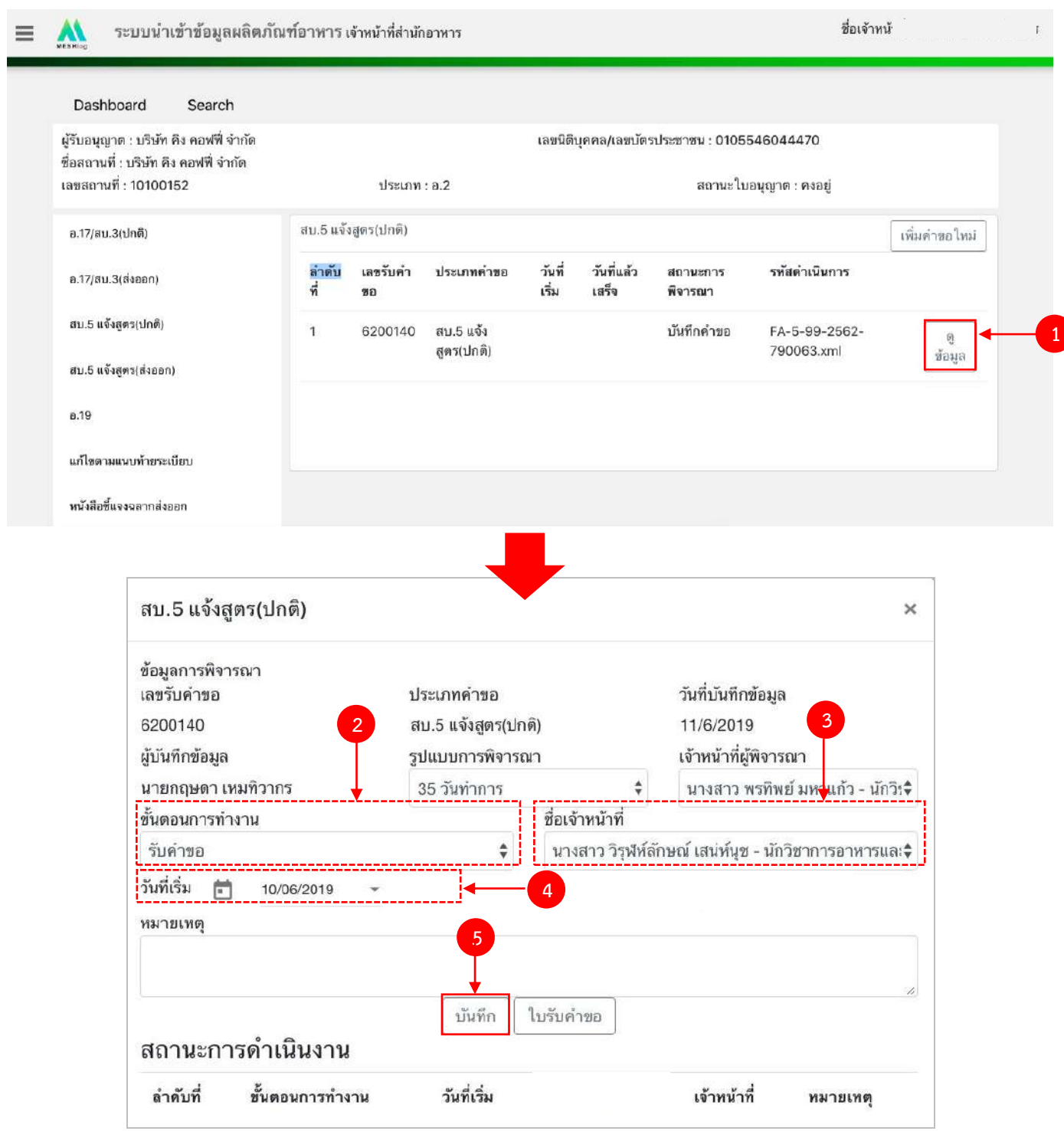

คู่มือสำหรับเจ้าหน้าที่ : ระบบนำเข้าข้อมูลอาหาร "การลงข้อมูลคำขอใหม่และคำขอแก้ไขด้าน สถานที่และผลิตภัณฑ์อาหาร"

(2) กด Dropdown เพื่อเลือก "ขั้นตอนการทำงาน"

(3) กด Dropdown เพื่อเลือก "ชื่อเจ้าหน้าที่" (ขั้นตอนการเพิ่มชื่อเจ้าหน้าที่ ดูได้จากภาคผนวก ค)

- (4) กด Dropdown เพื่อเลือกวันที่เริ่ม
- (5) กด "บันทึก" และกด "ตกลง"

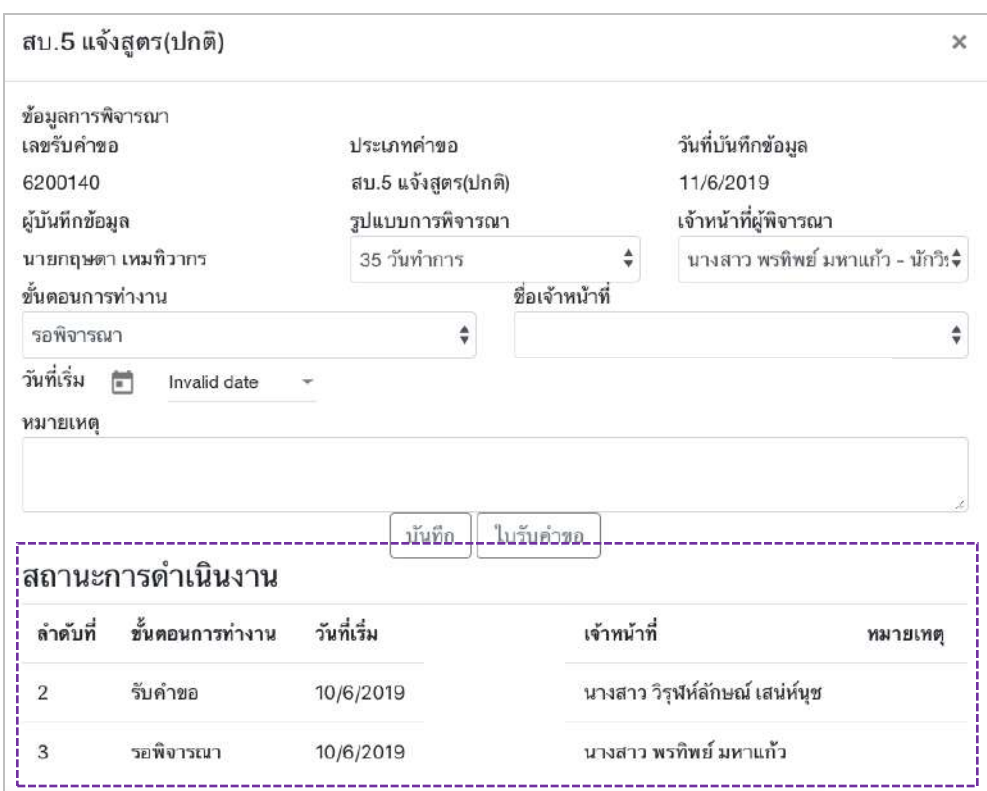

่ ข้อมูลของขั้นตอนการทำงาน จะแสดงในตาราง "สถานะการดำเนินงาน". ทำซ้ำข้อ 2-5 จนกว่าจะครบขั้นตอน การพิจารณา

6.1 กรณีเลือกขั้นตอนการทำงานเป็น "เสนอผลการพิจารณ (อนุญาต)" ระบบจะออก**เลขสารบบ**ให้ (โดยดู จากเลขสารบบสุดท้ายในระบบ หากเลขสารบบที่ออกให้ไม่ตรงกับลำดับที่ต้องการ สามารถแก้ไขเปลี่ยนแปลงได้ โดยเมื่อกด "บันทึก" ระบบจะทำการเช็คเลขสารบบที่เจ้าหน้าที่แก้ไขถ้าเลขสารบบดังกล่าวมีการใช้ไปแล้วระบบจะแจ้งเตือนให้ทราบ

6.2 กรณีเลือกขั้นตอนการทำงานเป็น "ลงนามอนุญาต" จะเป็นการสิ้นสุดการทำงาน เมื่อกดบันทึกแล้วจะไม่ สามารถแก้ไขข้อมูลคำขอได้ โดยระบบจะอนุมัติและส่งข้อมูลไปยังผลิตภัณฑ์ไปยังหน้าค้นหาประชาชน

6.3 กรณีเลือกขั้นตอนการทำงานเป็น "ลงนามไม่อนุญาต", "คืนคำขอ" และ "ยกเลิกคำขอ" จะเป็นการสิ้นสุด การทำงาน เมื่อกดบันทึกแล้วจะไม่สามารถแก้ไขข้อมูลคำขอได้

# **ขั้นตอนการลงค าขอแก้ไข(อ.19,สบ.4,สบ.6 แจ้งสูตร)**

1. เมื่อท่านเลือกระบบการนำเข้าข้อมูลด้านผลิตภัณฑ์ เลือก "Search" กรอกเลขใบอนุญาตสถานที่ 8 หลัก (  $XXXXXXX$ : โดยไม่ต้องใส่ - ) และ กด "ค้นหาข้อมูล"

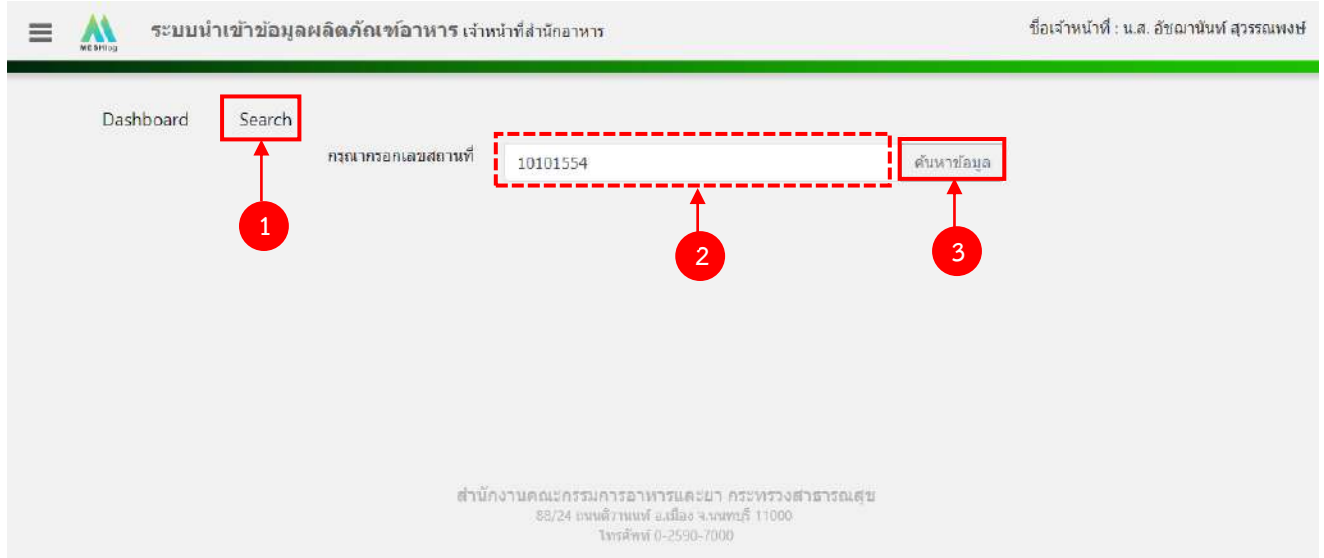

2. เลือกเมนู "อ.19", "สบ.4" หรือ "สบ.6 แจ้งสูตร" ที่ต้องการลงคำขอแก้ไข โดยระบบจะแสดงรายการ ผลิตภัณฑ์ ภายใต้ใบอนุญาต ตามแบบคำขอที่ท่านเลือก จากนั้น กด "แก้ไข" หลังเลขสารบบที่ท่านต้องการลงข้อมูล

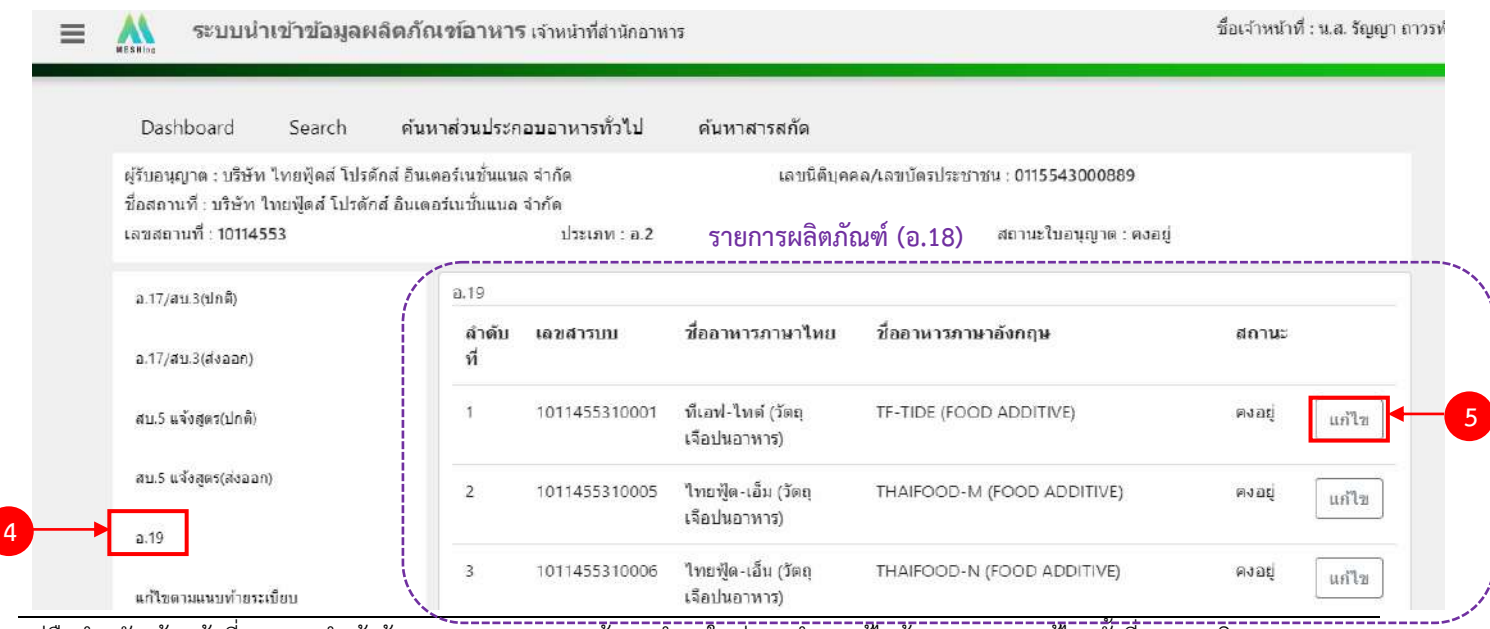

้ คู่มือสำหรับเจ้าหน้าที่ : ระบบนำเข้าข้อมูลอาหาร "การลงข้อมูลคำขอใหม่และคำขอแก้ไขด้าน สถานที่และผลิตภัณฑ์อาหาร" แก้ไขครั้งที่ 1 : 23 มิถุนายน 2562

**หน้า 69/10**9

3. ระบบจะแสดงข้อมูลเลขสารบบที่ท่านเลือก จากนั้น กด "เพิ่มคำขอแก้ไข" เพื่อลงข้อมูลคำขอแก้ไข

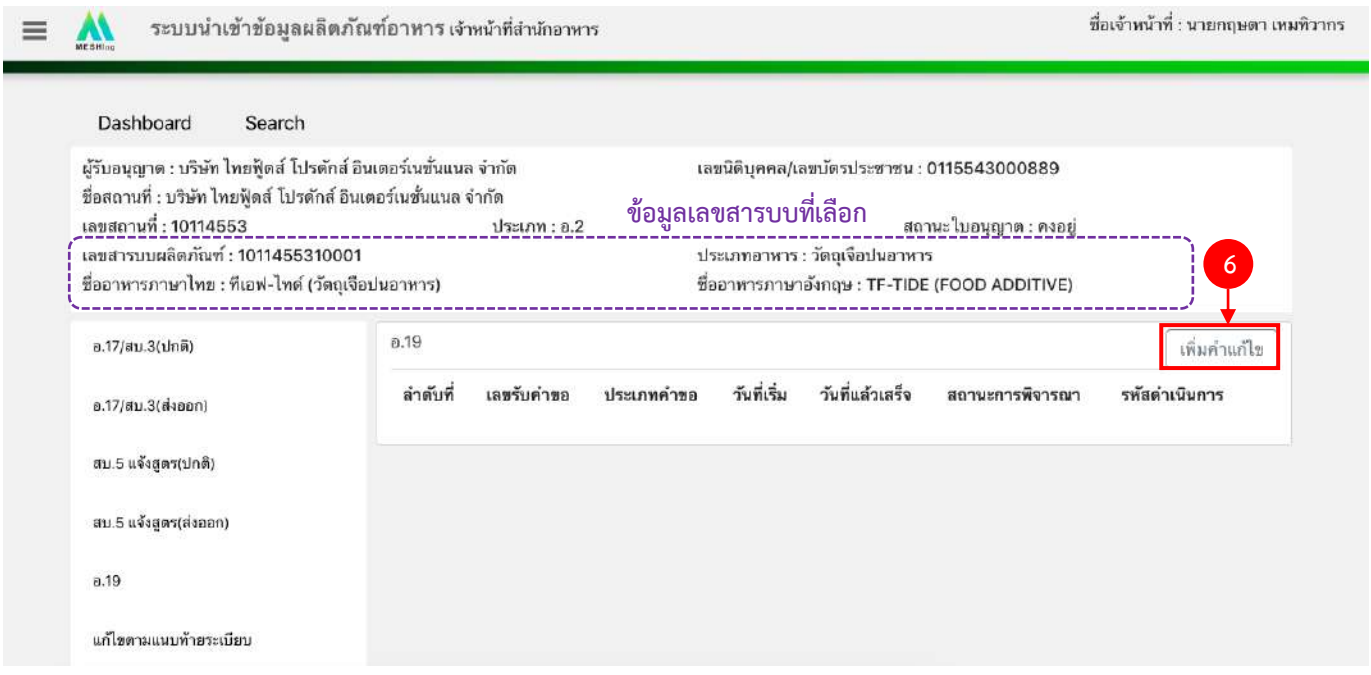

4. ระบบจะแสดงหน้าต่างใหม่ให้กรอกข้อมูลคำขอแก้ ในหน้าการกรอกข้อมูลจะแบ่งออกเป็น 2 ส่วน ได้แก่ รายละเอียดของคำขอ และ รายละเอียดของผลิตภัณฑ์ (โดยข้อมูลขอคำขอแก้ไข อ.19 , สบ.4 และ สบ.6 แจ้งสูตร มีวิธีการ ลงข้อมูลคำขอแก้ไขที่เหมือนกัน ซึ่งในคู่มือจะยกตัวอย่างวิธีการลง คำขอแก้ไขประเภท อ.19 เป็นตัวอย่าง)

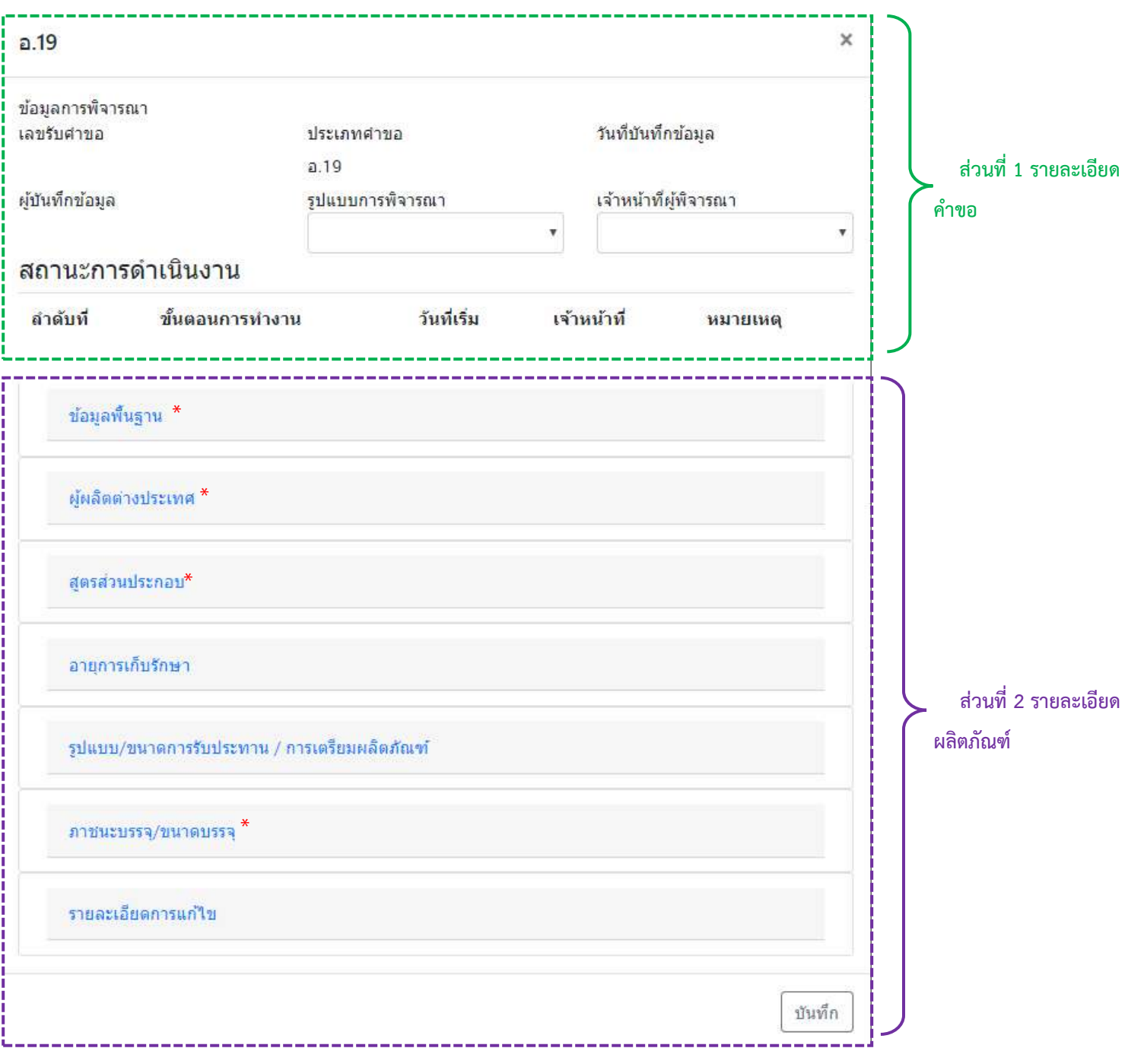

\*\* โดยคำขอแก้ไข อ.19, สบ.4 และ สบ.6 แจ้งสูตร จะดึงข้อมูลผลิตภัณฑ์ได้แก่ ข้อมูลพื้นฐาน ,ผู้ผลิต ต่างประเทศ (กรณีใบอนุญาตนำเข้า), สูตรส่วนประกอบ และภาชนะบรรจุ/ขนาดบรรจุ จากระบบ e-logistics มาแสดง "กรณีที่กด เพิ่มคำขอแก้ไข แล้วไม่มีข้อมูลเลขสารบบแสดง ให้แจ้งเจ้าหน้าที่ ส่วนกลาง (ผ่าน line : สสจ Food.e-sub) ให้ดึงข้อมูลก่อนลงคำขอแก้ไข"

#### 5. วิธีการลงข้อมูลคำขออ.19

### **ส่วนที่ 1 รายละเอียดค าขอ**

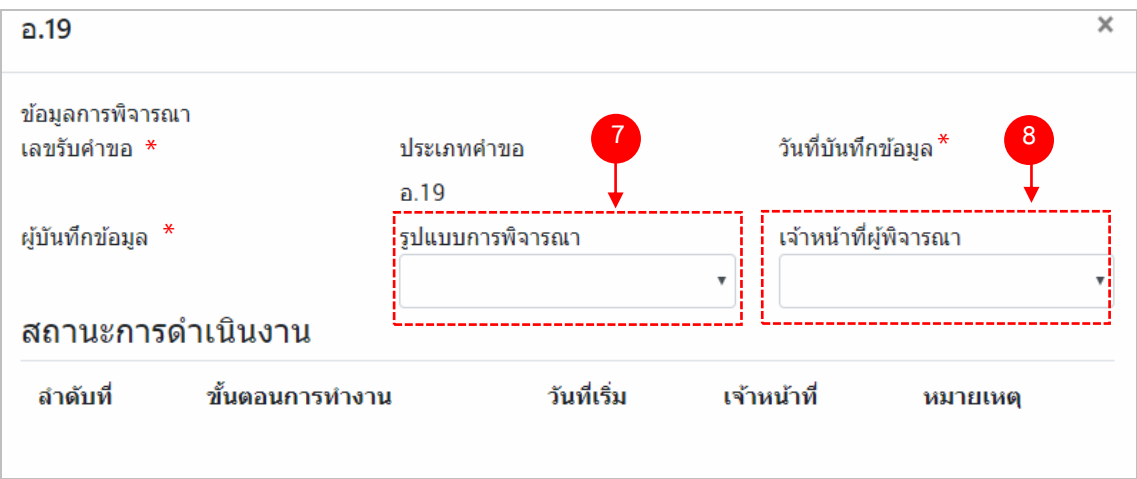

- (7) กด dropdown เพื่อเลือก "รูปแบบการพิจารณา"
- (8) กด dropdown เพื่อเลือก "เจ้าหน้าที่พิจารณา" (ขั้นตอนการเพิ่มชื่อเจ้าหน้าที่ ดูได้จากภาคผนวก ค)
- \*\* เลขรับคำขอ , วันที่บันทึกข้อมูล และ ผู้บันทึกข้อมูล : ระบบจะออกให้อัตโนมัติเมื่อกดบันทึกคำขอ

### **ส่วนที่ 2 รายละเอียดผลิตภัณฑ์**

ต้องการแก้ไขข้อมูลผลิตภัณฑ์ส่วนใดให้แก้ไข ลบหรือเพิ่มข้อมูลลงในรายละเอียดผลิตภัณฑ์ส่วนนั้น ในกรณีที่ไม่ ้<u>ต้องการแก้ไขข้อมูล ให้ข้ามไปทำส่วนอื่น (โดยไม่ต้องลบข้อมูลเดิม</u>)

# **2.1 ข้อมูลพื้นฐาน**

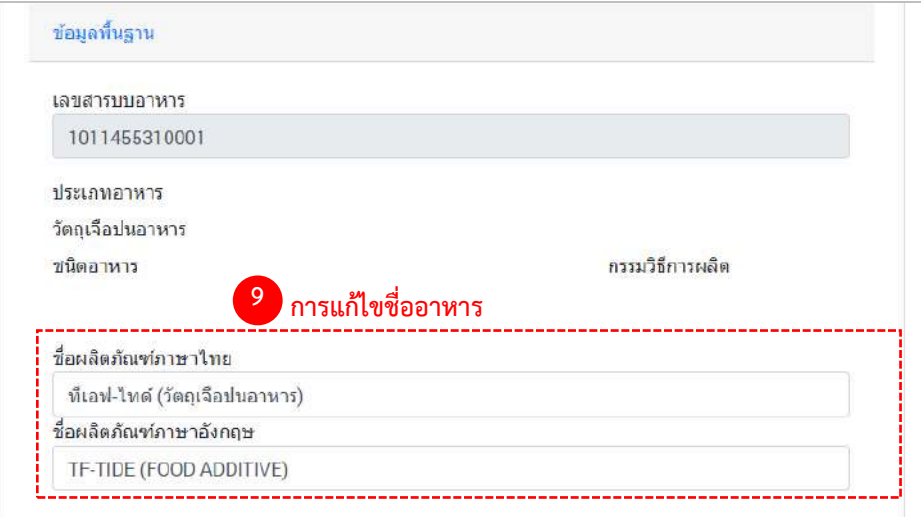

(9) การแก้ไขชื่ออาหาร : ระบบจะแสดงข้อมูลของเลขสารบบมาแสดง หากท่านต้องการแก้ไขชื่อผลิตภัณฑ์พิมพ์ ชื่อผลิตภัณฑ์ ที่ต้องการเปลี่ยนลงในช่อง หากไม่ต้องการแก้ไข ให้ข้ามไปทำข้อต่อไป โดยไม่ต้องลบข้อมูลเดิม

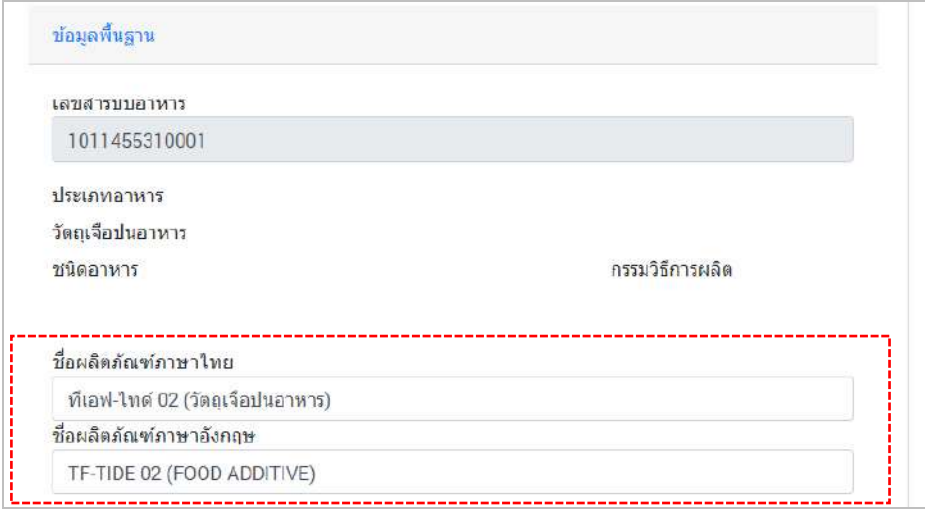

### 2.2 ผู้ผลิตต่างประเทศ (เฉพาะกรณีใบอนุญาตนำเข้า)

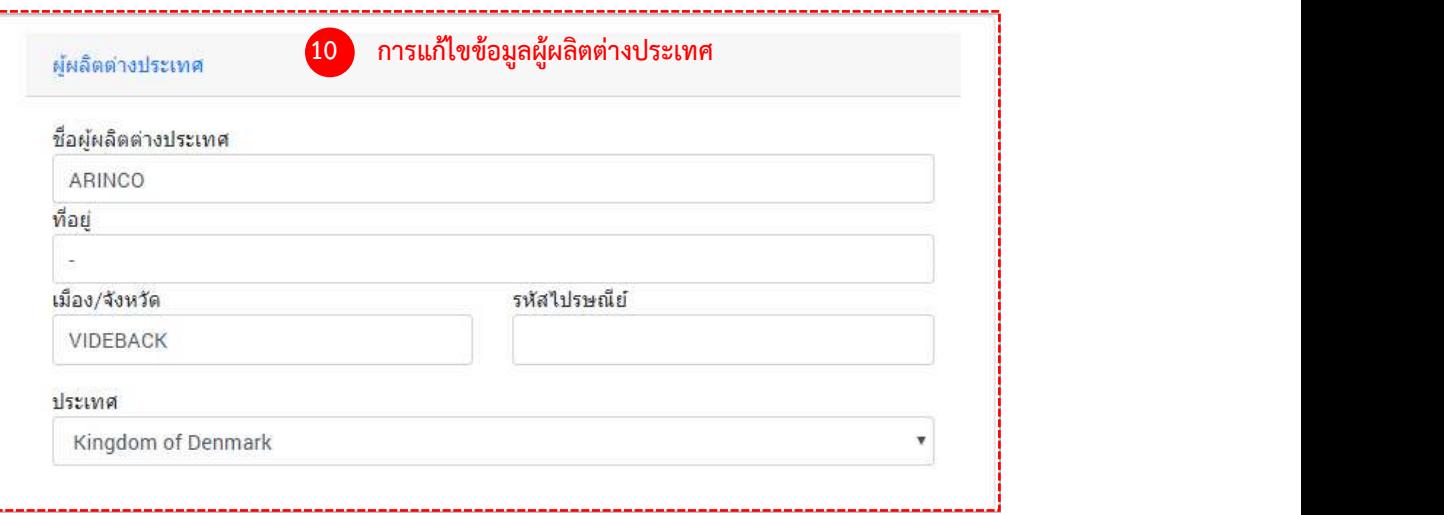

(10) การแก้ไขข้อมูลผู้ผลิตต่างประเทศ : ระบบจะแสดงข้อมูลผู้ผลิตต่างประเทศของเลขสารบบมาแสดง 10.1 แก้ไขชื่อผู้ผลิตต่างประเทศ , ที่อยู่ , เมือง/จังหวัด หรือ รหัสไปรษณีย์ ให้กรอกข้อมูลที่ต้องการเปลี่ยนลงในช่อง 10.2 แก้ไขประเทศ ให้กด Dropdown เพื่อเลือกประเทศที่ต้องการเปลี่ยน หากไม่ต้องการแก้ไข ให้ข้ามไปทำข้อต่อไปโดยไม่ต้องลบข้อมูลเดิม

#### **2.3 สูตรส่วนประกอบ**

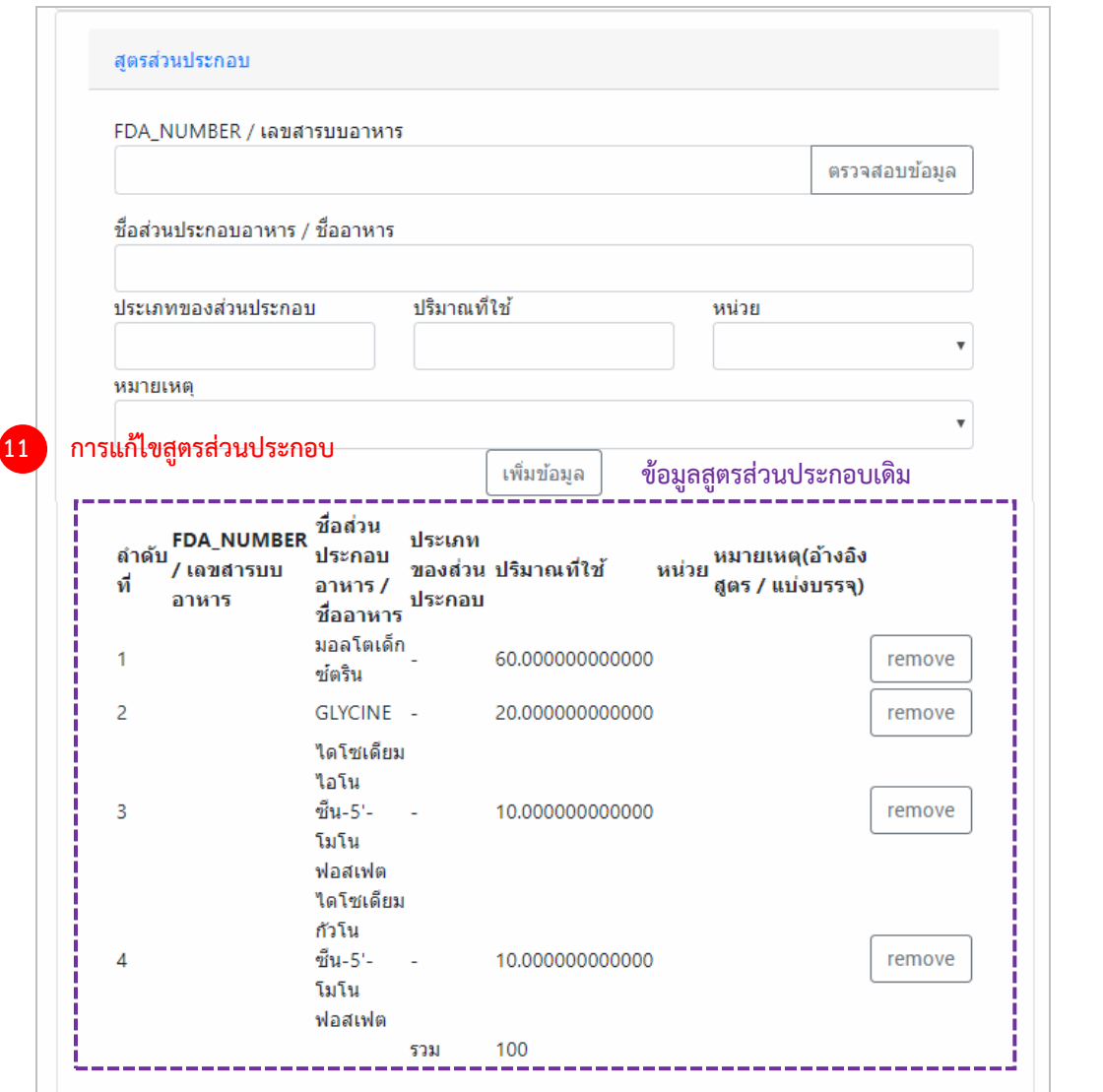

(11) การแก้ไขสูตรส่วนประกอบ : ระบบจะดึงข้อมูลสูตรส่วนประกอบของเลขสารบบมาแสดง สามารถ เพิ่มข้อมูลใหม่หรือลบข้อมูลเดิมได้ แต่ ระบบจะไม่เปิดให้แก้ไขข้อมูลที่ดึงมาแสดง กรณีที่ต้องการแก้ไขปริมาณของสูตร ส่วนประกอบเดิม ให้กด "remove" ท้ายส่วนประกอบที่ต้องการแก้ไข และเพิ่มข้อมูลใหม่ หากไม่ต้องการแก้ไข ให้ข้ามไป ท าข้อต่อไปโดยไม่ต้องลบข้อมูลเดิม

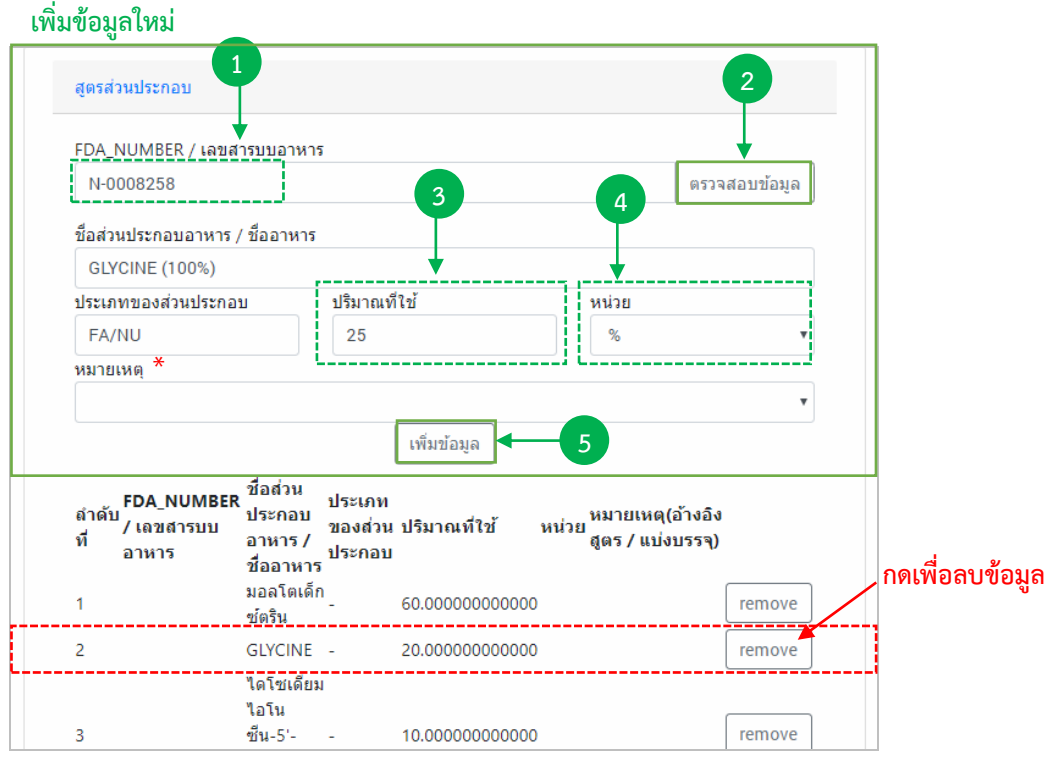

## **วิธีการเพิ่มข้อมูลสารใหม่**

- (1) กรอกเลขสารบบ 13 หลักโดยไม่ใส่ (ที่ใช้อ้างอิงสูตร/แบ่งบรรจุ) หรือ เลข FDA\_NUMBER (วิธีการค้นหา FDA\_NUMBER ดูได้จากภาคผนวก ง)
- (2) กด "ตรวจสอบข้อมูล" ระบบจะดึงข้อมูล "ชื่อส่วนประกอบอาหาร/ชื่ออาหาร" และ "ประเภทของ ส่วนประกอบ" มาแสดงให้อัตโนมัติ
- (3) กรอกปริมาณของสารที่ใช้ เป็น "ตัวเลข"
- (4) กด Dropdown เพื่อเลือกหน่วย
- (5) กด "เพิ่มข้อมูล"

 \*\* กรณีที่กรอกเลขสารบบเป็นส่วนประกอบ กรุณา กด Dropdown ในช่อง "หมายเหตุ" เพื่อระบุว่า เป็นการแบ่ง บรรจุ หรือ อ้างอิงสูตร

## **2.4 อายุการเก็บรักษา**

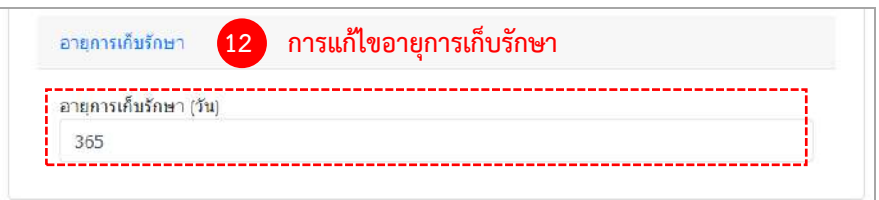

(12) การแก้ไขอายุการเก็บรักษา : เนื่องจากระบบไม่ได้ดึงข้อมูลอายุการเก็บรักษามาแสดง หากต้องการ ระบุจำนวนอายุการเก็บรักษาให้กรอกข้อมูลเป็น ตัวเลข (หน่วยเป็น "วัน") หากไม่ต้องการลงข้อมูลหรือแก้ไข ให้ข้ามไปทำ ข้อต่อไป

### **2.5 รูปแบบ/ขนาดการรับประทาน/การเตรียมผลิตภัณฑ์**

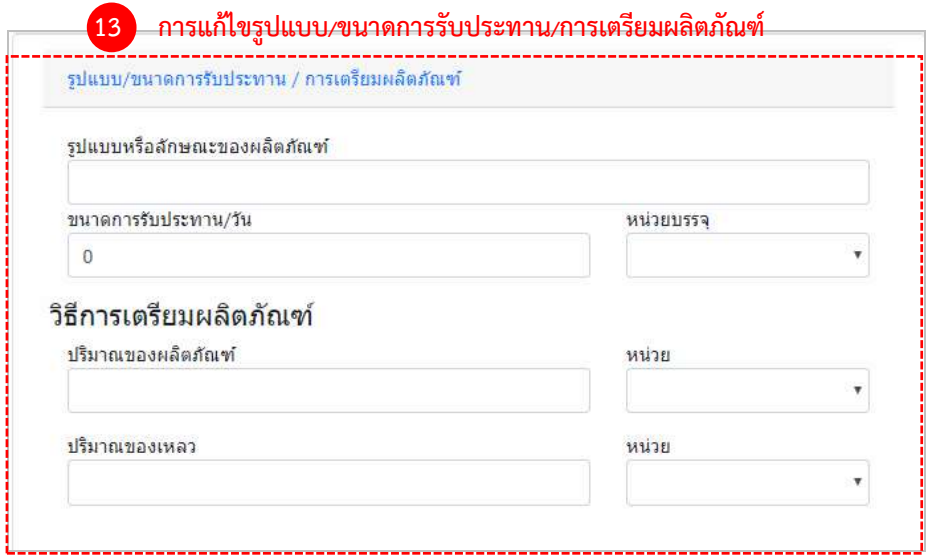

(13) การแก้ไขรูปแบบ/ขนาดการรับประทาน/การเตรียมผลิตภัณฑ์ : เนื่องจากระบบไม่ได้ดึงข้อมูล รูปแบบ/ขนาดการรับประทาน/การเตรียมผลิตภัณฑ์ มาแสดงหากต้องการระบุ ให้กรอกรูปแบบหรือลักษณะของผลิตภัณฑ์ เป็นตัวหนังสือ , กรอกขนาดการรับประทานต่อวัน เป็น "ตัวเลข"-> กด Dropdown เพื่อเลือกหน่วยบรรจุและ กรอก ปริมาณของผลิตภัณฑ์และปริมาณของเหลว เป็น ตัวเลข -> กด Dropdown เพื่อเลือกหน่วยบรรจุ (เฉพาะผลิตภัณฑ์ที่ต้อง ทำละลายก่อนบริโภค) หากไม่ต้องการลงข้อมูลหรือแก้ไข ให้ห้ามไปทำข้อต่อไป

#### **2.6 ภาชนะบรรจุ/ขนาดบรรจุ**

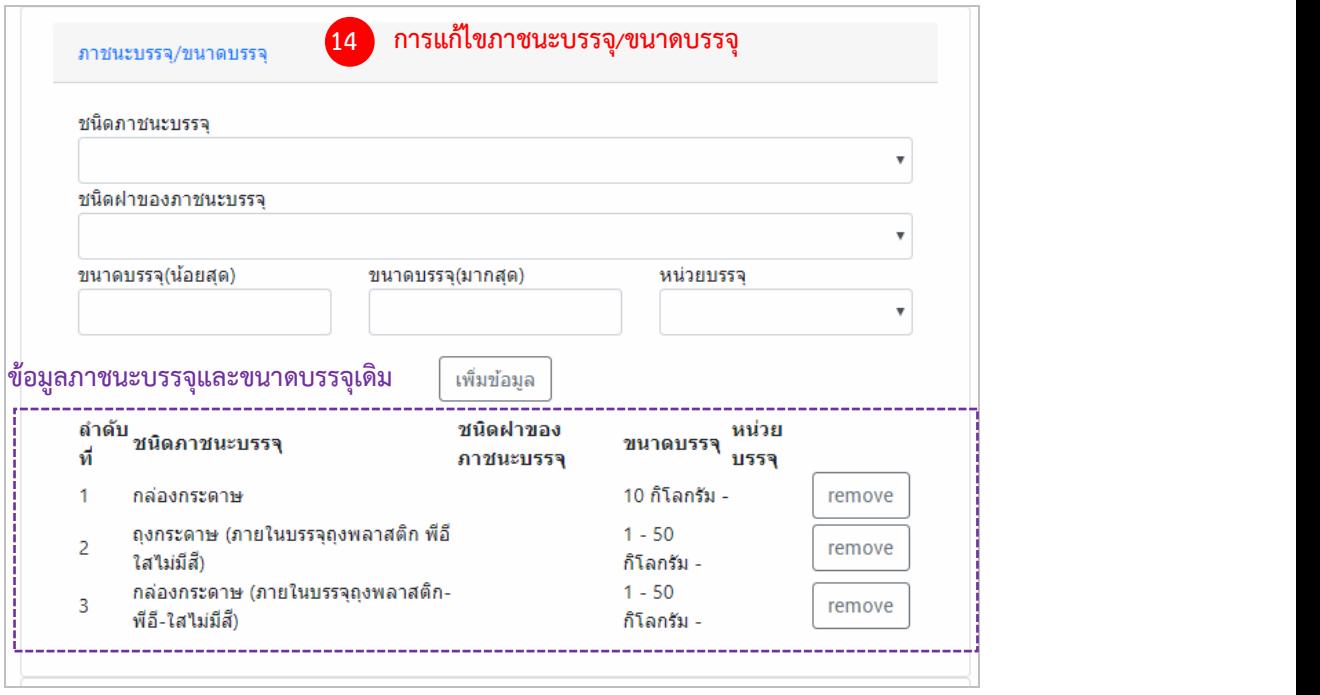

(14) การแก้ไขข้อมูลภาชนะบรรจุ/ขนาดบรรจุ : ระบบจะดึงข้อมูลภาชนะบรรจุ/ขนาดบรรจุ ของเลขสา รบบมาแสดง สามารถเพิ่มข้อมูลใหม่หรือลบข้อมูลเดิมได้ แต่ ระบบจะไม่เปิดให้แก้ไขข้อมูลที่ดึงมาแสดง กรณีที่ต้องการแก้ไข ขนาดบรรจุของภาชนะบรรจุเดิม ให้กด "remove" ท้ายชนิดภาชนะบรรจุที่ต้องการแก้ไข และเพิ่มข้อมูลใหม่ หากไม่ ต้องการแก้ไข ให้ข้ามไปทำข้อต่อไปโดยไม่ต้องลบข้อมูลเดิม

### **2.7 รายละเอียดการแก้ไข**

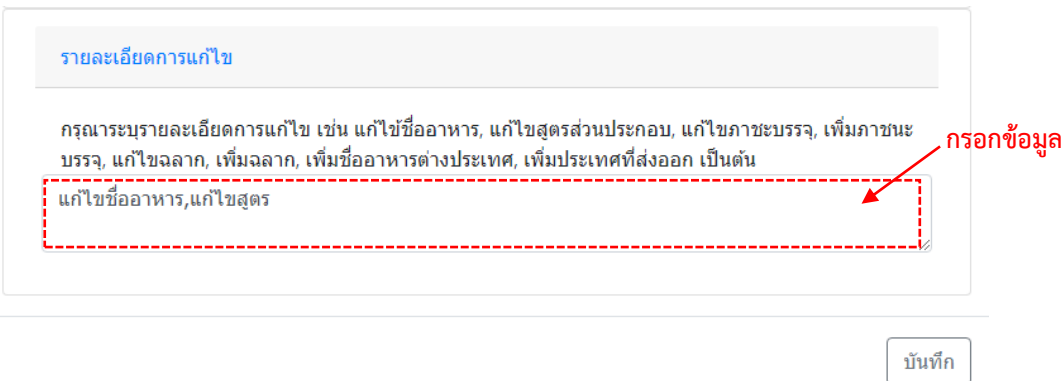

ลงหัวข้อรายละเอียดการแก้ไขเพื่อใช้เป็นประวัติในการสืบค้นข้อมูล โดยกรอกข้อมูลลงในช่องว่าง

้คู่มือสำหรับเจ้าหน้าที่ : ระบบนำเข้าข้อมูลอาหาร "การลงข้อมูลคำขอใหม่และคำขอแก้ไขด้าน สถานที่และผลิตภัณฑ์อาหาร"

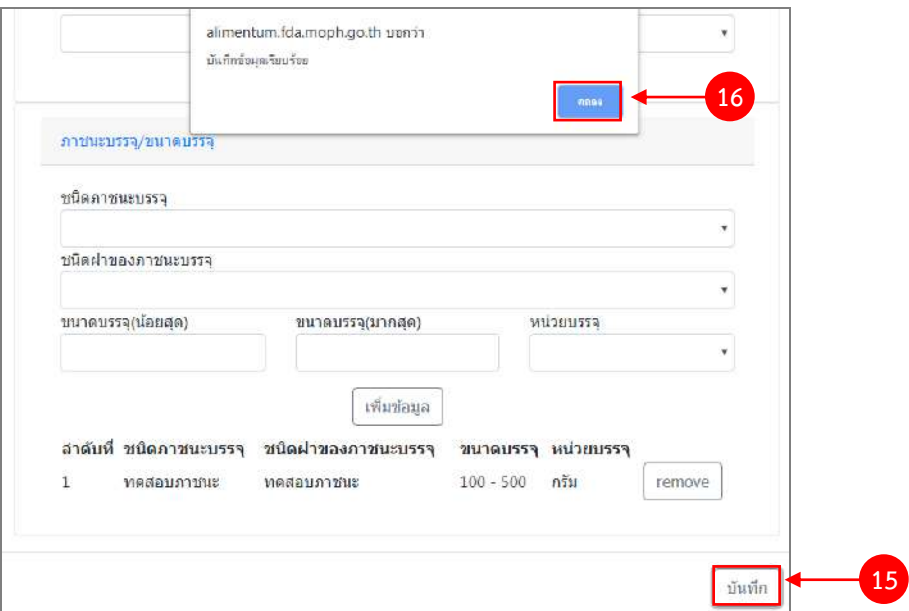

(15) ทำการทวนสอบข้อมูลที่แก้ไข หากถูกต้องครบถ้วนแล้ว กด "บันทึก"

(16) กด "ตกลง" เมื่อกดปิดหน้าต่าง Pop up จะปรากฏข้อมูลคำขอในตาราง ดังรูป

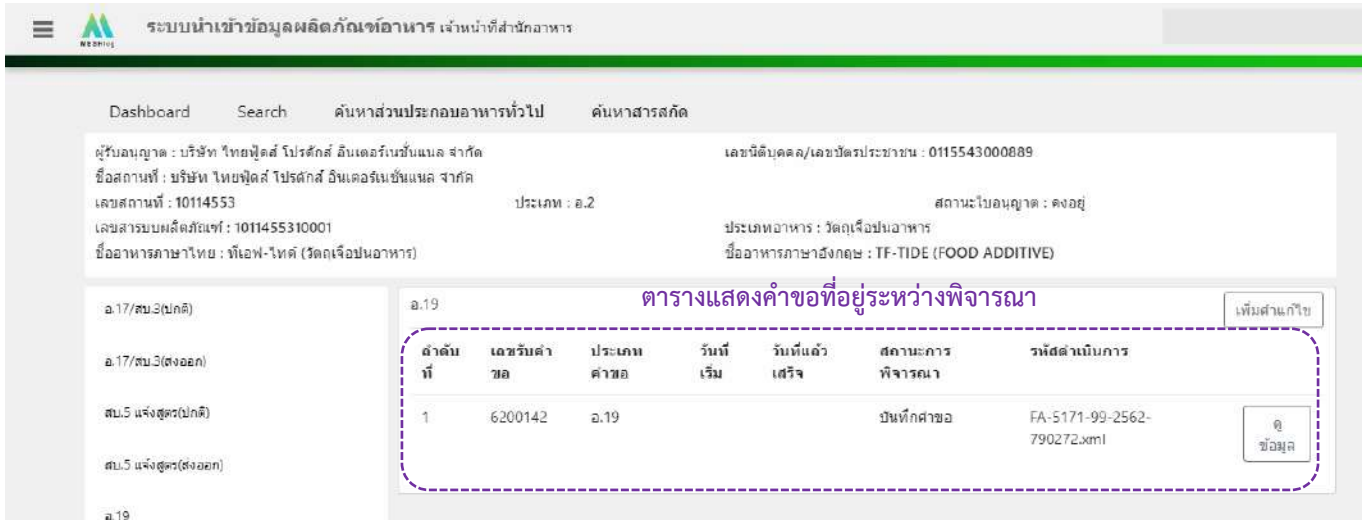

## 6. วิธีการลงขั้นตอนการพิจารณาคำขอ

เมื่อลงข้อมูลคำขอเรียบร้อยแล้ว จะขึ้นสถานะ "บันทึกคำขอ" กด "ดูข้อมูล" เพื่อลงรายละเอียดการพิจารณา

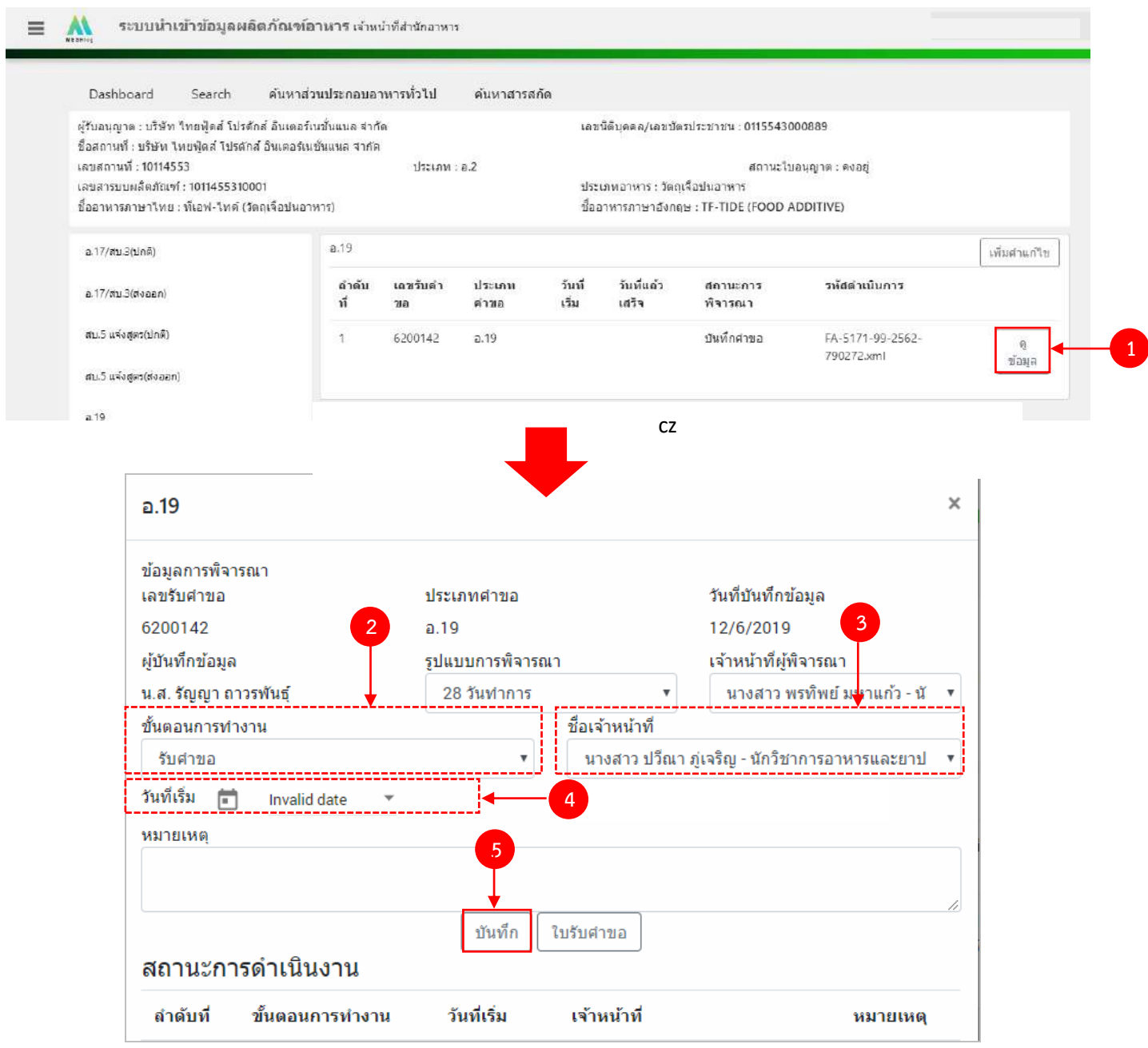

(2) กด Dropdown เพื่อเลือก "ขั้นตอนการทำงาน"

- (3) กด Dropdown เพื่อเลือก "ชื่อเจ้าหน้าที่" (ขั้นตอนการเพิ่มชื่อเจ้าหน้าที่ ดูได้จากภาคผนวก ค)
- (4) กด Dropdown เพื่อเลือกวันที่เริ่ม

้คู่มือสำหรับเจ้าหน้าที่ : ระบบนำเข้าข้อมูลอาหาร "การลงข้อมูลคำขอใหม่และคำขอแก้ไขด้าน สถานที่และผลิตภัณฑ์อาหาร" แก้ไขครั้งที่ 1 : 23 มิถุนายน 2562 **หน้า 79/10**9

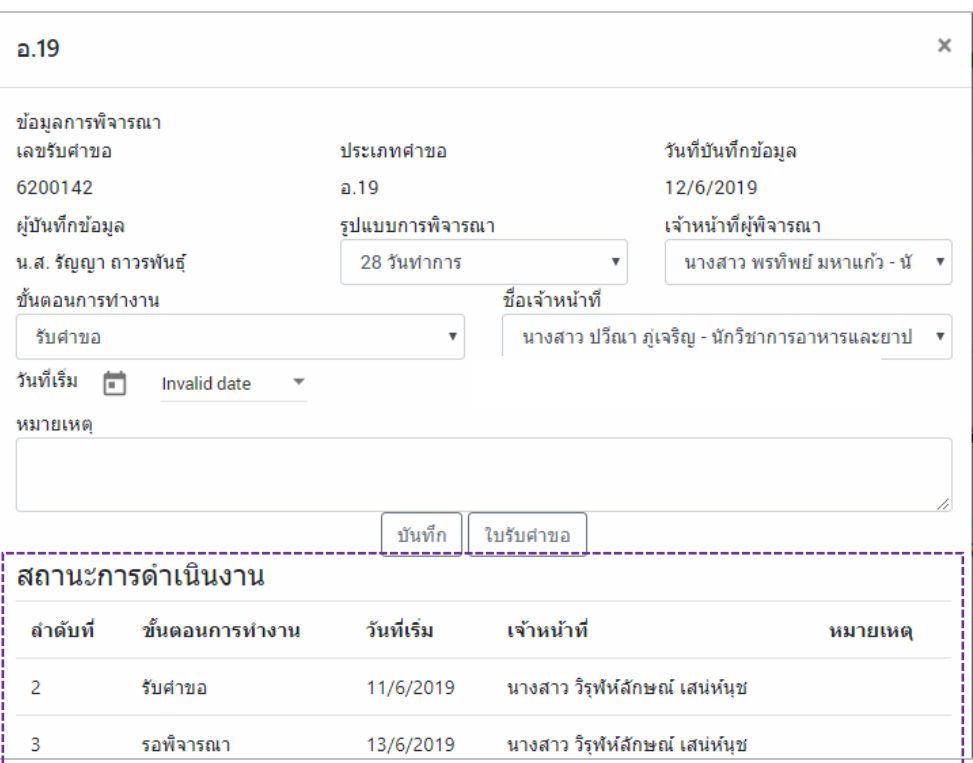

ข้อมูลของขั้นตอนการทำงาน จะแสดงในตาราง "สถานะการดำเนินงาน". ทำซ้ำข้อ 2-5 จนกว่าจะครบขั้นตอน การพิจารณา

6.1 กรณีเลือกขั้นตอนการทำงานเป็น "ลงนามอนุญาต" จะเป็นการสิ้นสุดการทำงาน เมื่อกดบันทึกแล้วจะไม่ สามารถแก้ไขข้อมูลคำขอได้ โดยระบบจะอนุมัติและส่งข้อมูลของผลิตภัณฑ์ที่แก้ไขไปยังหน้าค้นหาประชาชนและระบบ License per invoice (ของสำนักด่าน)

6.2 กรณีเลือกขั้นตอนการทำงานเป็น "ลงนามไม่อนุญาต", "คืนคำขอ" และ "ยกเลิกคำขอ" จะเป็นการสิ้นสุด การทำงาน เมื่อกดบันทึกแล้วจะไม่สามารถแก้ไขข้อมูลคำขอได้

# **ขั้นตอนการลงค าขอแก้ไขสบ.6 ไม่แจ้งสูตร**

1. เมื่อท่านเลือกระบบการนำเข้าข้อมูลด้านผลิตภัณฑ์ เลือก "Search" กรอกเลขใบอนุญาตสถานที่ 8 หลัก ( XXXXXXXX : โดยไม่ต้องใส่ - ) และ กด "ค้นหาข้อมูล"

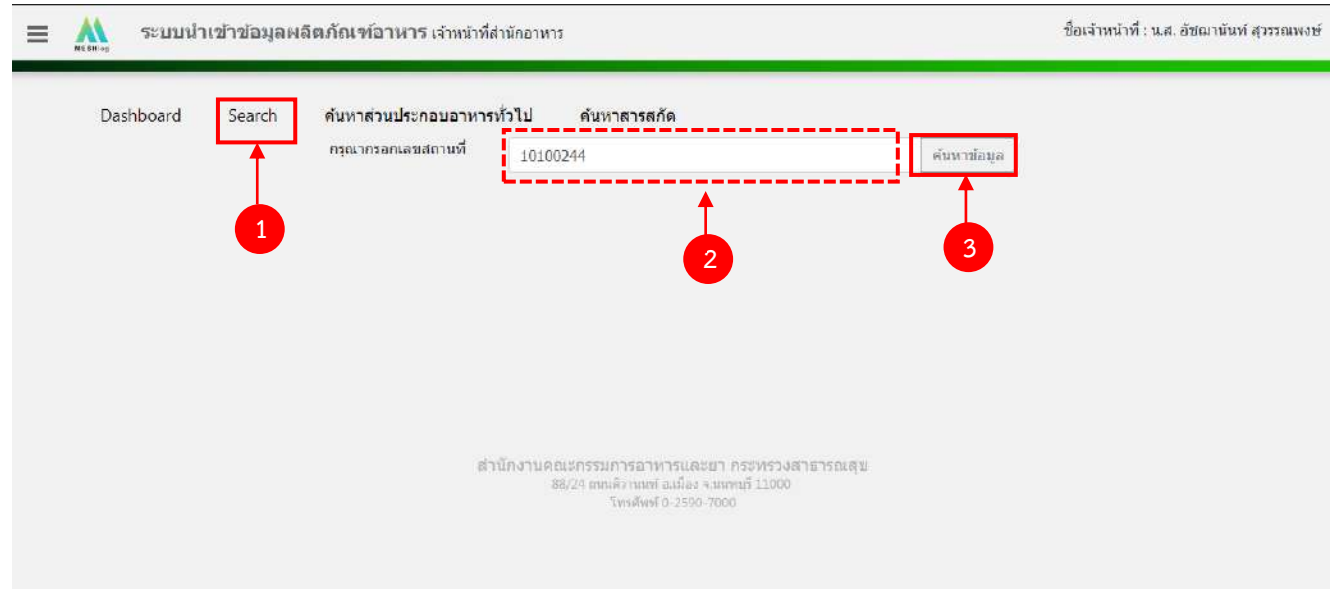

2. เลือกเมนู "สบ.6 ไม่แจ้งสูตร" ระบบจะแสดงรายการผลิตภัณฑ์ (สบ.5 ไม่แจ้งสูตร) ภายใต้ใบอนุญาตนั้น ึกด "แก้ไข" หลังรายการที่ท่านต้องการลงคำขอแก้ไข สบ.6

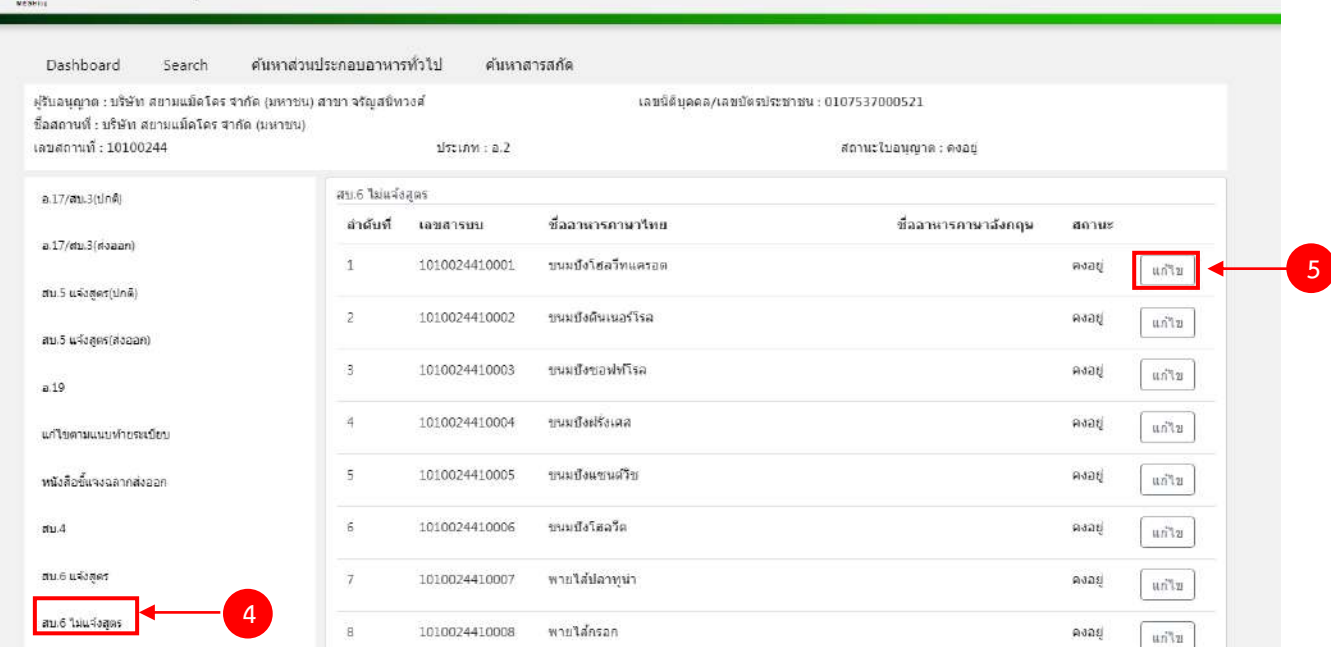

ระบบนำเข้าข้อมูลผลิตภัณฑ์อาหาร เจ้าหน้าที่สำนักอาหาร

 $=$  $\mathbf{A}$ 

3. ระบบจะแสดงข้อมูลเลขสารบบที่ท่านเลือก จากนั้น กด "เพิ่มคำขอแก้ไข" เพื่อลงข้อมูลคำขอแก้ไข

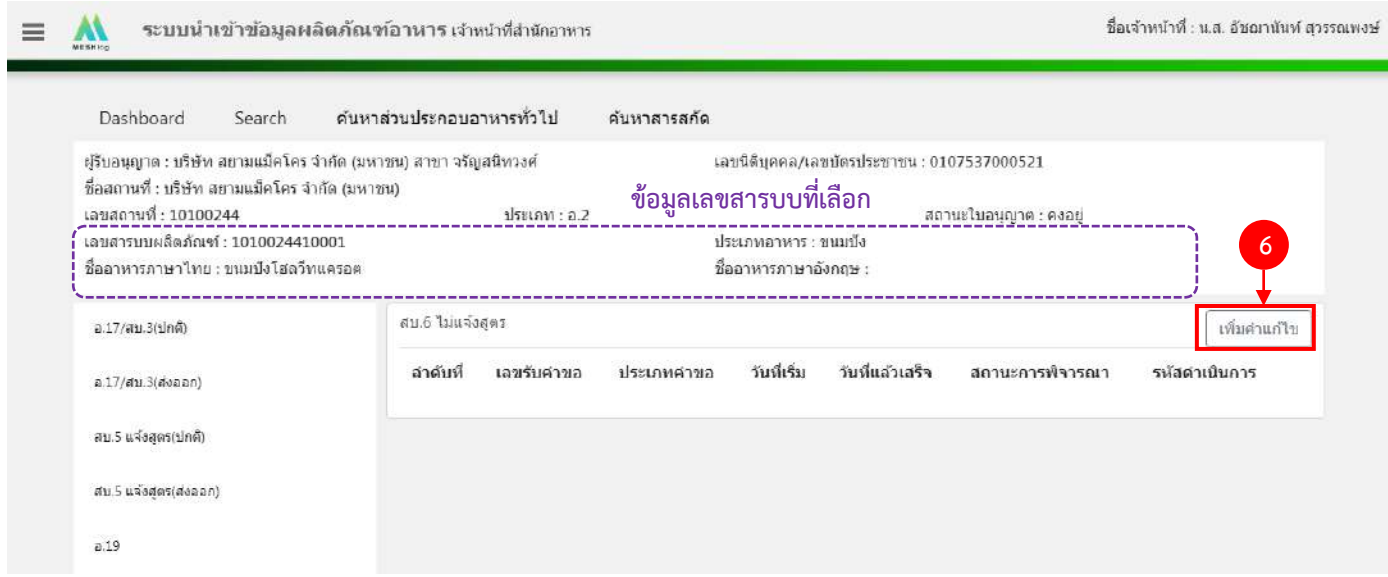

4. ระบบจะแสดงหน้าต่างใหม่ให้กรอกข้อมูลคำขอแก้ ในหน้าการกรอกข้อมูลจะแบ่งออกเป็น 2 ส่วน ได้แก่ รายละเอียดของคำขอ และ รายละเอียดของผลิตภัณฑ์

ชื่อเจ้าหน้าที่ : น.ส. อัชฌานันท์ สุวรรณพงษ์

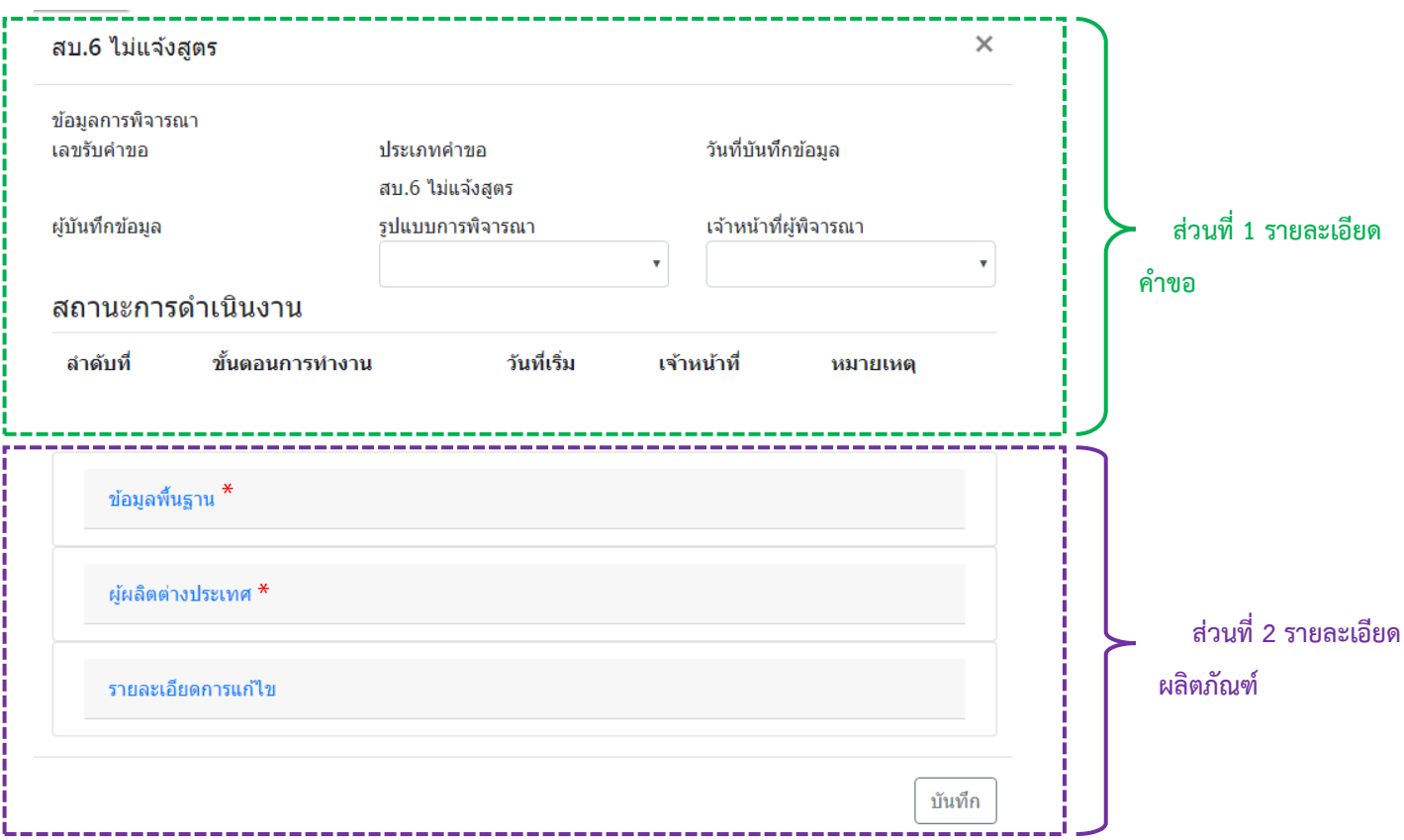

\*\* โดยคำขอแก้ไข สบ.6 ไม่แจ้งสูตร จะดึงข้อมูลผลิตภัณฑ์ได้แก่ ข้อมูลพื้นฐาน ,ผู้ผลิตต่างประเทศ (กรณีใบอนุญาต นำเข้า) จากระบบ e-logistics มาแสดง

5. วิธีการลงข้อมูลคำขอสบ.6แจ้งสูตร

### **ส่วนที่ 1 รายละเอียดค าขอ**

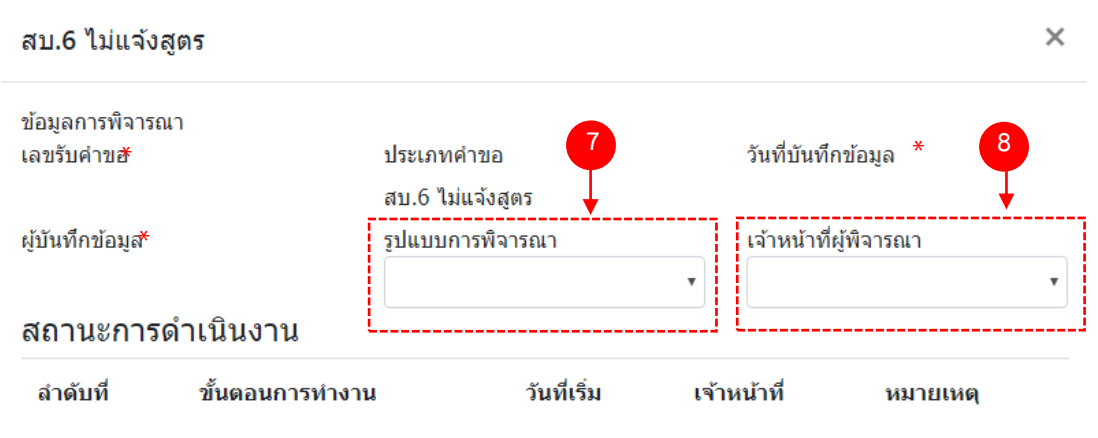

- (7) กด dropdown เพื่อเลือก "รูปแบบการพิจารณา"
- (8) กด dropdown เพื่อเลือก "เจ้าหน้าที่พิจารณา" (ขั้นตอนการเพิ่มชื่อเจ้าหน้าที่ ดูได้จากภาคผนวก ค)

\*\* เลขรับคำขอ , วันที่บันทึกข้อมูล และ ผู้บันทึกข้อมูล : ระบบจะออกให้อัตโนมัติเมื่อกดบันทึกคำขอ

### **ส่วนที่ 2 รายละเอียดผลิตภัณฑ์**

<u>ต้องการแก้ไขข้อมูลผลิตภัณฑ์ส่วนใดให้แก้ไข ลบหรือเพิ่มข้อมูลลงในรายละเอียดผลิตภัณฑ์ส่วนนั้น ในกรณีที่ไม่</u> <u>ต้องการแก้ไขข้อมูล ให้ข้ามไปทำส่วนอื่น (โดยไม่ต้องลบข้อมูลเดิม</u>)

**2.1 ข้อมูลพื้นฐาน**

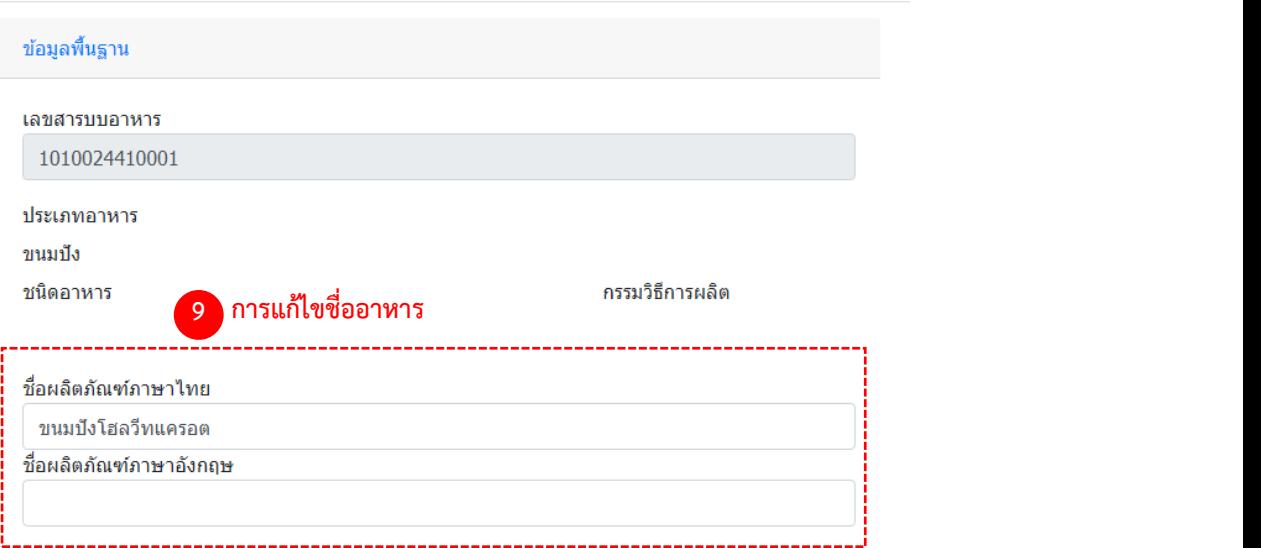

คู่มือสำหรับเจ้าหน้าที่ : ระบบนำเข้าข้อมูลอาหาร "การลงข้อมูลคำขอใหม่และคำขอแก้ไขด้าน สถานที่และผลิตภัณฑ์อาหาร"

(9) การแก้ไขชื่ออาหาร : ระบบจะแสดงข้อมูลของเลขสารบบมาแสดง หากท่านต้องการแก้ไขชื่อผลิตภัณฑ์ พิมพ์ ชื่อผลิตภัณฑ์ ที่ต้องการเปลี่ยนลงในช่อง หากไม่ต้องการแก้ไข ให้ข้ามไปทำข้อต่อไป โดยไม่ต้องลบข้อมูลเดิม

**2.2 ผู้ผลิตต่างประเทศ (เฉพาะกรณีใบอนุญาตน าเข้า)**

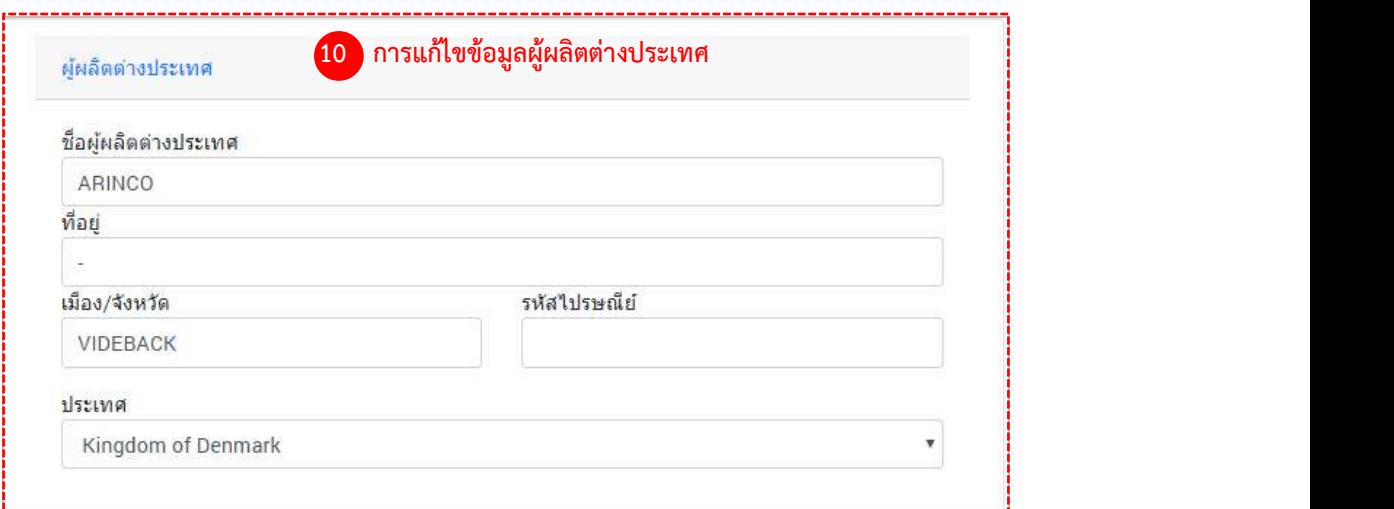

(10) การแก้ไขข้อมูลผู้ผลิตต่างประเทศ : ระบบจะแสดงข้อมูลผู้ผลิตต่างประเทศของเลขสารบบมาแสดง 10.1 แก้ไขชื่อผู้ผลิตต่างประเทศ , ที่อยู่ , เมือง/จังหวัด หรือ รหัสไปรษณีย์ ให้กรอกข้อมูลที่ต้องการเปลี่ยนลงในช่อง 10.2 แก้ไขประเทศ ให้กด Dropdown เพื่อเลือกประเทศที่ต้องการเปลี่ยน หากไม่ต้องการแก้ไข ให้ข้ามไปทำข้อต่อไปโดยไม่ต้องลบข้อมูลเดิม

## **2.3 รายละเอียดการแก้ไข**

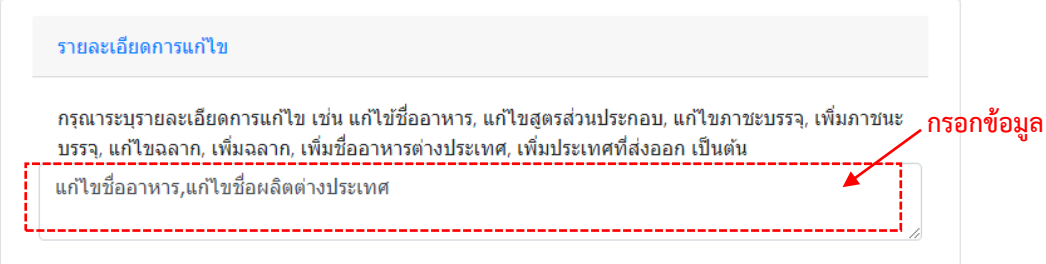

ลงหัวข้อรายละเอียดการแก้ไขเพื่อใช้เป็นประวัติในการสืบค้นข้อมูล โดยกรอกข้อมูลลงในช่องว่าง

(11) ท าการทวนสอบข้อมูลที่แก้ไข หากถูกต้องครบถ้วนแล้ว กด "บันทึก"

## (12) กด "ตกลง" เมื่อกดปิดหน้าต่าง Pop up จะปรากฏข้อมูลคำขอในตาราง ดังรูป

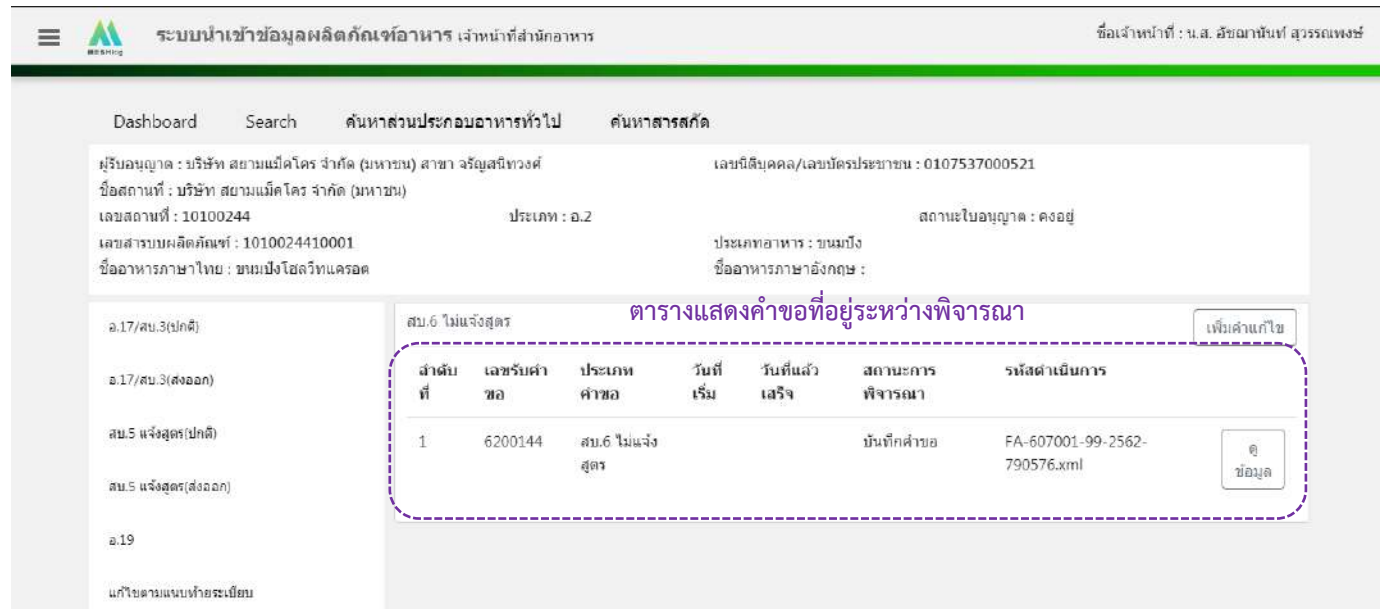

# 6. วิธีการลงขั้นตอนการพิจารณาคำขอ

เมื่อลงข้อมูลคำขอเรียบร้อยแล้ว จะขึ้นสถานะ "บันทึกคำขอ" กด "ดูข้อมูล" เพื่อลงรายละเอียดการพิจารณา

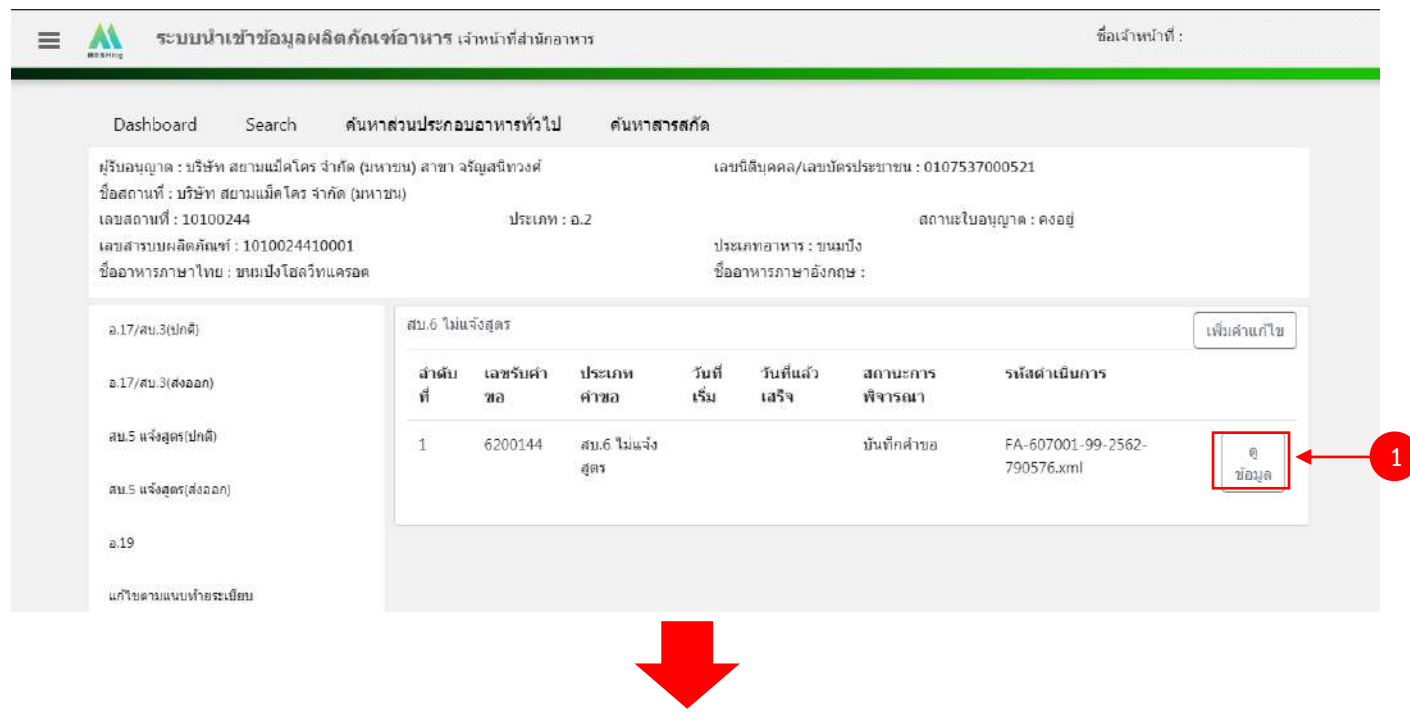

้คู่มือสำหรับเจ้าหน้าที่ : ระบบนำเข้าข้อมูลอาหาร "การลงข้อมูลคำขอใหม่และคำขอแก้ไขด้าน สถานที่และผลิตภัณฑ์อาหาร"

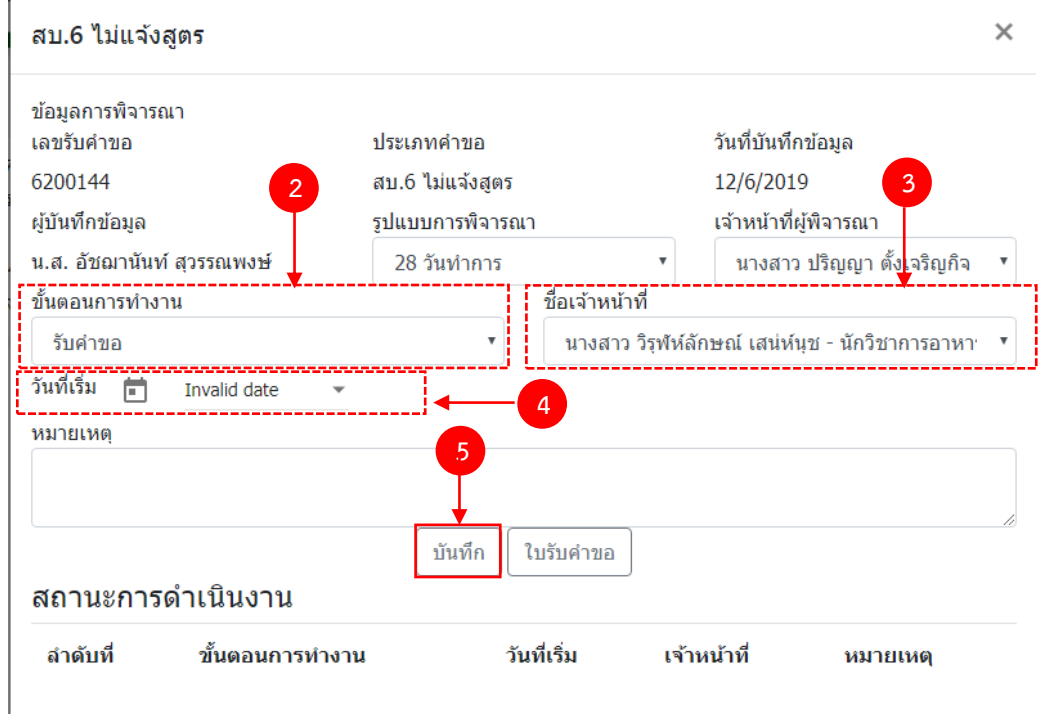

- $(2)$  กด Dropdown เพื่อเลือก "ขั้นตอนการทำงาน"
- (3) กด Dropdown เพื่อเลือก "ชื่อเจ้าหน้าที่" (ขั้นตอนการเพิ่มชื่อเจ้าหน้าที่ ดูได้จากภาคผนวก ค)
- (4) กด Dropdown เพื่อเลือกวันที่เริ่ม
- (5) กด "บันทึก" และกด "ตกลง"

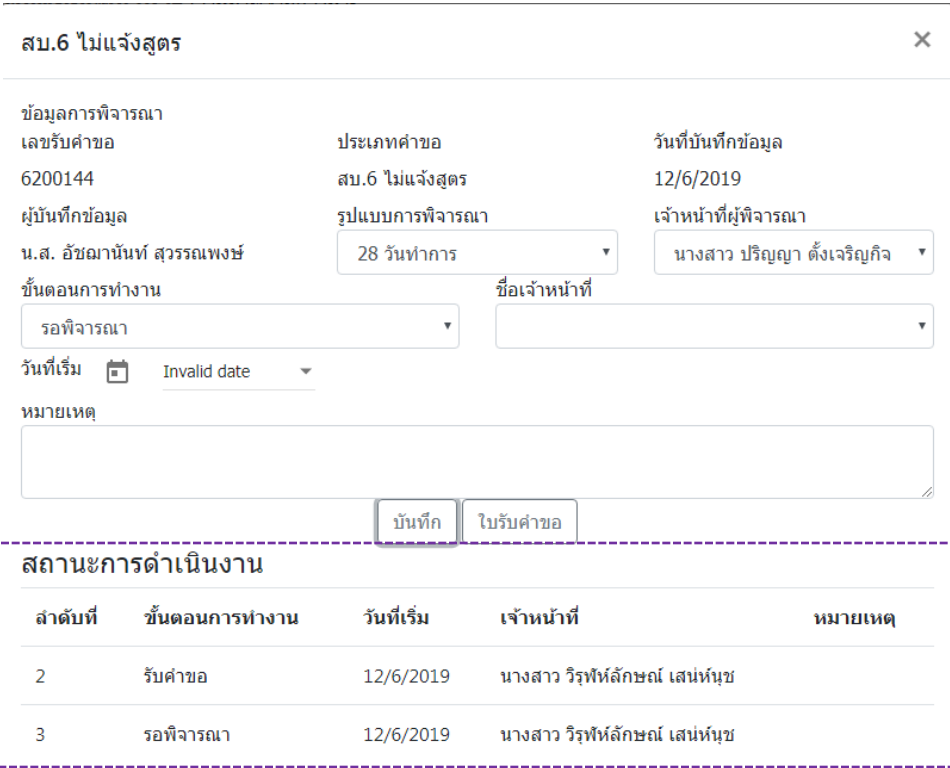

่ ข้อมูลของขั้นตอนการทำงาน จะแสดงในตาราง "สถานะการดำเนินงาน". ทำซ้ำข้อ 2-5 จนกว่าจะครบขั้นตอน การพิจารณา

6.1 กรณีเลือกขั้นตอนการทำงานเป็น "ลงนามอนุญาต" จะเป็นการสิ้นสุดการทำงาน เมื่อกดบันทึกแล้วจะไม่ สามารถแก้ไขข้อมูลคำขอได้ โดยระบบจะอนุมัติและส่งข้อมูลของผลิตภัณฑ์ที่แก้ไขไปยังหน้าค้นหาประชาชนและระบบ License per invoice (ของสำนักด่าน)

6.2 กรณีเลือกขั้นตอนการทำงานเป็น "ลงนามไม่อนุญาต", "คืนคำขอ" และ "ยกเลิกคำขอ" จะเป็นการสิ้นสุด การทำงาน เมื่อกดบันทึกแล้วจะไม่สามารถแก้ไขข้อมูลคำขอได้

์ ขั้นตอนการลงคำขอแก้ไขรายการตามบัญชีหมาย เลข 4 แนบท้ายระเบียบสำนักงานคณะกรรมการอาหาร **และยาว่าด้วย การด าเนินการเกี่ยวกับเลขสารบบอาหาร พ.ศ.2557**

1. เมื่อท่านเลือกระบบการนำเข้าข้อมูลด้านผลิตภัณฑ์ เลือก "Search" กรอกเลขใบอนุญาตสถานที่ 8 หลัก ( XXXXXXXX : โดยไม่ต้องใส่ - ) และ กด "ค้นหาข้อมูล"

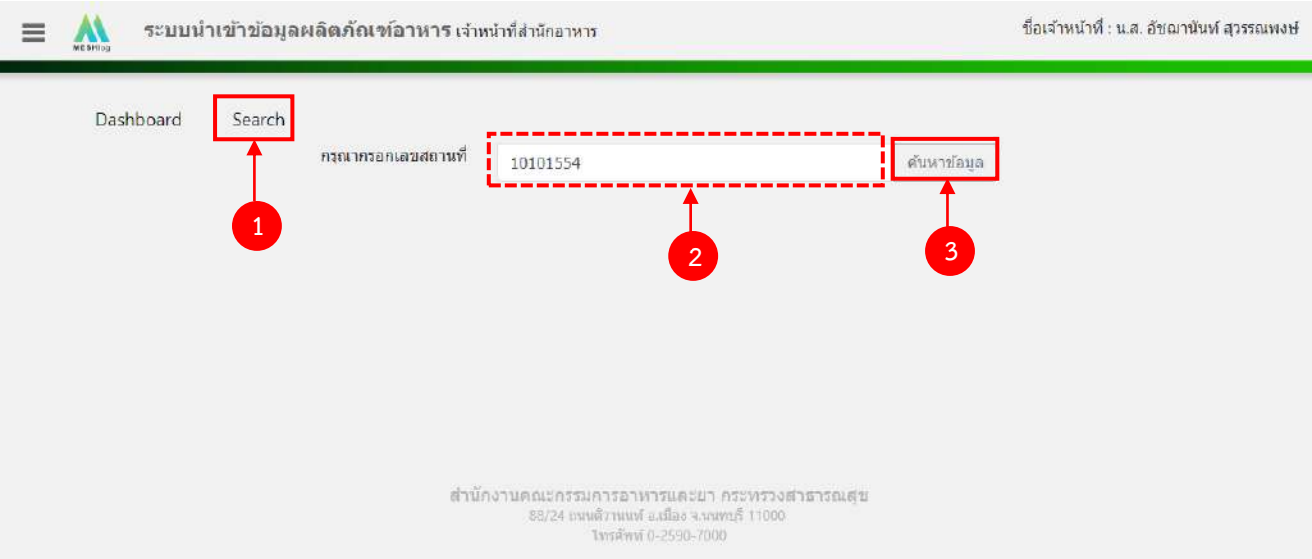

2. เลือกเมนู "แก้ไขตามแนบท้ายระเบียบ" ที่ต้องการลงคำขอแก้ไข โดยระบบจะแสดงรายการผลิตภัณฑ์ ภายใต้ใบอนุญาต ตามแบบคำขอที่ท่านเลือก จากนั้น กด "แก้ไข" หลังเลขสารบบที่ท่านต้องการลงข้อมูล

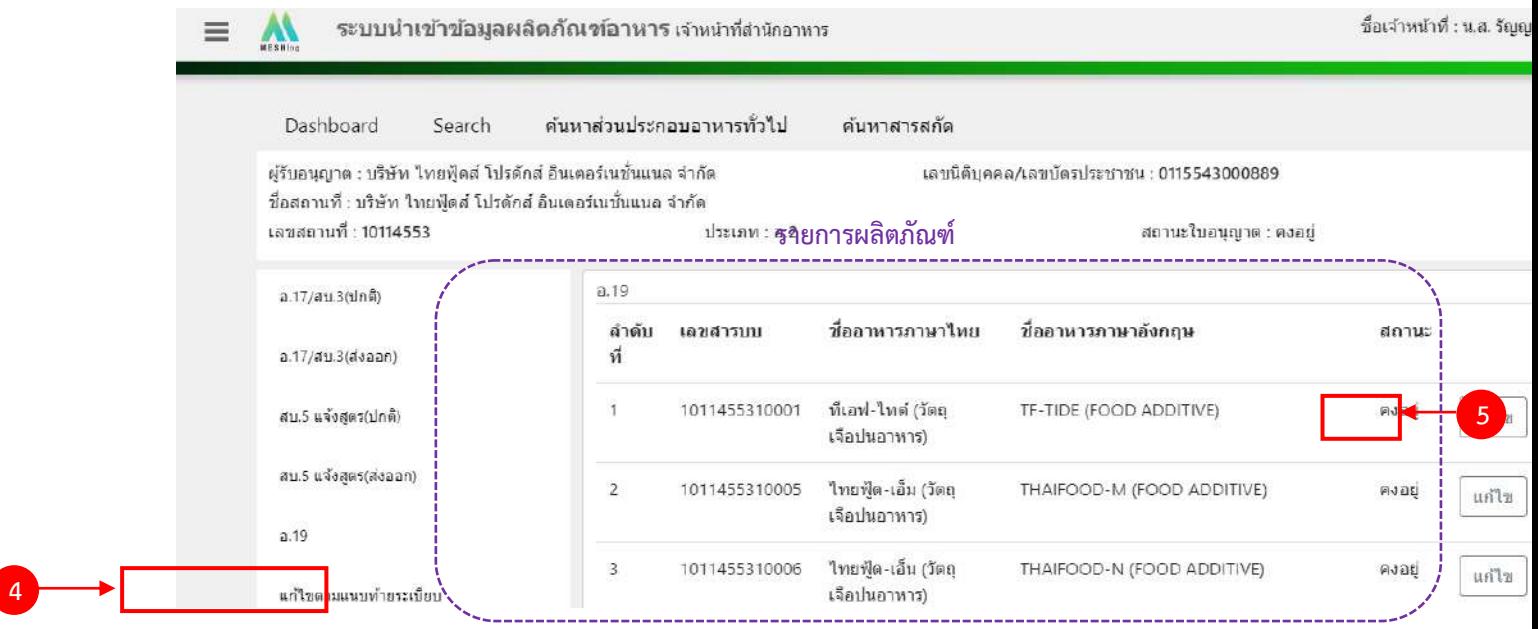

คู่มือสำหรับเจ้าหน้าที่ : ระบบนำเข้าข้อมูลอาหาร "การลงข้อมูลคำขอใหม่และคำขอแก้ไขด้าน สถานที่และผลิตภัณฑ์อาหาร"

แก้ไขครั้งที่ 1 : 23 มิถุนายน 2562

**หน้า 89/10**9
# 3. ระบบจะแสดงข้อมูลเลขสารบบที่ท่านเลือก จากนั้น กด "เพิ่มคำขอแก้ไข" เพื่อลงข้อมูลคำขอแก้ไข

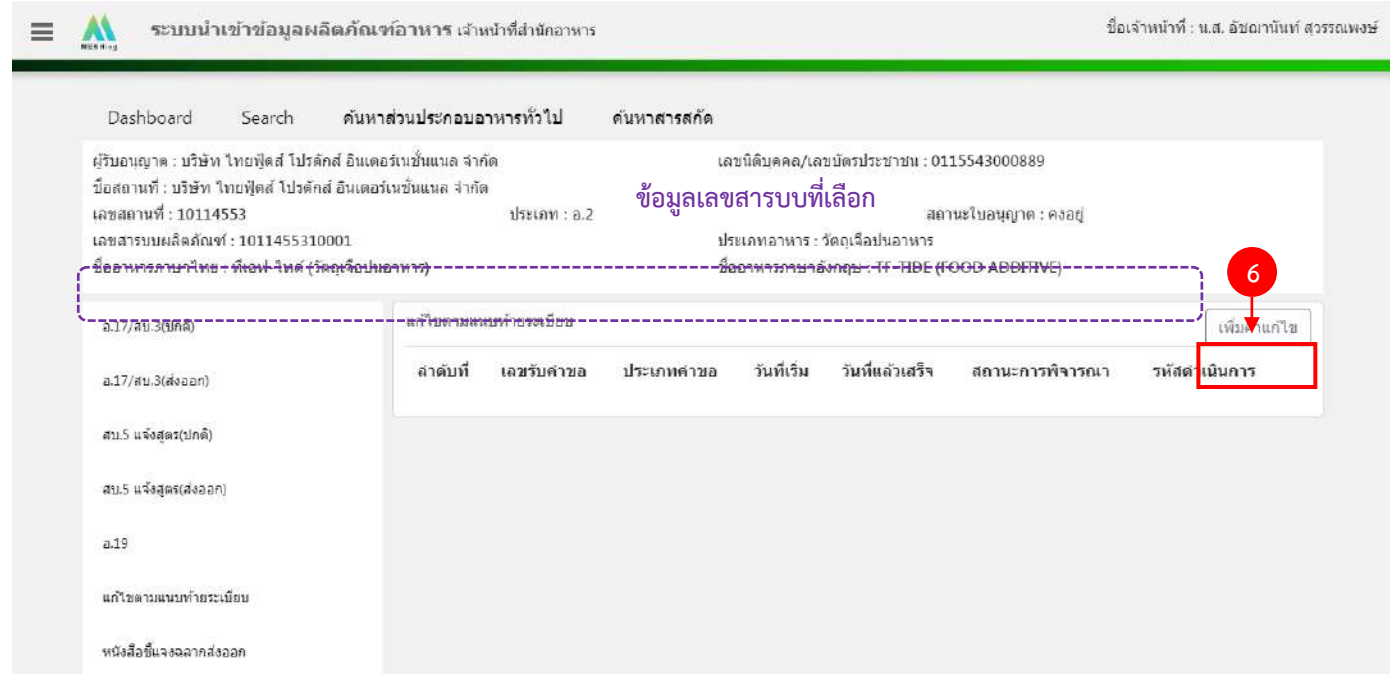

4. ระบบจะแสดงหน้าต่างใหม่ให้กรอกข้อมูลคำขอ ในหน้าการกรอกข้อมูลจะแบ่งออกเป็น 2 ส่วน ได้แก่

รายละเอียดของคำขอ และ รายละเอียดของผลิตภัณฑ์

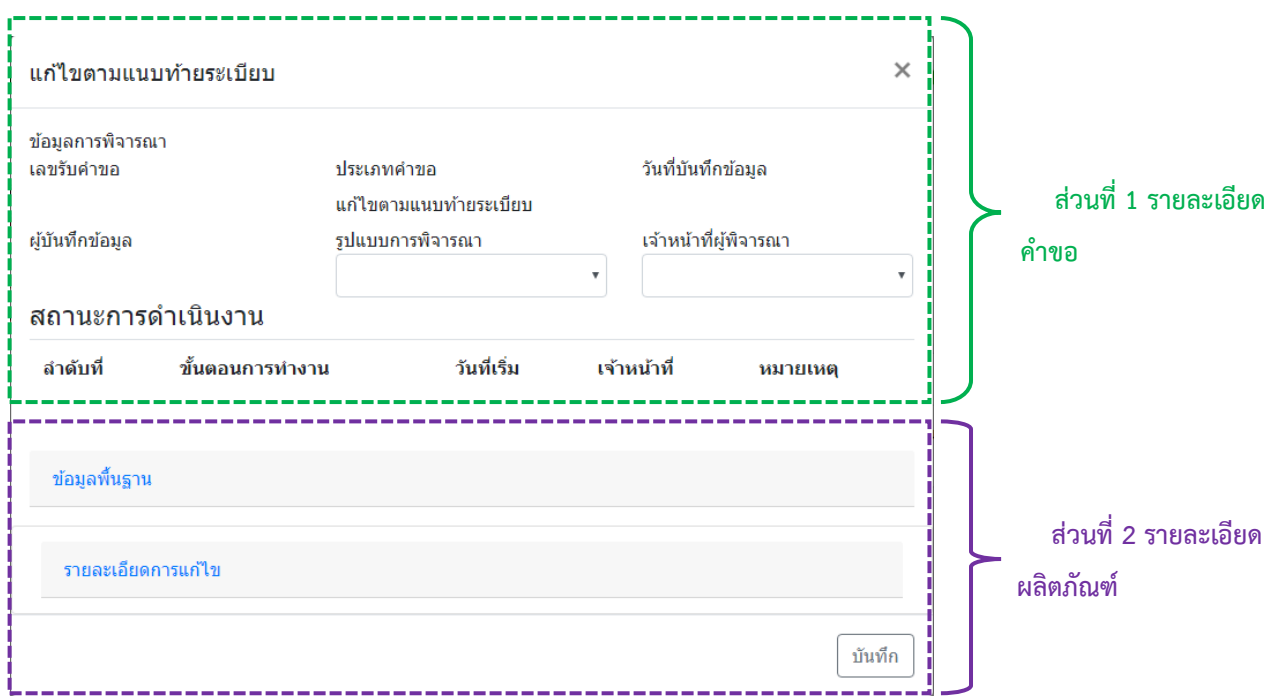

#### **ส่วนที่ 1 รายละเอียดค าขอ**

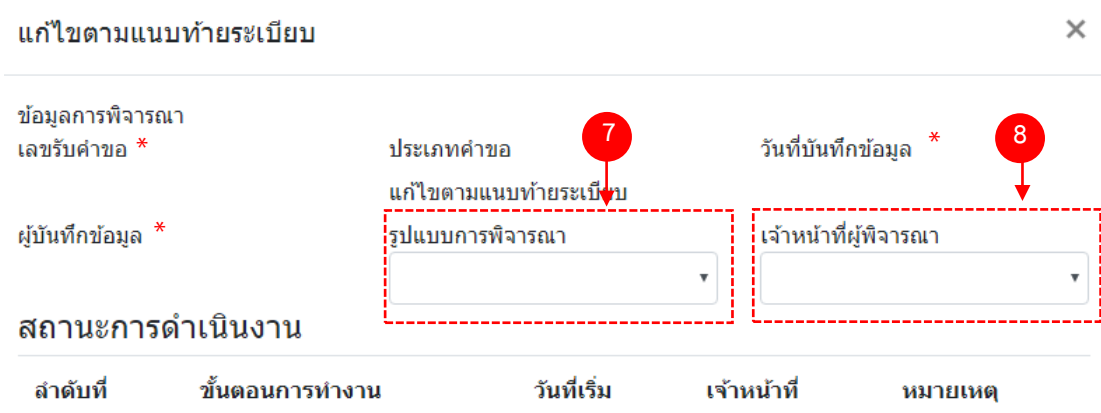

- (7) กด dropdown เพื่อเลือก "รูปแบบการพิจารณา"
- (8) กด dropdown เพื่อเลือก "เจ้าหน้าที่พิจารณา" (ขั้นตอนการเพิ่มชื่อเจ้าหน้าที่ ดูได้จากภาคผนวก ค)

\*\* เลขรับคำขอ , วันที่บันทึกข้อมูล และ ผู้บันทึกข้อมูล : ระบบจะออกให้อัตโนมัติเมื่อกดบันทึกคำขอ

### **ส่วนที่ 2 รายละเอียดผลิตภัณฑ์**

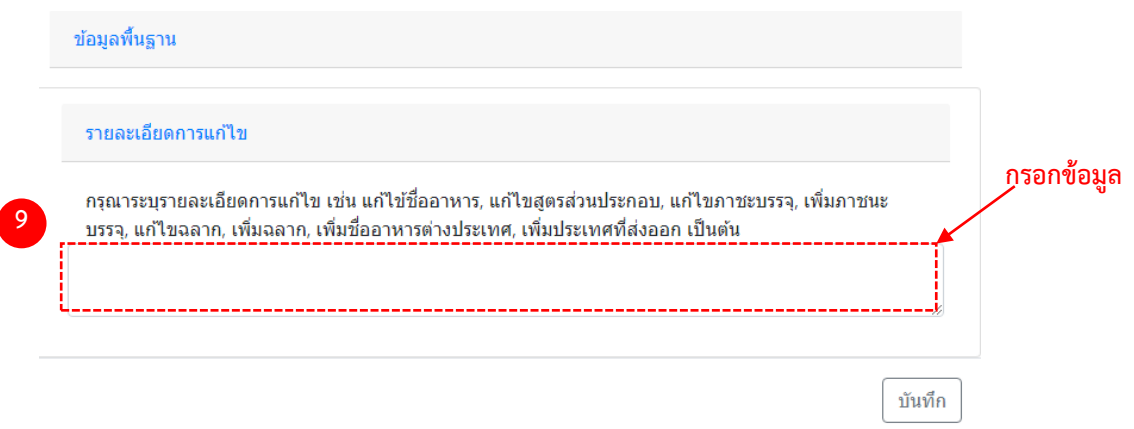

(9) ลงรายละเอียดการแก้ไขรายการตามบัญชีหมาย เลข 4 แนบท้ายระเบียบสำนักงานคณะกรรมการ อาหารและย่าว่าด้วย การดำเนินการเกี่ยวกับเลขสารบบอาหาร พ.ศ.2557เพื่อใช้เป็นประวัติในการสืบค้นข้อมูล โดยกรอก ข้อมูลลงในช่องว่าง

(10) ท าการทวนสอบข้อมูลที่แก้ไข หากถูกต้องครบถ้วนแล้ว กด "บันทึก"

### (11) กด "ตกลง" เมื่อกดปิดหน้าต่าง Pop up จะปรากฏข้อมูลคำขอในตาราง ดังรูป

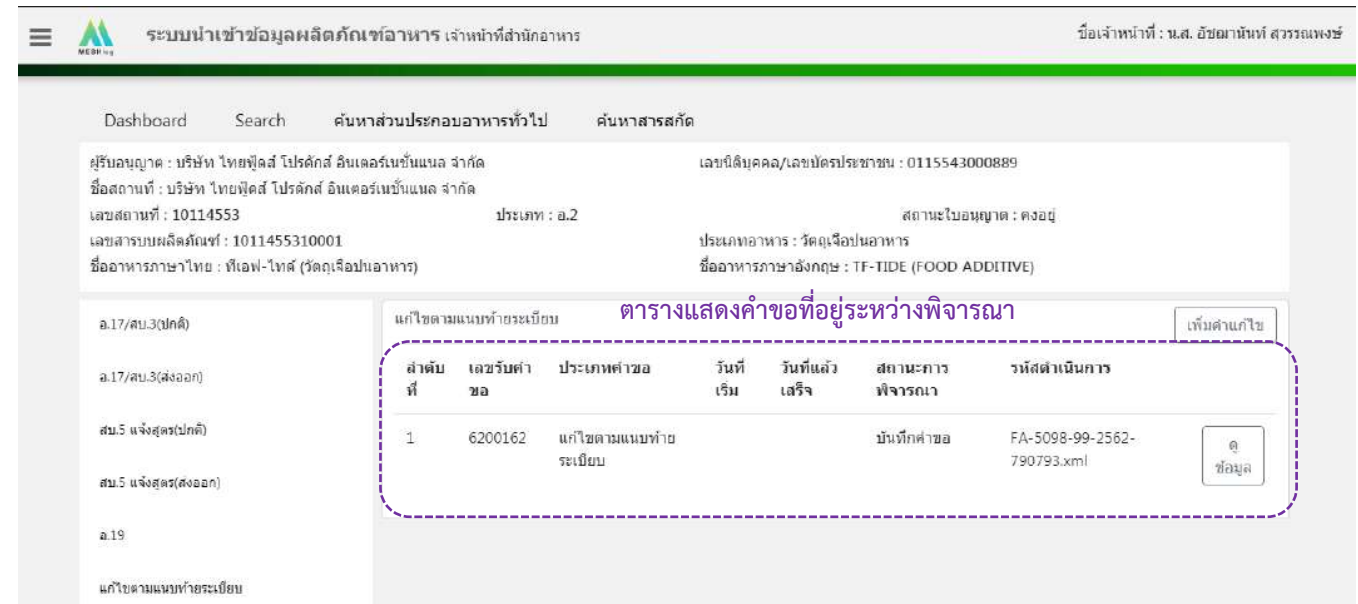

## 6. วิธีการลงขั้นตอนการพิจารณาคำขอ

เมื่อลงข้อมูลคำขอเรียบร้อยแล้ว จะขึ้นสถานะ "บันทึกคำขอ" กด "ดูข้อมูล" เพื่อลงรายละเอียดการพิจารณา

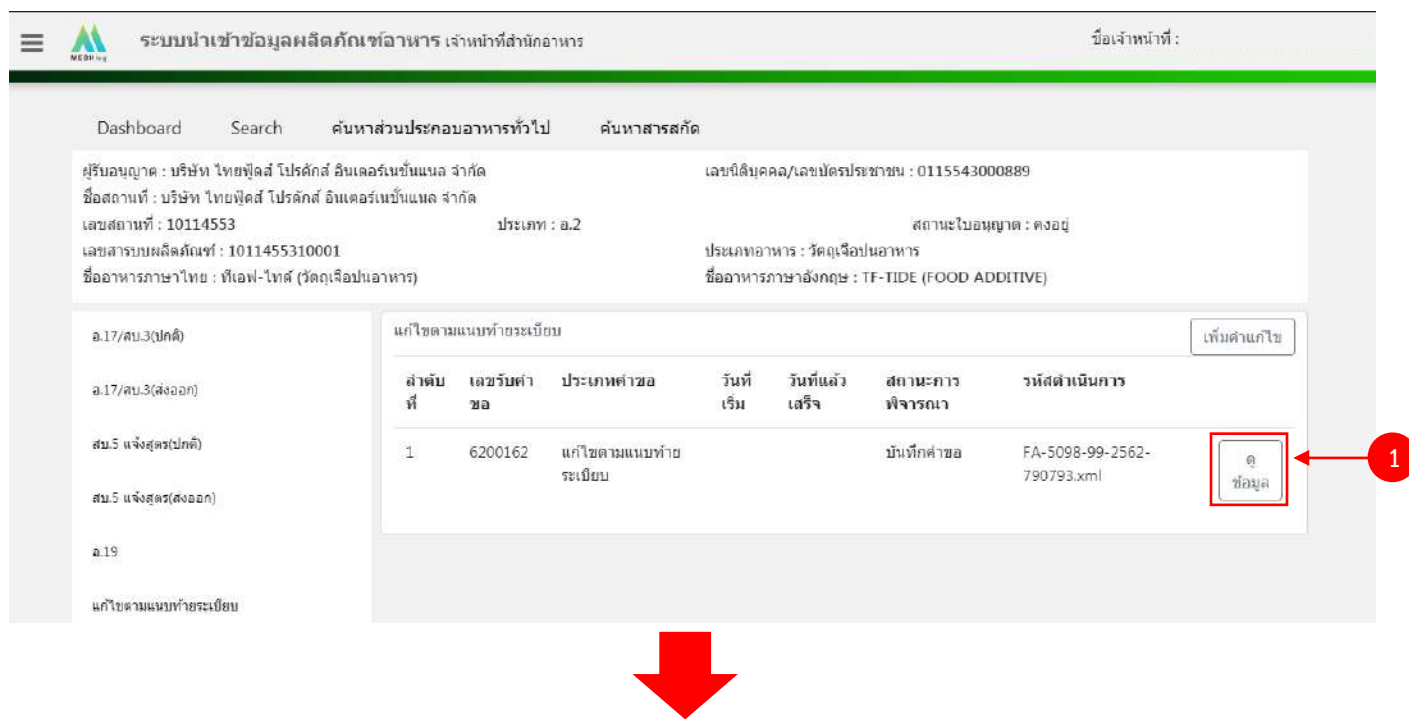

คู่มือสำหรับเจ้าหน้าที่ : ระบบนำเข้าข้อมูลอาหาร "การลงข้อมูลคำขอใหม่และคำขอแก้ไขด้าน สถานที่และผลิตภัณฑ์อาหาร"

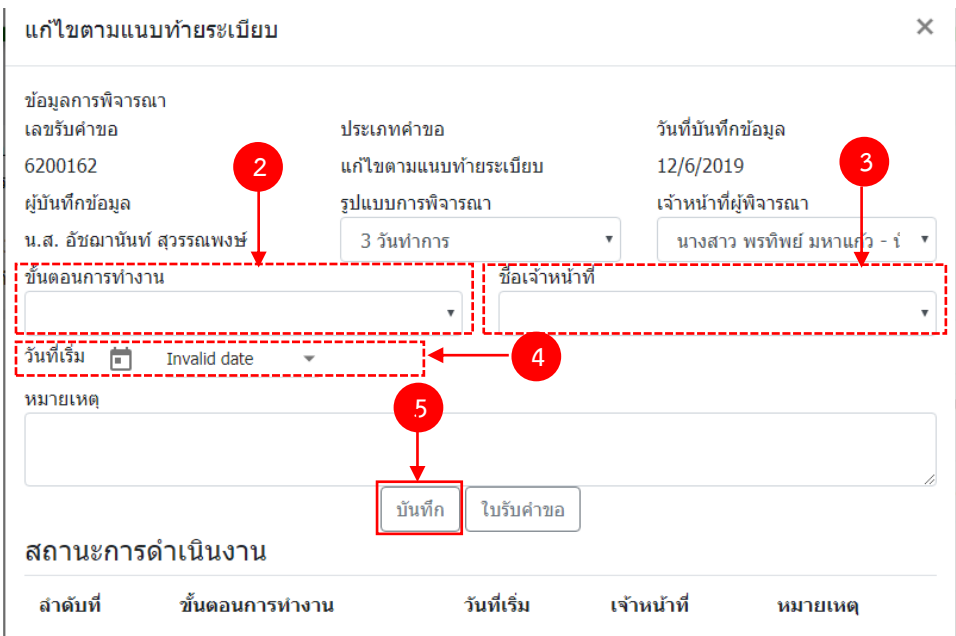

- $(2)$  กด Dropdown เพื่อเลือก "ขั้นตอนการทำงาน"
- (3) กด Dropdown เพื่อเลือก "ชื่อเจ้าหน้าที่" (ขั้นตอนการเพิ่มชื่อเจ้าหน้าที่ ดูได้จากภาคผนวก ค)
- (4) กด Dropdown เพื่อเลือกวันที่เริ่ม
- (5) กด "บันทึก" และกด "ตกลง"

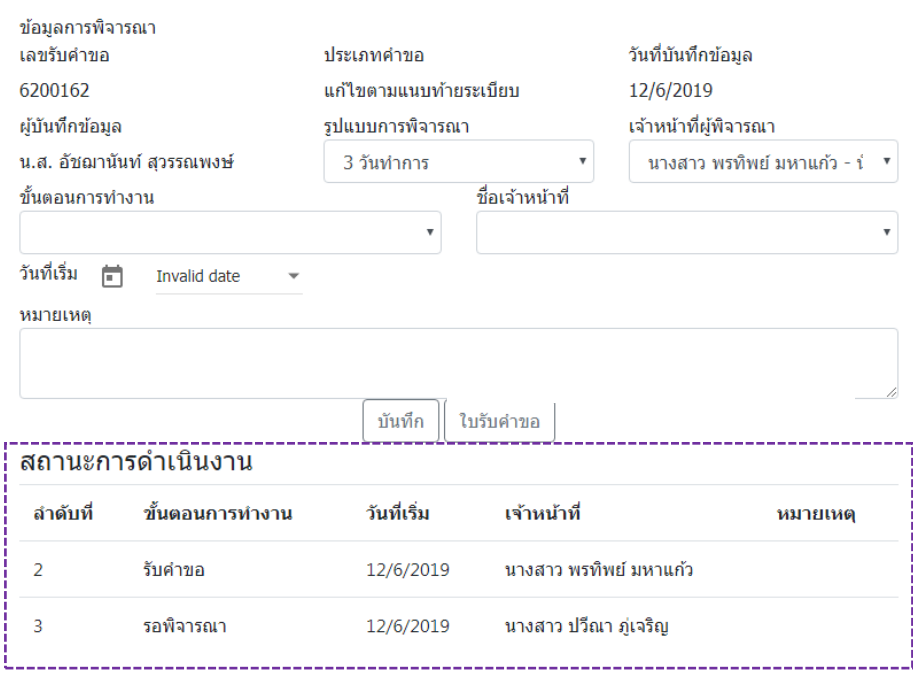

่ ข้อมูลของขั้นตอนการทำงาน จะแสดงในตาราง "สถานะการดำเนินงาน". ทำซ้ำข้อ 2-5 จนกว่าจะครบขั้นตอน

#### การพิจารณา

คู่มือสำหรับเจ้าหน้าที่ : ระบบนำเข้าข้อมูลอาหาร "การลงข้อมูลคำขอใหม่และคำขอแก้ไขด้าน สถานที่และผลิตภัณฑ์อาหาร"

### ์ ขั้นตอนการลงคำขอหนังสือชี้แจงขอเพิ่มฉลากอาหารที่ผลิตเพื่อส่งออกจำหน่ายนอกราชอาณาจักร

1. เมื่อท่านเลือกระบบการนำเข้าข้อมูลด้านผลิตภัณฑ์ เลือก "Search" กรอกเลขใบอนุญาตสถานที่ 8 หลัก ( XXXXXXXX : โดยไม่ต้องใส่ - ) และ กด "ค้นหาข้อมูล"

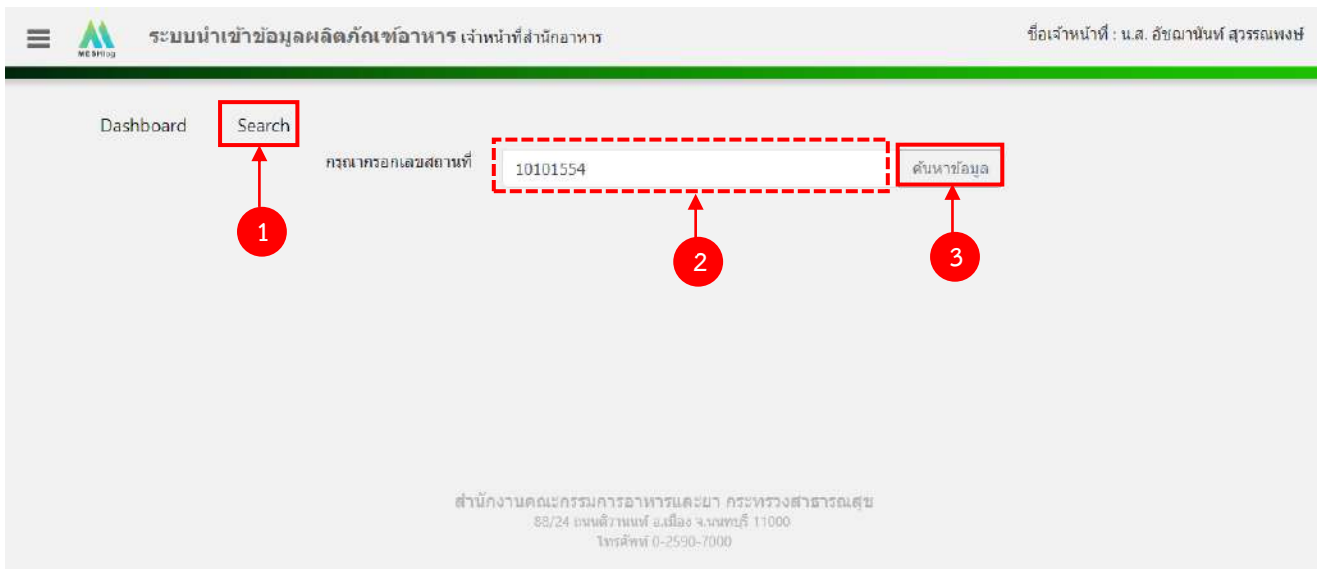

2. เลือกเมนู "หนังสือชี้แจงฉลากส่งออก" ที่ต้องการลงคำขอ โดยระบบจะแสดงรายการผลิตภัณฑ์ ภายใต้ ใบอนุญาต ตามแบบคำขอที่ท่านเลือก จากนั้น กด "แก้ไข" หลังเลขสารบบที่ท่านต้องการลงข้อมูล

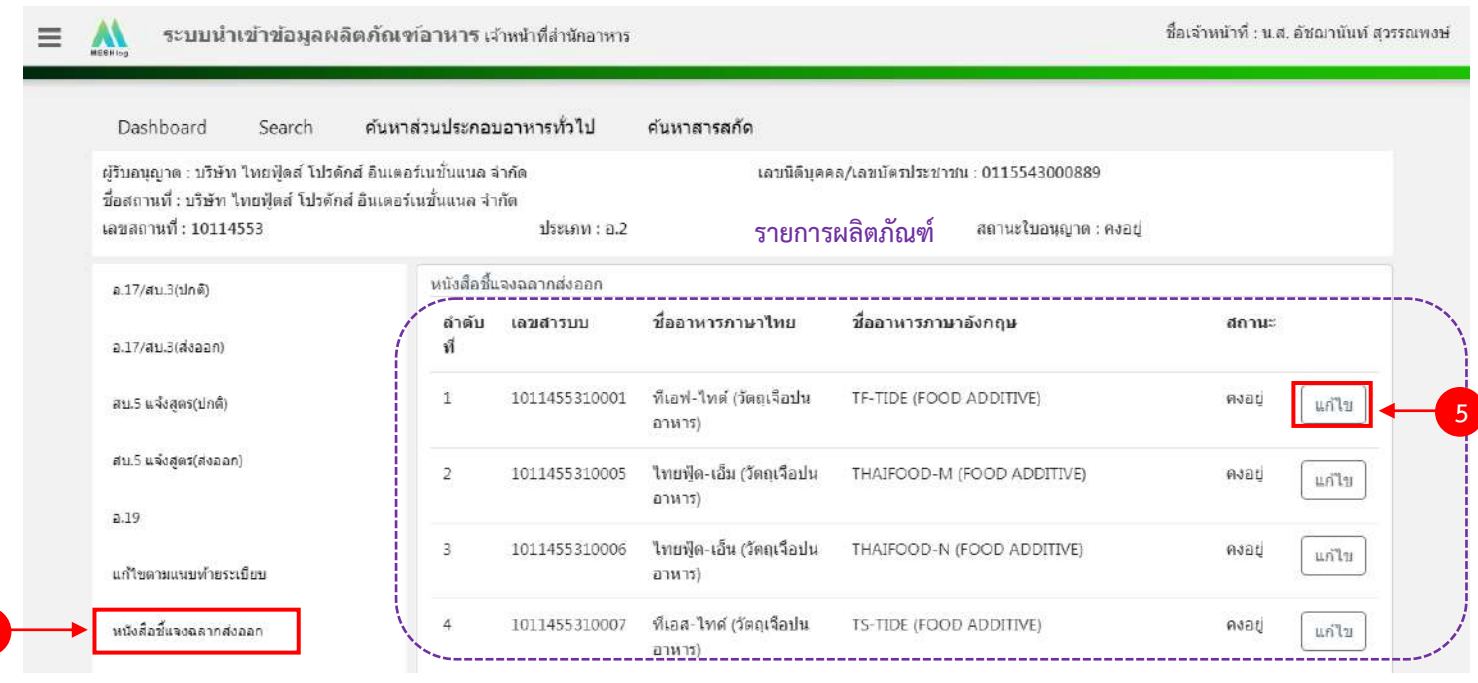

คู่มือสำหรับเจ้าหน้าที่ : ระบบนำเข้าข้อมูลอาหาร "การลงข้อมูลคำขอใหม่และคำขอแก้ไขด้าน สถานที่และผลิตภัณฑ์อาหาร"

**4**

แก้ไขครั้งที่ 1 : 23 มิถุนายน 2562 **หน้า 94/10**9

3. ระบบจะแสดงข้อมูลเลขสารบบที่ท่านเลือก จากนั้น กด "เพิ่มคำขอแก้ไข" เพื่อลงข้อมูลคำขอแก้ไข

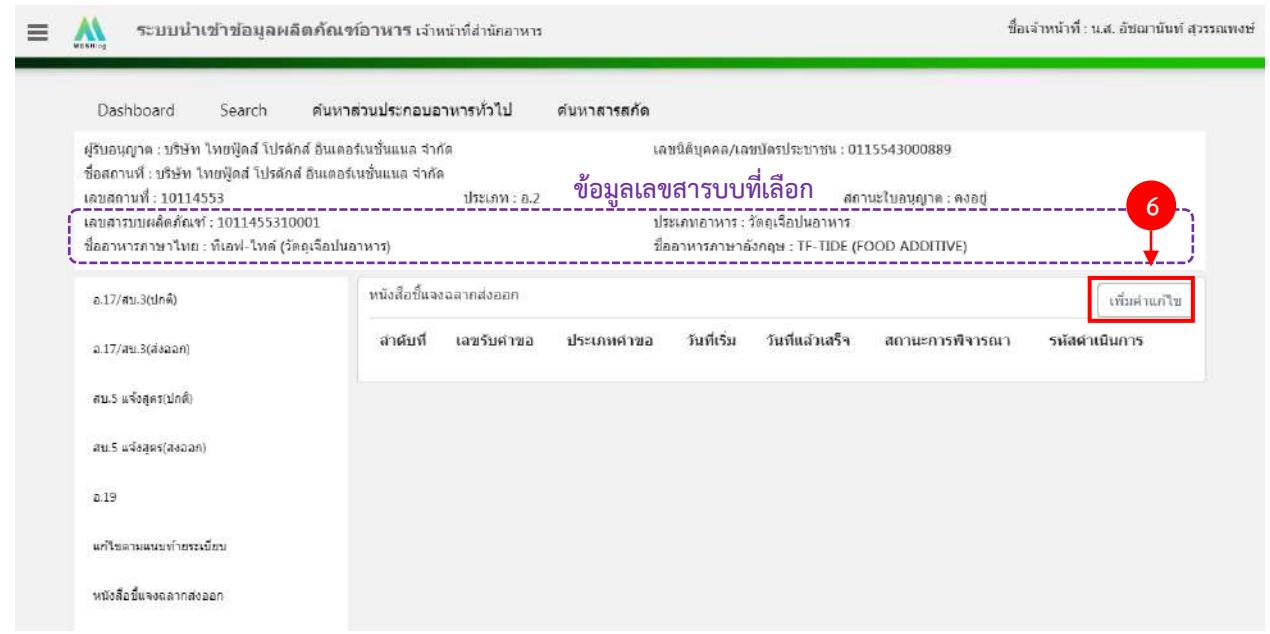

4. ระบบจะแสดงหน้าต่างใหม่ให้กรอกข้อมูลคำขอแก้ ในหน้าการกรอกข้อมูลจะแบ่งออกเป็น 2 ส่วน ได้แก่

รายละเอียดของคำขอ และ รายละเอียดของผลิตภัณฑ์

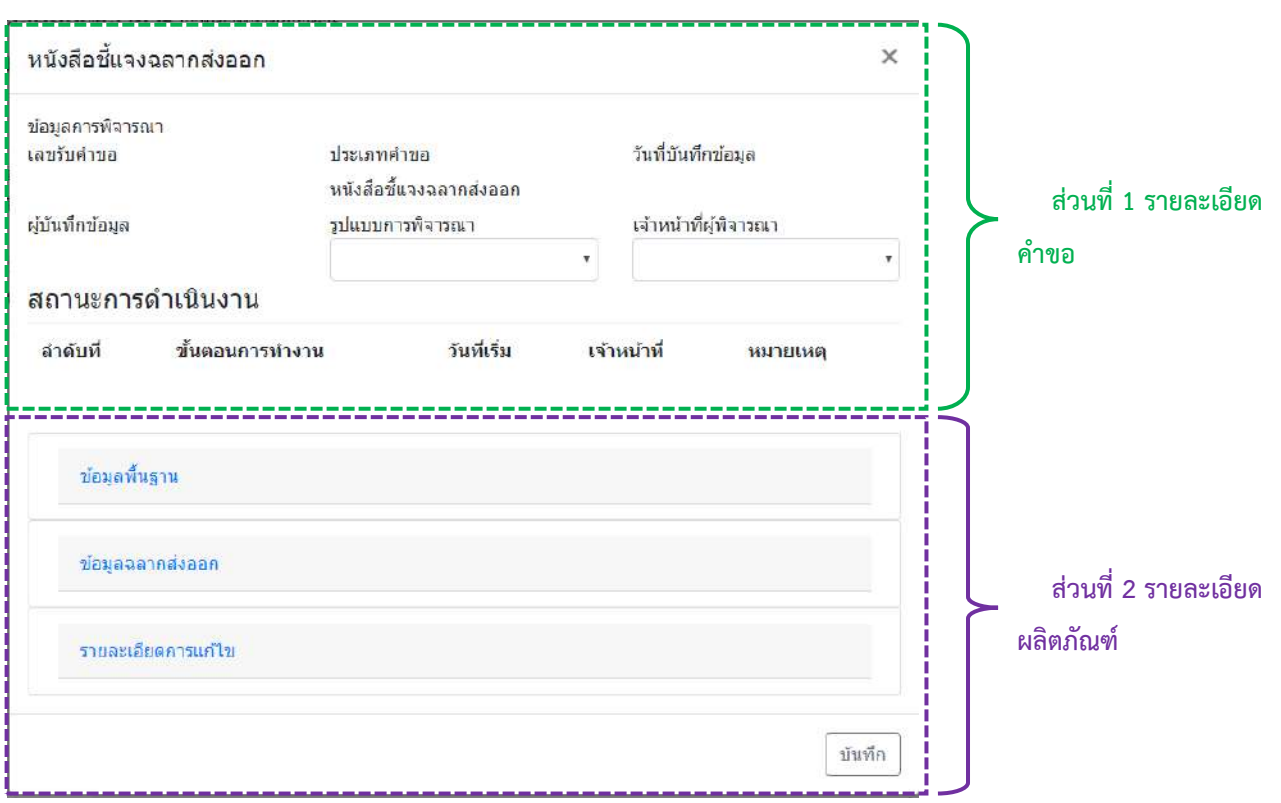

คู่มือสำหรับเจ้าหน้าที่ : ระบบนำเข้าข้อมูลอาหาร "การลงข้อมูลคำขอใหม่และคำขอแก้ไขด้าน สถานที่และผลิตภัณฑ์อาหาร"

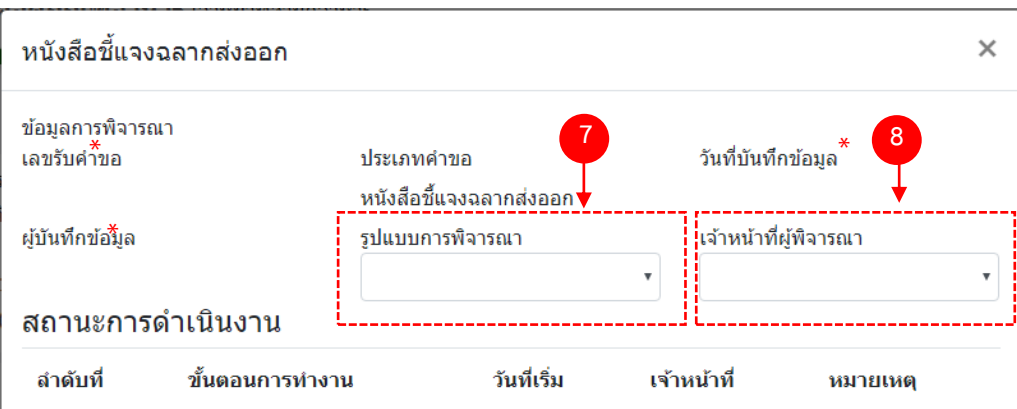

- (7) กด dropdown เพื่อเลือก "รูปแบบการพิจารณา"
- (8) กด dropdown เพื่อเลือก "เจ้าหน้าที่พิจารณา" (ขั้นตอนการเพิ่มชื่อเจ้าหน้าที่ ดูได้จากภาคผนวก ค)

\*\* เลขรับคำขอ , วันที่บันทึกข้อมูล และ ผู้บันทึกข้อมูล : ระบบจะออกให้อัตโนมัติเมื่อกดบันทึกคำขอ

### **ส่วนที่ 2 รายละเอียดผลิตภัณฑ์**

#### **2.1 ข้อมูลฉลากส่งออก**

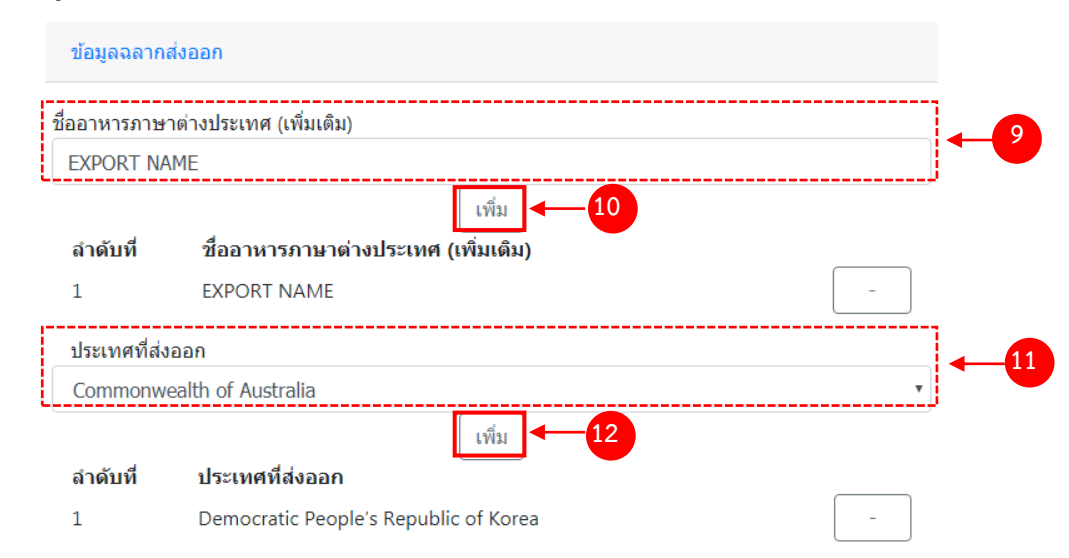

- (9) กรอกชื่ออาหารภาษาต่างประเทศในช่องว่าง
- (10) กด "เพิ่มข้อมูล"
- (11) กด Dropdown เพื่อเพิ่มประเทศที่ส่งออก
- (12) กด "เพิ่มข้อมูล"

ชื่ออาหารภาษาต่างประเทศ และประเทศที่ส่งออก ที่เพิ่มจะปรากฏด้านล่าง ทำซ้ำข้อ 9 – 12 จนกว่าจะครบ หากแก้ไขชื่อหรือประเทศที่เพิ่มข้อมูลไปแล้ว กด "remove" หลังส่วนภาชนะบรรจุ/ขนาดบรรจุ ที่ต้องการ

#### **2.2 รายละเอียดการแก้ไข**

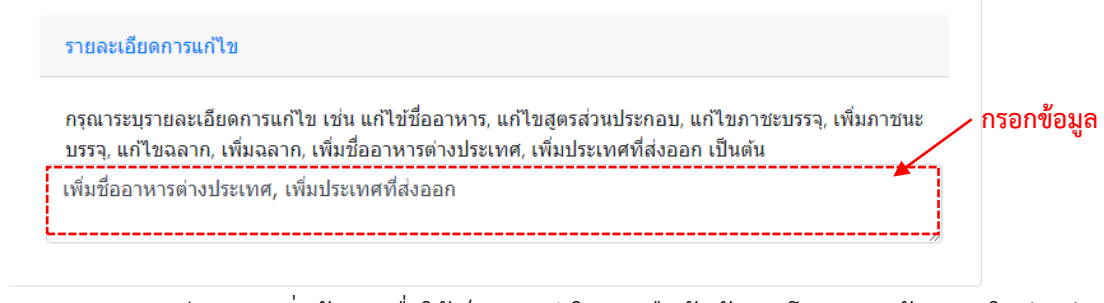

- (9) ลงรายละเอียดการเพิ่มข้อมูลเพื่อใช้เป็นประวัติในการสืบค้นข้อมูล โดยกรอกข้อมูลลงในช่องว่าง
- (10) ท าการทวนสอบข้อมูลที่แก้ไข หากถูกต้องครบถ้วนแล้ว กด "บันทึก"
- (11) กด "ตกลง" เมื่อกดปิดหน้าต่าง Pop up จะปรากฏข้อมูลคำขอในตาราง ดังรูป

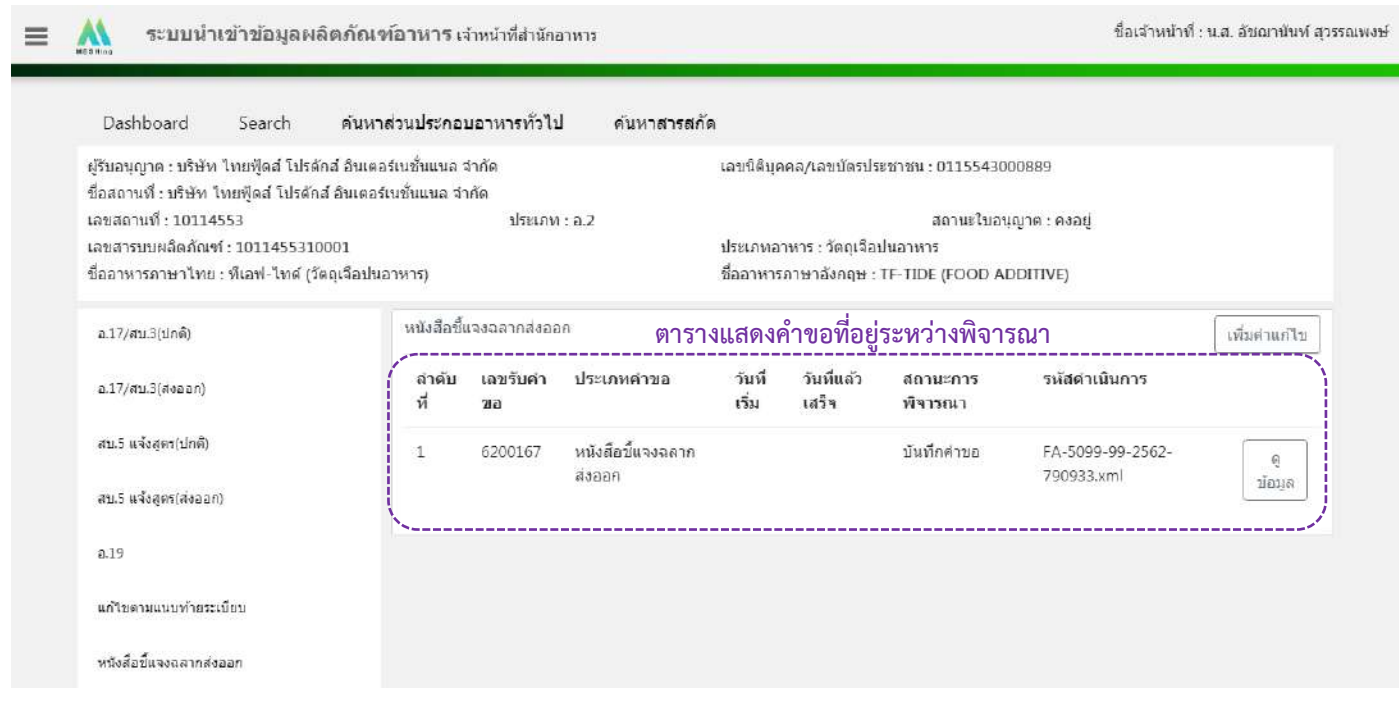

### 7. วิธีการลงขั้นตอนการพิจารณาคำขอ

# เมื่อลงข้อมูลคำขอเรียบร้อยแล้ว จะขึ้นสถานะ "บันทึกคำขอ" กด "ดูข้อมูล" เพื่อลงรายละเอียดการพิจารณา

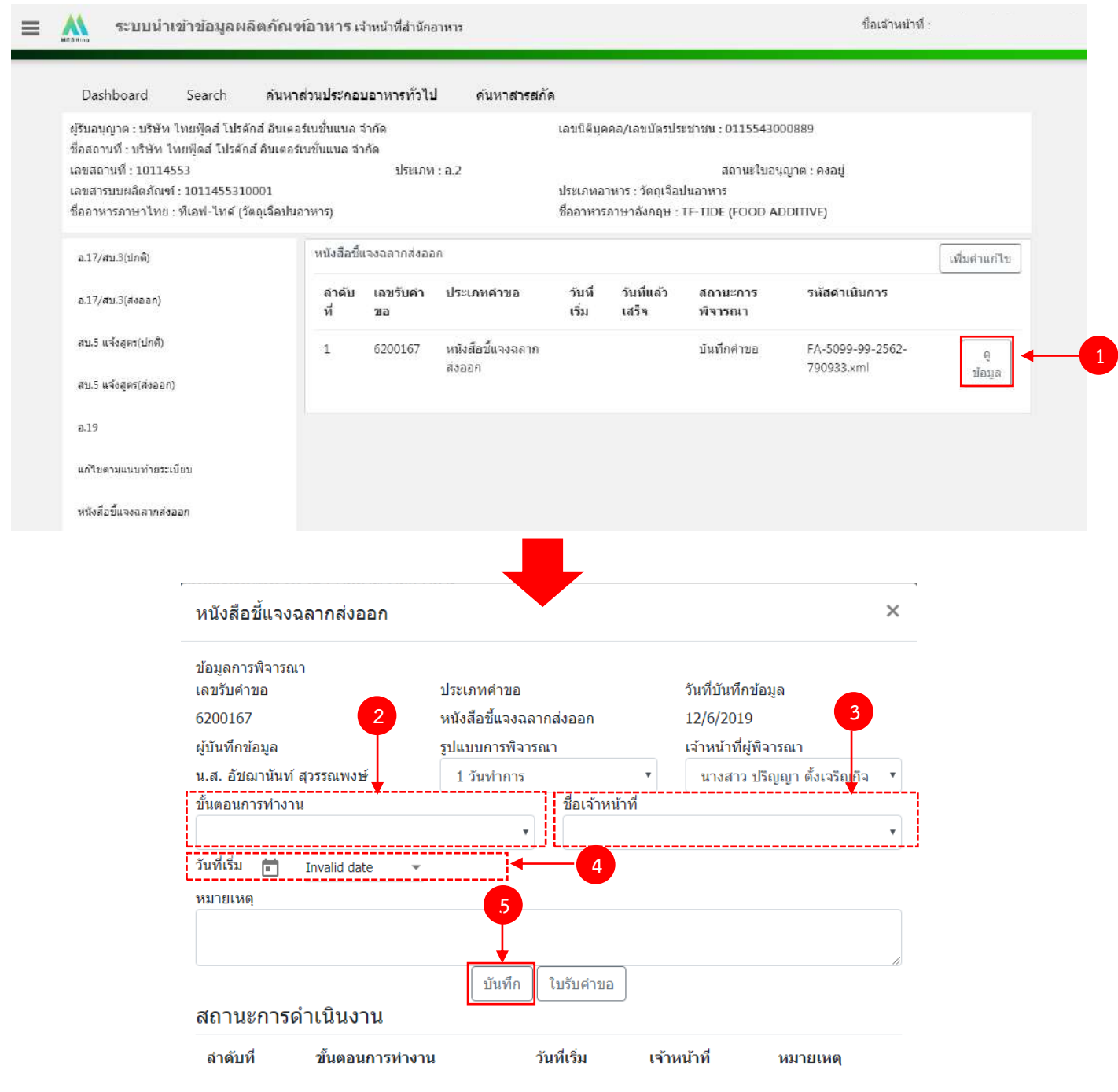

 $(2)$  กด Dropdown เพื่อเลือก "ขั้นตอนการทำงาน"

(3) กด Dropdown เพื่อเลือก "ชื่อเจ้าหน้าที่" (ขั้นตอนการเพิ่มชื่อเจ้าหน้าที่ ดูได้จากภาคผนวก ค)

(4) กด Dropdown เพื่อเลือกวันที่เริ่ม

(5) กด "บันทึก" และกด "ตกลง"

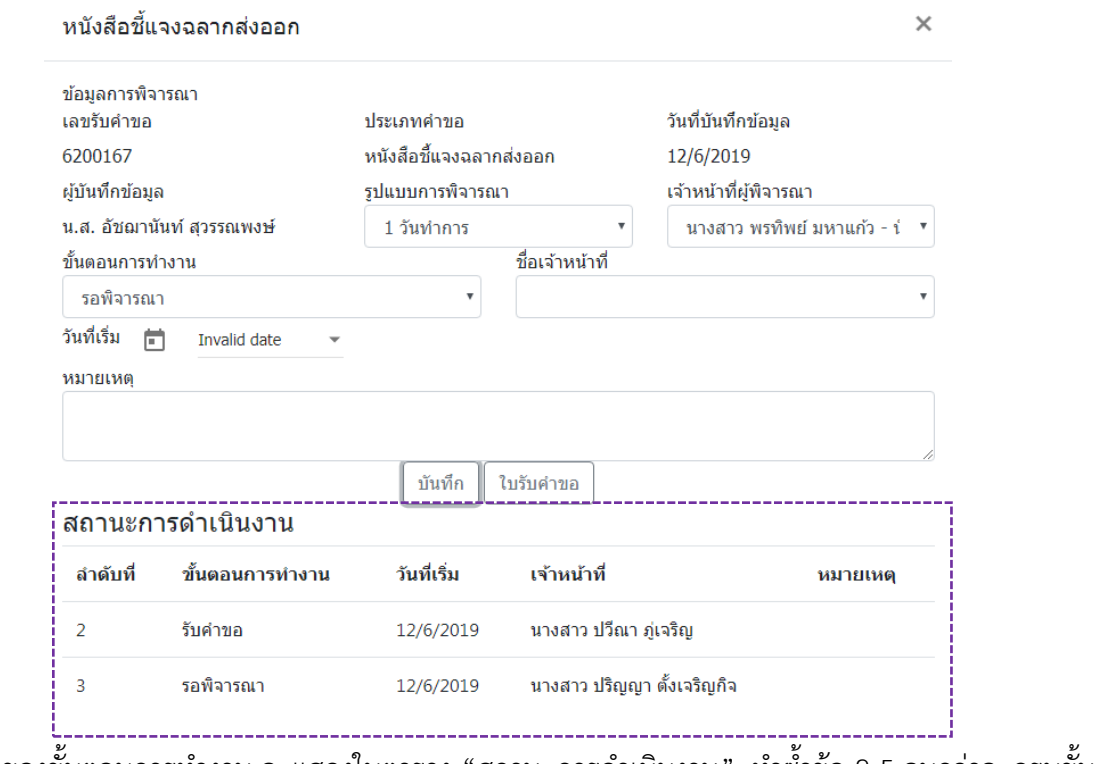

่ ข้อมูลของขั้นตอนการทำงาน จะแสดงในตาราง "สถานะการดำเนินงาน". ทำซ้ำข้อ 2-5 จนกว่าจะครบขั้นตอน

การพิจารณา

### **ขั้นตอนการลงข้อมูลยกเลิกเลขสารบบอาหาร**

1. เข้าเว็บไซด์ **privus.fda.moph.go.th** เลือก "เจ้าหน้าที่สสจ."และเลือกเมนูสิทธิ์"หัวหน้ากลุ่มงาน/ผู้ อนุญาต"

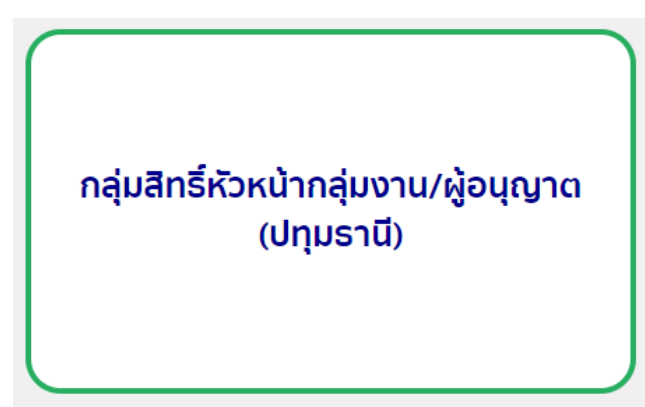

2. เลือก "ยกเลิกผลิตภัณฑ์" (สามารถยกเลิกเลขสารบบที่มาจาก e-submission , e-logistics และ excel template ได้ทั้งหมด)

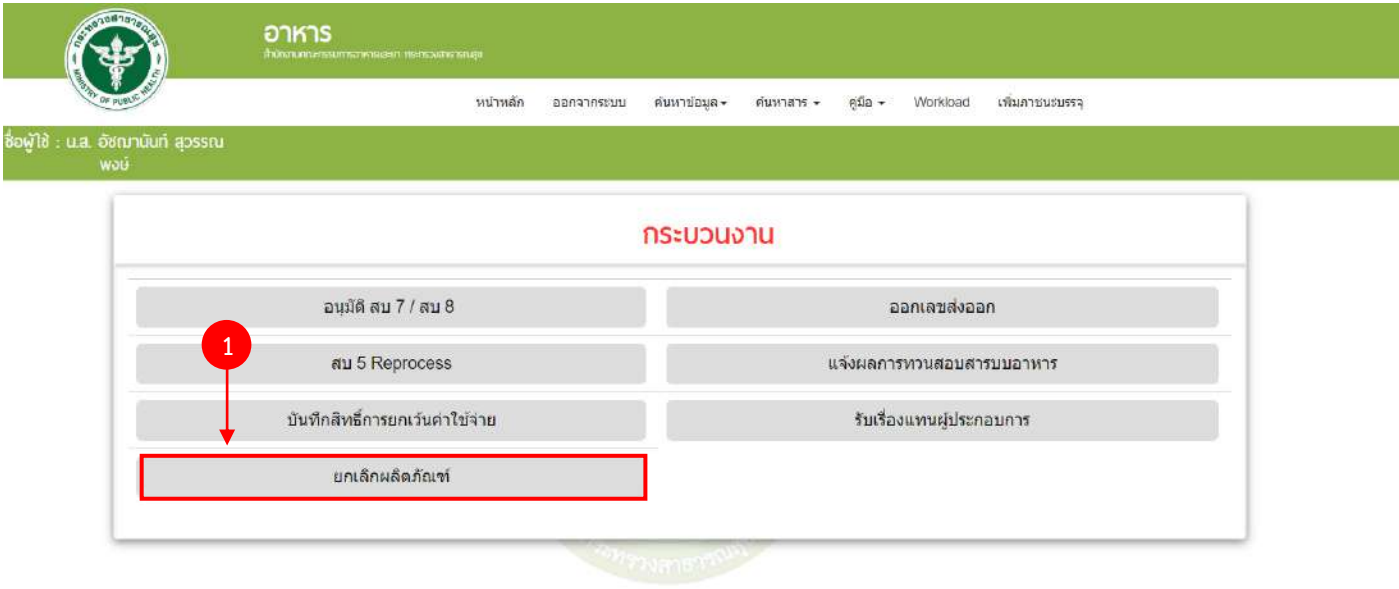

#### 3. คีย์เลขสารบบที่ต้องการยกเลิก ลงในช่องว่าง และกด "ค้นหา"

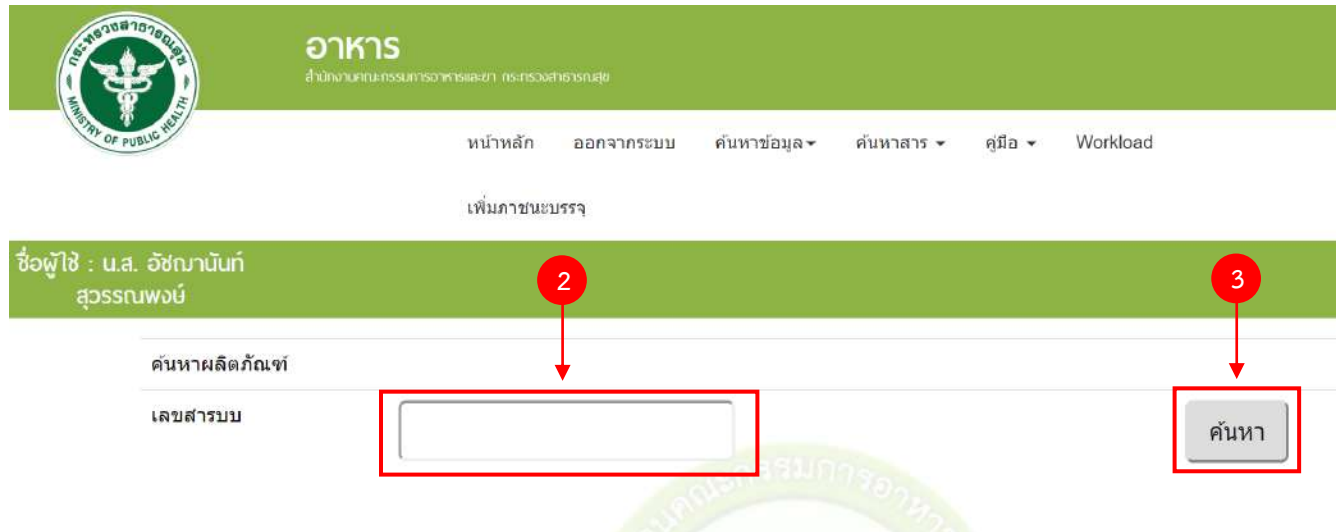

4. ระบบจะแสดงหน้าให้ลงรายละเอียดการยกเลิกเลขสารบบ (ผลิตภัณฑ์) กรอกข้อมูลให้ครบถ้วน

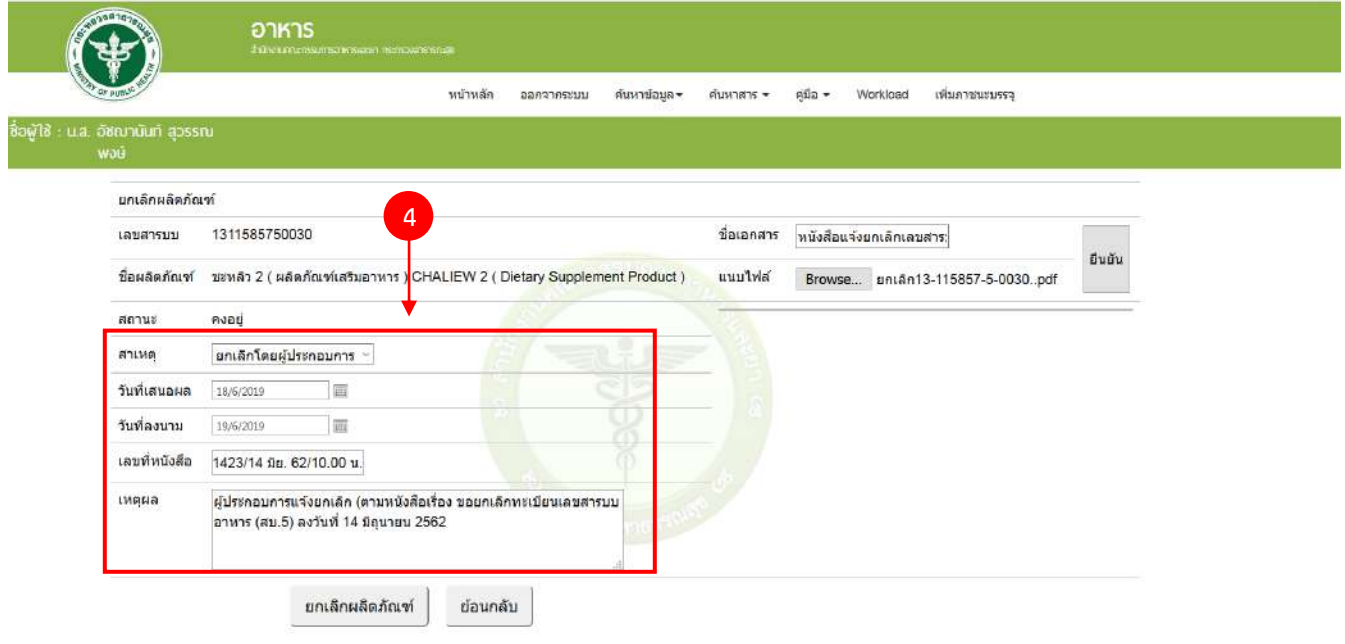

5. กรณีที่มีหลักฐานการยกเลิกสามารถแนบเป็น ไฟล์ pdf เก็บไว้ในระบบได้ โดย (5) พิมพ์ชื่อเอกสาร (6) กด "Browse" เพื่อเลือกไฟล์ และ (7) กด "ยืนยัน"

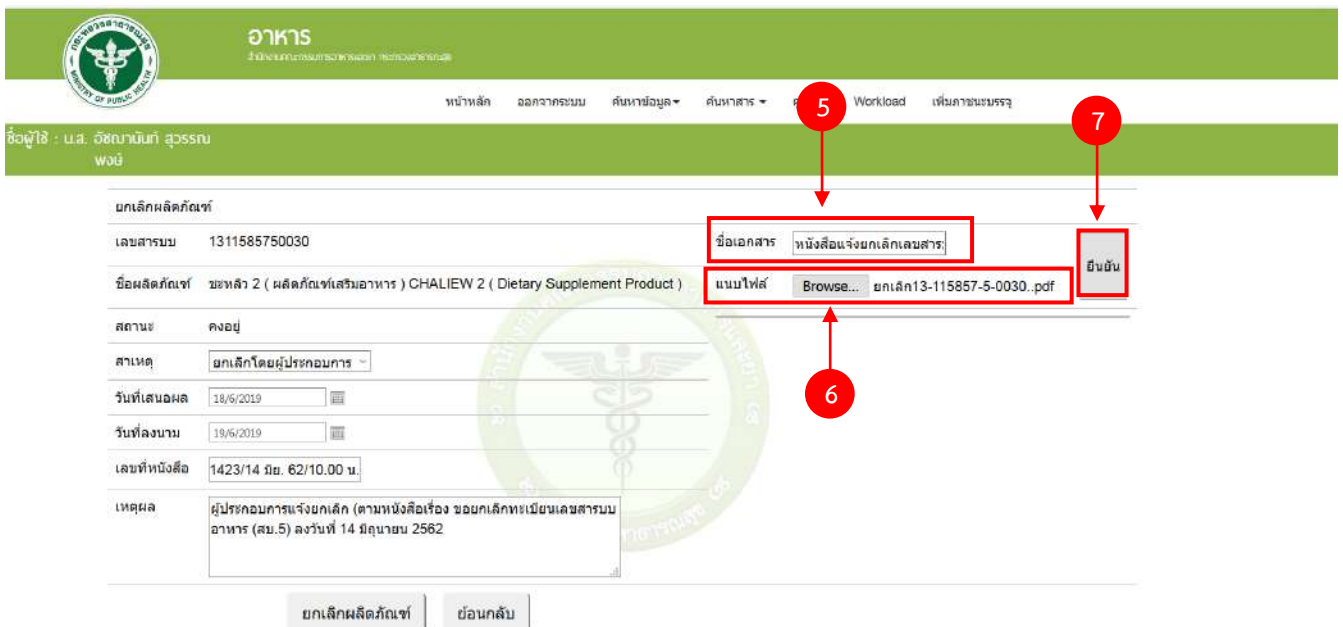

6. ทวนสอบข้อมูล หากถูกต้องครบถ้วนแล้ว กด "ยกเลิกผลิตภัณฑ์

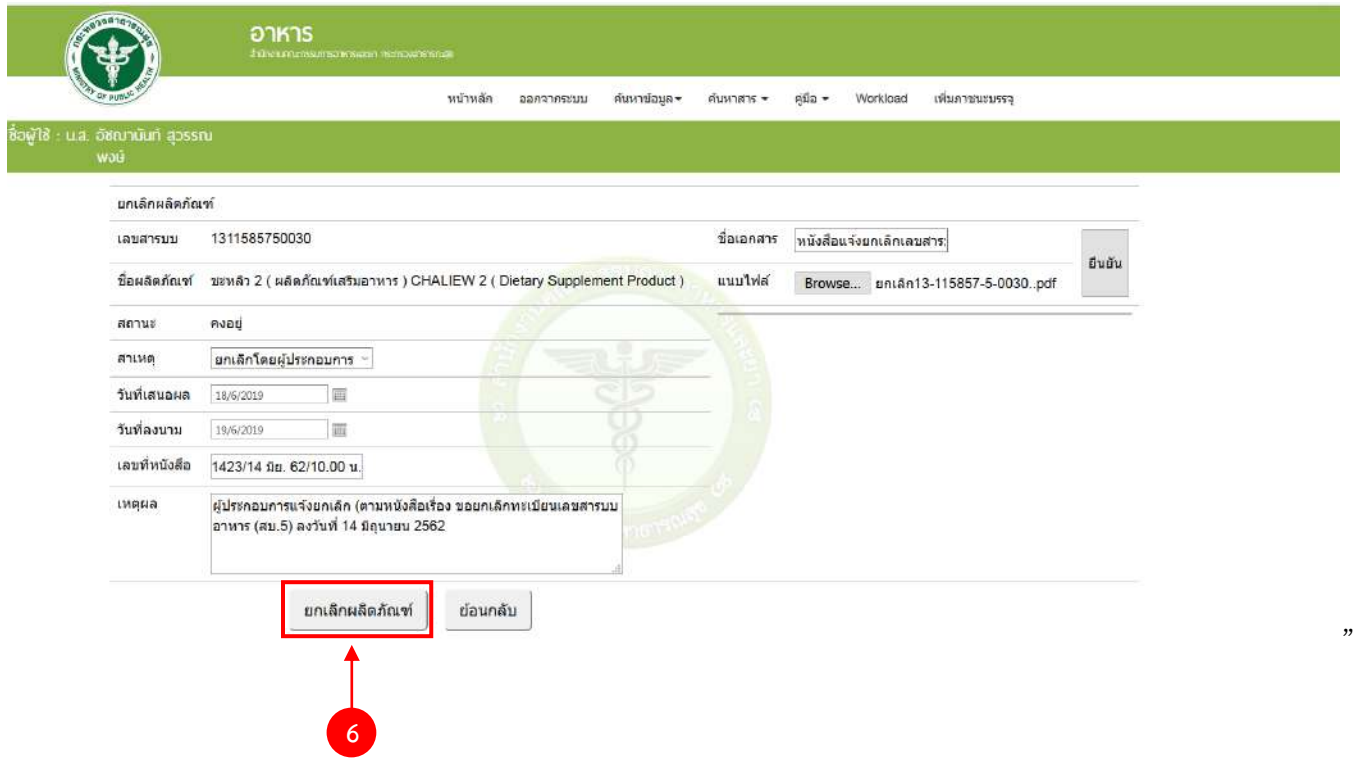

่ คู่มือสำหรับเจ้าหน้าที่ : ระบบนำเข้าข้อมูลอาหาร "การลงข้อมูลคำขอใหม่และคำขอแก้ไขด้าน สถานที่และผลิตภัณฑ์อาหาร"

# **ภาคผนวก ก วิธีการลงข้อมูลผู้รับอนุญาตกรณีที่ไม่ใช่นิติบุคคลตามกฎหมายเพ่งและพาณิชย์**

กรณีที่ผู้รับอนุญาตไม่ได้เป็นนิติบุคคลที่ขึ้นทะเบียนกับกรมพัฒนาธุรกิจการค้า เช่น กองทุนหมู่บ้าน โรงเรียน โครงการในพระราชด าริ หรือ หน่วยงานราชการอื่นๆ เป็นต้น ต้องลงข้อมูลผู้รับอนุญาตที่ระบบจัดการฐานข้อมูลกลางให้ เรียบร้อยก่อนจึงจะสามารถลงข้อมูลคำขอได้ โดยท่านสามารถขอเพิ่มข้อมูลลงระบบจัดการฐานข้อมูลกลางดังนี้

เขียนแบบฟอร์มแจ้งปัญหาระบบสารสนเทศ (ศ.1) โดยระบุ ชื่อหน่วยงาน , ที่อยู่ , รหัสไปรณีย์ และเบอร์โทรศัพท์ หร้อมหลักฐานแสดงความเป็นนิติบุคคล

### **ภาคผนวก ข ผู้ด าเนินกิจการเป็นชาวต่างชาติ**

กรณีที่ผู้ด าเนินกิจการเป็นชาวต่างชาติต้องลงข้อมูลผู้รับอนุญาตที่ระบบจัดการฐานข้อมูลกลางให้เรียบร้อยก่อนจึง ้จะสามารถลงข้อมูลคำขอได้ โดยท่านสามารถขอเพิ่มข้อมูลลงระบบจัดการฐานข้อมูลกลางดังนี้

เขียนแบบฟอร์มแจ้งปัญหาระบบสารสนเทศ (ศ.1) โดยระบุ ชื่อ-นามสกุลของผู้ดำเนินกิจการชาวต่างชาติ , เลข Work permit , เลข Passport และ ข้อมูลที่อยู่ของชาวต่างชาติ(ในประเทศไทย) พร้อมทั้งหลักฐานใบ work permit พร้อม Passport

# **ภาคผนวก ค วิธีการลงข้อมูลเจ้าหน้าที่**

1. เมื่อเข้าระบบนำเข้าข้อมูลอาหารแล้ว กด "ข้อมูลเจ้าหน้าที่อาหาร"

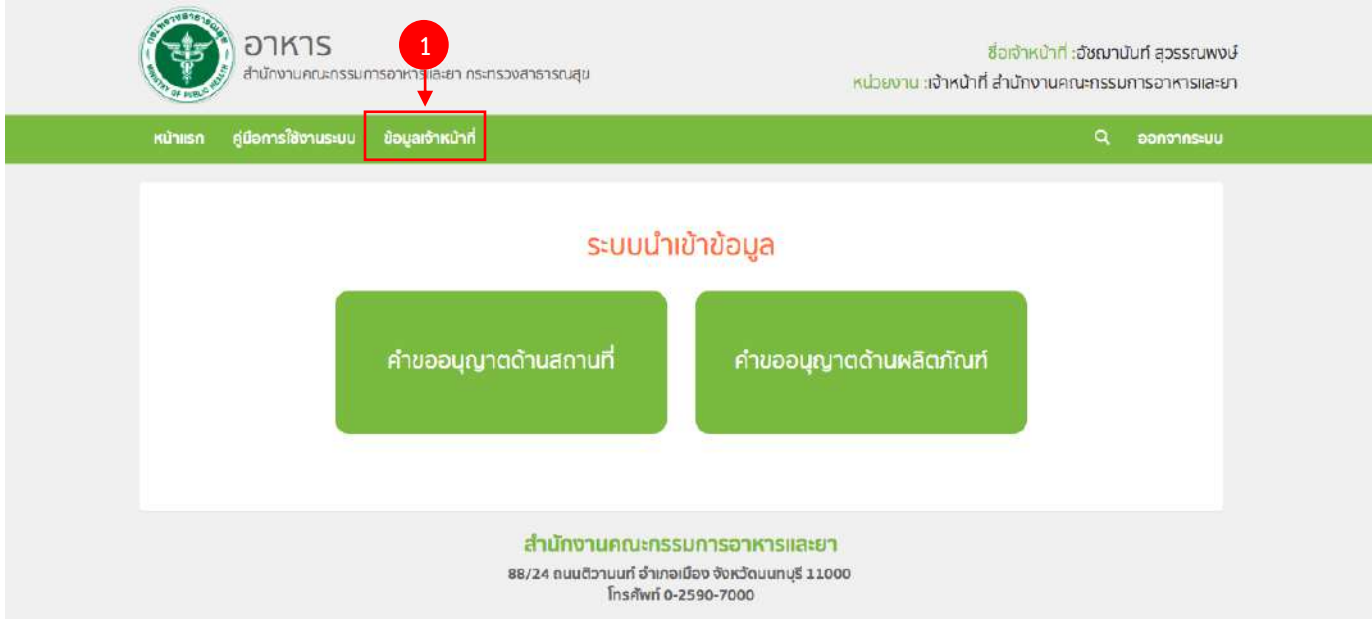

2. `กรอกเลขบัตรประชาชน 13 หลัก และ กด "ค้นหา"

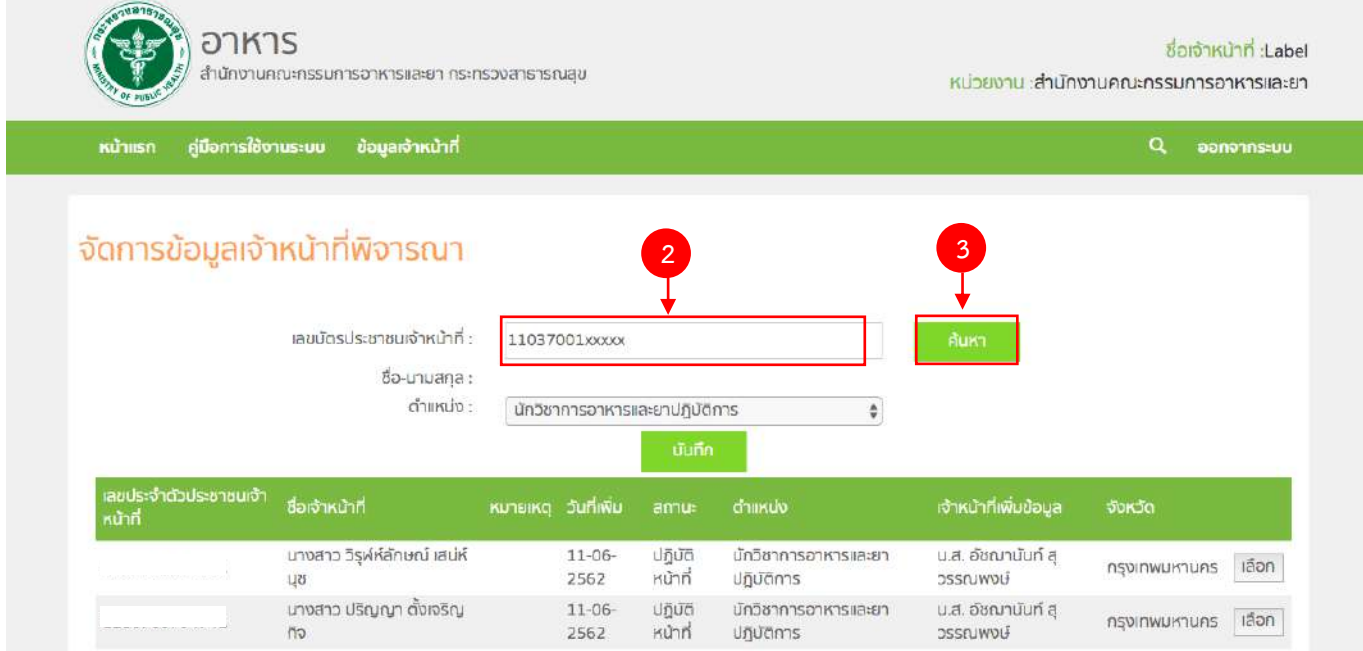

คู่มือสำหรับเจ้าหน้าที่ : ระบบนำเข้าข้อมูลอาหาร "การลงข้อมูลคำขอใหม่และคำขอแก้ไขด้าน สถานที่และผลิตภัณฑ์อาหาร"

แก้ไขครั้งที่ 1 : 23 มิถุนายน 2562 **หน้า 104/10**9

3. ระบบจะดึงชื่อและนามสกุลขึ้นมาแสดง จากนั้นกด Dropdown เพื่อเลือก "ตำแหน่ง" และ กด "บันทึก"

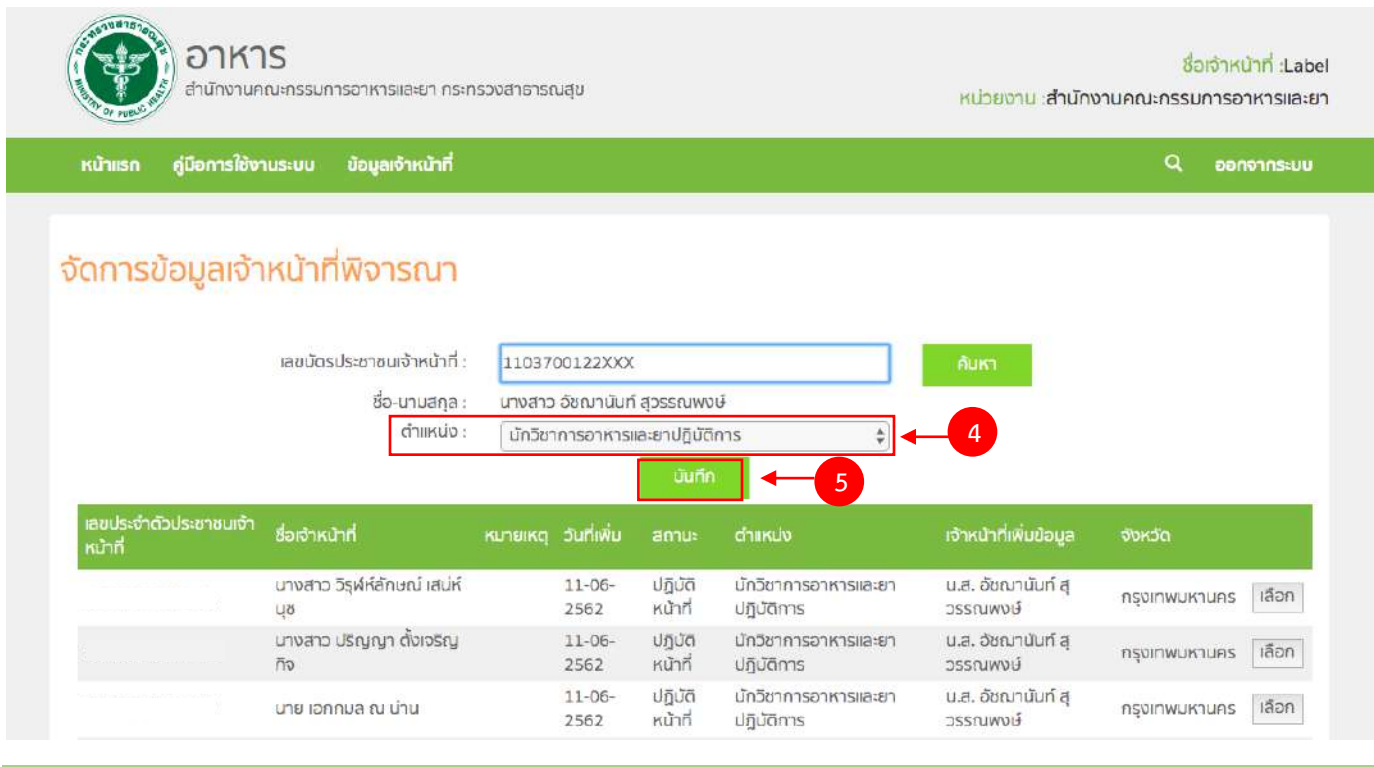

# **ภาคผนวก ง วิธีการค้นหาเลข FDA NUMBER เพื่อใช้ในการคีย์สูตรส่วนประกอบ**

1. เมื่อเข้าระบบนำเข้าข้อมูลอาหารแล้ว กด "คำขออนุญาตด้านผลิตภัณฑ์"

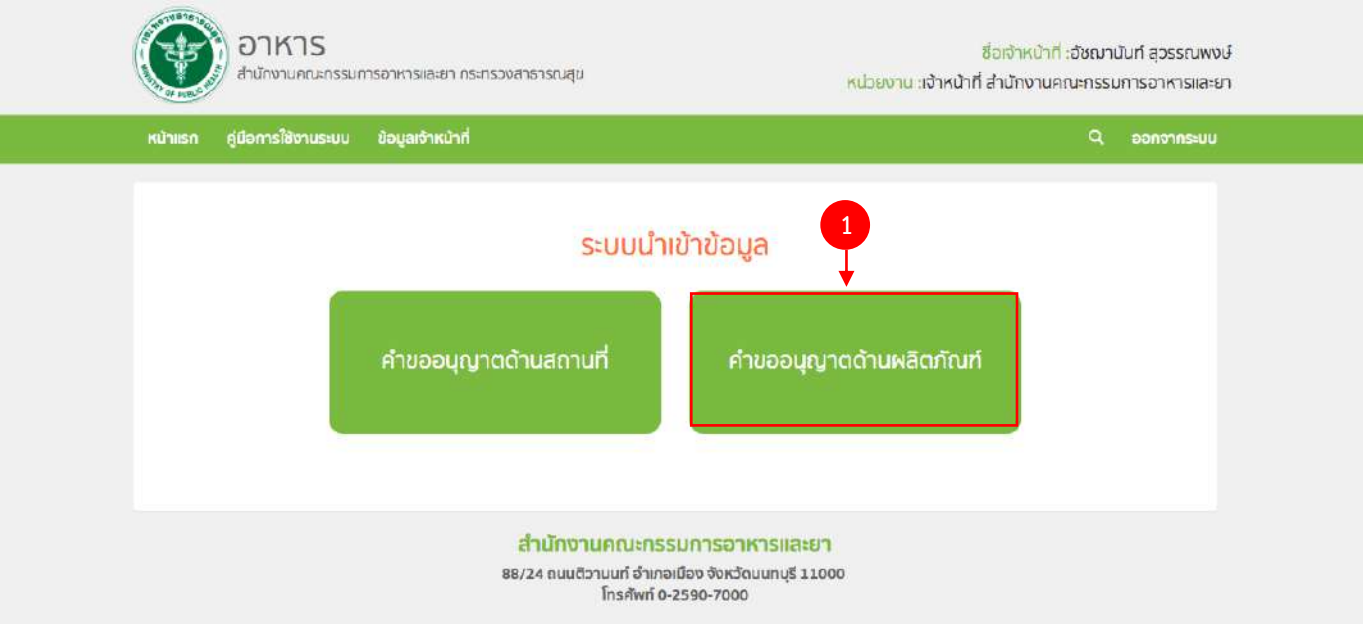

### 2. กด "ค้นหาส่วนประกอบอาหารทั่วไป"

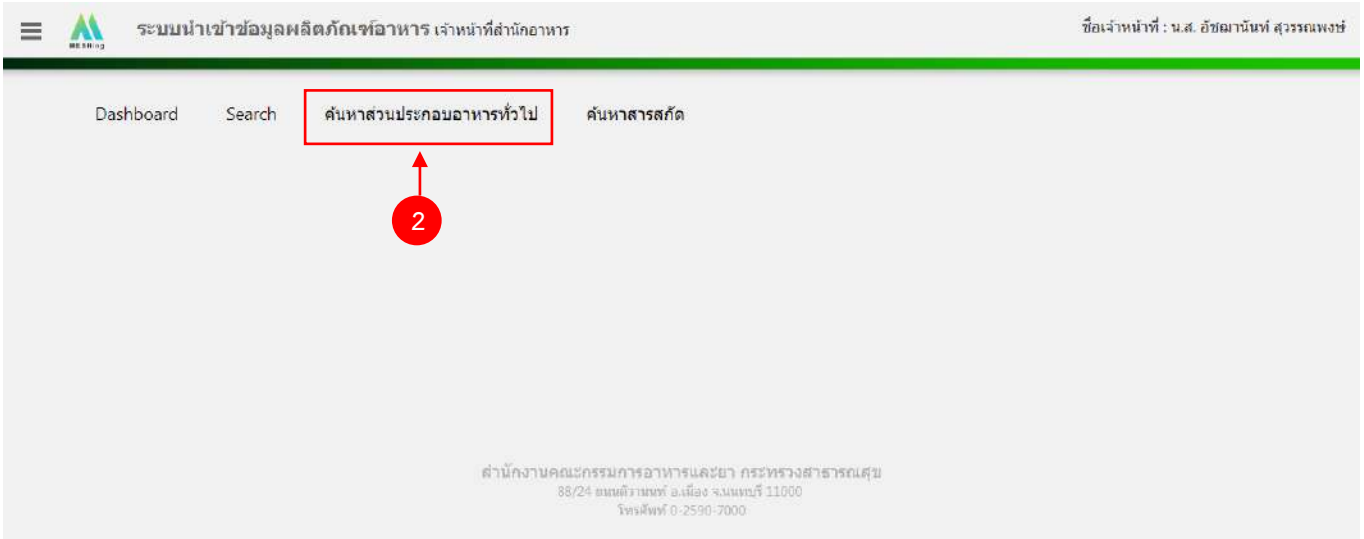

3. ค้นหา FDA NUMBER โดย พิมพ์ชื่อส่วนประกอบอาหาร หรือ INS (สำหรับวัตถุเจือปนอาหาร) ที่ท่านต้องการ และ

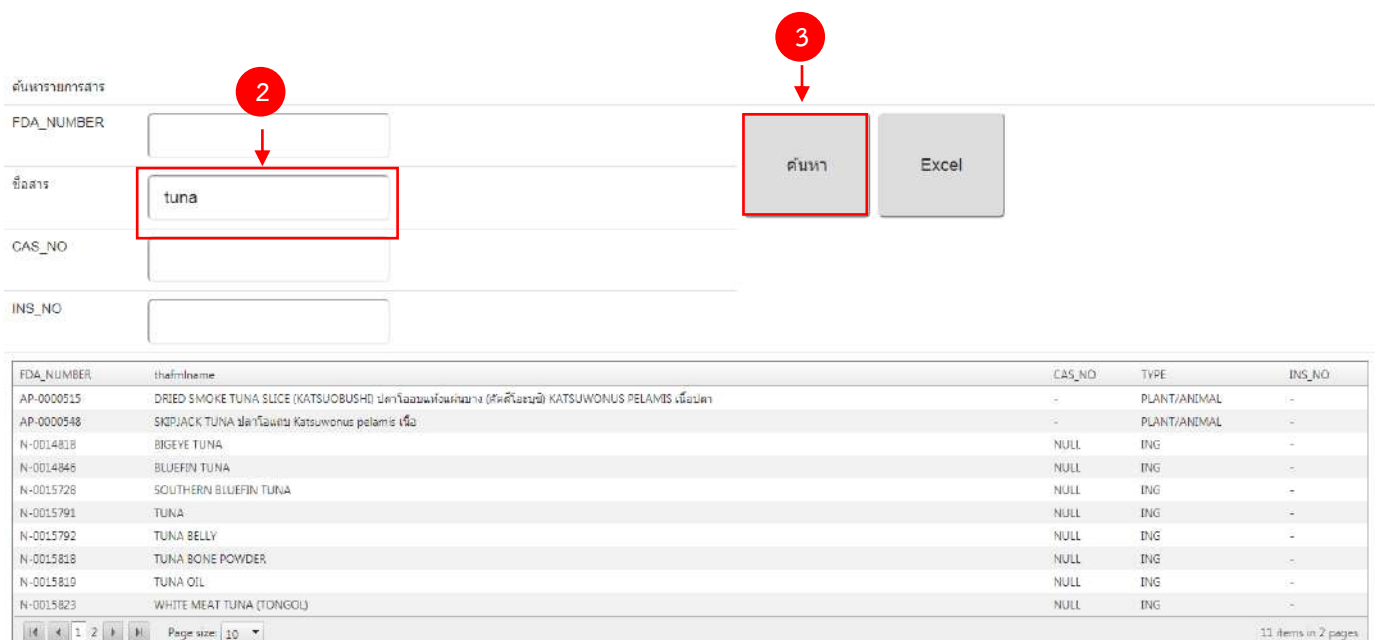

กด "ค้นหา"

### กรณีที่ค้นหา วัตถุเจือปนอาหาร สามารถใช้ เลข INS ในการค้นหาได้

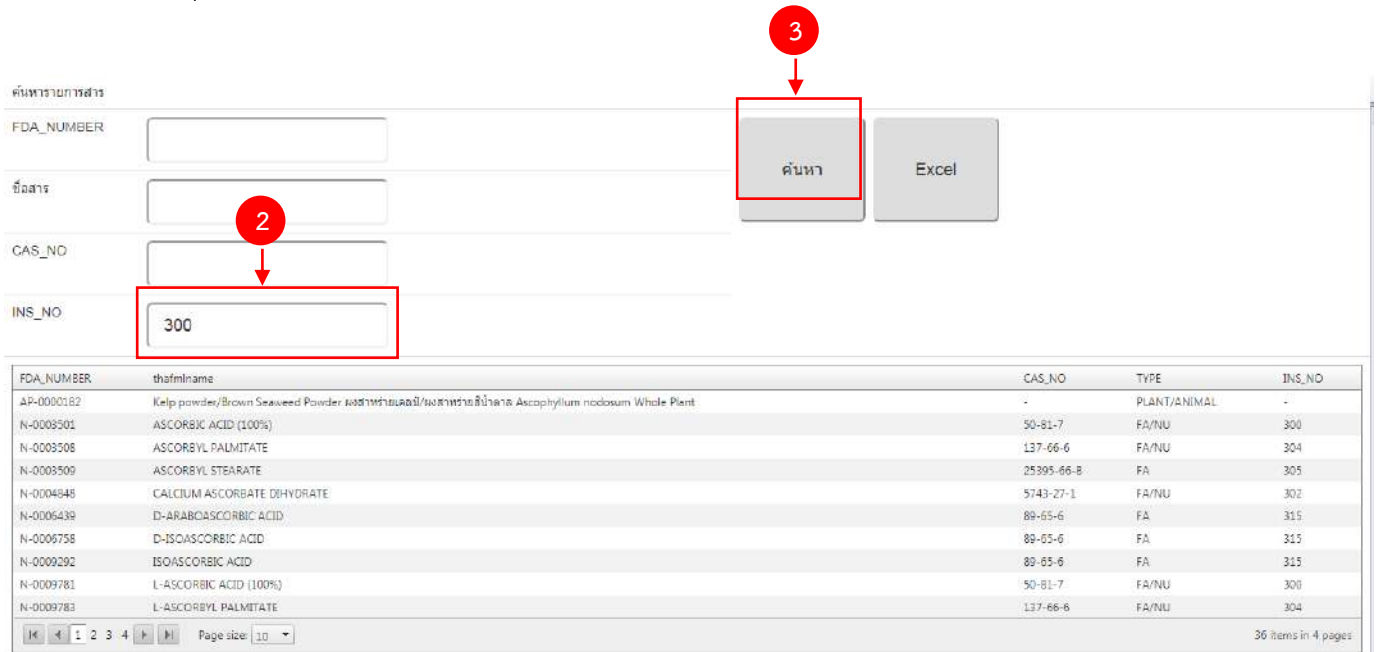

### 4. น า FDA\_NUMBER ของส่วนประกอบอาหารที่ต้องการไปใส่ในหน้าคีย์สูตรส่วนประกอบอาหาร

ด้บนาคายการสาร

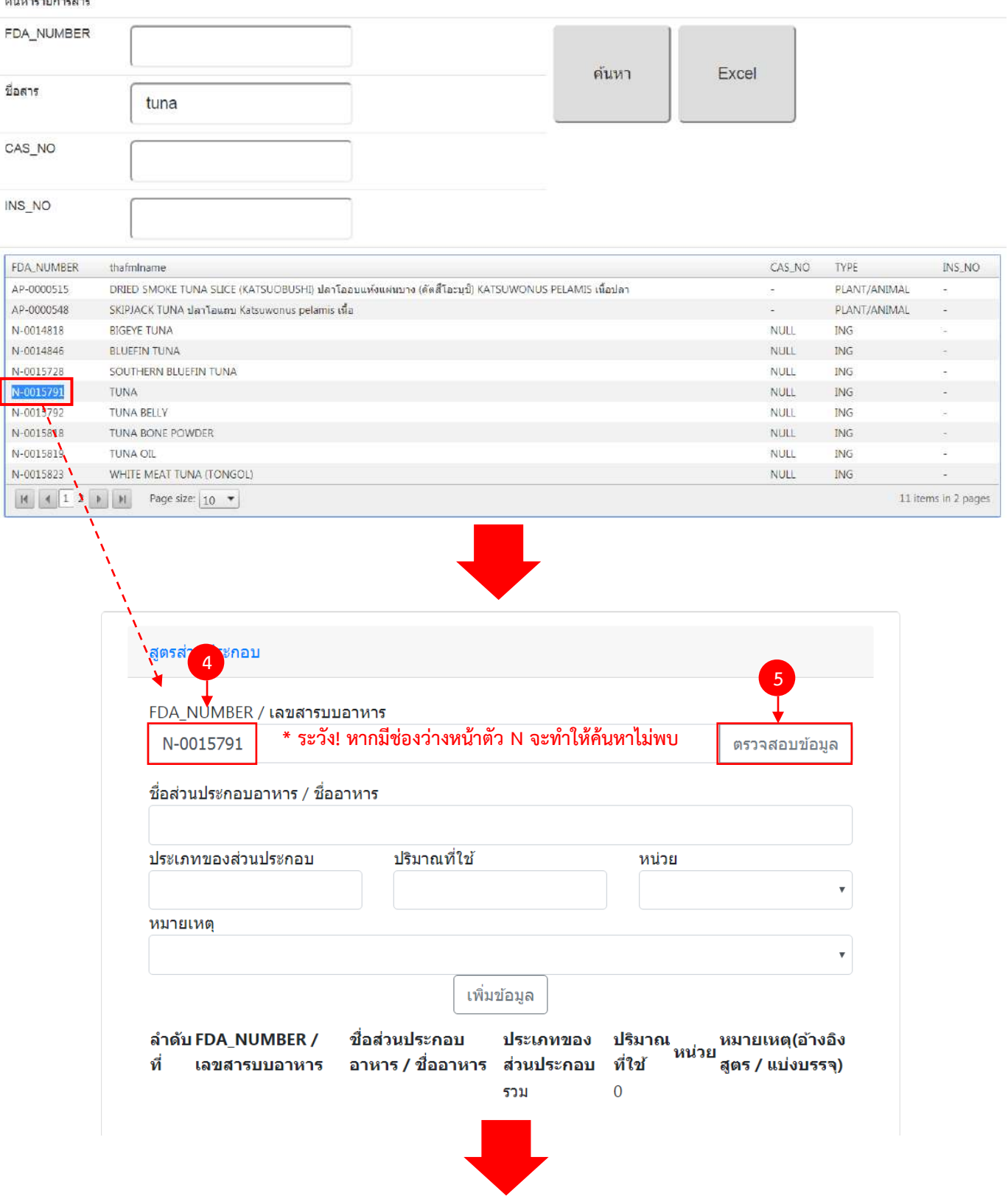

คู่มือสำหรับเจ้าหน้าที่ : ระบบนำเข้าข้อมูลอาหาร "การลงข้อมูลคำขอใหม่และคำขอแก้ไขด้าน สถานที่และผลิตภัณฑ์อาหาร"

แก้ไขครั้งที่ 1 : 23 มิถุนายน 2562 **หน้า 108/10**9

ระบบจะดึงชื่อส่วนประกอบอาหาร และประเภทของส่วนประกอบมาแสดงให้อัตโนมัติ โดยที่เจ้าหน้าที่ไม่ต้องพิมพ์ข้อมูลเอง

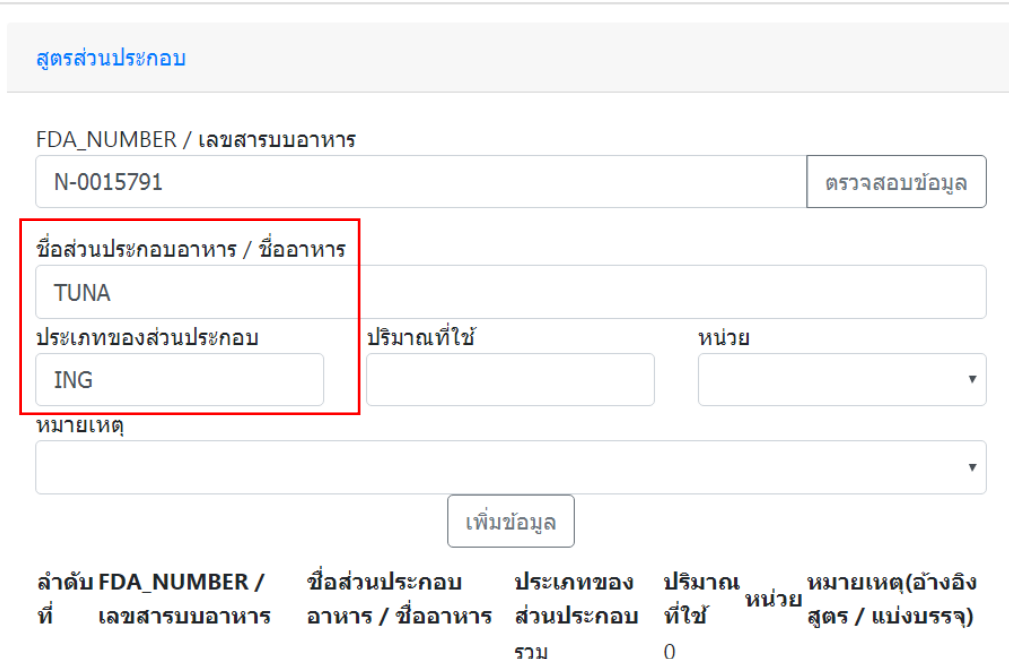

### **หมายเหตุ : ประเภทของสาร**

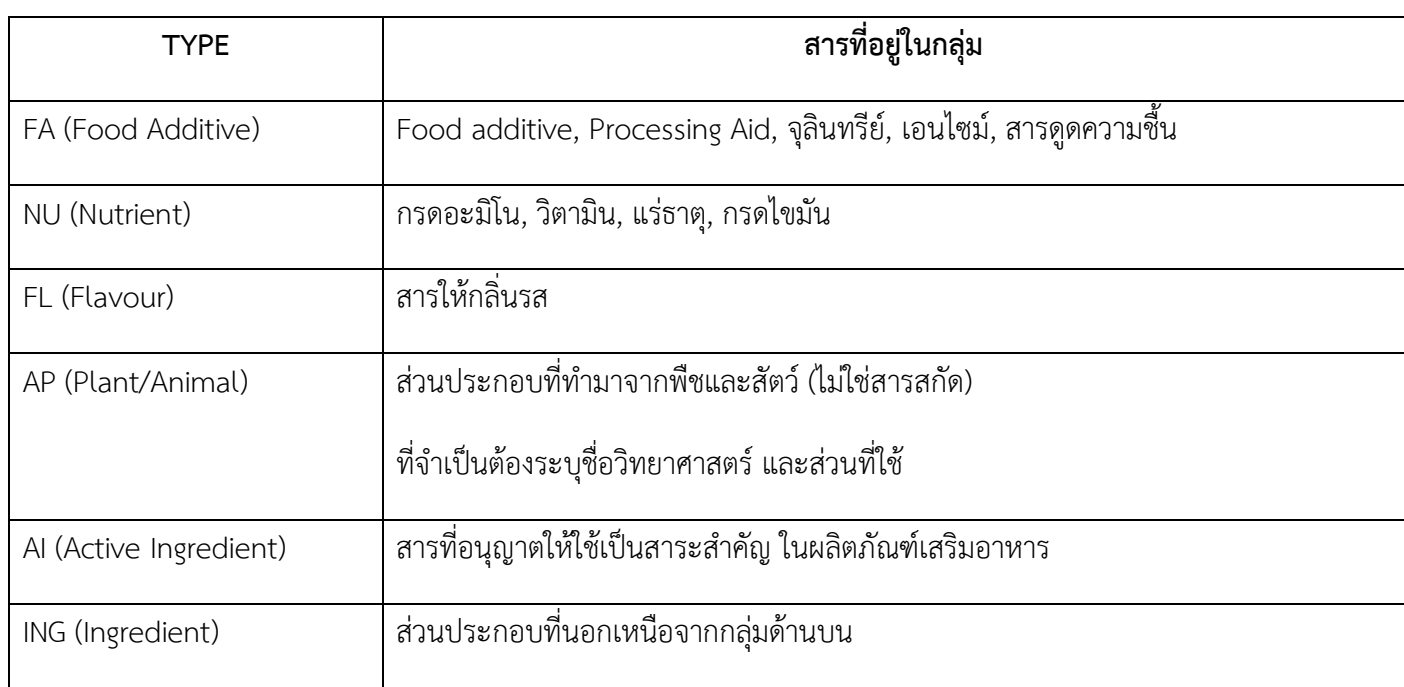

# หนังสือนัดหมายของผู้ขออนุญาต

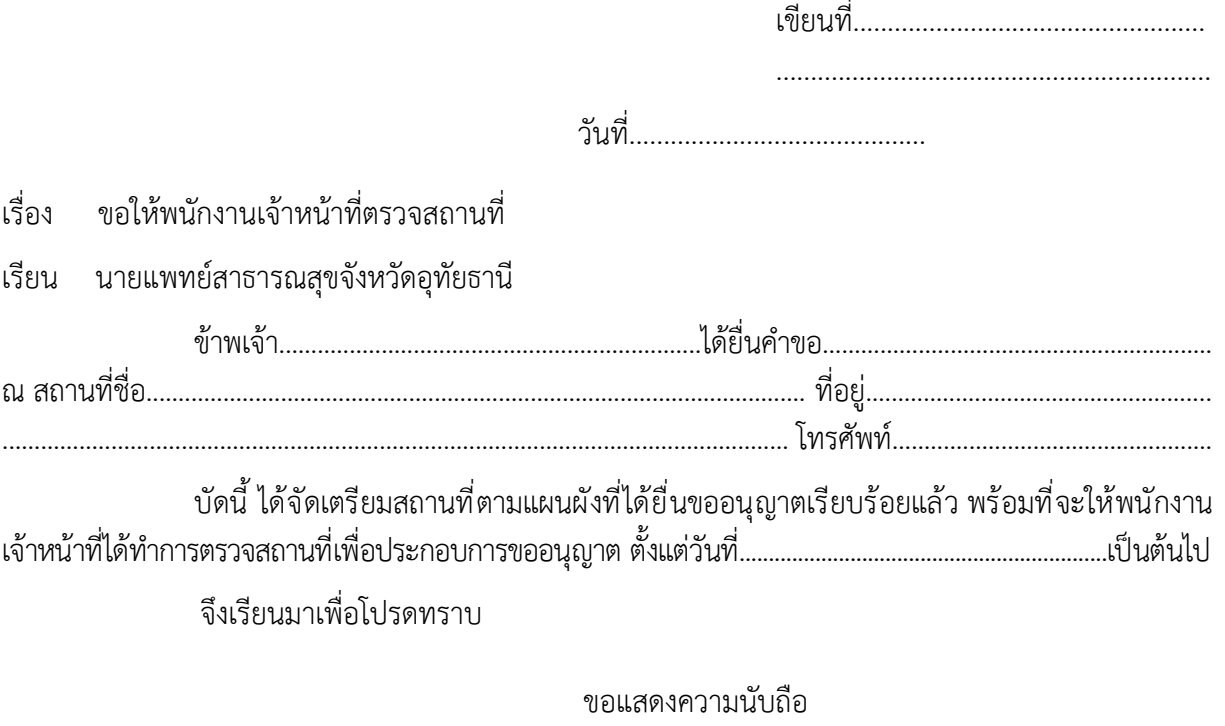

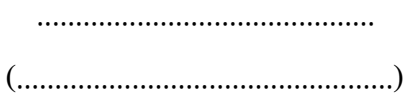

### ประกาศกระทรวงสาธารณสุข

(ฉบับที่ ๓๔๒) พ.ศ. ๒๕๕๕ เรื่อง วิธีการผลิต เครื่องมือเครื่องใช้ในการผลิต และการเก็บรักษาอาหารแปรรูป ที่บรรจุในภาชนะพร้อมจําหน่าย

เพื่อให้ผู้บริโภคได้บริโภคอาหารที่สะอาดและปลอดภัย สมควรให้มีมาตรการประกันคุณภาพ ของอาหารแปรรูปเพื่อลดการปนเปื้อน ทั้งทางด้านกายภาพ เคมีและชีวภาพ ตลอดจนยกระดับ มาตรฐานการผลิตอาหารแปรรูปเพื่อเตรียมความพร้อมเข้าสู่การเป็นประชาคมเศรษฐกิจอาเซียน

อาศัยอํานาจตามความในมาตรา ๕ และมาตรา ๖ (๗) แห่งพระราชบัญญัติอาหาร พ.ศ. ๒๕๒๒ อันเป็นกฎหมายที่มีบทบัญญัติบางประการเกี่ยวกับการจํากัดสิทธิและเสรีภาพของบุคคล ซึ่งมาตรา ๒๙ ประกอบกับมาตรา ๓๓ มาตรา ๔๑ มาตรา ๔๓ และมาตรา ๔๕ ของรัฐธรรมนูญ ้แห่งราชอาณาจักรไทย บัญญัติให้กระทำได้โดยอาศัยอำนาจตามบทบัญญัติแห่งกฎหมาย รัฐมนตรีว่าการ กระทรวงสาธารณสุขโดยคําแนะนําของคณะกรรมการอาหารออกประกาศไว้ ดังต่อไปนี้

ข้อ ๑ ในประกาศนี้

"อาหารแปรรูปที่บรรจุในภาชนะพร้อมจําหน่าย" หมายความว่า อาหารที่ผ่านกระบวนการ ้ แปรรูป เช่น ตัดแต่งในลักษณะที่นำไปปรุงหรือบริโภค คั่ว ทำให้แห้ง หมักดอง เป็นต้น หรือทำให้ เกิดการเปลี่ยนแปลงคุณลักษณะของอาหาร หรืออาหารที่ผ่านกระบวนการผลิตเรียบร้อยแล้ว และบรรจุ ในภาชนะพร้อมจําหน่ายต่อผู้บริโภค แต่ทั้งนี้ไม่รวมถึงอาหารควบคุมเฉพาะ หรืออาหารที่กําหนด คุณภาพหรือมาตรฐาน และอาหารที่ต้องมีฉลากที่มีประกาศกระทรวงสาธารณสุขกําหนดให้ ต้องปฏิบัติ ตามวิธีการผลิตเครื่องมือเครื่องใช้ในการผลิตและการเก็บรักษาอาหารแล้ว"

ข้อ ๒ ให้อาหารแปรรูปที่บรรจุในภาชนะพร้อมจําหน่ายเป็นอาหารที่กําหนดวิธีการผลิต เครื่องมือเครื่องใช้ในการผลติ และการเก็บรักษาอาหาร

ข้อ ๓ ผู้ผลิตอาหารเพื่อจําหน่ายตามข้อ ๒ ต้องปฏิบัติตามวิธีการผลิต เครื่องมือเครื่องใช้ ในการผลิต และการเก็บรักษาอาหารแปรรูปที่บรรจุในภาชนะพร้อมจําหน่ายที่กําหนดไว้ในบัญชีหมายเลข ๑ ท้ายประกาศนี้ หรือไม่ต่ํากว่าเกณฑ์ที่กําหนดไว้ดังกล่าว

การตรวจสถานที่ผลิตอาหารตามวรรคหนึ่ง ให้ใช้บันทึกและหลักเกณฑ์ตามบัญชีหมายเลข ๒ และบัญชีหมายเลข ๓ ท้ายประกาศนี้

ข้อ ๔ ผู้นําเข้าอาหารเพื่อจําหน่ายตามข้อ ๒ ต้องจัดให้มีใบรับรองวิธีการผลิต เครื่องมือ เครื่องใช้ในการผลิต และการเก็บรักษาอาหารแปรรูปที่บรรจุในภาชนะพร้อมจําหน่ายที่กําหนดไว้ในบัญชี ้ หมายเลข ๑ ท้ายประกาศนี้ หรือไม่ต่ำกว่าเกณฑ์ที่กำหนดไว้ดังกล่าว

ข้อ ๕ ให้ผู้ที่ได้รับใบอนุญาตผลิตอาหาร หรือได้รับเลขสถานที่ผลิตอาหารหรือได้รับใบอนุญาต นําเข้าอาหาร สําหรับอาหารตามข้อ ๒ แล้วแต่กรณี อยู่ก่อนวันที่ประกาศนี้ใช้บังคับ บรรดาที่ปฏิบัติ ไม่เป็นไปตาม ข้อ ๓ และ ข้อ ๔ ทําการปรับปรุง แก้ไข หรือจัดให้มีใบรับรองแล้วแต่กรณี ให้ถูกต้อง ตามประกาศนี้ ภายในสามปีนับแต่วันที่ประกาศนี้ใช้บังคับ

ข้อ ๖ ประกาศนี้ ไม่ใช้บังคับกับอาหารตามข้อ ๒ ซึ่งผู้ปรุงหรือผู้ผลิตเป็นผู้จําหน่ายโดยตรง ให้กับผู้บริโภค

ข้อ ๗ ประกาศนี้ ให้ใช้บังคับเมื่อพ้นกำหนดหนึ่งร้อยแปดสิบวัน นับแต่วันถัดจากวันประกาศ ในราชกิจจานุเบกษาเป็นต้นไป

> ประกาศ ณ วันที่ ๑๗ เมษายน พ.ศ. ๒๕๕๕ วิทยา บุรณศิริ รัฐมนตรีว่าการกระทรวงสาธารณสุข

#### บ ั ญช ี หมายเลข 1

บัญชีแนบท้ายประกาศกระทรวงสาธารณสุข (ฉบับที่ 342) พ.ศ. 2555 เรื่อง วิธีการผลิต เครื่องมือเครื่องใช้ในการผลิต และเก็บรักษาอาหารแปรรูปที่บรรจุในภาชนะพร้อมจำหน่าย การผล ิ ตอาหารจะต ว้องมีการกำหนด วิธีการผลิต เครื่องมือเครื่องใช้ในการผลิต และเก็บรักษาอาหารซึ่งการดำเนินการดังกล่าวนั้นจะต้องคำนึงถึงสิ่งต่างๆ ต่อไปนี้

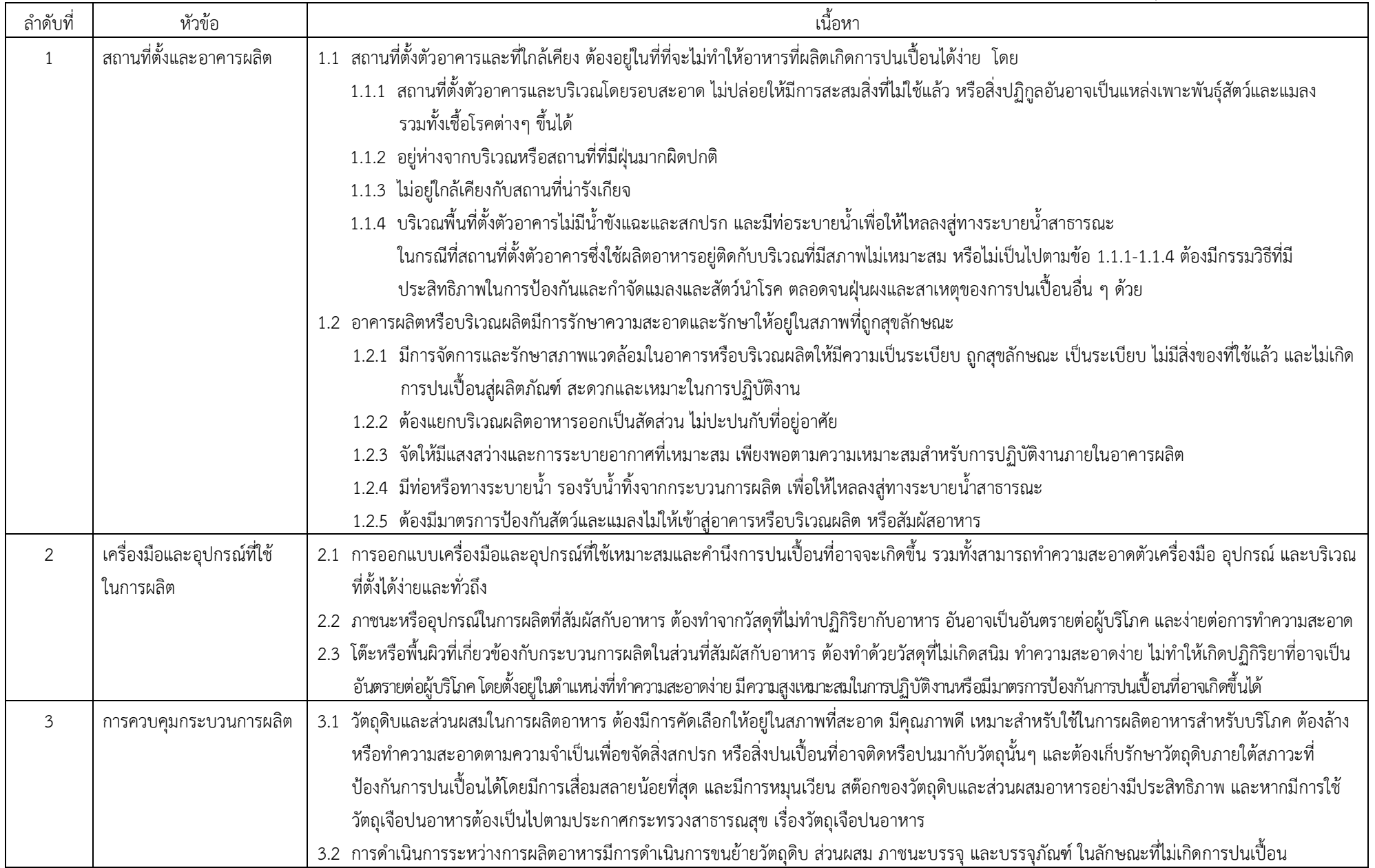

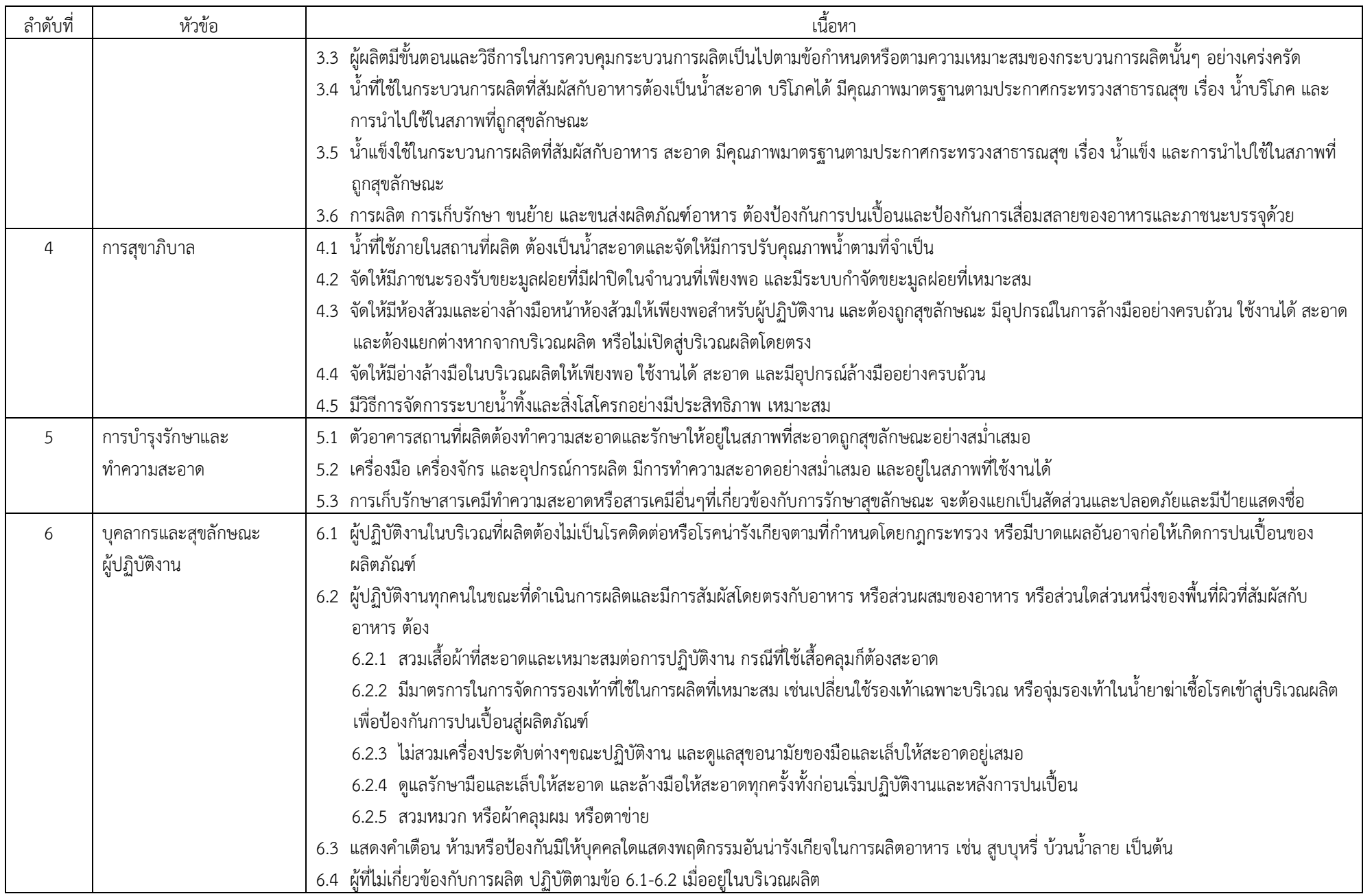

### บัญชีหมายเลข 2 บันทึกการตรวจสถานทผลี่ ิตอาหารแปรรูปที่บรรจุในภาชนะบรรจุพร้อมจําหน่าย

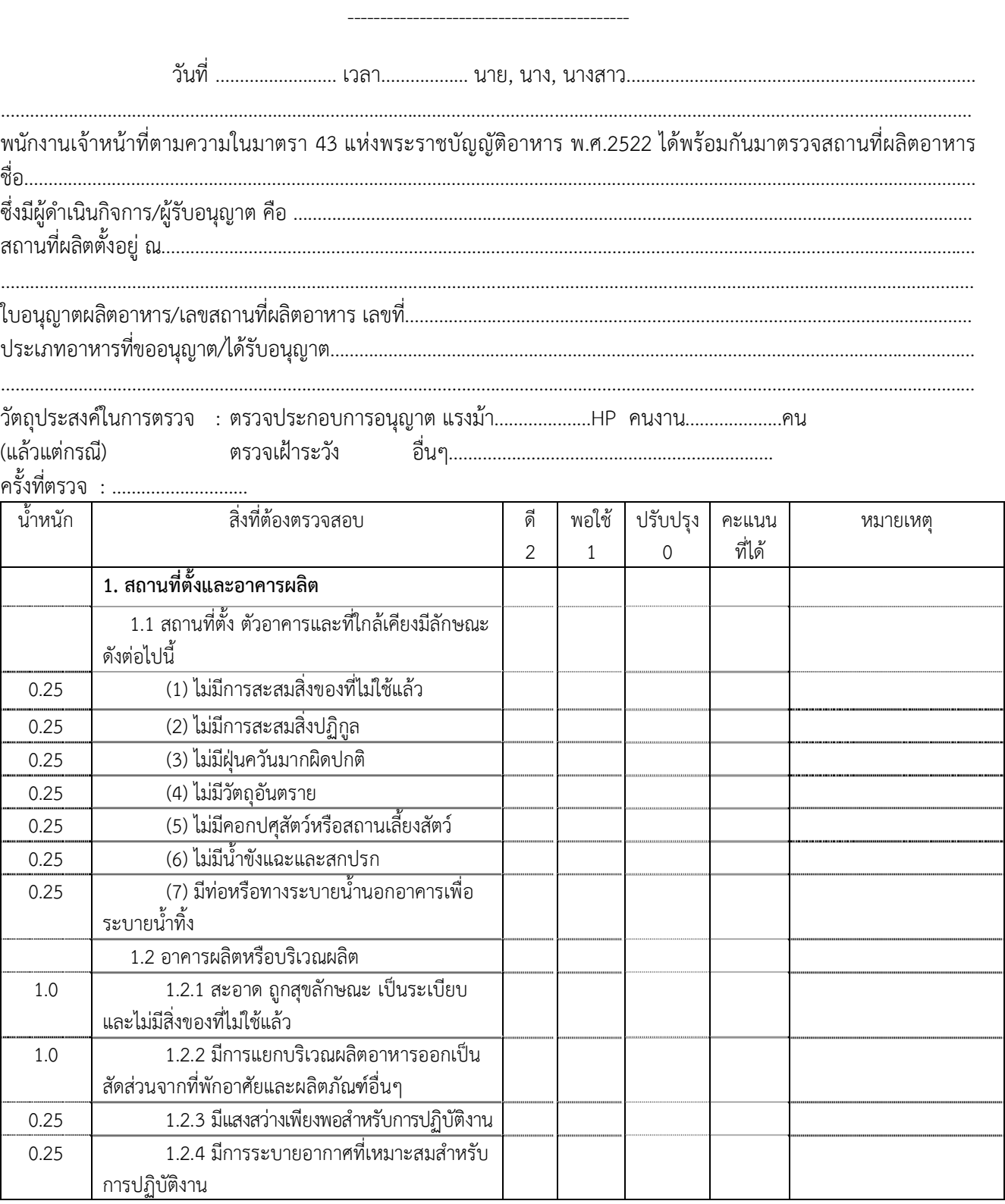

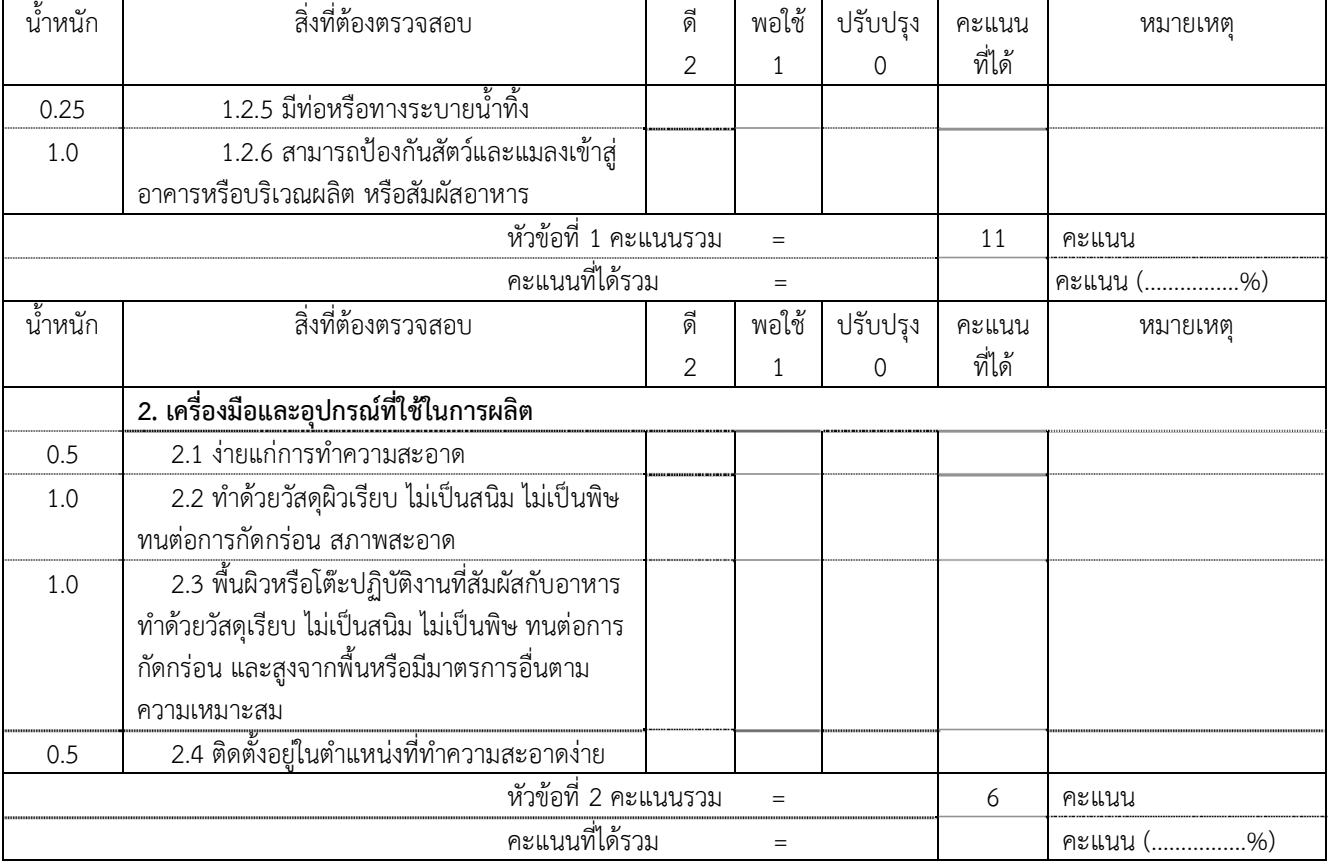

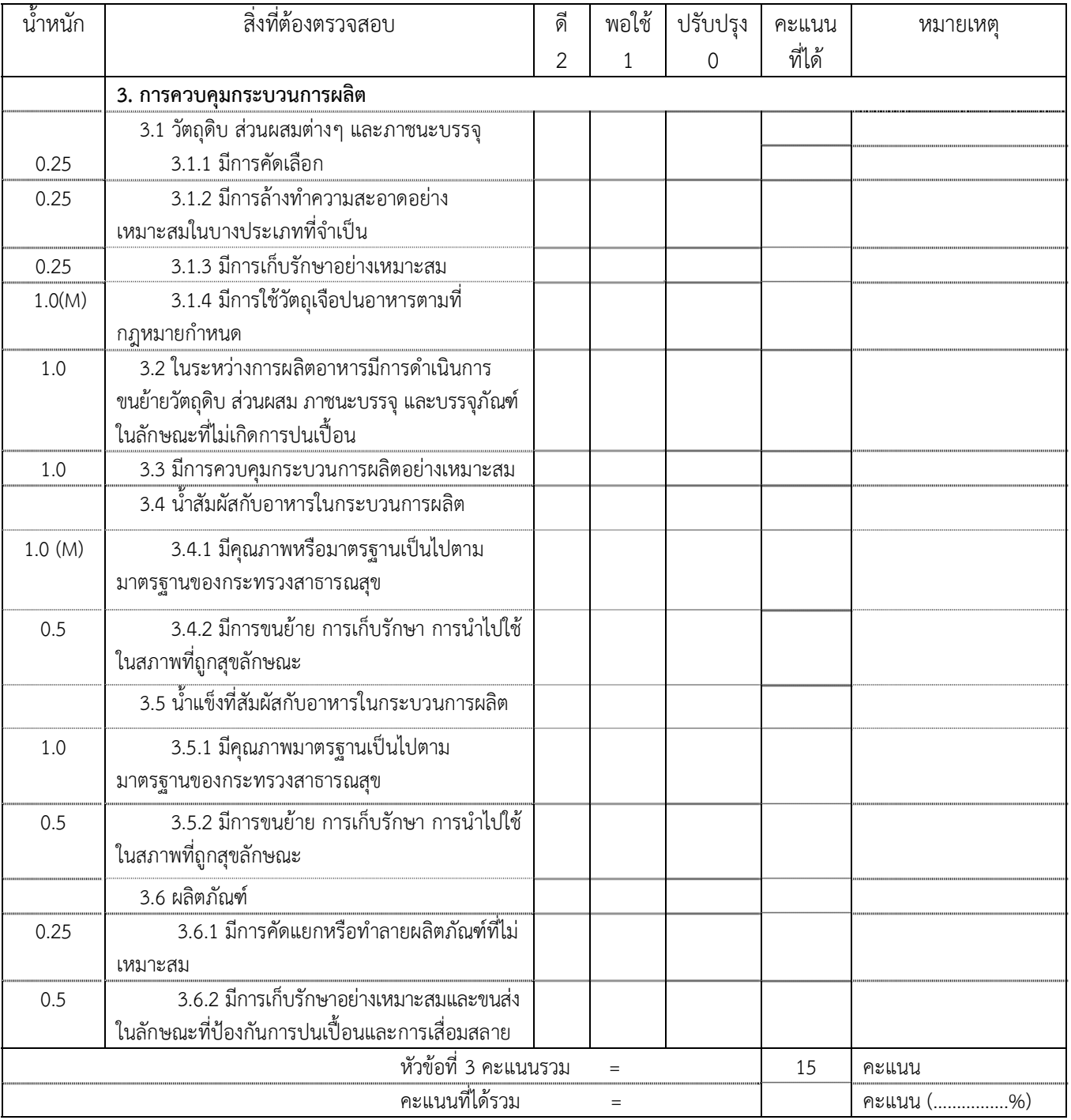

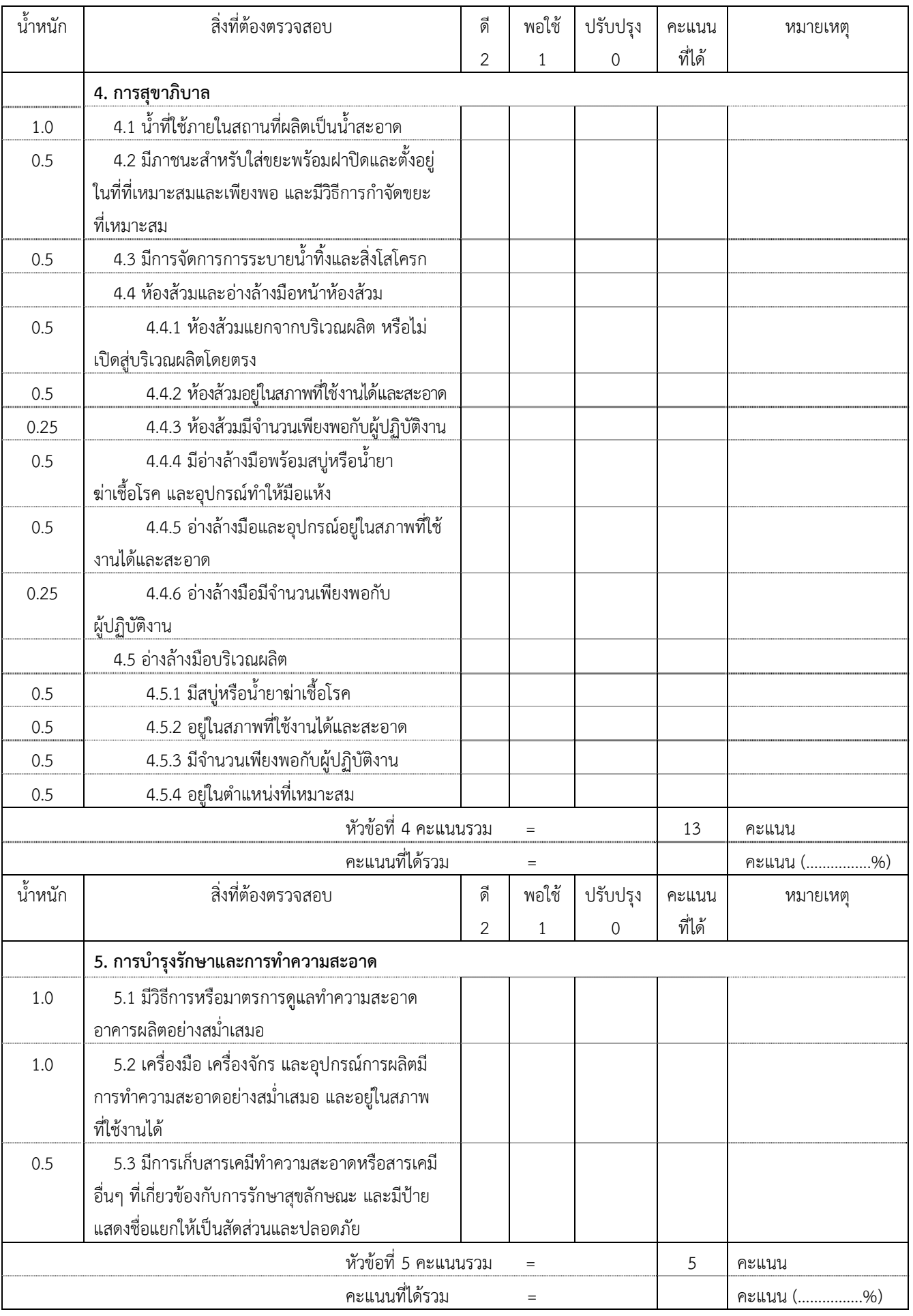

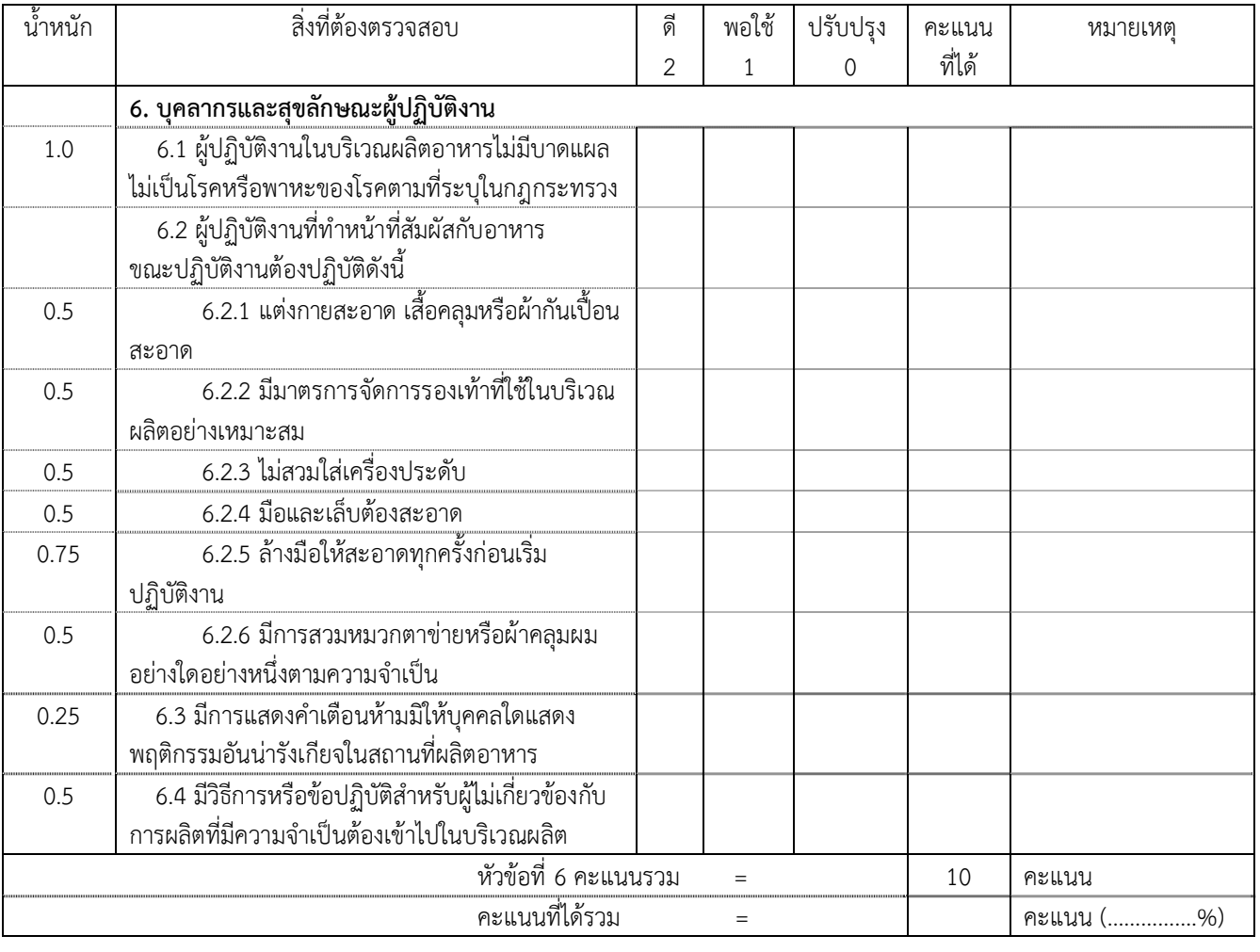

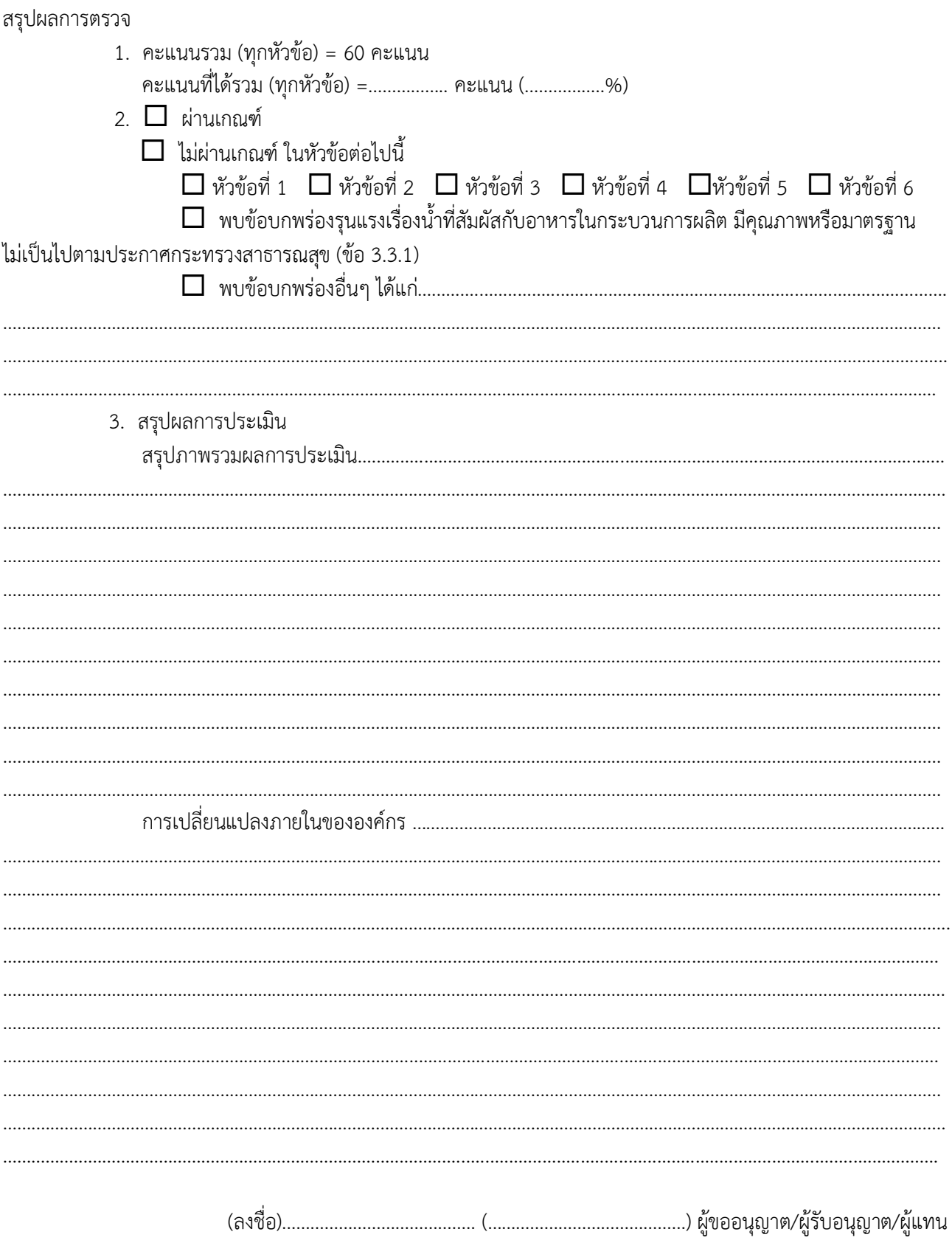

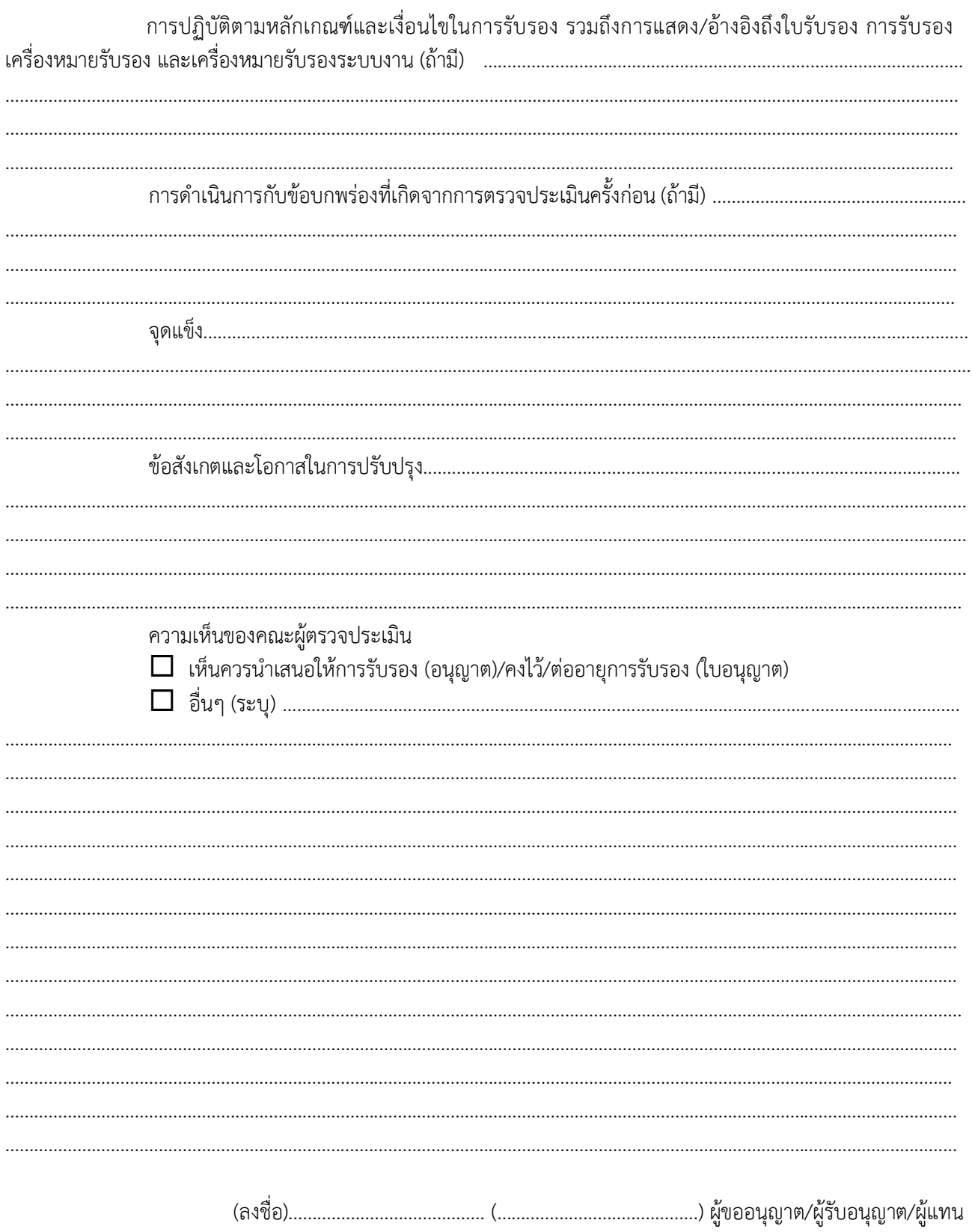

 $\sqrt{7}$ 

........<br>4. ในการที่พนักงานเจ้าหน้าที่มาตรวจสถานที่ครั้งนี้ มิได้ทำให้ทรัพย์สินของผู้ขออนุญาต/รับอนุญาตสูญหาย หรือเสียหายแต่ประการใด อ่านให้ฟังแล้วรับรองว่าถูกต้องจึงลงนามรับรองไว้ต่อหน้าเจ้าหน้าที่ท้ายบันทึก 

#### บัญชีหมายเลข 3 ่ หลักเกณฑ์การพิจารณาผลการตรวจสอบสถานที่ผลิตอาหารแปรรูปที่บรรจุในภาชนะพร้อมจำหน่าย

---------------------------------------------------

ระดับ | คะแนนประเมิน ดี เป็นไปตามหลักเกณฑ์ที่กําหนดในบัญชีแนบท้ายประกาศกระทรวง สาธารณสุข (ฉบบทั ี่ 342) พ.ศ. 2555 เรื่องหลักเกณฑ์วิธีการที่ดีในการ ผลิตอาหารแปรรูปที่บรรจุในภาชนะพร้อมจําหน่าย 2 พอใช้ เป็นไปตามหลักเกณฑ์ที่กําหนดในบัญชีแนบท้ายประกาศกระทรวง สาธารณสุข (ฉบบทั ี่ 342) พ.ศ. 2555 เรื่องหลักเกณฑ์วิธีการที่ดีในการ ผลิตอาหารแปรรูปที่บรรจุในภาชนะพร้อมจําหน่าย แต่ยังพบข้อบกพร่อง ซึ่งยอมรับได้เนื่องจากมีมาตรการป้องกันการปนเปื้อนในอาหาร หรือ ่ ข้อบกพร่องนั้นไม่มีผลกระทบต่อความปลอดภัยโดยตรงกับอาหารที่ผลิต 1 ปรับปรงุ ไม่เป็นไปตามหลักเกณฑ์ที่กําหนดในบัญชีแนบท้ายประกาศกระทรวง สาธารณสุข (ฉบบทั ี่ 342) พ.ศ. 2555 เรื่องหลักเกณฑ์วิธีการที่ดีในการ ผลิตอาหารแปรรูปที่บรรจุในภาชนะพร้อมจําหน่าย 0

1. ระดับการตัดสินใจในการให้คะแนน มี 3 ระดับ ดังนี้

2. การคํานวณคะแนน

2.1 วิธีการคํานวณคะแนนในแต่ละหัวข้อมีสูตรดงนั ี้

คะแนนที่ได้ = น้ําหนักคะแนนในแต่ละข้อ x คะแนนประเมินที่ได้ ร้อยละของคะแนนที่ได้ในแต่ละหัวข้อ = คะแนนที่ได้รวมx100

คะแนนรวมในแต่ละหัวข้อ

2.2 ข้อที่ไม่จำเป็นต้องปฏิบัติตามสำหรับสถานที่ผลิตอาหารบางราย หรือการคิดคะแนนกรณี ้ไม่มีการดำเนินการในบางข้อ เช่น ไม่มีการใช้น้ำแข็ง จึงไม่ต้องพิจารณาให้คะแนนสำหรับข้อนั้น ทำให้คะแนนรวม ึ ของหัวข้อนั้นลดลง ซึ่งคำนวณโดยนำคะแนนเต็มของข้อดังกล่าวคูณน้ำหนักของข้อนั้น แล้วนำผลคูณที่ได้มาหัก จากคะแนนรวมเดิมของหัวข้อนั้นๆ ผลลัพธ์ที่ได้คือคะแนนรวมที่ใช้ในการคิดคะแนนของหัวข้อนั้น

2.3 ช่องหมายเหตุในบันทึกการตรวจ (Checklist) มีไว้เพื่อผู้ทําการตรวจประเมินสามารถ ลงข้อมูลและลักษณะของส่ิงที่สังเกตเห็นตามนั้น โดยเฉพาะข้อมูลหรือสิ่งที่เห็นว่า "พอใช้" และ "ปรับปรุง" ให้หมายเหตุว่าทําไมถึงได้ระดับคะแนนตามนั้น และเมื่อตรวจครบทั้ง 6 หัวข้อแล้ว ช่องหมายเหตุจะช่วยเตือน และช่วยในการให้ระดับคะแนนได้อย่างเป็นธรรม รวมทั้งจะเป็นข้อมูลในการตรวจติดตามครั้งต่อไป นอกจากนี้ ยังสามารถนําข้อมูลในช่องหมายเหตุมาใช้ในการให้คําแนะนํา หรือข้อเสนอแนะแก่ผู้ประกอบการ หรือแสดง ความชื่นชมแก่สถานประกอบการ ซึ่งจะสร้างความรู้สึกเป็นเจ้าหน้าที่ผู้ให้คําแนะนําและปรึกษามากกว่าเป็น เจ้าหน้าที่เข้าตรวจสอบเพื่อดําเนินการตามกฎหมาย

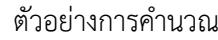

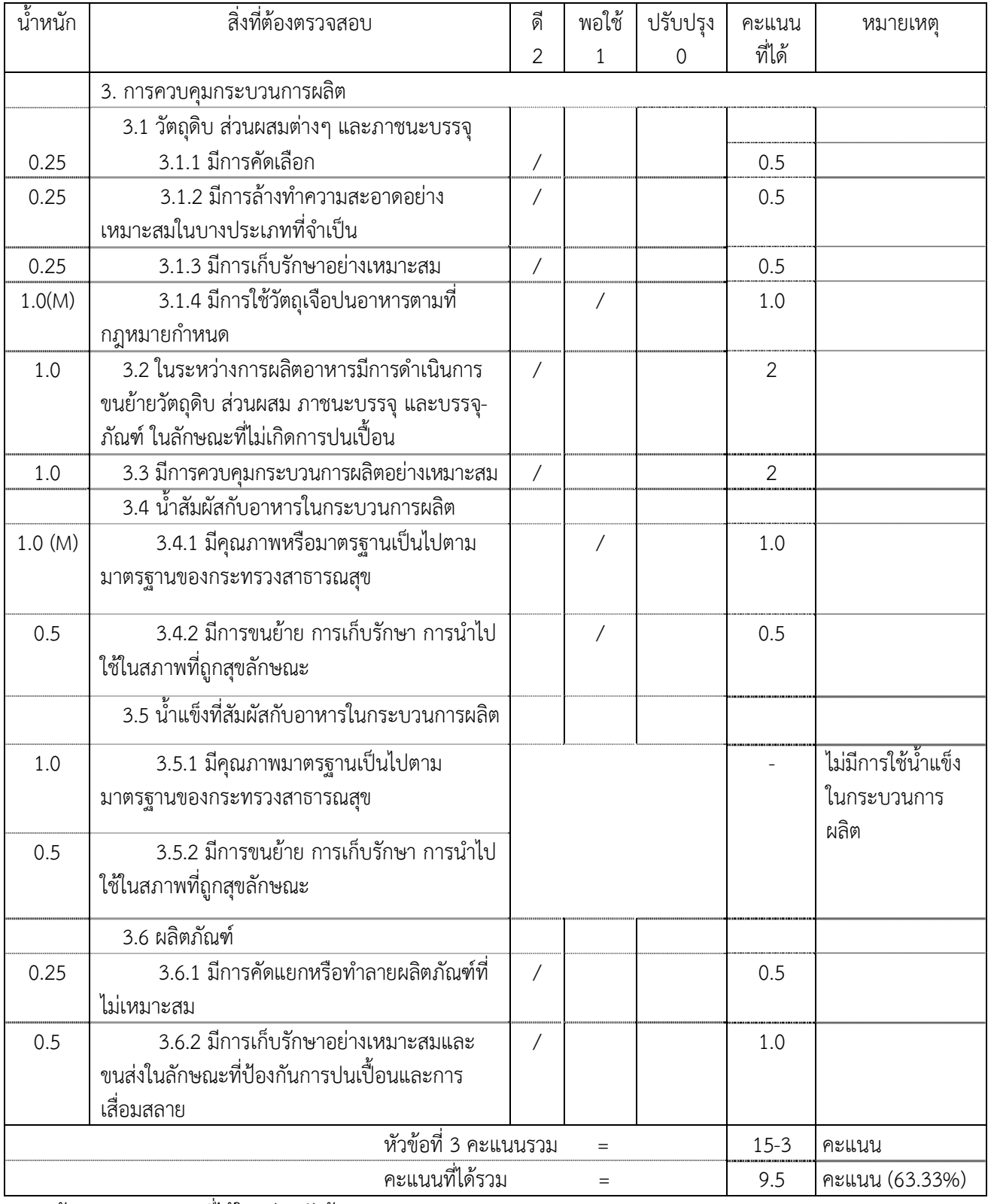

 $**$  ร้อยละของคะแนนที่ได้ในแต่ละหัวข้อ =  $(9.5 \times 100)$  /15 = 63.33%

3. ข้อบกพร่องที่รุนแรง (Major Defect) หมายถึง ข้อบกพร่องที่เป็นความเสี่ยง ซึ่งอาจทำให้อาหาร เกิดการปนเปื้อน ไม่ปลอดภัยต่อการบริโภค ได้แก่

3.1 น้ําที่สัมผัสโดยตรงกับอาหารในกระบวนการผลิต มีคุณภาพหรือมาตรฐานไม่เป็นไปตาม ประกาศกระทรวงสาธารณสุข ตามบันทึกการตรวจสถานที่ผลิตอาหาร ตามแบบ ตส.9(55) ข้อ 3.4.1 ยกเว้น ึกรณีที่พนักงานเจ้าหน้าที่พิจารณาเห็นว่า คุณสมบัติของน้ำทางกายภาพหรือทางเคมีซึ่งต่างไปจากคุณภาพมาตรฐาน ของน้ําบริโภคไม่มีผลต่อความปลอดภัยของอาหาร

3.2 ข้อ 3.1.4 การใช้วัตถุเจือปนอาหารทั้งชนิดและปริมาณ พนักงานเจ้าหน้าที่ต้องพิจารณา ให้เป็นไปตามประกาศกระทรวงสาธารณสุขที่เกี่ยวข้อง

้ 3.3 ข้อบกพร่องอื่นๆที่คณะเจ้าหน้าที่ผู้ตรวจได้ประเมินแล้วว่าเป็นความเสี่ยง ซึ่งอาจทำให้ อาหารเกิดความไม่ปลอดภัยต่อการบริโภค

4. การยอมรับผลการตรวจว่าผ่านการประเมิน ต้องมีคะแนนที่ได้รวมแต่ละหัวข้อและคะแนนรวม ทั้งหมดไมน่ ้อยกว่าร้อยละ 60 และต้องไม่พบข้อบกพร่องที่รุนแรง
# ประกาศกระทรวงสาธารณสุข

(ฉบับที่ ๓๔๙) พ.ศ. ๒๕๕๖ เรื่อง วิธีการผลิต เครื่องมือเครื่องใช้ในการผลิตและการเก็บรักษา ้อาหารในภาชนะบรรจุที่ปิดสนิทชนิดที่มีความเป็นกรดต่ำ และชนิดที่ปรับกรด

โดยที่เป็นการสมควรปรับปรุงและยกระดับมาตรฐานการผลิตอาหารในภาชนะบรรจุที่ปิดสนิท เพื่อให้เหมาะสมและมีความมั่นใจในการประกันคุณภาพหรือมาตรฐาน เพื่อความปลอดภัยของผู้บริโภค เพิ่มมากขึ้น

อาศัยอํานาจตามความในมาตรา ๕ วรรคหนึ่ง และมาตรา ๖(๗) แห่งพระราชบัญญัติอาหาร พ.ศ. ๒๕๒๒ อันเป็นกฎหมายที่มีบทบัญญัติบางประการเกี่ยวกับการจํากัดสิทธิและเสรีภาพของบุคคล ซึ่งมาตรา ๒๙ ประกอบกับมาตรา ๓๓ มาตรา ๔๑ มาตรา ๔๓ และ มาตรา ๔๕ ของรัฐธรรมนูญ แห่งราชอาณาจักรไทยบัญญัติให้กระทําได้โดยอาศัยอํานาจตามบทบัญญัติแห่งกฎหมาย รัฐมนตรีว่าการ กระทรวงสาธารณสุขออกประกาศไว้ดังต่อไปนี้

ข้อ ๑ ในประกาศนี้

"อาหารในภาชนะบรรจุที่ปิดสนิทชนิดที่มีความเป็นกรดต่ํา" หมายความว่า อาหารที่ผ่านกรรมวิธี ที่ใช้ทําลายหรือยับยั้งการขยายพันธุ์ของจุลินทรีย์ด้วยความร้อน ภายหลังหรือก่อนบรรจุหรือปิดผนึก และให้ความหมายรวมถึงอาหารอื่นที่มีกระบวนการผลิตในทํานองเดียวกันนี้ที่มีค่าพีเอช มากกว่า ๔.๖ และมีค่าวอเตอร์แอคติวิตี้ (Water activity) มากกว่า ๐.๘๕ ซึ่งเก็บรักษาไว้ในภาชนะบรรจุที่ปิดสนิท ที่เป็นโลหะหรือวัตถุอื่นที่คงรูปหรือไม่คงรูป ที่สามารถป้องกันมิให้อากาศภายนอกเข้าไปในภาชนะบรรจุได้ และสามารถเก็บรักษาไว้ได้ในอุณหภูมิปกติ

"อาหารในภาชนะบรรจุที่ปิดสนิทชนิดที่ปรับกรด" หมายความว่า อาหารที่ผ่านกรรมวิธีที่ใช้ทำลาย หรือยับยั้งการขยายพันธุ์ของจุลินทรีย์ด้วยความร้อน ภายหลังหรือก่อนบรรจุหรือปิดผนึก และให้ความหมาย รวมถึงอาหารที่มีกระบวนการผลิตในทํานองเดียวกันนี้ที่มีความเป็นกรดต่ํา และมีกระบวนการปรับค่าพีเอช ไม่เกิน ๔.๖ และมีค่าวอเตอร์แอคติวิตี้ (Water Activity) มากกว่า ๐.๘๕ ซึ่งเก็บรักษาไว้ในภาชนะบรรจุ ที่ปิดสนิทที่เป็นโลหะหรือวัตถุอื่นที่คงรูปหรือไม่คงรูป ที่สามารถป้องกันมิให้อากาศภายนอกเข้าไปใน ภาชนะบรรจุได้ และสามารถเก็บรักษาไว้ได้ในอุณหภูมิปกติ

ข้อ ๒ ให้อาหารในภาชนะบรรจุที่ปิดสนิทชนิดที่มีความเป็นกรดต่ำ และชนิดที่ปรับกรด เป็นอาหารที่กําหนดวิธีการผลิต เครื่องมือเครื่องใช้ในการผลิต และการเก็บรักษาอาหารเป็นการเฉพาะ

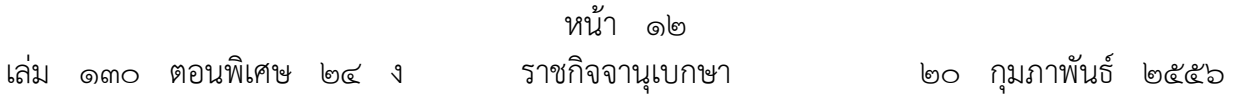

ข้อ ๓ ผู้ผลิตอาหารในภาชนะบรรจุที่ปิดสนิทชนิดที่มีความเป็นกรดต่ํา และชนิดที่ปรับกรด ต้องปฏิบัติตามวิธีการผลิต เครื่องมือเครื่องใช้ในการผลิต และการเก็บรักษาอาหาร ไม่ต่ำกว่าเกณฑ์ ที่กําหนดไว้ในบัญชีหมายเลข ๑ ท้ายประกาศนี้

ข้อ ๔ ผู้นำเข้าอาหารในภาชนะบรรจุที่ปิดสนิทชนิดที่มีความเป็นกรดต่ำ และชนิดที่ปรับกรด เพื่อจําหน่าย จะต้องนําเข้าผลิตภัณฑ์ดังกล่าวจากสถานที่ผลิตที่ผ่านการตรวจประเมินว่าเป็นสถานที่ผลิต ที่มีมาตรฐานการผลิตเป็นไปตามวิธีการผลิต เครื่องมือเครื่องใช้ และการเก็บรักษาอาหารไม่ต่ํากว่าเกณฑ์ ที่กำหนดไว้ในบัญชีหมายเลข ๑ ท้ายประกาศนี้ จากสำนักงานคณะกรรมการอาหารและยา หรือองค์กร หรือหน่วยงานที่สํานักงานคณะกรรมการอาหารและยาประกาศกําหนด หรือจัดให้มีใบรับรองสถานที่ผลิต สําหรับนําเข้าอาหารในภาชนะบรรจุที่ปิดสนิทชนิดที่มีความเป็นกรดต่ํา และชนิดที่ปรับกรดไม่ต่ํากว่าเกณฑ์ ที่กําหนดไว้ในบัญชีหมายเลข ๑ ท้ายประกาศนี้

ในกรณีที่มีเหตุผลหรือความจําเป็นในการทวนสอบระบบความปลอดภัยของอาหาร เพื่อคุ้มครอง ความปลอดภัยของผู้บริโภค สํานักงานคณะกรรมการอาหารและยาอาจกําหนดให้สถานที่ผลิตตามวรรคหนึ่ง ต้องผ่านการตรวจประเมินจากสํานักงานคณะกรรมการอาหารและยา หรือองค์กรหรือหน่วยงานที่สํานักงาน คณะกรรมการอาหารและยาประกาศกําหนด

ข้อ ๕ ผู้ผลิตอาหารในภาชนะบรรจุที่ปิดสนิทชนิดที่มีความเป็นกรดต่ํา และชนิดที่ปรับกรดต้อง จัดให้มีรายการเครื่องมือ เครื่องจักร และอุปกรณ์ที่ใช้ในการผลิตอาหารในภาชนะบรรจุที่ปิดสนิทชนิดที่มี ความเป็นกรดต่ํา และชนิดที่ปรับกรดไม่ต่ํากว่าเกณฑ์ที่กําหนดไว้ในบัญชีหมายเลข ๑ และ ๒ ท้าย ประกาศนี้

ข้อ ๖ ผู้ผลิตอาหารในภาชนะบรรจุที่ปิดสนิทชนิดที่มีความเป็นกรดต่ํา และชนิดที่ปรับกรด ต้องจัดให้มีผู้ควบคุมการผลิต และผู้กำหนดกระบวนการฆ่าเชื้อด้วยความร้อนในการผลิตอาหารในภาชนะ บรรจุที่ปิดสนิทชนิดที่มีความเป็นกรดต่ํา และชนิดที่ปรับกรดที่ผ่านการฝึกอบรมตามหลักสูตรที่ได้รับ การรับรองจากสํานักงานคณะกรรมการอาหารและยา และมีหลักสูตรไม่น้อยกว่าเกณฑ์ที่กําหนดไว้ในบัญชี หมายเลข ๓ ท้ายประกาศนี้

ข้อ ๗ การตรวจสถานที่ผลิตอาหารในภาชนะบรรจุที่ปิดสนิทชนิดที่มีความเป็นกรดต่ำ และ ชนิดที่ปรับกรด ให้ใช้บันทึกตามบัญชีหมายเลข ๔ ท้ายประกาศนี้

ข้อ ๘ หลักเกณฑ์การพิจารณาผลการตรวจสอบสถานที่ผลิตอาหารในภาชนะบรรจุที่ปิดสนิท ชนิดที่มีความเป็นกรดต่ํา และชนิดที่ปรับกรดให้ปฏิบัติตามหลักเกณฑ์ที่กําหนดไว้ในบัญชีหมายเลข ๕ ท้ายประกาศนี้

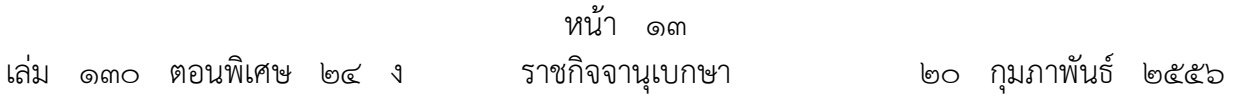

ข้อ ๙ ให้ผู้รับใบอนุญาตผลิตอาหาร หรือได้รับเลขสถานที่ผลิตอาหาร หรือได้รับใบอนุญาต นําเข้าอาหารในภาชนะบรรจุที่ปิดสนิทชนิดที่มีความเป็นกรดต่ํา และชนิดที่ปรับกรด แล้วแต่กรณี ก่อนวันที่ประกาศนี้ใช้บังคับต้องทําการปรับปรุง แก้ไข หรือจัดให้มีใบรับรองให้เป็นไปตามข้อ ๓ ข้อ ๕ และข้อ ๖ หรือข้อ ๔ แล้วแต่กรณี ภายในหนึ่งปี นับแต่วันที่ประกาศนี้ใช้บังคับ

ข้อ ๑๐ ประกาศนี้ ให้ใช้บังคับเมื่อพ้นกําหนดหนึ่งร้อยแปดสิบวันนับตั้งแต่วันประกาศใน ราชกิจจานุเบกษาเป็นต้นไป

> ประกาศ ณ วันที่ ๓ มกราคม พ.ศ. ๒๕๕๖ ประดิษฐ สินธวณรงค์ รัฐมนตรีว่าการกระทรวงสาธารณสุข

### **บัญชีหมายเลข ๑**

ท้ายประกาศกระทรวงสาธารณสุข (ฉบับที่ ๓๔๙) พ.ศ. ๒๕๕๖ เรื่อง วิธีการผลิต เครื่องมือเครื่องใช้ในการผลิตและการเก็บรักษาอาหารในภาชนะบรรจุที่ปิดสนิท<br>ขนิดที่มีความเป็นกรดต่องใช้เการถต่อง และชนิดที่ปรับกรด

### **วิ ธีการผลิ ต เครื่องมือเครื่องใช้ในการผลิตและการเก็บรักษาอาหารในภาชนะบรรจุที่ปิดสนิทชนิดที่มีความเป็นกรดต่ํา และชนิดที่ปรับกรด**

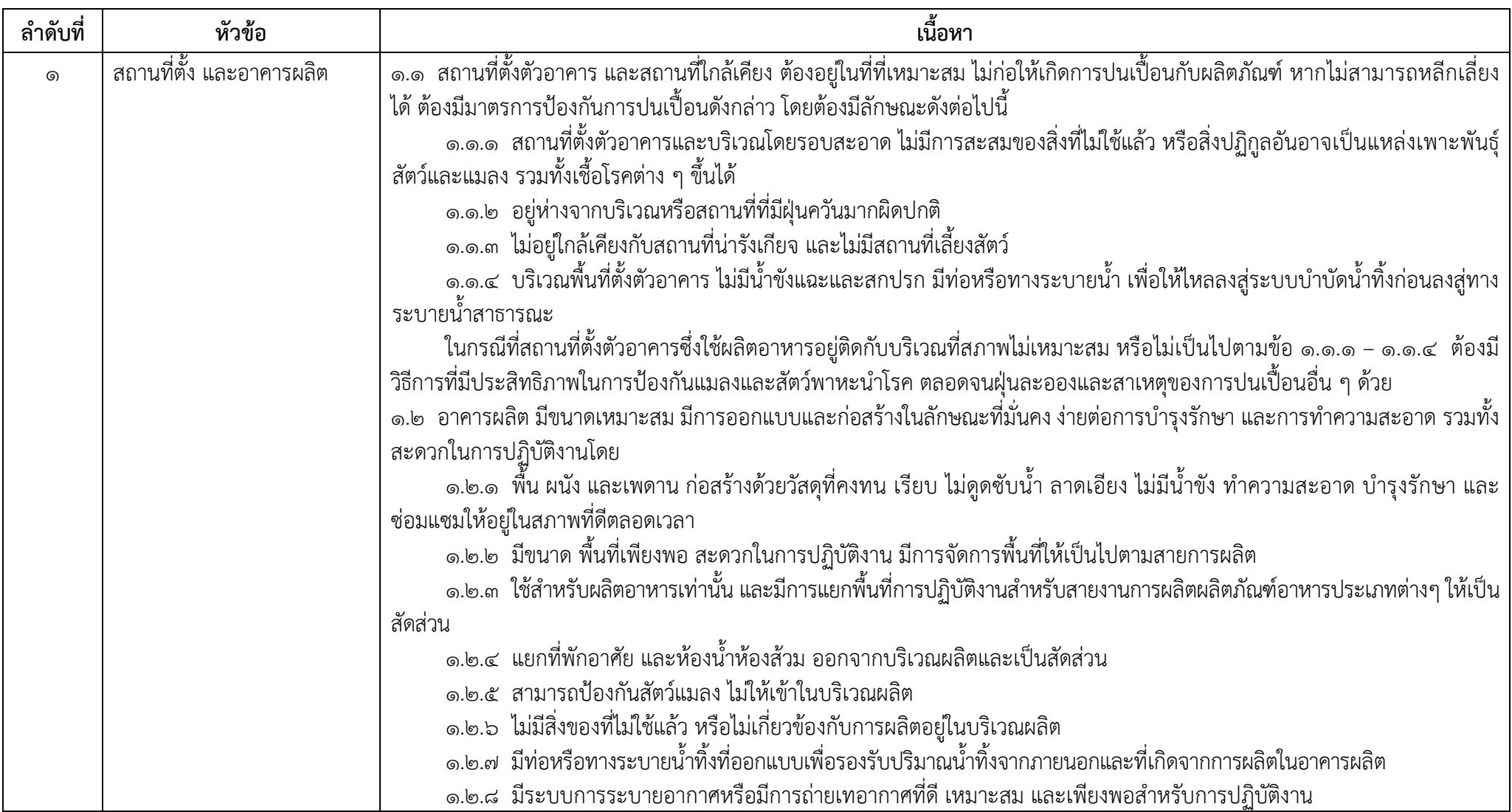

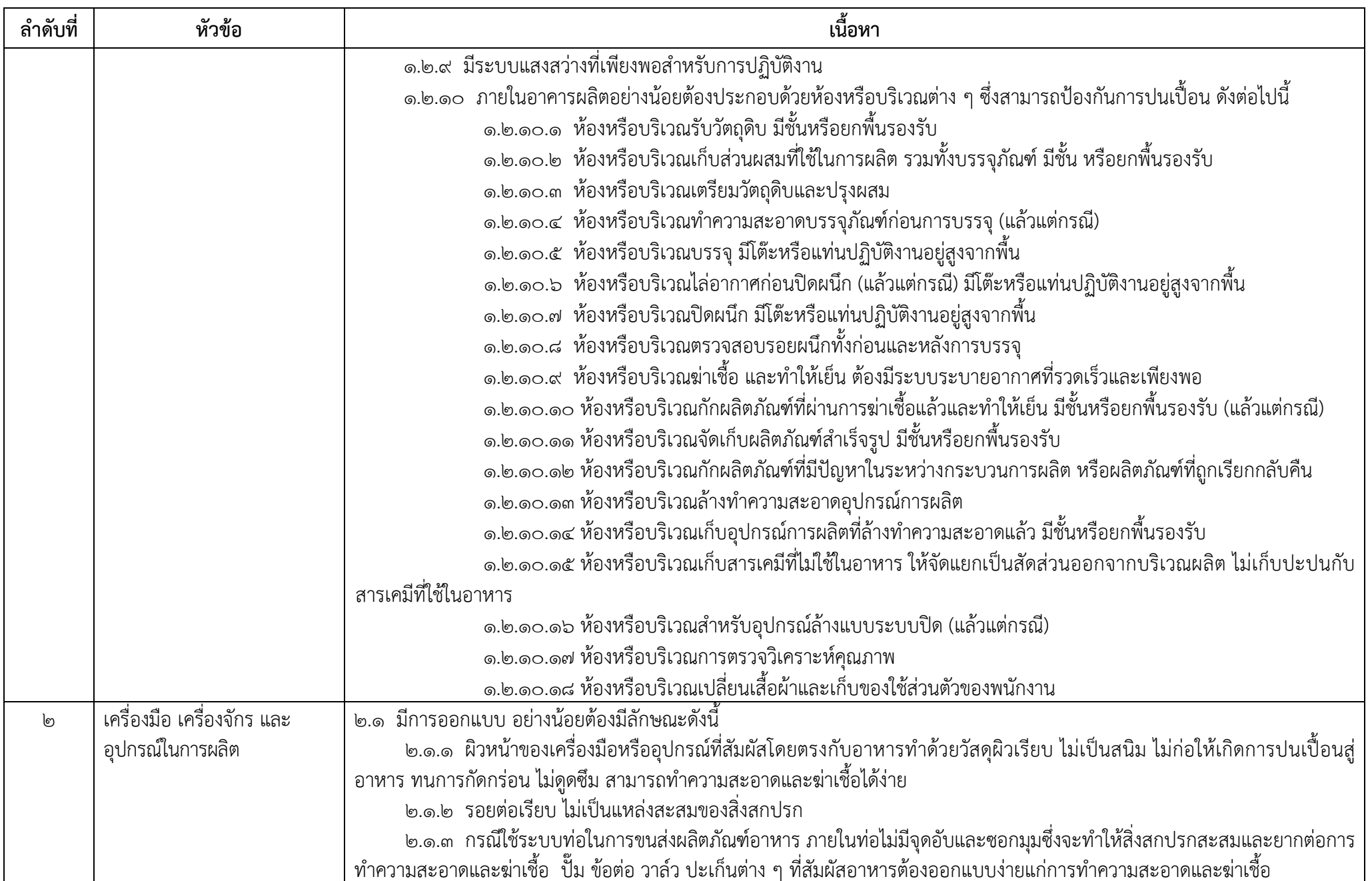

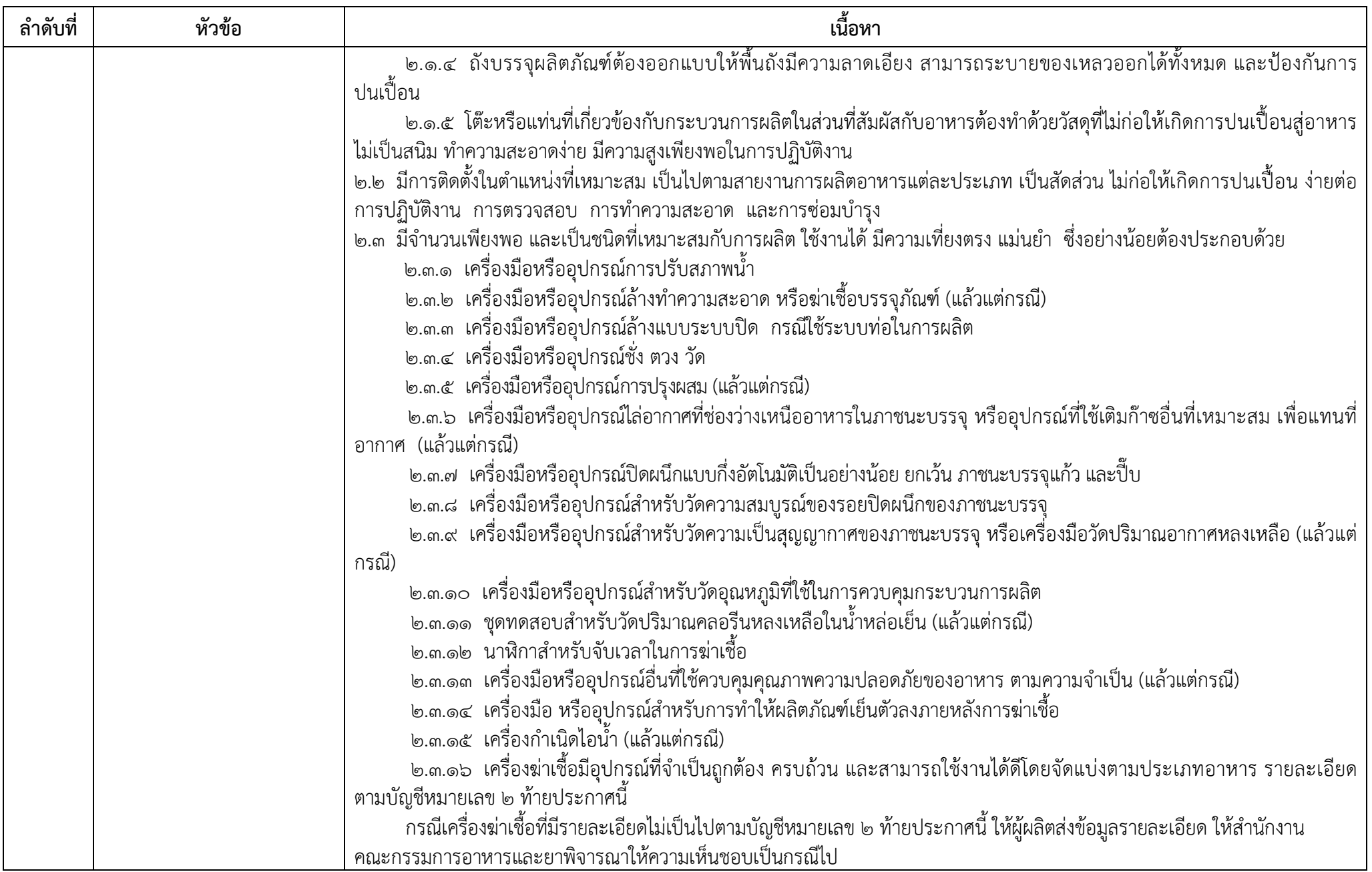

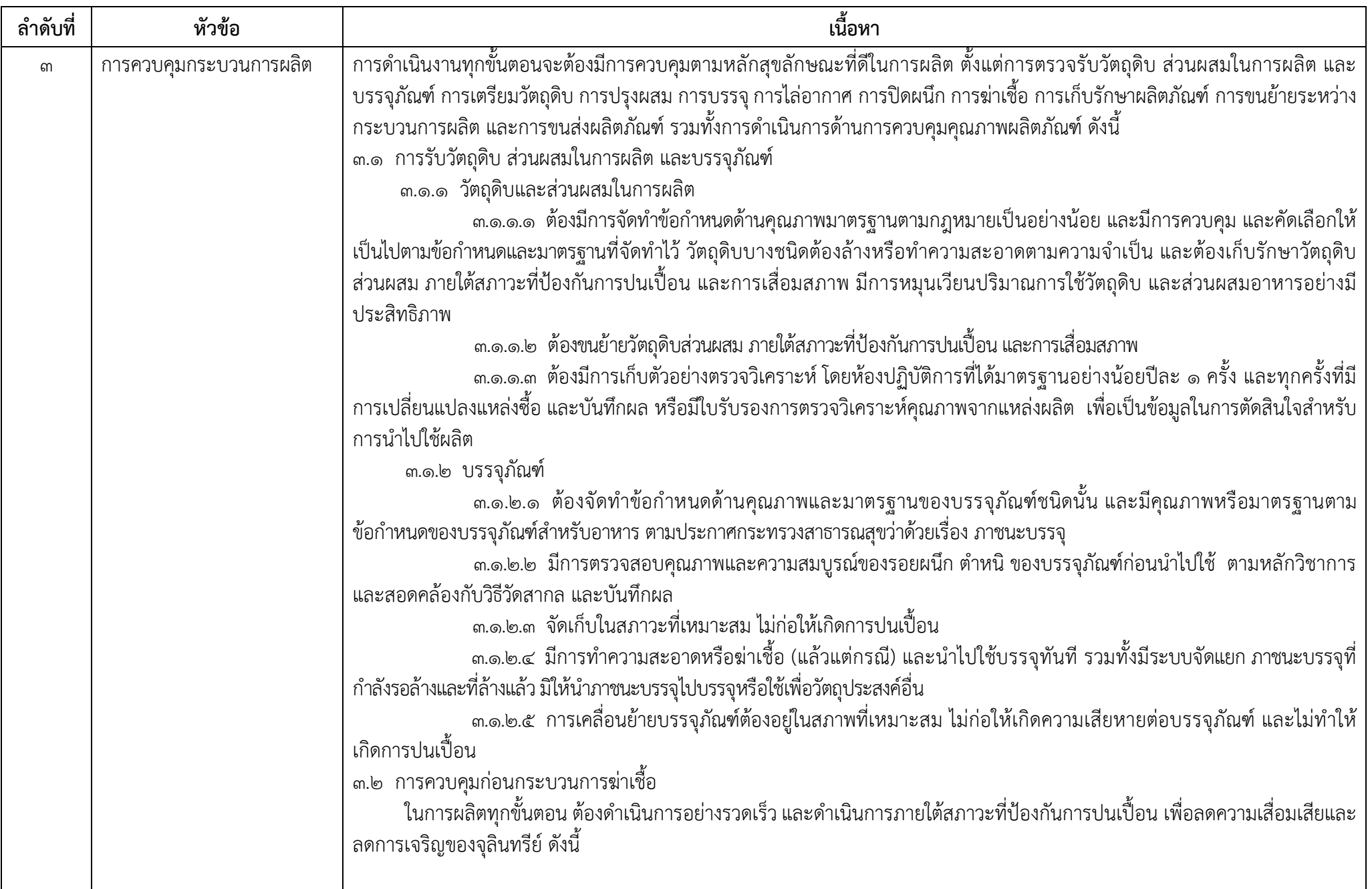

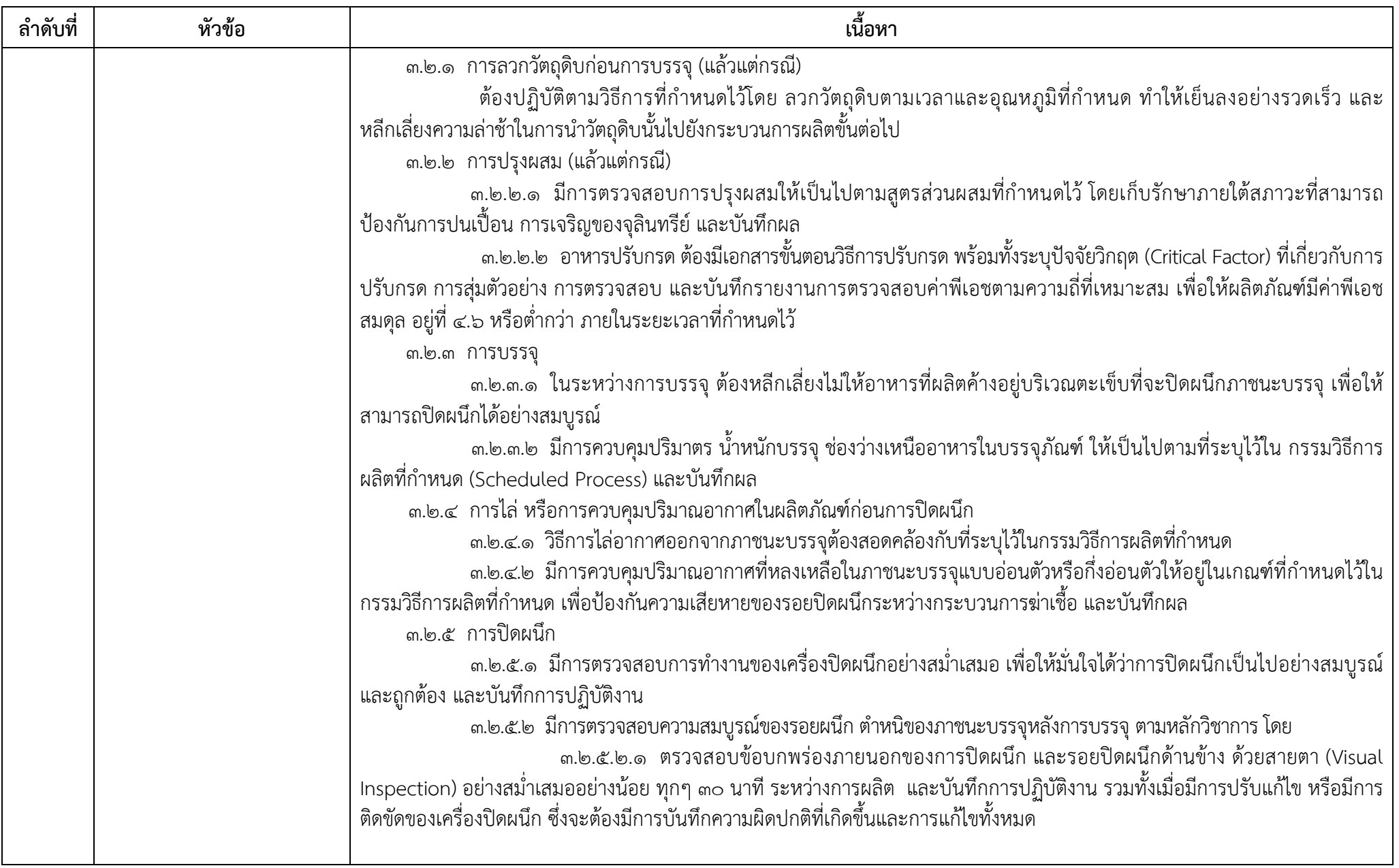

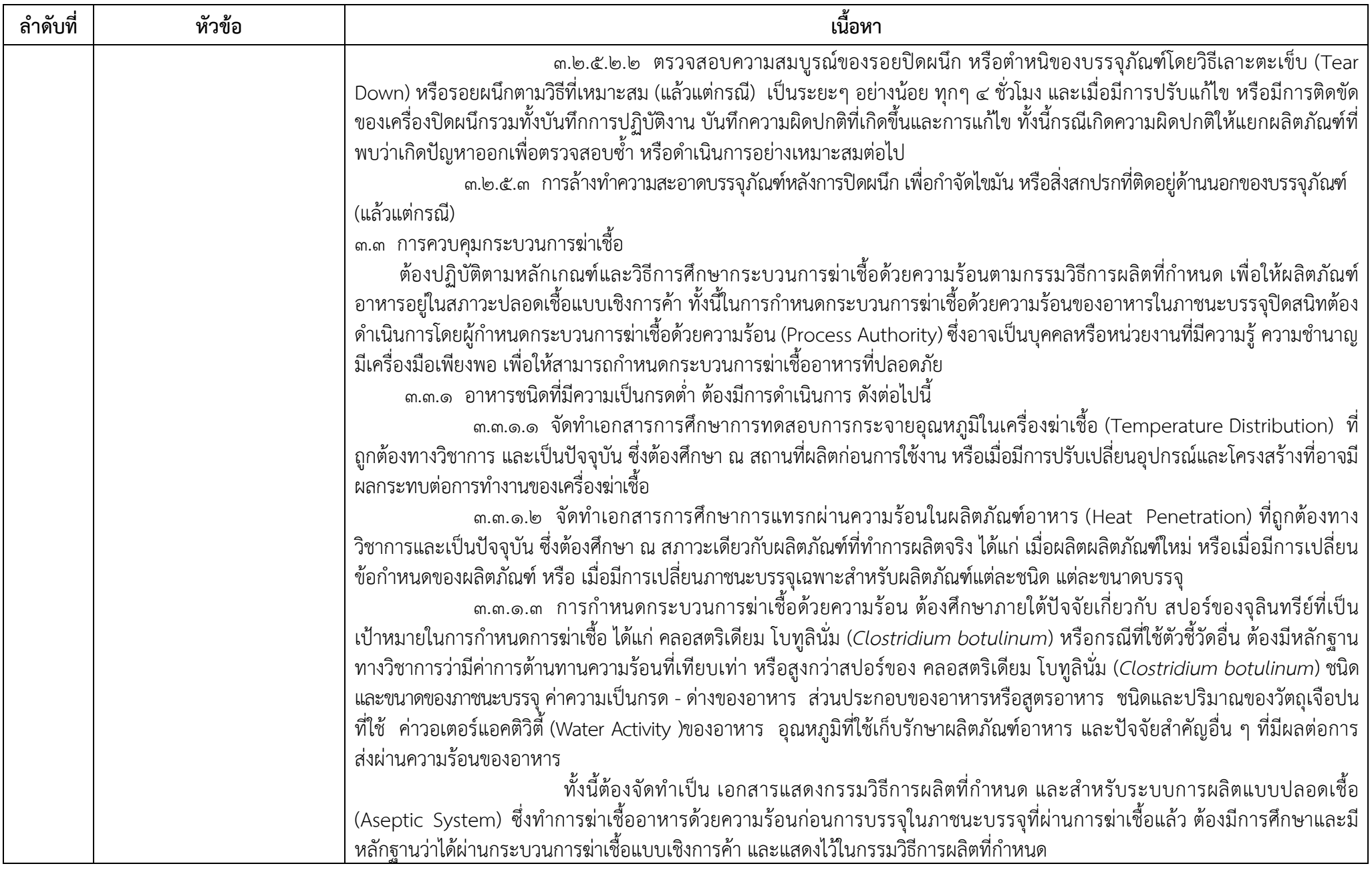

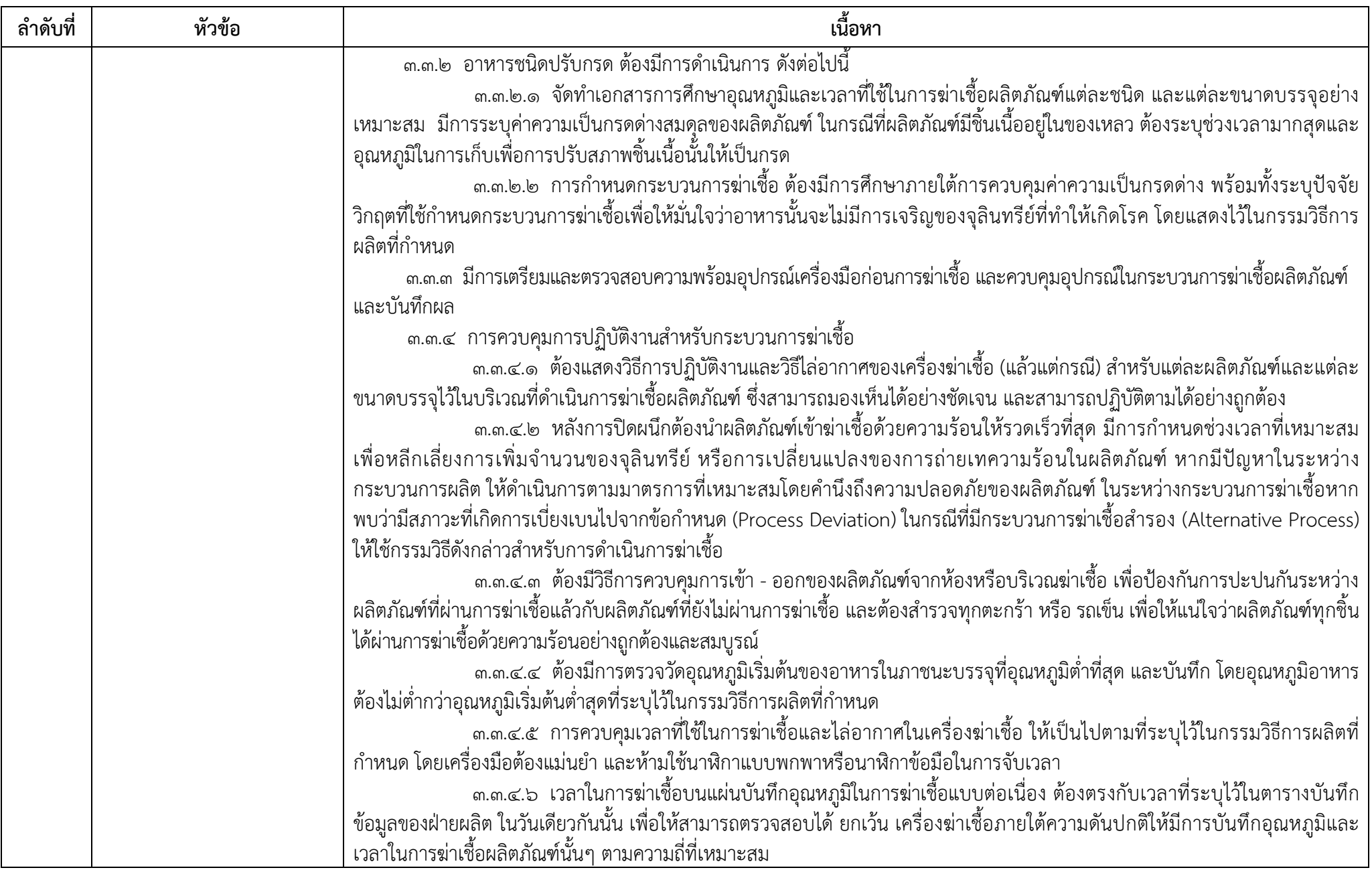

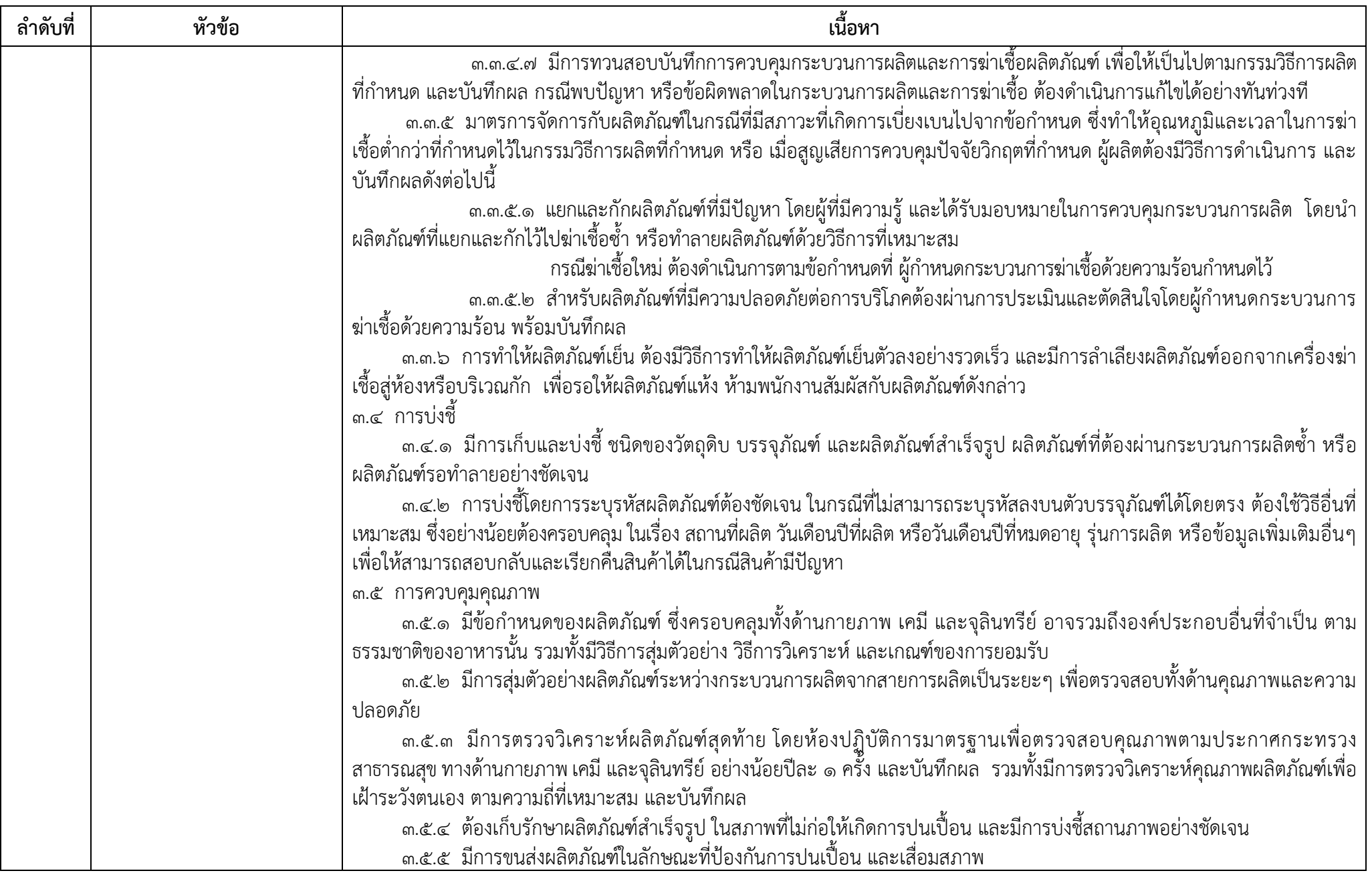

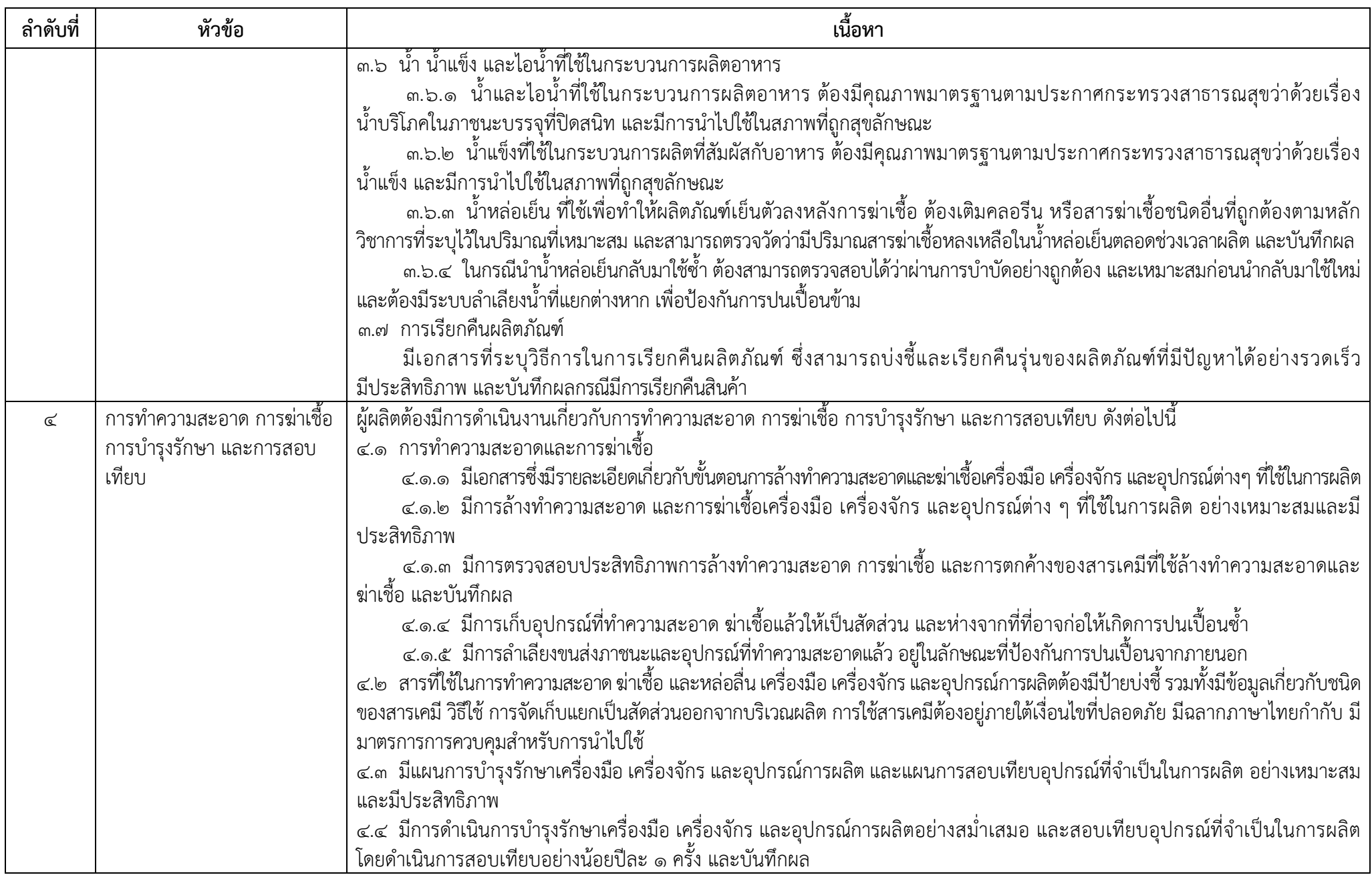

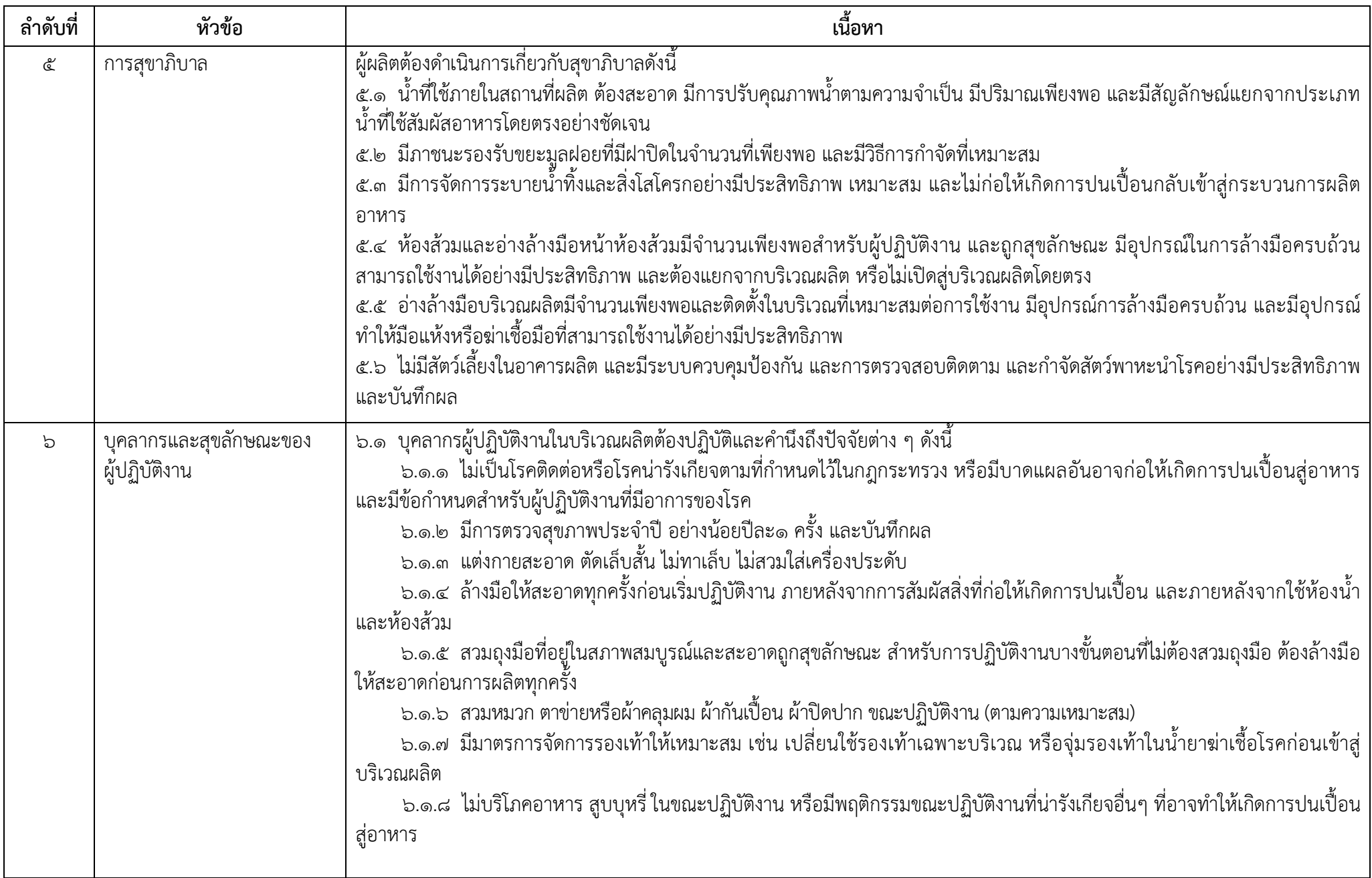

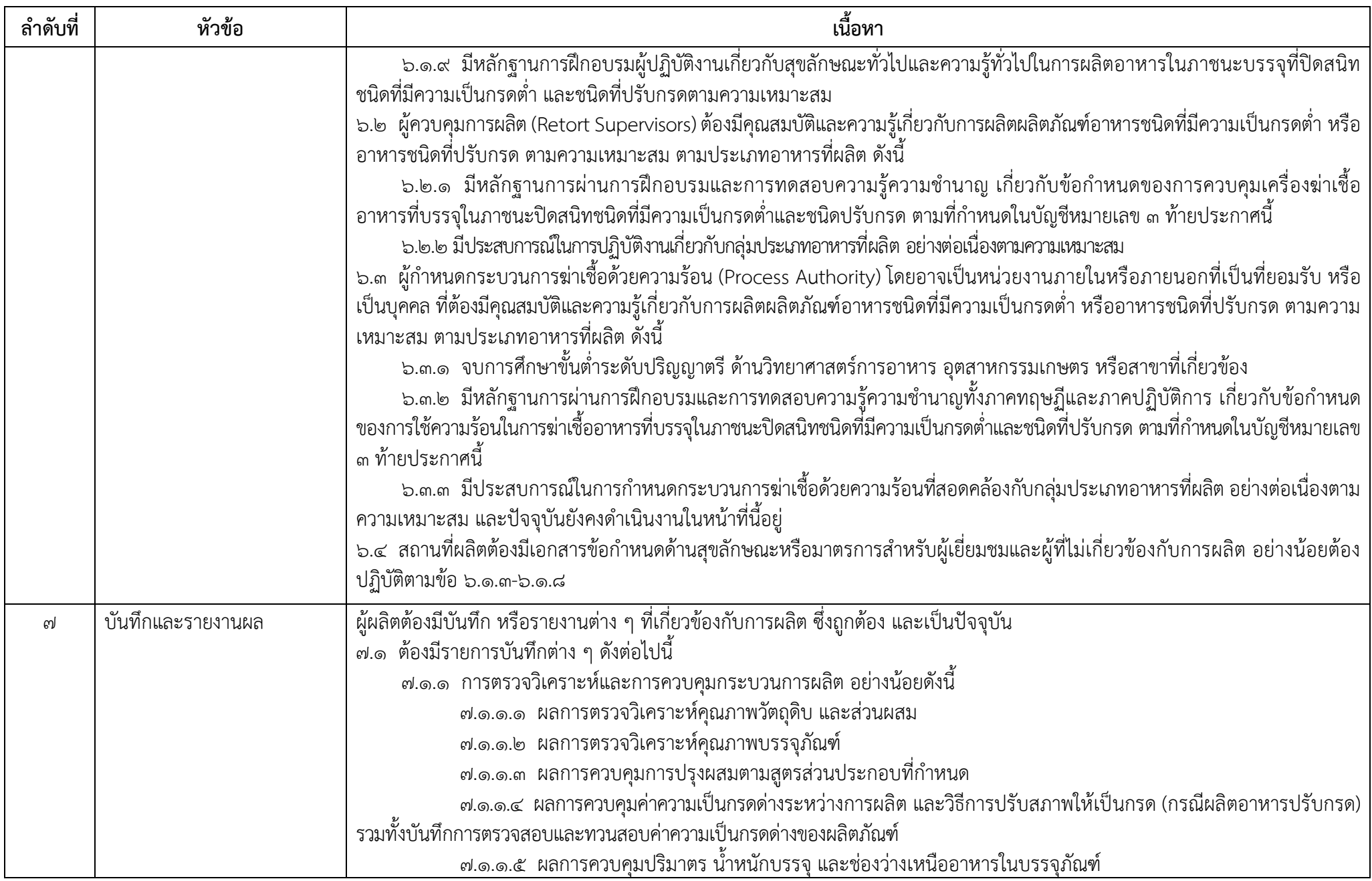

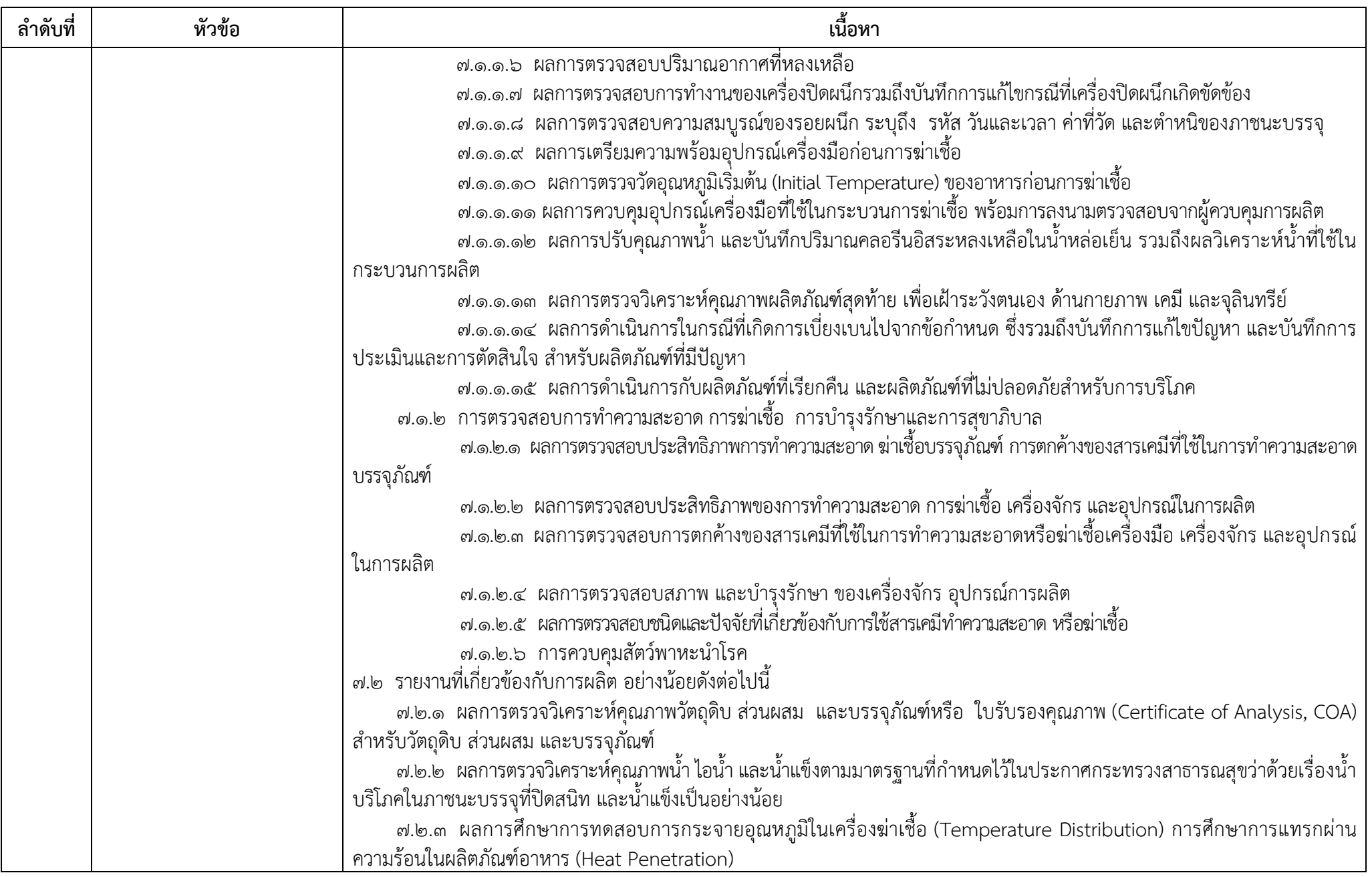

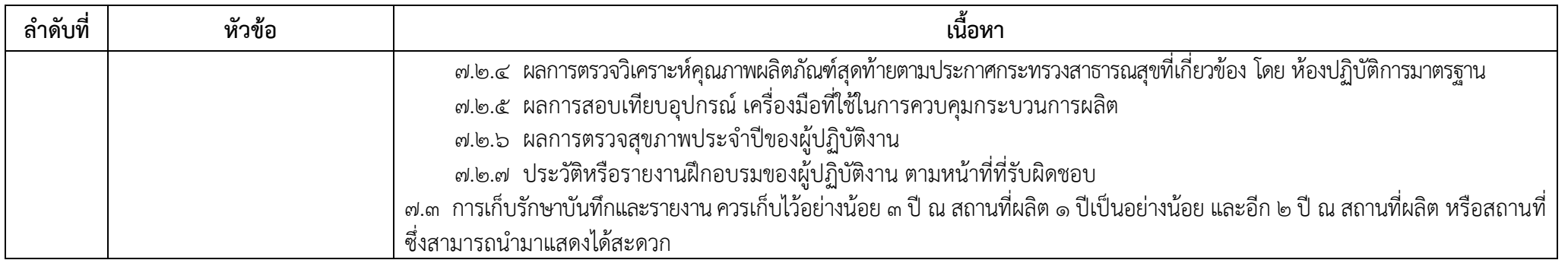

### **บัญชีหมายเลข ๒**

ท้ายประกาศกระทรวงสาธารณสุข (ฉบับที่ ๓๔๙ ) พ.ศ. ๒๕๕๖ เรื่อง วิธีการผลิต เครื่องมือเครื่องใช้ในการผลิต ้ และการเก็บรักษาอาหารในภาชนะบรรจุที่ปิดสนิทชนิดที่มีความเป็นกรดต่ำ และชนิดที่ปรับกรด

## **รายการเครื่องมือเครื่องจักรและอุปกรณ์ที่ใช้ในการผลิตอาหารในภาชนะบรรจุที่ปิดสนิท ชนิดที่มีความเป็นกรดต่ําและชนิดที่ปรับกรด**

**เครื่องฆ่าเชื้อ** ใช้สําหรับส่งผ่านความร้อนแก่อาหารในภาชนะบรรจุที่ปิดสนิทโดยเฉพาะผลิตภัณฑ์ ้อาหารชนิดที่มีความเป็นกรดต่ำและชนิดที่ปรับกรด เพื่อทำลายจุลินทรีย์ให้อยู่ในระดับที่ปลอดภัยในเชิงการค้า (Commercial Sterility) และไม่เป็นอันตรายต่อผู้บริโภค ปัจจุบันแบ่งออกเป็นประเภทต่าง ๆ ได้ดังนี้

# **๑. เครื่องฆ่าเชื้อด้วยความร้อนชนิดภายใต้ความดัน (Retorts)**

- ๑.๑ เครื่องฆ่าเชื้อแนวนอน แบบใช้ไอน้ํา (Horizontal Steam Retorts)
- ๑.๒ เครื่องฆ่าเชื้อแนวตั้ง แบบใช้ไอน้ำ (Vertical Steam Retorts)
- ๑.๓ เครื่องฆ่าเชื้อแนวตั้ง แบบใช้น้ําร้อน (Vertical Water Retorts)

๑.๔ เครื่องฆ่าเชื้อแนวนอน แบบใช้การพ่นน้ําร้อน (Horizontal Shower Water/ Water Spray/ Water Cascade Retorts)

๑.๕ เครื่องฆ่าเชื้อแนวนอน แบบใช้น้ําร้อนท่วม (Horizontal Total Immersion Water

Retorts)

- ๑.๖ เครื่องฆ่าเชื้อแบบรางเกลียวหมุน (Reel and Spiral Retorts)
- ๑.๗ เครื่องฆ่าเชื้อแนวนอน แบบใช้ไอน้ําผสมอากาศ (Horizontal Steam/Air Mixer Retorts)
- ๑.๘ เครื่องฆ่าเชื้อแบบไม่ใช้ตะกร้า (Crateless Retorts)
- ๑.๙ เครื่องฆ่าเชื้อแบบใช้น้ํารับแรงดัน (Hydrostatic Retorts)

ส่วนเครื่องฆ่าเชื้อ ลำดับที่ ๑.๗ -๑.๙ หรือนอกเหนือจากนี้ หากมีการติดตั้ง ผู้ประกอบการต้องนำ รายละเอียดส่งให้สํานักงานคณะกรรมการอาหารและยา พิจารณาเป็นกรณีไป

## **๒. เครื่องฆ่าเชื้อด้วยความร้อนภายใต้บรรยากาศปกติ (Cooker)**

# **๓. เครื่องฆ่าเชื้อด้วยระบบการผลิตแบบปลอดเชื้อ (Aseptic Systems)**

โดยเครื่องฆ่าเชื้อในการผลิตอาหารในภาชนะบรรจุที่ปิดสนิทชนิดที่มีความเป็นกรดต่ํา และชนิดที่ ปรับกรดแต่ละประเภทดังกล่าวข้างต้น ที่นิยมใช้กันแพร่หลายมีรายละเอียดแยกตามประเภทของเครื่องฆ่าเชื้อที่ใช้ อย่างน้อย ดังนี้

**๑. เครื่องฆ่าเชื้อด้วยความร้อนชนิดภายใต้ความดัน (Retorts)** 

**๑.๑ เครื่องฆ่าเชื้อแนวนอนแบบใช้ไอน้ํา (Horizontal Steam Retorts)** 

เครื่องฆ่าเชื้อชนิดนี้ให้ความร้อนด้วยไอน้ําอิ่มตัว ดังนั้นในการฆ่าเชื้อจึงต้องไล่อากาศออกจากเครื่อง ฆ่าเชื้อให้หมดเพื่อป้องกันการเกิดจุดที่ร้อนช้า (Cold Spots) ภายในเครื่องฆ่าเชื้อ การควบคุมอุณหภูมิทำได้ โดยการควบคุมความดันของไอน้ําอิ่มตัว เครื่องฆ่าเชื้อแบบนี้มีลักษณะตัวอย่างดงรั ูปที่ ๑

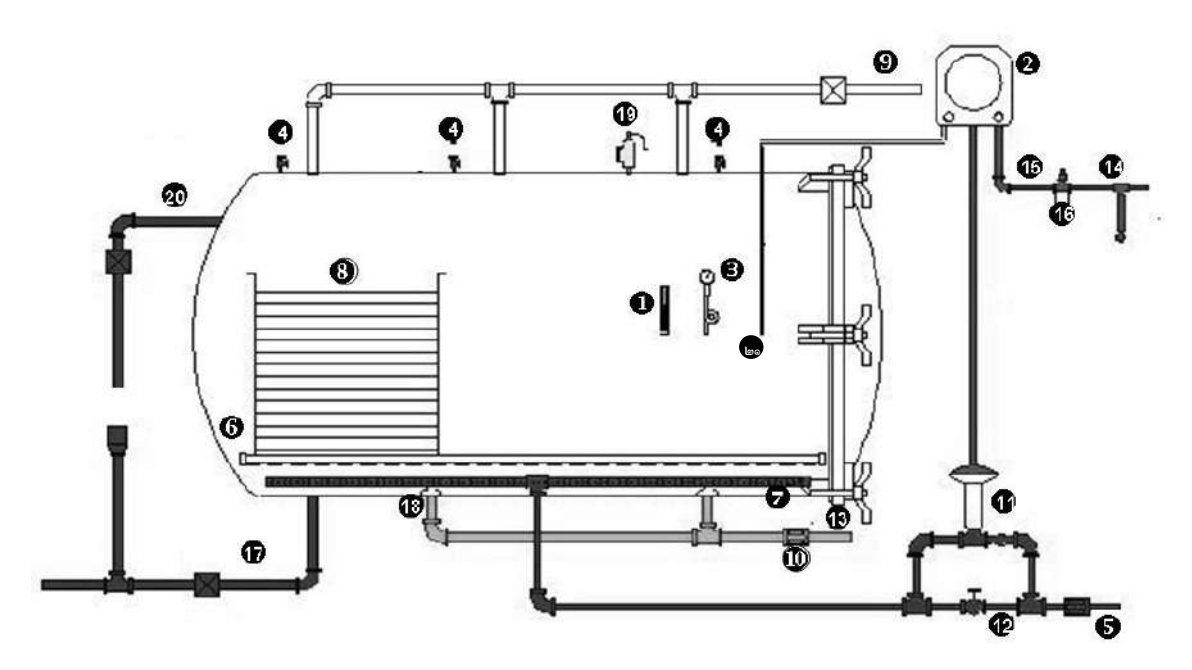

รูปที่ ๑ ตัวอย่างเครื่องฆ่าเชื้อแนวนอนแบบใช้ไอน้ำ (Horizontal Steam Retorts) มีอุปกรณ์ประกอบด้วย

- 
- ๒ เครื่องควบคุมและบันทึกอุณหภูมิ ๑๒ ท่อทางเบี่ยงไอน้ํา (Steam By Pass) (Temperature Controller and Recording Device) ๑๓ ท่อน้ําเข้า (Water Inlet)
- 
- 
- 
- 
- ๗ ท่อกระจายไอน้ํา (Steam Spreader) ๑๗ ท่อระบายน้ํา (Drain)
- ๘ อุปกรณ์สําหรับจัดเรียงตําแหน่งของบรรจุภัณฑ์ ๑๘ ที่กระบังน้ําเข้า (Water Inlet Baffles) (Stacking Equipment) ๑๙ วาล์วนิรภัย (Safety Valve)
- 
- ี่ ๙ ท่อไล่อากาศ (Vent)<br>๑๐ วาล์วที่ใช้กับท่อน้ำ (Water Valve) ๒๑ อุปกรณ์ส่งสัญญาณวัดอุณหภ
- ๑ เทอร์โมมิเตอร์อ้างอิง (MIG Thermometer) ๑๑ วาล์วควบคุมไอน้ํา (Steam Control Valve)
	-
	-
- ๓ มาตรวัดความดัน (Pressure Gauge) ๑๔ ท่ออากาศสําหรับอุปกรณ์บันทึกอุณหภูมิ ๔ ช่องระบายไอน้ํา (Bleeder) (Compressed Air Pipe)
- ๕ ท่อไอน้ําเข้า (Steam Inlet) ๑๕ อุปกรณ์กรองอากาศ (Air Filter)
- ๖ ที่รองรับตะกร้า (Crate Support) ๑๖ อุปกรณ์ควบคุมความดันอากาศ (Air Pressure Regulator)
	-
	-
	-
	-
- ๑๐ วาล์วที่ใช้กับท่อน้ํา (Water Valve) ๒๑ อุปกรณ์ส่งสัญญาณวัดอุณหภูมิ (Temperature Sensor)

๑.๑.๑ เทอร์โมมเตอร ิ ์อ้างอิง (Reference Thermometer (RT)) หรือเทอร์โมมิเตอร์ชนิดปรอทในแท่ง แก้ว (Mercury in Glass Thermometer (MIG thermometer)) หรือ (Master Temperature Indicator (MTI)) เครื่องฆ่าเชื้อด้วยความร้อนชนิดภายใต้ความดัน ต้องมีอุปกรณ์วัดอุณหภูมิอ้างอิงที่มีความ เที่ยงตรง เช่น เทอร์โมมิเตอร์ชนิดปรอทในแท่งแก้ว (Mercury in Glass Thermometer) หรือเครื่องมือ อุปกรณ์อื่นที่มีความทัดเทียมกัน ต้องอ่านอุณหภูมิได้ละเอียดถึง ๐.๕ องศาเซลเซียส (หรือ๑ องศาฟาเรนไฮต์) และมีสเกลไม่เกิน ๔ องศาเซลเซียสต่อเซนติเมตร มีป้ายแสดงวันเดือนปีที่ทําการสอบเทียบครั้งสุดท้าย และ เก็บรักษาบันทึกการตรวจสอบไว้เป็นหลักฐานโดยมีการสอบเทียบอย่างน้อยปีละ ๑ ครั้ง เทอร์โมมิเตอร์อ้างอิง

ต้องติดตั้งไว้ในที่ที่อ่านได้ง่าย โดยทั่วไปนิยมใช้เทอร์โมมิเตอร์อ้างอิงแบบปรอทเป็นเครื่องบอกอุณหภูมิขณะ ฆ่าเชื้อ การติดตั้งกระเปาะของเทอร์โมมิเตอร์อยู่ระหว่างผนังของเครื่องฆ่าเชื้อหรือในช่องภายนอกซึ่งต่อกับ เครื่องฆ่าเชื้อ กรณีติดตั้งกระเปาะไว้ที่ช่องภายนอกต้องมีขนาดเส้นผ่านศูนย์กลางขนาดอย่างน้อย ¾ นิ้ว และมี ช่องระบายไอน้ำขนาดเส้นผ่านศูนย์กลางอย่างน้อย ๑/๑๖ นิ้ว ตั้งอยู่ในตำแหน่งที่สามารถให้ไอน้ำผ่านไปได้ ตลอดความยาวของกระเปาะของเทอร์โมมิเตอร์อย่างต่อเนื่องตลอดเวลาการฆ่าเชื้อ

๑.๑.๒ เครื่องควบคุมและบันทึกอุณหภูมิ (Temperature Controller and Recording Device) เครื่องฆ่าเชื้อภายใต้ความดันต้องติดตั้งเครื่องบันทึกอุณหภูมิและเวลาที่มีความคลาดเคลื่อน ไม่เกิน +๑ ถึง - ๐.๕ องศาเซลเซยสี (+๒ ถึง -๑ องศาฟาเรนไฮต์) กราฟบันทึกอุณหภูมิมีขีดแบ่งช่องตลอดช่วง การใช้งานโดยขีดแบ่งช่องไม่เกิน ๑ องศาเซลเซียส (๒ องศาฟาเรนไฮต์) อุปกรณ์บันทึกอุณหภูมิอาจใช้ร่วมกับ เครื่องควบคุมไอน้ําและสามารถใช้เป็นเครื่องบันทึกอุณหภูมิและควบคุมอุณหภูมิในเครื่องเดียวกัน การติดตั้ง กระเปาะของอุปกรณ์วัดอุณหภูมิต้องอยู่ระหว่างผนังของเครื่องฆ่าเชื้อ หรือในช่องภายนอกซึ่งต่อกับเครื่อง ข่าเชื้อที่มีช่องระบายไอน้ำขนาดเส้นผ่านศูนย์กลางอย่างน้อย ๑/๑๖ นิ้ว ขึ้นไปเพื่อให้ไอน้ำผ่านออกมา ต่อเนื่องกันตลอดเวลาการฆ่าเชื้อ กรณีใช้เครื่องควบคุมอุณหภูมิแบบใช้อากาศควบคุมการเปิดปิดวาล์ว (Air Diaphragm) ต้องมีระบบกรองอากาศที่มีประสิทธิภาพเพียงพอเพื่อให้อากาศแห้งและสะอาด ทั้งนี้ก่อน การฆ่าเชื้อทุกรอบการผลิตต้องสอบเทียบความถูกต้องกับเทอร์โมมิเตอร์อ้างอิงทุกครั้งและต้องปรับการบันทึก อุณหภูมิบนแผ่นกระดาษบันทึกให้อ่านค่าได้ใกล้เคียงกับเทอร์โมมิเตอร์อ้างอิงแต่ต้องไม่สูงกว่า และต้องมี มาตรการป้องกันไม่ให้ผู้ที่ไม่เกี่ยวข้องมาปรับเปลี่ยนหรือแก้ไขอุณหภูมิเช่น การใส่กุญแจ เป็นต้น

## ๑.๑.๓ มาตรวัดความดัน (Pressure Gauge)

เครื่องฆ่าเชื้อภายใต้ความดัน ต้องมีมาตรวัดความดันที่มีขนาดเส้นผ่านศูนย์กลางของหน้าปัด อย่างน้อย ๔ นิ้ว เพื่อให้อ่านได้ชัดเจน มีการแบ่งขีดอ่านได้ละเอียดถึง ๒ ปอนด์ต่อตารางนิ้ว ความคลาดเคลื่อน ไม่เกิน ๑ ปอนด์ต่อตารางนิ้ว ช่วงของการวัดอยู่ที่ประมาณ ๑.๕ เท่าของความดันที่ใช้งานของเครื่องฆ่าเชื้อ การติดตั้งควรผ่านอุปกรณ์ที่เรียกว่าหางหมู (Gauge Siphon) เพื่อป้องกันความเสียหายต่อมาตรวัด มีการสอบ เทียบความเที่ยงตรงอย่างน้อยปีละ๑ ครั้ง

# ๑.๑.๔ ช่องระบายไอน้ํา (Bleeder)

เครื่องฆ่าเชื้อภายใต้ความดันที่ใช้ไอน้ําอิ่มตัวต้องมีช่องระบายไอน้ํา (Bleeders) ขนาดเส้น ผ่านศูนย์กลางอย่างน้อย ๓ มิลลิเมตร (๑/๘ นิ้ว) จํานวน ๑ ช่อง เป็นอย่างน้อย อยู่ตรงข้ามกับท่อไอน้ําเข้า ้ช่องระบายไอน้ำนี้ต้องเปิดกว้างตลอดเวลาที่ทำการฆ่าเชื้อ และอยู่ในตำแหน่งที่ผู้ควบคุมสามารถสังเกตได้ โดยง่าย

ทั้งนี้ให้มีวิธีการกําจัดน้ําที่เกิดจากการกลั่นตัวของไอน้ํา (Condensate) ออกจากเครื่องฆ่าเชื้อ ้ ระหว่างการทำงานของเครื่องฆ่าเชื้อ เช่น เปิดทางระบายน้ำไว้เล็กน้อย หรือใช้กับดักไอน้ำ (Steam Trap) โดยที่ ้ผู้ควบคุมสามารถสังเกตได้ เพราะการสะสมของคอนเดนเสทหรือน้ำกลั่นตัวในเครื่องฆ่าเชื้อจะส่งผลให้การฆ่าเชื้อ ผลิตภัณฑ์บริเวณด้านล่างของเครื่องฆ่าเชื้อไม่สมบูรณ์ (Under Processing)

้สำหรับเครื่องฆ่าเชื้อแนวนอนแบบใช้ไอน้ำ การติดตั้งช่องระบายไอน้ำให้อยู่ที่แนวบนสุด ของเครื่องฆ่าเชื้อโดยมีระยะห่างจากปลายสุดทั้งสองด้านของเครื่องฆ่าเชื้อตามแนวนอนไม่เกิน ๑ ฟุต และต้อง มีการติดตั้งช่องระบายเพิ่มทุกระยะห่าง ๘ ฟุต ทั้งนี้อาจติดตั้งช่องระบายไอน้ำไว้ที่อื่นๆ เพิ่มเติมได้หากจำเป็น เพื่อให้การกระจายความร้อน ไล่อากาศ และไอน้ําหมุนเวียนได้ดีขึ้น

๑.๑.๕ ท่อไอน้ําเข้า (Steam Inlet)

ท่อไอน้ําเข้าที่ต่อเข้าสู่เครื่องฆ่าเชื้อโดยตรง ต้องมีขนาดใหญ่เพียงพอที่จะทําให้มีการ ึกระจายอุณหภูมิภายในเครื่องฆ่าเชื้อได้ดี โดยตำแหน่งท่อไอน้ำเข้าอาจติดตั้งไว้ทางด้านบนหรือด้านล่างของ เครื่องฆ่าเชื้อ แต่ต้องติดตั้งอยู่ในตำแหน่งตรงข้ามกับท่อไล่อากาศ ท่อไม่ควรยาวเกินไปและไม่ควรมีส่วนหักงอมาก และควรมีฉนวนหุ้มกันความร้อน

๑.๑.๖ ที่รองรับตะกร้า (Crate Support)

ที่รองรับตะกร้าหรือรถเข็นต้องมีลักษณะที่ไม่กีดขวางการไล่อากาศ มีตัวบังคับเพื่อให้มี ช่องว่างระหว่างตะกร้ากับผนังเครื่องฆ่าเชื้อ และไม่ควรใช้แผ่นเหล็กรองที่ก้นของเครื่องฆ่าเชื้อ

๑.๑.๗ ท่อกระจายไอน้ํา (Steam Spreader)

ท่อกระจายไอน้ํา มีช่องเปิด (รู) ซึ่งขนาดเส้นผ่านศูนย์กลางแต่ละรูควรมีขนาดอย่างน้อย ๕ มิลลิเมตร (๓/๑๖ นิ้ว) อยู่บนส่วนผิวบนของท่อ โดยมีระยะทํามุมข้างละ ๔๕ องศากับแนวกึ่งกลางท่อ พื้นที่ ของช่องเปิดของท่อกระจายไอน้ํารวมกันแล้วต้องมีค่าอยู่ระหว่าง ๑ ½ ถึง ๒ เท่าของพื้นที่หน้าตัดของส่วนที่เล็ก ที่สุดของท่อไอน้ำเข้า การติดตั้งท่อกระจายไอน้ำให้ต่อเข้ากับท่อไอน้ำเข้าบริเวณตอนกลางของเครื่องฆ่าเชื้อและ ยาวขนานไปกับความยาวของเครื่องฆ่าเชื้อ

๑.๑.๘ อุปกรณ์สําหรับจัดเรียงตําแหน่งของบรรจุภัณฑ์(Stacking Equipment) มีลักษณะที่เอื้อต่อการไล่อากาศ และการกระจายอุณหภูมิโดยทั่วไปการเจาะรูอุปกรณ์ ้สำหรับจัดเรียงตำแหน่งของบรรจุภัณฑ์ควรมีขนาดเส้นผ่านศูนย์กลาง ๒๕ มิลลิเมตร (๑ นิ้ว) โดยมีระยะห่าง ระหว่างจุดศูนย์กลางเป็น ๕๐ มิลลิเมตร (๒ นิ้ว) หรือมีร้อยละของพื้นที่ว่างเทียบเท่า และต้องใช้แผ่นรองกั้น ี แบบชั้นเดียว เนื่องจากการใช้แผ่นรองกั้นสองชั้นอาจมีผลให้ช่องเปิดลดลง ปิดกั้นการไหลเวียนของไอน้ำ

๑.๑.๙ ทอไล ่ ่อากาศ (Vent)

ใช้สําหรับระบายอากาศในช่วงการไล่อากาศออกจากเครื่องฆ่าเชื้อ (Venting) ก่อนเริ่มต้น การฆ่าเชื้อ ซึ่งอาจเปิดสู่บรรยากาศโดยตรง หรือรวมเป็นท่อรวม (Manifold) ก่อนเปิดออกสู่บรรยากาศก็ได้ ้แต่ต้องไม่มีสิ่งใดขัดขวางการไล่อากาศออกจากเครื่องฆ่าเชื้อ ท่อไล่อากาศต้องมีขนาดเท่ากับหรือใหญ่กว่าท่อไอ น้ําเข้า การติดตั้งท่อไล่อากาศอยู่ในตําแหน่งที่อยู่ตรงข้ามกับท่อไอน้ําเข้า และมีวาล์วชนิดประตูน้ํา (Gate Valve) หรือวาล์วที่มีลักษณะไม่กีดขวางการระบาย เป็นตัวควบคุมการเปิดปิด ซึ่งวาล์วนี้ต้องเปิดเต็มที่ขณะไล่ อากาศ กรณีที่เครื่องฆ่าเชื้อมีท่อไล่อากาศหลายท่อมารวมกันเป็นท่อรวม พื้นที่หน้าตัดของท่อรวมต้องเทียบเท่า หรือมากกว่าพื้นที่หน้าตัดของท่อไล่อากาศทุกตัวที่ต่อรวมกัน และไม่มีสิ่งกีดขวาง

๑.๑.๑๐ วาล์วที่ใช้กับท่อน้ํา (Water Valve)

เครื่องฆ่าเชื้อที่ใช้น้ําในการหล่อเย็น ต้องใช้วาล์วที่สามารถป้องกันการรั่วของน้ําเย็นเข้า เครื่องฆ่าเชื้อ ในระหว่างการฆ่าเชื้อ เพราะถ้าเกิดการรั่วซึมของน้ําระหว่างการฆ่าเชื้อ จะทําให้อุณหภูมิเครื่อง ฆ่าเชื้อลดลง และอาจทําให้การฆ่าเชื้อไม่สมบูรณ์

๑.๑.๑๑ วาล์วควบคุมไอน้ํา (Steam Control Valve) การควบคุมอุณหภูมิของเครื่องฆ่าเชื้อ ควรใช้วาล์วควบคุมการทํางานของไอน้ําแบบ กึ่งอัตโนมัติหรือแบบอัตโนมัติ (Automatic Steam Controller) เพื่อการควบคุมที่มีประสิทธิภาพมากขึ้น โดยอาจเป็นส่วนร่วมของเครื่องวัด บันทึกและควบคุมอุณหภูมิ ทั้งนี้มีข้อแนะนำการเลือกใช้วาล์วควบคุมไอน้ำ ควรเป็นชนิดที่เมื่อได้รับสัญญาณจึงเปิด (Air to Open Type) หรืออาจควบคุมอุณหภูมิของเครื่องฆ่าเชื้อโดย การควบคุมความดันไอน้ําของเครื่องฆ่าเชื้อก็ได้

๑.๑.๑๒ ท่อทางเบี่ยงไอน้ํา (Steam By Pass)

เป็นท่อที่ต่อคร่อมขนานไปกับท่อไอน้ําเข้าที่ติดตั้งวาล์วควบคุมอัตโนมัติเพื่อเป็นทางผ่าน ของไอน้ํา การเปิดปิดวาล์วท่อทางเบี่ยงไอน้ําให้ไอน้ําผ่านเป็นแบบที่ควบคุมด้วยมือ โดยทั่วไปจะใช้งานเมื่อ อุปกรณ์ควบคุมอัตโนมัติขัดข้อง ไฟฟ้าขัดข้อง แหล่งจ่ายความดันอากาศอัดขัดข้อง หรือกรณีที่ต้องการไล่ ้อากาศออกจากเครื่องฆ่าเชื้อให้เร็วขึ้น ซึ่งการดำเนินการกรณีดังกล่าวต้องมีพนักงานอยู่ดูแลตลอดเวลา

๑.๑.๑๓ ท่อน้ําเข้า (Water Inlet)

เครื่องฆ่าเชื้อที่ใช้น้ําในการหล่อเย็น ต้องใช้ท่อที่มีขนาดและแรงดันน้ําเพียงพอที่สามารถ ทําเย็นกระป๋องได้อย่างมีประสิทธิภาพ

้บางกรณีอาจมีท่อน้ำเข้าในตำแหน่งบน หรือล่างของเครื่องฆ่าเชื้อก็ได้ สำหรับท่อ ึกระจายน้ำต้องมีความยาวตลอดเครื่องฆ่าเชื้อ และมีรูกระจายน้ำอย่างเพียงพอและสม่ำเสมอ

๑.๑.๑๔ ท่ออากาศสําหรับอุปกรณ์วัด บันทึก และควบคุมอุณหภูมิ (Compressed Air Pipe) ู เนื่องจากอุปกรณ์ควบคุมอุณหภูมิใช้ร่วมกับวาล์วควบคุมไอน้ำอัตโนมัติที่มีการบังคับเปิดปิด ด้วยอากาศอัด จึงต้องมีอากาศเพื่อจ่ายอากาศใช้ในระบบ

๑.๑.๑๕ อุปกรณ์กรองอากาศ (Air Filter) ติดตั้งที่ท่ออากาศอัดที่ใช้สําหรับอุปกรณ์ควบคุมและบันทึกอุณหภูมิเพื่อใช้กรองละออง และสิ่งสกปรกที่อาจติดไปกับอากาศ ซึ่งจะเป็นผลให้ระบบเสียหายหากเข้าสู่อุปกรณ์ควบคุมและบันทึก อุณหภูมิ

๑.๑.๑๖ อุปกรณ์ควบคมความดันอากาศสำหรับอุปกรณ์วัด บันทึก และควบคุมอุณหภูมิ (Air Pressure Regulator)

การควบคุมความดันอากาศสําหรับอุปกรณ์วัด บันทึกและควบคุมอุณหภูมิควรใช้อุปกรณ์ ควบคุมความดันอัตโนมัติ (Automatic Pressure Controller) เพื่อปรับความดันภายในให้อยู่ในระดับที่ เหมาะสมต่อการใช้งานของอุปกรณ์ควบคุมและบันทึกผล และควรมีการติดตั้งวาล์วกันย้อนกลับ (Check Valve) เพื่อป้องกันไอน้ําหรือความชื้นไหลย้อนกลับเข้าสู่ระบบอากาศอัด

๑.๑.๑๗ ท่อระบายน้ํา (Drain)

้ ทำหน้าที่ระบายน้ำที่ใช้ในการหล่อเย็นผลิตภัณฑ์อาหารออกจากเครื่องฆ่าเชื้อเมื่อสิ้นสด การฆ่าเชื้อ ดังนั้นท่อระบายน้ําควรมีขนาดใหญเพ่ ียงพอให้การระบายน้ําออกจากเครื่องฆ่าเชื้อเป็นไปได้อย่าง รวดเร็ว ติดตั้งวาล์วชนิดประตูน้ำ (Gate Valve) หรือวาล์วที่มีลักษณะไม่กีดขวางการระบายน้ำ

๑.๑.๑๘ ที่กระบังน้ําเข้า (Water Inlet Baffles) เป็นอุปกรณ์ที่ขวางทางเข้าของน้ําหล่อเย็นเพื่อกระจายน้ําหล่อเย็นและป้องกันไม่ให้เกิด ้สภาวะสุญญากาศบริเวณน้ำเข้าเครื่องฆ่าเชื้อ จนทำให้เกิดปัญหาแก่ผลิตภัณฑ์ที่บริเวณนั้น

๑.๑.๑๙ วาล์วนิรภัย (Safety Valve)

เครื่องฆ่าเชื้อต้องติดตั้งวาล์วนิรภัย เพื่อป้องกันไม่ให้ความดันไอน้ําภายในเครื่องสูงเกิน กว่าความดันที่ใช้งานส่งผลให้เกิดความปลอดภัยต่อการปฏิบัติงานของพนักงานเนื่องจากวาล์วดังกล่าวจะช่วย ้ลดความดันที่สูงเกินกำหนดความปลอดภัยลงอย่างรวดเร็วโดยอัตโนมัติ ทั้งนี้ควรมีการทดสอบการทำงานเป็น ครั้งคราวเพื่อให้แบ่ใจว่าวาล์วทำงาบได้ตามปกติ

๑.๑.๒๐ ท่อน้ําล้น (Overflow Line) เป็นท่อระบายน้ําส่วนที่ท่วมล้นผลิตภัณฑ์อาหารออกในการทําให้บรรจุภัณฑ์เย็นลงด้วย น้ํา ทั้งนี้ภายในเครื่องฆ่าเชื้อควรติดตั้งวาล์วประเภท วาล์วประตูน้ํา (Gate Valve) หรือวาล์วที่มีลักษณะไม่กีด ขวางการระบายน้ํา เพื่อระบายน้ําออกอย่างรวดเร็ว

๑.๑.๒๑ อุปกรณ์ส่งสัญญาณวัดอุณหภูมิ (Temperature Sensor)

สายส่งสัญญาณวัดค่าอุณหภูมิภายในเครื่องฆ่าเชื้อทําหน้าที่ส่งสัญญาณกระแสไฟฟ้าไปที่ ้ อุปกรณ์ควบคุมสัญญาณ ซึ่งจะถูกแปลงเป็นความดันอากาศไปควบคุมการเปิดปิดวาล์วควบคุมไอน้ำให้เปิดปิด ตาม ต้องการ

# **๑.๒ เครื่องฆ่าเชื้อแนวตั้งแบบใช้ไอน้ํา (Vertical Steam Retorts)**

เครื่องฆ่าเชื้อชนิดนี้มีลักษณะการทํางานคล้ายคลึงกับเครื่องฆ่าเชื้อตามข้อ ๑.๑ คือให้ความร้อนด้วยไอน้ํา อิ่มตัว ดังนั้นในการฆ่าเชื้อจึงต้องไล่อากาศออกจากเครื่องฆ่าเชื้อให้หมดเพื่อป้องกันการเกิดจุดที่ร้อนช้า (Cold Spots) ภายในเครื่องฆ่าเชื้อ การควบคุมอุณหภูมิทําได้โดยการควบคุมความดันของไอน้ําอิ่มตัว เครื่องฆ่าเชื้อ ชนิดนี้มีลักษณะตัวอย่างดังรูปที่ ๒

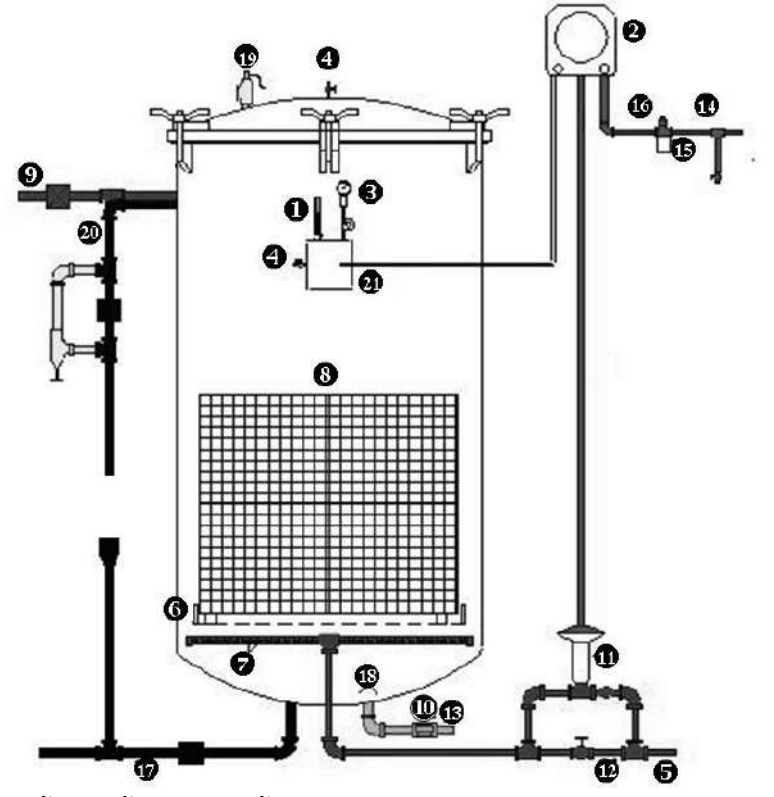

รูปที่ ๒ ตัวอย่างเครื่องฆ่าเชื้อแนวตั้งแบบใช้ไอน้ำ (Vertical Steam Retorts) มีอุปกรณ์ประกอบด้วย

- ๑ เทอร์โมมิเตอร์อ้างอิง (MIG thermometer) ๑๒ ท่อทางเบี่ยงไอน้ํา (Steam By Pass)
- ๒ เครื่องควบคุมและบันทึกอุณหภูมิ ๑๓ ท่อน้ําเข้า (Water Inlet) (Temperature Controller and Recording Device) ๑๔ ท่ออากาศสําหรับอุปกรณ์บันทึกอุณหภูมิ
- ๓ มาตรวัดความดัน (Pressure Gauge) (Compressed Air Pipe)
- 
- 
- ๖ ที่รองรับตะกร้า (Crate Support) (Air Pressure Regulator)
- ๗ ท่อกระจายไอน้ํา (Steam Spreader) ๑๗ ท่อระบายน้ํา (Drain)
- ๘ อุปกรณ์สําหรับจัดเรียงตําแหน่งของบรรจุภัณฑ์ ๑๘ ที่กระบังน้ําเข้า (Water Inlet Baffles) (Stacking Equipment) ๑๙ วาล์วนิรภัย (Safety Valve)
- 
- 
- ๑๑ วาล์วควบคุมไอน้ํา (Steam Control Valve)
- 
- 
- 
- ๔ ช่องระบายไอน้ํา (Bleeder) ๑๕ อุปกรณ์กรองอากาศ (Air Filter)
- ๕ ท่อไอน้ําเข้า (Steam Inlet) ๑๖ อุปกรณ์ควบคุมความดันอากาศ
	-
	-
	-
- ๙ ท่อไล่อากาศ (Vent) ๒๐ ท่อน้ําล้น (Overflow Line)
- ๑๐ วาล์วที่ใช้กับท่อน้ํา (Water Valve) ๒๑ อุปกรณ์ส่งสัญญาณวัดอุณหภูมิ (Temperature Sensor)

๑.๒.๑ เทอร์โมมิเตอร์อ้างอิง (Reference Thermometer (RT) หรือ MIG Thermometer หรือ Master Temperature Indicator (MTI)) ๑.๒.๒ เครื่องควบคุมและบันทึกอุณหภูมิ (Temperature Controller and Recording Device) และ ๑.๒.๓ มาตรวัดความดัน (Pressure Gauge)

มีรายละเอียดเช่นเดียวกับ ข้อ ๑.๑.๑ ข้อ ๑.๑.๒ และ ข้อ ๑.๑.๓ ตามลําดับ

๑.๒.๔ ช่องระบายไอน้ํา (Bleeder) และการไล่น้ําที่เกิดจากการกลั่นตัวของไอน้ํา (Condensate) เครื่องฆ่าเชื้อภายใต้ความดันที่ใช้ไอน้ําอิ่มตัวต้องมีช่องระบายไอน้ํา (Bleeders) ขนาดเส้นผ่าน ศูนย์กลางอย่างน้อย ๓ มิลลิเมตร (๑/๘ นิ้ว) จำนวน ๑ ช่อง เป็นอย่างน้อย อยู่ตรงข้ามกับท่อไอน้ำ ช่องระบายไอน้ำ นี้ต้องเปิดกว้างตลอดเวลาที่ทําการฆ่าเชื้อ การติดตั้งอยู่ในตําแน่งสูงสุดของเครื่องฆ่าเชื้อ และผู้ควบคุมสามารถ สังเกตได้โดยง่าย

ทั้งนี้ให้มีวิธีการกําจัดน้ําที่เกิดจากการกลั่นตัวของไอน้ํา (Condensate) ออกจากเครื่องฆ่าเชื้อ ระหว่างการทำงานของเครื่องฆ่าเชื้อ เช่น เปิดทางระบายน้ำไว้เล็กน้อย หรือใช้กับดักไอน้ำ (Steam Trap) โดย ที่ผู้ควบคุมสามารถสังเกตได้ เพราะการสะสมของคอนเดนเสทหรือน้ำกลั่นตัวในเครื่องฆ่าเชื้อจะส่งผลให้การฆ่า เชื้อผลิตภัณฑ์บริเวณด้านล่างของเครื่องฆ่าเชื้อไม่สมบูรณ์ (Under Processing)

๑.๒.๕ ท่อไอน้ําเข้า (Steam Inlet) และ ๑.๒.๖ ที่รองรับตะกร้า (Crate Supports) มีรายละเอียดเช่นเดียวกับ ข้อ ๑.๑.๕ และ ข้อ ๑.๑.๖ ตามลําดับ

๑.๒.๗ ท่อกระจายไอน้ํา (Steam Spreader)

ถ้าใช้ท่อเจาะรูเป็นตัวกระจายไอน้ำ ควรมีลักษณะเป็นรูปกากบาทหรือวงกลม พื้นที่เปิดของรูที่เจาะ ทั้งหมดต้องมีค่าอยู่ระหว่าง ๑½ ถึง ๒ เท่าของพื้นที่หน้าตัดของท่อไอน้ําเข้าโดยพิจารณาถึงช่วงที่เล็กที่สุดของท่อไอ ้<br>บ้ำเข้า

๑.๒.๘ อุปกรณ์สําหรับจัดเรียงตําแหน่งของบรรจุภัณฑ์ (Stacking Equipment) ๑.๒.๙ ท่อไล่อากาศ (Vent) ๑.๒.๑๐ วาล์วที่ใช้กับท่อน้ํา (Water Valve) ๑.๒.๑๑ วาล์วควบคุมไอน้ํา (Steam Control Valve) และ๑.๒.๑๒ ท่อทางเบี่ยงไอน้ํา (Steam By Pass)

มีรายละเอียดเช่นเดียวกับ ข้อ ๑.๒.๘ ข้อ ๑.๑.๙ ข้อ ๑.๑.๑๐ ข้อ ๑.๑.๑๑ และ ข้อ ๑.๑.๑๒ ตามลำดับ

๑.๒.๑๓ ท่อน้ําเข้า (Water Inlet)

เครื่องฆ่าเชื้อที่ใช้น้ําในการหล่อเย็นท่อน้ําเข้าควรมีขนาดใหญ่เพียงพอเพื่อให้ผลิตภัณฑ์เย็น ตัวอย่างรวดเร็ว และติดตั้งอยู่ในตําแหน่งที่น้ําที่ไหลเข้าจะไม่พุ่งไปกระทบบรรจุภัณฑ์โดยตรงเพื่อป้องกันไม่ให้ เกิดการเปลี่ยนแปลงอุณหภูมิของบรรจุภัณฑ์อย่างฉับพลัน (Thermal Shock) อันอาจทำให้เกิดตำหนิของรอย ผนึกได้

๑.๒.๑๔ ท่ออากาศสําหรับอุปกรณ์วัด บันทึก และควบคุมอุณหภูมิ (Compressed Air Pipe) ๑.๒.๑๕ อุปกรณ์กรองอากาศ (Air Filter) ๑.๒.๑๖ อุปกรณ์ควบคุมความดันอากาศสําหรับอุปกรณ์วัด บันทึก และ ควบคุมอุณหภูมิ (Air Pressure Regulator) ๑.๒.๑๗ ท่อระบายน้ํา (Drain) ๑.๒.๑๘ ที่กระบังน้ําเข้า (Water Inlet Baffles) ๑.๒.๑๙ วาล์วนิรภัย (Safety Valve) และ ๑.๒.๒๐ ท่อน้ําล้น (Overflow Line)

มีรายละเอียดเช่นเดียวกับข้อ ๑.๑.๑๔ ข้อ ๑.๑.๑๕ ข้อ ๑.๑.๑๖ ข้อ ๑.๑.๑๗ ข้อ ๑.๑.๑๘ ข้อ ๑.๑.๑๙ และข้อ ๑.๑.๒๐ ตามลําดับ

๑.๒.๒๑ อุปกรณ์ส่งสัญญาณวัดอุณหภูมิ (Temperature Sensor) มีรายละเอียดเช่นเดียวกับข้อ ๑.๑.๒๑

# **๑.๓ เครื่องฆ่าเชื้อแนวตั้งแบบใช้น้ําร้อน (Vertical Water Retorts)**

้ เครื่องฆ่าเชื้อที่ใช้น้ำร้อนอุณหภูมิสูง โดยมีความดันอากาศส่วนเกินช่วยป้องกันไม่ให้น้ำร้อนอุณหภูมิสูงนั้น แปรสภาพกลายเป็นไอน้ํา รวมทั้งป้องกันการเสียรูปทรงของบรรจุภัณฑ์และช่วยให้ฝาขวดแก้วปิดแน่นสนิท ลักษณะการทํางานมีการควบคุมอุณหภูมิและความดันแยกจากการกันโดยสิ้นเชิง เครื่องฆ่าเชื้อชนิดนี้มีลักษณะ ตัวอย่างดังรูปที่ ๓

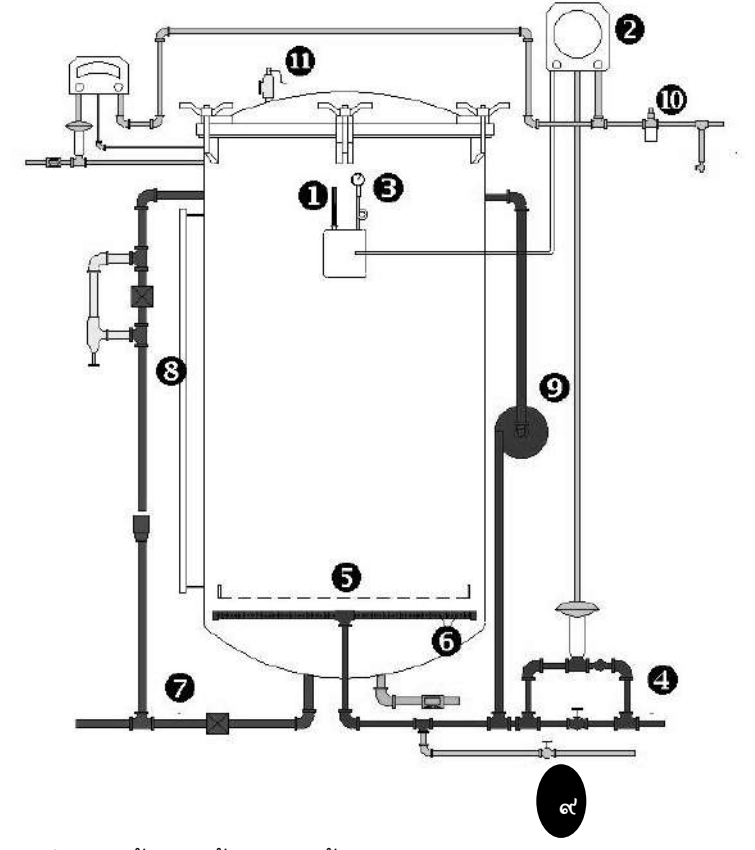

รูปที่ ๓ ตัวอย่างเครื่องฆ่าเชื้อแนวตั้งแบบใช้น้ําร้อน (Vertical Water Retorts) มีอุปกรณ์ประกอบด้วย

- เทอร์โมมิเตอร์อ้างอิง (MIG Thermometer) จ
- ๒ เครื่องควบคุมและบันทึกอุณหภูมิ ๗ ท่อระบายน้ํา (Drain)
	-
- 
- ๕ ที่รองรับตะกร้า (Crate Support) ๑๑ วาล์วนิรภัย (Safety Valve)
- 
- 
- (Temperature Controller and Recording Device) ๘ อุปกรณ์แสดงระดับน้ํา (Water Level Indicator)
- ี ๓ มาตรวัดความดัน (Pressure Gauge) อุปกรณ์หมุนเวียนน้ำร้อน (Water Circulation Device)
- ๔ ท่อไอน้ําเข้า (Steam Inlet) ๑๐ อุปกรณ์กรองอากาศ (Air Filter)
	-

๑.๓.๑ เทอร์โมมิเตอร์อ้างอิง (Reference Thermometer (RT) หรือ MIG Thermometer หรือ Master Temperature Indicator (MTI))

มีรายละเอียดเช่นเดียวกับ ข้อ ๑.๑.๑

โดยตําแหน่งการติดตั้งของกระเปาะ เทอร์โมมิเตอร์ควรอยู่ที่ระดับตรงกลางของเครื่องฆ่าเชื้อ และต้องอยู่ต่ํากว่าระดับน้ําร้อนเสมอ ตลอดกระบวนการฆ่าเชื้อ

๑.๓.๒ เครื่องควบคุมและบันทึกอุณหภูมิ (Temperature Controller and Recording Device) และ ๑.๓.๓ มาตรวัดความดัน (Pressure Gauge)

มีรายละเอียดเช่นเดียวกับ ข้อ ๑.๑.๒ และ ข้อ ๑.๑.๓ ตามลําดับ

๑.๓.๔ ท่อไอน้ําเข้า (Steam Inlet)

้ท่อไอน้ำเข้าควรมีขนาดใหญ่พอที่จะทำให้เกิดการกระจายอุณหภูมิภายในเครื่องฆ่าเชื้อได้ดี โดย ตําแหน่งของท่อไอน้ําเข้าควรติดตั้งไว้ทางด้านล่างของเครื่องฆ่าเชื้อ

๑.๓.๕ ที่รองรับตะกร้า (Crate Support) มีรายละเอียดเช่นเดียวกับ ข้อ ๑.๑.๖ ควรมีตัวบังคับตะกร้าที่จะทําให้มีระยะห่างระหว่างตะกร้ากับผนังของเครื่องฆ่าเชื้ออย่างน้อย ๓๕ มิลลิเมตร (๑.๕ นิ้ว)

๑.๓.๖ ท่อกระจายไอน้ํา (Steam Spreader) ควรอยู่ด้านล่างของเครื่องฆ่าเชื้อ เพื่อช่วยให้การกระจายความร้อนภายในเครื่องฆ่าเชื้อเพียงพอ

๑.๓.๗ ท่อระบายน้ํา (Drain) มีรายละเอียดเช่นเดียวกับ ข้อ ๑.๑.๑๗

๑.๓.๘ อุปกรณ์แสดงระดับน้ํา (Water Level Indicator)

การใช้เครื่องฆ่าเชื้อชนิดนี้ การจัดวางบรรจุภัณฑ์ทั้งหมดต้องอยู่ภายใต้น้ําร้อนไม่น้อยกว่า ๑๕ เซนติเมตร (๖ นิ้ว) ดังนั้นจึงต้องมีตัวแสดงเพื่อให้ทราบระดับน้ำ เช่น ท่อแก้ว ช่องมอง หรืออุปกรณ์แสดงระดับน้ำที่ ถูกต้อง

๑.๓.๙ อุปกรณ์หมุนเวียนน้ําร้อน (Water Circulation Device)

มีอุปกรณ์หรือระบบหมุนเวียนน้ําร้อนที่เพียงพอต่อการฆ่าเชื้อตามที่กําหนดไว้เช่น ใช้ปั๊ม (Pump) หรือใช้อากาศอัดโดยติดตั้งในลักษณะที่ทําให้การกระจายอุณหภูมิภายในเครื่องฆ่าเชื้ออย่างทั่วถึงและ ้ สม่ำเสมอ ทั้งนี้ต้องมีการติดตั้งสัญญาณเตือนเมื่อปั๊มหรือระบบหมุนเวียนทำงานผิดปกติ และในกรณีที่มีการ ปรับเปลี่ยนวิธีการหมุนเวียนน้ําร้อน ต้องทําการศึกษาการกระจายความร้อนที่แสดงให้เห็นว่า มีการกระจาย ้อุณหภูมิภายในเครื่องฆ่าเชื้ออย่างสม่ำเสมอ

ึกรณีใช้อากาศอัดช่วยในการหมุนเวียนน้ำร้อน ควรป้อนอากาศเข้าไปที่ท่อไอน้ำเข้า ณ ตำแหน่ง ้ที่อยู่ระหว่างเครื่องฆ่าเชื้อกับวาล์วควบคุมไอน้ำที่ทางด้านล่างของเครื่องฆ่าเชื้อ และควรควบคุมความดันภายใน เครื่องฆ่าเชื้อด้วยระบบควบคุมความดันอัตโนมัติและต้องบันทึกความดันไว้ด้วย

๑.๓.๑๐ อุปกรณ์กรองอากาศ (Air Filter) มีรายละเอียดเช่นเดียวกับ ข้อ ๑.๑.๑

๑.๓.๑๑ วาล์วนิรภัย (Safety Valve) มีรายละเอียดเช่นเดียวกับข้อ ๑.๑.๑๙

## **๑.๔ เครื่องฆ่าเชื้อแนวนอนแบบใช้การพ่นน้ําร้อน (Horizontal Shower Water / Water Spray / Water Cascade Retorts)**

เครื่องฆ่าเชื้อชนิดนี้ใช้ปริมาตรของน้ําร้อนที่ใช้ในระหว่างการฆ่าเชื้อน้อยการทํางานอาศัยอัตราการไหลสูง กับระบบหัวพ่นน้ําร้อนที่ถูกออกแบบมาโดยเฉพาะ และมีการใช้ความดันส่วนเกินเพื่อทําให้น้ําร้อนยังมีสภาพ เป็นของเหลวร้อน ดังนั้นจึงไม่จําเป็นต้องมีการไล่อากาศ นิยมใช้กับภาชนะบรรจุชนิดขวดแก้ว และภาชนะ บรรจุอ่อนตัวและกึ่งอ่อนตัว ตัวอย่างดังแสดงในรูปที่ ๔

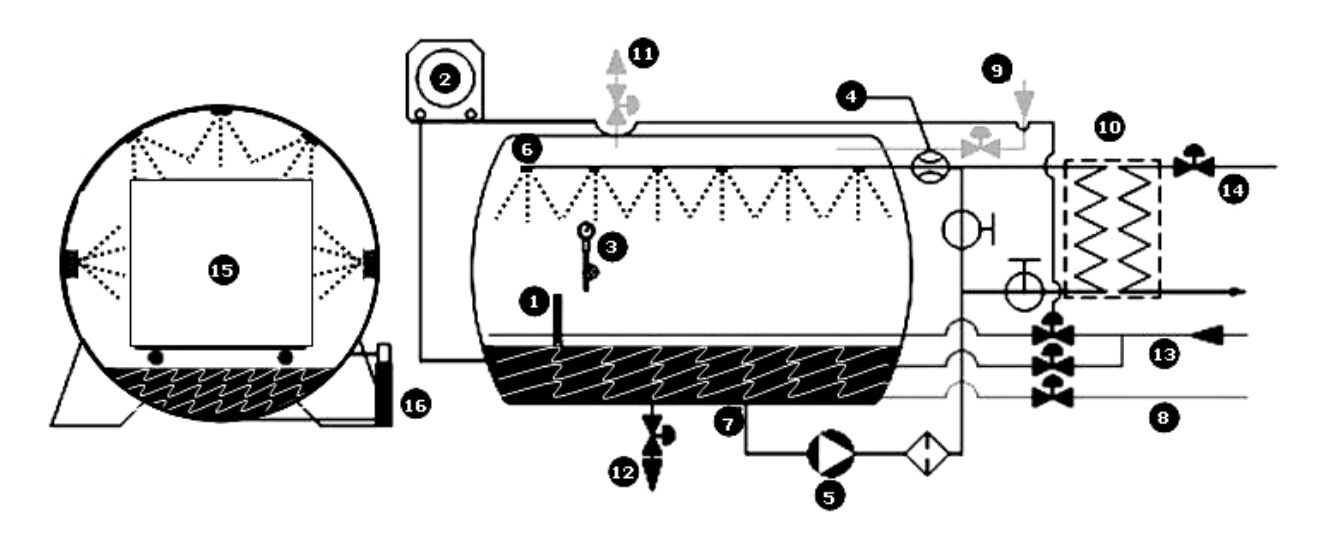

รูปที่ ๔ ตัวอย่างเครื่องฆ่าเชื้อแนวนอนแบบใช้การพ่นน้ําร้อน (Horizontal Water Spray Retorts) มีอุปกรณ์ประกอบด้วย

- ๑ เทอร์โมมิเตอร์อ้างอิง (MIG Thermometer) ๙ ท่ออากาศอัด (Compressed Air Inlet)
- ๒ เครื่องควบคุมและบันทึกอุณหภูมิ ๑๐ อุปกรณ์แลกเปลี่ยนความร้อน (Heat Exchanger)
- ๓ มาตรวัดความดัน (Pressure Gauge) ๑๒ ท่อระบายน้ํา (Drain)
- ๔ อุปกรณ์วัดและควบคุมอัตราการไหลของน้ํา (Flow Meter) ๑๓ ท่อไอน้ําเข้า (Steam Inlet)
- ๕ ปั๊มหมุนเวียนน้ําร้อน (Water Circulation Pump) ๑๔ ท่อน้ําหล่อเย็น (Cooling Water Inlet)
- 
- ๗ ท่อทางดูดของปั๊มและตะแกรงกรอง (Suction Pipe and Strainer)
- ๘ ท่อน้ํา (Process Water)
- 
- 
- (Temperature Controller and Recording Device) ๑๑ วาล์วระบายแรงดัน (Pressure Release Valve)
	-
	-
	-
- ๖ หัวพ่นน้ําร้อน (Hot Water Spray Nozzle) ๑๕ ตะกร้าและแผ่นรองกั้น (Crate and Divider Plate)
	- ๑๖ อุปกรณ์แสดงระดับน้ํา (Water Level Indicator)

๑.๔.๑ เทอร์โมมิเตอร์อ้างอิง (Reference Thermometer (RT) หรือ MIG Thermometer หรือ Master Temperature Indicator (MTI))

มีรายละเอียดเช่นเดียวกับข้อ ๑.๑.๑

้ และกระเปาะสำหรับอุปกรณ์วัดอุณหภูมิอ้างอิง ควรอยู่ในตำแหน่งที่มีตัวกลางแลกเปลี่ยนความ ร้อนไหลเวียนผ่านอย่างดี

๑.๔.๒ เครื่องควบคุมและบันทึกอุณหภูมิ (Temperature Controller and Recording Device) มีรายละเอียดเช่นเดียวกับข้อ ๑.๑.๒

ในกรณีที่มีการเพิ่มหรือลดอุณหภูมิของน้ําร้อนแบบโดยอ้อม ตําแหน่งของหัววัดการควบคุม ้อุณหภูมิควรติดตั้งที่ท่อน้ำร้อนทางออกของอุปกรณ์แลกเปลี่ยนความร้อน และตำแหน่งของหัววัดสำหรับ การบันทึก ค่าอุณหภูมิกับเวลาควรอยู่ที่ท่อน้ําร้อนก่อนเข้าอุปกรณ์แลกเปลี่ยนความร้อน

๑.๔.๓ มาตรวัดความดัน (Pressure Gauge) มีรายละเอียดเช่นเดียวกับข้อ ๑.๑.๓

๑.๔.๔ อุปกรณ์วัดและควบคุมอัตราการไหลของน้ํา (Flow Meter)

ต้องมีการติดตั้งอุปกรณ์วัดและควบคุมอัตราการไหลของน้ําร้อนหมุนเวียนในตําแหน่งที่ เหมาะสม และมีสัญญาณเตือน หรือระบบป้องกันกรณีอัตราการไหลของน้ำเปลี่ยนแปลงไปจากที่กำหนด

๑.๔.๕ ปั๊มหมุนเวียนน้ําร้อน (Water Circulation Pump)

้ต้องติ<sup>่</sup>ดตั้งอุปกรณ์สัญญาณเตือนในกรณีที่ปั๊มไม่ทำงาน โดยอาจวัดจากความดันของน้ำร้อนที่ ้ออกจากปั๊ม

๑.๔.๖ หัวพ่นน้ําร้อน (Hot Water Spray Nozzle)

ต้องตรวจสอบหัวพ่นน้ําร้อนอย่างน้อยทุกสัปดาห์เพื่อให้มั่นใจว่า ไม่อุดตัน ไม่มีสนิม ไม่มีตะกรัน หรือชิ้นส่วนจากบรรจุภัณฑ์อุดตันรูของหัวพ่นน้ำร้อน ถ้ามีแนวโน้มว่าอาจเกิดการอุดตันควรทำความสะอาด โดยวิธีการที่ผู้ผลิตเครื่องฆ่าเชื้อแนะนํา เช่น การเขี่ยหรือดึงสิ่งอุดตันออก การล้างหรือขัดด้วยกรดหรือด่าง

ในกรณีที่ใช้แผ่นเหล็กเจาะรูเป็นตัวควบคุมการกระจายน้ําร้อน ควรมีการตรวจสอบการอุดตัน ้อย่างน้อยปีละ ๒ ครั้ง ซึ่งหากมีการถอดตัวควบคุมการกระจายน้ำร้อนดังกล่าวออกมาล้างทำความสะอาด ควร ตรวจสอบการติดตั้งกลับคืนให้เหมือนเดิม

๑.๔.๗ ท่อทางดูดของปั๊มและไส้กรอง (Suction Pipe and Strainer)

การติดตั้งท่อทางดูดของปั๊ม ไม่ควรอยู่ในตําแหน่งที่บรรจุภัณฑ์อาจตกลงมาอุดตันได้และควร ติดตั้งไส้กรองที่สามารถถอดล้างทําความสะอาดได้ง่ายอย่างน้อยสัปดาห์ละครั้ง

๑.๔.๘ ท่อน้ํา (Process Water)

ให้เติมน้ำเพิ่มลงในเครื่องฆ่าเชื้อก่อนดำเนินการฆ่าเชื้อ และในระหว่างการทำงานของเครื่องฆ่าเชื้อ ต้องไม่มีการเติมน้ําเพิ่มอีกเพื่อป้องกันไม่ให้เกิดการปนเปื้อนภายหลังการฆ่าเชื้อ (Post Contamination)

๑.๔.๙ ท่ออากาศอัด (Compressed Air Inlet)

ต้องมีความดันส่วนเกินมากพอที่จะทําให้น้ําร้อนที่ใช้ในการฆ่าเชื้อยังคงสภาพเป็นของเหลวหรือ น้ําร้อน ณ อุณหภูมิฆ่าเชื้อ ทั้งนี้การควบคุมความดันควรควบคุมทั้งวาล์วอากาศเข้าและวาล์วที่ควบคุมส่วนผสม ้ ของไอน้ำกับอากาศออก และต้องมีการบันทึกค่าความดันส่วนเกินแบบต่อเนื่อง โดยความดันส่วนเกินนี้จะช่วย ควบคุมการขยายตัวของบรรจุภัณฑ์เมื่อได้รับความร้อนในระหว่างการฆ่าเชื้อ

-๑๒-

๑.๔.๑๐ อุปกรณ์แลกเปลี่ยนความร้อน (Heat Exchanger)

ในกรณีที่มีการเพิ่มหรือลดอุณหภูมิโดยตรง แต่ใช้อุปกรณ์แลกเปลี่ยนความร้อน ควรทําความ สะอาดอุปกรณ์แลกเปลี่ยนความร้อนทั้งสองด้าน ด้วยกรดที่ไม่กัดกร่อนโลหะ เพื่อให้มีอัตราการถ่ายโอนความ ร้อนที่ดี

๑.๔.๑๑ วาล์วระบายแรงดัน (Pressure Release Valve) ใช้สำหรับระบายแรงดันส่วนเกินจากที่ตั้งไว้ ตรวจสอบการทำงานของวาล์ว

- ๑.๔.๑๒ ท่อระบายน้ํา (Drain) มีรายละเอียดเช่นเดียวกับข้อ ๑.๑.๑๗
- ๑.๔.๑๓ ท่อไอน้ําเข้า (Steam Inlet) มีรายละเอียดเช่นเดียวกับข้อ ๑.๑.๕

๑.๔.๑๔ ท่อน้ําหล่อเย็น (Cooling Water Inlet) ตรวจสอบความสมบูรณ์ของท่อและแรงดันน้ําต้องไม่สูงกว่า ท่อน้ําในกระบวนการฆ่าเชื้อ เพื่อ ป้องกันการปนเปื้อนของน้ําหล่อเย็นเข้าสู่ระบบ

๑.๔.๑๕ ตะกร้า และแผ่นรองกั้น (Crate and Divider Plate) ตะกร้า ถาด หรือแผ่นรองกั้นระหว่างชั้นบรรจุภัณฑ์ ควรมีขนาดของรูเปิดกว้างเพียงพอที่จะทำ ให้น้ําร้อนไหลผ่านบรรจุภัณฑ์ได้อย่างทั่วถึง

๑.๔.๑๖ อุปกรณ์แสดงระดับน้ํา (Water Level Indicator) มีรายละเอียดเช่นเดียวกับข้อ ๑.๓.๘

# **๑.๕ เครื่องฆ่าเชื้อแนวนอนแบบใช้น้ําร้อนท่วม (Horizontal Total Immersion Water Retorts)**

้ เครื่องฆ่าเชื้อชนิดนี้ใช้น้ำร้อนเป็นตัวกลางให้ความร้อน โดยทั่วไปจะมีถังทนความดันสูงสองถัง ถังบนใช้ เป็นส่วนอุ่นน้ําให้ร้อนและถังด้านล่างใช้เป็นเครื่องฆ่าเชื้อ บรรจุภัณฑ์จะจมอยู่ใต้น้ําร้อนตลอดเวลา การฆ่าเชื้อ มี การทําให้น้ําร้อนหมุนเวียนระหว่างถังทั้งสองด้วยปั๊ม มีความดันส่วนเกินป้อนให้กับเครื่องฆ่าเชื้อเป็นอิสระจาก ระบบให้ความร้อน การควบคุมความดันและอุณหภูมิเป็นอิสระต่อกัน ตัวอย่างของเครื่องฆ่าเชื้อชนิดนี้มี ลักษณะตัวอย่างดังแสดงในรูปที่ ๕

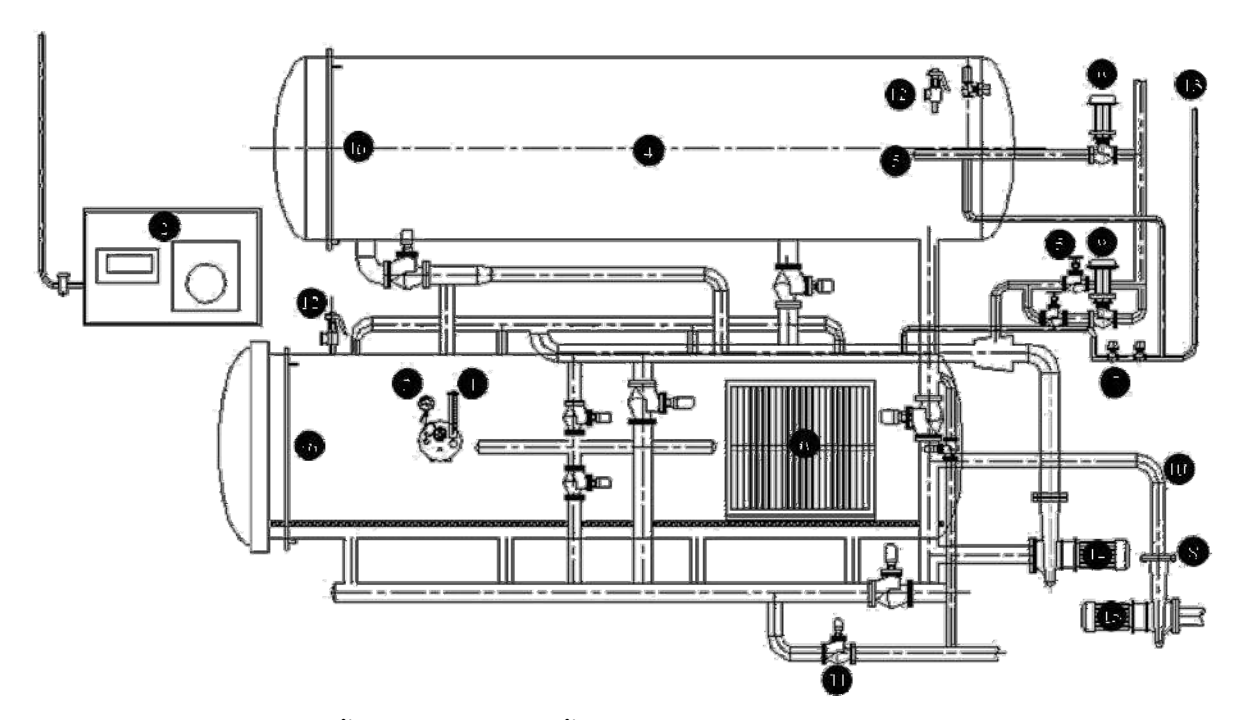

รูปที่ ๕ ตัวอย่างเครื่องฆ่าเชื้อแนวนอน แบบใช้น้ําร้อนท่วม (Horizontal Total Immersion Water Retorts) มีอุปกรณ์ประกอบด้วย

- 
- ๒ เครื่องควบคุมและบันทึกอุณหภูมิ ๑๐ ท่อน้ําเข้า (Water Inlet) (Temperature Controller and Recording Device) ๑๑ ท่อระบายน้ํา (Drain)
- ๓ มาตรวัดความดัน (Pressure Gauge) ๑๒ วาล์วนิรภัย (Safety Valve)
- ๔ ถังอุ่นน้ําให้ร้อน (Preheat Hot Water Tank) ๑๓ ท่ออากาศอัด (Compressed Air Inlet)
- 
- 
- 
- ้วาล์วที่ใช้กับท่อน้ำ (Water Valve)
- ๑ เทอร์โมมิเตอร์อ้างอิง (MIG Thermometer) ๙ วาล์วควบคุมไอน้ํา (Steam Control Valve)
	-
	-
	-
	-
- ๕ ท่อไอน้ําเข้า (Steam Inlet) ๑๔ อุปกรณ์หมุนเวียนน้ําร้อน (Water Circulation Device)
- ๖ ตะกร้าและแผ่นรองกั้น (Crate and Divider Plate) ๑๕ ปั๊มหมุนเวียนน้ําหล่อเย็น (Water Cooling Pump)
- ๗ อุปกรณ์กรองอากาศ (Air Filter) ๑๖ อุปกรณ์แสดงระดับน้ํา (Water Level Indicator)

๑.๕.๑ เทอร์โมมิเตอร์อ้างอิง (Reference Thermometer (RT) หรือ MIG Thermometer หรือ Master Temperature Indicator (MTI))

มีรายละเอียดเช่นเดียวกับข้อ ๑.๑.๑ และ ๑.๓.๑

้ และควรติดตั้งอยู่ในตำแหน่งกึ่งกลางของเครื่องฆ่าเชื้อ โดยมีความยาวของก้านวัดที่จุ่มในน้ำ ร้อนอย่างน้อย ๕ เซนติเมตร (๒ นิ้ว)

- ๑.๕.๒ เครื่องควบคุมและบันทึกอุณหภูมิ (Temperature Controller and Recording Device) มีรายละเอียดเช่นเดียวกับข้อ ๑.๑.๒ และ ๑.๔.๒
- ๑.๕.๓ มาตรวัดความดัน (Pressure Gauge) มีรายละเอียดเช่นเดียวกับข้อ ๑.๑.๓

๑.๕.๔ ถังอุ่นน้ําให้ร้อน (Preheat Hot Water Tank)

้ก่อนฆ่าเชื้อ ถังใบบนอาจถูกทำให้ร้อนขึ้นโดยการใช้ไอน้ำจากท่อไอน้ำเจาะรูที่วางอยู่ด้านล่าง ของถังนั้น ส่วนในระหว่างการฆ่าเชื้ออาจป้อนไอน้ําเข้าในระบบหมุนเวียนน้ําร้อนโดยตรงเพื่อรักษาอุณหภูมิให้ ได้ตามที่กําหนด

๑.๕.๕ ท่อไอน้ําเข้า (Steam Inlet) มีรายละเอียดเช่นเดียวกับข้อ ๑.๑.๕

๑.๕.๖ ตะกร้าและแผ่นรองกั้น (Crate and Divider Plate)

การใช้ตะกร้าหรือแผ่นรองกั้นรับและแยกชั้นบรรจุภัณฑ์ควรออกแบบให้น้ําร้อนสามารถ ไหลเวียนได้อย่างดีเพื่อสามารถกระจายความร้อนภายในเครื่องฆ่าเชื้อได้อย่างทั่วถึงสม่ําเสมอตามที่กําหนด โดยทั่วไปน้ําร้อนในถังบนมีปริมาตรน้อยกว่าที่จะต้องใช้ในเครื่องฆ่าเชื้อ ดังนั้นหากมีการฆ่าเชื้อผลิตภัณฑ์ จํานวนน้อยกว่าปกติอาจต้องใส่บรรจุภัณฑ์ตัวแทนเข้าไปในถังใบล่างด้วยเพื่อเพิ่มปริมาตรในเครื่องฆ่าเชื้อ กรณีที่น้ําร้อนในถังบนมีปริมาตรมากเพียงพอหรือมากกว่าที่ต้องการใช้ในเครื่องฆ่าเชื้อควร ตรวจสอบการกระจายอุณหภูมิก่อนการใช้งานด้วย

๑.๕.๗ อุปกรณ์กรองอากาศ (Air Filter) มีรายละเอียดเช่นเดียวกับข้อ ๑.๑.๑๕

- ๑.๕.๘ วาล์วที่ใช้กับท่อน้ํา (Water Valve) มีรายละเอียดเช่นเดียวกับข้อ ๑.๑.๑๐
- ๑.๕.๙ วาล์วควบคุมไอน้ํา (Steam Control Valve) มีรายละเอียดเช่นเดียวกับข้อ ๑.๑.๑๑
- ๑.๕.๑๐ ท่อน้ําเข้า (Water Inlet) มีรายละเอียดเช่นเดียวกับข้อ ๑.๑.๑๓
- ๑.๕.๑๑ ท่อระบายน้ำ (Drain) มีรายละเอียดเช่นเดียวกับข้อ ๑.๑.๑๗
- ๑.๕.๑๒ วาล์วนิรภัย (Safety Valve) มีรายละเอียดเช่นเดียวกับข้อ ๑.๑.๑๙
- ๑.๕.๑๓ ท่ออากาศอัด (Compressed Air Inlet) มีรายละเอียดเช่นเดียวกับข้อ ๑.๔.๙
- ๑.๕.๑๔ อุปกรณ์หมุนเวียนน้ําร้อน (Water Circulation Device) มีรายละเอียดเช่นเดียวกับข้อ ๑.๔.๕
- ๑.๕.๑๕ ปั๊มหมุนเวียนน้ําหล่อเย็น (Water Cooling Pump) ้ต้องติดตั้งอุปกรณ์สัญญาณเตือนในกรณีที่ปั๊มไม่ทำงาน โดยอาจวัดจากความดันของน้ำร้อนที่ ออกจากปั๊ม รวมถึงตรวจสอบการอุดตันของปั๊ม
	- ๑.๕.๑๖ อุปกรณ์แสดงระดับน้ํา (Water Level Indicator) มีรายละเอียดเช่นเดียวกับข้อ ๑.๓.๘

# **.๖ เครื่องฆ่าเชื้อที่ใช้รางเกลียวหมุน (Reel and Spiral Retorts)**

เครื่องฆ่าเชื้อแบบนี้มักมีลักษณะเป็นชุดของถังทรงกระบอกที่ต่ออนุกรมกัน แต่ละถังทําหน้าที่ต่างกัน โดยทั่วไปมักประกอบด้วยถังเครื่องฆ่าเชื้อ และถังสำหรับทำให้บรรจุภัณฑ์เย็นตัวลง การฆ่าเชื้ออาจใช้ไอน้ำ อิ่มตัว หรือใช้น้ําร้อน หรือแบบผสม บรรจุภัณฑ์จะถูกป้อนเข้าสู่ระบบด้วย Rotary Pressure Valve และหมุน ไปตามรางเกลียวภายในถังอย่างต่อเนื่องตลอดทั้งระบบ ตัวอย่างดังแสดงในรูปที่ ๖

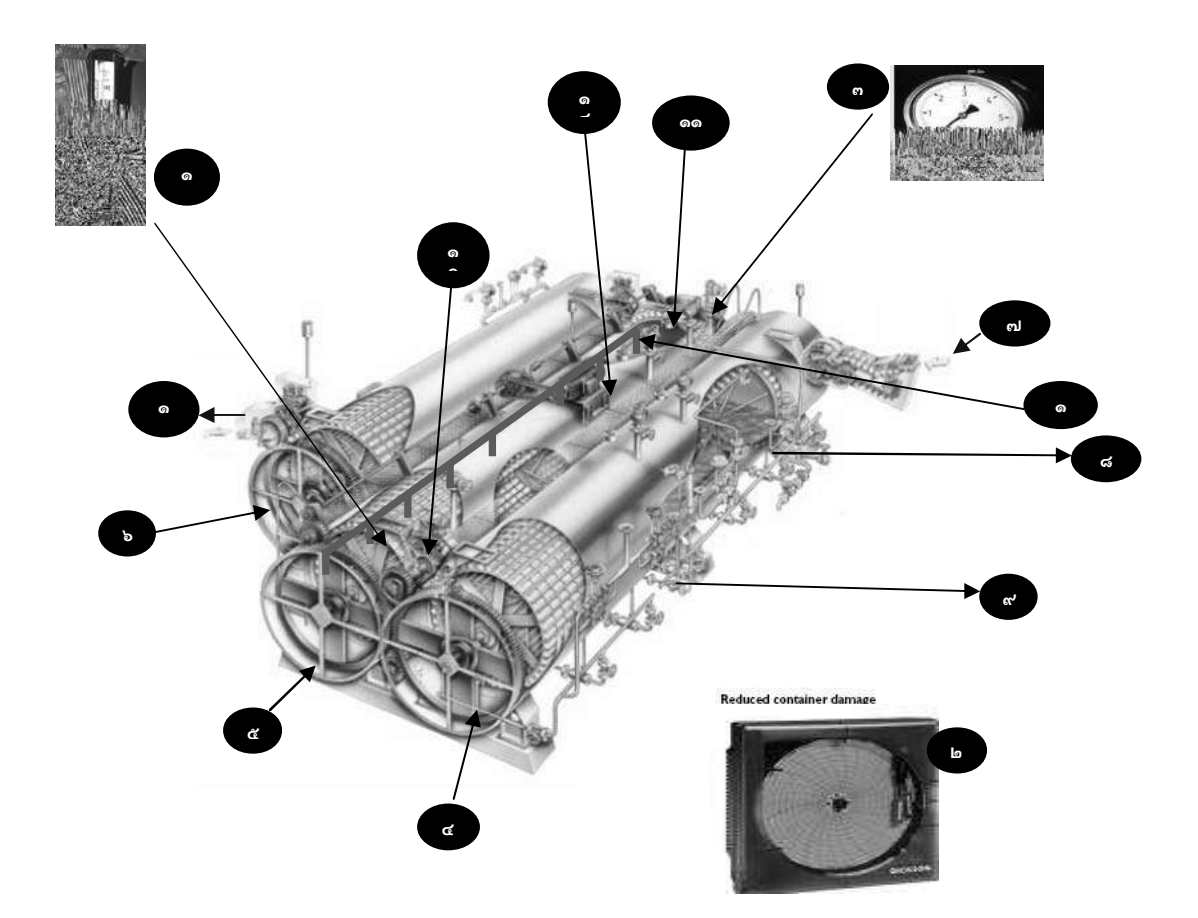

รูปที่ ๖ ตัวอย่างเครื่องฆ่าเชื้อที่ใช้รางเกลียวหมุน แบบ Continuous (Reel and Spiral Retorts) มีอุปกรณ์ประกอบด้วย

- 
- เครื่องควบคุมและบันทึกอุณหภูมิ (Temperature Controller and Recording Device)
- มาตรวัดความดัน (Pressure Gauge) ๑๐ วาล์วระหว่างถัง (Transfer Valve)
- ถังเพิ่มอุณหภูมิผลิตภัณฑ์ให้สูงขึ้น (Pre-Heater Shell) ๑๑ วาล์วระบาย (Vent Valve)
- ถังสําหรับการฆ่าเชื้อ (Cooker Shell) ๑๒ ชุดขับเคลื่อนหลัก (Main Drive)
- ถังสําหรับลดอุณหภมู ิ (Cooler Shell) ๑๓ ทางออกของเครื่อง (Discharge)
- ทางเข้าที่ Pre-Heater Shell (In Feed) ๑๔ รูระบายที่ Cooker Shell (Bleeder)
- เทอร์โมมิเตอร์อ้างอิง (MIG Thermometer) ๘ วาล์วควบคุมไอน้ําเข้าที่ Pre-Heater Shell (Steam Inlet)
	- ท่อน้ําเข้า Pre-heater shell (Water Pipe)
	-
	-
	-
	-
	-

.๖.๑. เทอร์โมมิเตอร์อ้างอิง (Reference Thermometer (RT) หรือ MIG Thermometer หรือ Master Temperature Indicator (MIG))

มีรายละเอียดเช่นเดียวกับข้อ ๑.๑.๑

- ๑.๖.๒. เครื่องควบคุมและบันทึกอุณหภูมิ (Temperature Controller and Recording Device) มีรายละเอียดเช่นเดียวกับข้อ ๑.๑.๒
- ๑.๖.๓. มาตรวัดความดัน (Pressure Gauge) มีรายละเอียดเช่นเดียวกับข้อ ๑.๑.๓
- ๑.๖.๔ ถังเพิ่มอุณหภูมิผลิตภัณฑ์ให้สูงขึ้น (Pre-Heater Shell) ้ มีการควบคุณอุณหภูมิในถังด้วยน้ำ โดยมีน้ำครึ่งถัง และไอน้ำ วาล์วไอน้ำเปิดเมื่ออุณหภูมิต่ำกว่า ค่าที่ตั้งไว้
	- ๑.๖.๕ ถังสําหรับการฆ่าเชื้อ (Cooker Shell) ถังสำหรับฆ่าเชื้อผลิตภัณฑ์ด้วยไอน้ำ

๑.๖.๖ ถังสําหรับลดอุณหภูมิ (Cooler Shell) ้ มีการควบคุณอุณหภูมิในถังด้วยน้ำ โดยมีน้ำครึ่งถัง และไอน้ำ วาล์วไอน้ำเปิดเมื่ออุณหภูมิต่ำกว่า ค่าที่ตั้งไว้

- ๑.๖.๗ ทางเข้าที่ถังเพิ่มอุณหภูมิผลิตภัณฑ์ให้สูงขึ้น (In Feed) ผลิตภัณฑ์ที่บรรจุแล้วจะถูกส่งเข้าสู่ทางเข้าถังเพิ่มอุณหภูมิผลิตภัณฑ์ให้สูงขึ้น
- ๑.๖.๘ วาล์วควบคุมไอน้ําเข้าที่ Pre-Heater Shell (Steam Inlet) เปิดปิดอัตโนมัติเพื่อรักษาอุณหภูมิให้ได้ตามค่าที่ตั้งไว้
- ๑.๖.๙ ท่อน้ําเข้าถังเพิ่มอุณหภูมิผลิตภัณฑ์ให้สูงขึ้น (Water Pipe) เปิดปิดอัตโนมตัิเพื่อรักษาอุณหภูมิให้ได้ตามค่าที่ตั้งไว้
- ๑.๖.๑๐ วาล์วระหว่างถัง (Transfer Valve) วาล์วที่ทําหน้าที่ส่งกระป๋องผลิตภัณฑ์ข้ามไปในแต่ละถัง
- ๑.๖.๑๑ วาล์วระบาย (Vent Valve) เปิดในขั้นตอน Venting ปิดหลังจากจบขั้นตอน Venting
- ๑.๖.๑๒ ชุดขับเคลื่อนหลัก (Main Drive) ทําหน้าที่ในการขับเคลื่อน Shell ทั้ง ๓ Shell
- ๑.๖.๑๓ ทางออกของเครื่อง (Discharge) คุณสมบัติจะเป็นทางออกของเครื่องท่อยี ู่ในส่วนท้ายสุด ของ Cooler Shell โดยที่จะมี Valve ส่งกระป๋องออกมา
	- ๑.๖.๑๔ รูระบายที่ Cooker Shell (Bleeder) ้รูขนาด ๑/๘ นิ้ว เปิดตลอดขณะทำการฆ่าเชื้อ

# **๒. เครื่องฆ่าเชื้อด้วยความร้อนภายใต้บรรยากาศปกติ (Cooker)**

เครื่องฆ่าเชื้อด้วยความร้อนภายใต้บรรยากาศปกติโดยทั่วไปสร้างจากวัสดุประเภทโลหะ ใช้สําหรับส่งผ่าน ความร้อนให้อาหารในภาชนะบรรจุที่ปิดสนิทชนิดที่ปรับกรด (Acidified Foods) หรืออาหารที่มีความเป็นกรด (Acid Foods) มีหลายรูปแบบทั้งประเภทที่มีการทำงานแบบเป็นชุด (Batch) ซึ่งมีลักษณะคล้ายหม้อต้มขนาด ใหญ่และอ่างสําหรับหล่อเย็น หรือเป็นเครื่องฆ่าเชื้อประเภทที่มีการทํางานแบบต่อเนื่อง ได้แก่ Open Canal Pasteurizers, Atmospheric Continuous Cooker ซึ่งมีลักษณะเป็นรางลําเลียงผลิตภัณฑ์อาหารลงในถังน้ํา ้ร้อนหรือตัวกลางให้ความร้อนอย่างอื่น ทั้งนี้ไม่ว่าจะเป็นเครื่องฆ่าเชื้อแบบใด ต้องมีอุปกรณ์วัดอุณหภูมิที่มีความ เที่ยงตรง เช่น เทอร์โมมิเตอร์ชนิดก้านโลหะ หรือเครื่องมืออุปกรณ์อื่นที่มีความทัดเทียมกัน ต้องอ่านอุณหภูมิได้ ละเอียดถึง ๐.๕ องศาเซลเซียส (หรือ ๑ องศาฟาเรนไฮต์) และมีสเกลไม่เกิน ๔ องศาเซลเซียสต่อเซนติเมตร มี ้ป้ายแสดงวันเดือนปีที่ทำการสอบเทียบครั้งสดท้าย และเก็บรักษาบันทึกการตรวจสอบไว้เป็นหลักฐานโดยมีการ สอบเทียบอย่างน้อยปีละ ๑ ครั้ง แต่ไม่จําเป็นต้องติดตั้งไว้ที่เครื่องฆ่าเชื้อโดยตรง ทั้งนี้ไม่ควรใช้ชนิดแท่งแก้ว เนื่องจากมีโอกาสแตกและปนเปื้อนเข้าสู่กระบวนการผลิตได้

## **๓. เครื่องฆ่าเชื้อด้วยระบบการผลิตแบบปลอดเชื้อ (Aseptic Systems)**

ิ ระบบการผลิตแบบปลอดเชื้อ (Aseptic Systems) ซึ่งทำการฆ่าเชื้ออาหารด้วยความร้อนก่อนการบรรจุใน ภาชนะบรรจุที่ผ่านการฆ่าเชื้อแลว้ ต้องมีหลักฐานว่าได้ผ่านกระบวนการฆ่าเชื้อแบบเชิงการค้าแล้วและแสดงไว้ ในกรรมวิธีการผลิตที่กําหนด เครื่องฆ่าเชื้อนี้มีหลายรูปแบบ ซึ่งแตกต่างกันในโรงงานอุตสาหกรรมผลิตอาหาร แต่ละชนิด ดังนั้นหากมีการติดตั้ง ผู้ประกอบการต้องนํารายละเอียดให้สํานักงานคณะกรรมการอาหารและยา พิจารณาเป็นกรณีไป

#### **บัญชีหมายเลข ๓**

ท้ายประกาศกระทรวงสาธารณสุข (ฉบับที่ ๓๔๙ ) พ.ศ. ๒๕๕๖ เรื่อง วิธีการผลิต เครื่องมือเครื่องใช้ในการผลิต ้ และการเก็บรักษาอาหารในภาชนะบรรจุที่ปิดสนิทชนิดที่มีความเป็นกรดต่ำ และชนิดที่ปรับกรด

### **หลักสูตรการฝึกอบรมสาหร ํ ับผู้ควบคุมการผลิต และผู้กาหนดกระบวนการฆ ํ าเช ่ อดื้ ้วยความร้อน ในการผลิตอาหารในภาชนะบรรจุที่ปิดสนิทชนิดที่มีความเป็นกรดต่ํา และชนิดที่ปรบกรด ั (Retort Supervisors and Process Authority)**

#### **๑. หลักสูตรการฝึกอบรมผู้ควบคุมการผลิต (Retort Supervisors)**

ผู้ควบคุมการผลิตอาหารในภาชนะบรรจุที่ปิดสนิทที่ผ่านกรรมวิธีการฆ่าเชื้อด้วยความร้อนทั้งชนิดที่มีความเป็น กรดต่ํา และชนิดที่ปรับกรด ต้องผ่านการฝึกอบรมตามหลักสูตรที่มีระยะเวลาการฝึกอบรมทั้งภาคทฤษฎีและ ภาคปฏิบัติไม่น้อยกว่า ๕ วันต่อเนื่อง และผ่านการทดสอบความรู้ทั้งภาคทฤษฎีและภาคปฏิบัติโดยมีเนื้อหาของ หลักสูตรอย่างน้อยดังต่อไปนี้

- ๑. กฎหมายที่เกี่ยวข้องและหลักการเบื้องต้นของการผลิตอาหารในภาชนะบรรจุที่ปิดสนิท
- ๒. จุลชีววิทยาของการถนอมอาหารในภาชนะบรรจุที่ปิดสนิทด้วยความร้อน
- ๓. หลักการใช้ความร้อนในการฆ่าเชื้ออาหารในภาชนะบรรจุที่ปิดสนิท
- ๔. หลักเกณฑ์วิธีการที่ดีในการผลิตอาหาร (GMP) หรือ หลักการสุขาภิบาลโรงงานอาหาร
- ๕. อุปกรณ์การผลิตเครื่องมือวัดและการดําเนินการก่อน-ระหว่าง-หลังในกระบวนการฆ่าเชื้อด้วยความร้อน
- ๖. การจัดการควบคุมภาชนะบรรจุและบรรจุภัณฑ์และการปิดผนึก
- ๗. การบันทึกข้อมูลและเอกสาร

กรณีเป็นผู้ผลิตอาหารในภาชนะบรรจุที่ปิดสนิทชนิดที่มีความเป็นกรดต่ํา ต้องผ่านการฝึกอบรมและทดสอบ ความรู้เพิ่มเติมในหัวข้อเครื่องฆ่าเชื้อและหลักการทํางาน ตามชนิดที่มีการใช้งานจริง ณ สถานที่ผลิต

## **๒. หลักสูตรการฝึกอบรมผู้กาหนดกระบวนการฆ ํ ่าเชอดื้ ้วยความรอน้ (Process Authority)**

้ผู้กำหนดกระบวนการฆ่าเชื้อด้วยความร้อนในอาหารในภาชนะบรรจุที่ปิดสนิทชนิดที่มีความเป็นกรดต่ำ และ ชนิดที่ปรับกรด ต้องผ่านการฝึกอบรมตามหลักสูตรที่มีระยะเวลาการฝึกอบรมไม่น้อยกว่า ๕ วันต่อเนื่อง และผ่าน การทดสอบความรู้ทั้งภาคทฤษฎีและภาคปฏิบัติโดยมีเนื้อหาของหลักสูตรอย่างน้อย ดังต่อไปนี้

- ๑. หลักการใช้ความร้อนในการฆ่าเชื้ออาหารในภาชนะบรรจุที่ปิดสนิท
- ๒. จุลินทรีย์กับการให้ความร้อน
- ๓. หลักการคํานวณเพื่อกําหนดกระบวนการฆ่าเชื้อด้วยความร้อน (Thermal Process Calculation)

๔. การประเมินกระบวนการฆ่าเชื้อด้วยความร้อนกรณีเบี่ยงเบน และผู้กําหนดกระบวนการฆ่าเชื้อด้วยความร้อน (Process Deviation Evaluation & Thermal Process Authority)

- ๕. อาหารปรับกรด
- ๖. การศึกษาการกระจายความร้อน และการแทรกผ่านความร้อนในอาหาร
ตส.๑๑(๕๕)

#### **บัญชีหมายเลข ๔**

ท้ายประกาศกระทรวงสาธารณสุข (ฉบับที่ ๓๔๙ ) พ.ศ. ๒๕๕๖ เรื่อง วิธีการผลิต เครื่องมือเครื่องใช้ในการผลิต และการเก็บรักษาอาหารในภาชนะบรรจุที่ปิดสนิทชนิดที่มีความเป็นกรดต่ำ และชนิดที่ปรับกรด

#### **บันทึกการตรวจสถานที่ผลิตอาหารในภาชนะบรรจุที่ปิดสนิท ชนิดที่มีความเป็นกรดต่ํา และชนิดที่ปรับกรด**

---------------------------------------------------

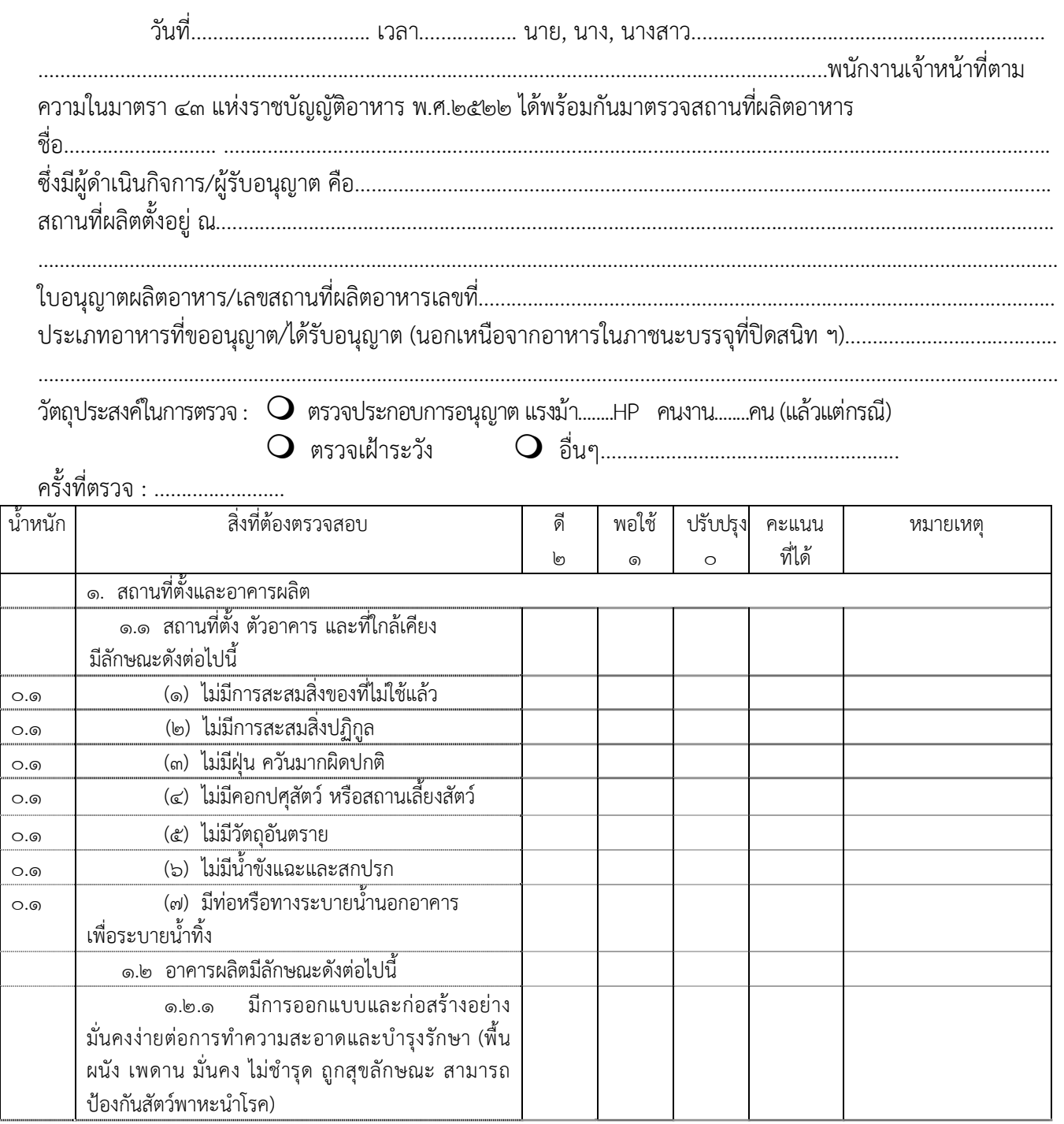

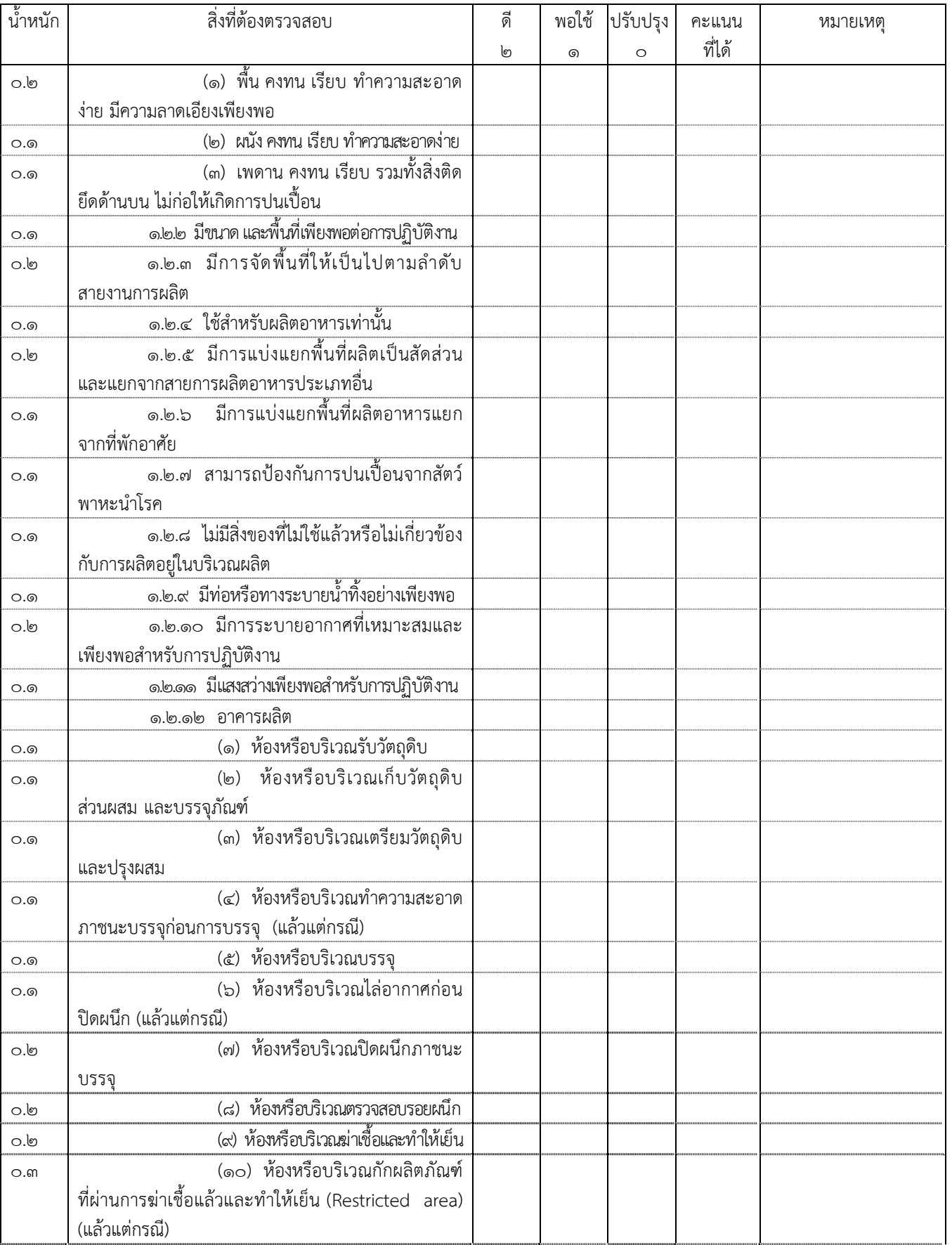

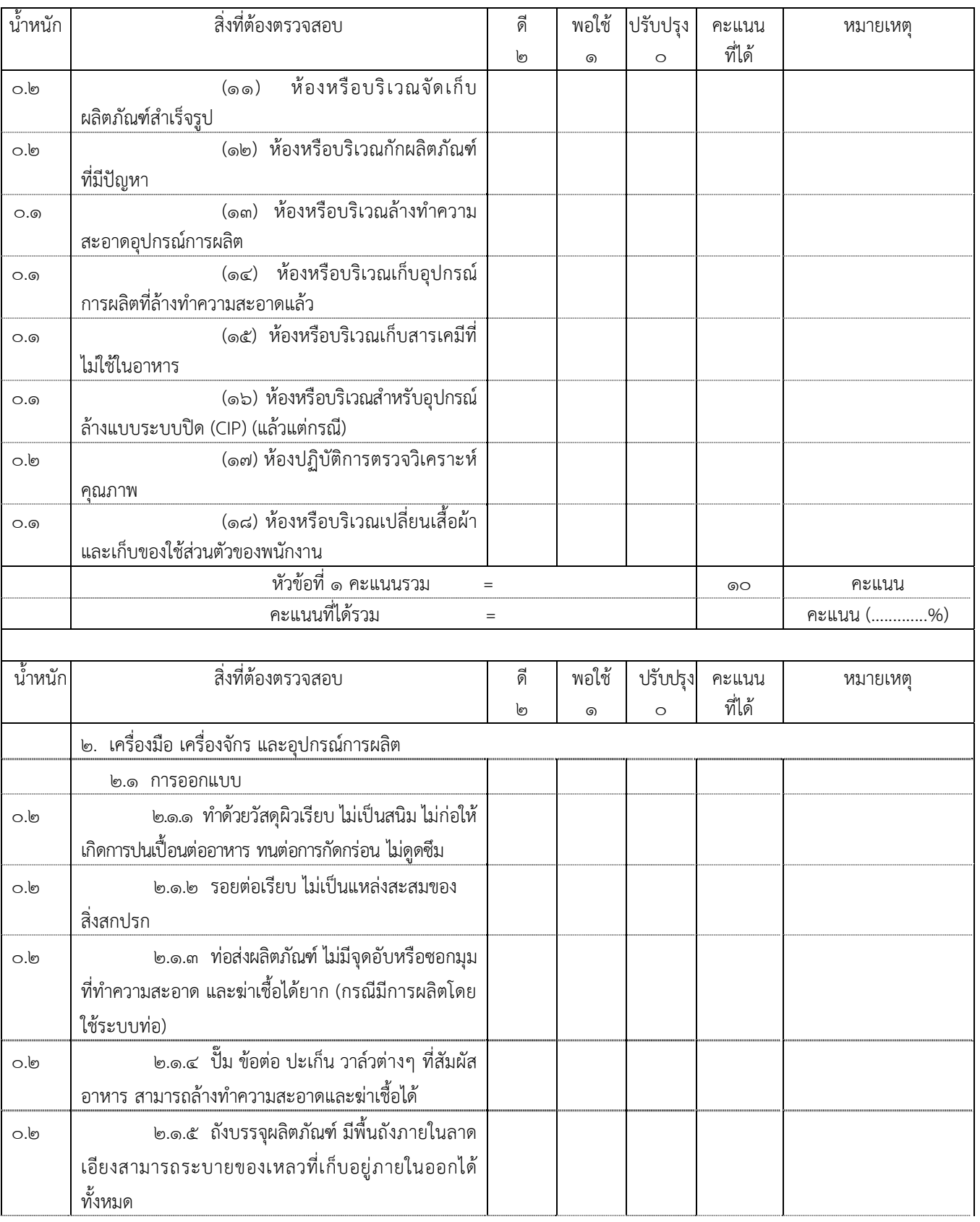

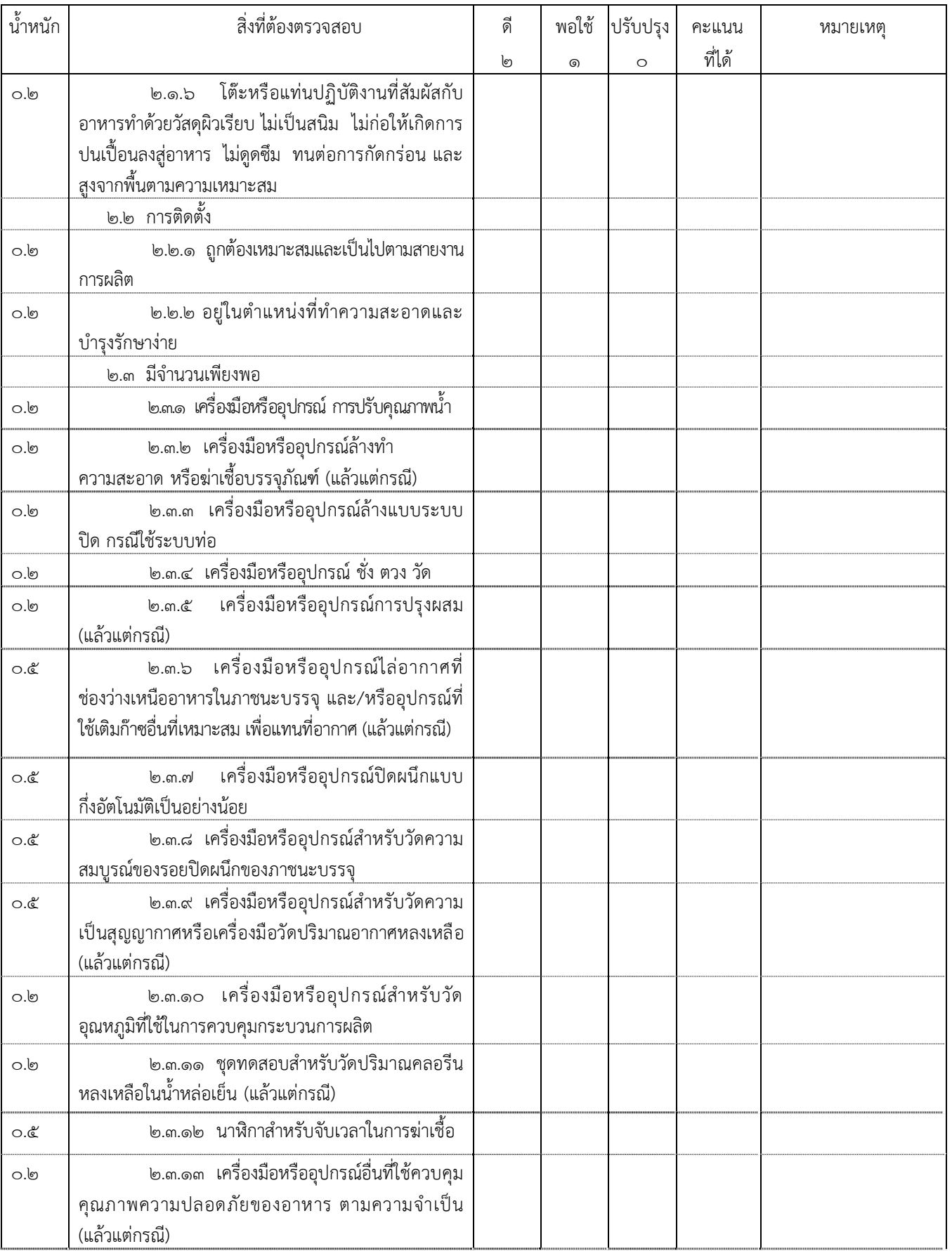

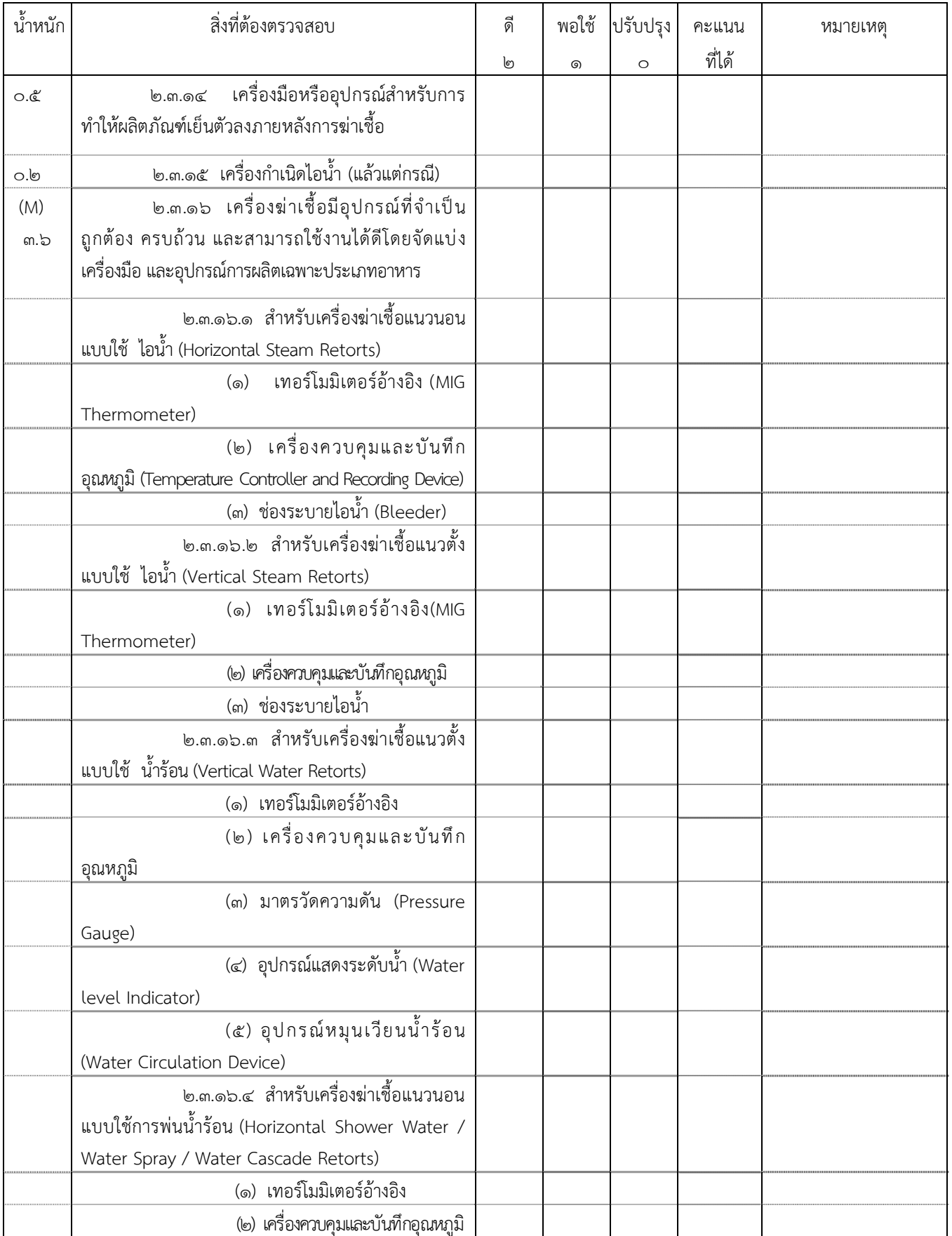

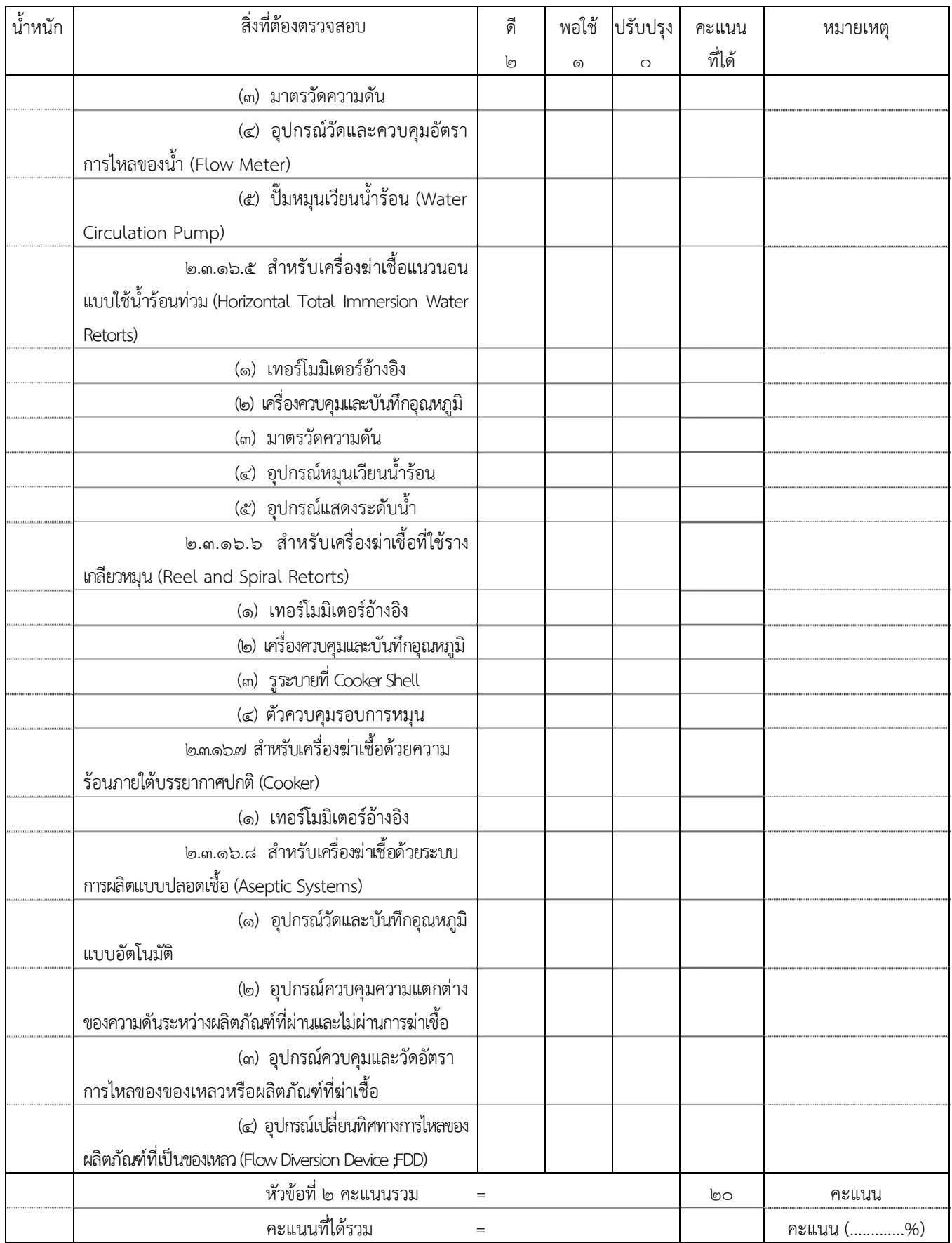

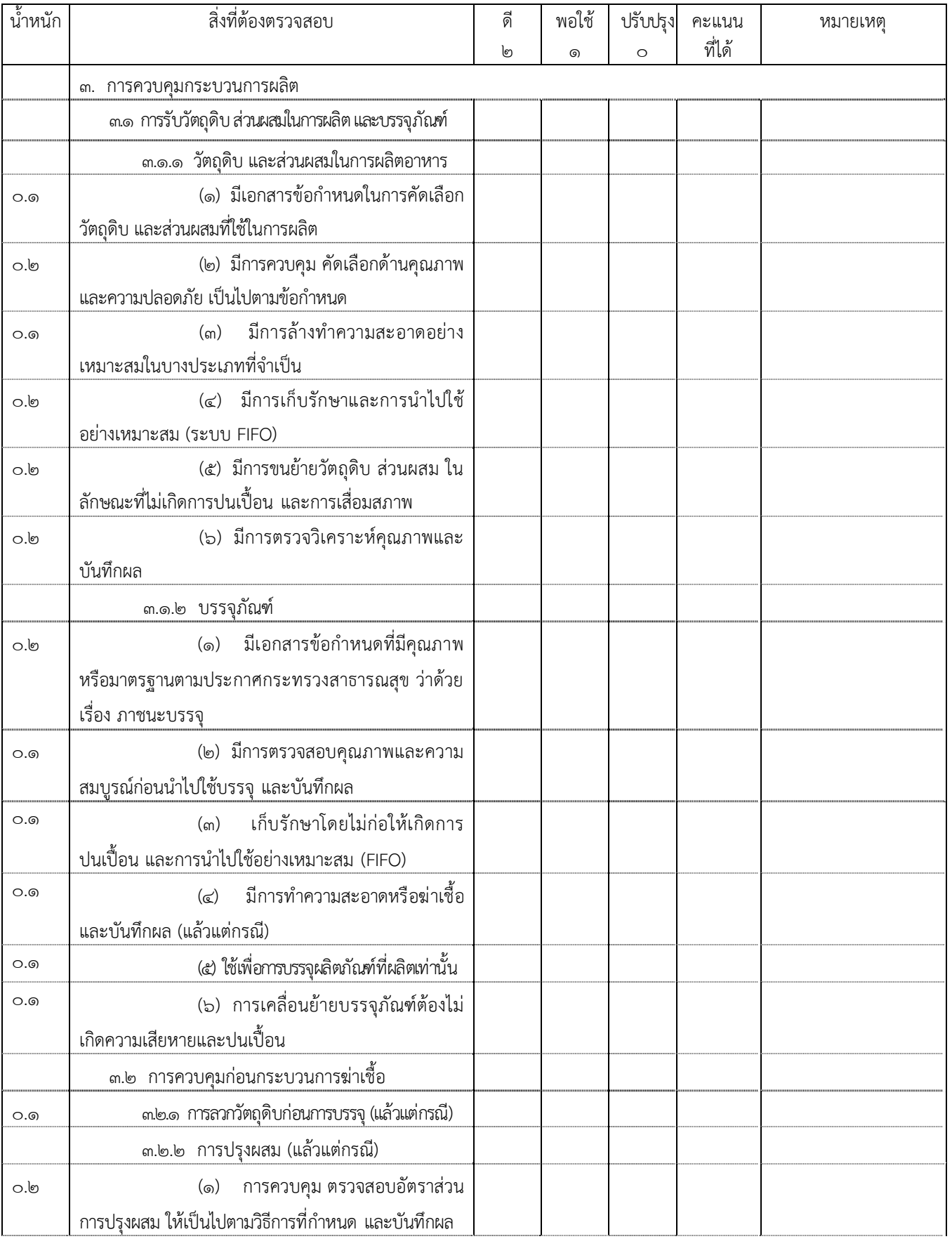

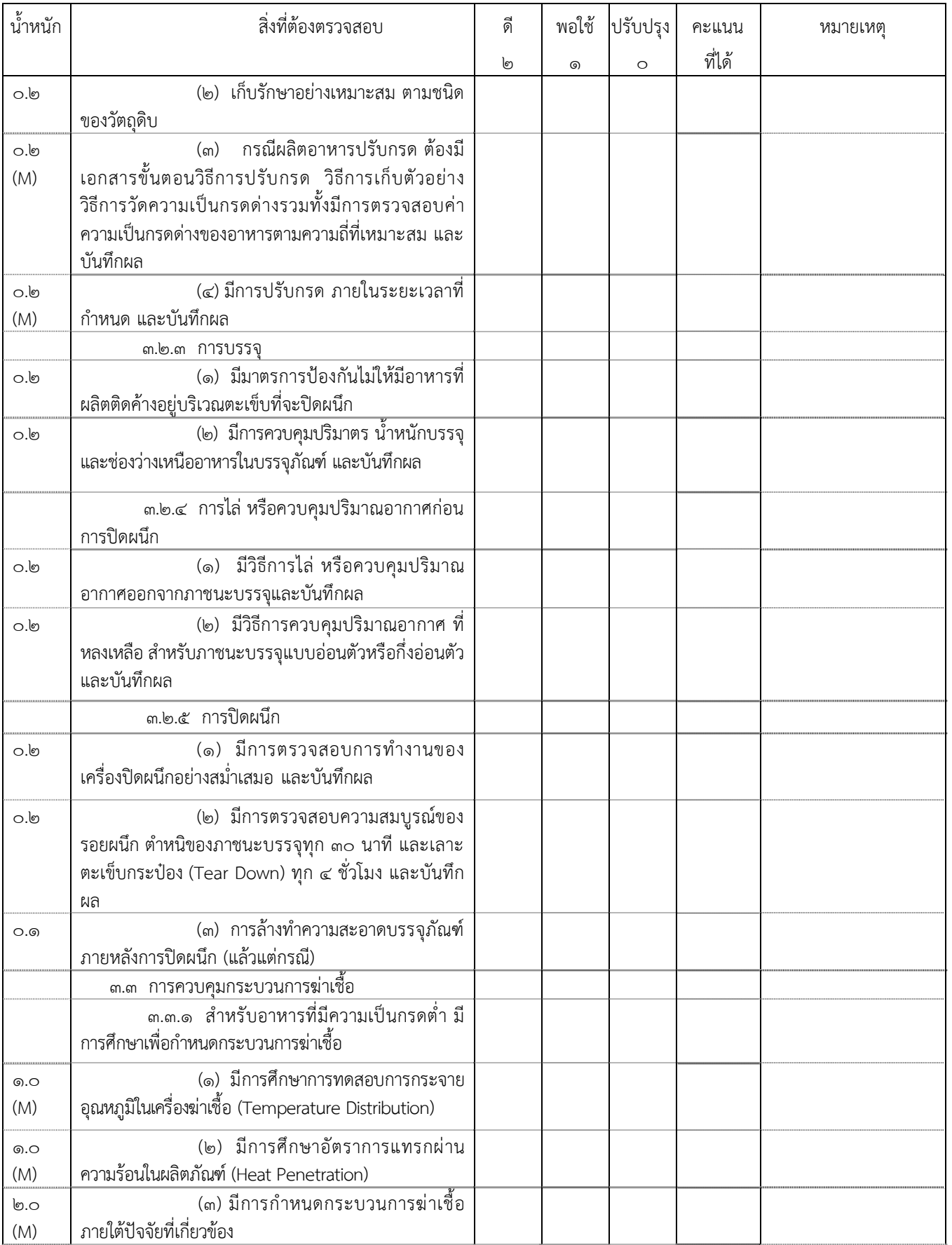

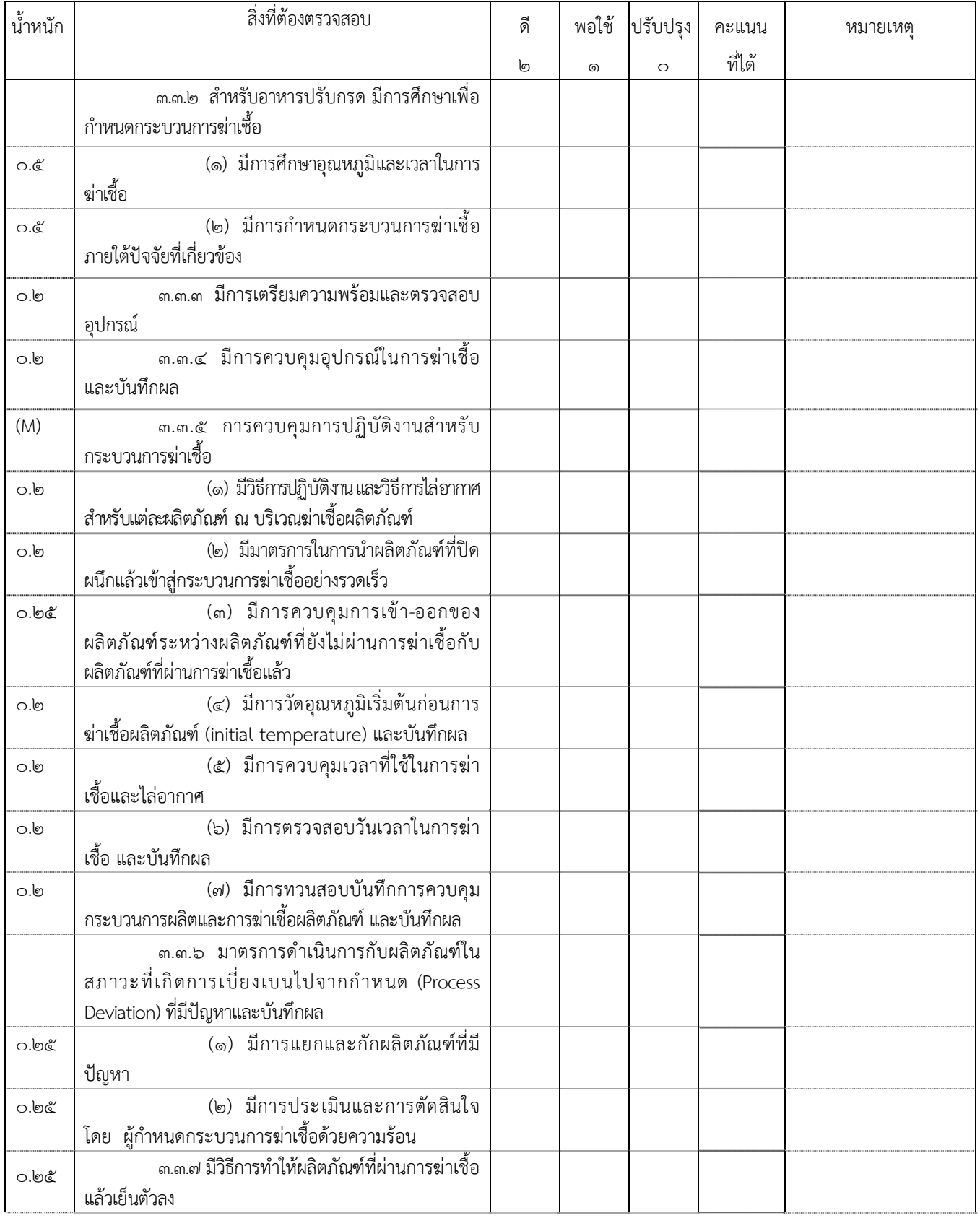

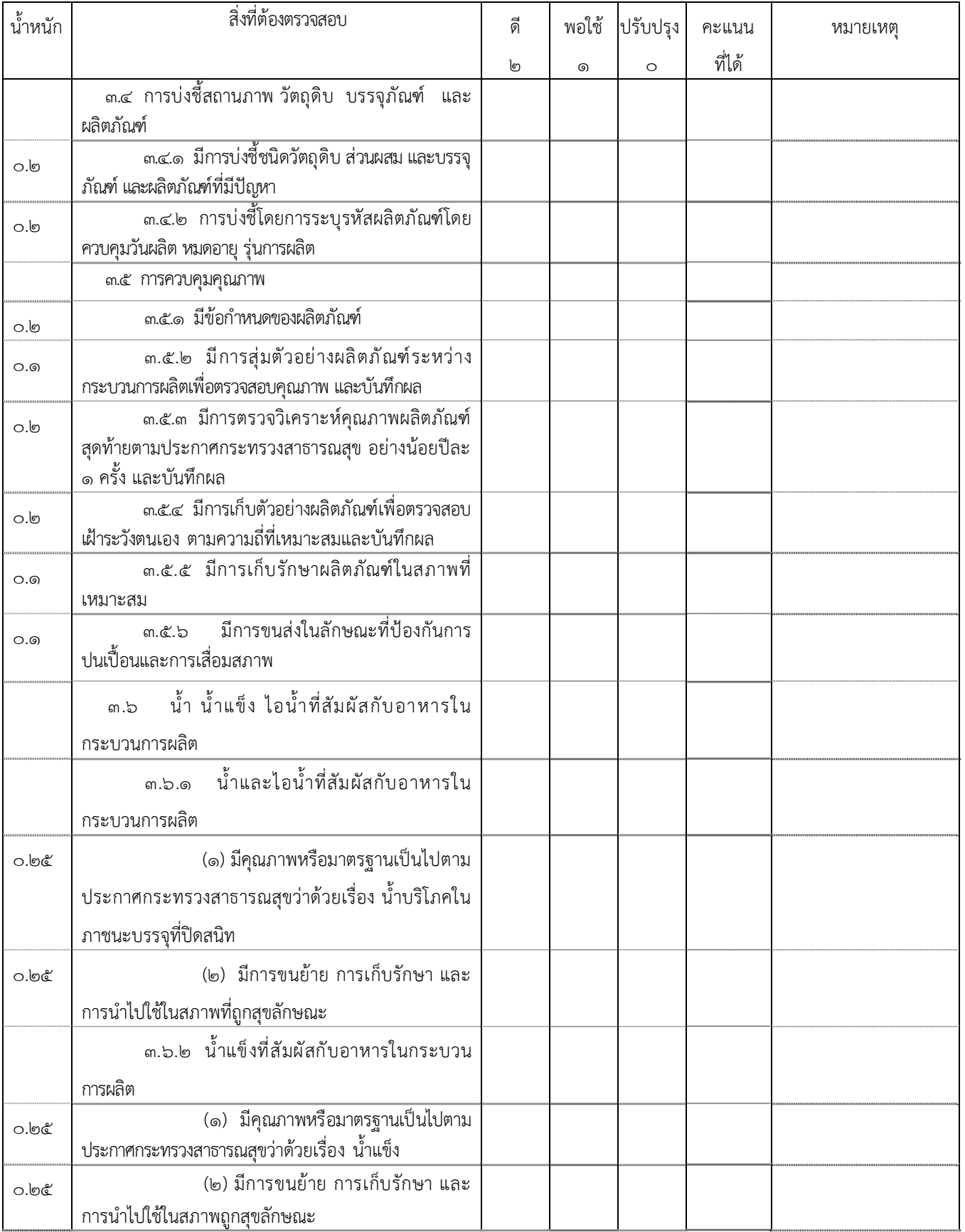

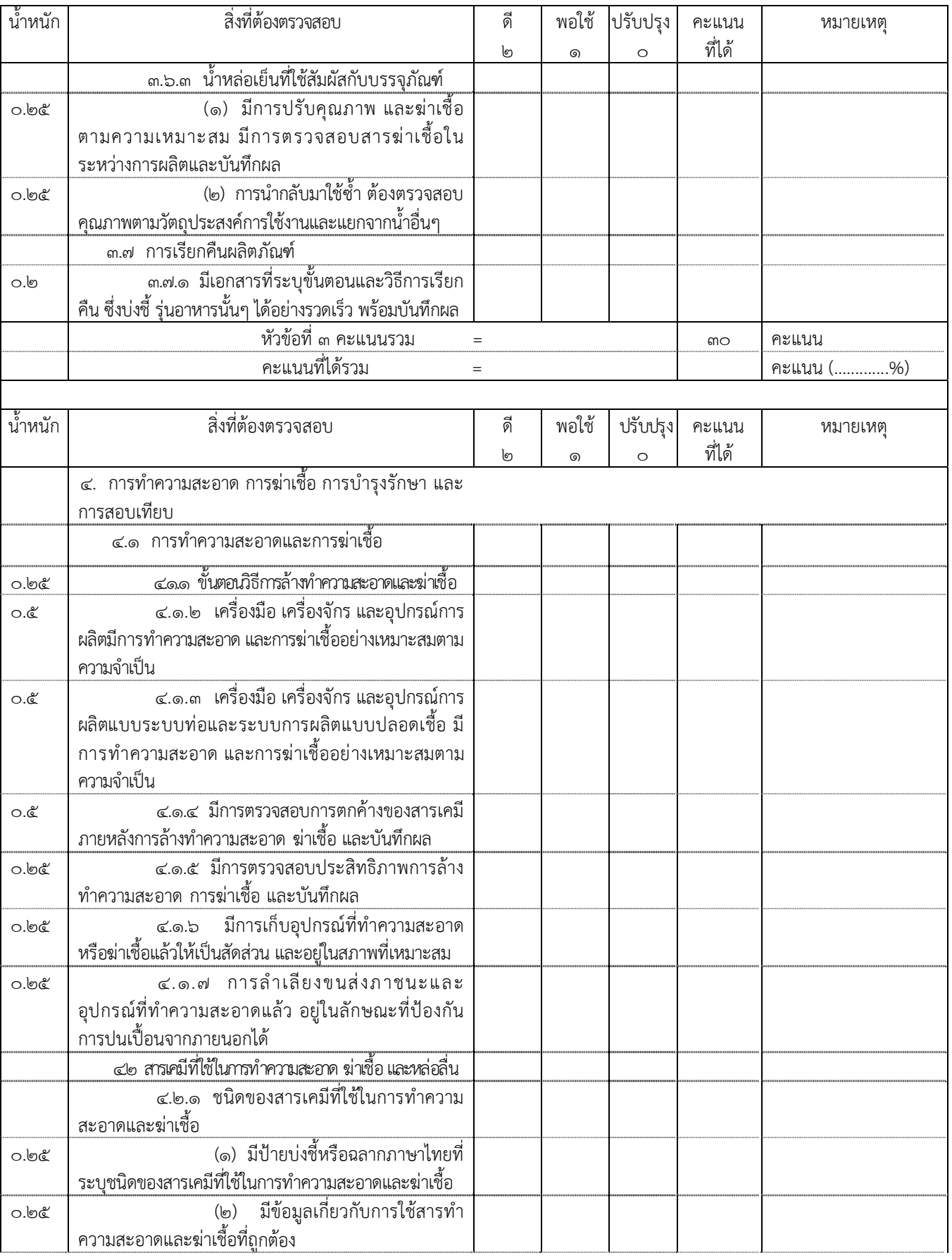

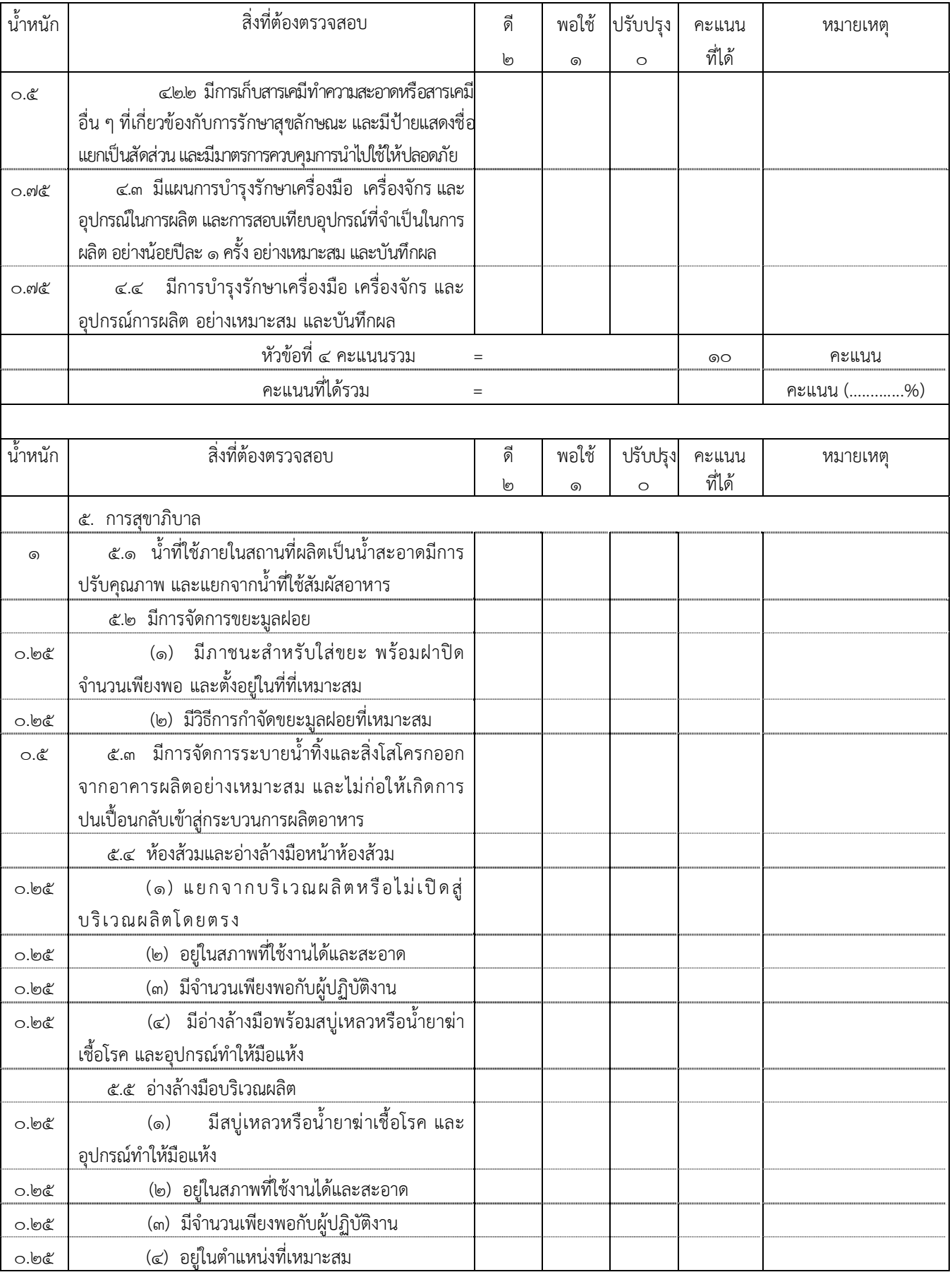

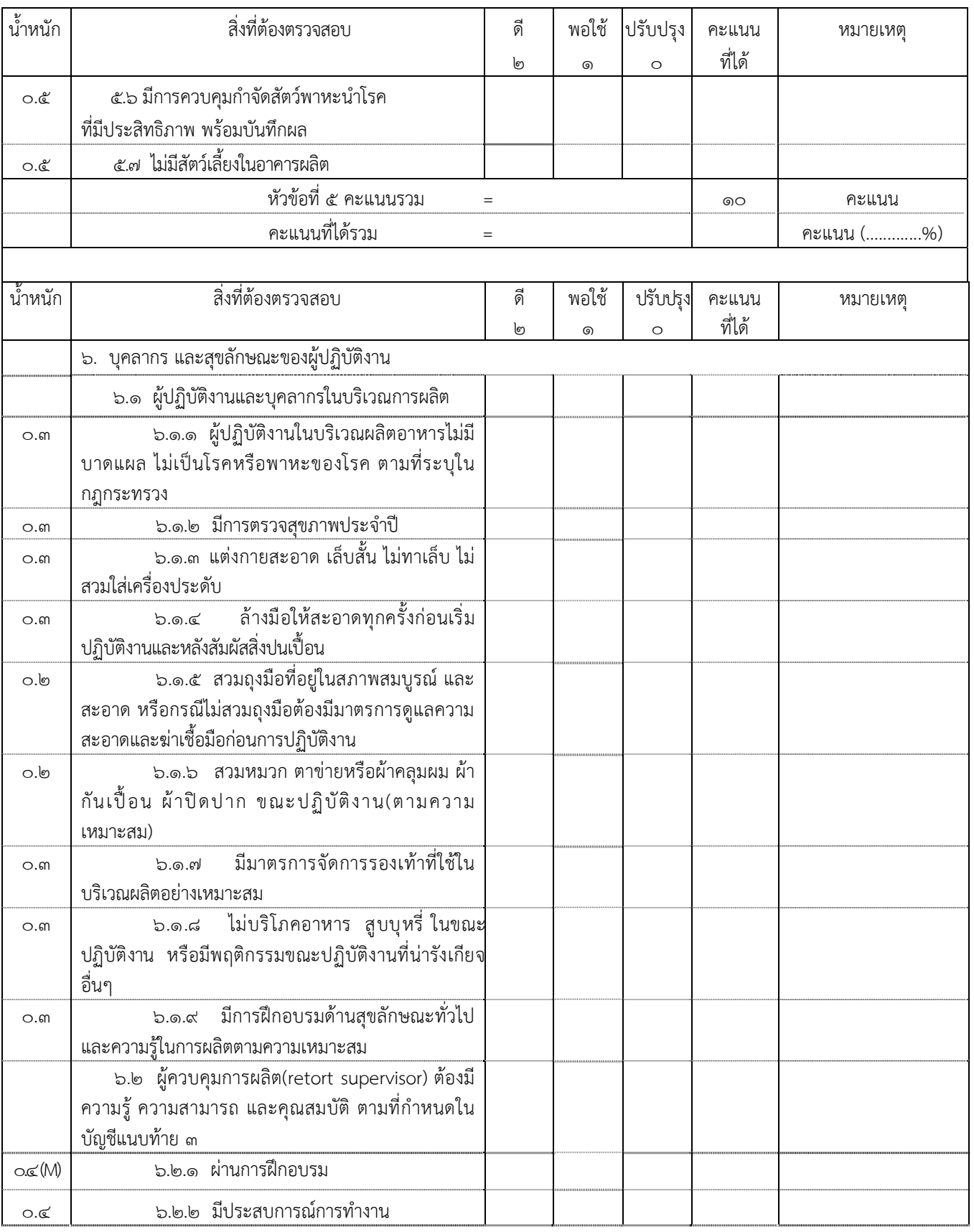

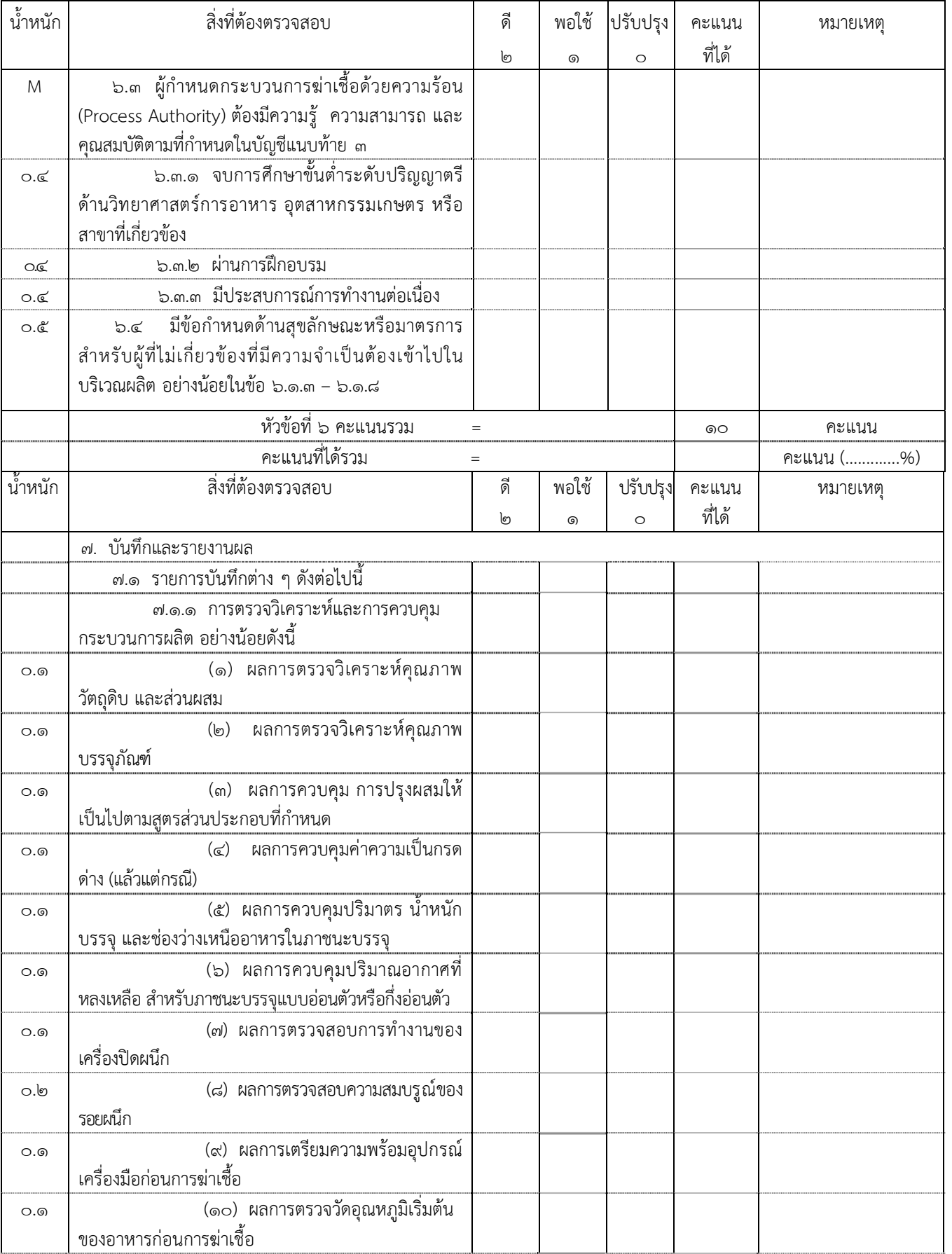

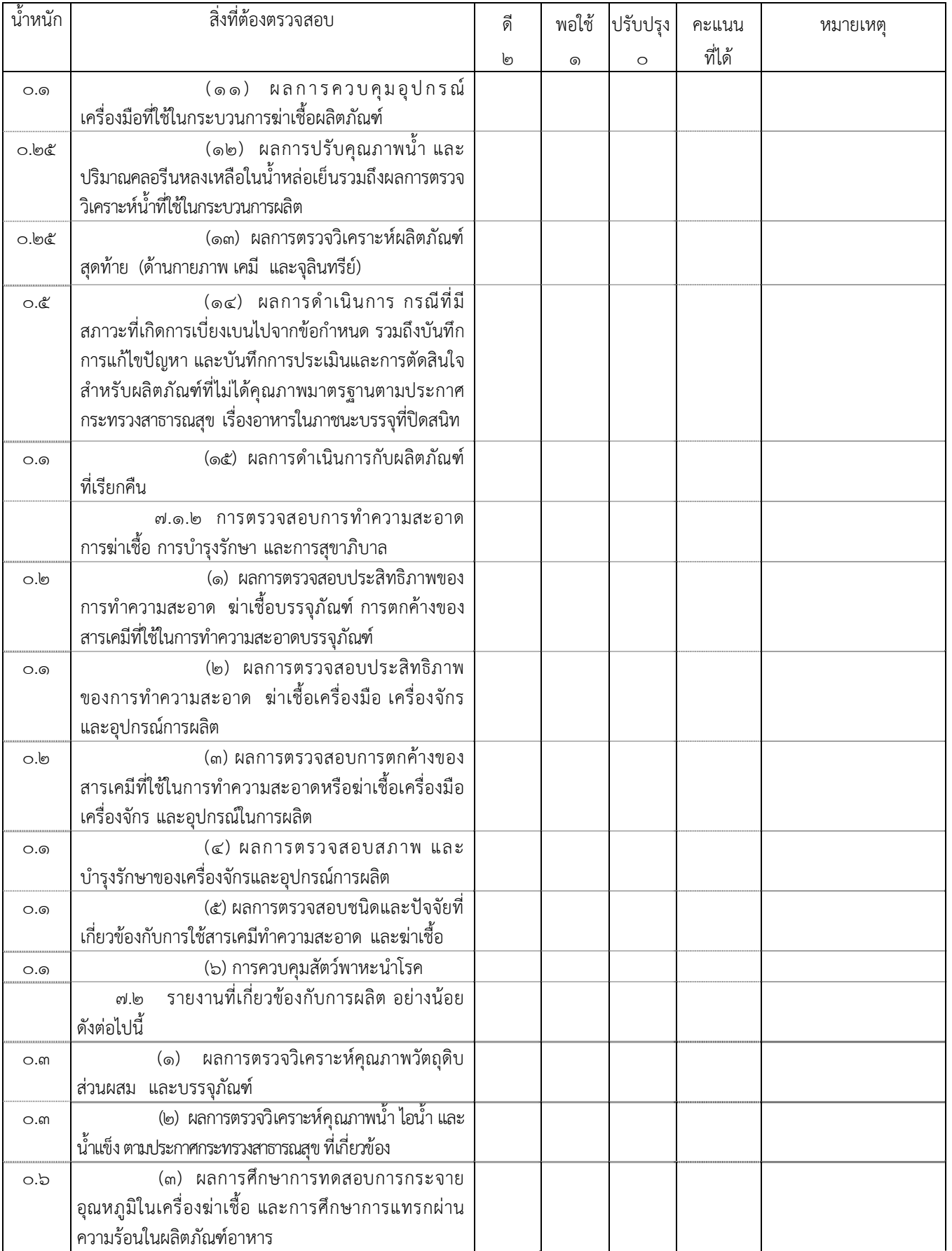

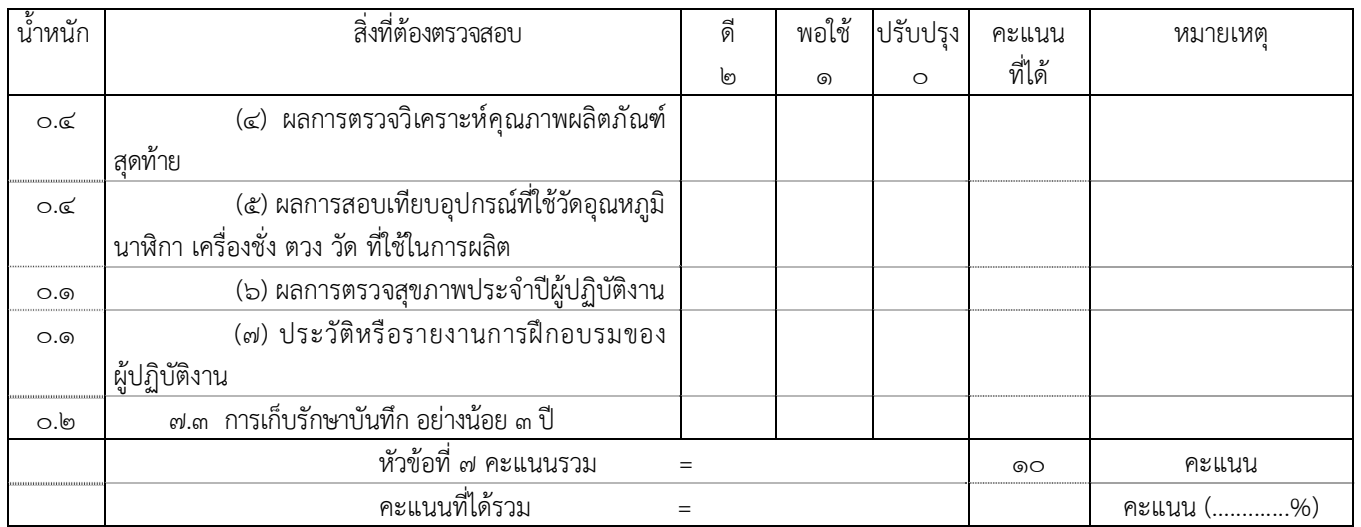

สรุปผลการตรวจ

- ๑. คะแนนรวม (ทุกหัวข้อ) = ๑๐๐ คะแนน คะแนนที่ได้รวม (ทุกหัวข้อ) = ................... คะแนน (...................%)
- ๒. ผ่านเกณฑ์
	- $\Omega$  ไม่ผ่านเกณฑ์ในหัวข้อต่อไปนี้
		- $\bm{\mathsf{O}}$  หัวข้อที่ ๑  $\bm{\mathsf{O}}$  หัวข้อที่ ๒  $\bm{\mathsf{O}}$  หัวข้อที่ ๔ หัวข้อที่ ๔
			-
- 
- $\mathbf O$  หัวข้อที่  $\epsilon$   $\mathbf O$  หัวข้อที่ ๖  $\mathbf O$  หัวข้อที่ ๗  $\, \Theta \,$  พบข้อบกพร่องรุนแรงเรื่อง เครื่องฆ่าเชื้อมีอุปกรณ์ที่จำเป็น ถูกต้อง ครบถ้วน และสามารถใช้ งานได้ดี โดยจัดแบ่งเครื่องมือ และอุปกรณ์การผลิตเฉพาะประเภทอาหาร (ข้อ ๒.๓.๑๖)
- $\operatorname{\mathsf{O}}$  พบข้อบกพร่องรุนแรง เรื่อง กรณีผลิตอาหารปรับกรด มีเอกสารขั้นตอนวิธีการปรับกรด วิธีการเก็บตัวอย่าง วิธีการวัดความเป็นกรดด่างรวมทั้งมีการตรวจสอบค่าความเป็นกรดด่างของอาหารตามความถี่ที่ เหมาะสม และบันทึกผล (ข้อ ๓.๒.๒(๓))
	- $\, \Theta \,$  พบข้อบกพร่องรุนแรง เรื่อง การปรับกรด ภายในระยะเวลาที่กำหนด และบันทึกผล (ข้อ ๓.๒.๒(๔))
- $\, \Theta \,$  พบข้อบกพร่องรุนแรง เรื่อง การศึกษาการทดสอบการกระจายอุณหภูมิในเครื่องฆ่าเชื้อ (Temperature Distribution) (ข้อ ๓.๓.๑(๑))

 $\operatorname{\mathsf{O}}$  พบข้อบกพร่องรุนแรง เรื่อง การศึกษาอัตราการแทรกผ่านความร้อนในผลิตภัณฑ์ (Heat Penetration) (ข้อ ๓.๓.๑(๒))

- $\, \Theta \,$  พบข้อบกพร่องรุนแรง เรื่อง การกำหนดกระบวนการฆ่าเชื้อภายใต้ปัจจัยที่เกี่ยวข้อง (ข้อ ๓.๓.๑(๓))
- $\operatorname{\mathsf{O}}$  พบข้อบกพร่องรุนแรง เรื่อง การควบคุมการปฏิบัติงานสำหรับกระบวนการฆ่าเชื้อ (ข้อ ๓.๓.๔)
- $\operatorname{O}$  พบข้อบกพร่องรุนแรง เรื่อง ผู้ควบคุมการผลิต(retort supervisor) ผ่านการฝึกอบรม (ข้อ ๖.๒.๑)

 $\, \mathsf O \,$  พบข้อบกพร่องรุนแรง เรื่อง ผู้กำหนดกระบวนการฆ่าเชื้อด้วยความร้อน (process authority) มีความรู้ ความสามารถ และคุณสมบัติตามที่กําหนดในบัญชีแนบท้าย ๑ (ข้อ ๖.๓)

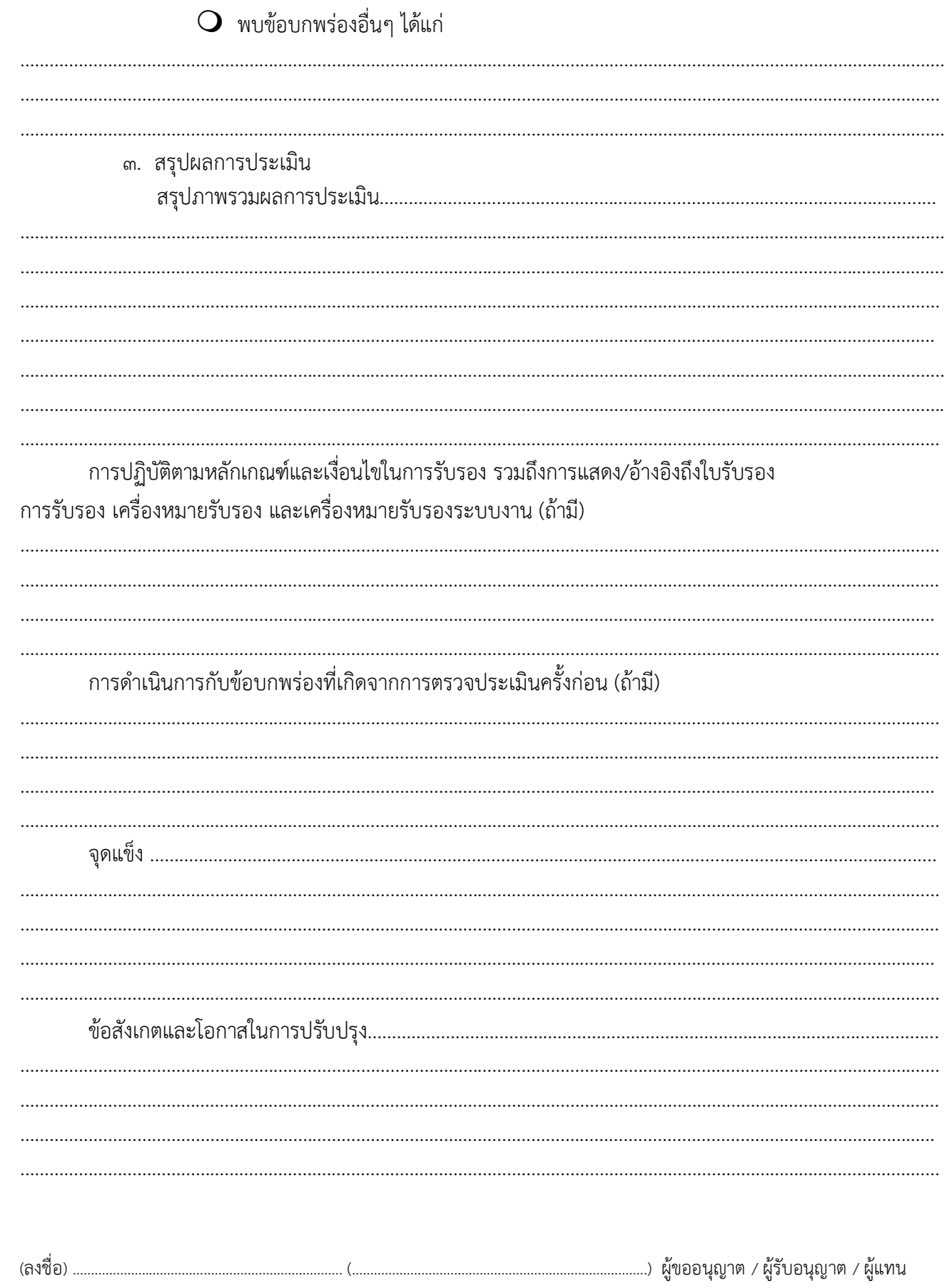

ความเห็นคณะผู้ตรวจประเมิน  $\Theta$  เห็นควรเสนอให้การรับรอง (อนุญาต)/คงไว้/ต่ออายุการรับรอง (ใบอนุญาต) ๔. ในการที่พนักงานเจ้าหน้าที่มาตรวจสถานที่ในครั้งนี้ มิได้ทำให้ทรัพย์สินของผู้ขออนุญาต/ ้รับอนุญาตสูญหายหรือเสียหายแต่ประการใด อ่านให้ฟังและรับรองว่าถูกต้องจึงลงนามรับรองไว้ต่อหน้าเจ้าหน้าที่ท้าย บันทึก หมายเหต 

#### **บัญชีหมายเลข ๕**

ท้ายประกาศกระทรวงสาธารณสุข (ฉบับที่ ๓๔๙ ) พ.ศ. ๒๕๕๖ เรื่อง วิธีการผลิต เครื่องมือเครื่องใช้ในการผลิต ี และการเก็บรักษาอาหารในภาชนะบรรจุที่ปิดสนิทชนิดที่มีความเป็นกรดต่ำ และชนิดที่ปรับกรด

#### **หลักเกณฑ์การพิจารณาผลการตรวจสอบสถานที่ผลิตอาหารในภาชนะบรรจุที่ปิดสนิท ชนิดที่มีความเป็นกรดต่ํา และชนิดที่ปรับกรด**

-------------------------------------------------

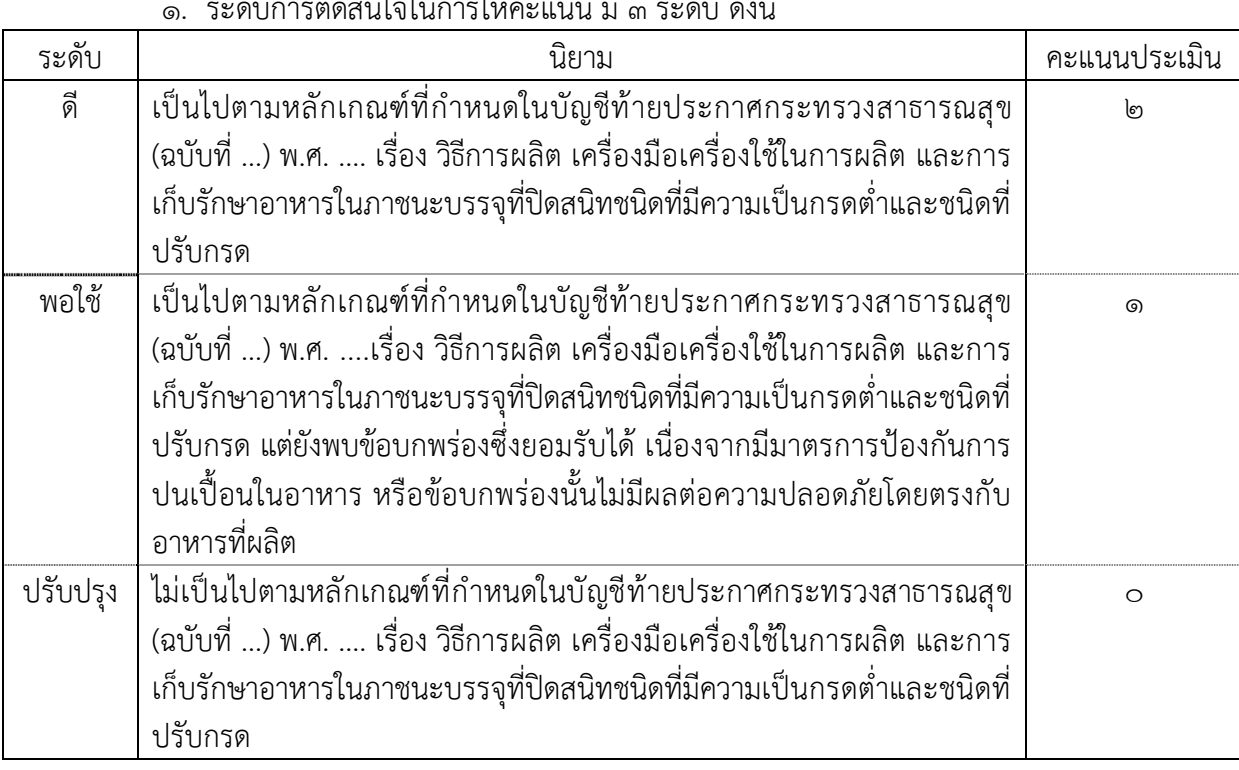

ดุ $\nu$  a

๒. การคํานวณคะแนน

๒.๑ วิธีการคํานวณคะแนนในแต่ละหัวข้อมีสูตรดังนี้ คะแนนที่ได้ = น้ําหนักคะแนนในแต่ละข้อxคะแนนที่ประเมินได้ ร้อยละของคะแนนที่ได้ในแต่ละหัวข้อ = <u>คะแนนที่ได้รวม x ๑๐๐</u> คะแนนรวมในแต่ละหัวข้อ ั ้

๒.๒ ข้อที่ไม่จําเป็นต้องปฏิบัติตาม สําหรับสถานที่อาหารในภาชนะบรรจุที่ปิดสนิทชนิดที่มี ความเป็นกรดต่ําและชนิดที่ปรับกรดหรือการคิดคะแนนกรณีไม่มีการดําเนินการในบางข้อ เช่น ไม่มีการลวก ้วัตถุดิบก่อนการบรรจุ หรือการปรุงผสม จึงไม่ต้องพิจารณาให้คะแนนสำหรับข้อนั้น แล้วนำผลคูณที่ได้หักจาก คะแนนรวมเดิมของหัวข้อนั้นๆ ผลลัพธ์ที่ได้คือคะแนนรวมที่ใช้ในการคิดคะแนนของหัวข้อนั้น

๒.๓ ช่องหมายเหตุในบันทึกการตรวจ (Checklist) มีไว้เพื่อให้ผู้ทำการตรวจประเมิน สามารถลงข้อมูลและลักษณะของสิ่งที่สังเกตเห็นตามนั้น โดยเฉพาะข้อมูลหรือสิ่งที่เห็นว่า "พอใช้" และ "ปรับปรุง" ให้หมายเหตุว่าทำไมถึงได้ระดับคะแนนตามนั้น และเมื่อตรวจครบทั้ง ๗ หัวข้อแล้ว ช่องหมายเหตุ จะช่วยเตือนและช่วยในการให้ระดับคะแนนได้อย่างเป็นธรรม รวมทั้งจะเป็นข้อมูลในการตรวจติดตามครั้งต่อไป นอกจากนี้ยังสามารถนําข้อมูลในช่องหมายเหตุมาใช้ในการให้คะแนน หรือข้อเสนอแนะแก่ผู้ประกอบการ หรือ แสดงความชื่นชมแก่สถานประกอบการ ซึ่งจะสร้างความรู้สึกเป็นเจ้าหน้าที่ผู้ให้คำแนะนำและปรึกษามากกว่า เป็นเจ้าหน้าที่เข้าตรวจสอบ เพื่อดําเนินการตามกฎหมาย

#### **ตัวอย่างการคํานวณ**

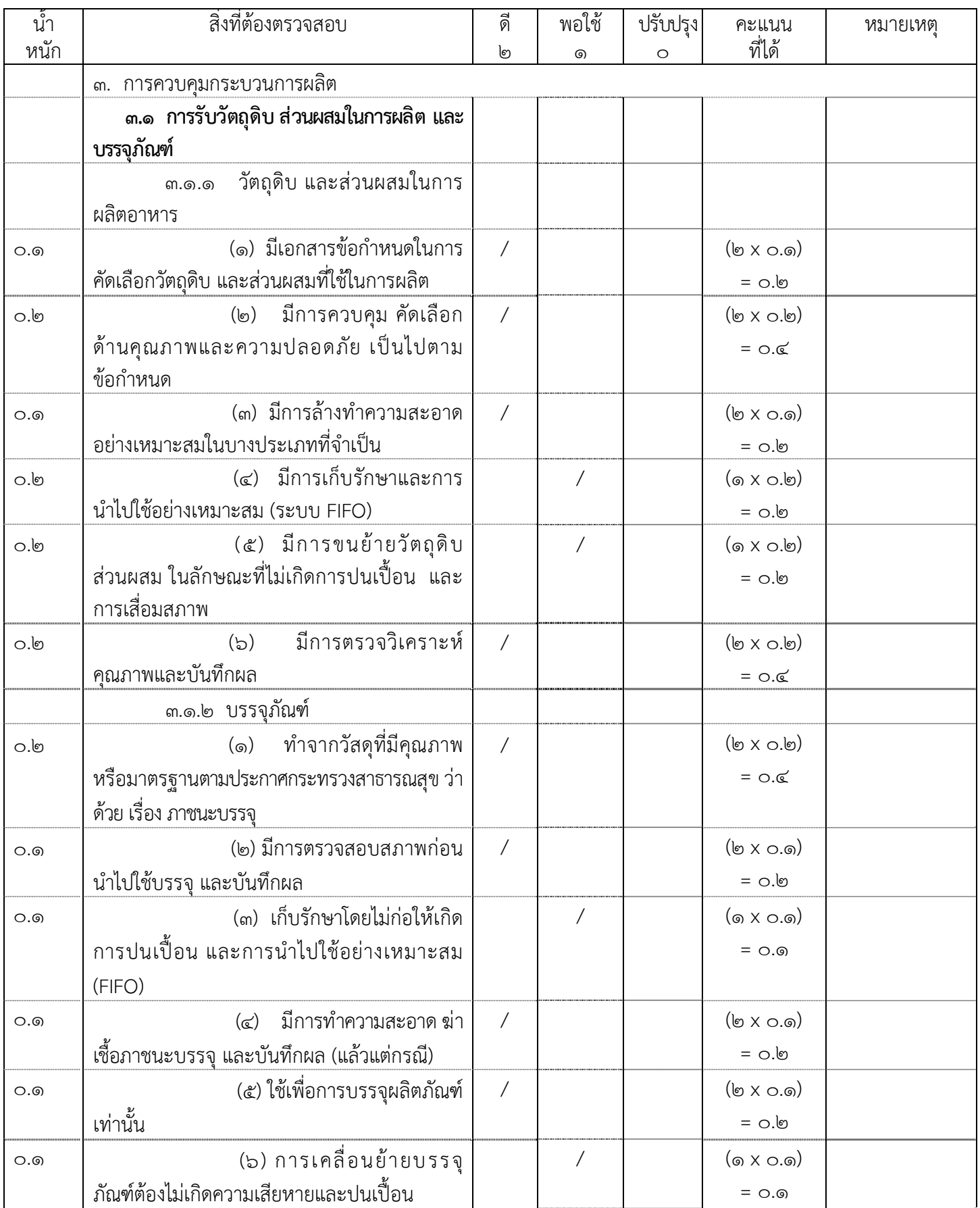

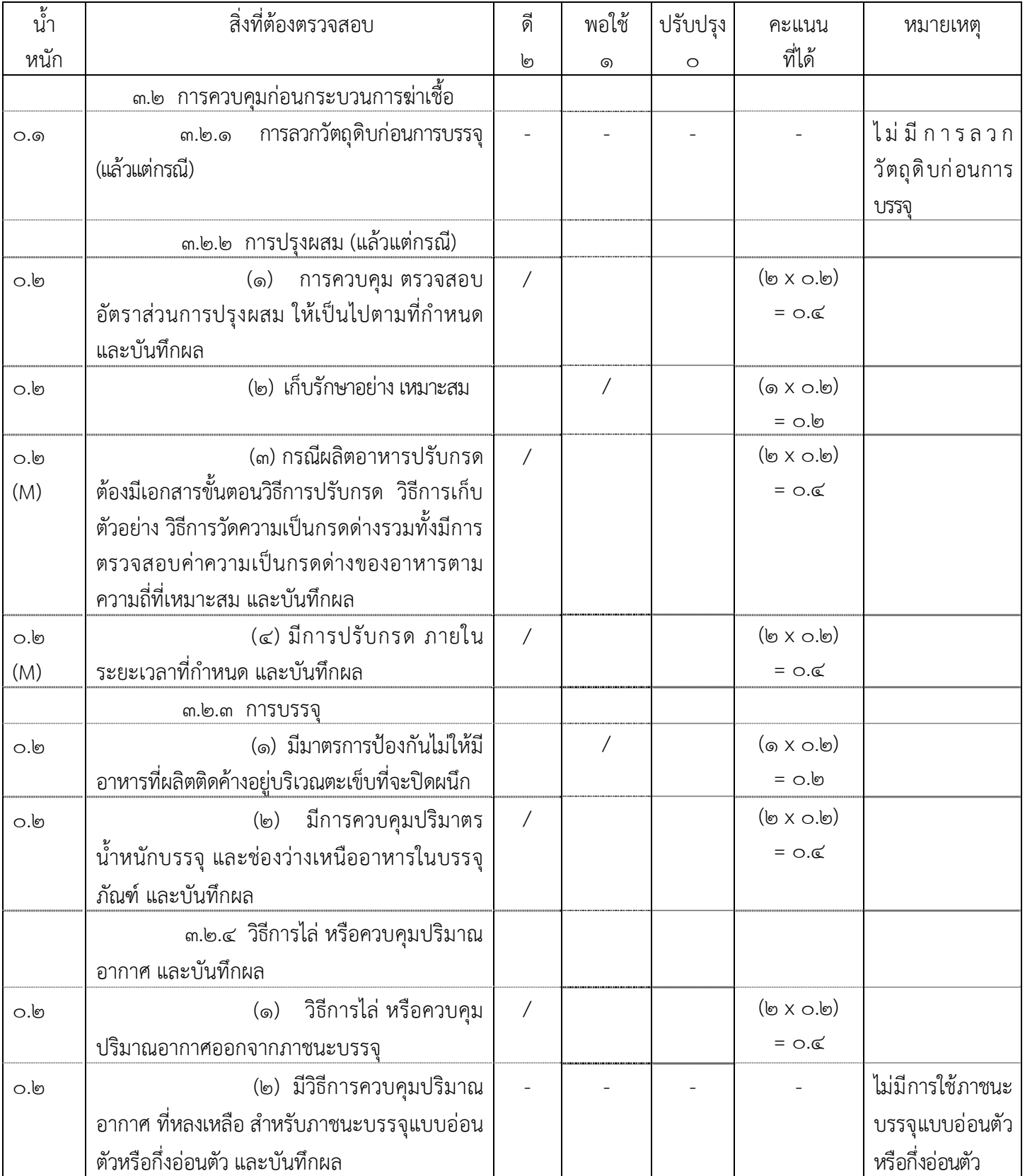

-๓-

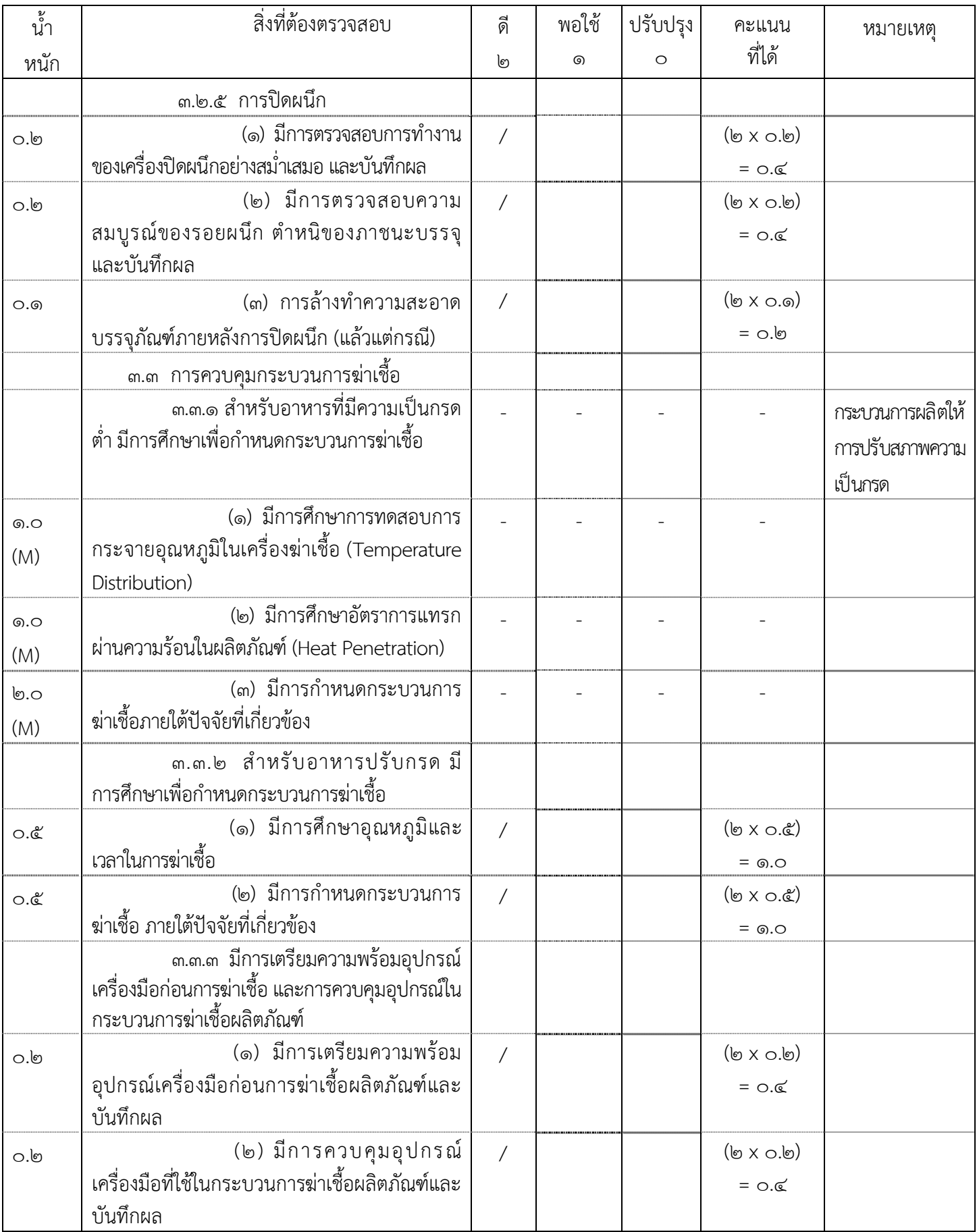

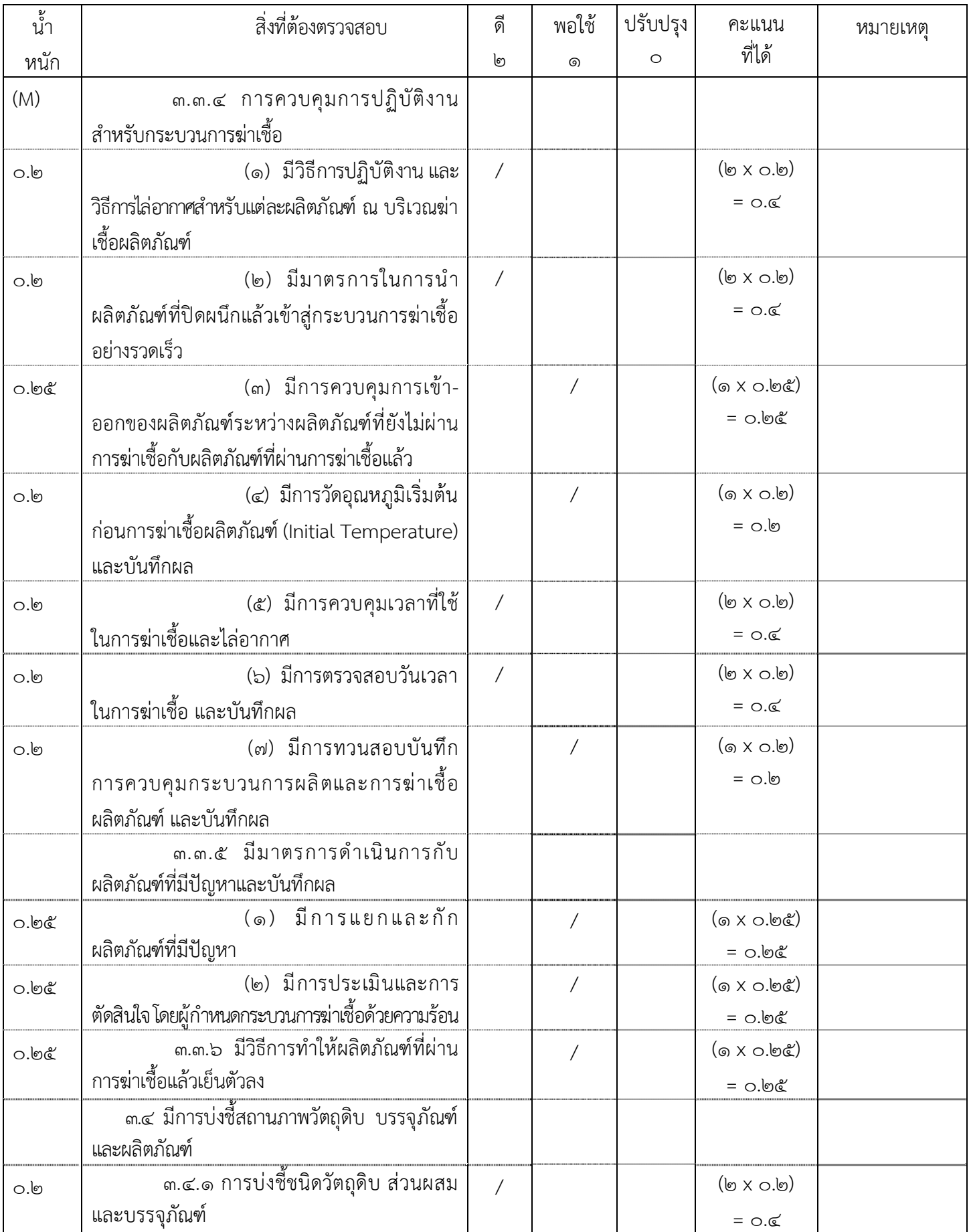

-๕-

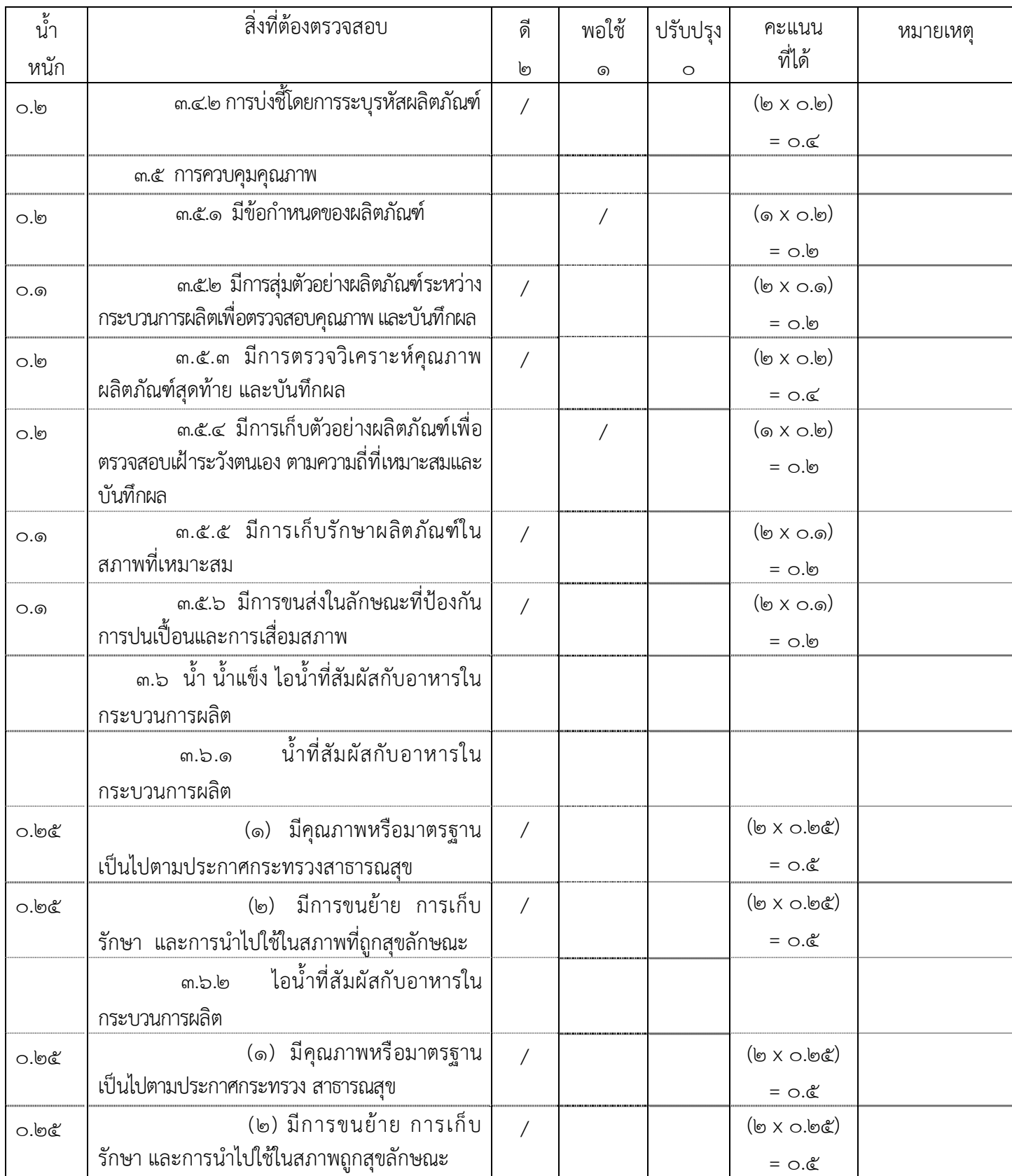

-๖-

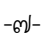

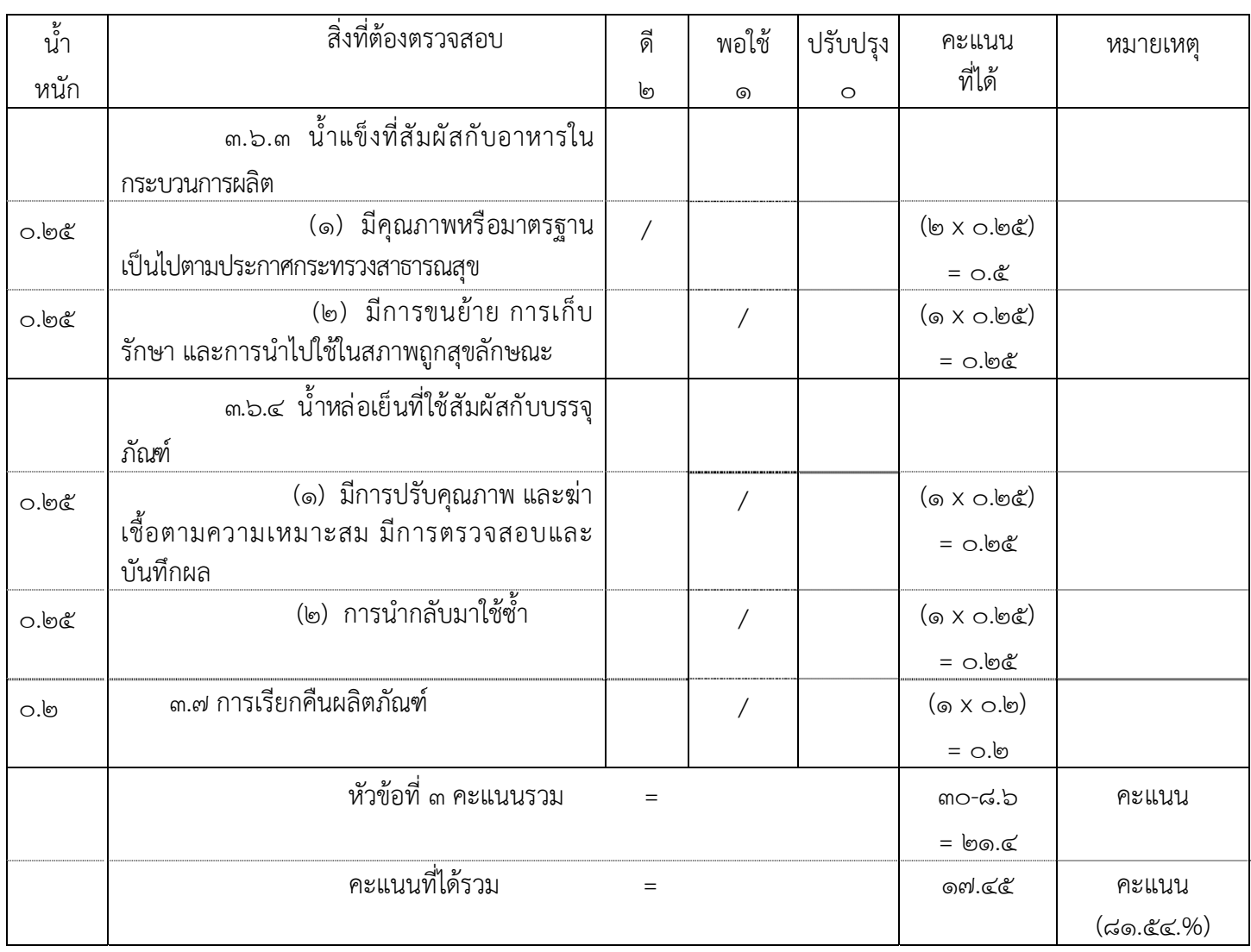

\*\* ร้อยละคะแนนที่ได้ในแต่ละหัวข้อ = (๑๗.๔๕ x ๑๐๐)/๒๑.๔ = ๘๑.๕๔ %

๓. ข้อบกพร่องที่รุนแรง (Major defect) หมายถึง ข้อบกพร่องที่เป็นความเสี่ยง ซึ่งอาจทำให้เกิดการ ปนเปื้อน ไม่ปลอดภัยต่อการบริโภค ได้แก่

๓.๑ เครื่องฆ่าเชื้อมีอุปกรณ์ที่จําเป็น ไม่ถูกต้อง ไม่ครบถ้วน และไม่สามารถใช้งานได้ดีโดย ไมม่ ีการจัดแบ่งเครื่องมือ และอุปกรณ์การผลิตเฉพาะประเภทอาหาร ตามข้อ ๒.๓.๑๖

๓.๒ กรณีผลิตอาหารชนิดที่ปรับกรด ไม่มีเอกสารขั้นตอนวิธีการปรับกรด วิธีการเก็บ ตัวอย่าง วิธีการวัดความเป็นกรดด่างรวมทั้งมีการตรวจสอบค่าความเป็นกรดด่างของอาหารตามความถี่ที่ เหมาะสม และบันทึกผล ตามข้อ ๓.๒.๒(๓)

๓.๓ ไม่มีการปรับกรด ภายในระยะเวลาที่กําหนด และบันทึกผล ตามข้อ ๓.๒.๒(๔) ๓.๔ ไม่มีการศึกษาการทดสอบการกระจายอุณหภูมิในเครื่องฆ่าเชื้อ (Temperature Distribution) ตามข้อ ๓.๓.๑(๑)

๓.๕ ไม่มีการศึกษาอัตราการแทรกผ่านความร้อนในผลิตภณฑั ์ (Heat Penetration) ตามข้อ

๓.๓.๑(๒)

๓.๖ ไม่มีการกําหนดกระบวนการฆ่าเชื้อภายใต้ปัจจัยที่เกี่ยวข้อง ตามข้อ ๓.๓.๑(๓)

๓.๗ การควบคุมการปฏิบัติงานสําหรับกระบวนการฆ่าเชื้อไม่เหมาะสม ตามข้อ ๓.๓.๔

๓.๘ ผู้ควบคุมการผลิต (Retort Supervisor) ไม่ผ่านการฝกอบรม ึ ตามข้อ ๖.๒.๑

๓.๙ ผู้กําหนดกระบวนการฆ่าเชื้อด้วยความร้อน (Process Authority) ไม่มีความรู้

ความสามารถ และคุณสมบัติตามที่กำหนดในบัญชีหมายเลข ๑ ท้ายประกาศ ตามข้อ ๖.๓ ๓.๑๐ ข้อบกพร่องอื่นๆที่คณะเจ้าหน้าที่ผู้ตรวจประเมินแล้วว่าเป็นความเสี่ยง ซึ่งอาจทำให้ อาหารเกิดความไม่ปลอดภัยต่อการบรโภค ิ

๔. การยอมรับผลการตรวจว่าผ่านการประเมิน ต้องมีคะแนนที่ได้รวมแต่ละหัวข้อไม่น้อยกว่า ร้อยละ ๗๐ และต้องไม่พบข้อบกพร่องที่รุนแรง จึงผ่านเกณฑ์ตามกฎหมาย

## <u>แก้คำผิด</u>

## ประกาศกระทรวงสาธารณสุข

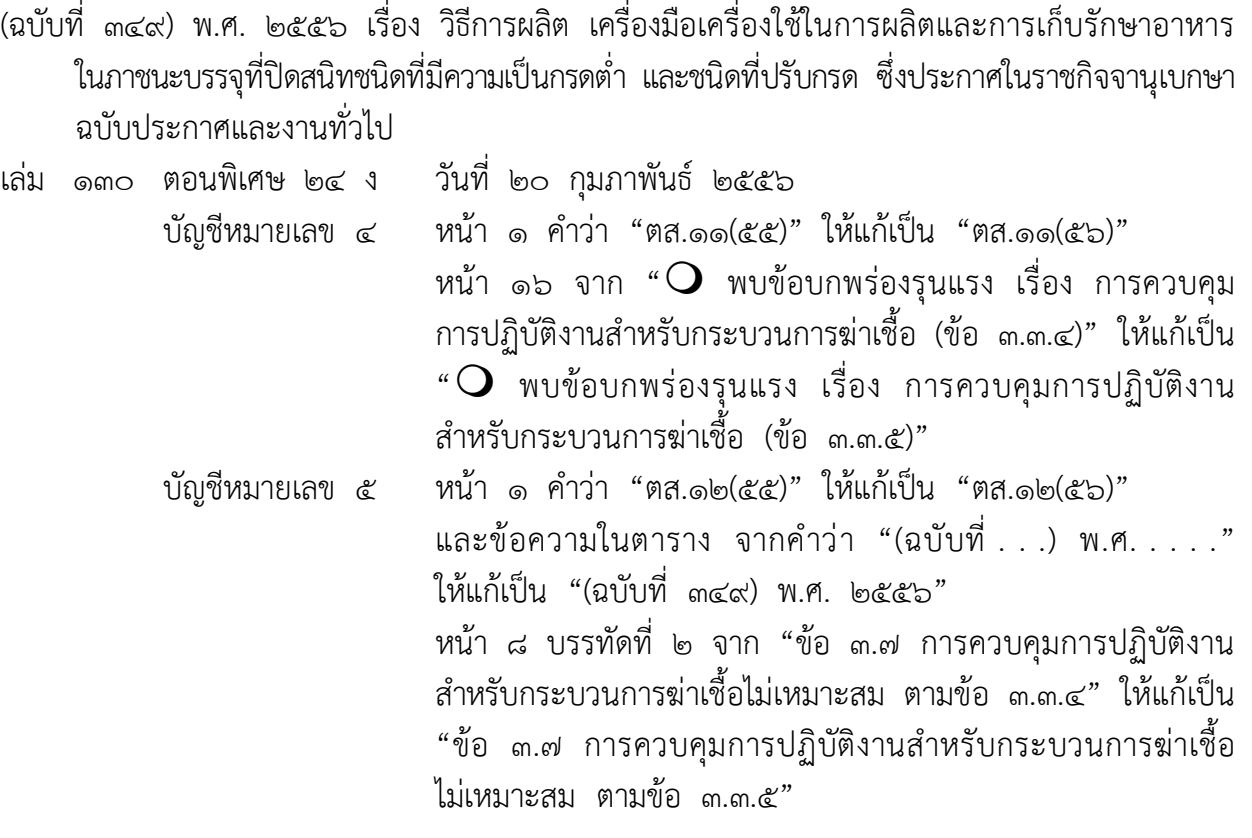

# **บันทึกการตรวจสถานที่ผลิตน้ําบรโภคในภาชนะบรรจ ิ ุที่ปดสนิท**

---------------------------------------------------

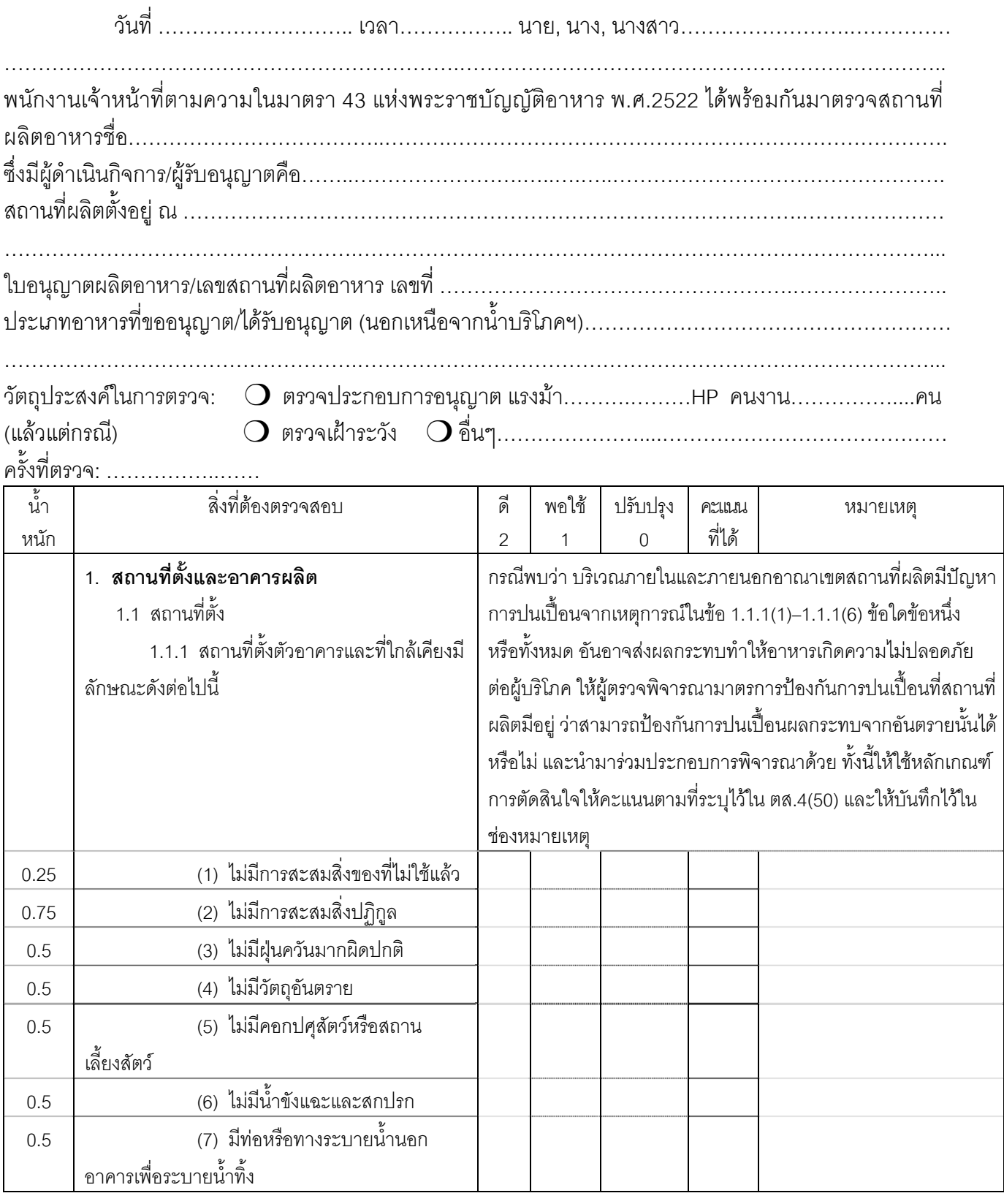

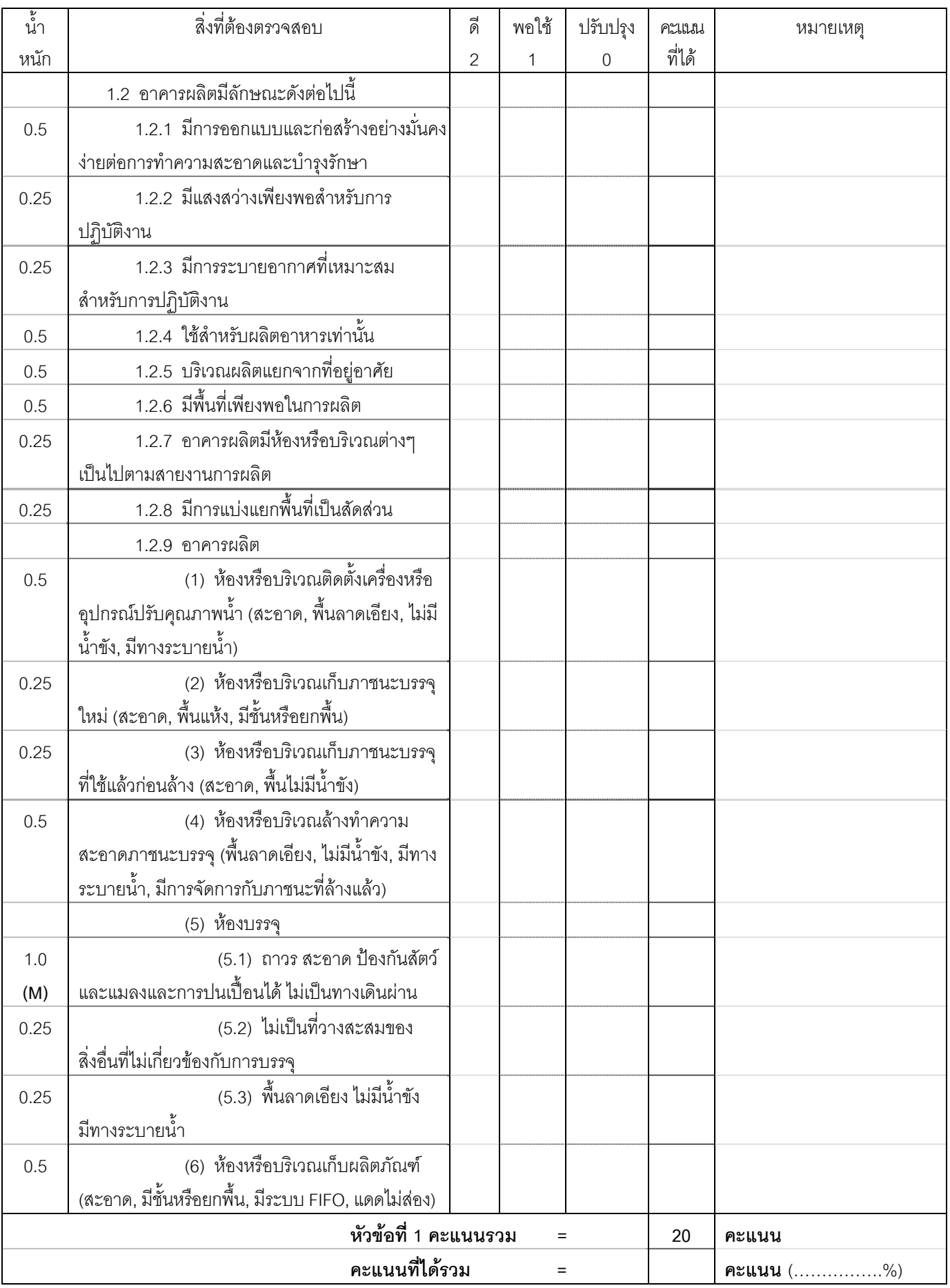

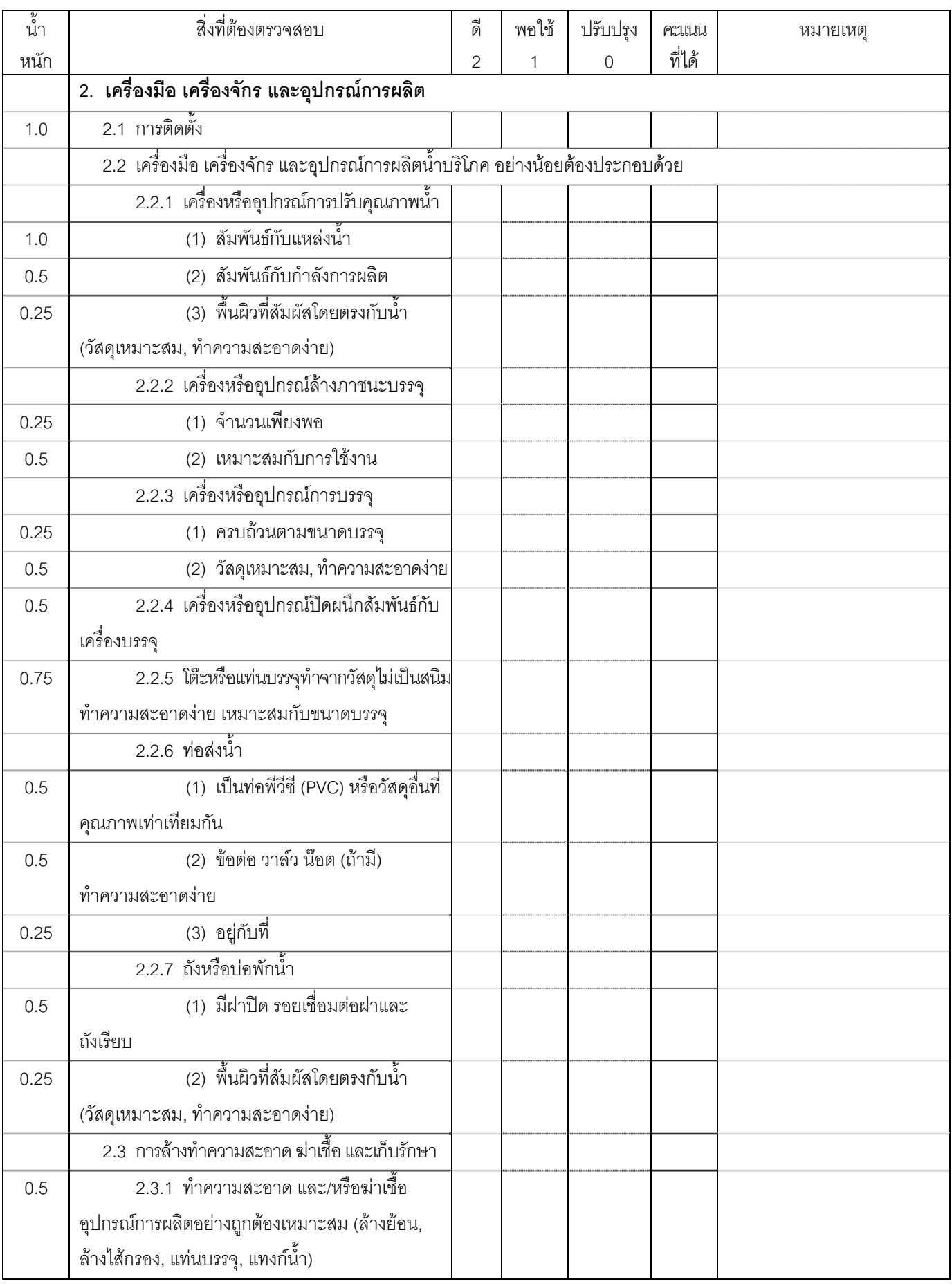

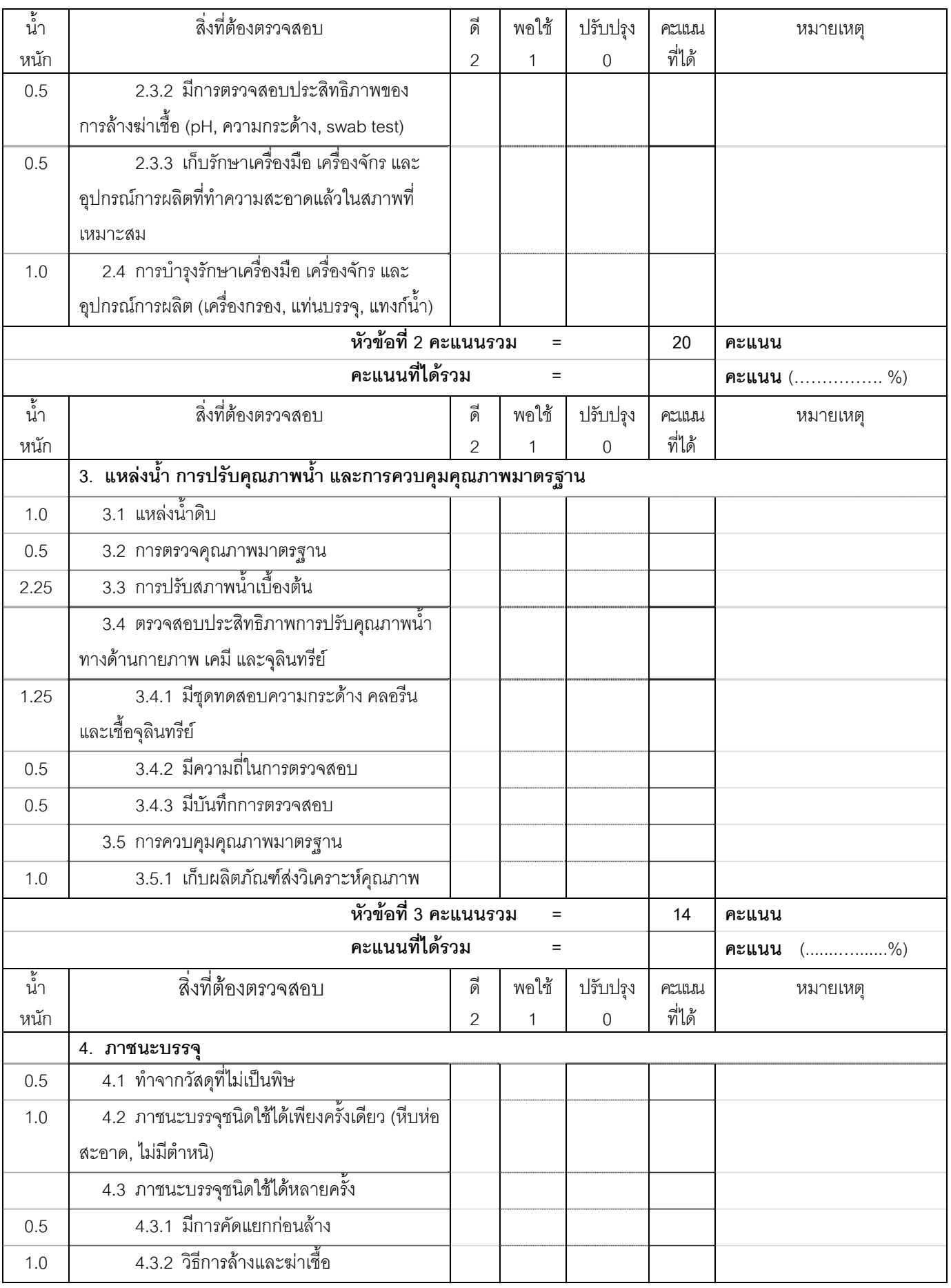

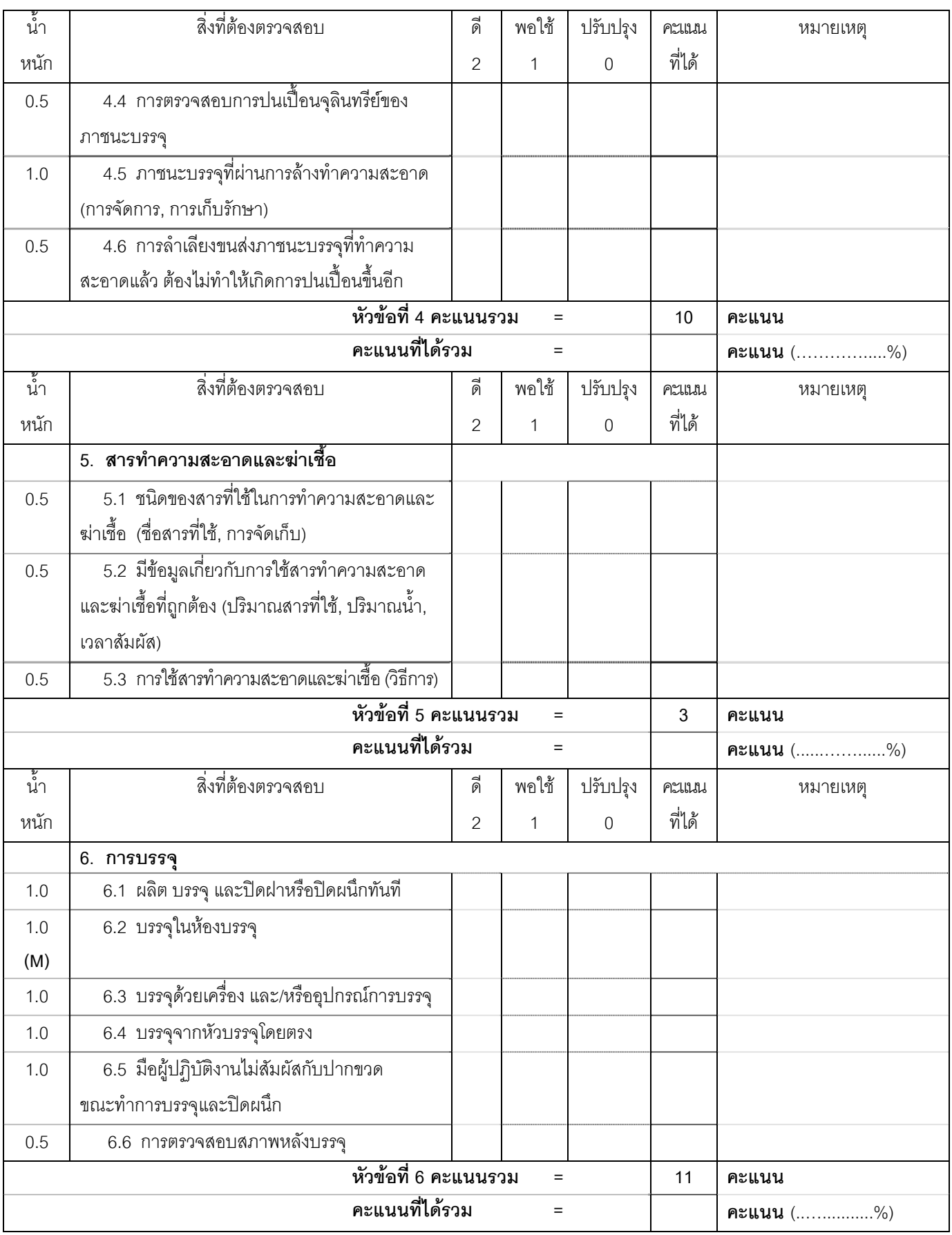

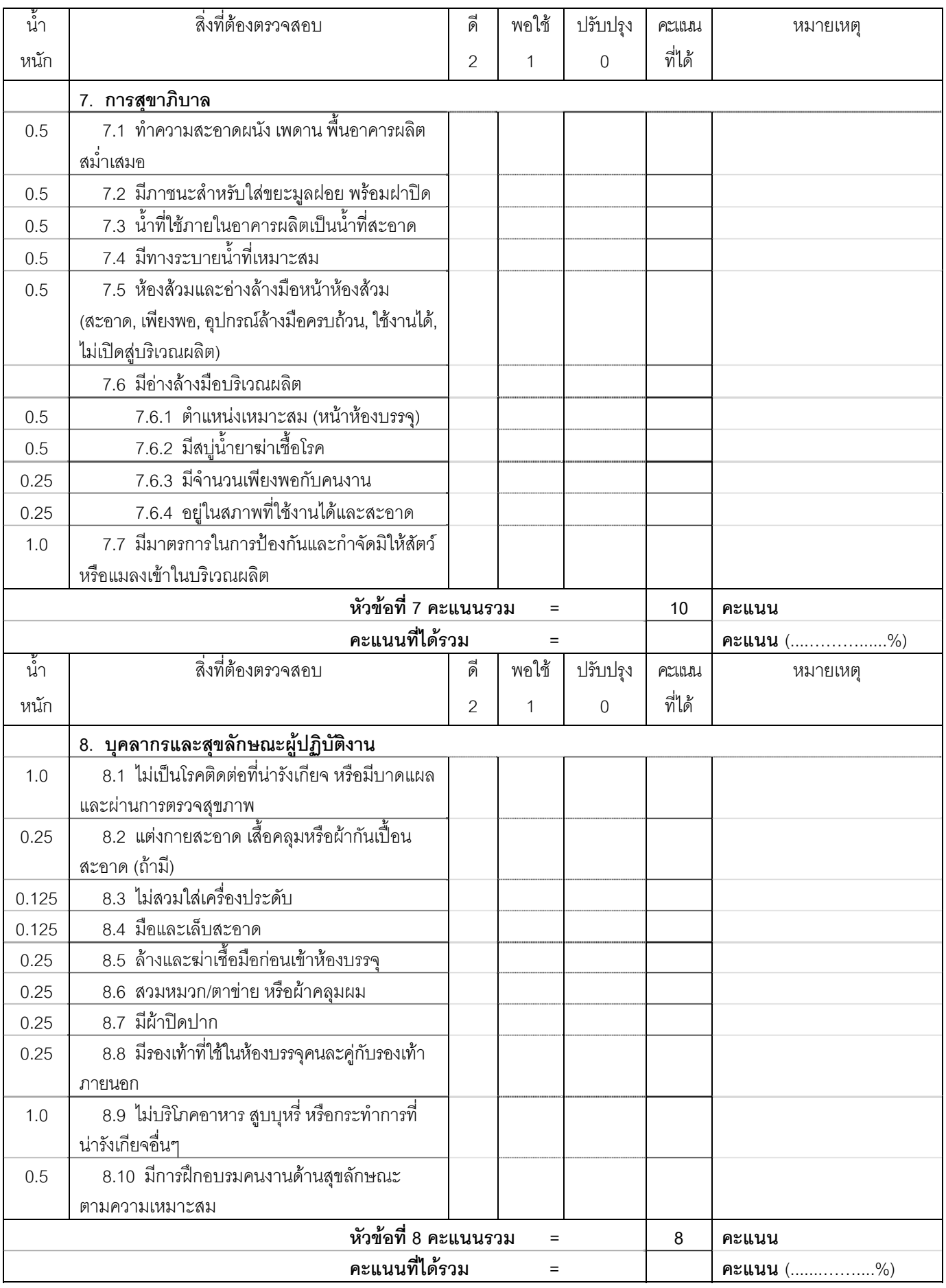

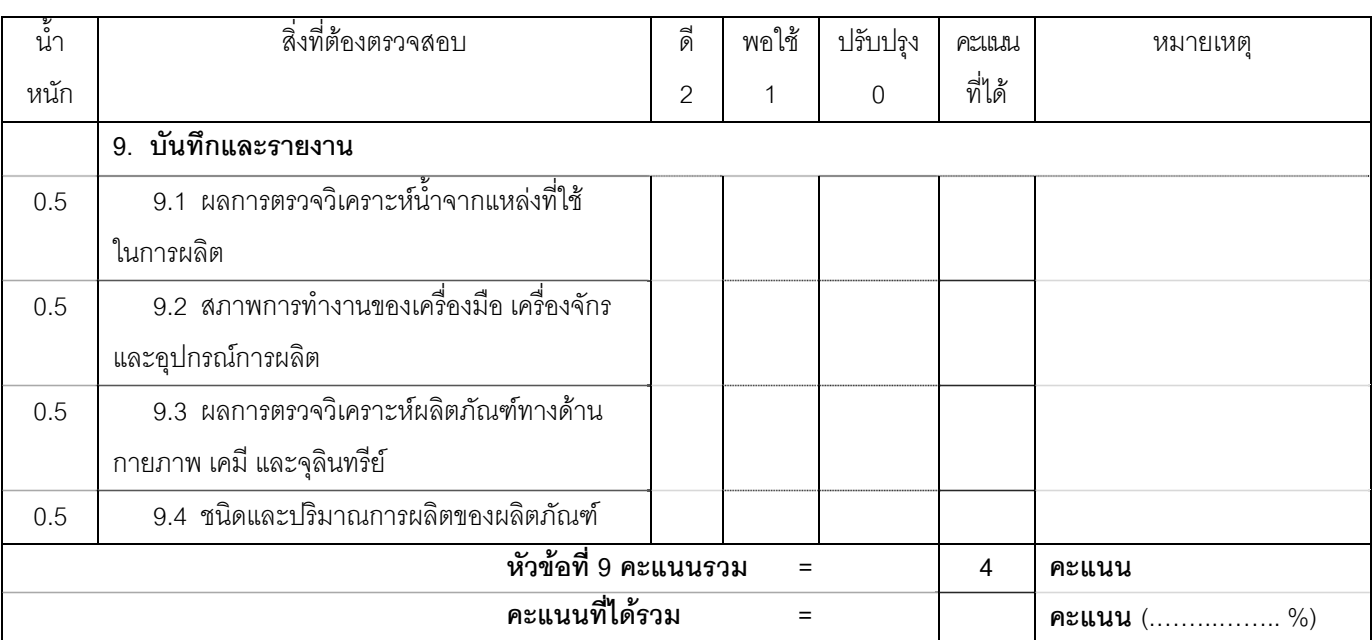

## **สรุปผลการตรวจ**

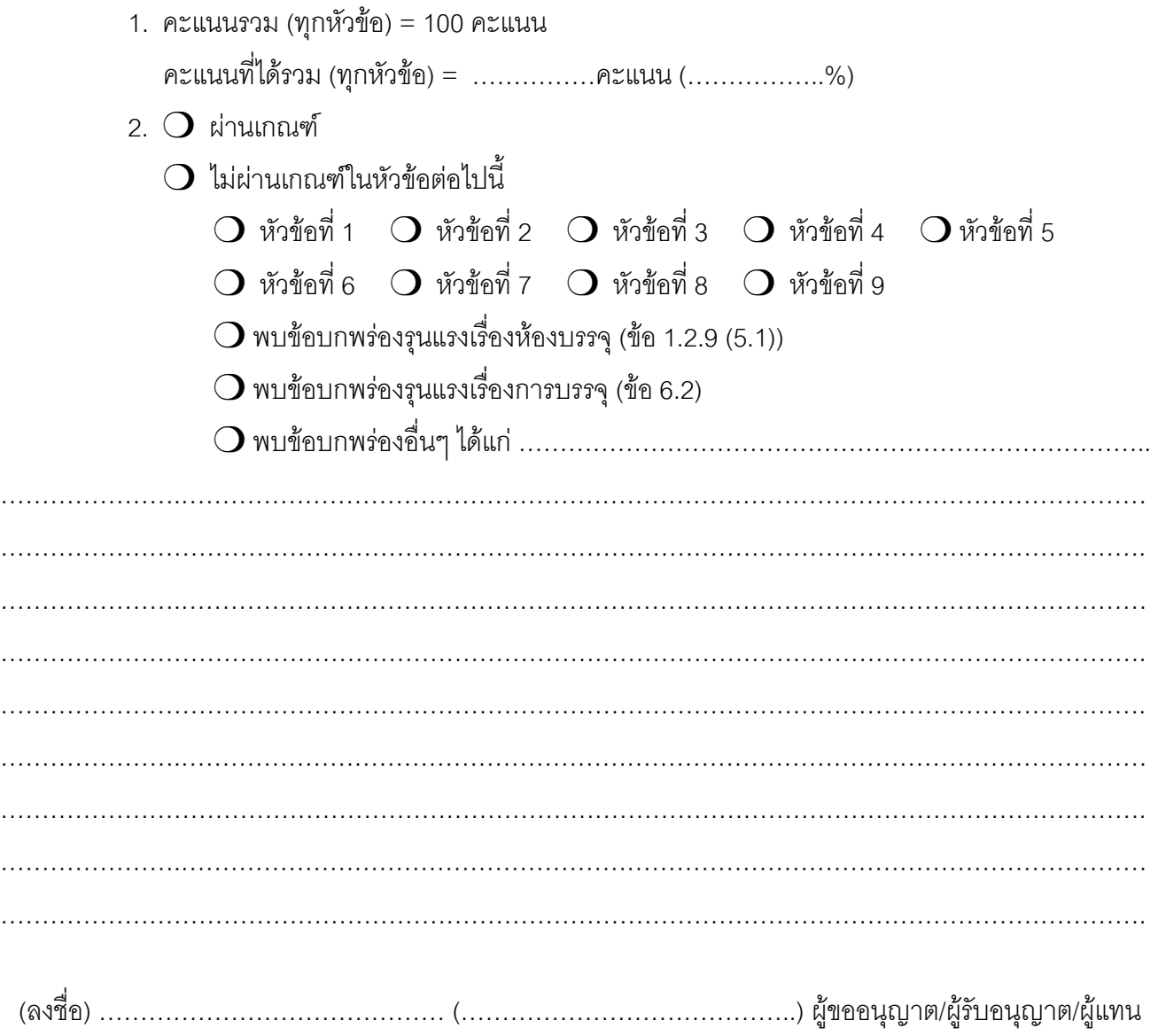

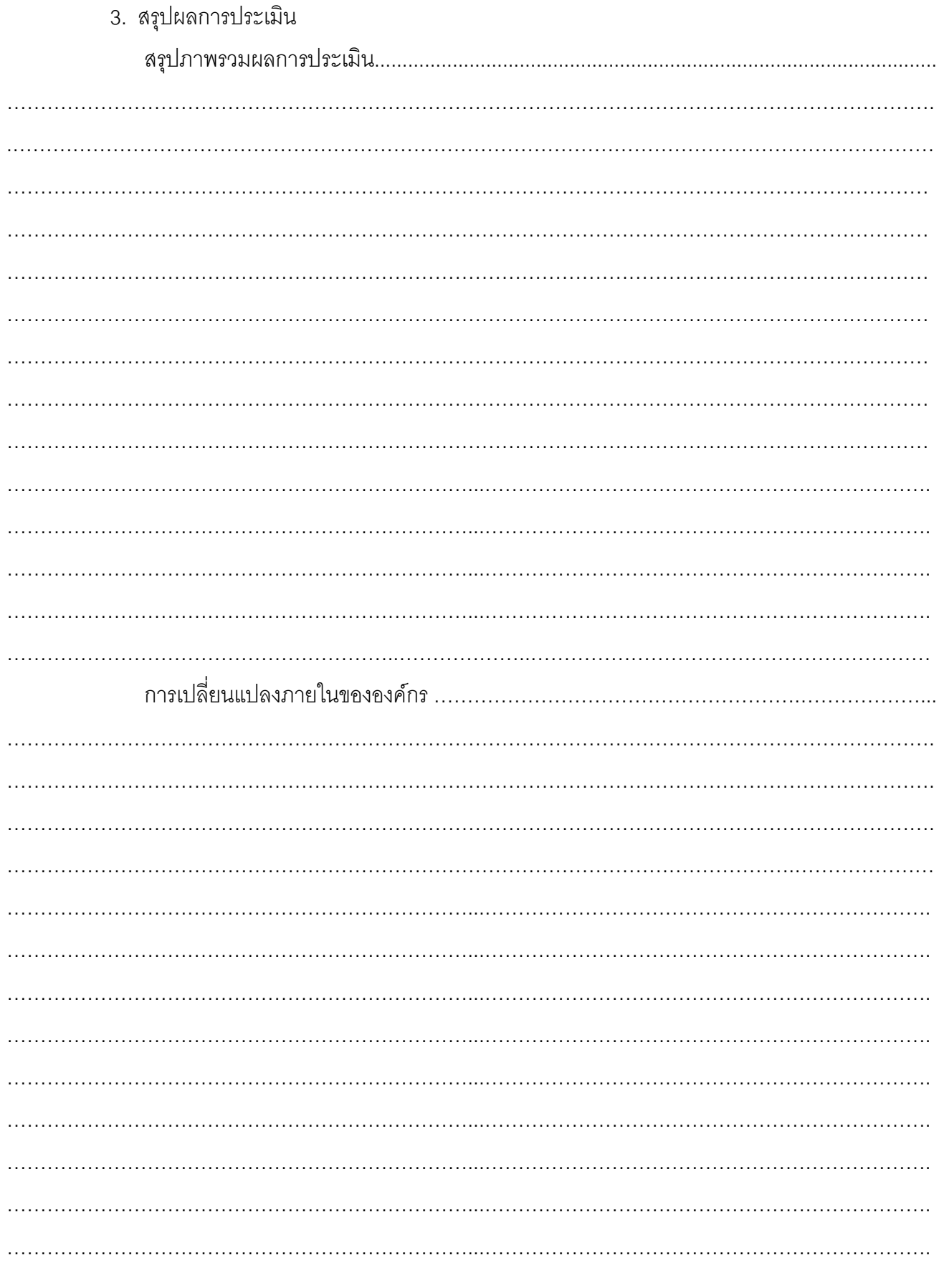

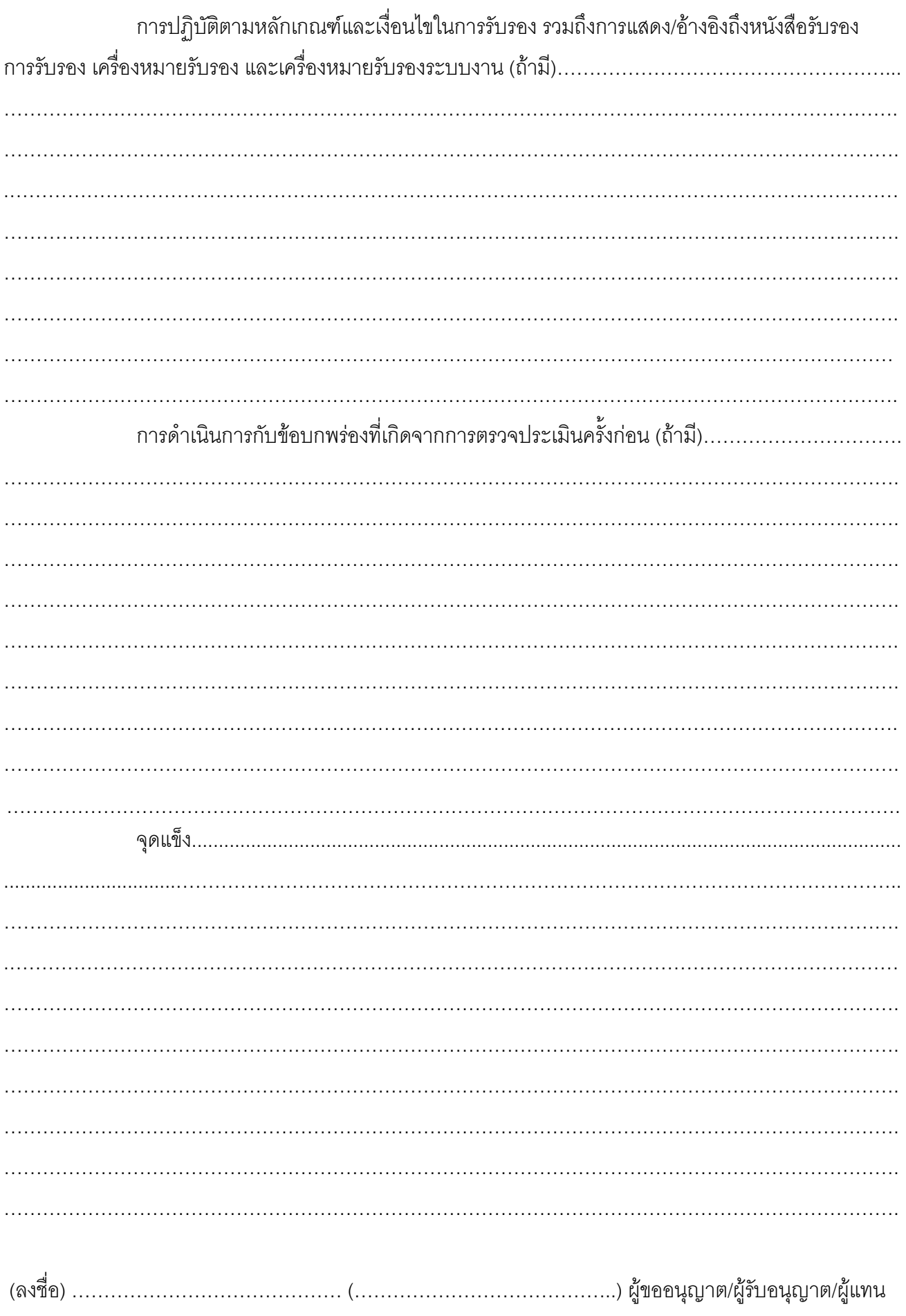
ความเห็นของคณะผู้ตรวจประเมิน  $\bigcirc$  เห็นควรนำเสนอให้การรับรอง (อนุญาต)/คงไว้/ต่ออายุการรับรอง (ใบอนุญาต) 

4. ในการที่พนักงานเจ้าหน้าที่มาตรวจสถานที่ครั้งนี้ มิได้ทำให้ทรัพย์สินของผู้ขออนุญาต/รับอนุญาต ี สูญหาย หรือเสียหายแต่ประการใด อ่านให้ฟังแล้วรับรองว่าถูกต้องจึงลงนามรับรองไว้ต่อหน้าเจ้าหน้าที่ท้ายบันทึก

หมายเหต ุ คาดวาจะสงข อแกไขใหกับเจาหนาท ี่ไดภายในวนทั ................... ี่ ..........................................

(ลงชื่อ)………………………………………….. ผูขออนุญาต/ผูรับอนุญาต/ผูแทน (…………………………………….…..)

้ (ลงชื่อ) ………………………………พนักงานเจ้าหน้าที่ (ลงชื่อ) ………………………………พนักงานเจ้าหน้าที่ ้ (ลงชื่อ) ………………………………พนักงานเจ้าหน้าที่ (ลงชื่อ) ………………………………พนักงานเจ้าหน้าที่

### **บันทึกการตรวจสถานที่ผลิตอาหาร** -------------------------------------------

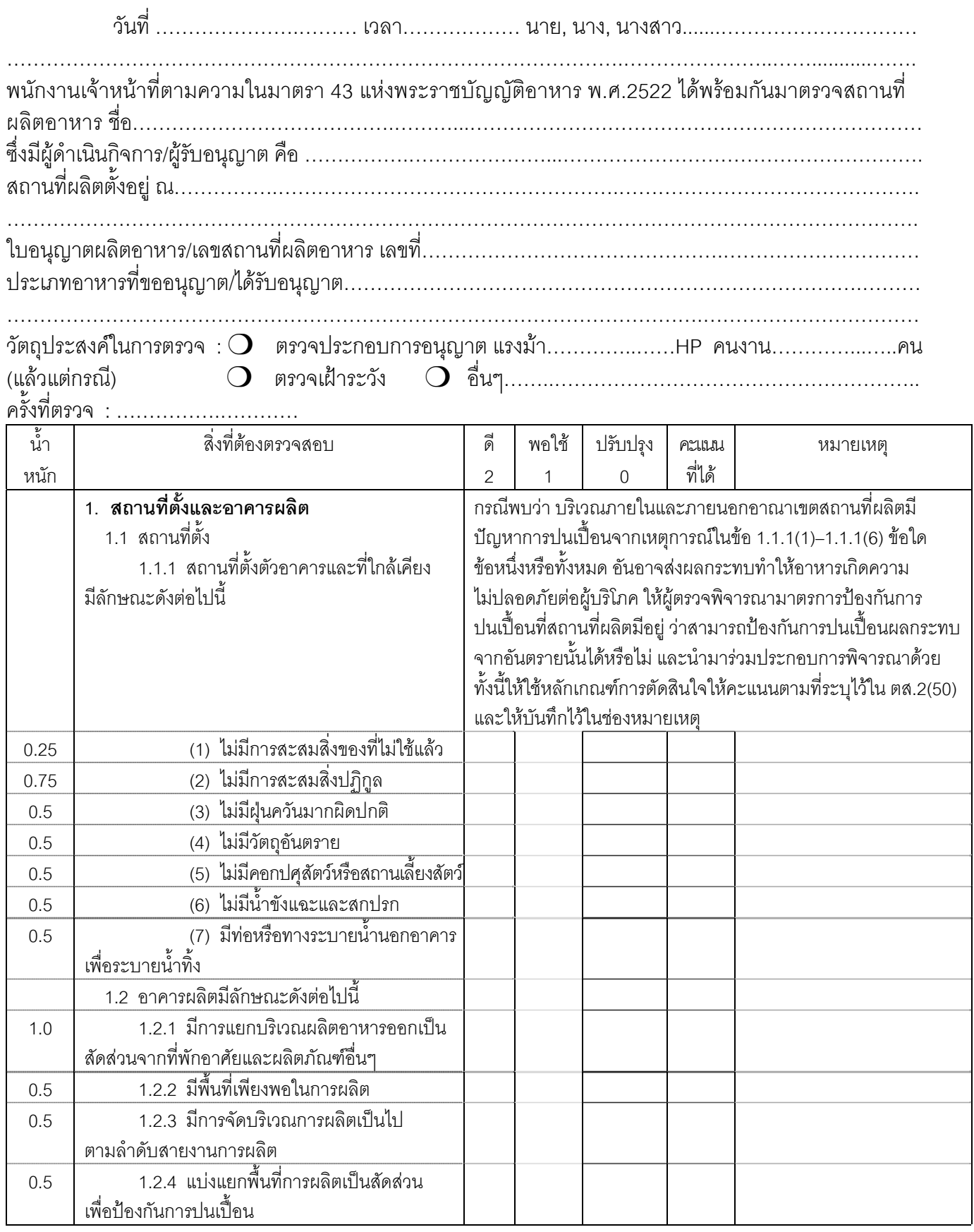

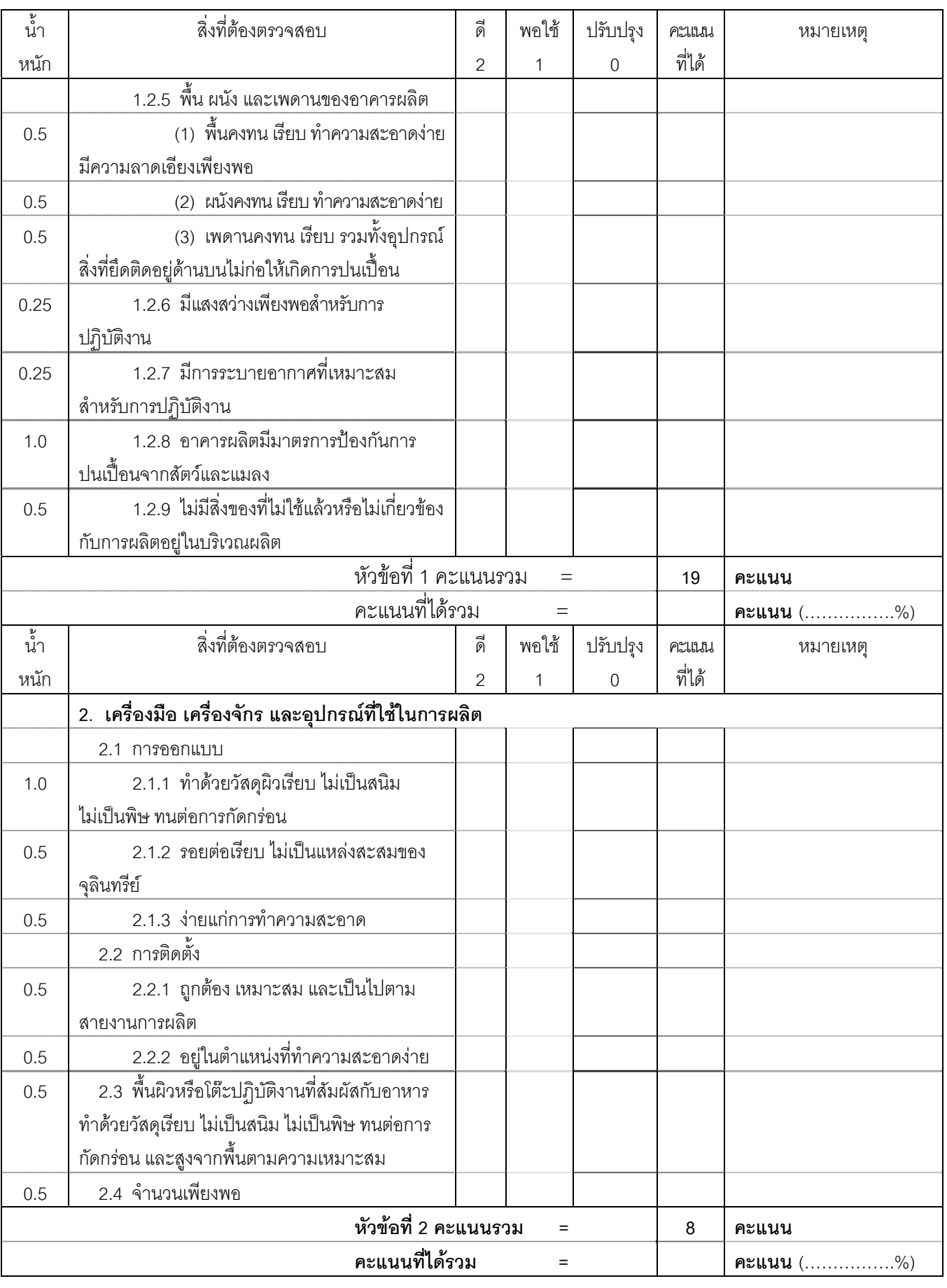

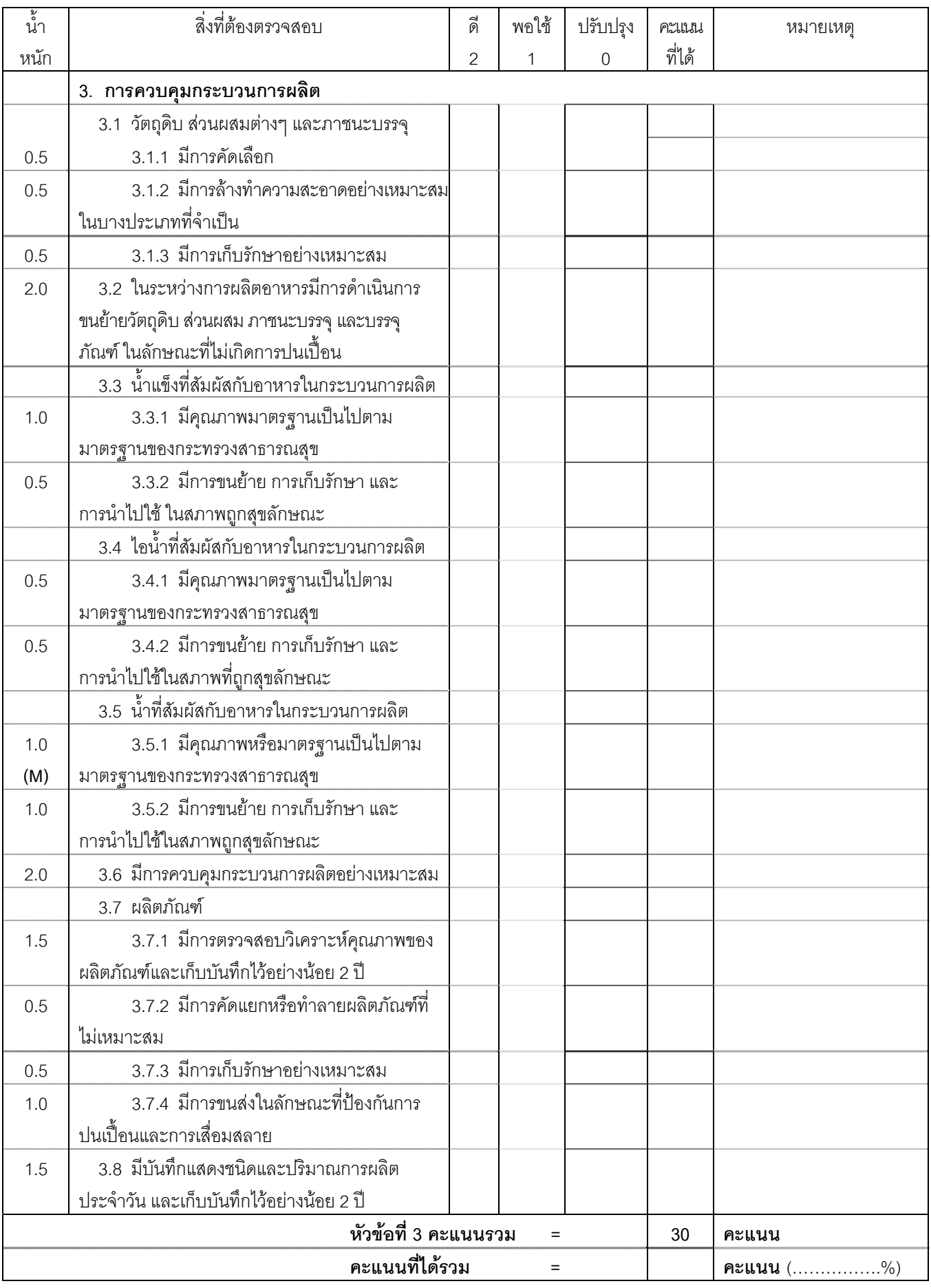

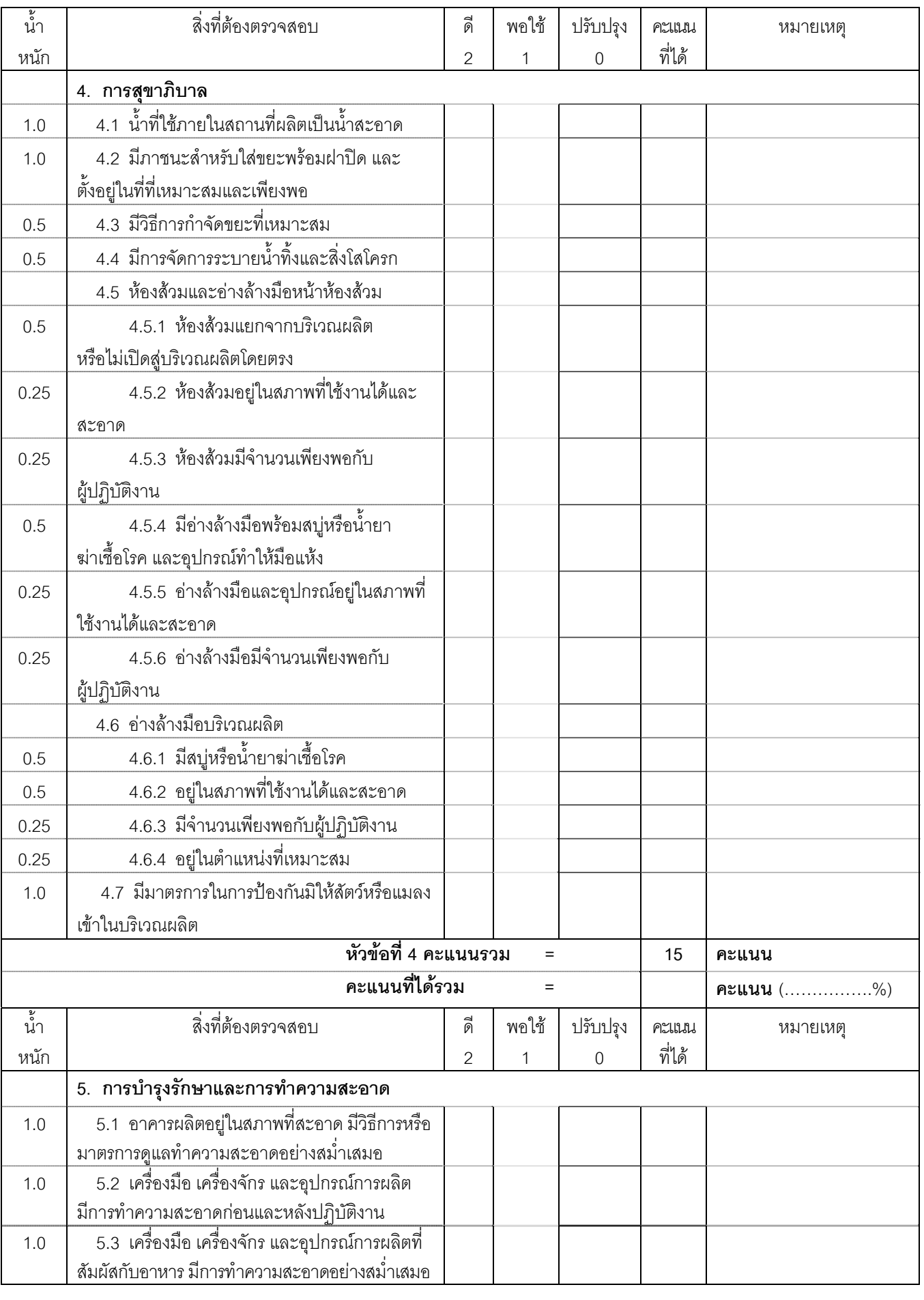

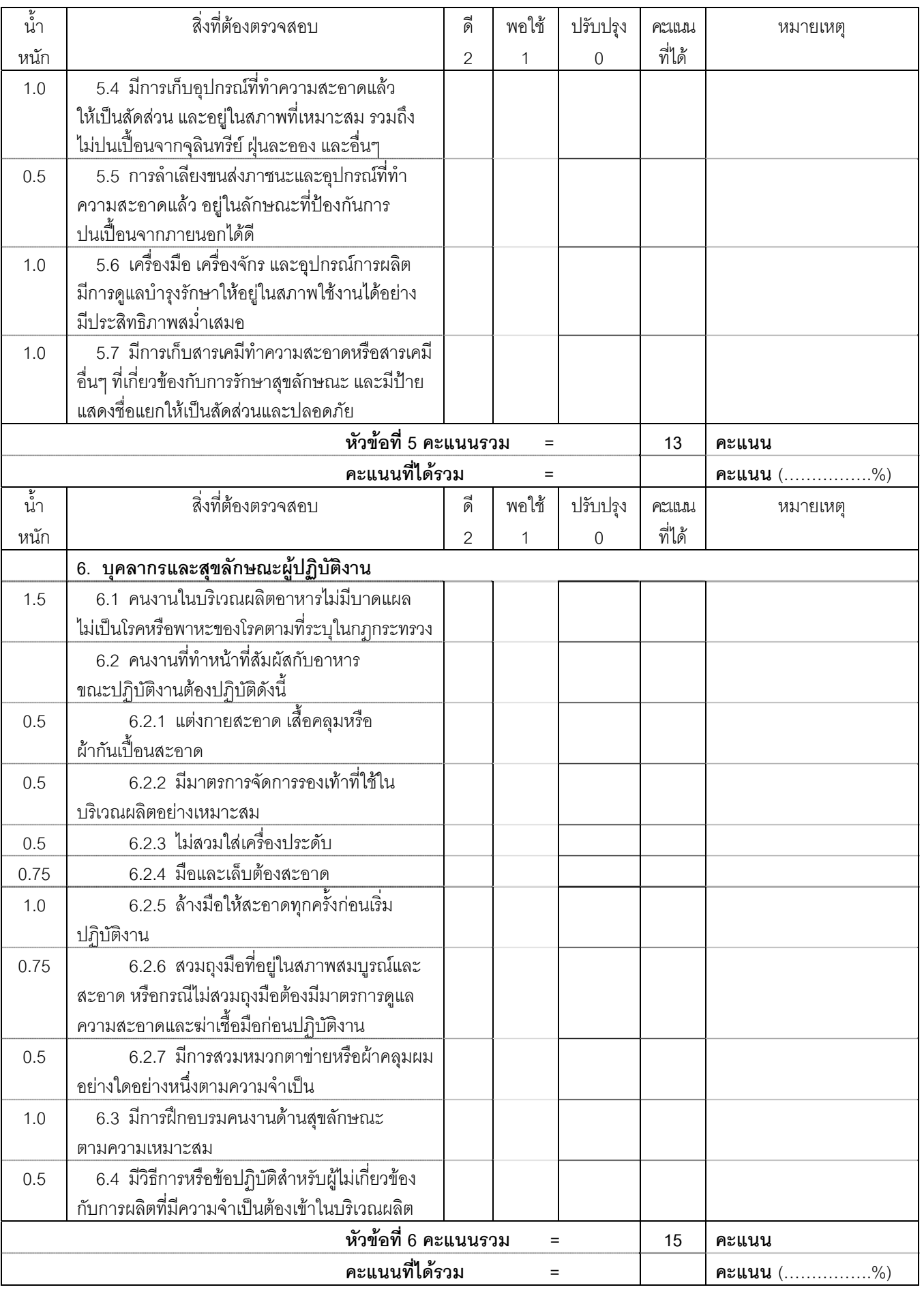

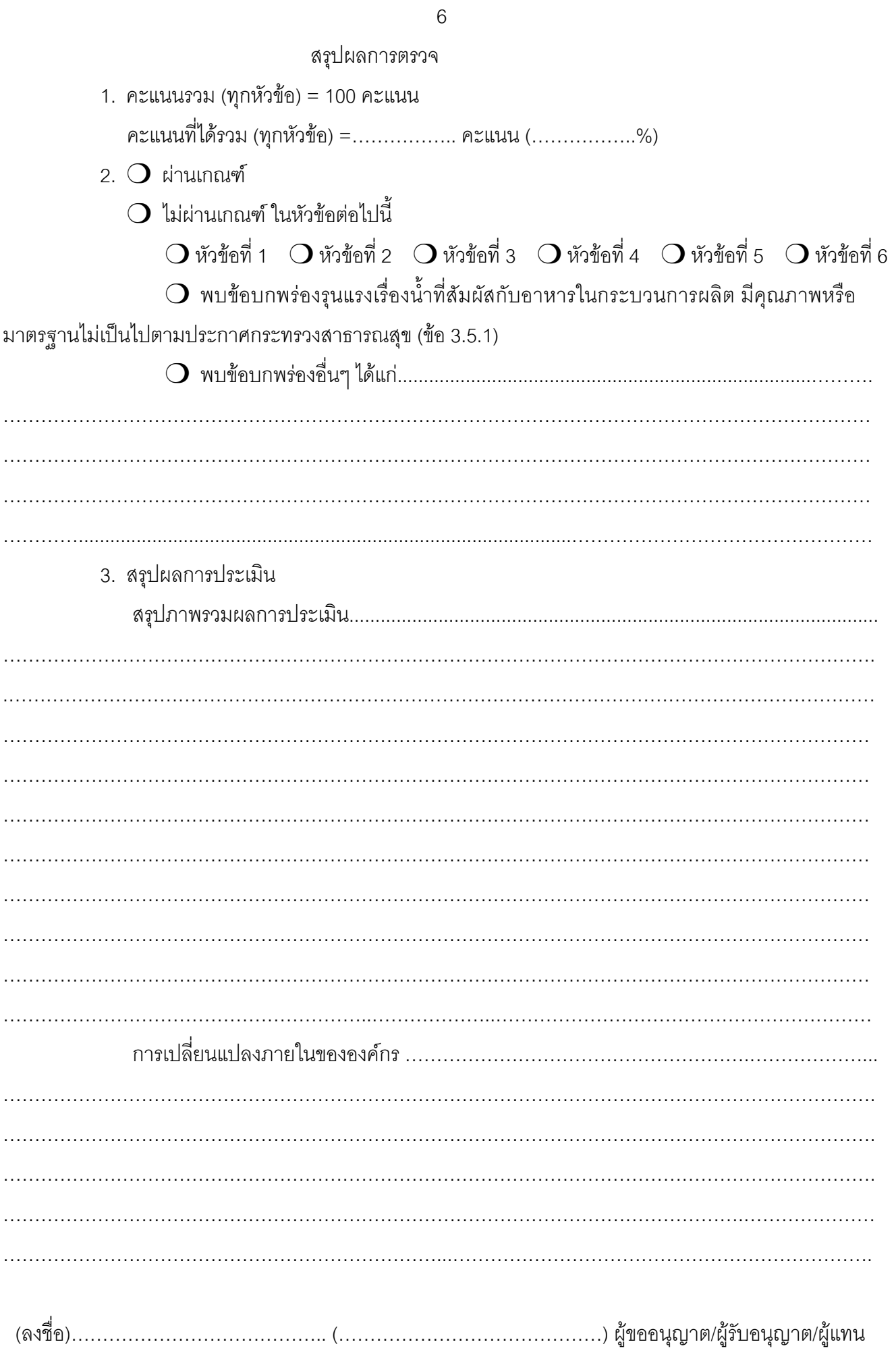

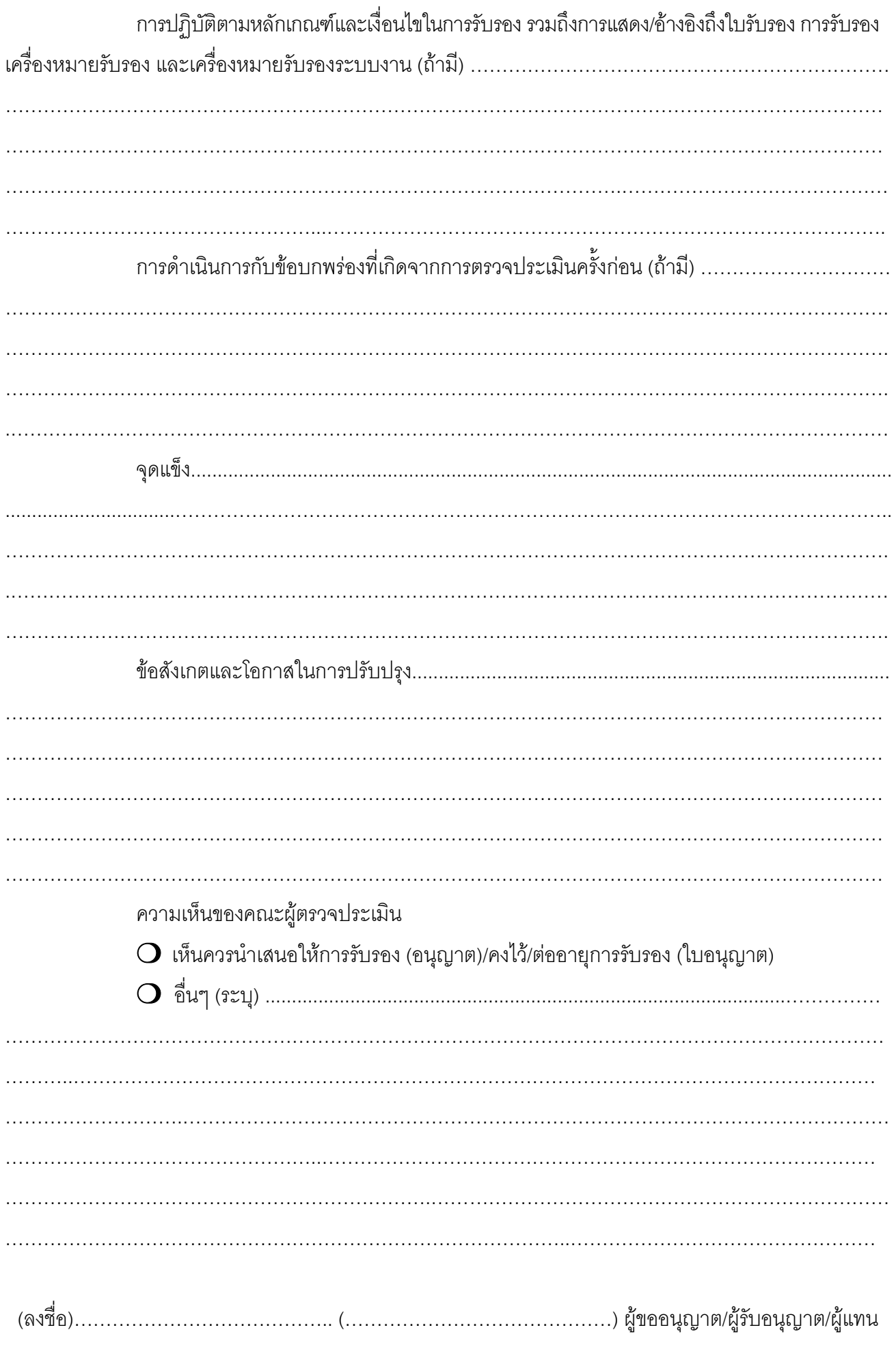

4. ในการที่พนักงานเจ้าหน้าที่มาตรวจสถานที่ครั้งนี้ มิได้ทำให้ทรัพย์สินของผู้ขออนุญาต/รับอนุญาต ่ สูญหายหรือเสียหายแต่ประการใด อ่านให้ฟังแล้วรับรองว่าถูกต้องจึงลงนามรับรองไว้ต่อหน้าเจ้าหน้าที่ท้ายบันทึก ้<br>(ลงชื่อ) ……………………………พนักงานเจ้าหน้าที่ (ลงชื่อ) ……………………………พนักงานเจ้าหน้าที่ ้<br>(ลงชื่อ) ……………………………พนักงานเจ้าหน้าที่ (ลงชื่อ) ……………………………พนักงานเจ้าหน้าที่

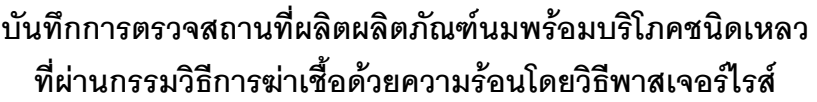

**---------------------------------------------------** 

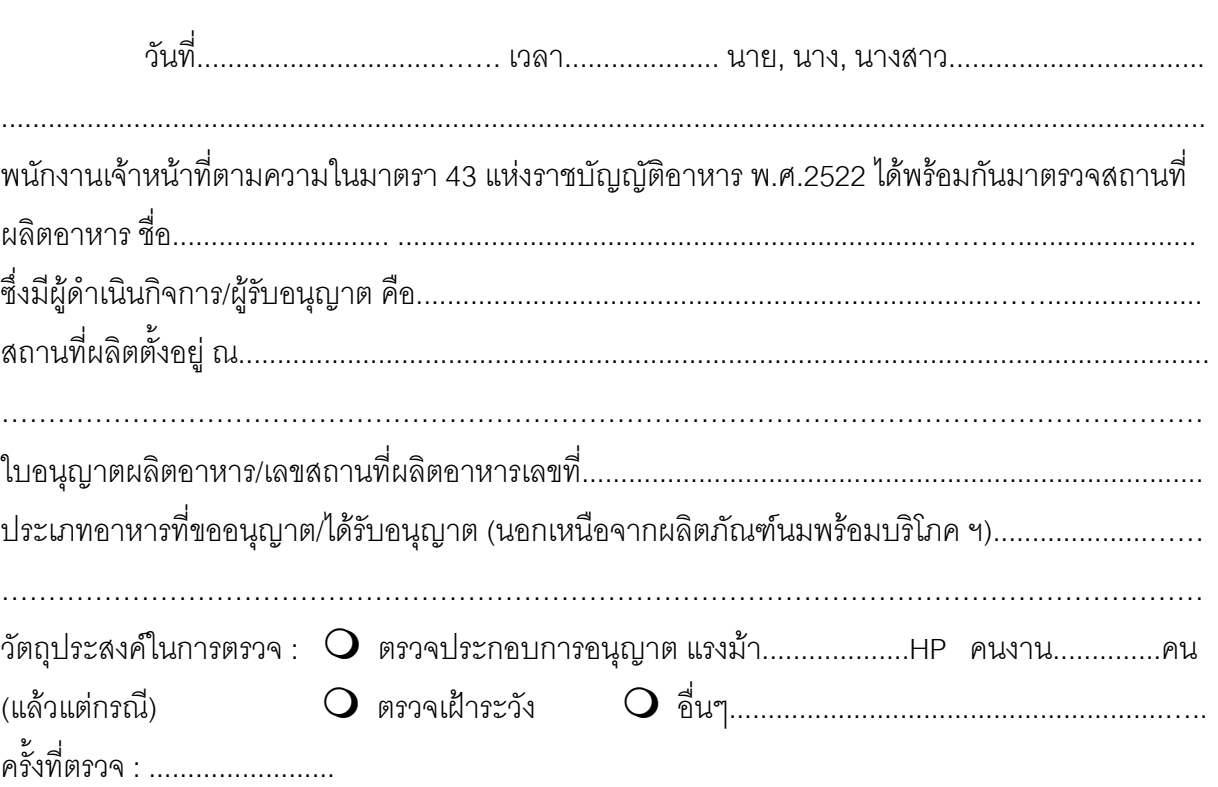

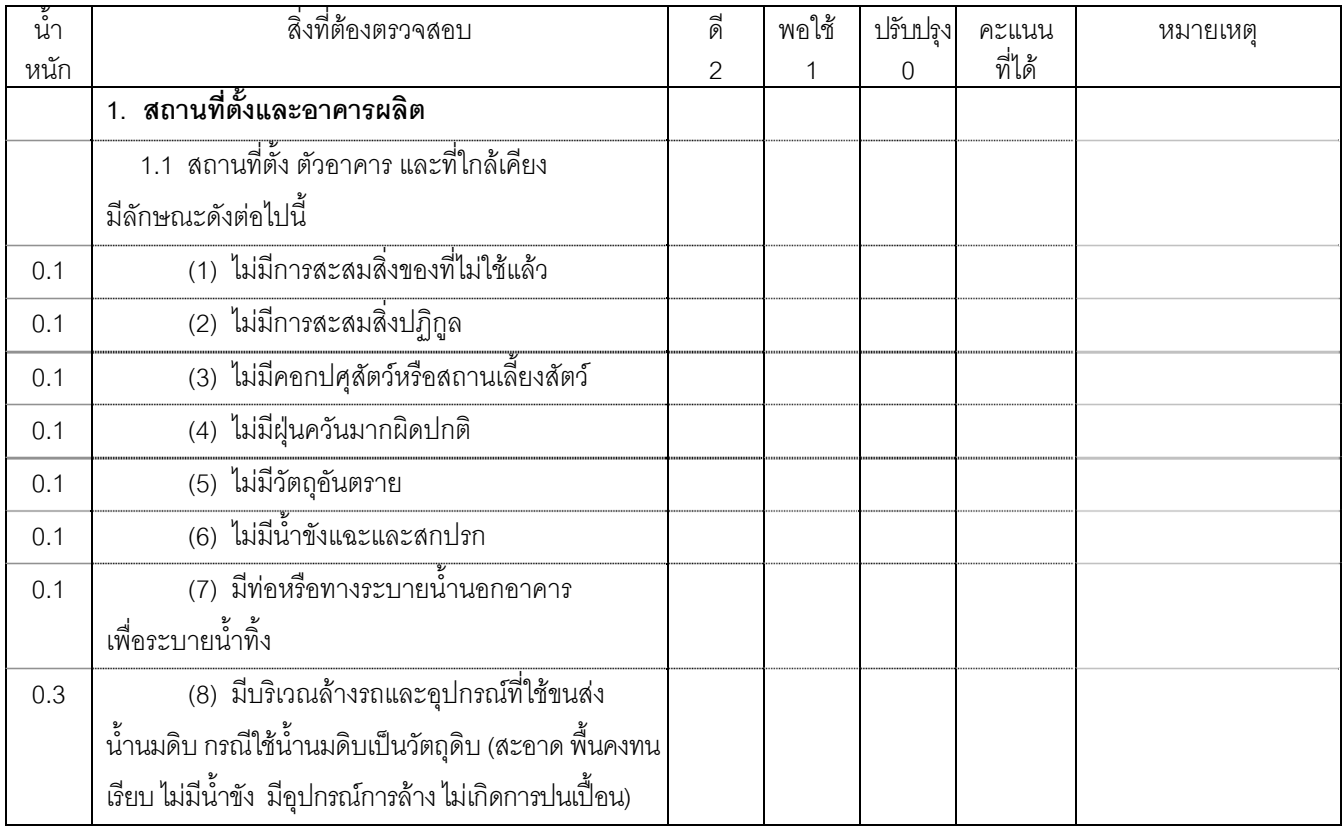

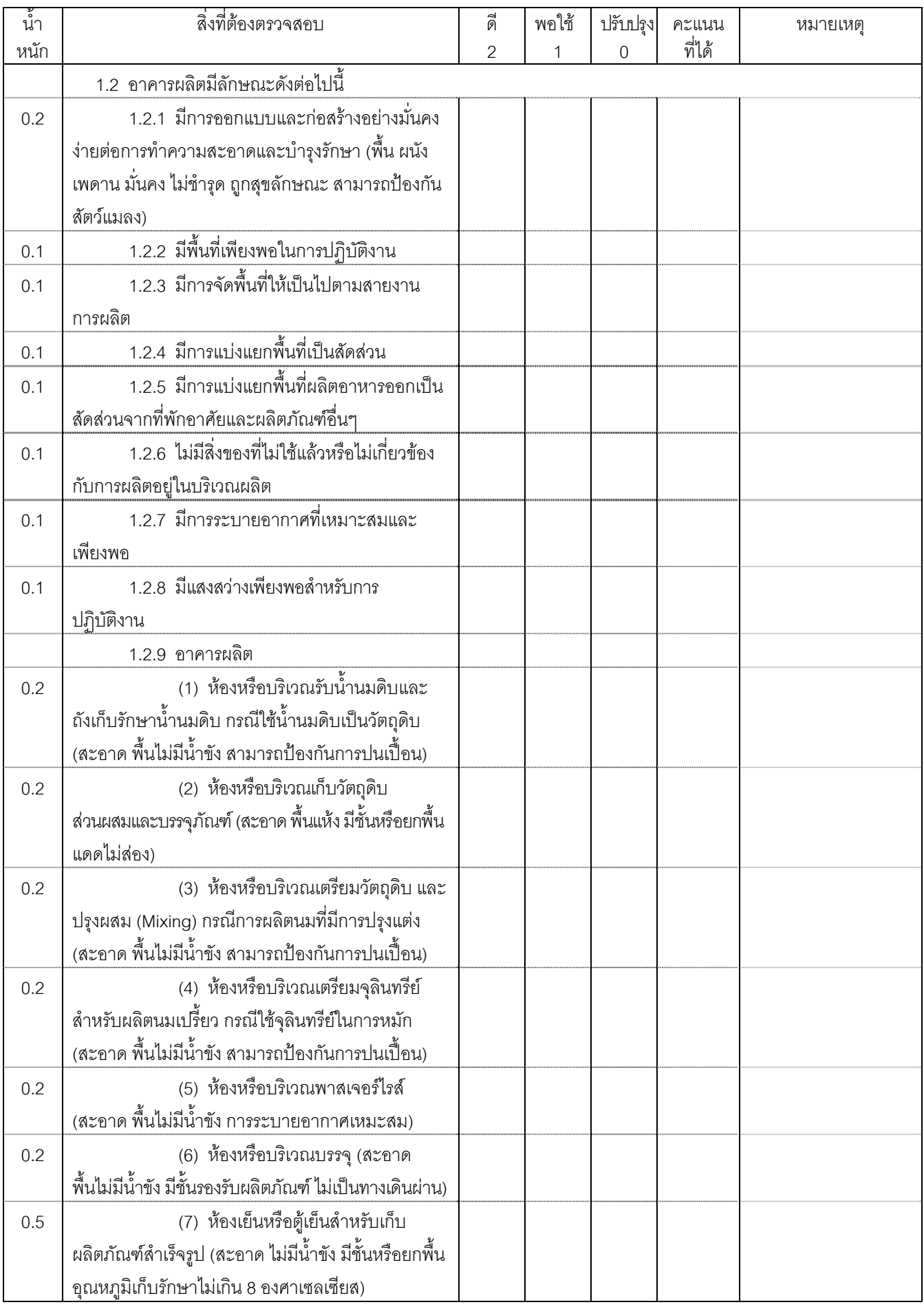

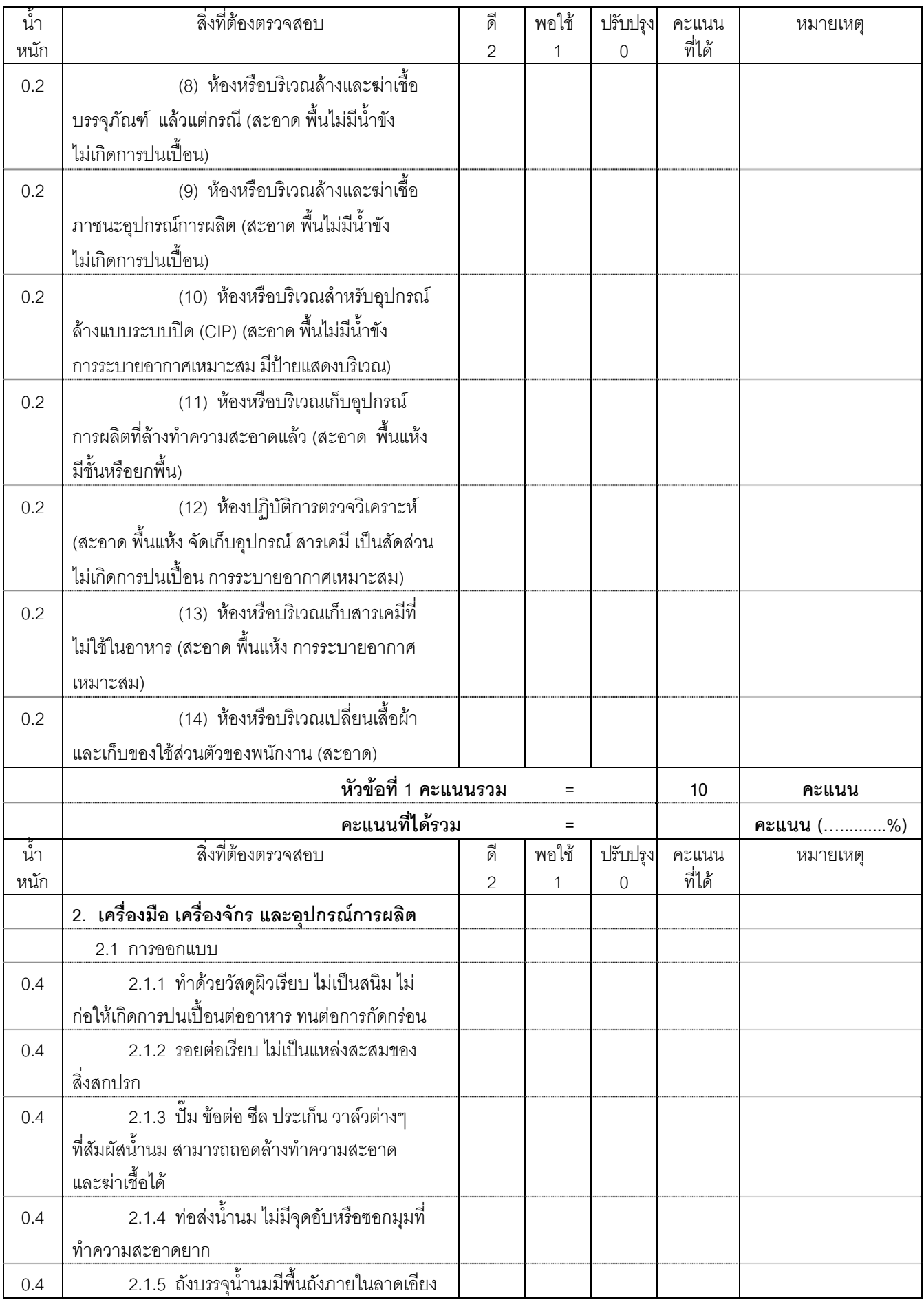

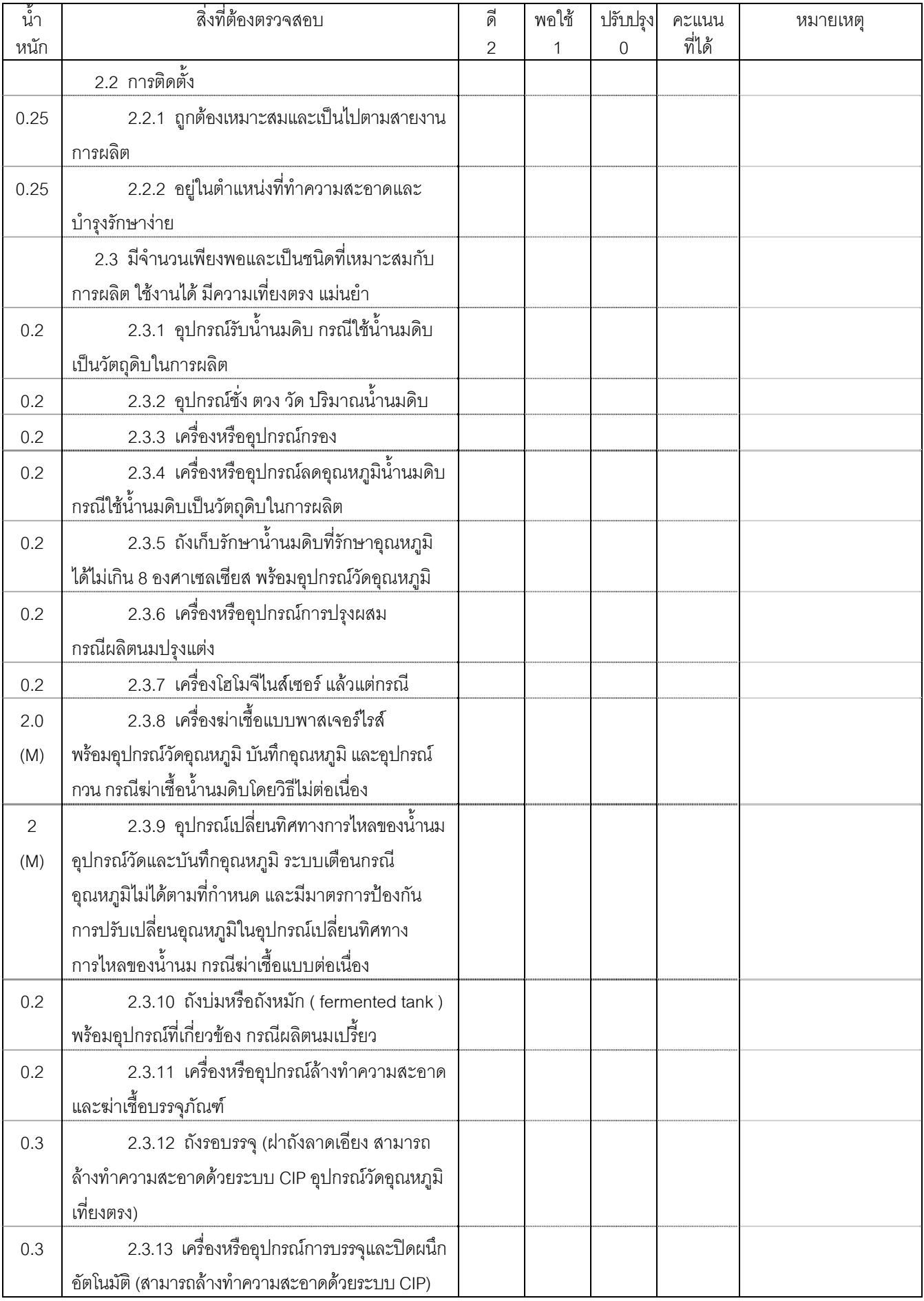

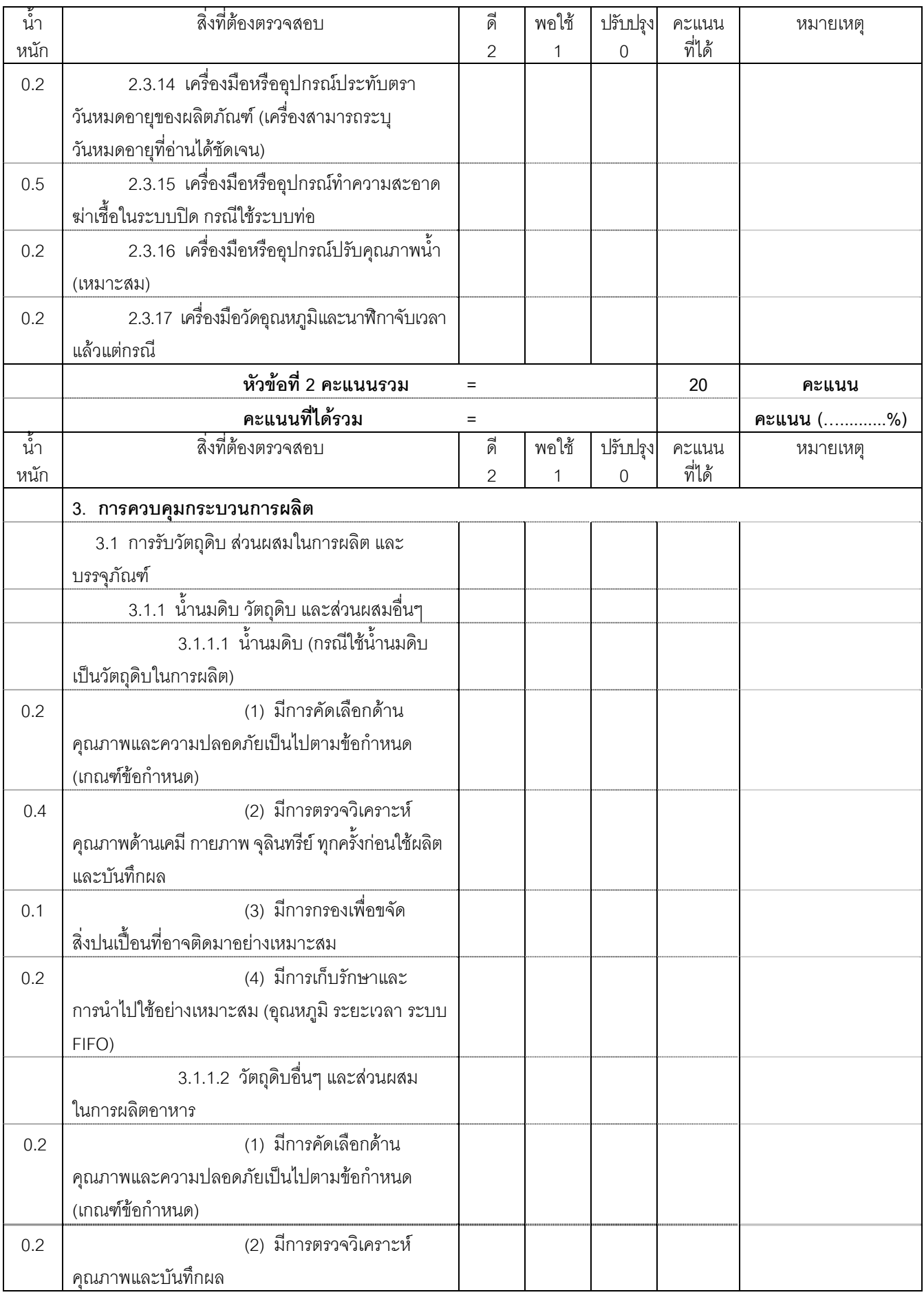

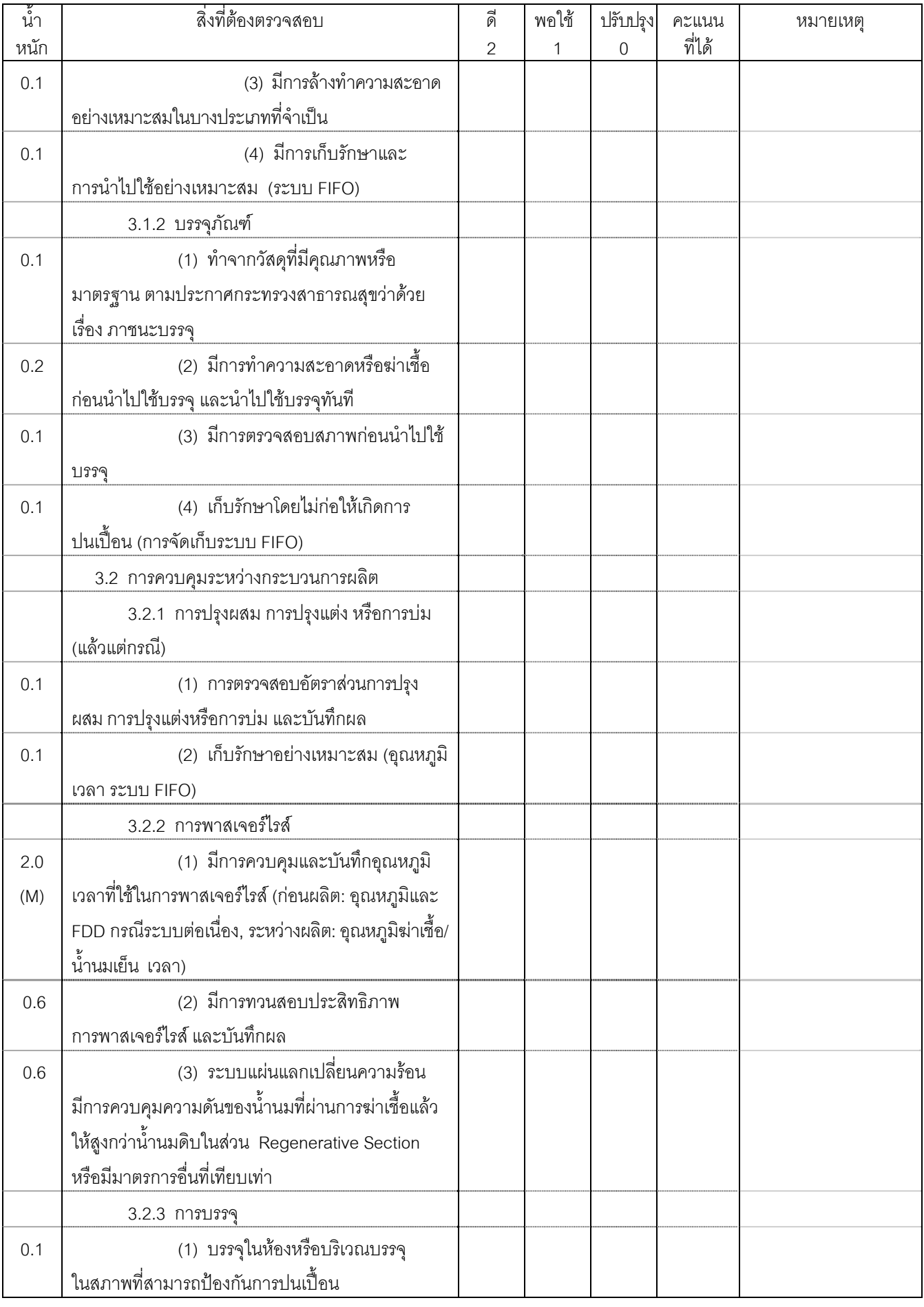

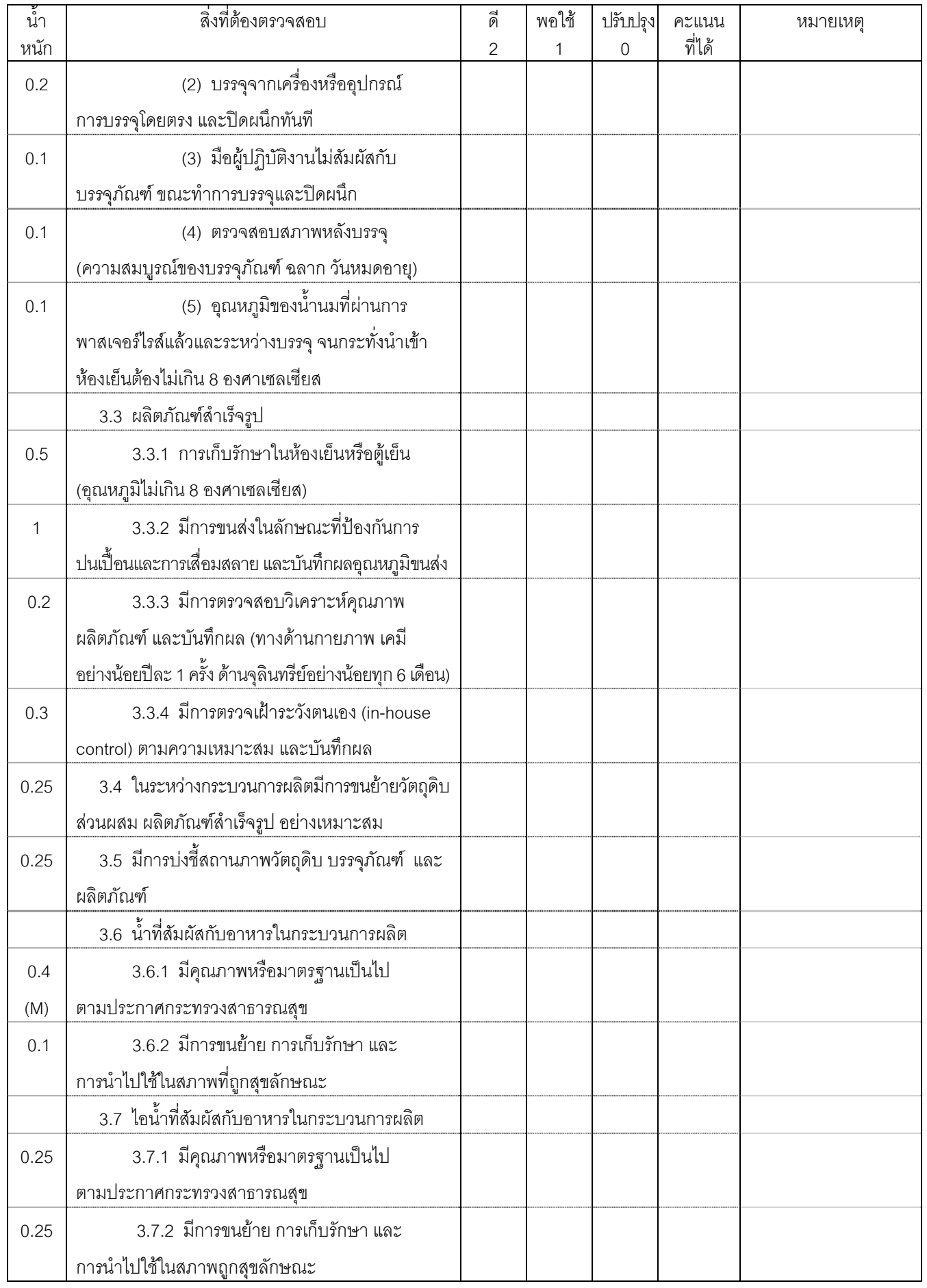

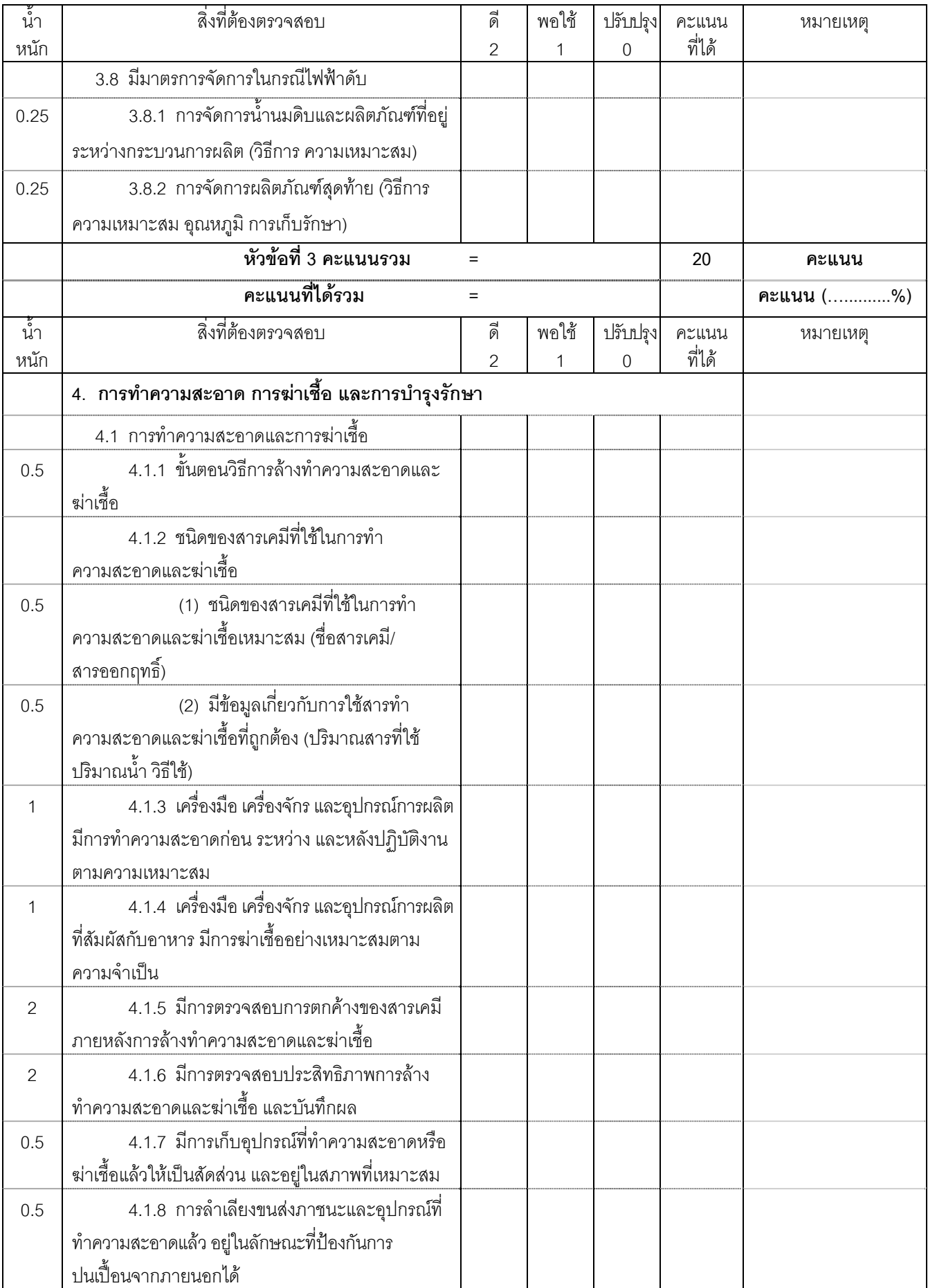

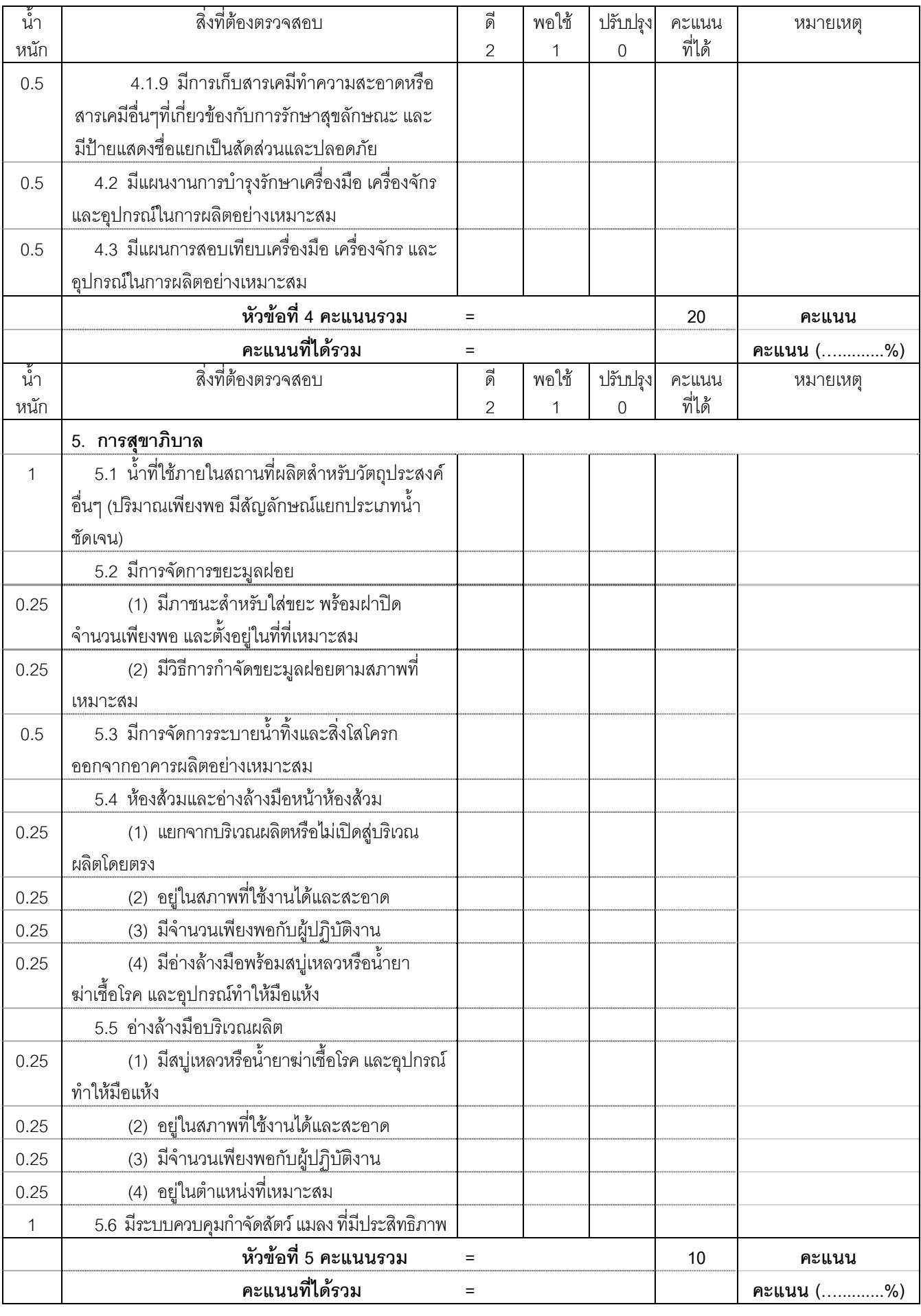

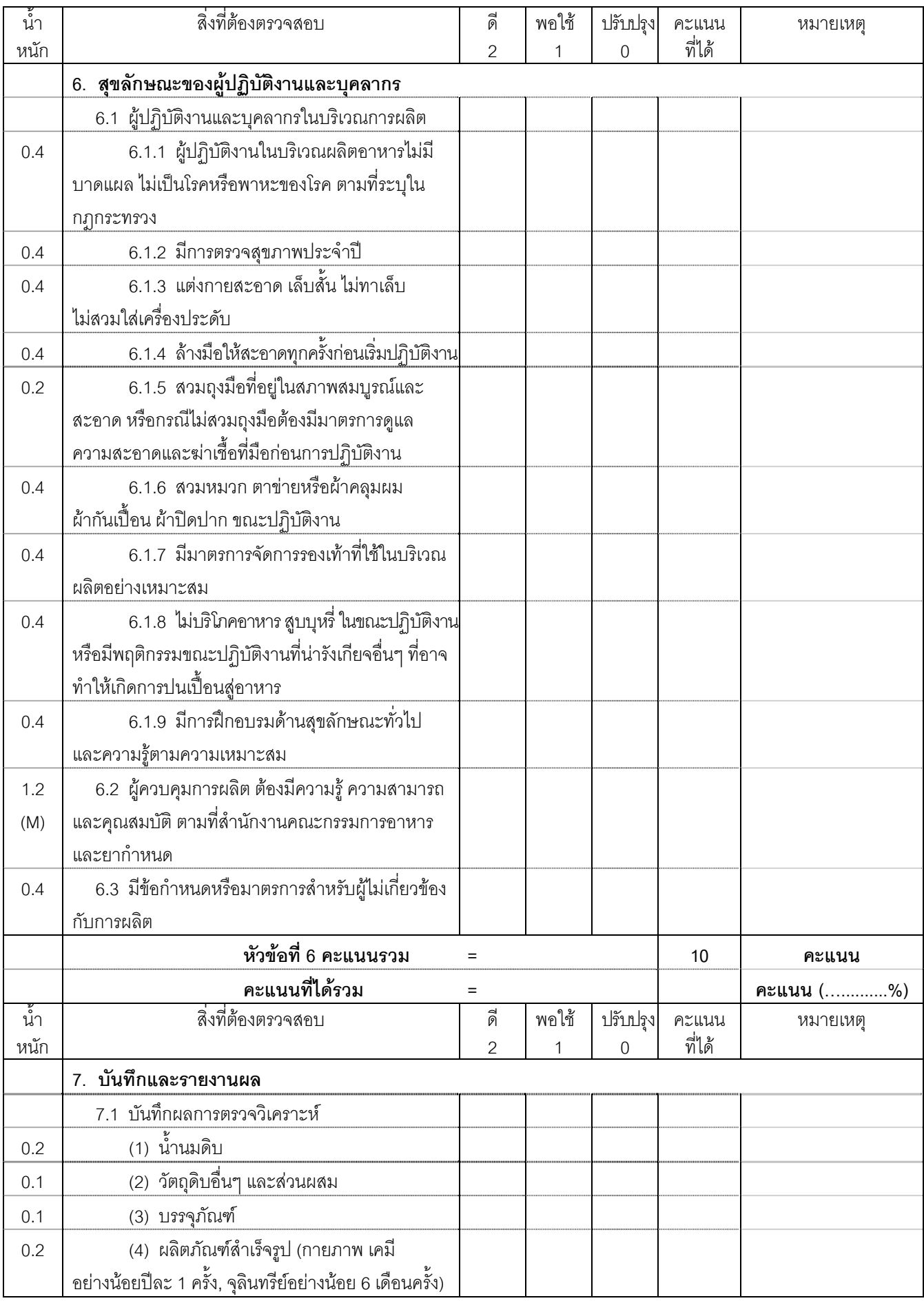

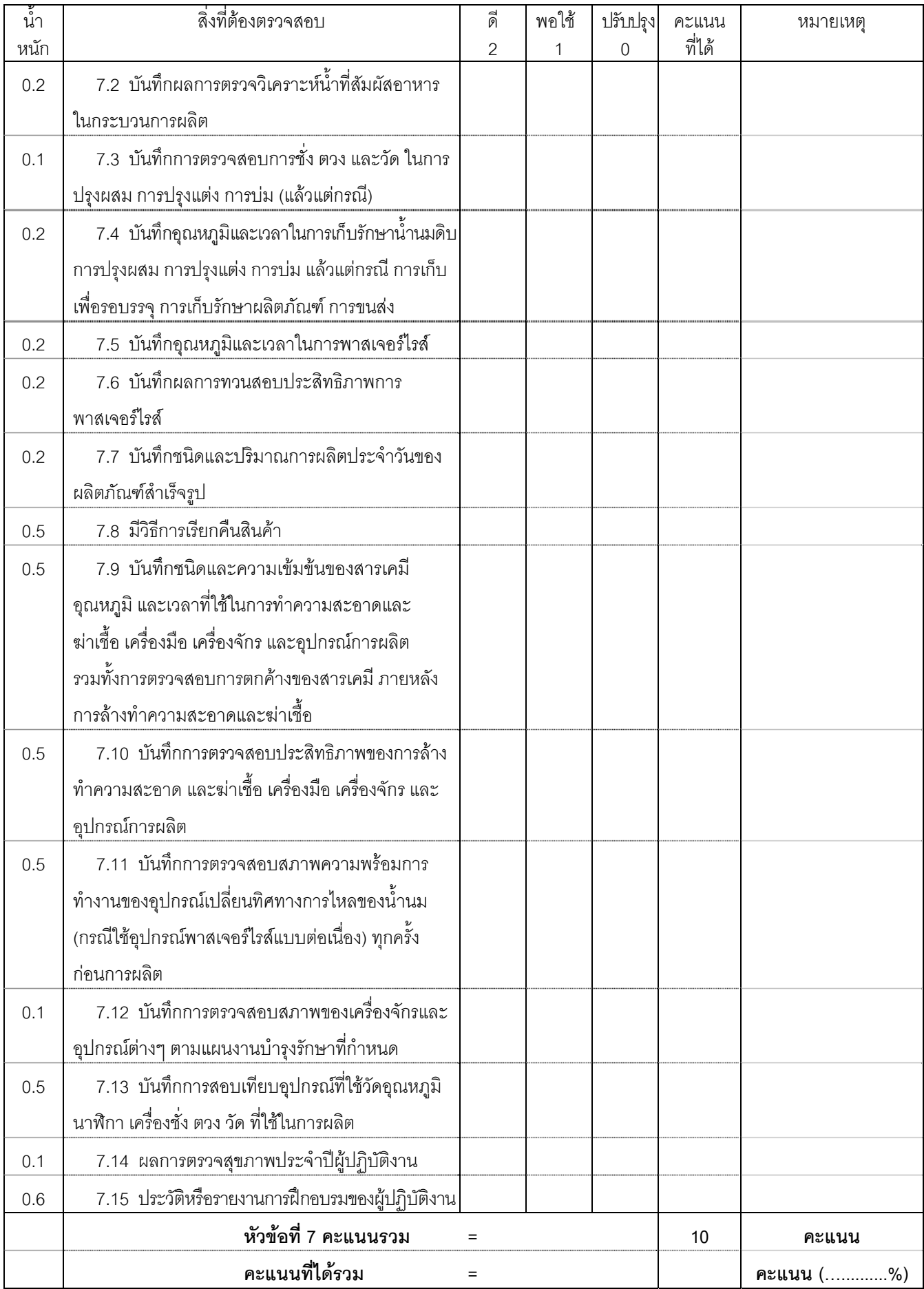

(ลงชื่อ).................................................... (...............................................................) ผูขออนุญาต/ผูรับอนุญาต/ผูแทน **สรุปผลการตรวจ** 1. คะแนนรวม (ทุกหัวข้อ) = 100 คะแนน คะแนนที่ได้รวม (ทุกหัวข้อ) = ................... คะแนน (..................%)  $2\Omega$  เปาบบกาเฑ์  $\bigcirc$  ไม่ผ่านเกณฑ์ในหัวข้อต่อไปนี้  $\Omega$  หักข้อที่ 1  $\Omega$  หักข้อที่ 2  $\Omega$  หักข้อที่ 3  $\Omega$  หักข้อที่ 4  $\overline{\textbf{Q}}$  หัวข้อที่ 5  $\overline{\textbf{Q}}$  หัวข้อที่ 6  $\overline{\textbf{Q}}$  หัวข้คที่ 7  $\, \Theta \,$  พบข้อบกพร่องรุนแรงเรื่องเครื่องฆ่าเชื้อแบบพาสเจอร์ไรส์ พร้อมอุปกรณ์วัดอุณหภูมิ ุบันทึกอุณหภูมิ และอุปกรณ์กวน กรณีฆ่าเชื้อน้ำนมดิบโดยวิธีไม่ต่อเนื่อง (ข้อ 2.3.8)  $\, \mathsf O \,$  พบข้อบกพร่องรุนแรงเรื่องอุปกรณ์เปลี่ยนทิศทางการไหลของน้ำนม อุปกรณ์วัด และบันทึกอุณหภูมิ ระบบเตือน กรณีอุณหภูมิไม่ได้ตามที่กำหนด และมีมาตรการป้องกันการปรับเปลี่ยน อุณหภูมิ ในอุปกรณ์เปลี่ยนทิศทางการไหลของน้ำนม กรณีฆ่าเชื้อแบบต่อเนื่อง (ข้อ 2.3.9)  $\, \Theta \,$  พบข้อบกพร่องรุนแรงเรื่องการควบคุมและบันทึกอุณหภูมิ เวลาที่ใช้ในการ พาสเจคร์ไรส์ (ข้ค 3.2.2 (1))  $\, \Theta \,$  พบข้อบกพร่องรุนแรงเรื่องน้ำที่สัมผัสกับอาหารในกระบวนการผลิต มีคุณภาพ มาตรฐานไม่เป็นไปตามประกาศกระทรวงสาธารณสุข (ข้อ 3.6.1)  $\, \Theta \,$  พบข้อบกพร่องรุนแรงเรื่องผู้ควบคุมการผลิตต้องมีความรู้ ความสามารถ และ คุณสมบัติตามที่สํานักงานคณะกรรมการอาหารและยากําหนด (ขอ 6.2) พบขอบกพรองอนๆื่ ไดแก................................................................................ .………………………………………………………………………………………………………………... 3. สรุปผลการประเมิน สรุปภาพรวมผลการประเมนิ......................................................................................... . The contract of the contract of the contract of the contract of the contract of the contract of the contract of the contract of the contract of the contract of the contract of the contract of the contract of the contrac .………………………………………………………………………………………………………………...  $\mathcal{L}^{\text{max}}$ .………………………………………………………………………………………………………………... ………………………………………………………………………………………………………………… .………………………………………………………………………………………………………………... .………………………………………………………………………………………………………………...

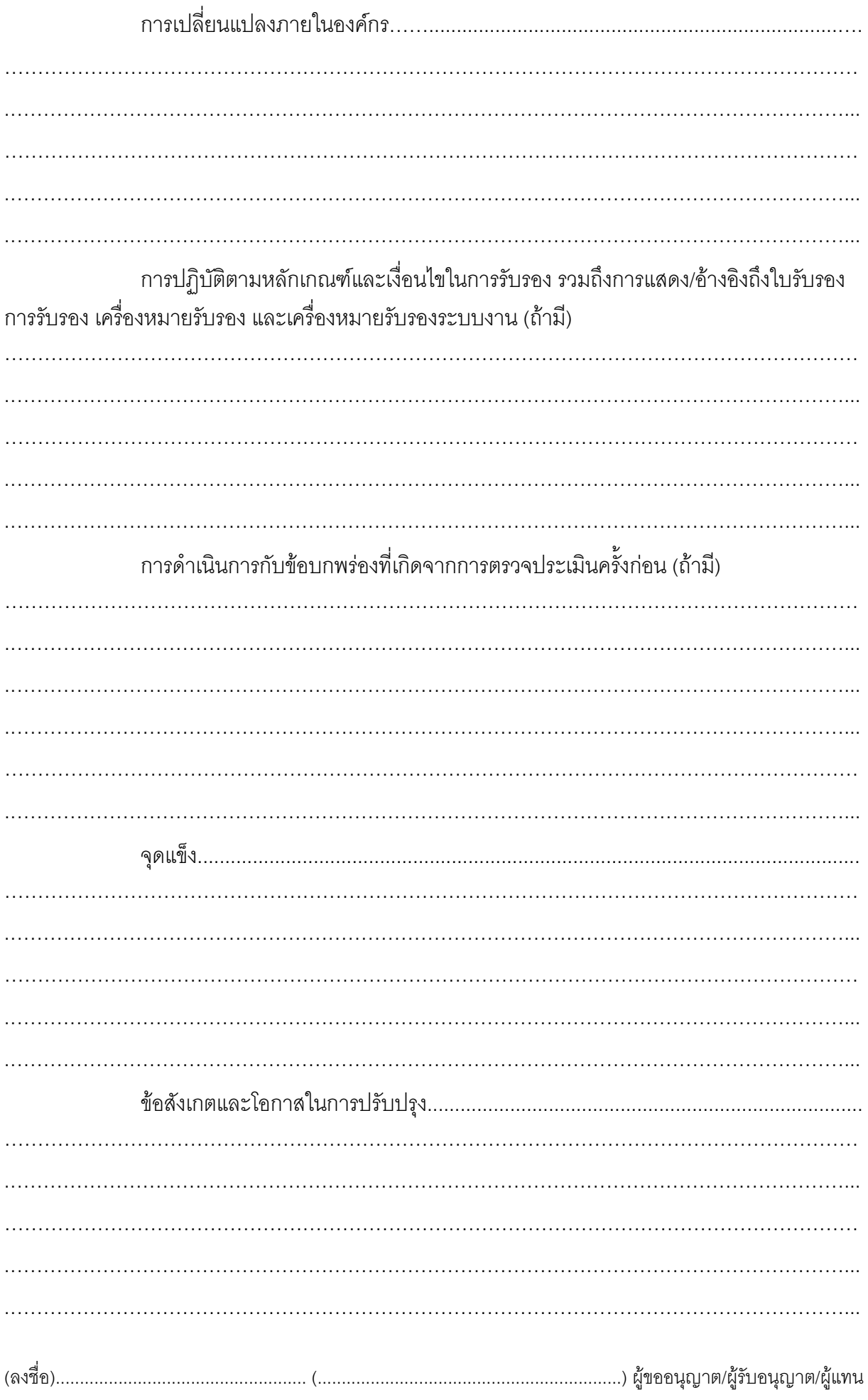

ความเห็นคณะผู้ตรวจประเมิน  ${\mathsf Q}$  เห็นควรเสนอให้การรับรอง (อนุญาต)/คงไว้/ต่ออายุการรับรอง (ใบอนุญาต) 4. ในการที่พนักงานเจ้าหน้าที่มาตรวจสถานที่ในครั้งนี้ มิได้ทำให้ทรัพย์สินของผู้ขออนุญาต/ รับอนุญาตสูญหายหรือเสียหายแต่ประการใด อ่านให้ฟังและรับรองว่าถูกต้องจึงลงนามรับรองไว้ต่อหน้า เจ้าหน้าที่ท้ายบันทึก 

## ประกาศกระทรวงสาธารณสุข

เลขที่ ๓๘๖ พ.ศ. ๒๕๖๐ เรื่อง กําหนดวิธีการผลิต เครื่องมือ เครื่องใช้ในการผลิตและการเก็บรักษา ผักหรือผลไม้สดบางชนิด และการแสดงฉลาก

โดยที่เป็นการสมควรกําหนดมาตรการในการกํากับดูแลความปลอดภัยผักและผลไม้สด ให้มีประสิทธิภาพยิ่งขึ้น เพื่อคุ้มครองให้ผู้บริโภคได้บริโภคผักและผลไม้สดที่มีคุณภาพและความปลอดภัย

อาศัยอํานาจตามความในมาตรา ๕ วรรคหนึ่ง และมาตรา ๖ (๖) (๗) และ (๑๐) แห่งพระราชบัญญัติอาหาร พ.ศ. ๒๕๒๒ อันเป็นกฎหมายที่มีบทบัญญัติบางประการเกี่ยวกับการจํากัด สิทธิและเสรีภาพของบุคคล ซึ่งมาตรา ๒๖ ประกอบกับมาตรา ๓๓ มาตรา ๓๔ มาตรา ๓๗ และมาตรา ๔๐ ของรัฐธรรมนูญแห่งราชอาณาจักรไทย บัญญัติให้กระทำได้โดยอาศัยอำนาจ ตามบทบัญญัติแห่งกฎหมาย รัฐมนตรีว่าการกระทรวงสาธารณสุขออกประกาศไว้ ดังต่อไปนี้

ข้อ ๑ ในประกาศนี้

"ผลิต" หมายความว่า การคัดและบรรจุผักหรือผลไม้สดที่มีการรับวัตถุดิบจากผู้อื่น หรือการคัด และบรรจุผักหรือผลไม้สดที่ไม่มีการรับวัตถุดิบจากผู้อื่นแต่มีอาคารหรือโรงเรือนสําหรับการคัดและบรรจุ

"การคัดและบรรจุ" หมายความว่า กระบวนการจัดการผักหรือผลไม้สดหลังการเก็บเกี่ยว ตั้งแต่การคัด และบรรจุไว้ในบรรจุภัณฑ์ชนิดต่าง ๆ เพื่อการจำหน่าย ทั้งนี้อาจมีการทำความสะอาด การตัดแต่ง การเคลือบผิว หรือกระบวนการอื่น ๆ เพื่อรักษาคุณภาพของผักหรือผลไม้สดด้วยหรือไม่ก็ได้

"ผักหรือผลไม้สดบางชนิด" หมายความว่า ผักหรือผลไม้สดตามบัญชีหมายเลข ๑ แนบท้าย ประกาศนี้

ข้อ ๒ ผู้ผลิตที่มีการคัดและบรรจุผักหรือผลไม้สดบางชนิด ต้องปฏิบัติตามวิธีการผลิต เครื่องมือเครื่องใช้ในการผลิตและการเก็บรักษา ดังนี้

(๑) ตามเกณฑ์ที่กําหนดไว้ในบัญชีหมายเลข ๒ แนบท้ายประกาศนี้ หรือ

(๒) ตามมาตรฐานอื่นที่เทียบเท่า หรือไม่ต่ํากว่าเกณฑ์ที่กําหนดไว้ใน (๑)

การตรวจสถานที่ผลิตตามวรรคหนึ่ง ให้ใช้บันทึกและหลักเกณฑ์ตามบัญชีหมายเลข ๓ แนบท้ายประกาศนี้

ข้อ ๓ ผู้นำเข้าผักหรือผลไม้สดบางชนิดที่ผ่านการคัดและบรรจุ ต้องจัดให้มีเอกสารรับรอง ตามมาตรฐานที่เทียบเท่า หรือไม่ต่ํากว่าเกณฑ์ที่กําหนดไว้ในบัญชีหมายเลข ๒ แนบท้ายประกาศนี้ จากหน่วยงาน ดังต่อไปนี้

(๑) หน่วยงานของรัฐที่รับผิดชอบของประเทศผู้ผลติ หรือ

(๒) หน่วยงานอื่นที่ได้รับการยอมรับจากหน่วยงานของรัฐที่รับผิดชอบของประเทศผู้ผลิต หรือ

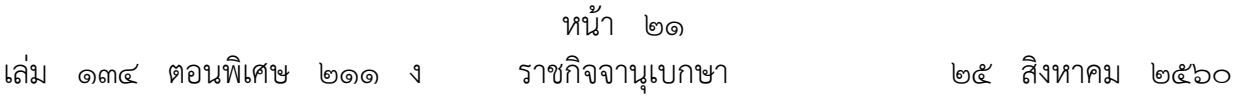

(๓) หน่วยตรวจสอบและรับรองที่ได้รับการรับรองระบบงานจากหน่วยรับรองระบบงาน ที่เป็นสมาชิกและได้รับการยอมรับจากหน่วยงานสากลว่าด้วยการรับรองระบบงาน หรือ

(๔) หน่วยงานอื่นที่สํานักงานคณะกรรมการอาหารและยาประกาศกําหนด

ข้อ ๔ การใช้ภาชนะบรรจุ ให้ปฏิบัติตามประกาศกระทรวงสาธารณสขว่าด้วยเรื่องภาชนะบรรจุ

ข้อ ๕ การฉายรังสี ให้ปฏิบัติตามประกาศกระทรวงสาธารณสุขว่าด้วยเรื่องอาหารฉายรังสี

ข้อ ๖ ผู้ผลิตตามข้อ ๒ หรือผู้นำเข้าตามข้อ ๓ เพื่อจำหน่ายภายในประเทศต้องจัดทำฉลาก ที่มีข้อความเป็นภาษาไทยแต่จะมีภาษาต่างประเทศด้วยก็ได้ และจะต้องแสดงรายละเอียดอย่างน้อย ดังนี้

(๑) ชื่อและที่ตั้งของผู้ผลิตหรือผู้นำเข้า หรือสำนักงานใหญ่ แล้วแต่กรณี ดังต่อไปนี้

 (๑.๑) ผักหรือผลไม้สดที่ผลิตในประเทศ ให้แสดงชื่อและที่ตั้งของผู้ผลิต หรือแสดงชื่อ และที่ตั้งของสํานักงานใหญ่ของผู้ผลิตก็ได้ โดยต้องมีข้อความดังต่อไปนี้ กํากับไว้ด้วย

(ก) ข้อความว่า "ผู้ผลิต" หรือ "ผลิตโดย" สําหรับกรณีเป็นผู้ผลิต

 (ข) ข้อความว่า "สํานักงานใหญ่" สําหรับกรณีเป็นผู้ผลิต ที่ประสงค์จะแสดงชื่อ ้และที่ตั้งของสำนักงานใหญ่

(๑.๒) ผักหรือผลไม้สดที่นำเข้าจากต่างประเทศ ให้แสดงชื่อและที่ตั้งของผู้นำเข้าโดยมี ข้อความว่า "ผู้นำเข้า" หรือ "นำเข้าโดย" กำกับ และแสดงประเทศของผู้ผลิตด้วย

(๒) เลขสถานที่ผลิตอาหาร หรือเลขสถานที่นําเข้าอาหาร แล้วแต่กรณีโดยแสดงกลุ่มตัวเลข อยู่ในกรอบสี่เหลี่ยม และมีขนาดไม่เล็กกว่า ๒ มิลลิเมตร สีของตัวเลขตัดกับสีพื้นของกรอบ

(๓) รหัสสัญลักษณ์หรือรูปแบบใด ๆ ที่บ่งชี้รุ่นการผลิต

ข้อ ๗ ผู้จำหน่ายผักหรือผลไม้สดบางชนิดจากผู้ผลิตตามข้อ ๒ หรือผู้นำเข้าตามข้อ ๓ ต้องจัดให้มีฉลาก หรือจัดให้มีป้ายหรือมีบันทึกแสดงข้อมูลตามข้อ ๖ พร้อมที่จะแสดงแก่ผู้บริโภค และพนักงานเจ้าหน้าที่

ข้อ ๘ ให้ผู้ที่ได้รับใบอนุญาตผลิตอาหาร หรือได้รับเลขสถานที่ผลิตอาหารตามข้อ ๒ หรือได้รับใบอนุญาตนําเข้าอาหารตามข้อ ๓ แล้วแต่กรณีไว้ก่อนที่ประกาศนี้ใช้บังคับ ต้องปฏิบัติ ให้ถูกต้องตามประกาศนี้ภายในหนึ่งปีนับแต่วันที่ประกาศนี้ใช้บังคับ

ข้อ ๙ ประกาศนี้ ไม่ใช้บังคับกับ

(๑) ผักหรือผลไม้สดบางชนิด ที่ผู้ผลิตจําหน่ายโดยตรงต่อผู้บริโภค หรือ

(๒) ผักหรือผลไม้สดบางชนิด ที่จำหน่ายเป็นอาหารพร้อมปรุงและอาหารสำเร็จรูปที่พร้อมบริโภคทันที ตามประกาศว่าด้วยเรื่องการแสดงฉลากของอาหารพร้อมปรุงและอาหารสําเร็จรูปที่พร้อมบริโภคทันที

ข้อ ๑๐ ประกาศนี้ให้ใช้บังคับเมื่อพ้นกำหนดหนึ่งปี นับจากวันที่ประกาศในราชกิจจานุเบกษา เป็นต้นไป

> ประกาศ ณ วันที่ ๒ สิงหาคม พ.ศ. ๒๕๖๐ ปิยะสกล สกลสัตยาทร รัฐมนตรีว่าการกระทรวงสาธารณสุข

## **บญช ั หมายเลข ี 1**

แนบท้ายประกาศกระทรวงสาธารณสุข เลขที่ ๓๘๖ พ.ศ. ๒๕๖๐ เรื่อง กำหนดวิธีการผลิต เครื่องมือ เครื่องใช้ในการผลิตและการเก็บรักษาผัก หรือผลไม้สดบางชนิดและการแสดงฉลาก

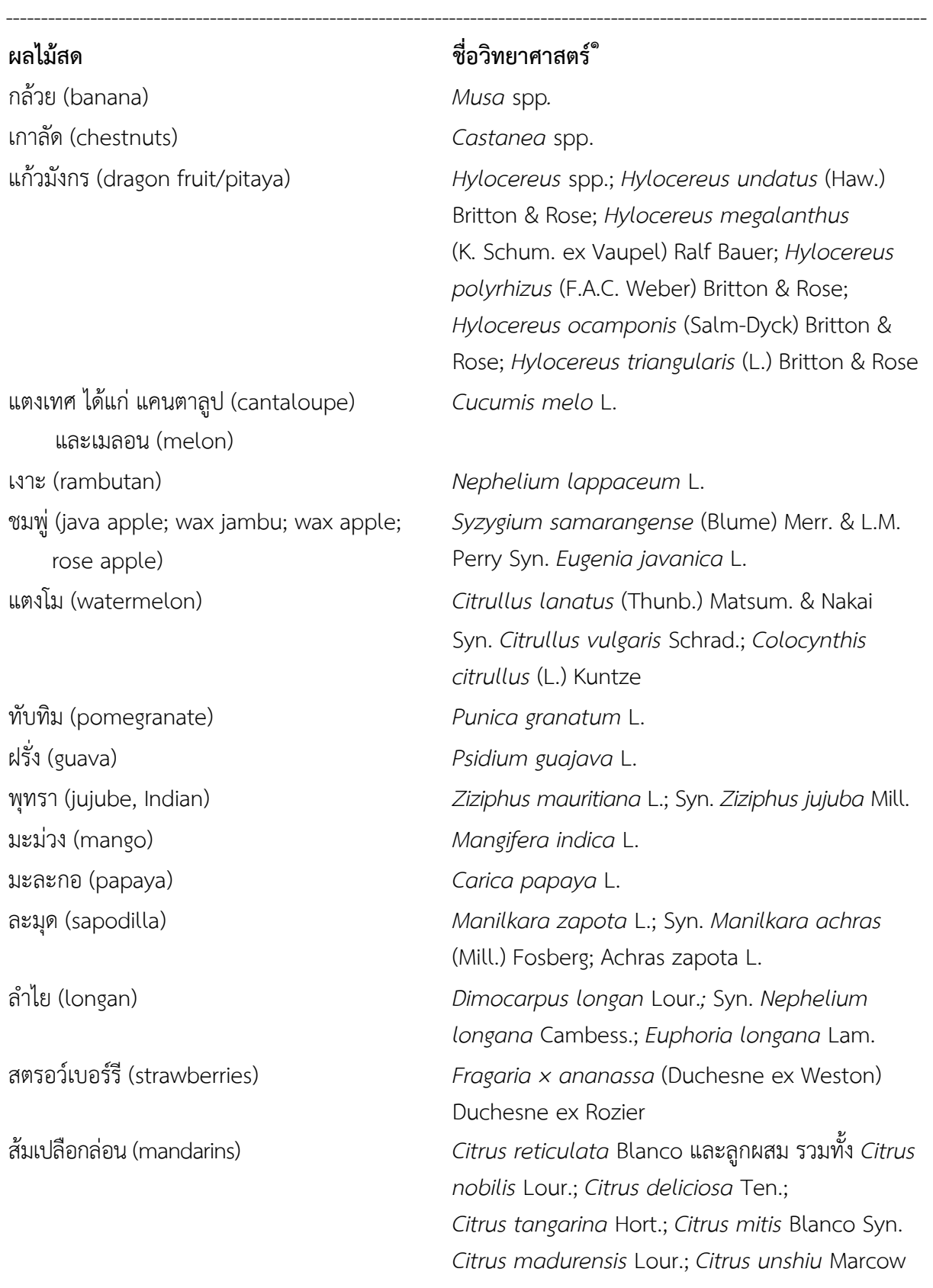

 $\degree$  อ้างอิงตามมาตรฐานสินค้าเกษตร มกษ.๙๐๔๕-๒๕๕๙ การจัดกลุ่มสินค้าเกษตร: พืช

-

**ผลไม้สด ชื่อวิทยาศาสตร์ 1**

สาลี่ (pear, oriental; Chinese pear; nashi pear; sand pear; snow pear) องุ่น (grapes) *Vitis vinifera* L. แอปเปิล (apple) *Malus domestica* Borkh. **ผักสด** กระเทียม (garlic) กระเทียมโทน และกระเทียมจีน (onion, Chinese) กะหล่ําดอก (cauliflower) รวมทั้ง กะหล่ําเจดีย์ (romanesco broccoli) กะหล่ําปลี (cabbages) รวมทั้งกะหล่ําปลีใบย่น *Brassica oleracea* var*. capitata* L. กุยช่าย (chives, Chinese) *Allium tuberosum* Rottler ex Spreng. ข่า (galangal) *Languas galanga* (L.) Stunz; Syn. *Alpinia* 

-

ต้นหอม (spring onion) และต้นหอมญี่ปุ่น (onion, welsh; Japanese bunching onion; Chinese small onion; green onion) ถั่วงอก (bean sprout) *Vigna radiata* (L.) R. Wilczek ใบตําลึง (ivy gourd) *Coceinia grandis* (L.) Voigt แตงกวา แตงร้าน (cucumber) *Cucumis sativus* L.

ถั่วลันเตา (garden pea) *Pisum sativum* var. *sativum* บร็อกโคลี (broccoli) รวมทงั้ กะหล่ําดอก อิตาเลียน (broccoli, sprouting) แขนง

# $-l_{\infty-}$

ส้มเปลือกไม่ลอน่ (oranges) เช่น ส้มเกลี้ยง *Citrus sinensis* Osbeck*, Citrus aurantium* L. รวมทั้งลูกผสมและชนิด *Citrus myrtifolia* Raf.; *Citrus salicifolia* Raf. *Pyrus pyrifolia* (Burm. f.) Nakai; *Pyrus lindleyi*  Rehder; *Pyrus nivalis* Jacq.

> *Allium sativum* L. and *Allium chinense* G. Don; Syn. *Allium bakeri* Regel *Brassica oleracea* var. *botrytis* L.

*galanga* Sw.; *Languas officinarum* (Hance) Farwelll; Syn. *Alpinia officinarum* Hance *Kaempferia galanga* L. คะน้า (Chinese broccoli; Chinese kale) *Brassica oleracea* var. *alboglabra* (L.H. Bailey) Musil แครอท (carrot) *Daucus carota* L. *Allium cepa* L., White Portugal and *Allium fistulosum* L.

ถั่วฝักยาว (yard-long bean) *Vigna unguiculata* subsp. *sesquipedalis* (L.) Verdc. *Brassica oleracea* L. var. *italica* Plenck

 $\degree$ อ้างอิงตามมาตรฐานสินค้าเกษตร มกษ.๙๐๔๕-๒๕๕๙ การจัดกลุ่มสินค้าเกษตร: พืช

ใบบัวบก (pennywort) *Centella asiatica* (L.) Urb. ผักปวยเล้ง (spinach) *Spinacia oleracea* L.

ผักโขม (amaranth) *Amaranthus* spp. ผักบุ้ง (kangkung/water spinach) *Ipomoea aquatica* Forssk*.* พริกเผ็ด (chili) รวมทั้งพริกชี้ฟ้า พริกหนุ่ม *Capsicum annuum* L. พันธุ์ที่เผ็ดร้อน พริกหวาน (peppers, sweet /peppers, bell) รวมทั้งปราปิกา (prapika)

-

มะเขือเปราะ (Thai eggplant) *Solanum undatum* Lam. มันฝรั่ง (potato) *Solanum tuberosum* L. หอมแดง (shallot) *Allium cepa* L. var. *aggregatum* G.Don. เห็ด (mushrooms) ที่เพาะเลี้ยง เช่น เห็ดโคนญี่ปุ่น, เห็ดโคนชิเมจิ, เห็ดหูหนูดํา, เห็ดหลินจือ, เห็ดหอม, เห็ดฟาง, เห็ดหูหนู ขาว เป็นต้น

## **ผักสด ชื่อวิทยาศาสตร์ 1**

กะเพรา โหระพา ใบแมงลัก (basil) *Ocimum basilicum* L.; *Ocimum x aficanum*  Lour.; *Ocimum basilicum* L. *Ocimum x citrodorum* Vis.; *Ocimum minimum* L.; *Ocimum americanum* L.; *Ocimum gratissimum* L.; *Ocimum tenuiflorum* L. ผักกาดขาวปลี (Chinese cabbage) *Brassica rapa* L. subsp. *pekinensis* (Lour.) Kitam. Syn. *Brassica pekinensis* (Lour.) Rupr., *Brassica rapa* var. pekinensis (Lour) Olsson *Capsicum annuum* var. *grossum* (Willd.) Sendt. and *Capsicum annuum* var. *longum* (DC.) Sendt. ฟักทอง (pumpkins) *Cucurbita maxima* Duchesne; *Cucurbita argyrosperma* C. Huber; *Cucurbita moschata* Duchesne; *Cucurbita pepo* L. and *Cucurbita pepo* subsp. *pepo*  มะเขือเทศ (tomato) *Lycopersicon esculentum* Mill. Syn. *Solanum lycopersicum* L. *เช่น Agaricus* spp. พันธุ์ที่เพาะปลูก; *Agrocybe aegerita; Hypsizygus tessellates* (Bull.) Singer; *Auricularia auricular-judea* (Bull.) Quél.; *Ganoderma lucidum* (Curtis) P. Karst., and other *Ganoderma* spp.; *Lentinula edodes* (Berk.) Pegler; *Volvariella volvacea* (Bull.) Singer; *Tremella fuciformis* Berk.; *Auricularia polytricha*  (Mont.) Sacc.; *Termitomyces sp.* เป็นต้น

-๓-

 $\degree$  อ้างอิงตามมาตรฐานสินค้าเกษตร มกษ.๙๐๔๕-๒๕๕๙ การจัดกลุ่มสินค้าเกษตร: พืช

### **บญช ั หมายเลข ี**หมายเลข ๒

แนบท้ายประกาศกระทรวงสาธารณสุข เลขที่ ๓๘๖ พ.ศ. ๒๕๖๐ เรื่อง กำหนดวิธีการผลิต เครื่องใช้ในการผลิต และการเก็บรักษาผักหรือผลไม้สดบางชนิด และการแสดงฉลาก

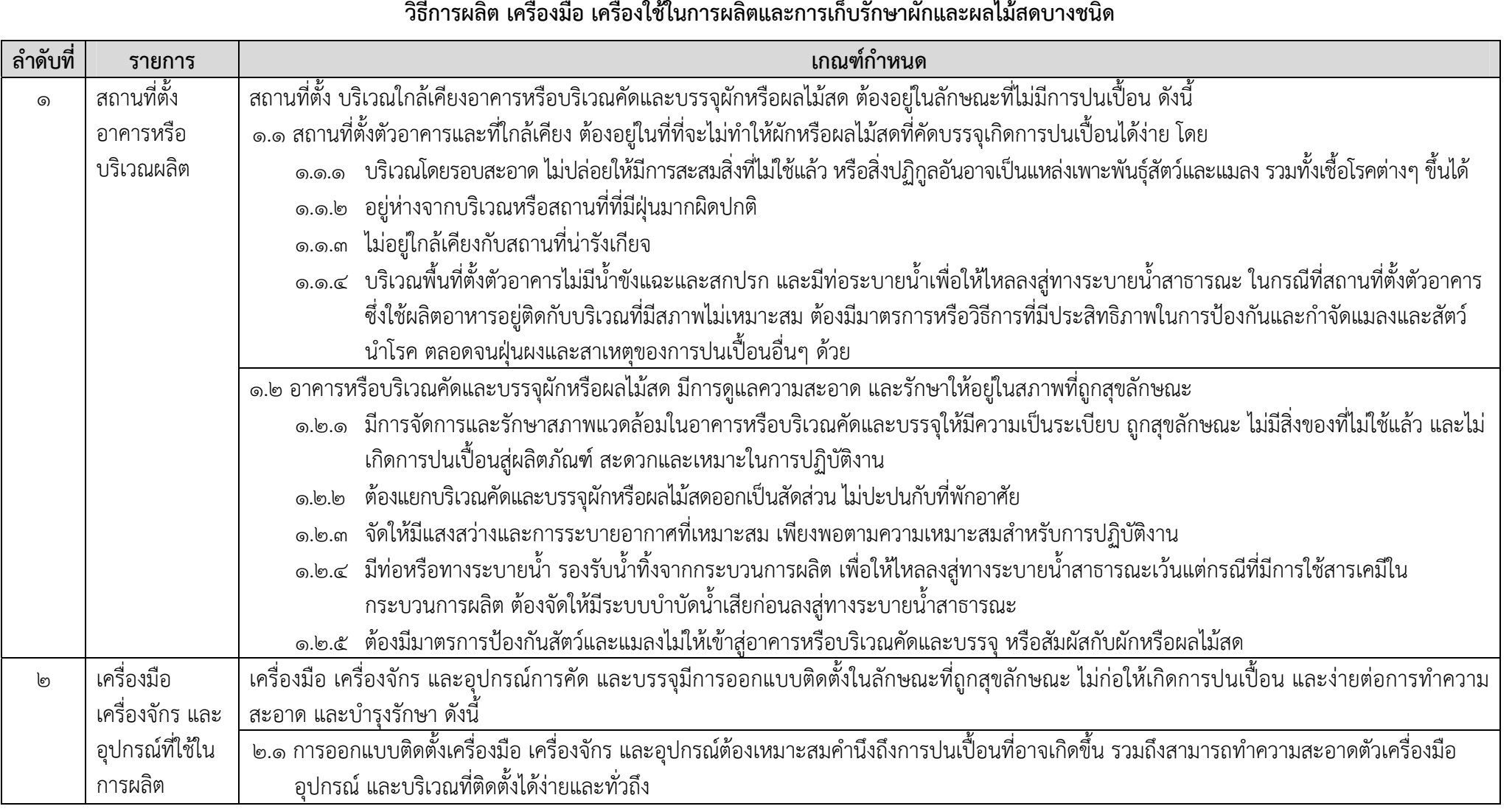

### **วิ ธีการผล ต ิเครื่องมื อ เครื่องใช้ในการผลตและการเก ิบร็ ักษาผกและผลไม ั ้สดบางชน ด**

----------------------------------------------------------------------------------------------------------------------

 $\sum_{i=1}^{n}$ 

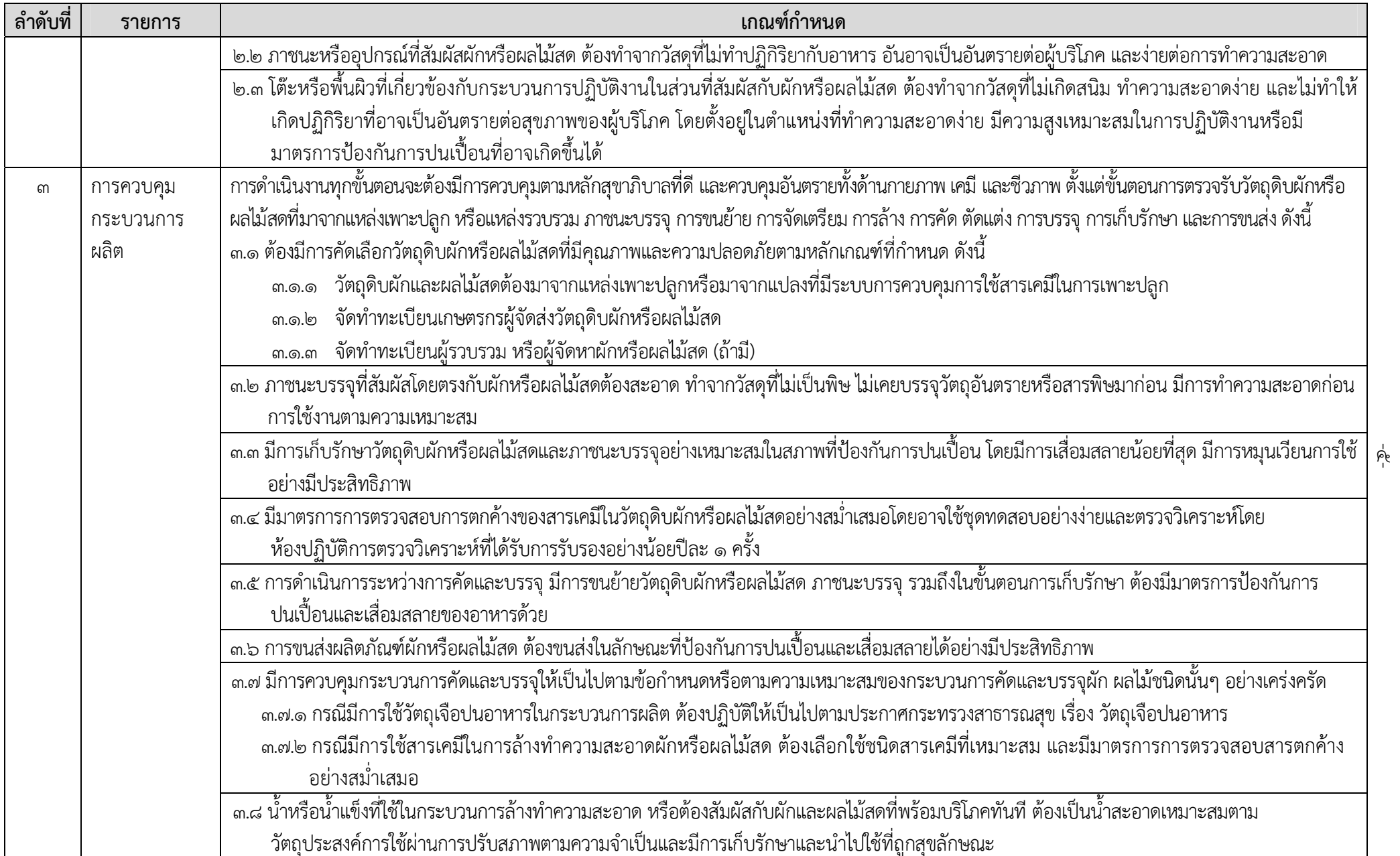

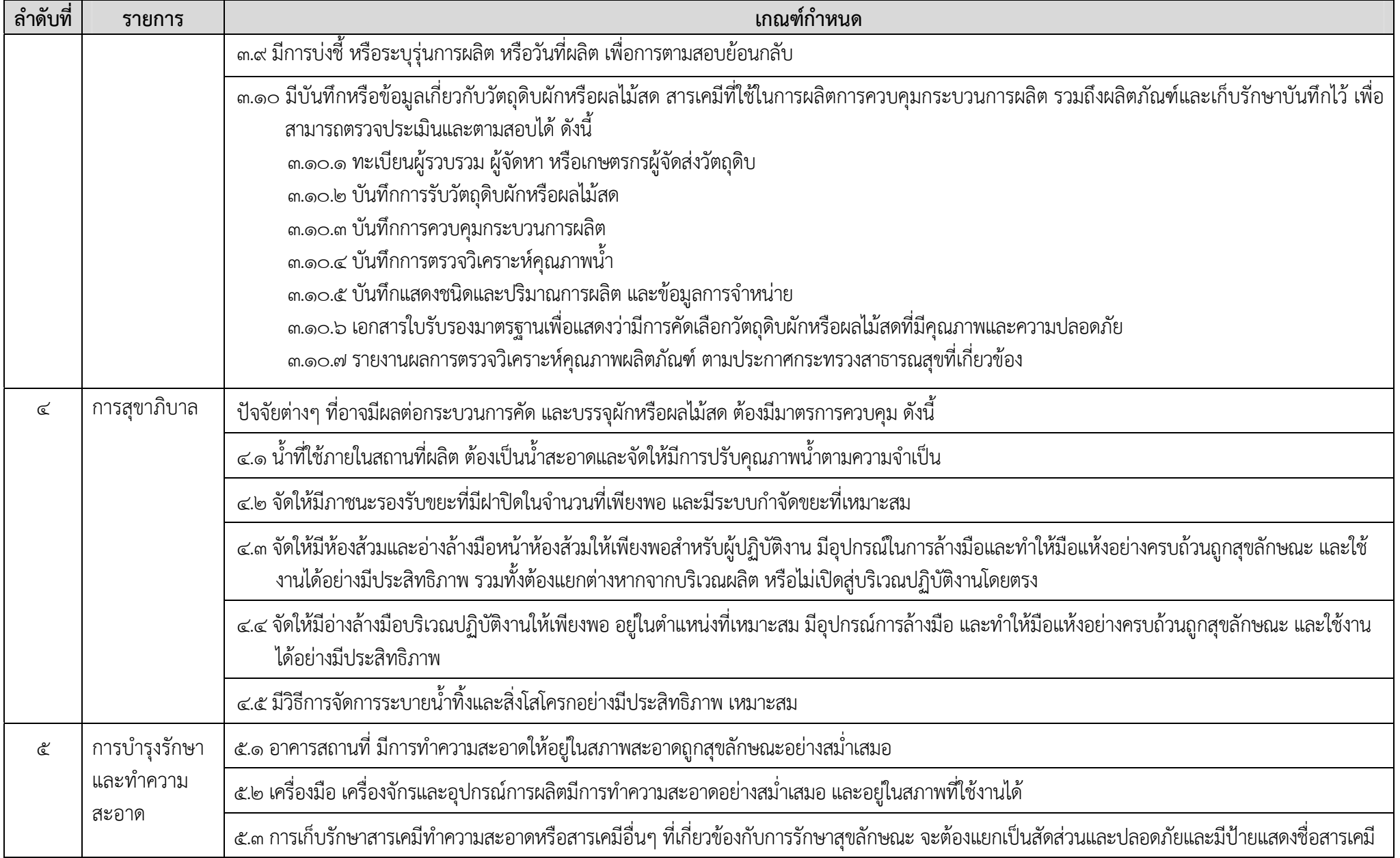

- ๖ -

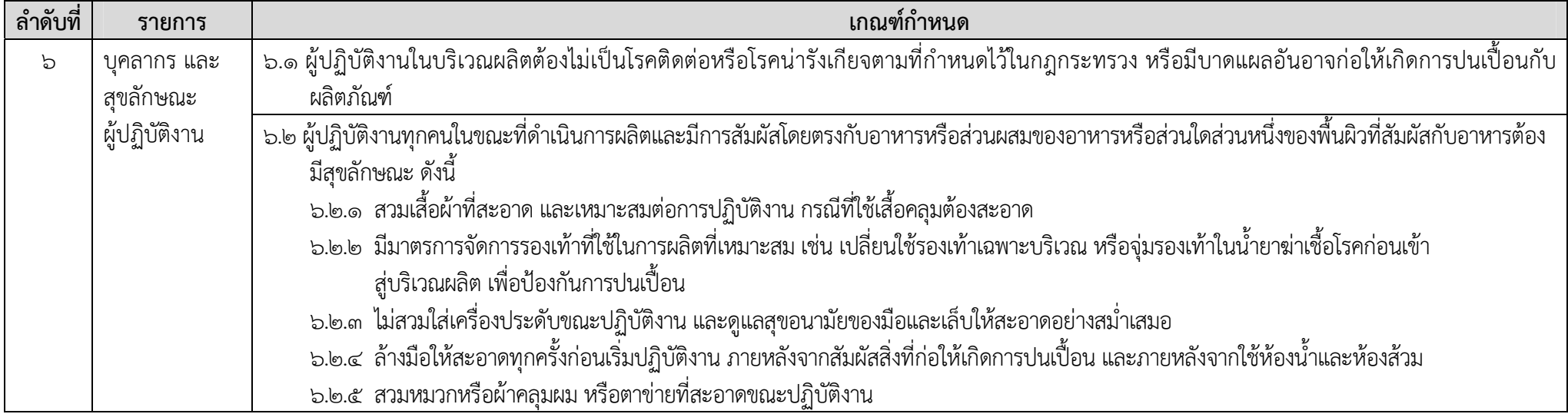

### **บญช ั หมายเลข ี 3**

ท้ายประกาศกระทรวงสาธารณสุข เลขที่ ๓๘๖ พ.ศ. ๒๕๖๐ เรื่อง กำหนดวิธีการผลิต เครื่องมือ เครื่องใช้ในการผลิตและ ้ การเก็บรักษาผักหรือผลไม้สดบางชนิด และการแสดงฉลาก

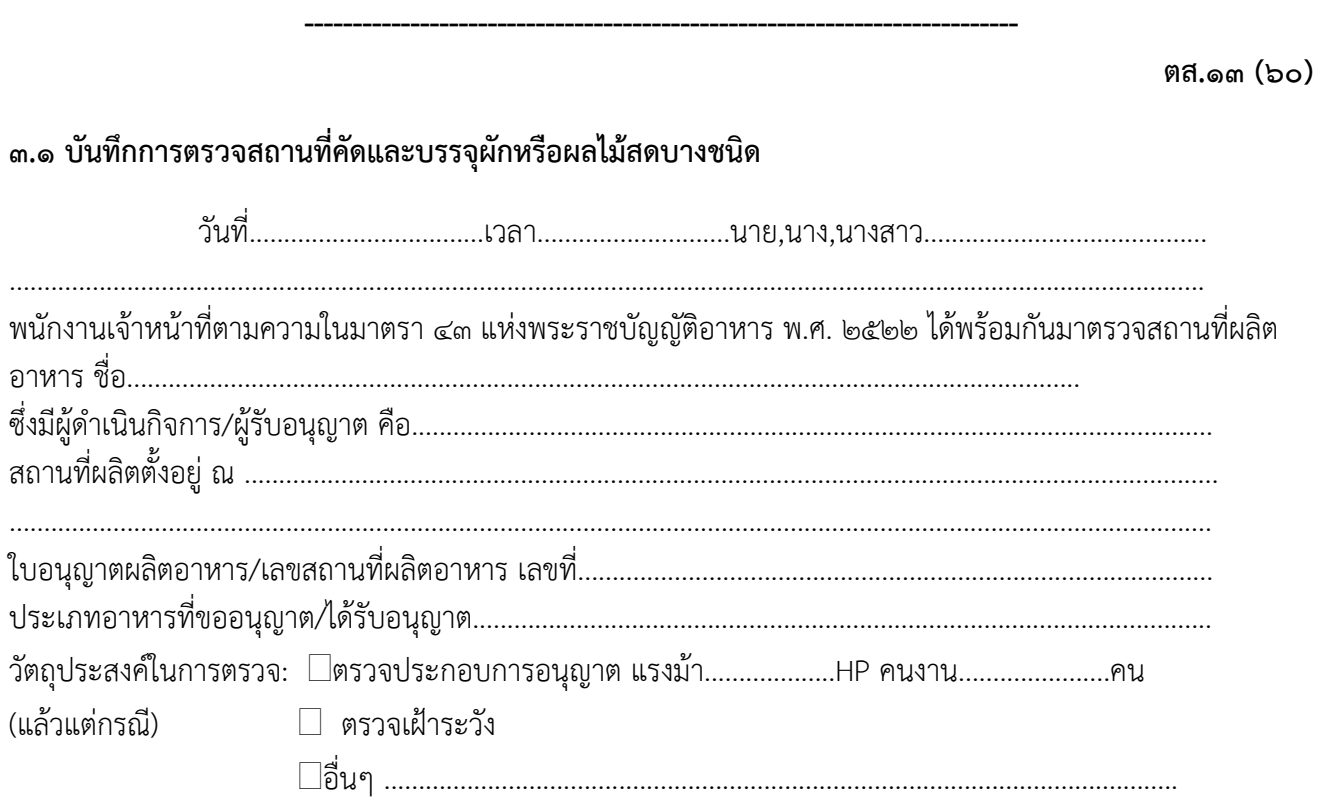

ครั้งที่ตรวจ.......................

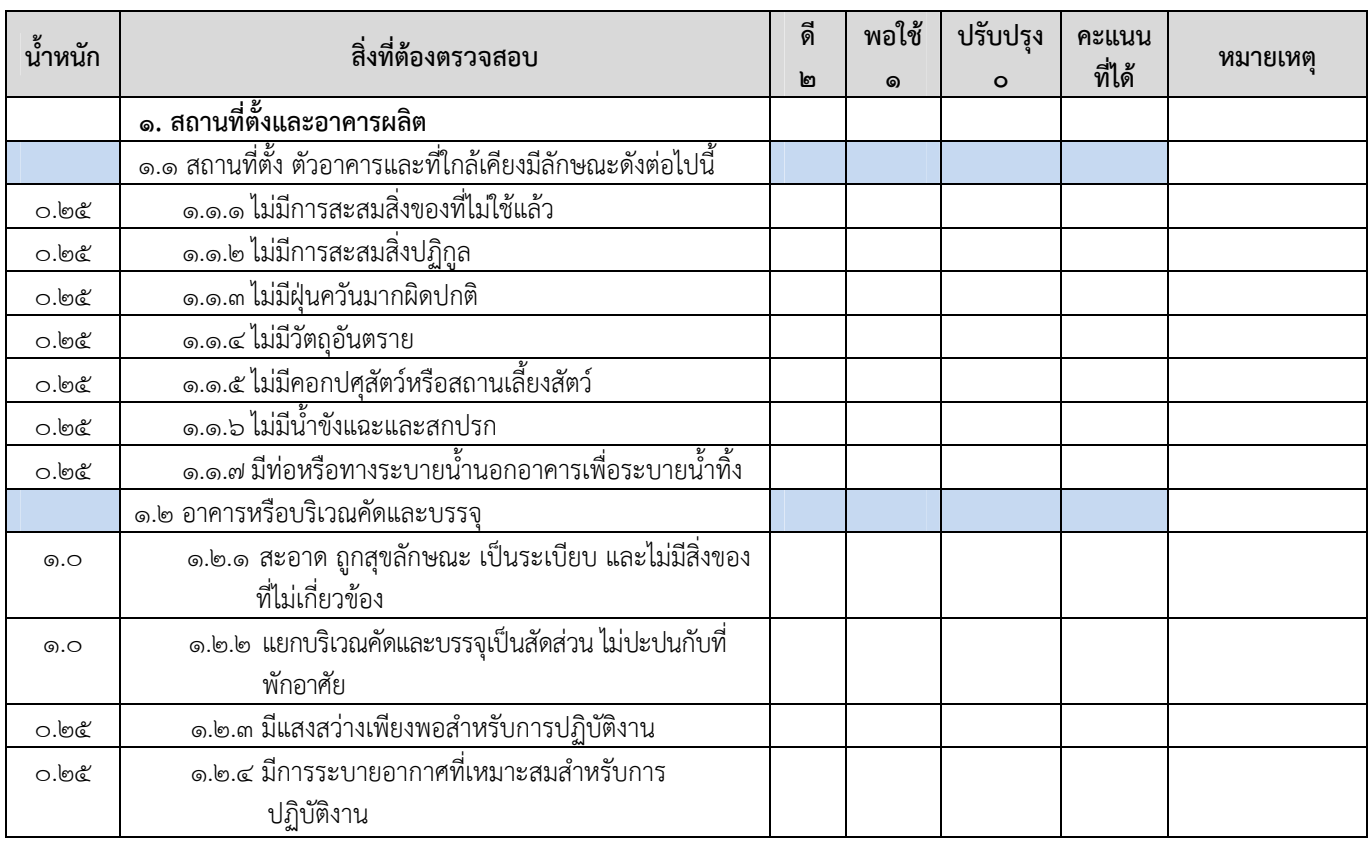

(ลงชื่อ)................................................................................(ผู้ขออนุญาต/ผรู้ับอนุญาต/ผู้แทน)

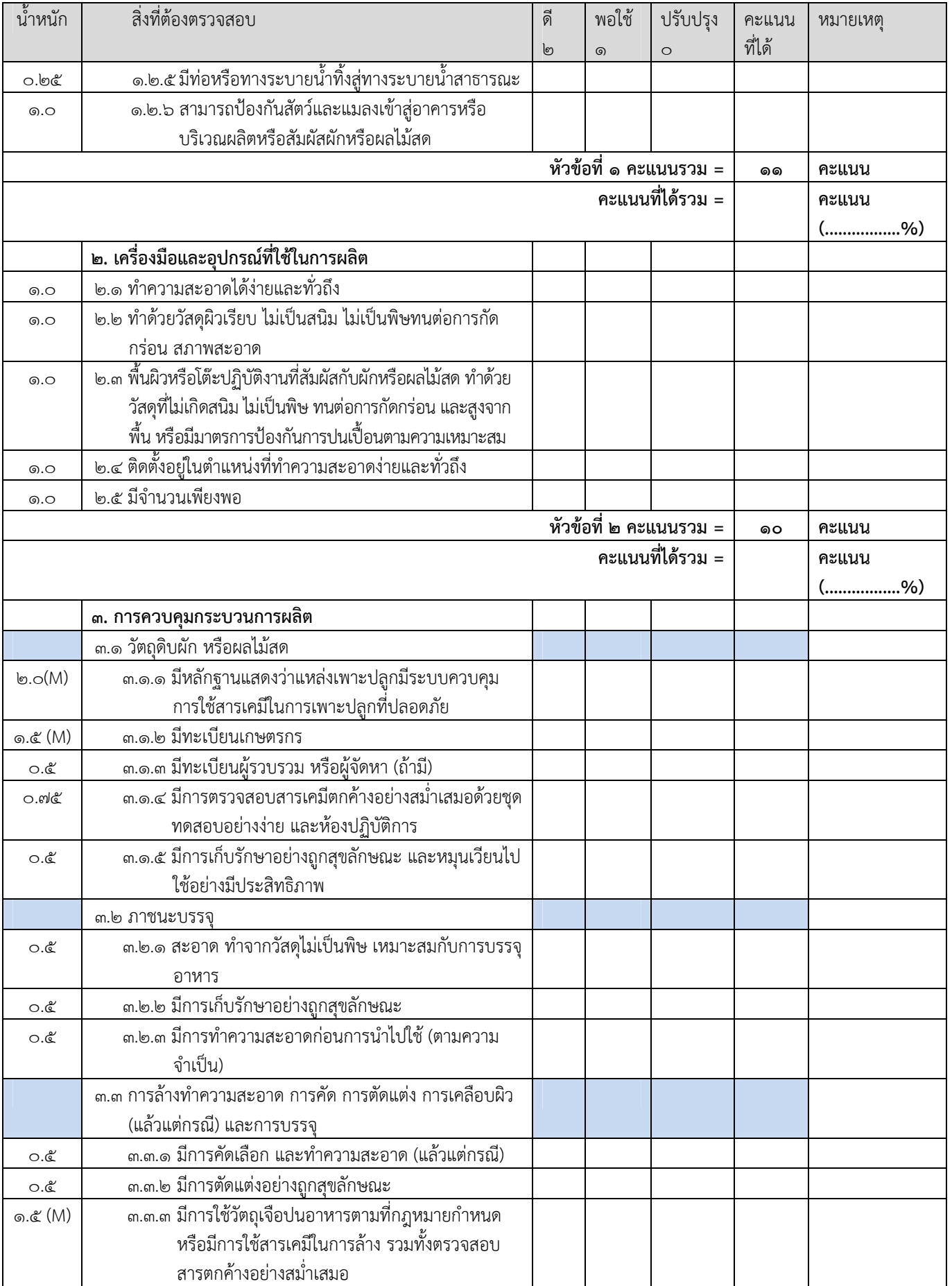

(ลงชื่อ)................................................................................(ผู้ขออนุญาต/ผรู้ับอนุญาต/ผู้แทน)

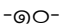

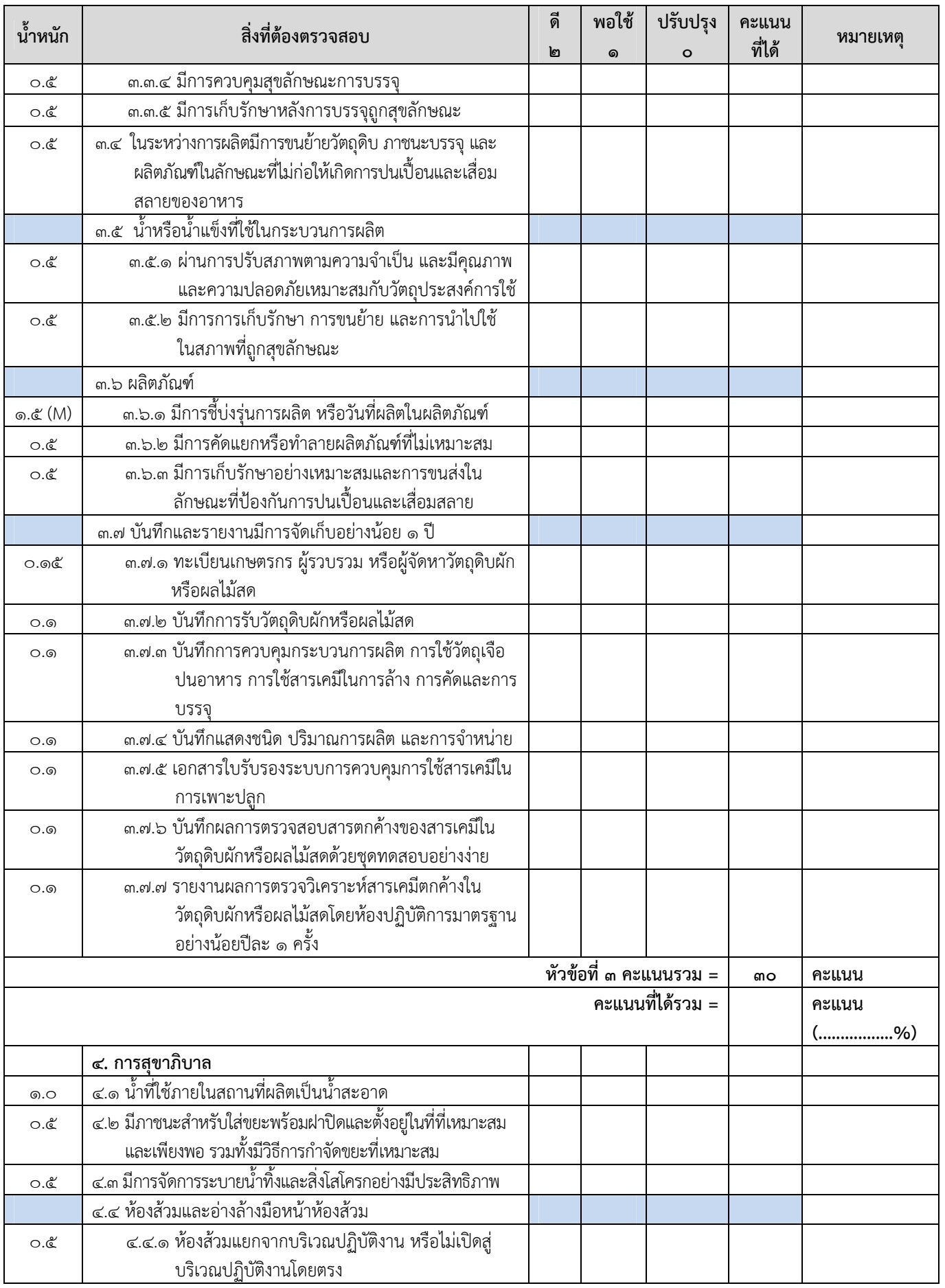

(ลงชื่อ)................................................................................(ผู้ขออนุญาต/ผรู้ับอนุญาต/ผู้แทน)
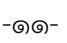

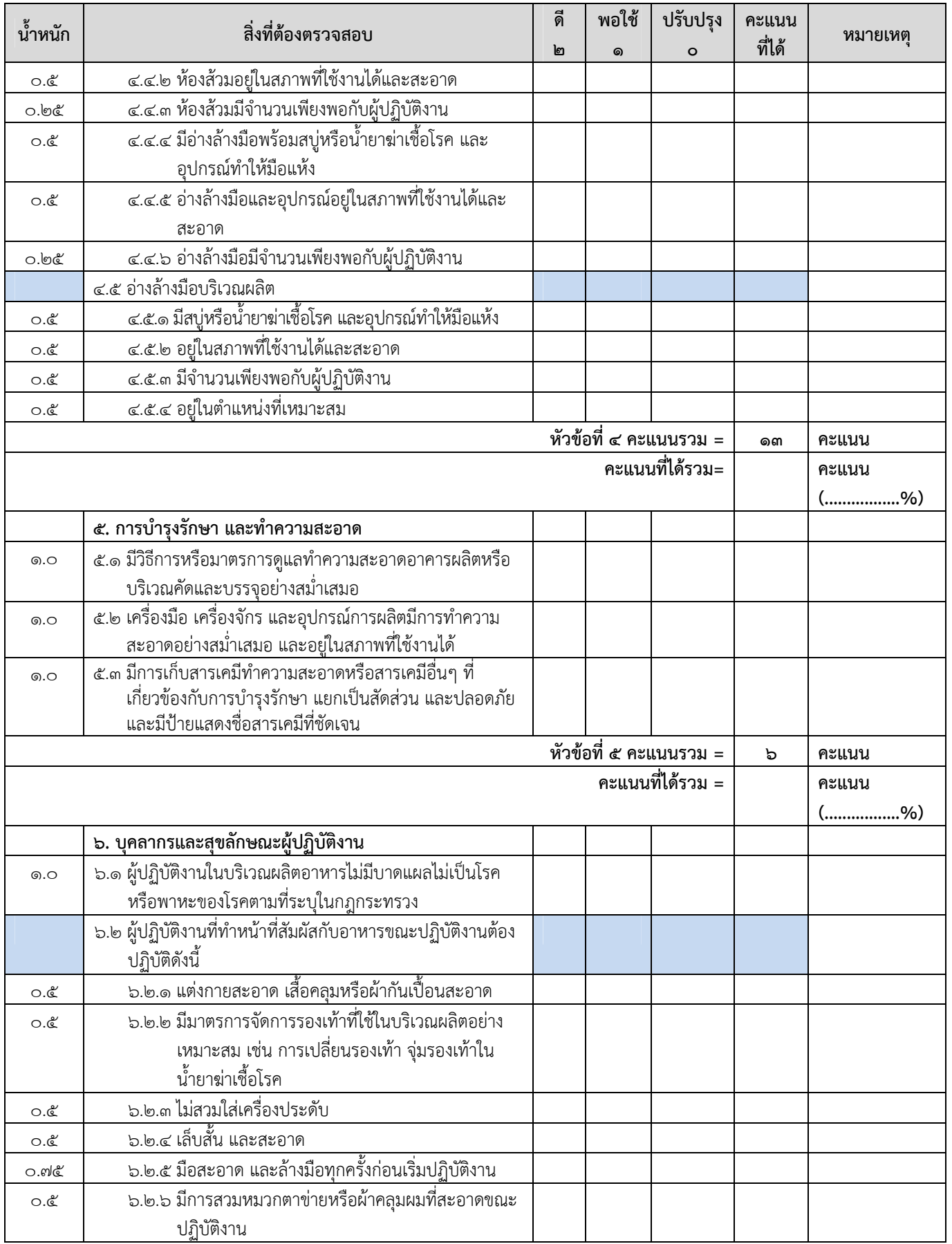

(ลงชื่อ)................................................................................(ผู้ขออนุญาต/ผรู้ับอนุญาต/ผู้แทน)

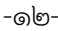

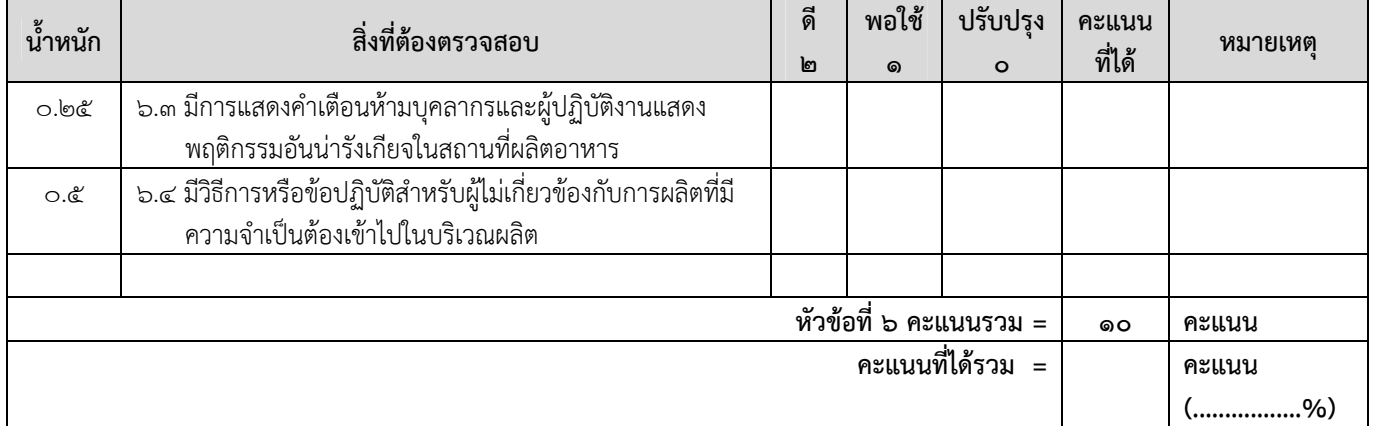

## สรุปผลการตรวจ

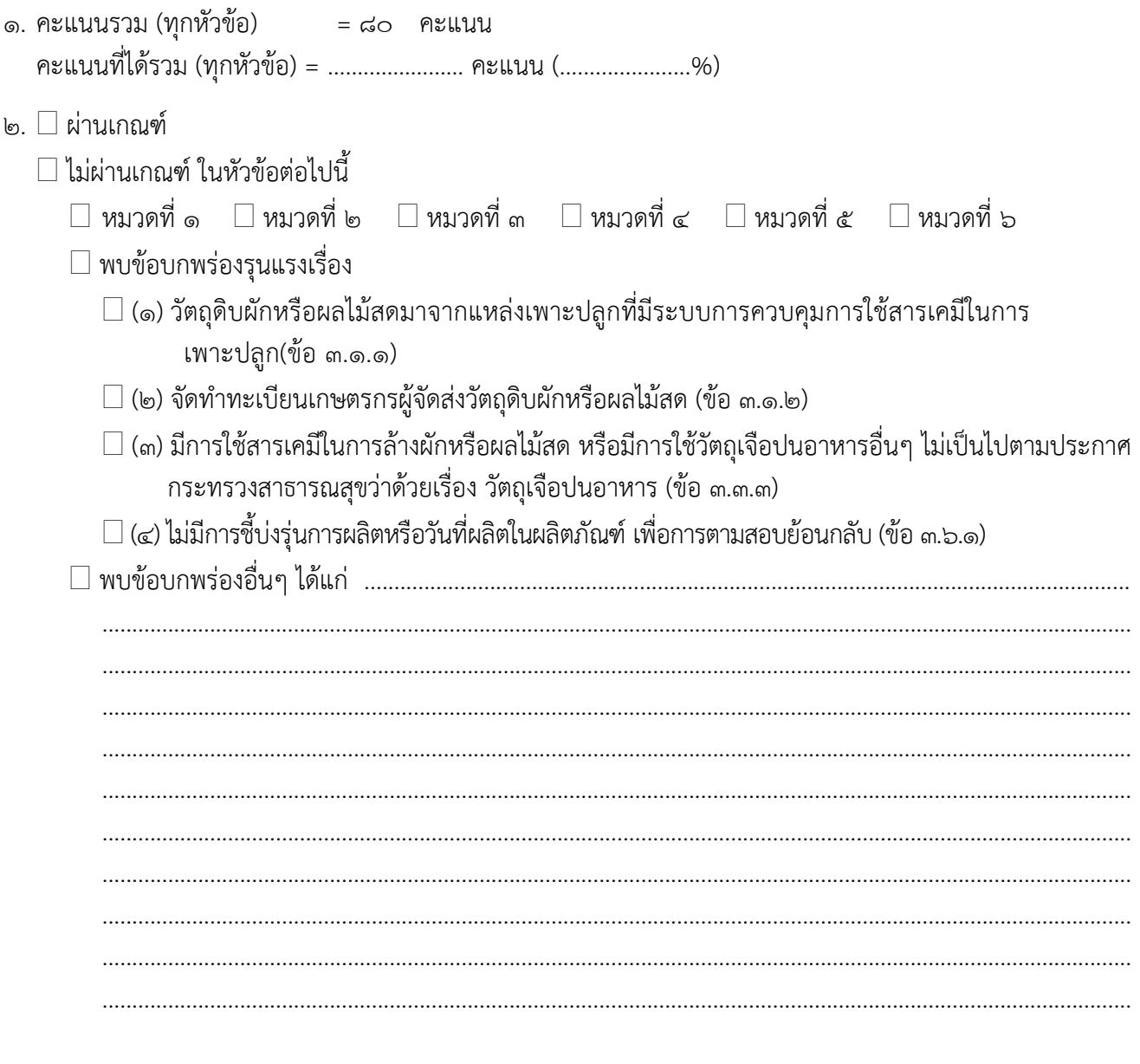

#### -നൈ-

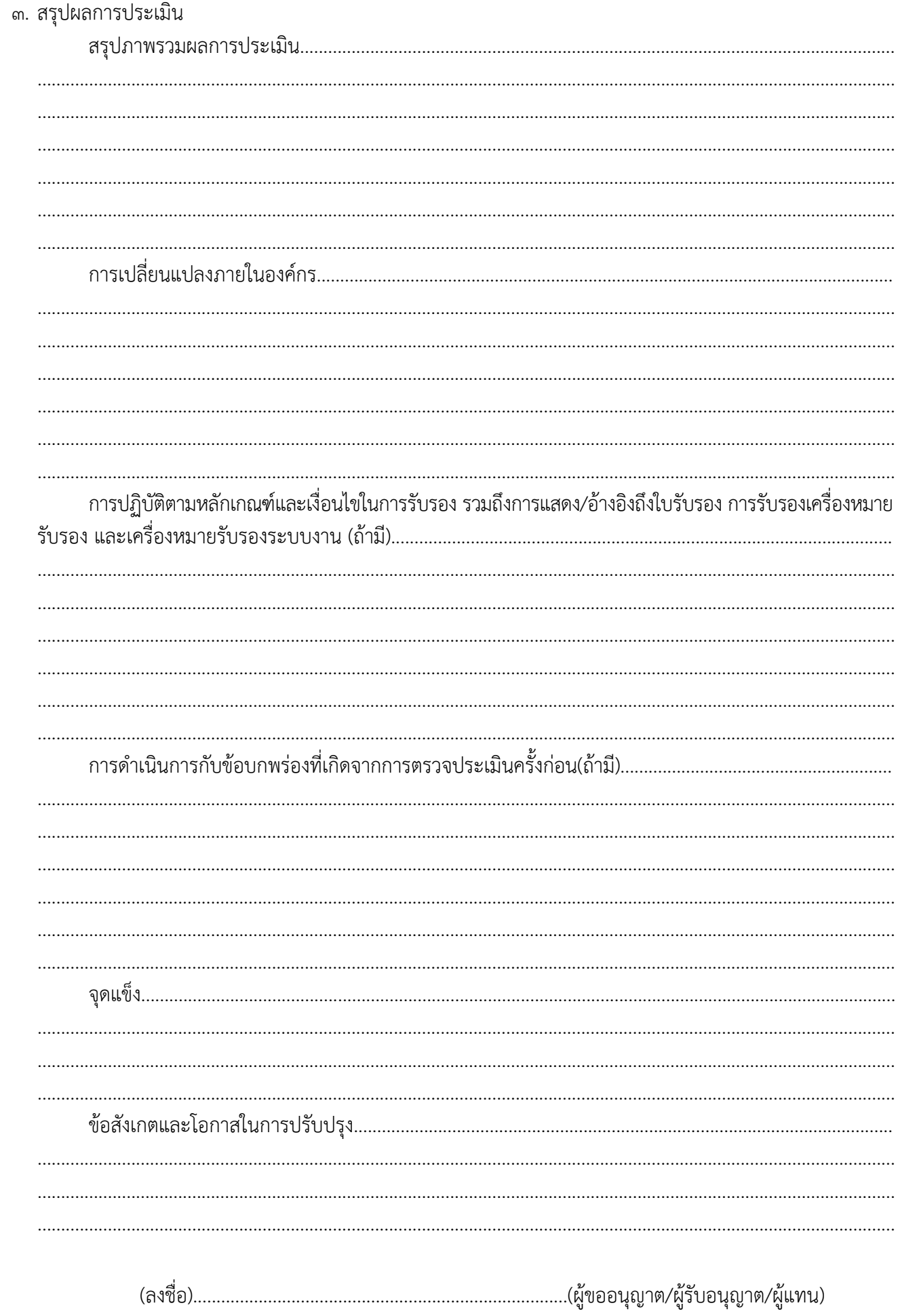

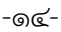

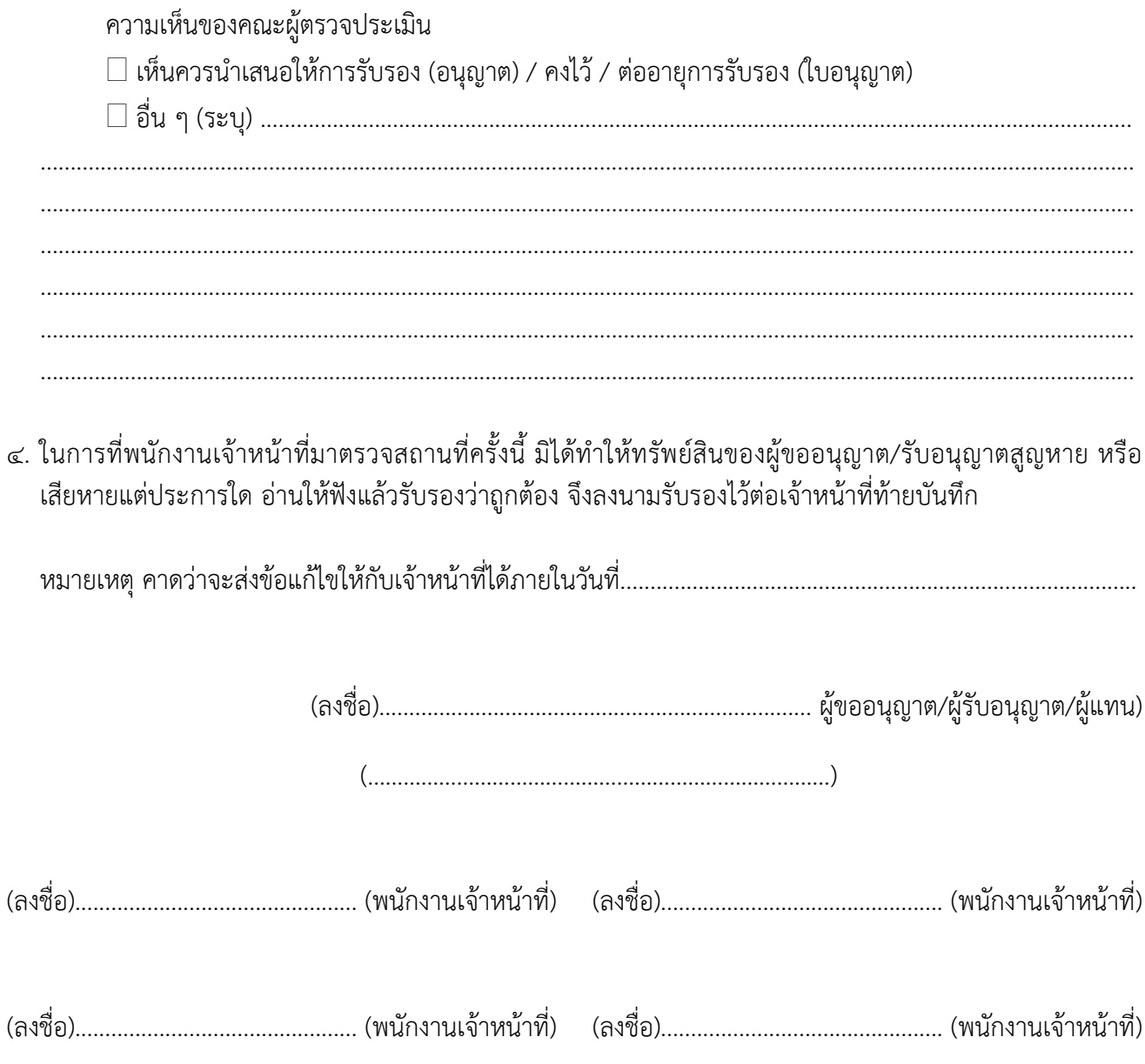

#### **3.2 หลักเกณฑ์การพจารณาผลการตรวจสอบสถานท ิ คี่ ดและบรรจ ั ุผกหร ั ือผลไม้สดบางชนดิ**

#### **1. ระดบการต ั ดสั ินใจในการใหคะแนน ้ มี 3 ระดบั ดังนี้**

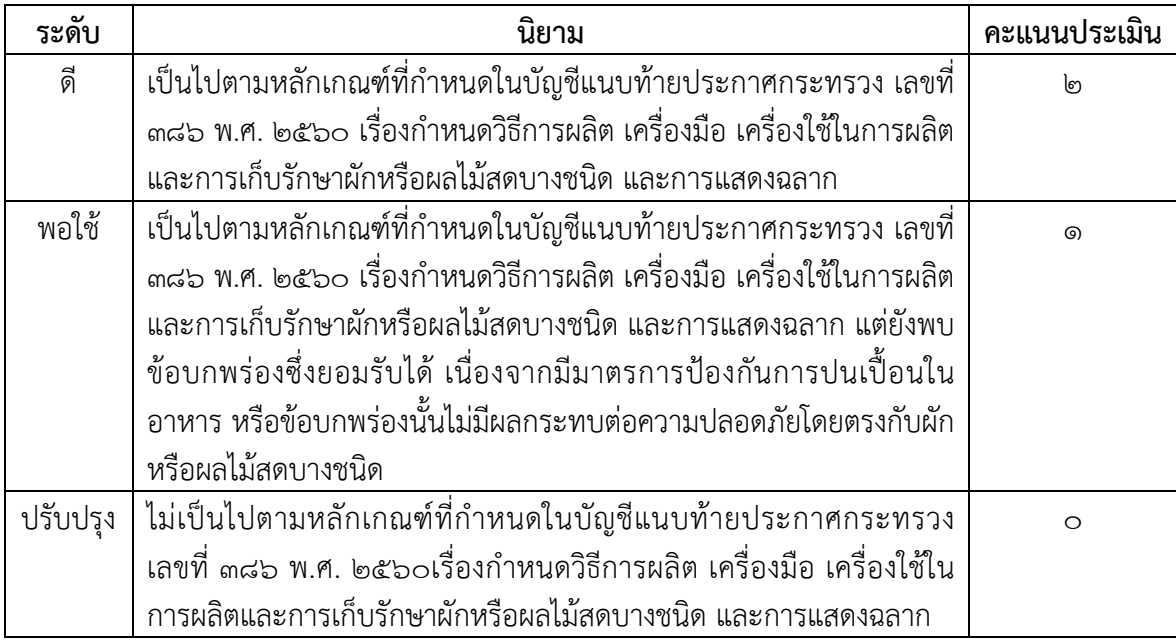

#### **2. การคานวณคะแนน ํ**

2.1 วิธีการคํานวณคะแนนในแต่ละหัวข้อมีสูตรดังนี้

คะแนนที่ได้ = น้ําหนักคะแนนในแต่ละข้อ x คะแนนที่ประเมินได้

 ร้อยละของคะแนนที่ได้ในแต่ละหัวข้อ = คะแนนที่ได้รวม x 100 คะแนนรวมในแต่ละหัวข้อ

- 2.2 ข้อที่ไม่จําเป็นต้องปฏิบัติตามสําหรับสถานที่คัดและบรรจุผักหรือผลไม้สดบางชนิด หรือการคิดคะแนน ้ กรณีไม่มีการดำเนินการในบางข้อ เช่น ไม่มีการใช้น้ำหรื่อน้ำแข็งในการล้างทำความสะอาดหรือสัมผัส ึกับผักหรือผลไม้สด จึงไม่ต้องพิจารณาให้คะแนนสำหรับข้อนั้น ทำให้คะแนนรวมของหัวข้อลดลง ซึ่ง คํานวณโดยนําคะแนนเต็มของข้อดังกล่าวคูณน้ําหนักของข้อนั้น แล้วนําผลคูณที่ได้มาหักจากคะแนน รวมเดิมของหัวข้อนั้นๆ ผลลัพธ์ที่ได้คือคะแนนรวมที่ใช้ในการคิดคะแนนของหัวข้อนั้น
- 2.3 ช่องหมายเหตุในบันทึกการตรวจ (Checklist) มีไว้เพื่อผู้ทําการตรวจประเมินสามารถลงข้อมูลและ ลักษณะของสิ่งที่สังเกตเห็นตามนั้น โดยเฉพาะข้อมูลหรือสิ่งที่เห็นว่า "พอใช้" และ "ปรับปรุง" ให้ หมายเหตุว่าทำไมถึงได้คะแนนตามนั้น และเมื่อตรวจครบทั้ง ๖ หัวข้อแล้ว ช่องหมายเหตุจะช่วยเตือน และช่วยในการให้ระดับคะแนนได้อย่างเป็นธรรม รวมทั้งจะเป็นข้อมูลในการตรวจติดตามครั้งต่อไป ้นอกจากนี้ยังสามารถนำข้อมูลในช่องหมายเหตุมาใช้ในการให้คำแนะนำ หรือข้อเสนอแนะแก่ ผู้ประกอบการ หรือแสดงความชื่นชมแก่สถานประกอบการ ซึ่งจะสร้างความรู้สึกเป็นเจ้าหน้าที่ผู้ให้ คําแนะนําและปรึกษามากกว่าเป็นเจ้าหน้าที่เข้าตรวจสอบเพื่อดําเนินการตามกฎหมาย
- **ิด. ข้อบกพร่องที่รุนแรง (Major Defect) หมายถึง ข้อบกพร่องที่เป็นความเสี่ยง ซึ่งอาจทำให้ผักหรือผลไม้** สดบางชนิดเกิดการปนเปื้อน ไม่ปลอดภัยต่อการบริโภค ได้แก่
	- .๓.๑ การคัดเลือกวัตถุดิบผักหรือผลไม้สดบางชนิดที่มีคุณภาพและความปลอดภัยตามหลักเกณฑ์ที่กำหนด ดังนี้ 3.1.1 ผักและผลไม้ต้องมาจากแหล่งเพาะปลูกหรือมาจากแปลงที่มีระบบการควบคุมการใช้สารเคมีในการ เพาะปลูก ตามบันทึกการตรวจ แบบ ตส.๑๓ (๖๐) ข้อ ๓.๑.๑
	- .๓.๑.๒ จัดทำทะเบียนเกษตรกรผู้จัดส่งวัตถุดิบตามบันทึกการตรวจตามแบบ ตส.๑๓ (๖๐) ข้อ ๓.๑.๒ ๓.๒ การใช้วัตถุเจือปนอาหารและสารเคมีในการล้างทำความสะอาดผักหรือผลไม้สด เป็นไปตามประกาศ
	- ึกระทรวงสาธารณสุข เรื่อง วัตถุเจือปนอาหาร ตามบันทึกการตรวจแบบ ตส.๑๓ (๖๐) ข้อ ๓.๓.๓ ี ๓.๓ มีการบ่งชี้ หรือระบุรุ่นการผลิต หรือวันที่ผลิต เพื่อการตามสอบย้อนกลับ (Traceability) ตามบันทึก การตรวจแบบ ตส.๑๓ (๖๐) ข้อ ๓.๖.๑
	- .๓.๕ ข้อบกพร่องอื่นๆที่ คณะเจ้าหน้าที่ผู้ตรวจได้ประเมินแล้วว่าเป็นความเสี่ยง ซึ่งอาจทำให้ผักและผลไม้สด เกิดความไม่ปลอดภัยต่อการบริโภค

#### **4. การยอมรบผลการตรวจ ั**

การยอมรับผลการตรวจว่าผ่านการประเมิน ต้องมีคะแนนที่ได้รวมแต่ละหัวข้อและคะแนนรวมทั้งหมด ไม่น้อยกว่าร้อยละ ๖๐ และต้องไม่พบข้อบกพร่องที่รุนแรง

### **บันทึกคำให้การ**

สำนักงานคณะกรรมการอาหารและยา

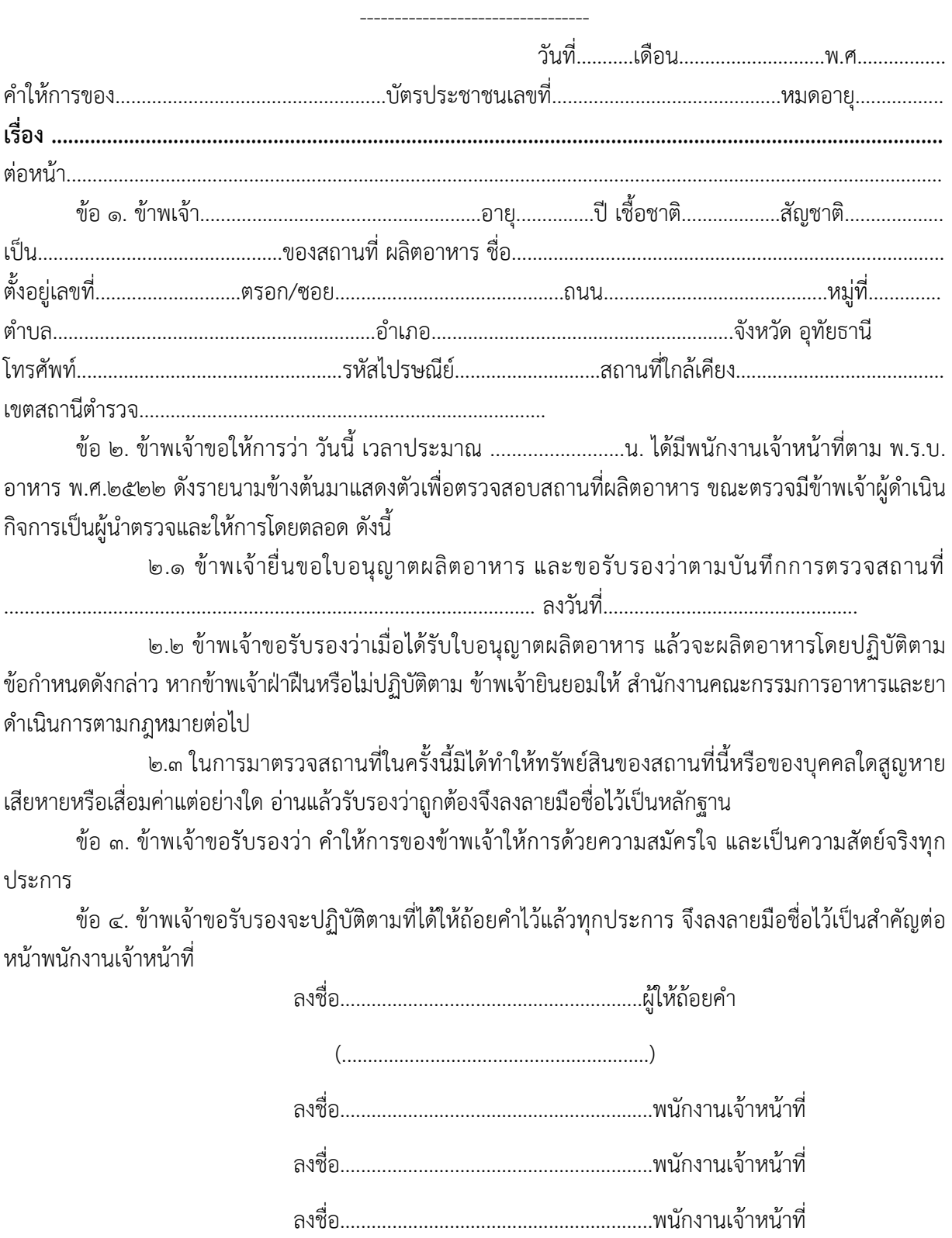

ลงชื่อ............................................................พนักงานเจ้าหน้าที่

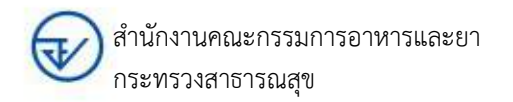

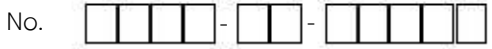

## **แบบฟอร์มรายงานผลการตรวจประเมินสถานที่ผลิตอาหารตามหลักเกณฑ์ GMP กฎหมาย (Audit Report)**

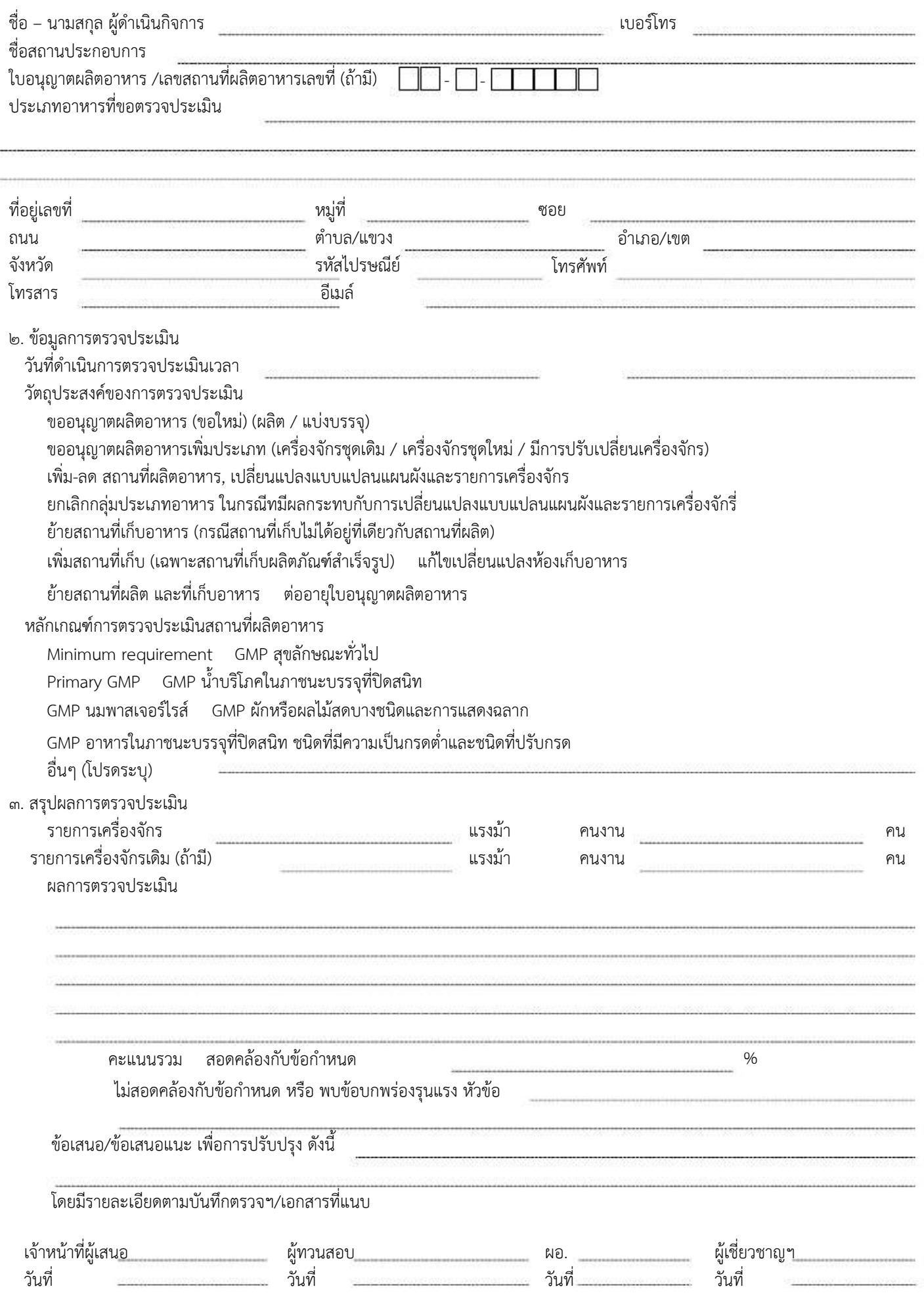

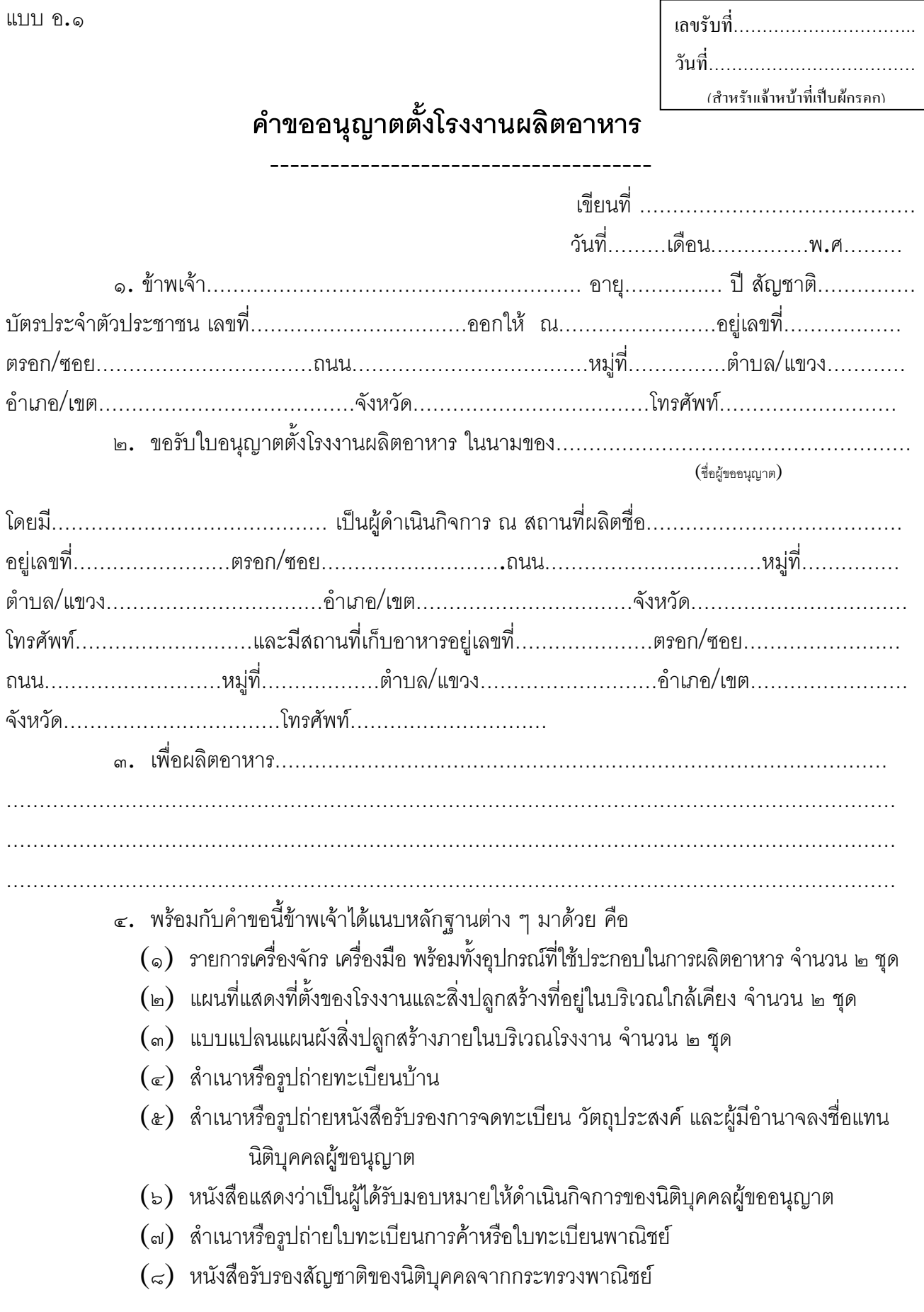

(ลายมือชื่อ)………………………………………. ผูยื่นคําขอ

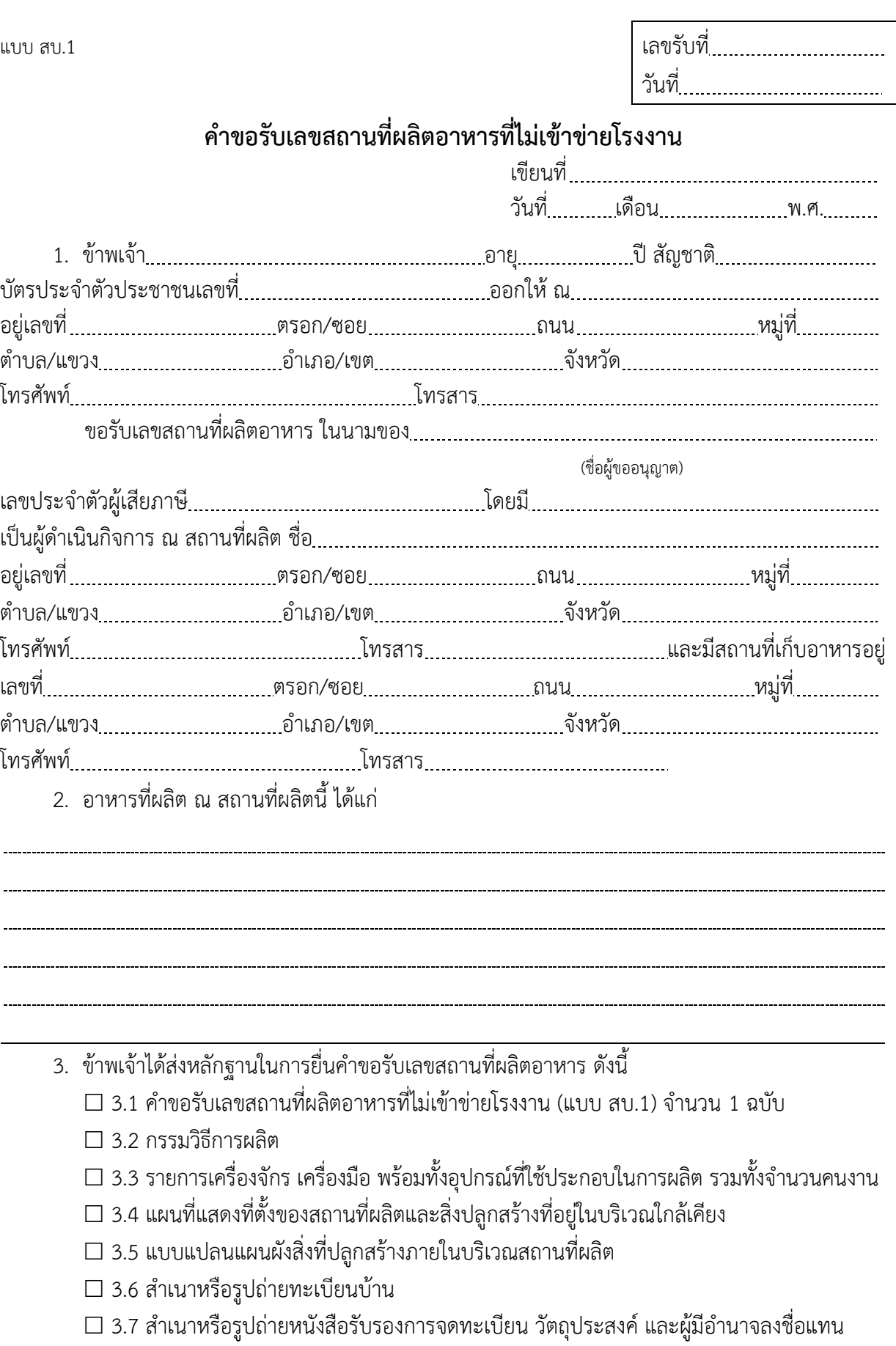

- นิติบุคคลผู้ขออนุญาต
- $\square$  3.8 สำเนาหรือรูปถ่ายใบทะเบียนพาณิชย์
- $\square$  3.9 หนังสือแสดงว่าเป็นผู้ได้รับมอบหมายให้ดำเนินการของนิติบุคคลผู้ขออนุญาต
- 3.10 หนังสือรับรองสัญชาติของนิติบุคคลจากกระทรวงพาณิชย์
- 3.11 อื่นๆ .

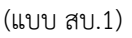

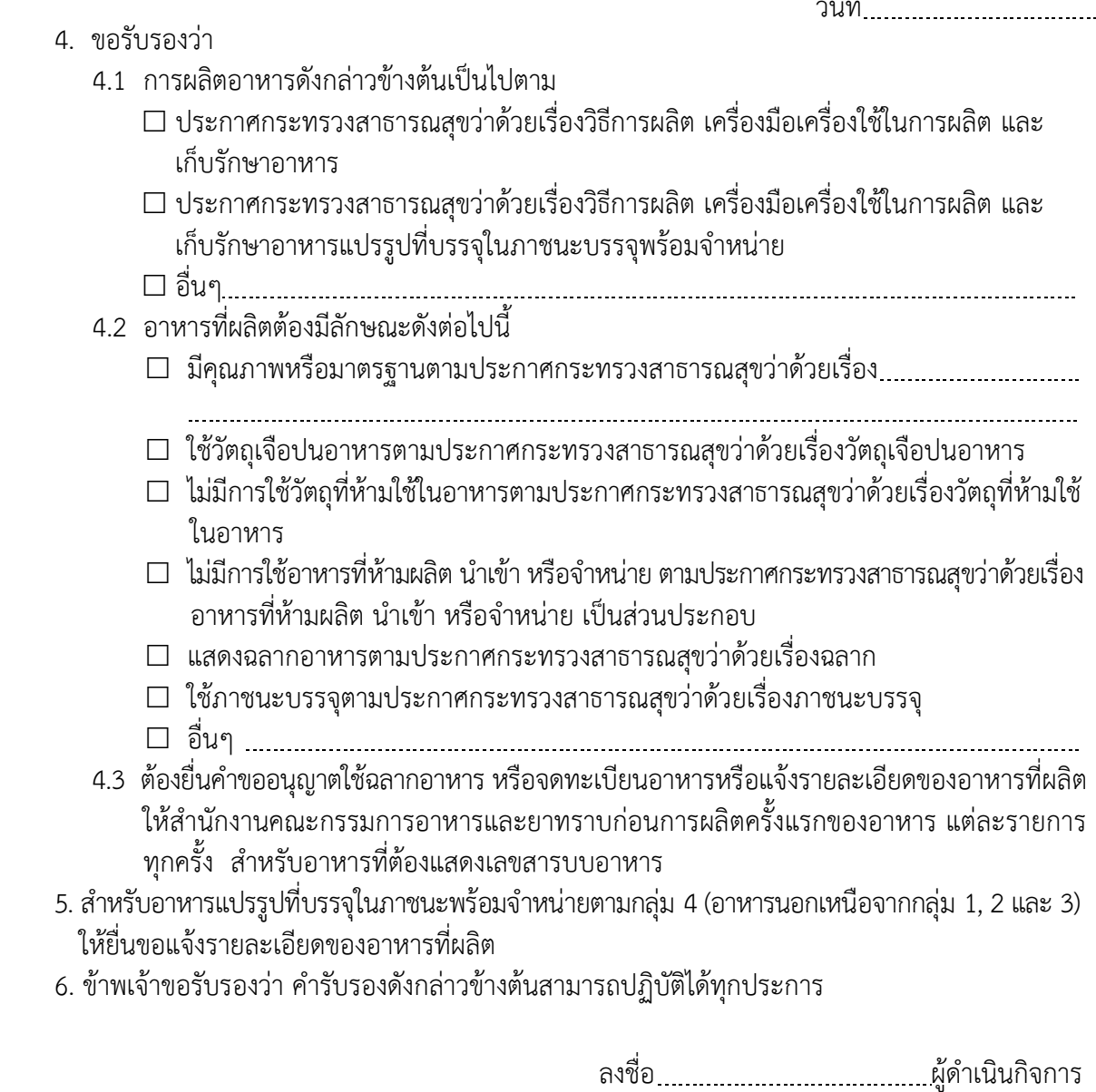

หมายเหตุ : การฝ่าฝืนค ารับรองในข้อ 4.1-4.3 ย่อมมีความผิดตามพระราชบัญญัติอาหาร พ.ศ.2522

( )

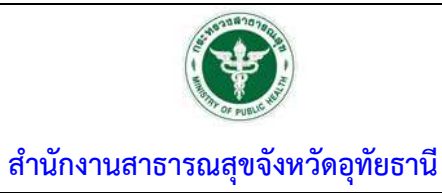

# **เร ื่อง การพ ิจารณาคำขออนญาต ุ สบ.7**

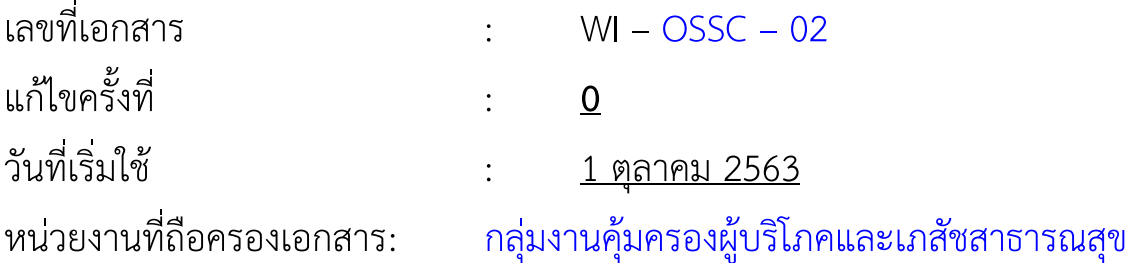

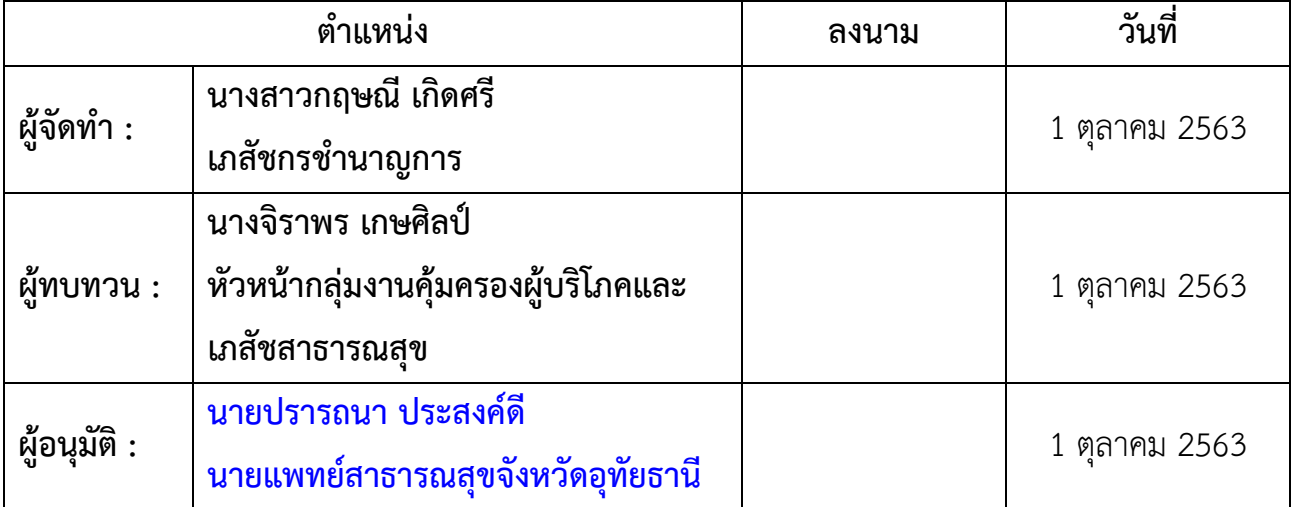

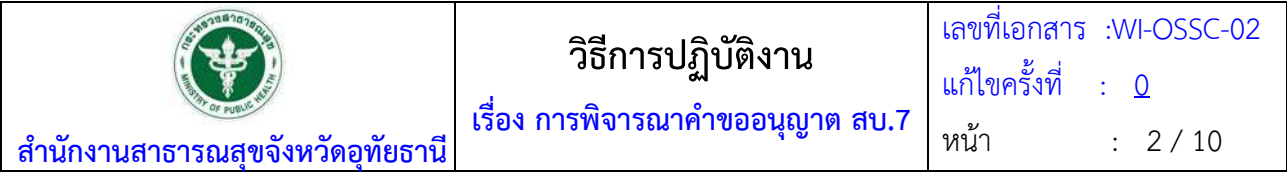

#### **ประวัติการแกไข้**

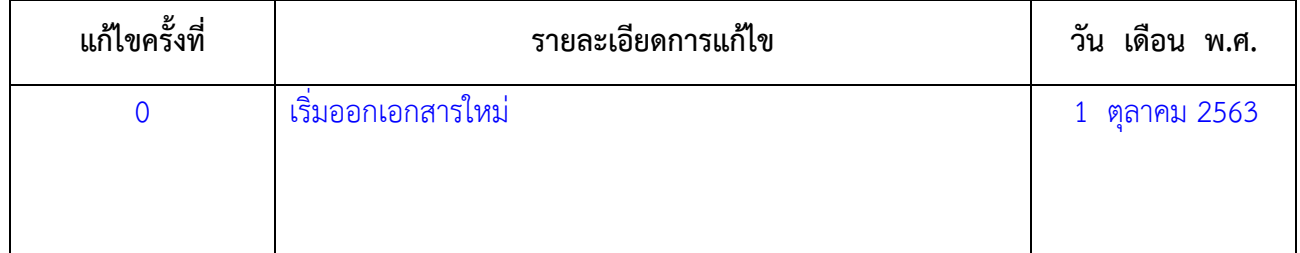

#### **1. วัตถุประสงค์**

เพื่อเป็นแนวทางในการพิจารณาอนุญาต ได้อย่างถูกต้องตามที่กฎหมายกำหนด และตามกำหนดเวลาในคู่มือ ประชาชน

#### **2. ขอบเขต**

ระเบียบปฏิบัติงานนี้ครอบคลุมตั้งแต่คำขอเข้ามาในระบบ e-submission จนถึงอนุมัติอนุญาตหรือไม่ อนุญาต

#### **3. คำจำกัดความ**

3.1 **สบ.7** หมายถึง ใบจดทะเบียนอาหาร/แจ้งรายละเอียดอาหาร (กรณีไม่ต้องแจ้งสูตร)

3.2 **ระบบ e-submission** หมายถึง ระบบสารสนเทศในการยื่นขออนุญาต

3.3 **เจ้าหน้าที่** หมายถึง ผู้ที่ได้รับคำสั่งแต่งตั้งให้มีหน้าที่ในการพิจารณาอนุญาตอาหาร ตามคำสั่งสำนักงาน คณะกรรมการอาหารและยา ที่ 336/2557 การมอบหมายของเลขาธิการคณะกรรมการอาหารและยา ตามกฎหมาย เฉพาะ

#### **4. หน้าที่ความรับผิดชอบ**

**เจ้าหน้าที่ห้องศูนย์บริการผลิตภัณฑ์สุขภาพเบ็ดเสร็จ กลุ่มงานคุ้มครองผู้บริโภคและเภสัชสาธารณสุข สำนักงานสาธารณสุขจังหวัดอุทัยธานีที่ได้รับมอบหมายให้**มีหน้าที่พิจารณาอนุมัติคำขอ สบ.7

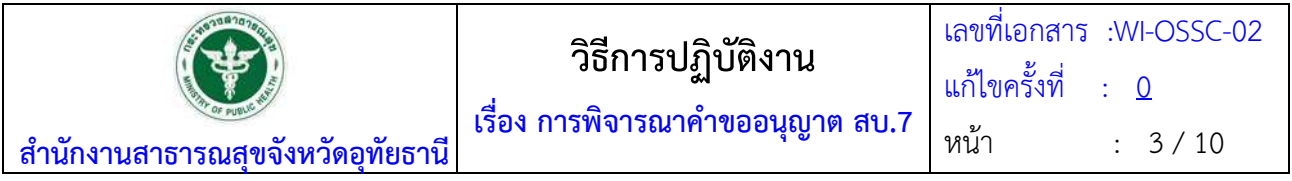

## **5. วิธีการปฏิบัติงาน**

## **เข้าระบบ e-submission ตรวจคำขอ สบ.7**

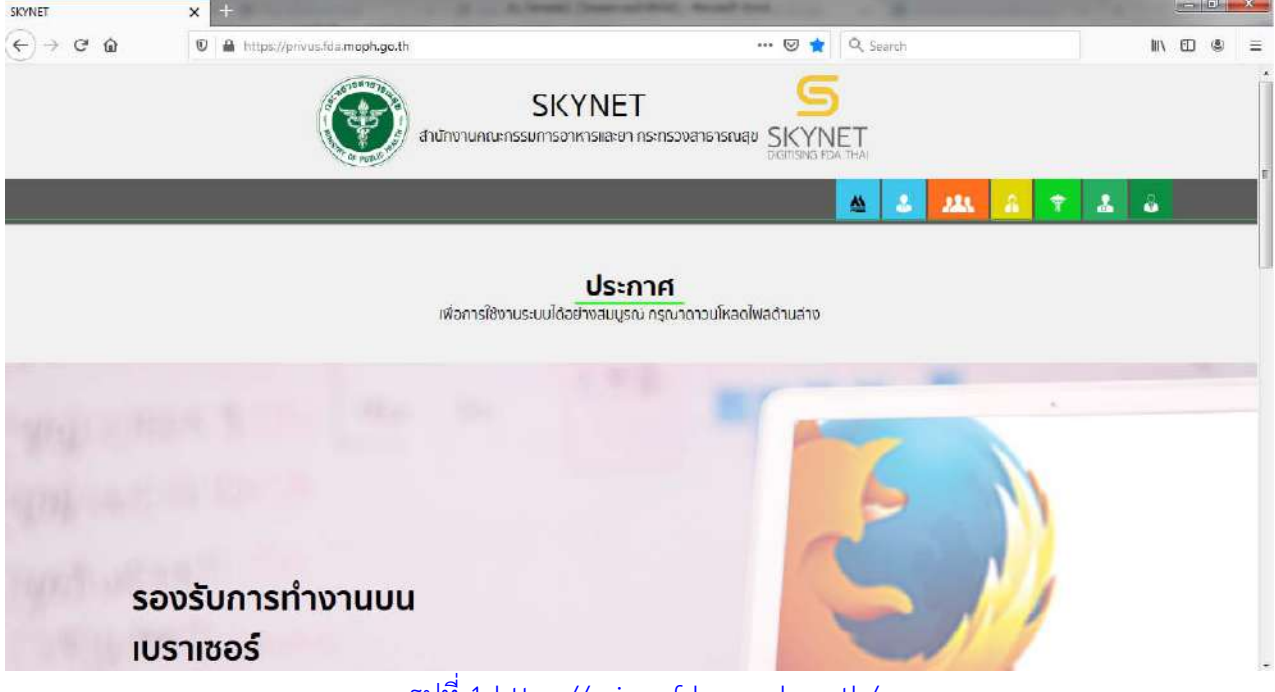

รูปที่ 1 https://privus.fda.moph.go.th/

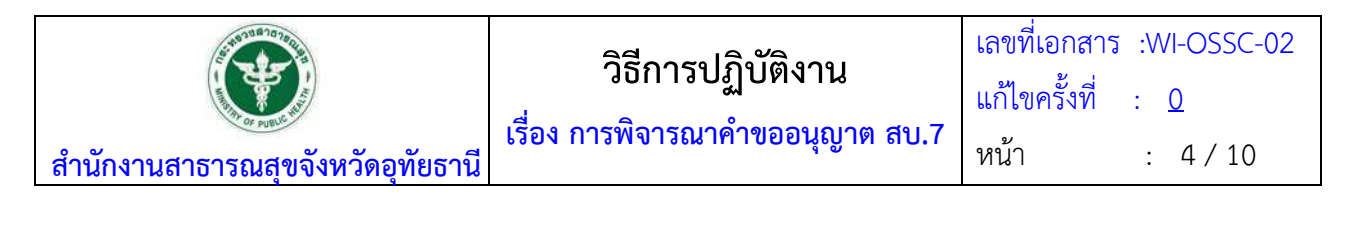

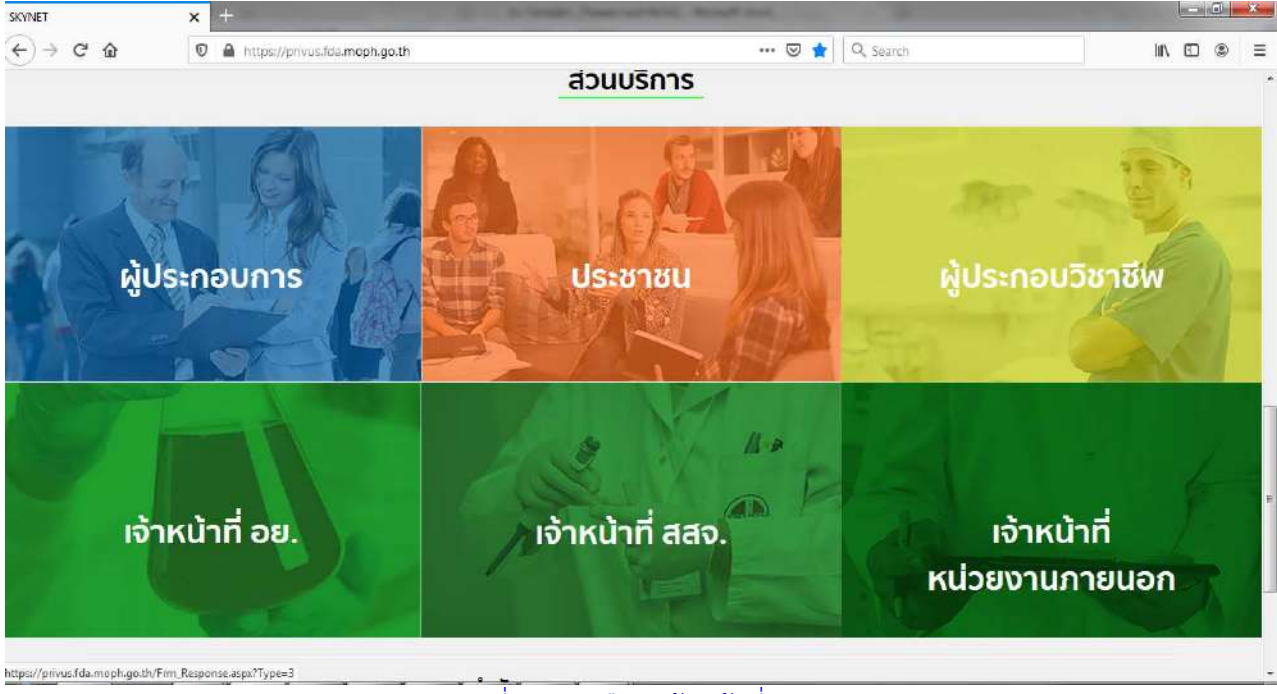

รูปที่ 2 คลิกเลอกื เจ้าหน้าที่สสจ.

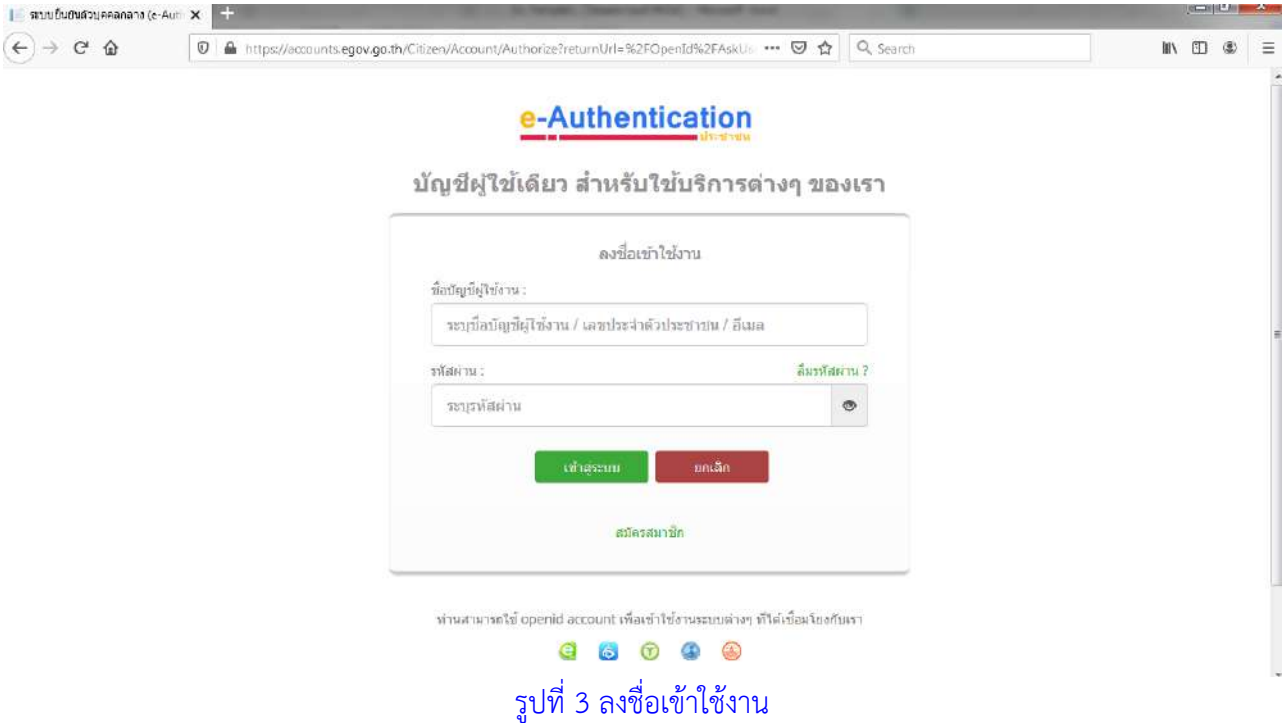

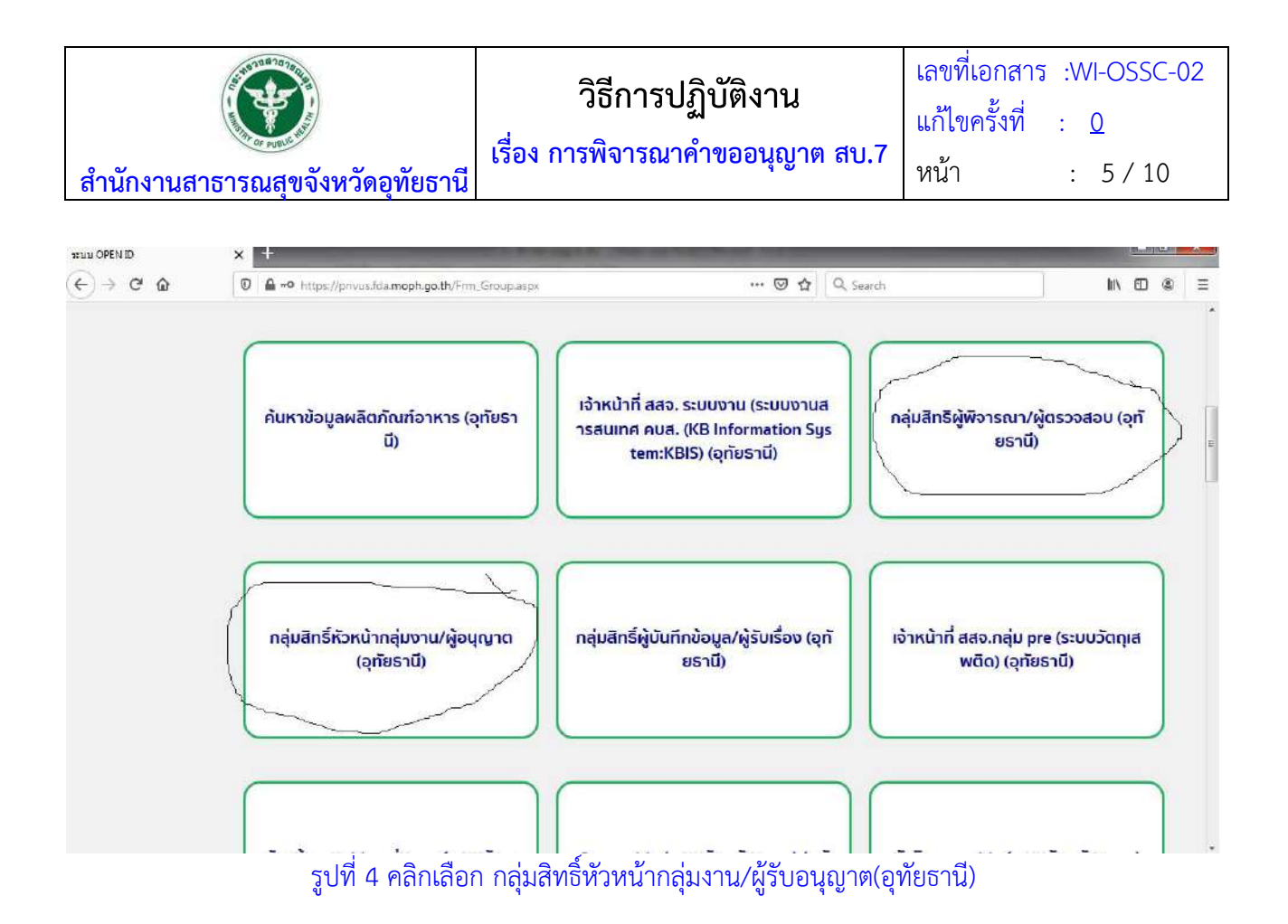

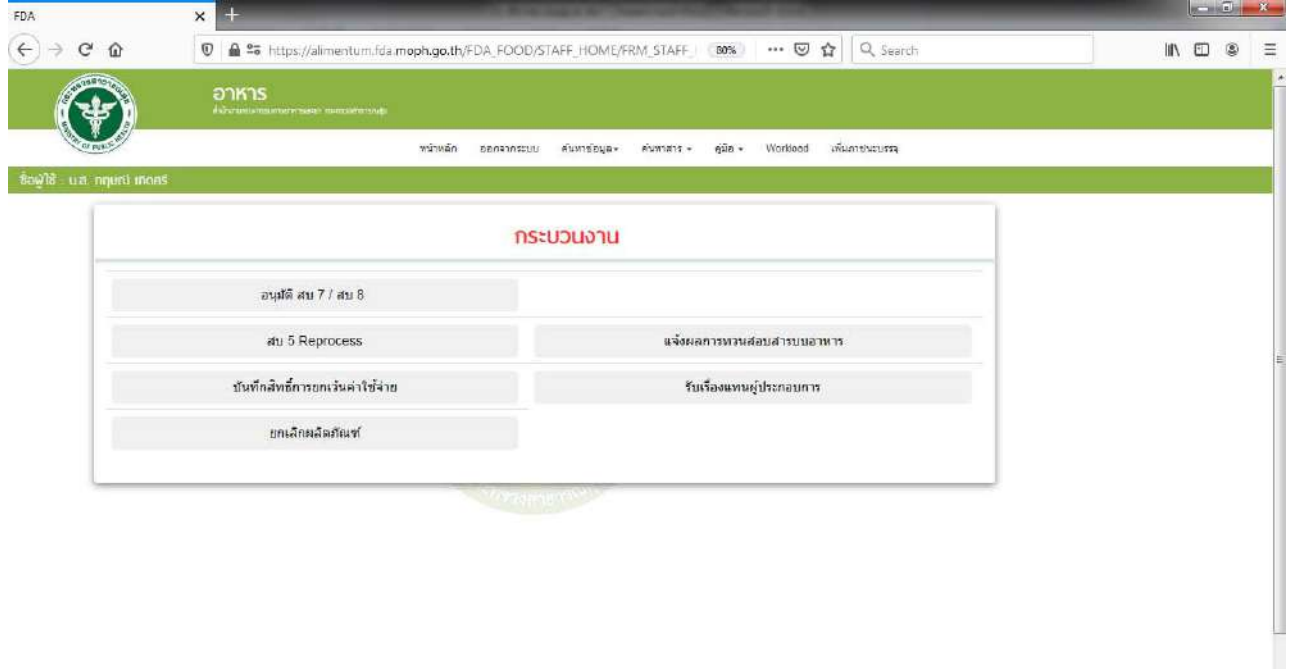

รูปที่ 5 คลิกเลือก อนุมัติ สบ 7/สบ 8

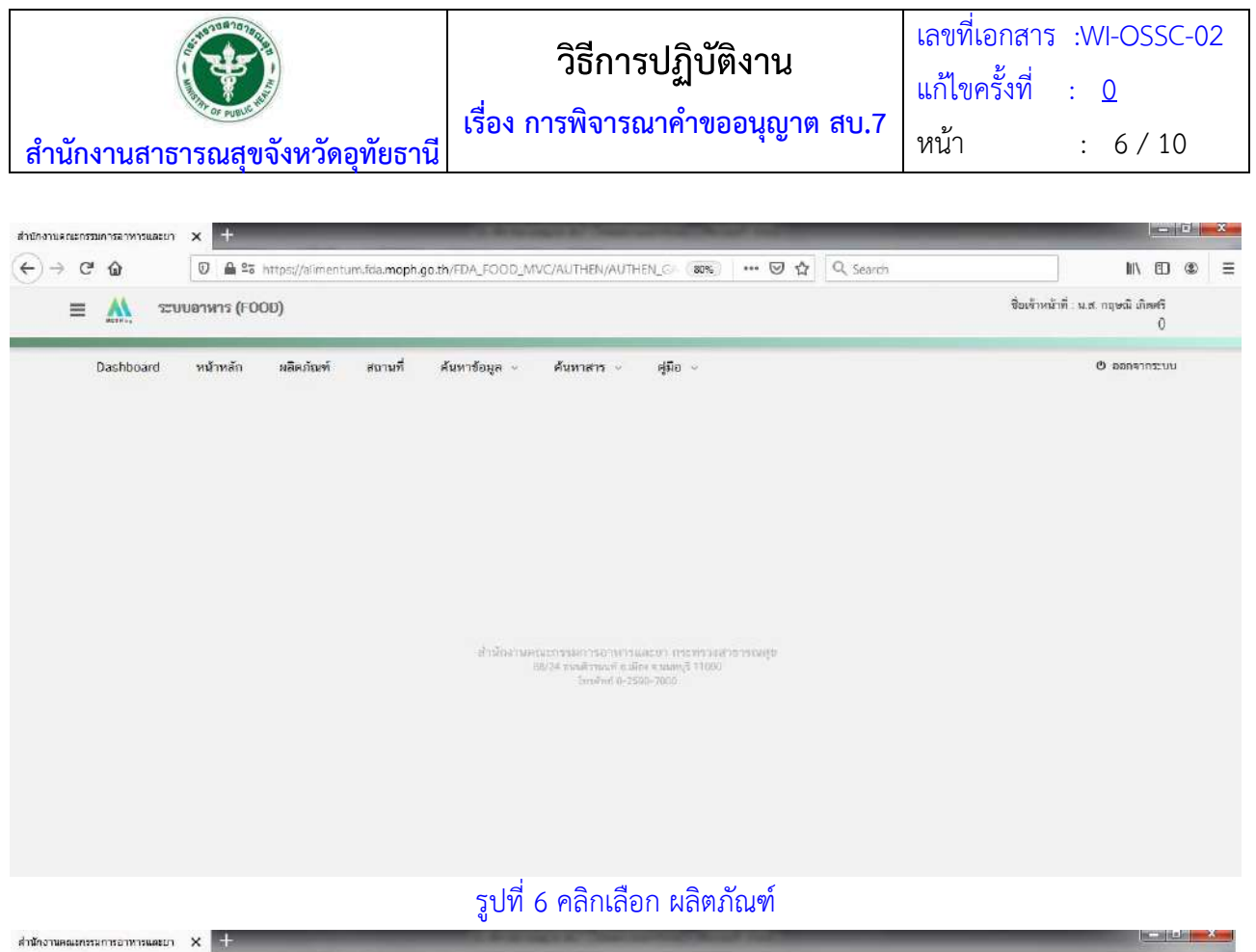

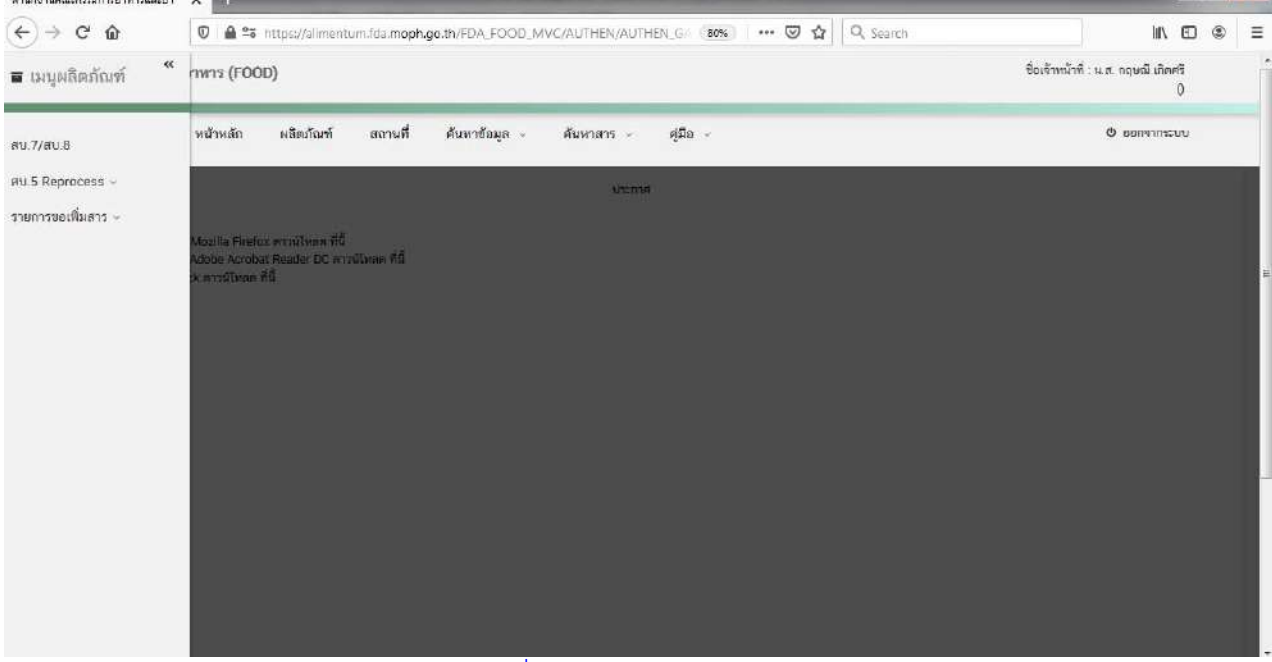

ัฐปที่ 7 คลิกเลือก สบ.7/สบ.8

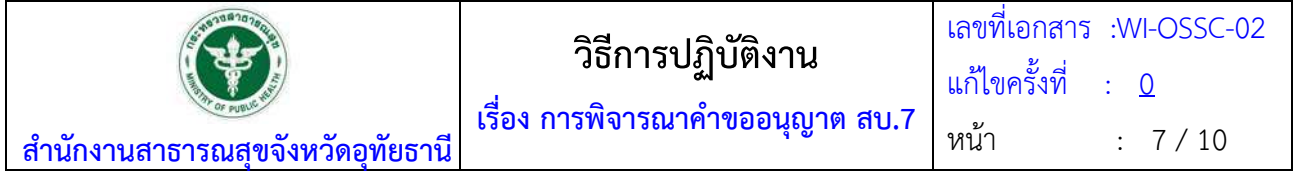

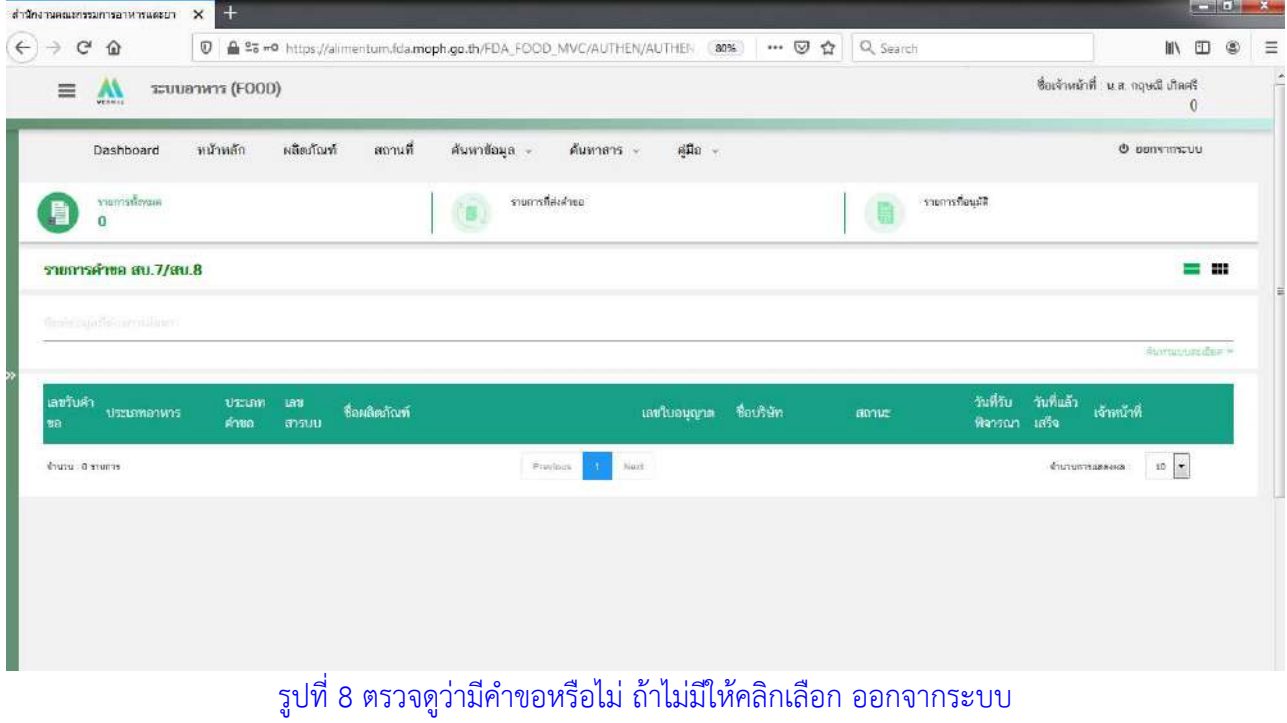

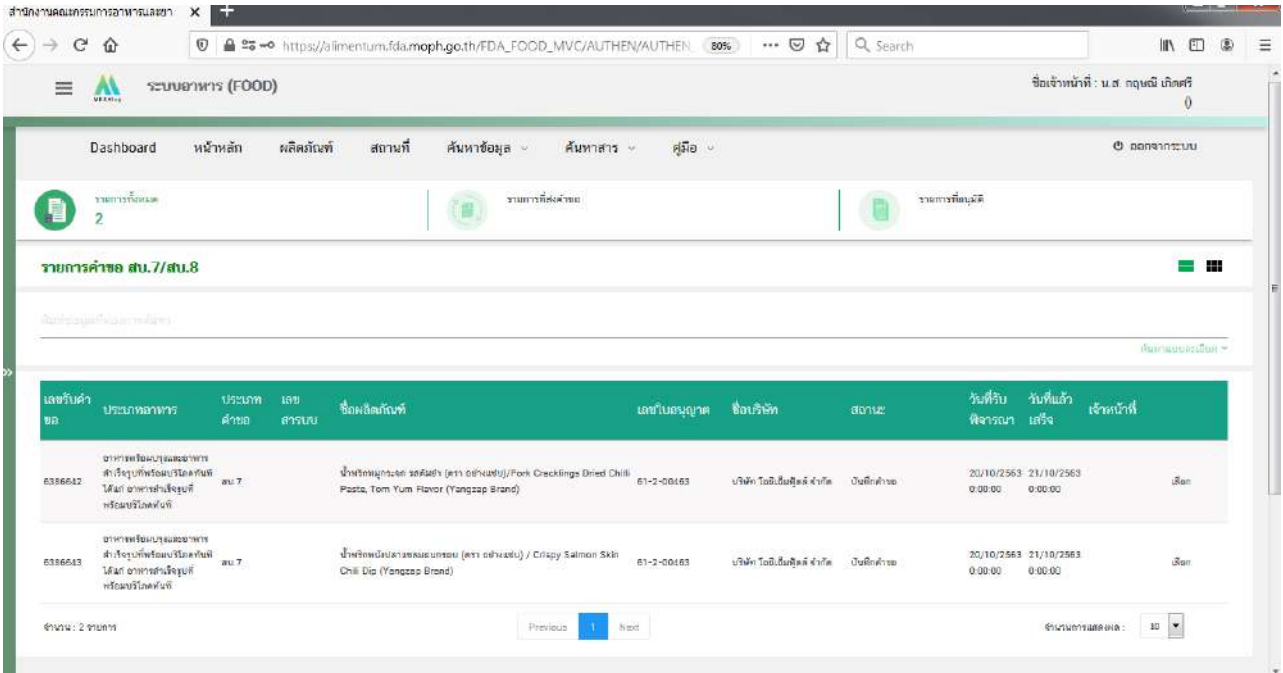

รูปที่ 9 กรณีมีคำขอ ให้คลิกเลือก คำว่า "เลือก" ทีละคำขอ

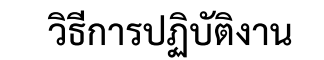

**เรื่อง การพิจารณาคำขออนญาต ุ สบ.7**

เลขที่เอกสาร :WI-OSSC-02 แก้ไขครั้งที่ : 0

 $\begin{array}{c} \mathbf{R}^3 \mathbf{B}^3 \mathbf{B}^4 \mathbf{B}^5 \mathbf{B}^6 \mathbf{B}^7 \mathbf{B}^7 \mathbf{B}^8 \mathbf{B}^7 \mathbf{B}^8 \mathbf{B}^7 \mathbf{B}^8 \mathbf{B}^7 \mathbf{B}^7 \mathbf{B}^7 \mathbf{B}^8 \mathbf{B}^7 \mathbf{B}^7 \mathbf{B}^7 \mathbf{B}^7 \mathbf{B}^7 \mathbf{B}^7 \mathbf{B}^7 \mathbf{B}^7 \mathbf{B}^7 \mathbf{B}^7 \mathbf{B$ 

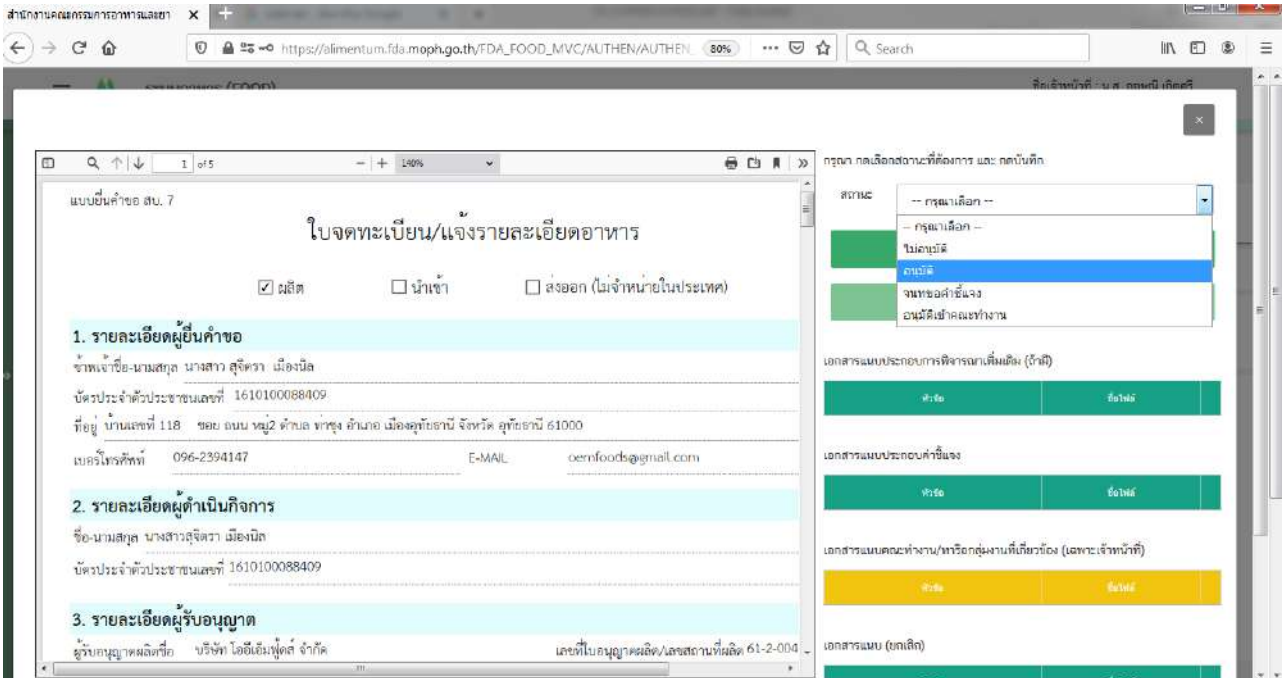

รูปที่ 10 พิจารณาคำขอ และเลือกขั้นตอนที่ต้องการ(ไม่อนุมัติ/อนุมัติ/จนทขอคำชี้แจง/อนุมัติเข้าคณะทำงาน)

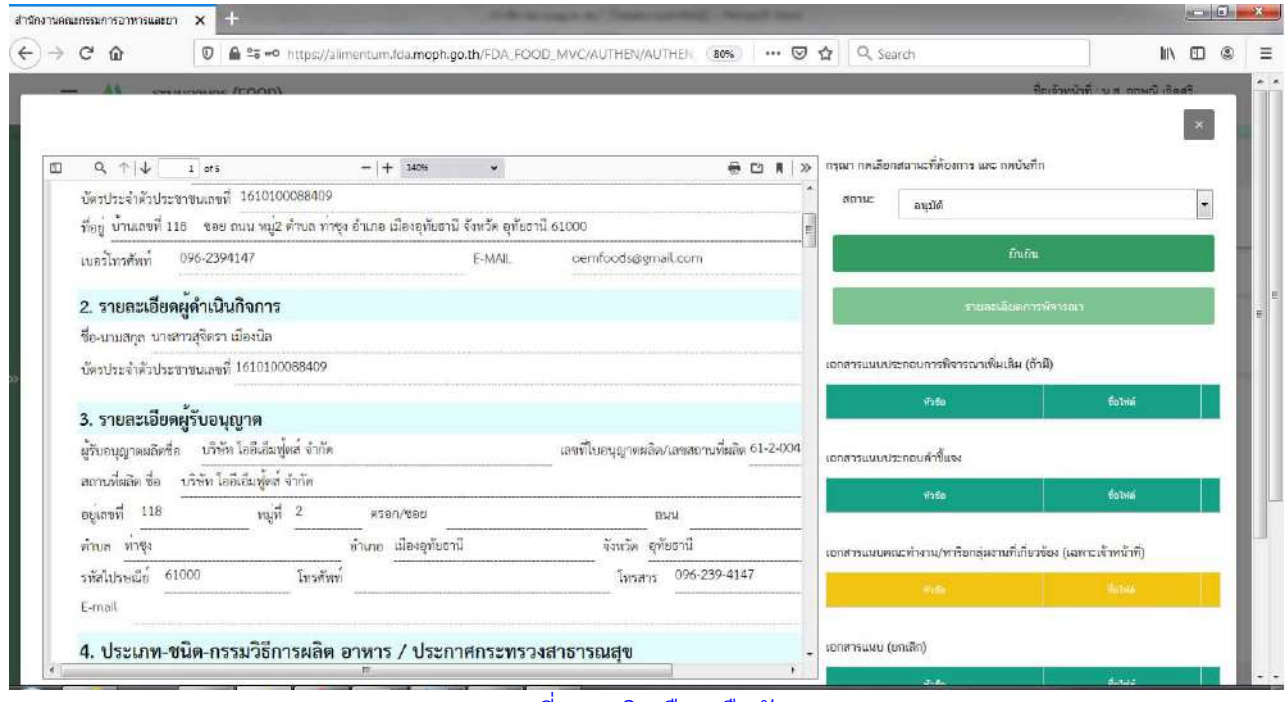

รูปที่ 11 คลิกเลือก ยืนยัน

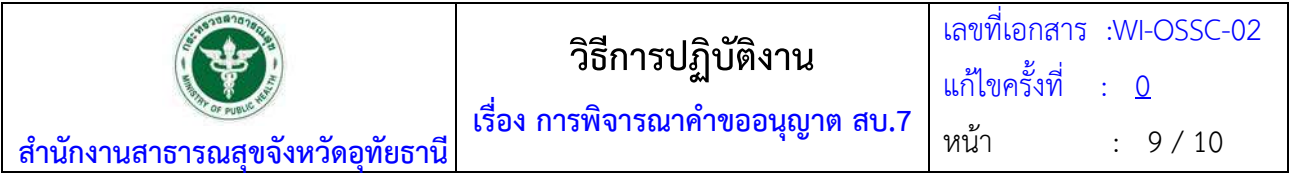

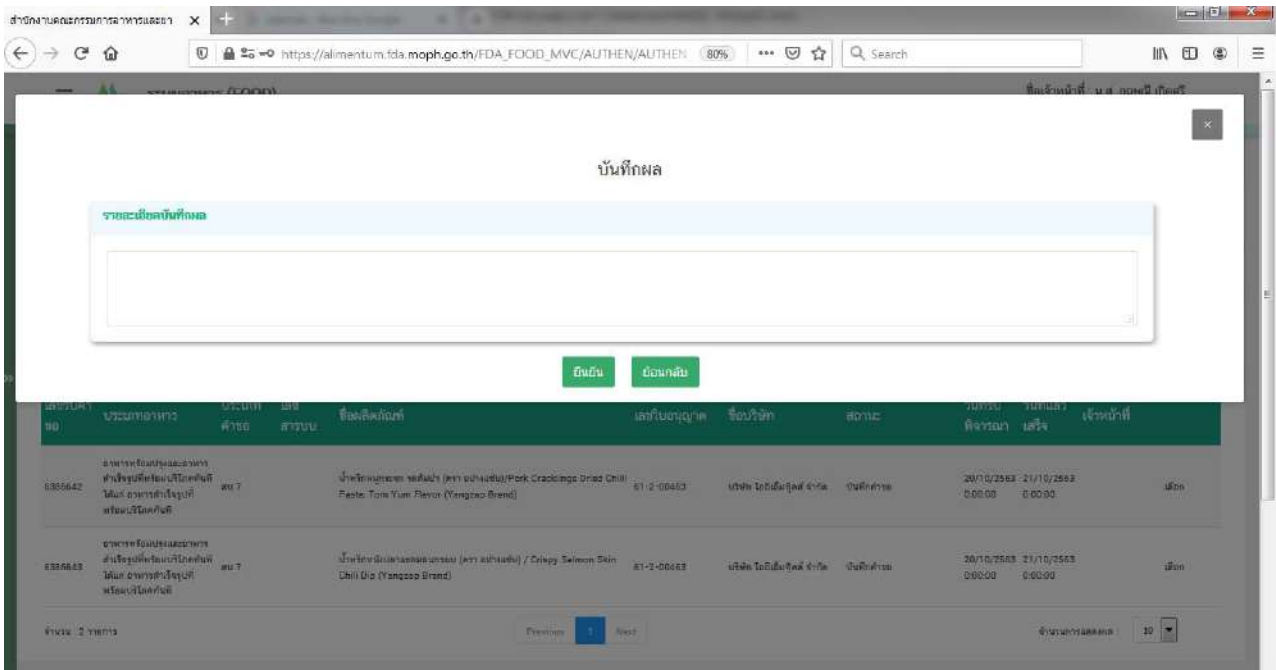

## ์ รูปที่ 12 พิมพ์รายละเอียดบันทึก (ถ้ามี) แล้วคลิกเลือก ยืนยัน

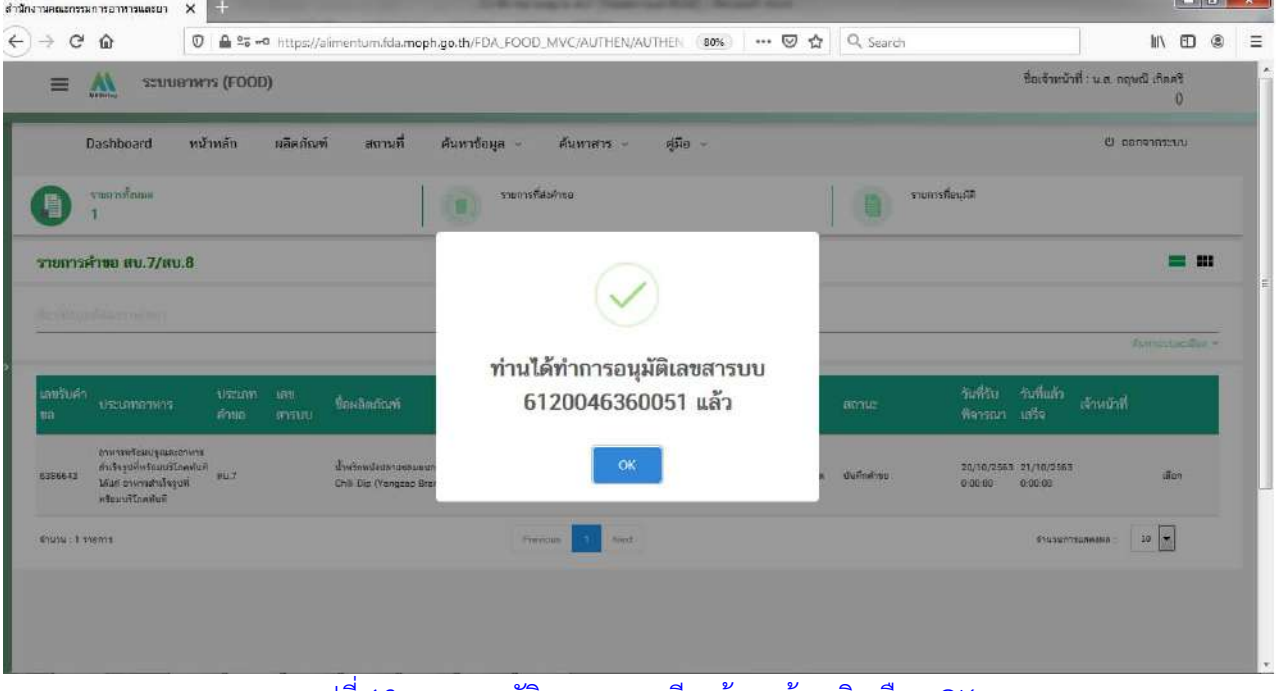

## รูปที่ 13 ระบบอนุมัติเลขสารบบเรียบร้อยแล้ว คลิกเลือก OK

**6. ระยะเวลาดำเนินการ**

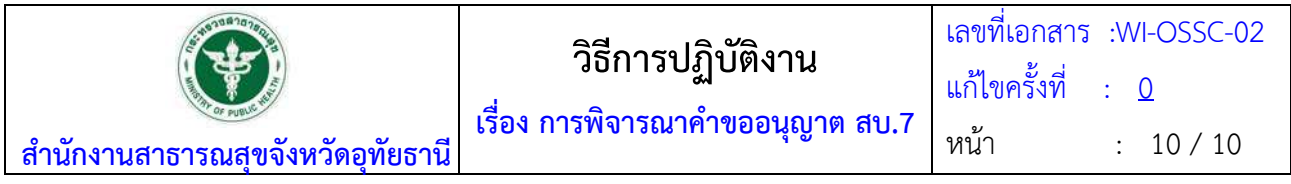

1 วันทำการ (นับตั้งแต่ผู้ประกอบการยื่นคำขอ สบ.7 มาในระบบ e-sub)

## **7. เอกสารอ้างอิง**

7.1 เกณฑ์การตั้งชื่ออาหาร

7.2 พระราชบัญญัติอาหาร พ.ศ.2522

## **8. แบบฟอร์มที่เกี่ยวข้อง**

8.1 คู่มือการนำเข้าข้อมูลอาหาร (ระบบ e-sub)

## **9. หมายเหตุ**

 9.1 เจ้าหน้าที่ต้องดำเนินการตรวจเช็คในระบบ e-sub ทุกวัน (8.30 น.) เมื่อตรวจเช็คแล้วให้ขีดด้วยปากกา ไฮไลท์ในปฏิทินเพื่อเตือนความจำ

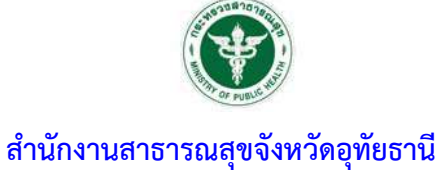

## **เร ื่อง การพ ิจารณาคำขอต่ออาย ใบอน ุญาต ุ สถานทผล ี่ ิ ตอาหาร**

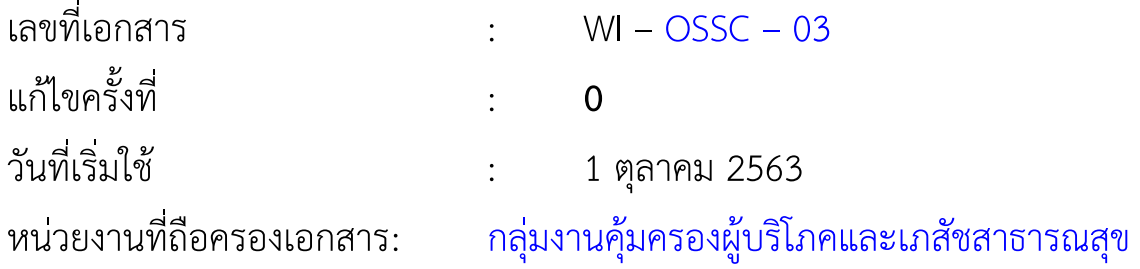

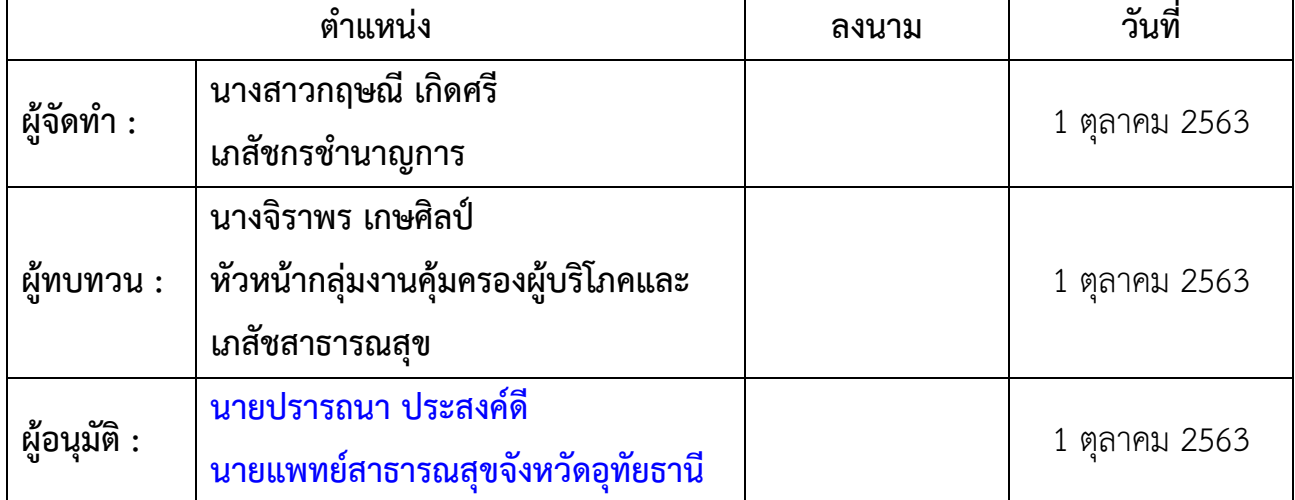

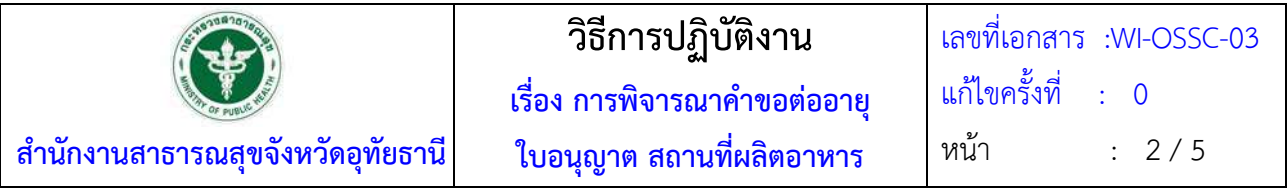

#### **ประวัติการแกไข้**

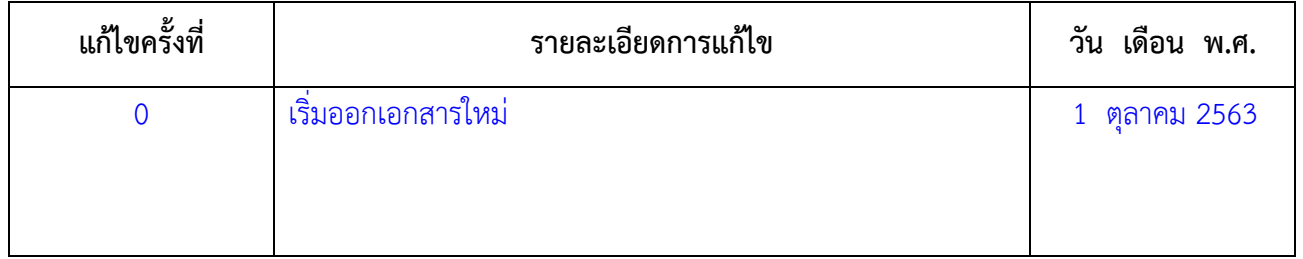

#### **1. วัตถุประสงค์**

เพื่อเป็นแนวทางในการพิจารณาต่ออายุใบอนุญาตสถานที่ผลิตอาหาร ได้อย่างถูกต้องตามที่กฎหมายกำหนด และตามกำหนดเวลาในคู่มือประชาชน

#### **2. ขอบเขต**

ระเบียบปฏิบัติงานนี้ครอบคลุมตั้งแต่รับคำขอ จนถึงส่งมอบใบอนุญาต

#### **3. คำจำกัดความ**

3.1 **ใบอนุญาตสถานที่ผลิตอาหาร** หมายถึง ใบอนุญาตสถานที่ผลิตอาหารที่ได้ขึ้นทะเบียนสถานที่ผลิต อาหารกับสำนักงานคณะกรรมการอาหารและยา หรือสำนักงานสาธารณสุขจังหวัดอุทัยธานีโดยมีที่ตั้งสถานที่ผลิต อาหารอยู่ในจังหวัดอุทัยธานี

3.2 **ผู้อนุญาต** หมายถึง นายแพทย์สาธารณสุขจังหวัดอุทัยธานีหรือผู้ว่าราชการจังหวัดอุทัยธานี

3.3 **เจ้าหน้าที่** หมายถึง ผู้ที่ได้รับคำสั่งแต่งตั้งให้มีหน้าที่ในการพิจารณาอนุญาตอาหาร ตามคำสั่งสำนักงาน สาธารณสุขจังหวัดอุทัยธานี

#### **4. หน้าที่ความรับผิดชอบ**

**4.1 เภสัชกรศูนย์บริการผลิตภัณฑ์สุขภาพเบ็ดเสร็จ กลุ่มงานคุ้มครองผู้บริโภคและเภสัชสาธารณสุข สำนักงานสาธารณสุขจังหวัดอุทัยธานี**ผู้มีหน้าที่พิจารณาคำขอ และตรวจสถานที่

**4.2 เจ้าหน้าที่ธุรการ** มีหน้าที่นำส่งหนังสือทางไปรษณีย์แบบลงทะเบียนตอบรับ

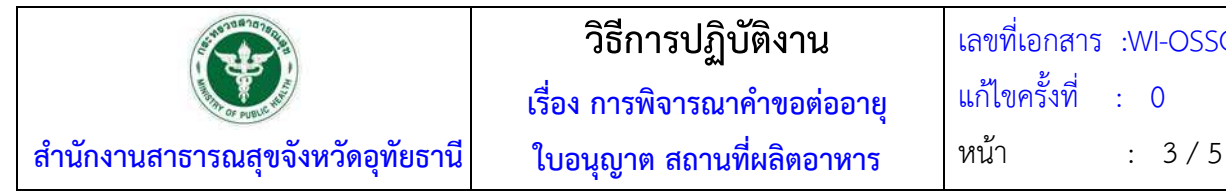

## **วิธีการปฏิบัติงาน**

**เรื่อง การพิจารณาคำขอต่ออายุ ใบอนุญาต สถานที่ผลิตอาหาร**

เลขที่เอกสาร :WI-OSSC-03 แก้ไขครั้งที่ : 0

## **5. วิธีการปฏิบัติงาน**

#### **5.1 รับเอกสารคำขอและตรวจสอบคำขอ (30 นาที)**

เจ้าหน้าที่รับเอกสารคำขอ และทำการตรวจสอบคำขอตาม Checklist

 5.1.1 กรณีตรวจสอบแล้วพบว่าเอกสารคำขอไม่ถูกต้องหรือไม่ครบถ้วน ให้เจ้าหน้าที่บันทึก ข้อบกพร่องที่ต้องแก้ไขพร้อมกับให้ผู้ขออนุญาตลงลายมือชื่อใน Checklist ให้เรียบร้อย และคืนเอกสารคำขอให้ผู้ยื่น คำขอนำกลับไปแก้ไขให้ถูกต้อง

5.1.2 กรณีตรวจสอบแล้วพบว่าเอกสารคำขอถูกต้องและครบถ้วน ให้เจ้าหน้าที่ดำเนินการดังนี้

5.1.2.1 ออกใบ e-payment ค่าพิจารณาตาม ม.44 มีค่าคำขอต่ออายุใบอนุญาตผลิต อาหาร ฉบับละ 500 บาท

5.1.2.2 ให้ผู้ยื่นคำขอนำใบ e-payment ไปชำระที่การเงิน(กรณีนอกเหนือเงินสด) หรือ เคาเตอร์ธนาคารกรุงไทย(กรณีเงินสด)

5.1.2.3 ลงรับคำขอในทะเบียนหนังสือลงรับ(ศูนย์ผลิตภัณฑ์สุขภาพเบ็ดเสร็จ สำนักงาน สาธารณสุขจังหวัดอุทัยธานี) เมื่อผู้ยื่นคำขอแสดงหลักฐานการจ่ายเงินเรียบร้อยแล้ว พร้อมทั้งบันทึกเลขที่ใบเสร็จ ชำระเงินในเอกสารคำขอ และลงระยะเวลาแล้วเสร็จ 5 วันทำการนับตั้งแต่วันที่ยื่นคำขอสำเร็จ

## **5.2 พิจารณา อนุญาต/ไม่อนุญาต (2 วันทำการ)**

 5.3.1 บันทึกข้อความเสนอหัวหน้ากลุ่มงานคุ้มครองผู้บริโภคฯ ลงนามผ่านหนังสือเพื่อเสนอให้ นายแพทย์สาธารณสุขจังหวัดอุทัยธานีพิจารณาลงนามอนุญาต พร้อมหนังสือแจ้งให้ผู้รับอนุญาตมารับใบอนุญาต

 5.3.2 บักทึกข้อมูลการต่ออายุใบอนุญาตสถานที่ผลิตอาหารลงในระบบ e-sub ตามคู่มือการนำเข้า ข้อมูลอาหาร

### **5.4 ลงนามอนุญาต (2 วันทำการ)**

5.4.1 นายแพทย์สาธารณสุขพิจารณาลงนามอนุญาต

## **5.5 แจ้งผลและส่งมอบใบอนุญาต (90 นาที)**

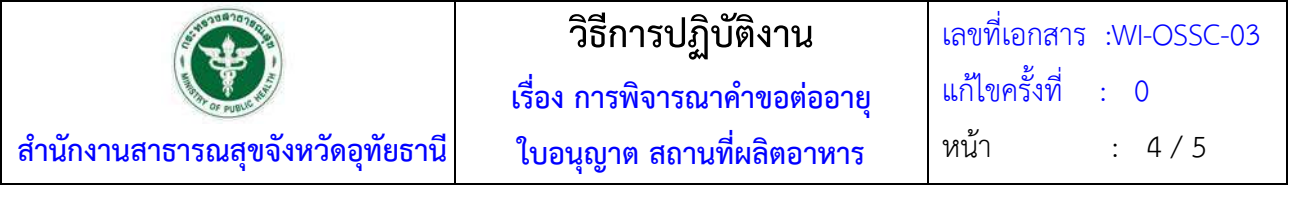

5.5.1 แจ้งผู้รับอนุญาตรับใบอนุญาตและเอกสารที่เกี่ยวข้อง ทางโทรศัพท์ ทางไลน์ และการส่ง ไปรษณีย์ (ส่งโดยธุรการ)

5.5.2 เจ้าหน้าที่ขอดูบัตรประชาชนของผู้มารับ กรณีถ้าไม่ใช่ผู้รับอนุญาตให้ดำเนินการขอดูเอกสาร มอบหมายให้มารับแทนพร้อมสำเนาบัตรประชาชนของผู้รับอนุญาตและผู้มารับใบอนุญาต

5.5.3 เจ้าหน้าที่ออกใบ e-payment ค่าธรรมเนียมใบอนุญาตสถานที่ผลิตอาหารตามแรงม้า ฉบับ ละ 3,000 – 10,000 บาท ให้ผู้ยื่นคำขอนำใบ e-payment ไปชำระที่การเงิน(กรณีนอกเหนือเงินสด) หรือเคาเตอร์ ธนาคารกรุงไทย(กรณีเงินสด)

 5.5.3 เมื่อผู้มารับใบอนุญาตแสดงหลักฐานการชำระเงินค่าธรรมเนียมเรียบร้อยแล้วให้ผู้มารับ ใบอนุญาตลงชื่อรับใบอนุญาต และให้เจ้าหน้าที่ส่งมอบใบอนุญาตพร้อมเอกสารอื่นที่เกี่ยวข้องให้ผู้มารับใบอนุญาต

### **6. เอกสารอ้างอิง**

#### 6.1 พระราชบัญญัติอาหาร พ.ศ. 2522

6.2 คำสั่งสำนักงานคณะกรรมการอาหารและยา เรื่อง มอบอำนาจเลขาธิการคณะกรรมการอาหารและยา ตามกฎหมายว่าด้วยอาหาร ให้ผู้ว่าราชการจังหวัดและนายแพทย์สาธารณสุขจังหวัด

6.3 ประกาศกระทรวงสาธารณสุข เรื่องค่าใช้จ่ายที่จะจัดเก็บจากผู้ยื่นคำขอในกระบวนการพิจารณาอนุญาต ผลิตภัณฑ์อาหาร พ.ศ.2560

6.4 กฎกระทรวงฉบับที่ 5 (พ.ศ.2522) ออกตามความในพระราชบัญญัติอาหาร พ.ศ.2522

## **7. แบบฟอร์มที่เกี่ยวข้อง**

- 7.1 Checklist ตรวจสอบคำขอต่ออายุใบอนุญาตสถานที่ผลิตอาหาร
- 7.2 แบบ อ.3 (แบบคำขอต่ออายุใบอนุญาตผลิตอาหาร)
- 7.3 แบบฟอร์มชำระเงิน e-payment
- 7.4 คู่มือการนำเข้าข้อมูลอาหาร (ระบบ e-sub)

#### **8. หมายเหตุ**

ระยะเวลาในการปฏิบัติงานในแต่ละขั้นตอนให้ดำเนินการแล้วเสร็จตามเวลาที่ระบุไว้ในคู่มือประชาชน ของแต่ละคำขอ

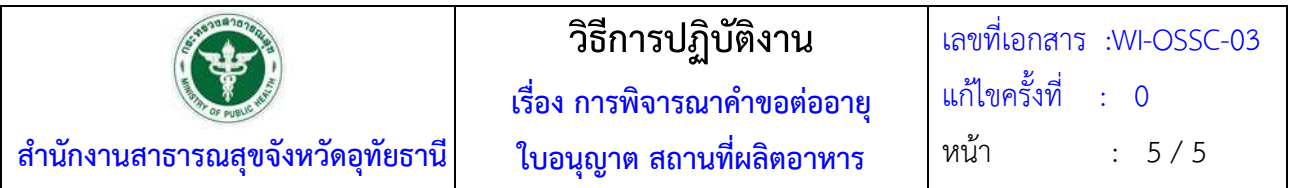

## **เอกสารประกอบการพิจารณา : การขอตออาย ่ ุใบอนญาตผล ุ ิตอาหาร**

**หน่วยงานที่ให้บริการ :**สำนักงานสาธารณสุขจังหวัดอุทัยธานี**สถานที่ผลิตอาหารชื่อ........................................................** 

### **เอกสารประกอบการขออนญาต ุ**

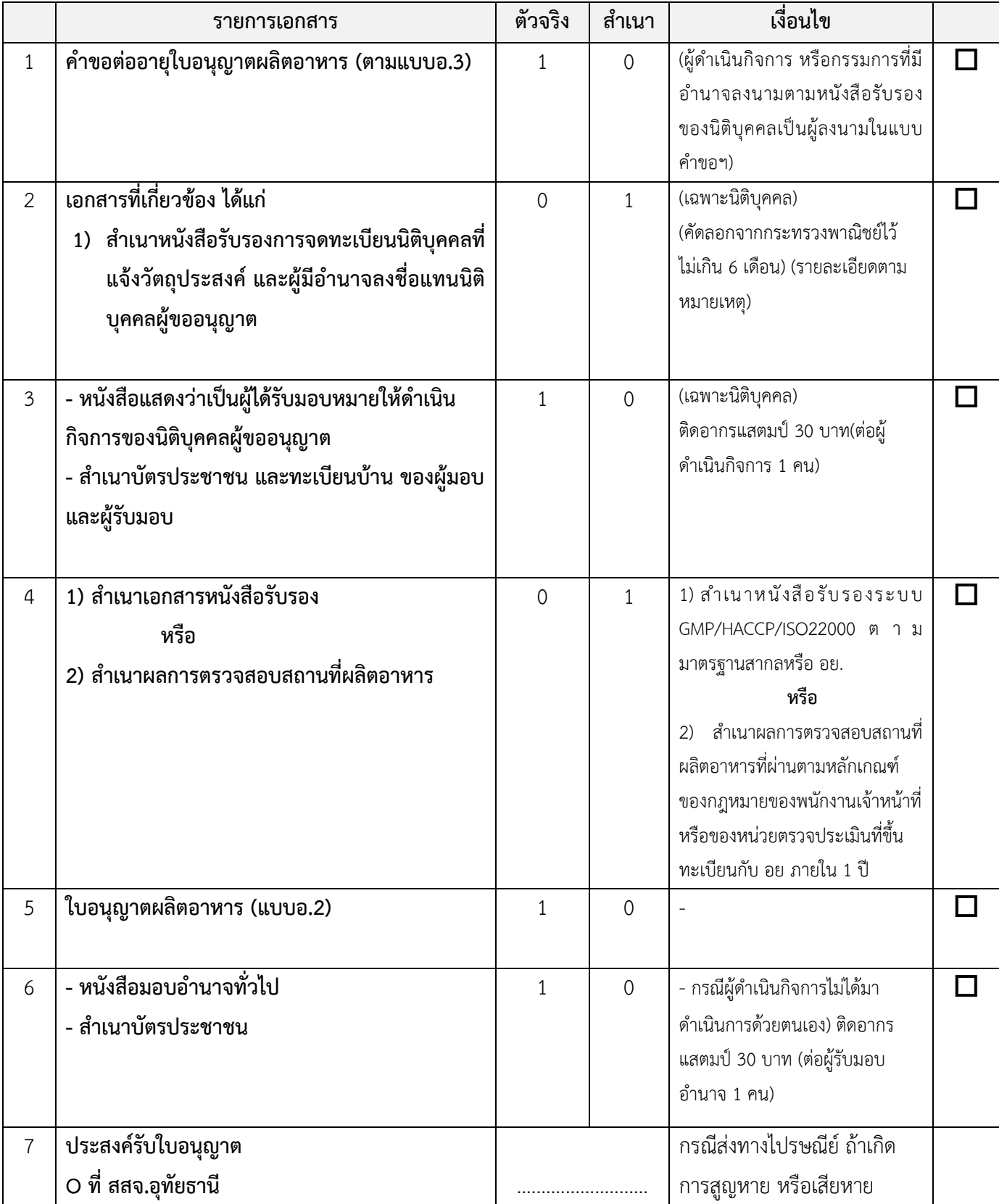

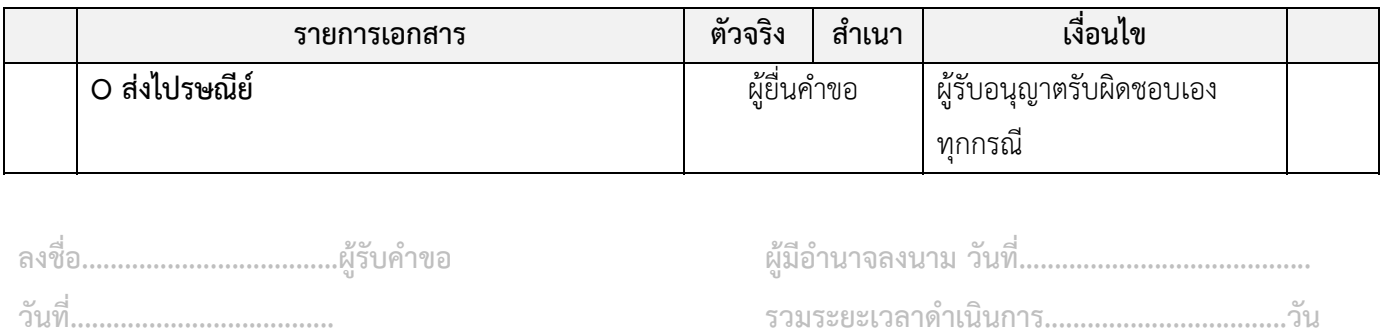

**ระยะเวลาตามคู่มือประชาชน 5 วันทำการ (................................................................................)** 

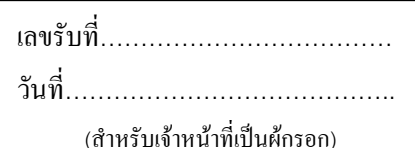

## **คําขอตออายุใบอนุญาตผลิตอาหาร**

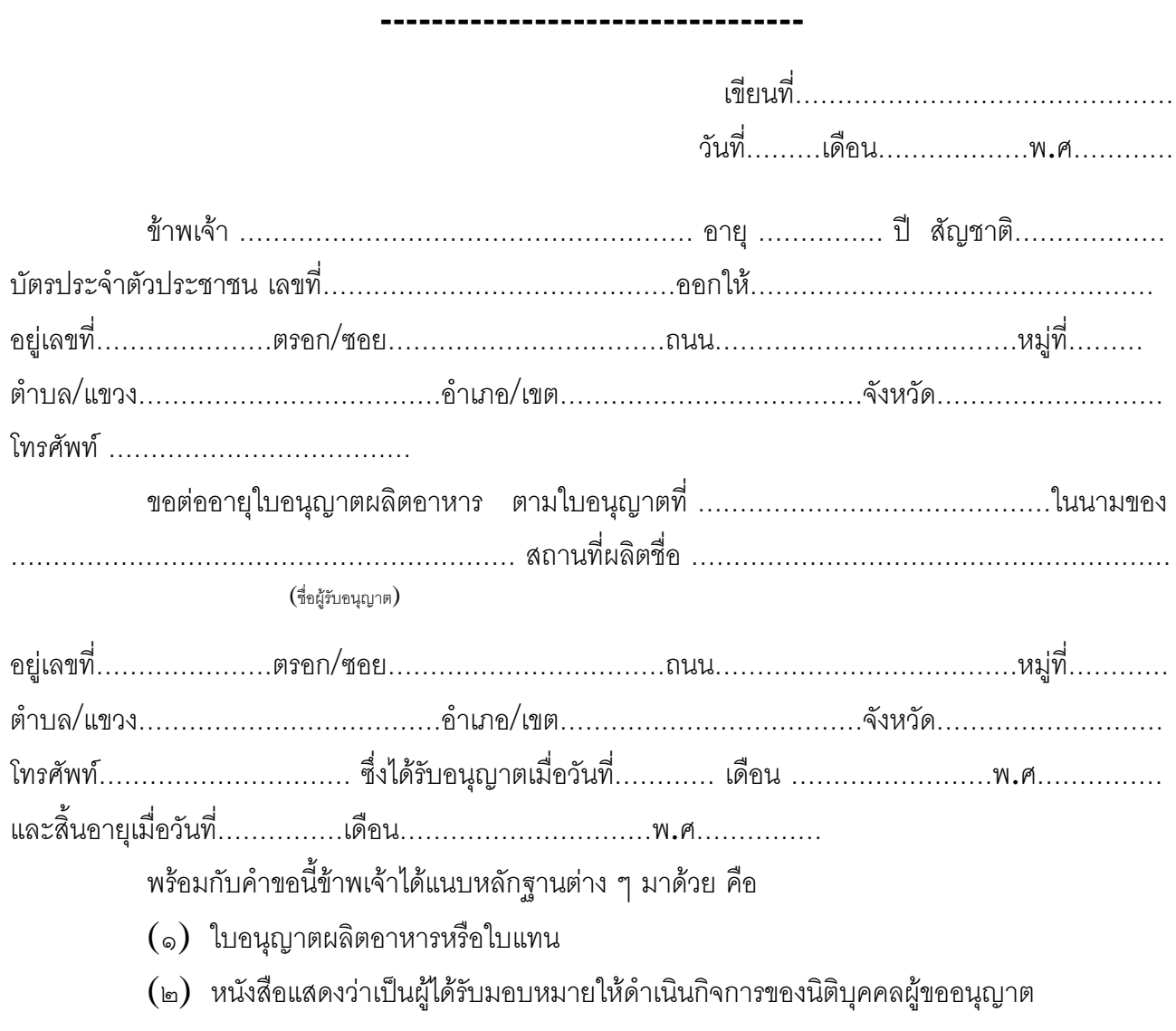

(ลายมือชื่อ) ……………………………………… ผูยื่นคําขอ

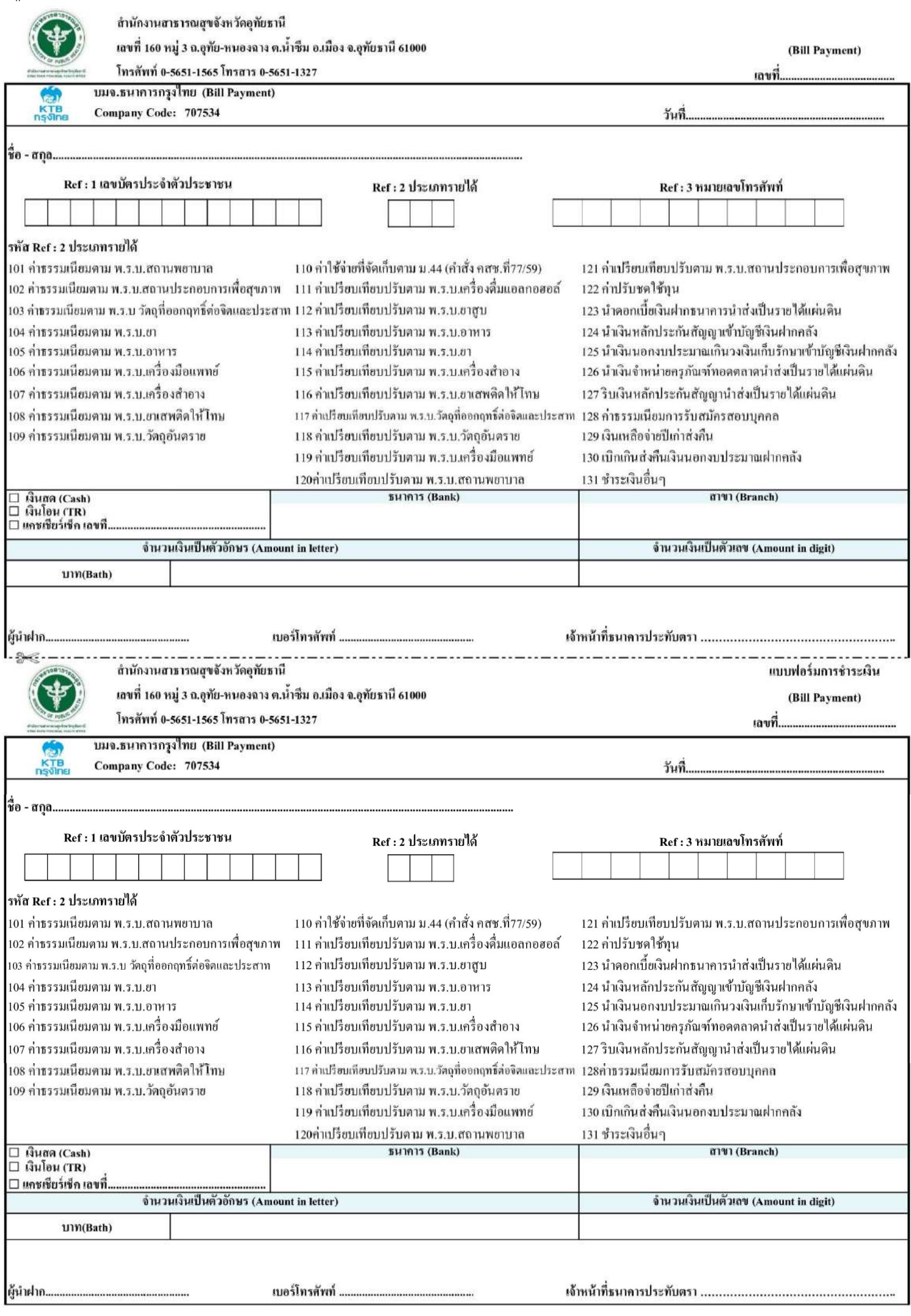

 $1#$ 

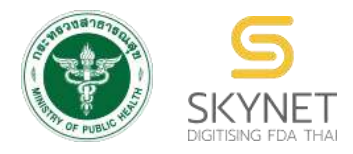

**เอกสารคู่มือการใช้งานส าหรับเจ้าหน้าที่ (User Manual) ระบบน าเข้าข้อมูลอาหาร**

**การลงข้อมูลค าขอใหม่และค าขอแก้ไขด้านสถานที่และผลิตภัณฑ์อาหาร**

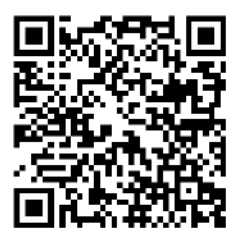

**แก้ไขครั้งที่ 1 : 23 มิถุนายน 2562**

โปรดตรวจสอบรายละเอียดคู่มือฉบับล่าสุดได้ที่

http://alimentum.fda.moph.go.th/FDA\_FOOD/FILE\_DOWNLOAD/FOOD\_IMPORT\_PROVINCE.pdf

**จัดท าโดย ส านักอาหาร ส านักงานคณะกรรมการอาหารและยา กระทรวงสาธารณสุข**

## **ประวัติการแก้ไขปรับปรุง**

## **แก้ไขครั้งที่ วัน เดือน ปี รายละเอียดการแก้ไข** 0 12 มิถุนายน 2562 จัดท าคู่มือครั้งแรก 1 23 มิถุนายน 2562 ปรับแก้ไขขั้นตอนการลงข้อมูลใบอนุญาตสถานที่และเพิ่ม ขั้นตอนการลงข้อมูลผลิตภัณฑ์

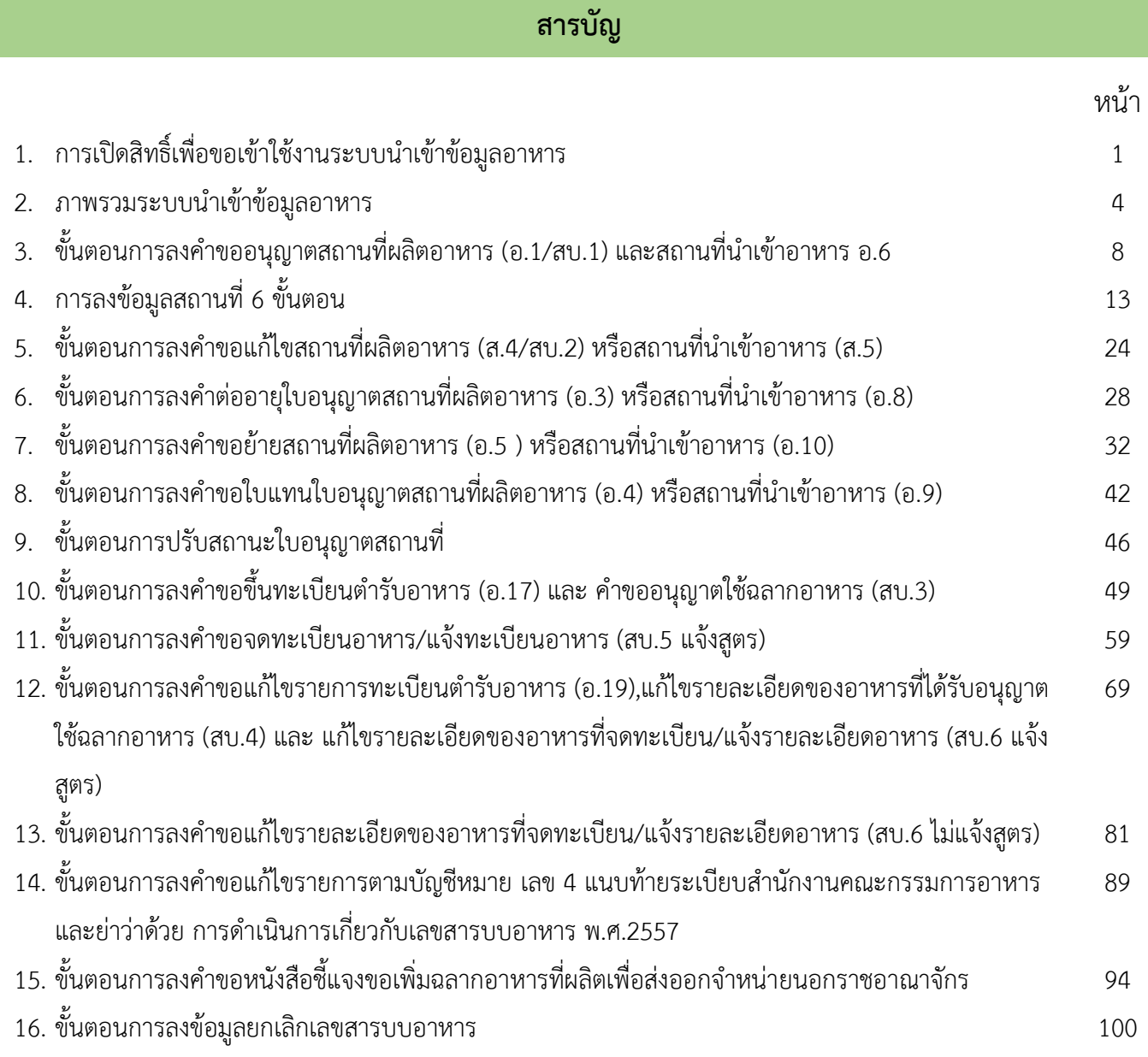

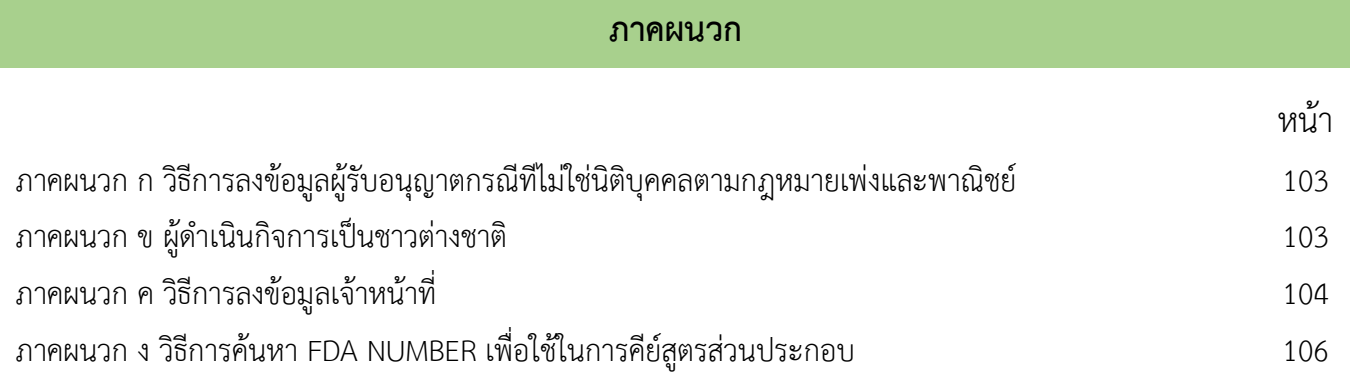

คู่มือส าหรับเจ้าหน้าที่ : ระบบน าเข้าข้อมูลอาหาร "การลงข้อมูลค าขอใหม่และค าขอแก้ไขด้าน

 $\mathbf{z}$ 

## **ระบบน าเข้าข้อมูลอาหาร**

ตามที่สำนักงานคณะกรรมการอาหารและยามีหนังสือถึงสาธารณสุขจังหวัด ที่ สธ 1010.5/5550 ลงวันที่ 25 เมษายน 2562 เรื่องขอความร่วมมือในการนำเข้าข้อมูลเข้าระบบ ซึ่งสามารถนำเข้าผ่านระบบ e logistic และ ไฟล์ excel Template

้ด้วย e logistic มีข้อจำกัดทางเทคโนโลยีและ ทางด้านการบำรุงรักษา (Maintenance) มีปัญหาการดึงข้อมูล บ่อยครั้ง เช่น เปิดโปรแกรมไม่ได้ ไม่สามารถลงข้อมูลได้ หรือไม่พบข้อมูลสาขาในระบบเปิดสิทธิ์ให้ผู้ประกอบการ เป็นต้น ทางศูนย์เทคโนโลยีสารสนเทศของ อย. จึงพัฒนา **"ระบบนำเข้าข้อมูลอาหาร"** ขึ้นใหม่ เป็นช่องทางการนำเข้าและปรับปรุง **์** ข้อมูล **"ทดแทนการนำเข้าข้อมูลด้วยระบบ e logistic และ Excel Template " ทั้งข้อมูลสถานที่ ผลิต สถานที่นำเข้า** และ ข้อมูลผลิตภัณฑ์ ผ่าน web Application ดังภาพที่ 1

ทั้งนี้ วัน เวลา ยกเลิกการ Migration ข้อมูลจากระบบ e logistic (หรือวันที่เริ่มใช้ **"ระบบน าเข้าข้อมูลอาหาร"**) ส านักงานฯ จะแจ้งอีกครั้ง

**หมายเหตุ :** e-logistic ยังสามารถใช้ค้นประวัติสถานที่และผลิตภัณฑ์ได้ ก่อนหน้าการ ยกเลิกการ Migration ข้อมูล)

## **21 พฤษภาคม 2562**
#### ระบบ SKYNET ของสำนักงานคณะกรรมการอาหารและยา

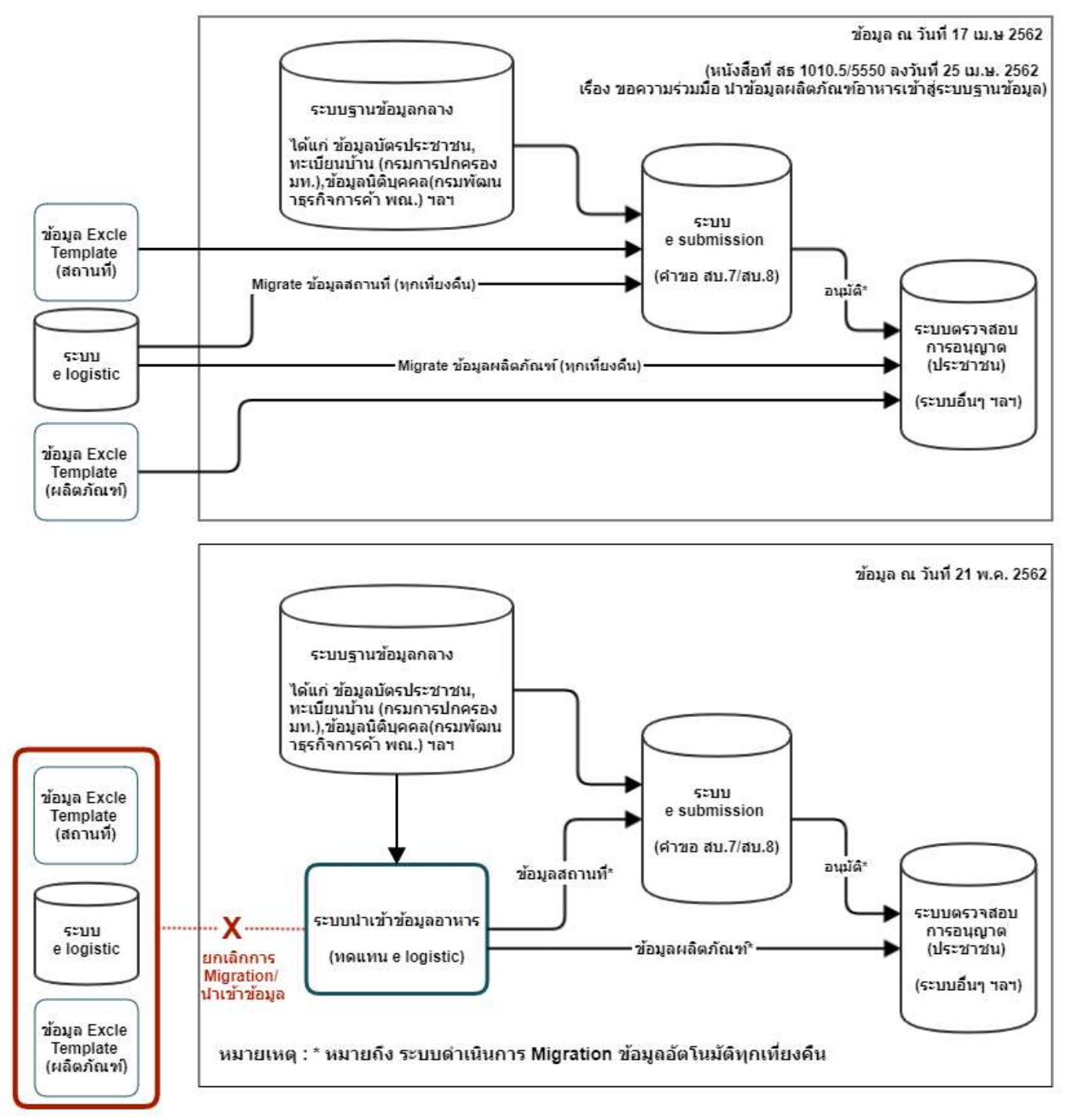

ก่อนการเข้าใช้งานระบบ นำเข้าข้อมูลอาหาร เจ้าหน้าที่ สสจ. ต้องดำเนินการดังนี้

*(1) ยืนยันตัวบุคคลในระบบ Open ID* : ที่ เว็บไซต์สำนักงานพัฒนารัฐบาลดิจิทัล (องค์การมหาชน)(สพร.). <http://openid.egov.go.th/> เพื่อให้ได้ Username Password กรณีเจ้าหน้าที่ สสจ. เคยยืนยันตัวบุคคลในระบบ Open ID กับสำนักงานพัฒนารัฐบาลดิจิทัลแล้ว ให้ข้ามขั้นตอนข้อ (1) นี้ได้

# *(2) ขอเปิดสิทธิเข้าใช้งานระบบนำเข้าข้อมูลอาหาร*

สาธารณสุขจังหวัดทุกจังหวัด ที่ สธ1006.3/ว10764 ลงวันที่ 14 กันยายน พ.ศ.2559 สอบถามรายละเอียดเพิ่มเติมที่ กอง ส่งเสริมงานคุ้มครองผู้บริโภค ด้านผลิตภัณฑ์สุขภาพในส่วนภูมิภาคและท้องถิ่น (กอง คบ.) โทร 02 590 7390 ,02 590 7395 โทรสาร 02 591 8484 , 02 591 8486

เมื่อเจ้าหน้าที่ สสจ. ยืนยันตัวบุคคลในระบบ Open ID กับสำนักงานพัฒนารัฐบาลดิจิทัลและขอเปิดสิทธิเข้า ใช้งานระบบนำเข้าข้อมูลอาหาร กับ กอง คบ. เรียบร้อย ท่านจะสามารถเข้าใช้งานระบบนำเข้าข้อมูลอาหารได้

# *(3) ตั้งค่าเครื่องคอมพิวเตอร์เพื่อการใช้งาน TeDA Forms :* ติดตั้งโปรแกรมที่จำเป็นตามลำดับดังนี้ -โปรแกรมเว็บเบราเซอร์ Mozilla Firefox → Acrobat Reader 10.0 ขึ้นไป หรือAcrobat Reader - Font Pack DC (เพื่อ ป้องกันเรื่อง Adobe reader acrobat ไม่รู้จักภาษาไทย)  $\rightarrow$  Font "TH Sarabun PSK"

**หมายเหตุ** :สามารถศึกษา *"การสร้างและแก้ไขบัญชีผู้ใช้งานผ่านระบบ Open ID"* และ *"การตั้งค่า เครื่องคอมพิวเตอร์เพื่อการใช้งาน TeDA Forms" ได้ที่ คู่มือสำหรับผู้ประกอบการ: การใช้งานระบบ* สารสนเทศสำนักงานคณะกรรมการอาหารและยา (ระบบ งานด้านอาหาร)

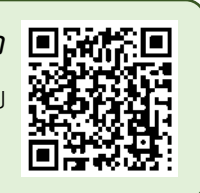

### **ภาพรวมระบบน าเข้าข้อมูลอาหาร**

ระบบการนำเข้าข้อมูลอาหารแบ่งออกเป็น 2 ส่วน ได้แก่ การนำเข้าข้อมูลด้านสถานที่ และ การนำเข้า ข้อมูลด้านผลิตภัณฑ์อาหาร โดยมีรายละเอียดคำขอที่สามารถนำเข้าข้อมูลผ่านระบบได้ดังนี้

### 1. **ค าขออนุญาตสถานที่ได้แก่**

- 1.1 ค าขออนุญาตสถานที่ผลิตอาหาร กรณีไม่เข้าข่ายโรงงานการขอรับเลขสถานที่ผลิตอาหารที่ไม่เข้าข่าย โรงงาน (สบ.1)
- 1.2 คำขอแก้ไข (สบ.2)
- 1.3 ค าขออนุญาตตั้งโรงงานผลิตอาหาร (อ.1)
- 1.4 ค าขอต่ออายุใบอนุญาตผลิตอาหาร (อ.3)
- 1.5 ค าขอใบแทนใบอนุญาตผลิตอาหาร (อ.4)
- 1.6 คำขอย้ายสถานที่ผลิตอาหารหรือสถานที่เก็บอาหาร (อ.5)
- 1.7 ค าขอเปลี่ยนแปลงรายการในใบอนุญาตผลิตอาหาร (ส.4)
- 1.8 คำขออนุญาตนำหรือสั่งอาหารเข้ามาในราชอาณาจักร (อ.6)
- 1.9 คำขอต่ออายุใบอนุญาตนำหรือสั่งอาหารเข้ามาในราชอาณาจักร (อ.8)
- 1.10คำขอใบแทนใบอนุญาตนำหรือสั่งอาหารเข้ามาในราชอาณาจักร (อ.9)
- 1.11คำขอย้ายสถานที่นำหรือสั่งอาหารเข้ามาในราชอาณาจักรหรือสถานที่เก็บอาหาร (อ.10)
- 1.12ค าขอเปลี่ยนแปลงรายการในใบอนุญาตผลิตอาหาร (ส.4)
- 1.13คำขอเปลี่ยนแปลงรายการใบอนุญาตนำหรือสั่งอาหารเข้ามาในราชอาณาจักร (ส.5)

### 2. **ค าขออนุญาตผลิตภัณฑ์**

- 2.1 ค าขอขึ้นทะเบียนต ารับอาหาร **(**อ**.17)**
- 2.2 ค าขออนุญาตใช้ฉลากอาหาร (สบ.**3)**
- 2.3 ค าขอจดทะเบียนอาหาร**/**แจ้งทะเบียนอาหาร (สบ.**5** แจ้งสูตร)
- 2.4 ค าขอแก้ไขรายการทะเบียนต ารับอาหาร (อ.**19)**
- 2.5 ค าขอแก้ไขรายละเอียดของอาหารที่ได้รับอนุญาตใช้ฉลากอาหาร (สบ.**4)**
- 2.6 ค าขอแก้ไขรายละเอียดของอาหารที่จดทะเบียน**/**แจ้งรายละเอียดอาหาร (สบ.**6** แจ้งสูตร)
- 2.7 ค าขอแก้ไขรายละเอียดของอาหารที่จดทะเบียน**/**แจ้งรายละเอียดอาหาร (สบ.**6** ไม่แจ้งสูตร)

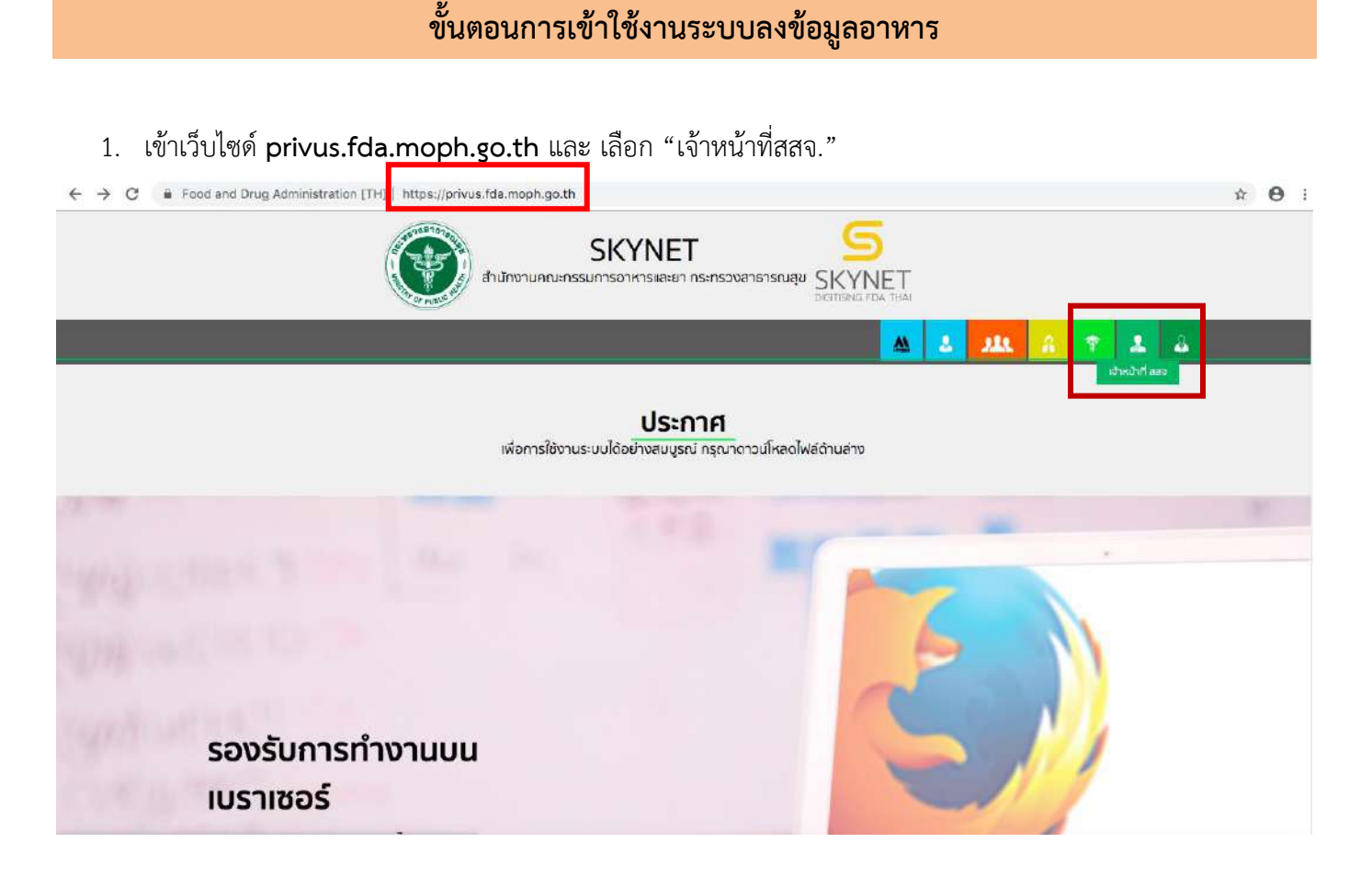

2. เข้าระบบยืนยันตัวบุคคลกลาง ทำการ Login เข้าสู่ระบบโดยใช้ Username และ Password ที่ได้จากการสมัคร Open ID กับสานักงานรัฐบาล อิเล็กทรอนิกส์(สรอ)

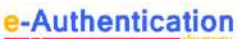

บัญชีผู้ใช้เดียว สำหรับใช้บริการต่างๆ ของเรา

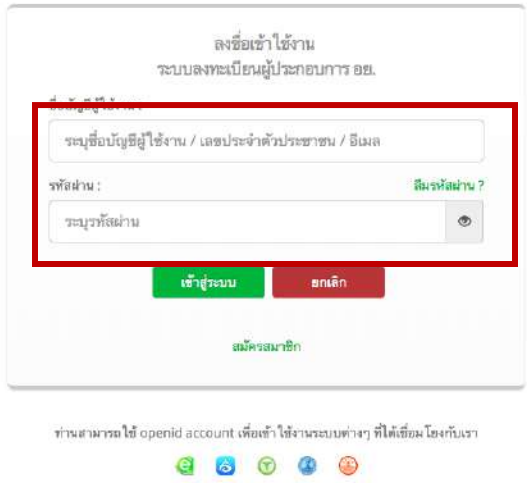

3. เลือกเมนูสิทธิ์ ที่ท่านต้องการใช้งาน (เมนูสิทธิ์เจ้าหน้าที่นำเข้าข้อมูลอาหาร)

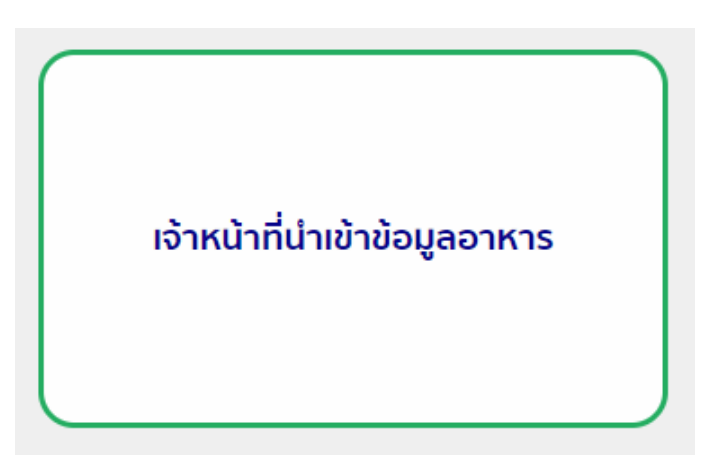

4. เลือกประเภทคำขอที่ท่านต้องการนำเข้าข้อมูล (คำขออนุญาตด้านสถานที่ / คำขออนุญาตด้านผลิตภัณฑ์)

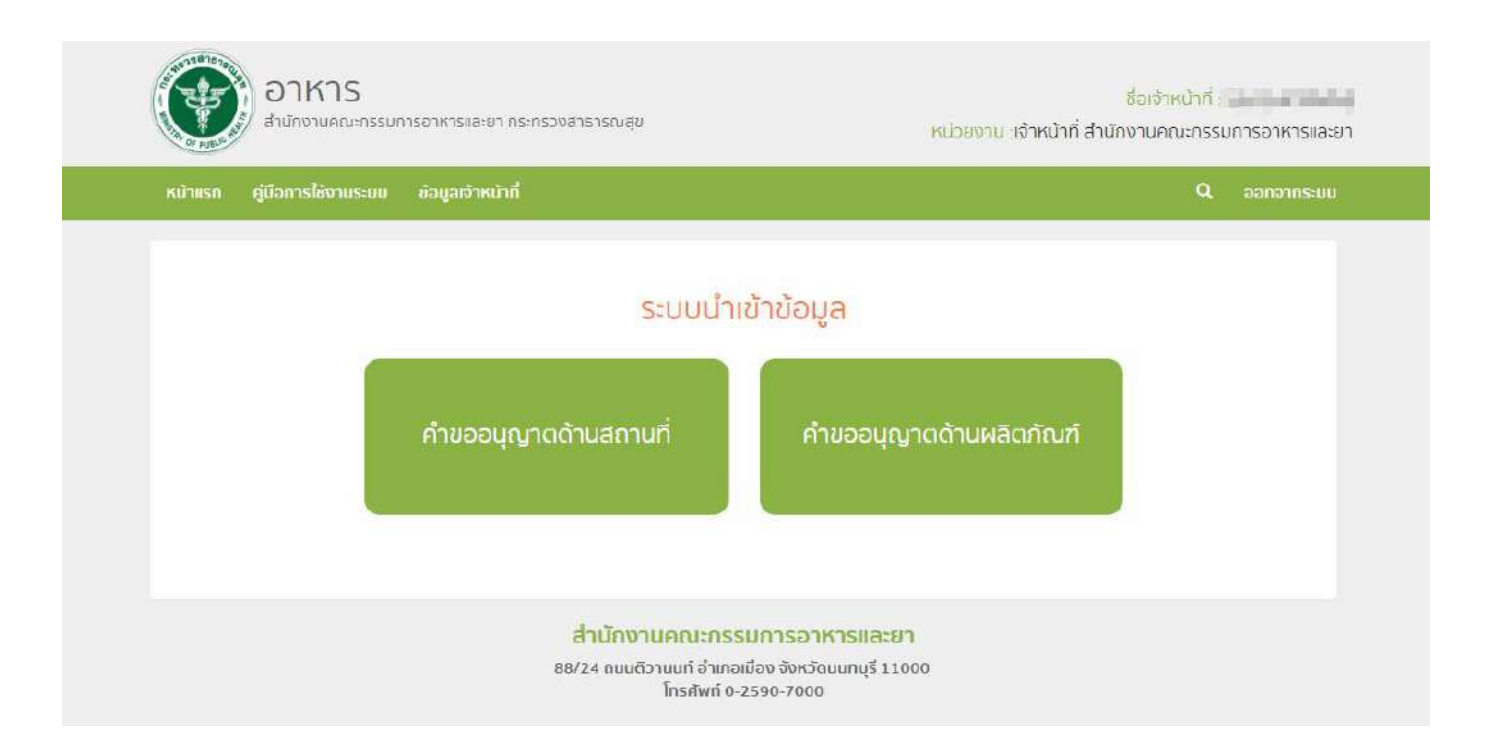

# ์ขั้นตอนการลงคำขออนุญาตสถานที่ผลิตอาหาร (อ.1/สบ.1) และสถานที่นำเข้าอาหาร (อ.6)

เมนู"คำขอใหม่" จะสามารถลงข้อมูลคำขอสถานที่ที่มีการรับคำขอและลงนามอนุญาตในปี พ.ศ 2562 เป็นต้นไป เท่านั้น หากมีข้อมูลการอนุญาตก่อนปี พ.ศ. 2562 ที่ยังไม่ได้ลงข้อมูลในระบบ เจ้าหน้าที่สามารถลงข้อมูลย้อนหลังได้ที่เมนู "บันทึกปรับปรุง" *(รายละเอียดเพิ่มเติม คู่มือบันทึกปรับปรุงระบบน าเข้าข้อมูล)*

1. เลือกระบบการนำเข้าข้อมูลด้านสถานที่ผลิตอาหาร จากนั้นกรอกเลขนิติบุคคลหรือเลขบัตรประชาชนของผู้รับ อนุญาต

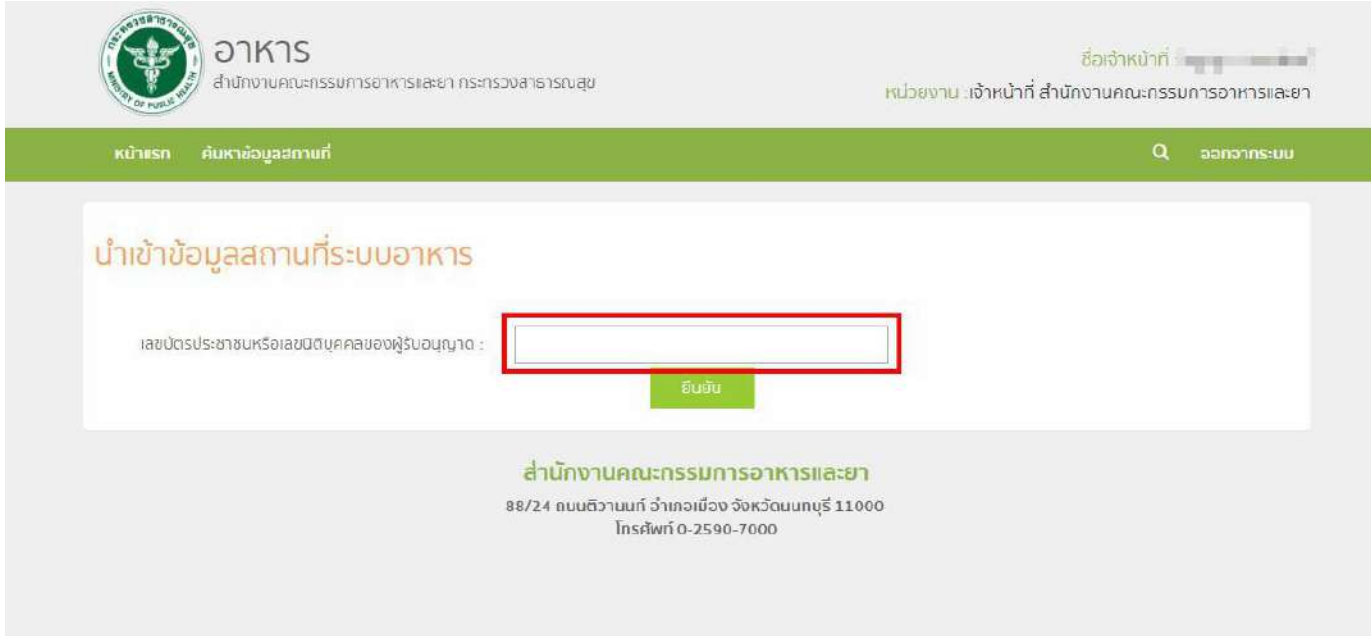

**หมายเหตุ :** กรณีที่ผู้รับอนุญาตไม่ได้เป็นนิติบุคคลที่ขึ้นทะเบียนกับกรมพัฒนาธุรกิจการค้า เช่น กองทุนหมู่บ้าน โรงเรียน โครงการในพระราชด าริ หรือ หน่วยงานราชการอื่นๆ ( ดูวิธีการลงข้อมูลที่ภาคผนวก ก )

### 2. ระบบจะแสดงข้อมูลดังนี้

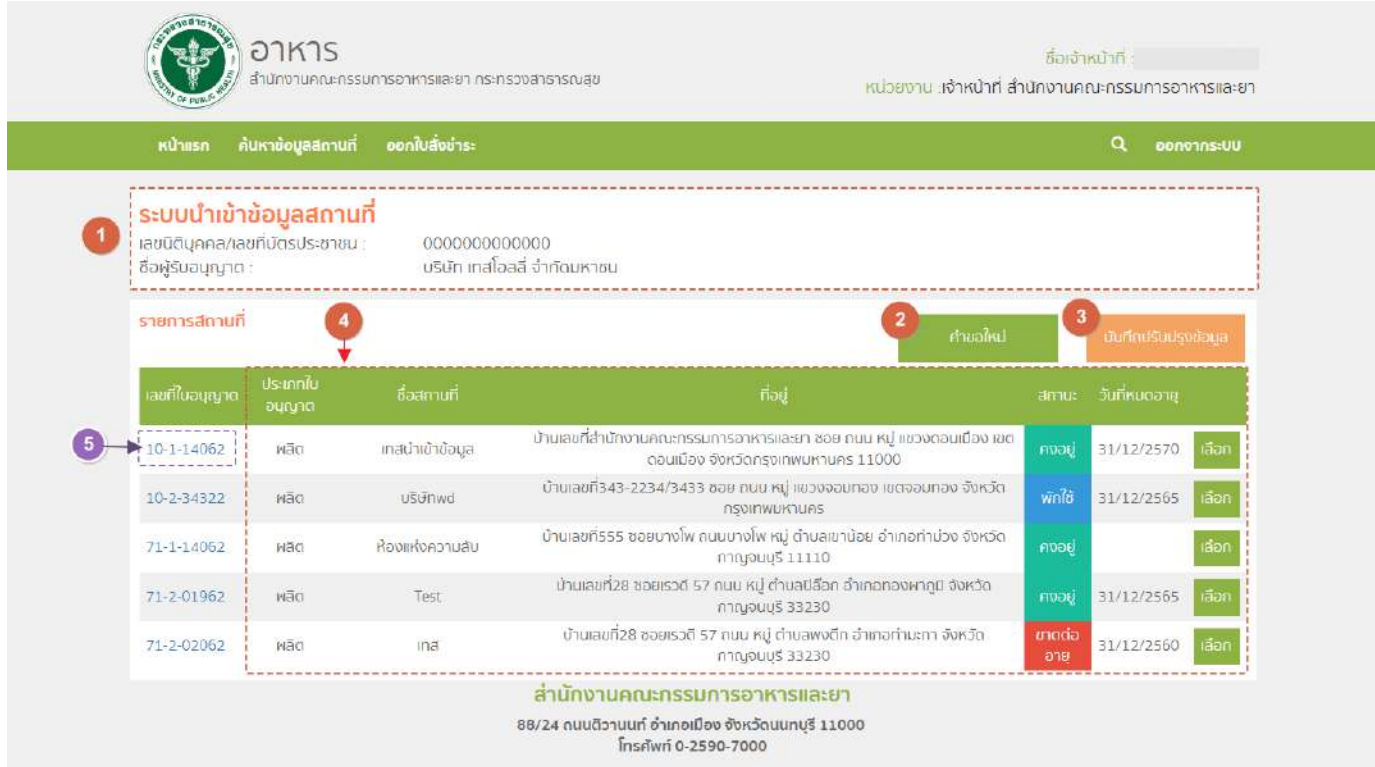

หมายเลข 1 แสดงข้อมูลนิติบุคคล/เลขบัตรประชาชน และชื่อผู้รับอนุญาต

หมายเลข 2 ปุ่ม "ค าขอใหม่" กดเพื่อไปยังหน้าลงข้อมูลสถานที่ใหม่ที่มีการอนุญาตปี พ.ศ. 2562 เป็นต้นไป

 $\sim$ รายละเอียดเพิ่มเติม หัวข้อ : ขั้นตอนการลงคำขออนุญาตสถานที่ผลิตอาหาร (อ.1/สบ.1) และสถานที่นำเข้าอาหาร อ.6

หมายเลข 3 ปุ่ม "บันทึกปรับปรุง" กดเพื่อไปยังหน้าลงข้อมูล*ย้อนหลัง*สถานที่มีการอนุญาตก่อนปี พ.ศ.2562 และแก้ไข ปรับปรุงข้อมูลสถานที่

*รายละเอียดเพิ่มเติม คู่มือ : คู่มือบันทึกปรับปรุงระบบน าเข้าข้อมูล*

หมายเลข 4 แสดงข้อมูลสถานที่ที่ได้รับใบอนุญาตแล้วภายใต้นิติบุคคลนั้น

หมายเลข 5 เจ้าหน้าที่สามารถกดเลขสถานที่เพื่อดูข้อมูลสถานที่และใบอนุญาตของสถานที่นั้นๆ

### 3. เมื่อกดปุ่มเมนู "คำขอใหม่" ระบบจะแสดงหน้าจอดังภาพ

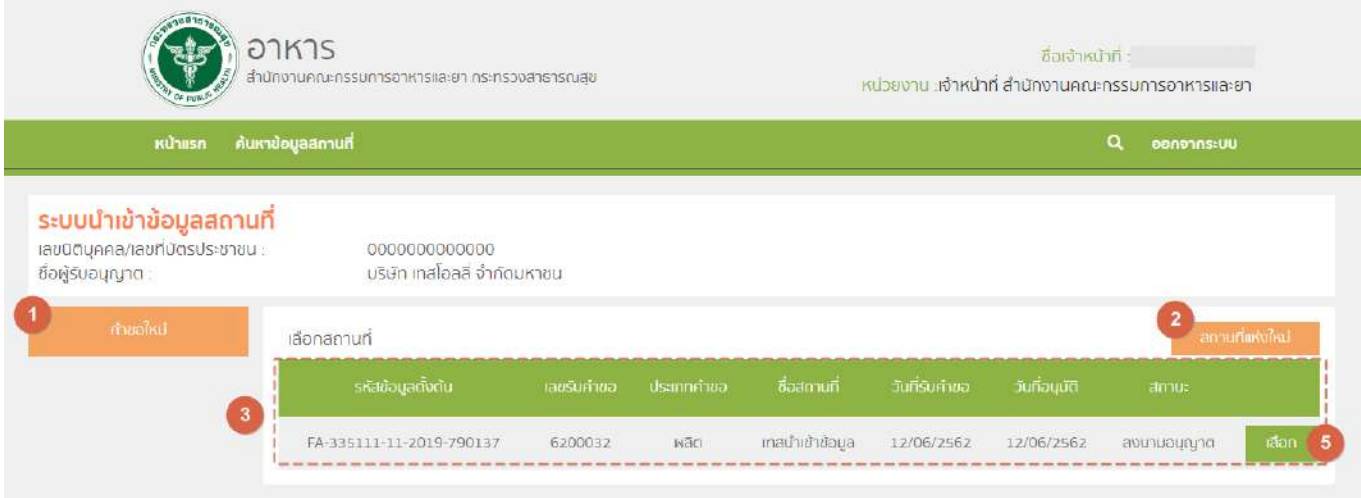

<u>หมายเลข 1</u> ปุ่มเมนู "คำขอใหม่"

<u>หมายเลข 2</u> ปุ่ม "สถานที่แห่งใหม่" หน้าลงคำขอสถานที่แห่งใหม่ที่มีการอนุญาตปี พ.ศ. 2562 เป็นต้นไป เมื่อลงข้อมูลสถานที่ 6 ขั้นตอนเสร็จเรียบร้อยแล้ว ข้อมูลจะปรากฏในตารางรายการสถานที่ (สถานะบันทึกคำขอ) หมายเลข 3 ตารางแสดงรายการสถานที่มีการลงข้อมูลไว้ <u>หมายเลข 4</u> ปุ่ม "เลือก" กดเพื่อลงสถานะคำขอหรือดูข้อมูลสถานที่ที่ลงข้อมูลไว้

4. กดปุ่ม "สถานที่แห่งใหม่" (หมายเลข 2) เพื่อเริ่มต้นลงข้อมูลสถานที่แห่งใหม่ที่มีการอนุญาตปี พ.ศ. 2562 เป็นต้นไป โดยท่านสามารถอ่านวิธีลงข้อมูลเพิ่มเติมได้ที่ **หัวข้อ : ขั้นตอนการลงข้อมูลสถานที่ 6 ขั้นตอน** และเมื่อลงข้อมูลสถานที่ 6 ขั้นตอนเสร็จเรียบร้อยแล้ว ข้อมูลจะปรากฎในตารางรายการสถานที่ (หมายเลข 3) สถานะ "บันทึกคำขอ"

#### 5. การลงสถานะการพิจารณา กดปุ่ม "เลือก" หลังข้อมูลสถานที่ที่ต้องการลงสถานะ ระบบจะแสดงหน้าจอดังภาพ

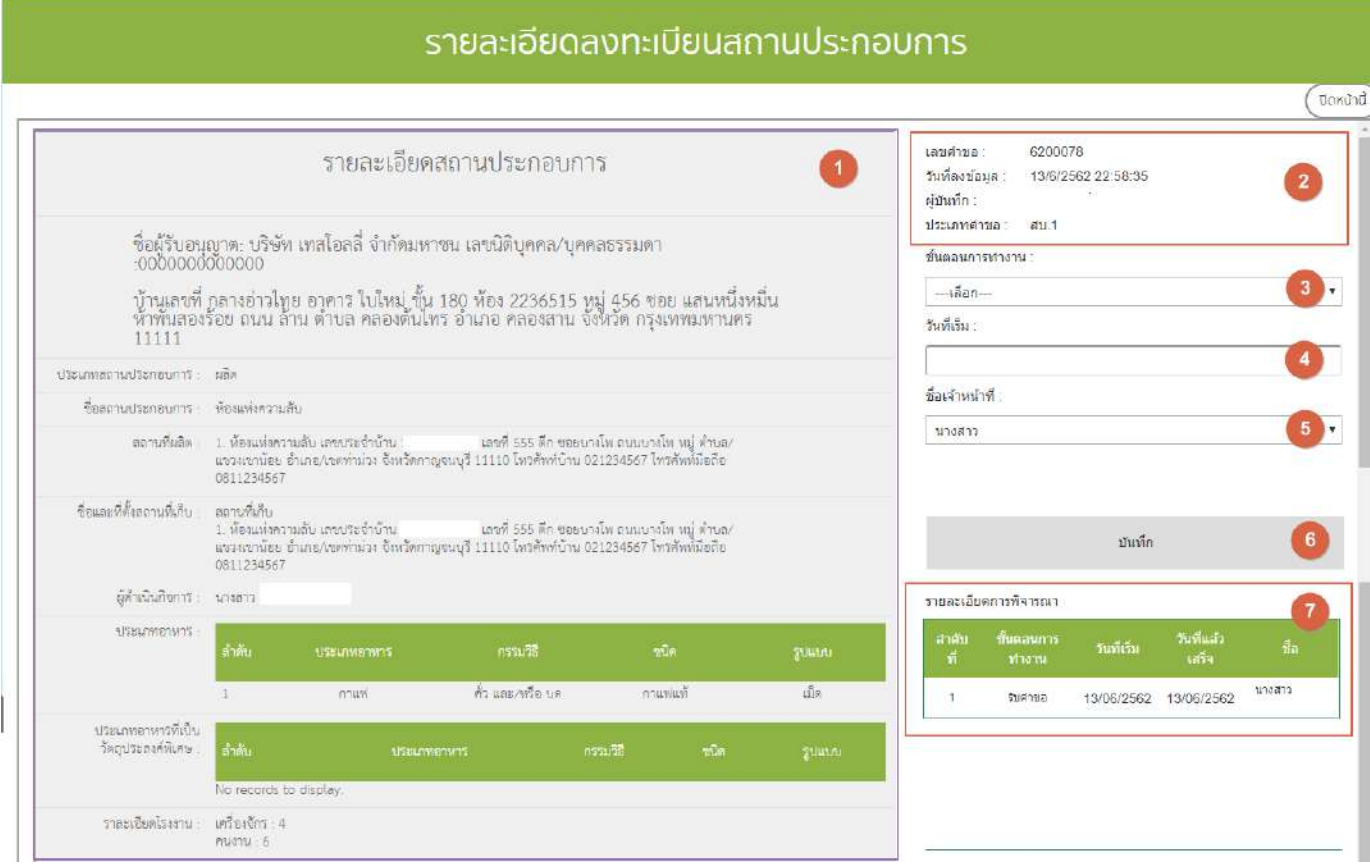

### หมายเลข 1 รายละเอียดข้อมูลสถานประกอบการ

- กรณีตรวจสอบข้อมูลรายละเอียดสถานประกอบการแล้วพบว่ามีข้อมูลไม่ถูกต้องสามารถทำการแก้ไขได้ที่เมนู "บันทึกปรับปรุง"

*รายละเอียดเพิ่มเติม คู่มือบันทึกปรับปรุงระบบน าเข้าข้อมูล*

#### หมายเลข 2 รายละเอียดคำขอ

#### หมายเลข 3 เลือกขั้นตอนการทำงาน (สถานะคำขอ)

- กรณีเลือกสถานะ "เสนอพิจารณาอนุมัติ" ระบบจะทำการดึงเลขล่าสุดที่มีในระบบปัจจุบันขึ้นมาแสดงซึ่งเจ้าหน้าที่สามารถแก้ไขเลข ได้ (หากเลขที่เจ้าหน้าที่แก้ไขมีอยู่ในระบบแล้วระบบจะทำการแจ้งเตือนซ้ำ)

- เจ้าหน้าที่สามารถพิมพ์ใบอนุญาตจากระบบได้เมื่อมีการเลือกสถานะ "เสนอลงนามอนุมัติ" และ "ลงนามอนุญาต"

- กรณีคำขอไม่มีการลงสถานะ "ลงนามอนุญาต" ข้อมูลสถานที่นั้นจะไม่สามารถนำไปใช้ในระบบ e-submission หรือระบบนำเข้า ข้อมูลผลิตภัณฑ์ได้

- กรณีมีการยกเลิกคำขอหลังจากการลงสถานะ "เสนอลงนามอนุมัติ" เลขสถานที่ที่ทำการออกไปแล้วจะไม่สามารถนำกลับมาใช้ได้อีก หากต้องการใช้เลขสถานที่ชุดนั้นกรุณาเขียนแบบฟอร์ม ศ.1 เพื่อทำการปลดล็อค

<u>หมายเลข 4</u> กรอกข้อมูลวันที่เริ่มขั้นตอนการทำงาน

หมายเลข 5 เลือกชื่อเจ้าหน้าที่ที่พิจารณา

*การเพิ่มข้อมูลเจ้าหน้าที่เจ้าหน้าที่สามารเพิ่ม-ลด รายชื่อเองได้ โดยจะสามารถลงได้แค่เจ้าหน้าที่ของจังหวัดตนเองเท่านั้น ไม่สามารถลงข้าม จังหวัดได้ รายละเอียดเพิ่มเติม หัวข้อ :ภาคผนวก ค การลงข้อมูลเจ้าหน้าที่*

<u>หมายเลข 6 ปุ่</u>ม "บันทึก" ขั้นตอนการทำงาน

หมายเลข 7 ตารางแสดงประวัติรายละเอียดการพิจารณา

## **ขั้นตอนการลงข้อมูลสถานที่ 6 ขั้นตอน**

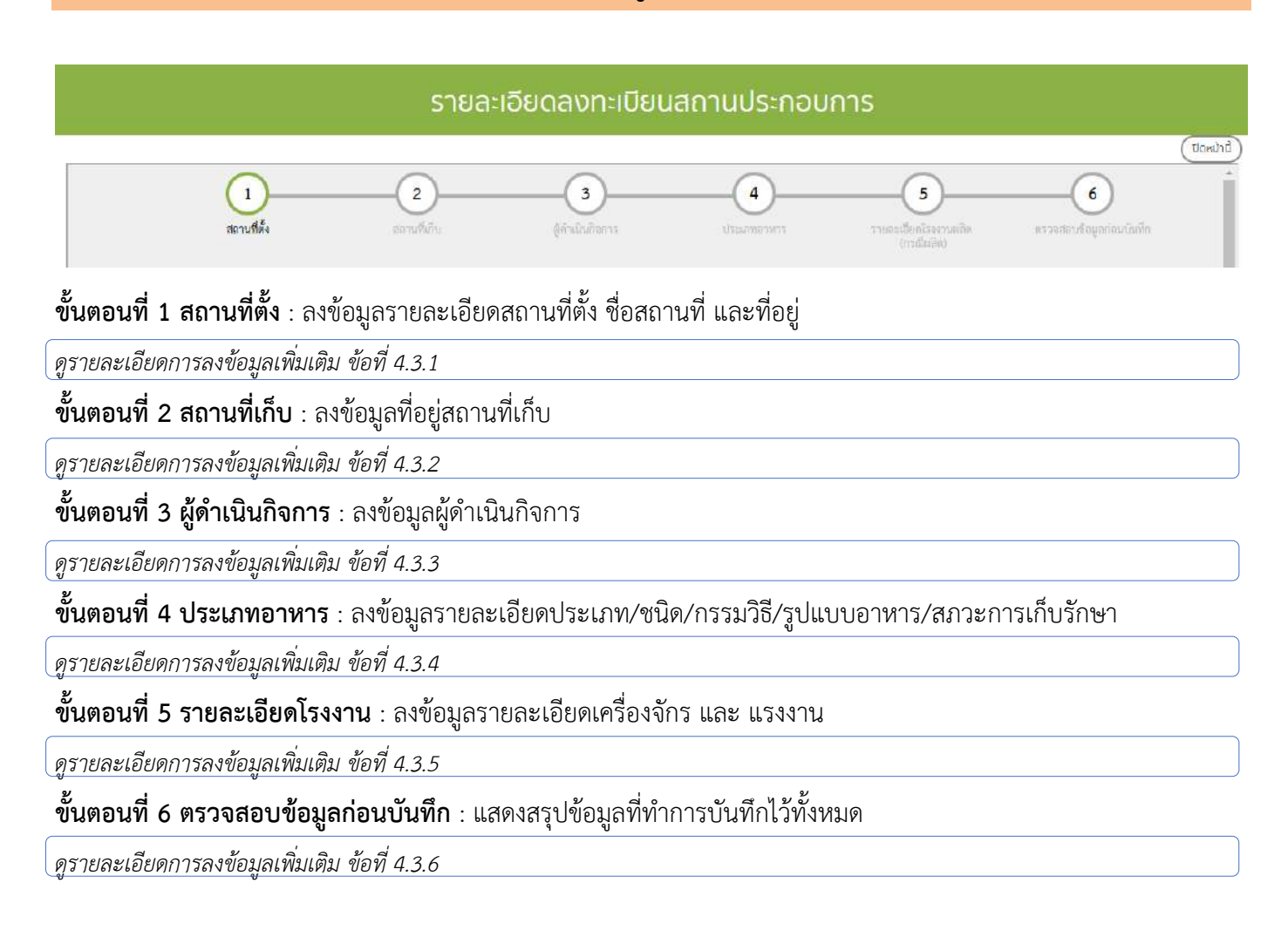

**หมายเหตุ :** การลงข้อมูลในส่วนหน่วยงานของภูมิภาค จะสามารถลงข้อมูลได้แค่จังหวัดของตนเองเท่านั้น ไม่ สามารถลงข้ามจังหวัดได้

# 1. ขั้นตอนที่1 ข้อมูลสถานที่ตั้ง

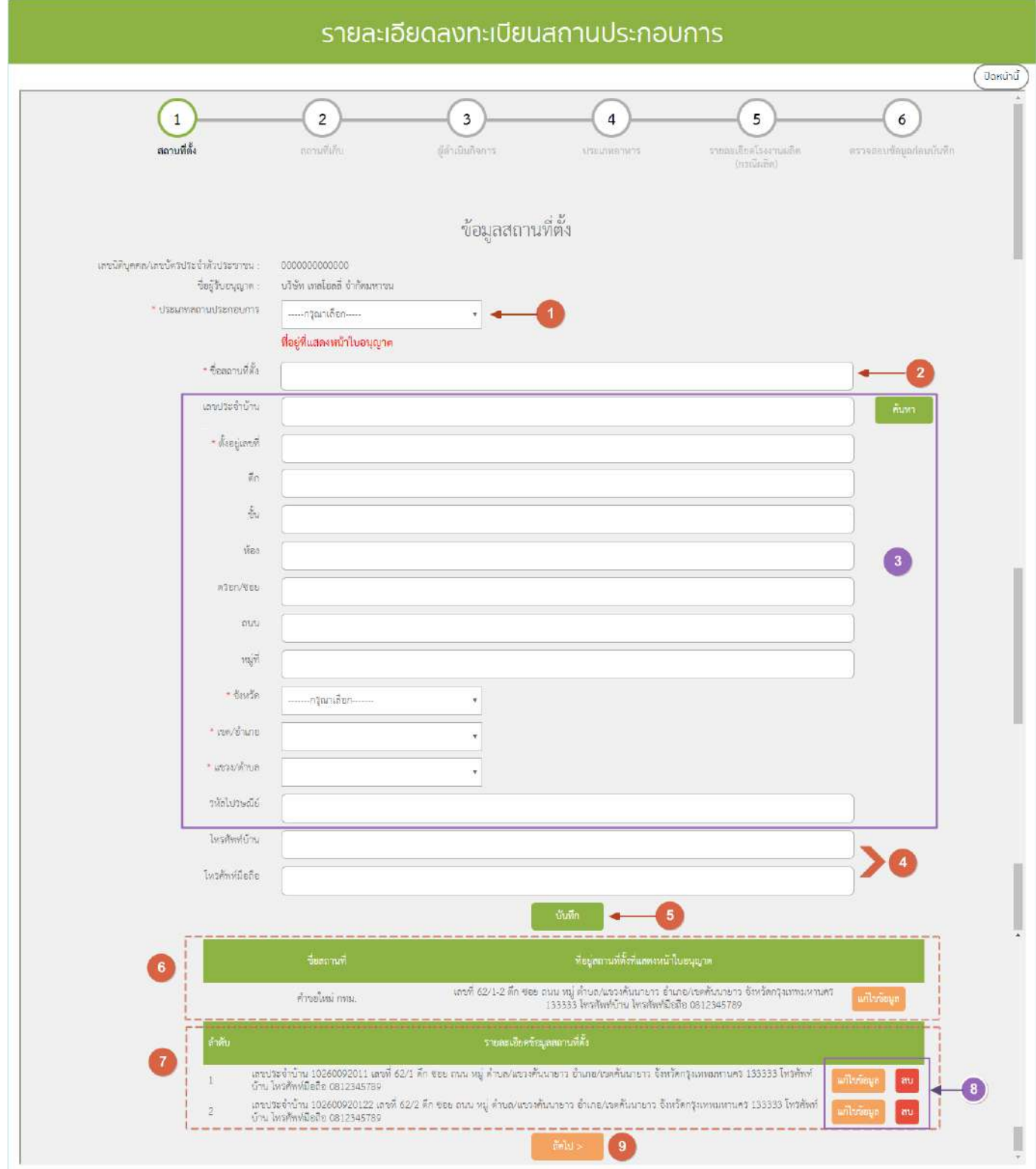

<u>หมายเลข 1</u> เลือกประเภทของสถานประกอบการที่ต้องลงข้อมูล (ผลิตหรือนำเข้า)

หมายเลข 2 กรอกชื่อสถานที่ตั้ง

- กรณีชื่อสถานที่ซ้ำภายในนิติบุคคลเดียวกัน ระบบจะทำการแจ้งเตือนซ้ำ

หมายเลข 3 ข้อมูลที่อยู่สถานที่ตั้ง

*วิธีลงข้อมูลรายละเอียดเพิ่มเติม ข้อ 1.*1

หมายเลข 4 กรอกหมายเลขโทรศัพท์

หมายเลข 5 เมื่อกรอกข้อมูลครบเรียบร้อยแล้ว ให้กด "บันทึก"

- หมายเลข 6 ข้อมูลที่อยู่สถานที่ตั้งที่**แสดงหน้าใบอนุญาต**ถูกบันทึกแล้วจะแสดงในตาราง
- หมายเลข 7 ข้อมูลรายละเอียดสถานที่ตั้งที่ถูกบันทึกแล้วจะแสดงในตาราง

หมายเลข 8 กรณีต้องการแก้ไขข้อมูล กด "แก้ไขข้อมูล" หรือ กรณีต้องการลบข้อมูล กด "ลบ" หลังรายการข้อมูลที่ตั้ง หมายเลข 9 กดปุ่ม "ถัดไป >" เพื่อไปยังขั้นตอนต่อไป

# **1.1 การกรอกข้อมูลที่อยู่สถานที่ตั้ง (หมายเลข 3) - กรณีมีสถานที่ตั้ง/สถานที่เก็บมีเลขประจ าบ้านเดียว**

ึกรอกเลขประจำบ้าน จากนั้นกดปุ่ม "ค้นหา" ระบบจะทำการดึงข้อมูลจากกรมการปกครองขึ้นมาแสดง เมื่อกรอก ข้อมูลเรียบร้อยแล้วให้กดปุ่ม "บันทึก" ข้อมูลจะแสดงในตารางด้านท้าย เจ้าหน้าที่สามารถกดปุ่ม "ถัดไป" เพื่อข้ามขั้นตอน การลงรายละเอียดข้อมูลสถานที่ตั้งเพื่อไปยังหน้าลงข้อมูลในขั้นตอนต่อไป

# **- กรณีสถานที่ตั้ง/สถานที่เก็บมีมากกว่า 1 เลขประจ าบ้าน**

ล าดับที่ 1 กรอกที่อยู่ที่ต้องการแสดงในหน้าใบอนุญาต

ลำดับต่อไป ทำการลงข้อมูลทีละ 1 เลขประจำบ้าน โดยกรอกเลขประจำบ้าน จากนั้นกดปุ่ม "ค้นหา" ระบบจะทำ การดึงข้อมูลจากกรมการปกครองขึ้นมาแสดงกรอก เพิ่มเติมหรือแก้ไขข้อมูล ตามที่ต้องการ หากถูกต้องครบถ้วนแล้ว กด "บันทึก" ข้อมูลจะแสดงในตารางด้านท้าย ให้ท่านกด เพิ่มข้อมูล จนครบทุกเลขประจำบ้าน และ กด "ถัดไป" เพื่อลงข้อมูล ในขั้นตอนต่อไป

กรณีตัวอย่าง ผู้ประกอบการมีสถานที่ตั้ง 2 แห่งซึ่งอยู่ติดกัน คือ เลขที่บ้าน 62/1 และ 62/2 ล าดับที่ 1 กรอกที่อยู่ที่ต้องการแสดงหน้าใบอนุญาต โดยระบุ เลขที่บ้านเป็น 62/1,62/2 ลำดับที่ 2 ลงข้อมูลเลขประจำบ้าน ของบ้านเลขที่ 62/1 และกดบันทึกข้อมูล ลำดับที่ 3 ลงข้อมูลเลขประจำบ้าน ของบ้านเลขที่ 62/2 และกดบันทึกข้อมู<sup>่</sup>ล

**หมายเหตุ** : การค้นหาเลขประจำบ้านจะสามารถดึงข้อมูลได้เฉพาะเวลาทำการเท่านั้น กรณีจำเป็นต้องเพิ่มข้อมูลนอกเวลาทำ การ เจ้าหน้าที่สามารถกรอกข้อมูลเลขประจ าบ้านและที่อยู่ด้วยตนเองได้โดยไม่ต้องกดปุ่มค้นหา

# 2. ขั้นตอนที่ 2 ข้อมูลสถานที่เก็บอาหาร

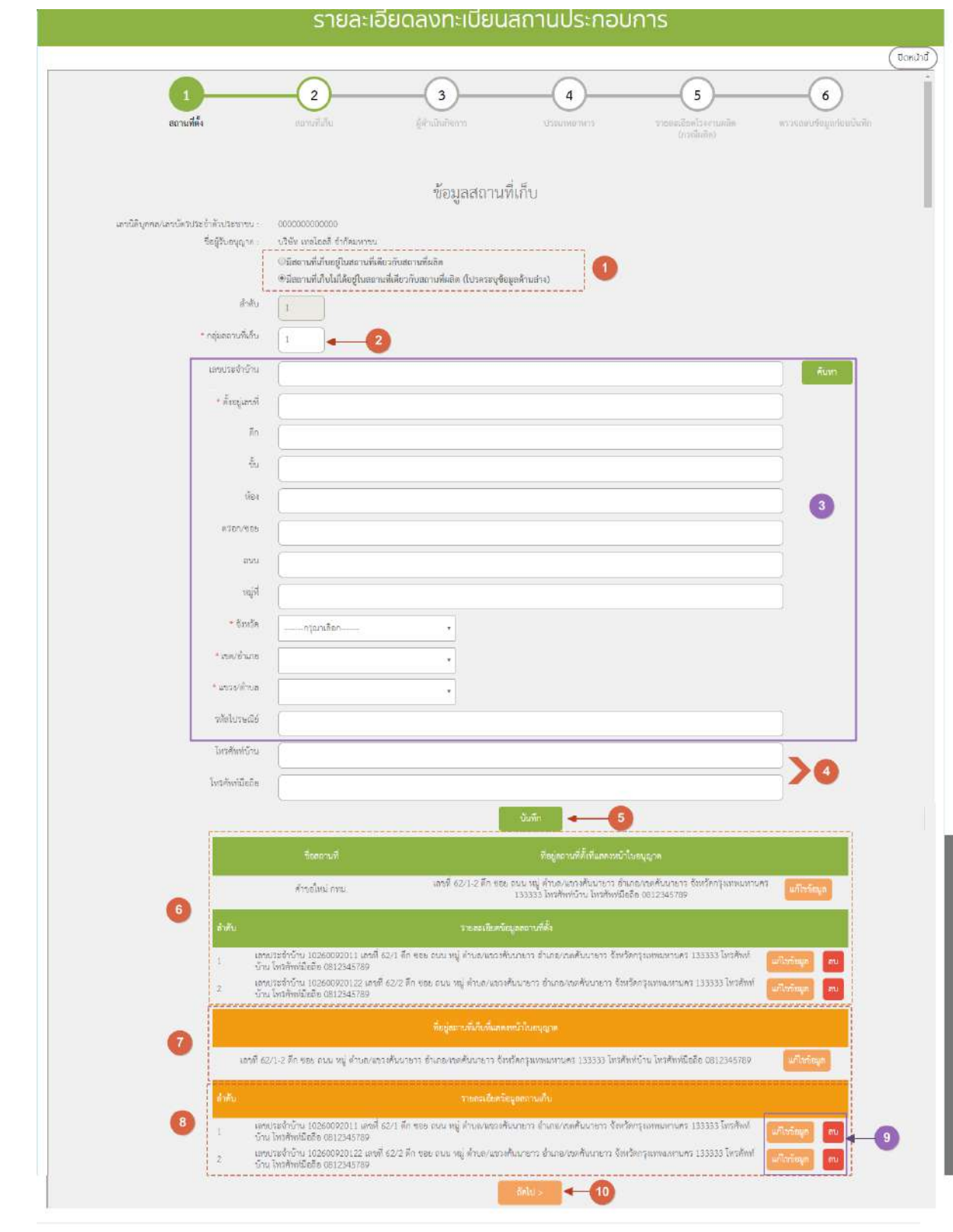

คู่มือสำหรับเจ้าหน้าที่ : ระบบนำเข้าข้อมูลอาหาร "การลงข้อมูลคำขอใหม่และคำขอแก้ไขด้าน สถานที่และผลิตภัณฑ์อาหาร"

3.

หมายเลข 1 เลือกประเภทสถานที่เก็บ

- กรณีที่สถานที่เก็บอาหารเป็นสถานที่เดียวกับสถานที่ผลิตอาหาร หรือสถานที่น าเข้าอาหาร ให้เลือก

"มีสถานที่เก็บอยู่ในสถานที่เดียวกับสถานที่ผลิต" หรือ "มีสถานที่เก็บอยู่ในสถานที่เดียวกับสถานที่นำเข้า" ระบบจะท าการบันทึกข้อมูลเมื่อกดปุ่มถัดไป

- กรณีที่สถานที่เก็บอาหารไม่ได้เป็นสถานที่ผลิตอาหารหรือน าเข้าอาหาร ให้เลือก **"มีสถานที่เก็บที่ไม่ได้อยู่ที่เดียวกับ**

# ี สถานที่ผลิต" และ "มีสถานที่เก็บที่ไม่ได้อยู่ที่เดียวกับสถานที่นำเข้า

หมายเลข 2 กลุ่มสถานที่เก็บ ระบบจะตั้งค่าเริ่มต้นไว้ที่เลข 1

- กรณีมีที่เก็บมากกว่า 1 กลุ่ม สามารถแก้ไขชื่อกลุ่มได้

ยกตัวอย่าง บ้านเลขที่ 62/1 และ บ้านเลขที่ 62/2 เป็นที่เก็บกลุ่มที่ 1 , บ้านเลขที่ 63/1 และ บ้านเลขที่เป็นกลุ่มที่ 2 เมื่อลงรายละเอียดข้อมูลที่เก็บของบ้านเลขที่ 63/1 และ บ้านเลขที่ 63/2 ให้แก้ไขช่องกลุ่มสถานที่เก็บเป็น เลข 2

หมายเลข 3 ข้อมูลที่อยู่สถานที่เก็บ

*มีวิธีลงข้อมูลลักษณะเดียวกับสถานที่ตั้ง สามารถอ่านวิธีลงข้อมูลรายละเอียดเพิ่มเติม ข้อ 4.3.1.1*

หมายเลข 4 กรอกข้อมูลหมายเลขโทรศัพท์

หมายเลข 5 เมื่อกรอกข้อมูลครบเรียบร้อยแล้ว ให้กด "บันทึก"

หมายเลข 6 ตารางแสดงข้อมูลสถานที่ตั้งที่ได้ลงข้อมูลไว้ในขั้นตอนที่ 1

- หมายเลข 7 ข้อมูลที่อยู่สถานที่เก็บที่**แสดงหน้าใบอนุญาต**ถูกบันทึกแล้วจะแสดงในตาราง (สีส้ม)
- หมายเลข 8 ข้อมูลรายละเอียดสถานที่ตั้งที่ถูกบันทึกแล้วจะแสดงในตาราง (สีส้ม)
- หมายเลข 9 กรณีต้องการแก้ไขข้อมูล กด "แก้ไขข้อมูล" หรือ กรณีต้องการลบข้อมูล กด "ลบ" หลังรายการข้อมูลที่ตั้ง หมายเลข 10 กดปุ่ม "ถัดไป >" เพื่อไปยังขั้นตอนต่อไป

### 3. ขั้นตอนที่ 3 ข้อมูลผู้ดำเนินกิจการ

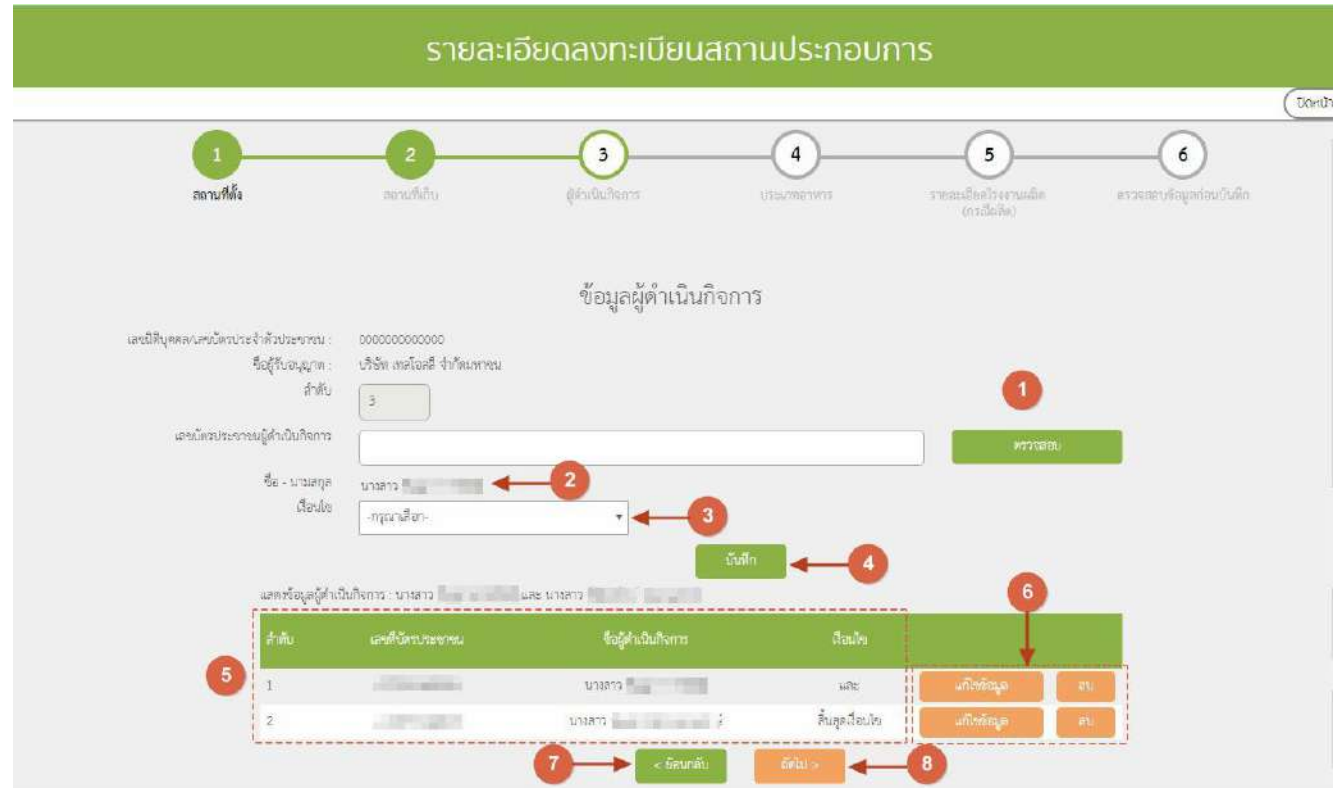

ห<u>มายเลข 1</u> กรอกเลขบัตรประชาชนหรือเลข work permit ของผู้ดำเนินกิจการ  $\rightarrow$  กด "ตรวจสอบข้อมูล" **- กรณีที่ผู้ด าเนินกิจการเป็นชาวต่างชาติ (อ่านวิธีการลงข้อมูลที่ภาคผนวก ข)** หมายเลข 2 เมื่อกดปุ่มตรวจสอบแล้วระบบจะแสดงข้อมูลชื่อของเลขบัตรประชาชน หรือ work permit ที่ท่านกรอกข้อมูล หมายเลข 3 เลือกเงื่อนไข ตามเอกสารแต่งตั้งผู้ด าเนินกิจการ ( และ / หรือ / สิ้นสุดเงื่อนไข ) หมายเลข 4 กด "บันทึก" กรณีมีผู้ดำเนินกิจการมากกว่า 1 คนให้ทำตามหมายเลข 1 – 4 จนครบ และ - กรณีผู้ดำเนินกิจการมีคนเดียว หรือ ลงข้อมูลผู้ดำเนินกิจการคนสุดท้าย ให้เลือกเงื่อนไข "สิ้นสุดเงื่อนไข" หมายเลข 5 ระบบจะแสดงข้อมูลที่บันทึกไว้ในตาราง <u>หมายเลข 6</u> กรณีต้องการแก้ไขข้อมูลผู้ดำเนินกิจการให้กดปุ่ม "แก้ไขข้อมูล" หรือ กรณีต้องการลบชื่อผู้ดำเนินกิจการให้กด ี่ ปุ่ม "ลบ" หลังรายการชื่อผู้ดำเนินกิจการ <u>หมายเลข 8</u> กดปุ่ม "<ย้อนกลับ" หากต้องการเพิ่มข้อมูลหรือแก้ไขข้อมูลขั้นตอนก่อนหน้า หมายเลข 7 กดปุ่ม "ถัดไป >" เพื่อไปยังขั้นตอนต่อไป

# 4. ขั้นตอนที่ 4 ข้อมูลประเภทอาหาร

• กรณีเป็นสถานที่ผลิต

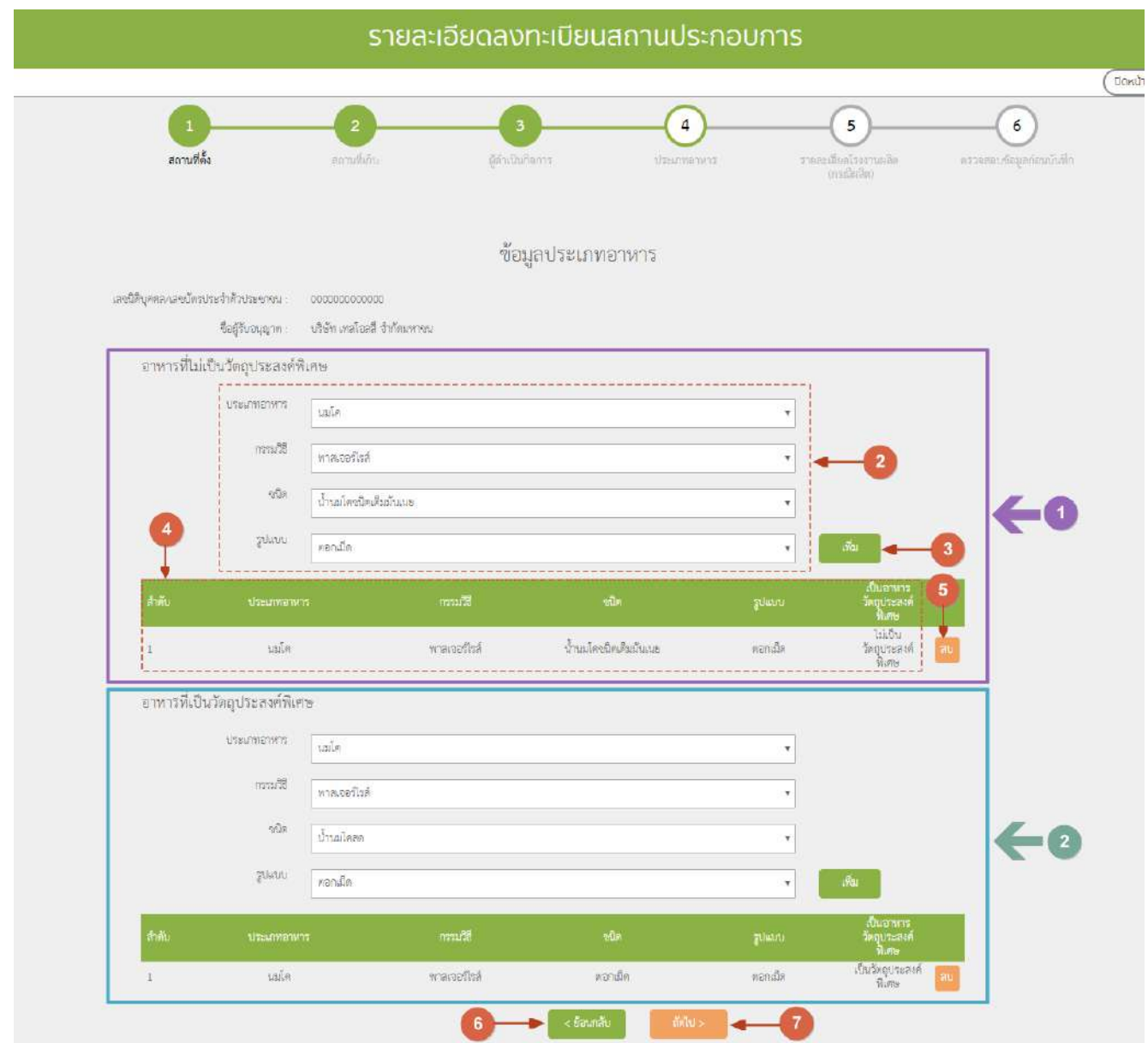

การลงข้อมูลประเภทอาหารมี 2 ส่วน คือ อาหารที่ไม่เป็นวัตถุประสงค์พิเศษ (หมายเลข 1) และ อาหารที่เป็น วัตถุประสงค์พิเศษ (หมายเลข 2) โดยมีขั้นตอนในการลงข้อมูลเหมือนกัน ดังนี้ หมายเลข 2 เลือกประเภทอาหาร/กรรมวิธี/ชนิด/รูปแบบ

- กรณี ไม่มีข้อมูล กรรมวิธี / ชนิด / รูปแบบ ให้เลือก (-)

หมายเลข 3 กดปุ่ม "เพิ่ม" เพื่อเพิ่มข้อมูล

หมายเลข 4 ระบบจะแสดงข้อมูลที่บันทึกไว้ในตารางด้านล่าง <u>หมายเลข 5</u> กรณีต้องการลบประเภทอาหารให้กดปุ่ม "ลบ" หลังรายการประเภทอาหารที่ต้องการลบ หมายเลข 6 กดปุ่ม "<ย้อนกลับ" หากต้องการเพิ่มข้อมูลหรือแก้ไขข้อมูลขั้นตอนก่อนหน้า หมายเลข 7 กดปุ่ม "ถัดไป >" เพื่อไปยังขั้นตอนต่อไป

 $\bullet$  กรณีเป็นสถานที่นำเข้า

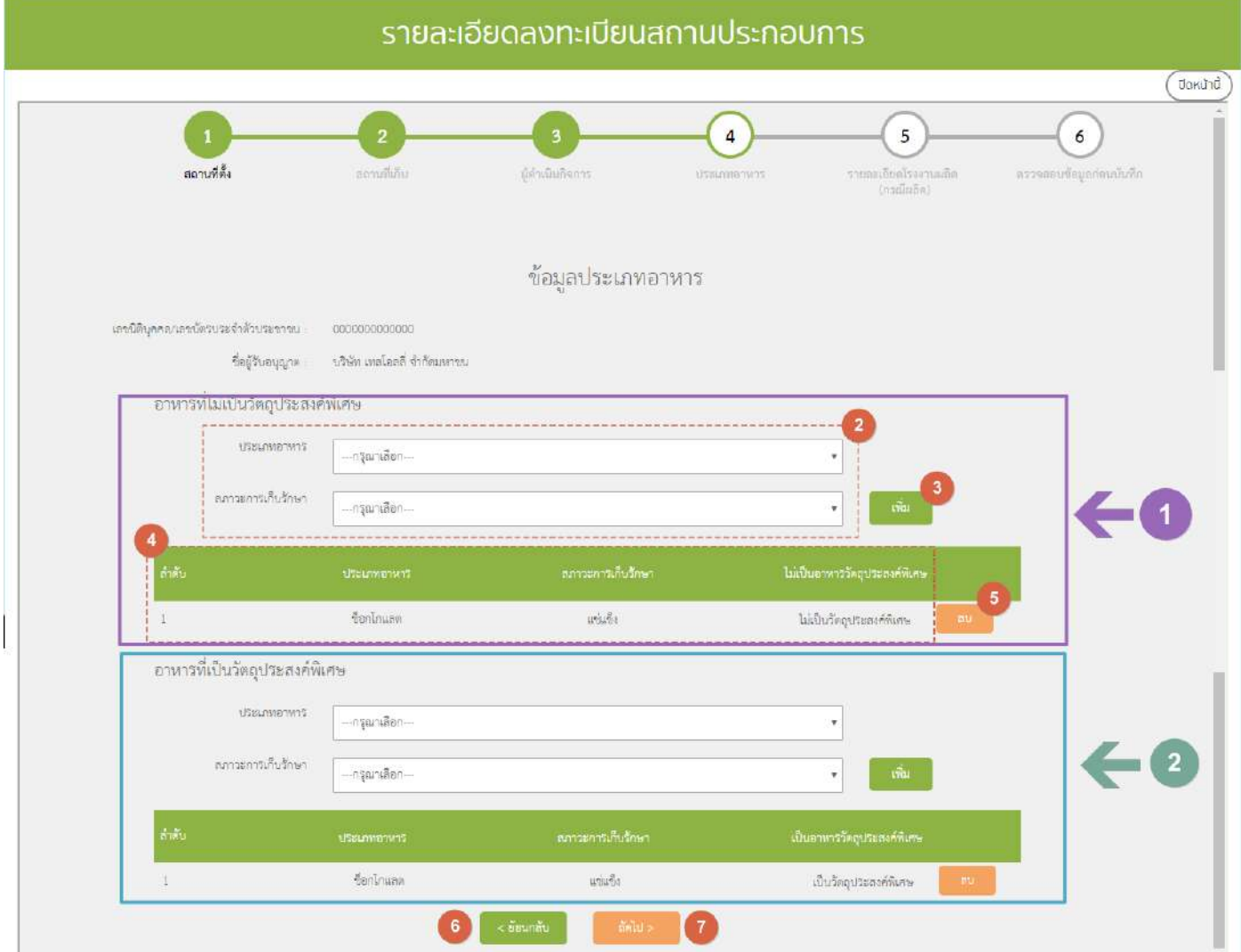

การลงข้อมูลประเภทอาหารมี 2 ส่วน คือ อาหารที่ไม่เป็นวัตถุประสงค์พิเศษ (หมายเลข 1) และ อาหารที่เป็น วัตถุประสงค์พิเศษ (หมายเลข 2) โดยมีขั้นตอนในการลงข้อมูลเหมือนกัน ดังนี้

หมายเลข 2 เลือกประเภทอาหาร และสภาวะการเก็บ

หมายเลข 3 กดปุ่ม "เพิ่ม" เพื่อเพิ่มข้อมูล

หมายเลข 4 ระบบจะแสดงข้อมูลที่บันทึกไว้ในตารางด้านล่าง <u>หมายเลข 5</u> กรณีต้องการลบประเภทอาหารให้กดปุ่ม "ลบ" หลังรายการประเภทอาหารที่ต้องการลบ หมายเลข 6 กดปุ่ม "<ย้อนกลับ" หากต้องการเพิ่มข้อมูลหรือแก้ไขข้อมูลขั้นตอนก่อนหน้า หมายเลข 7 กดปุ่ม "ถัดไป >" เพื่อไปยังขั้นตอนต่อไป

5. ขั้นตอนที่ 5 ลงข้อมูลรายละเอียดโรงงาน (เฉพาะใบอนุญาตผลิต)

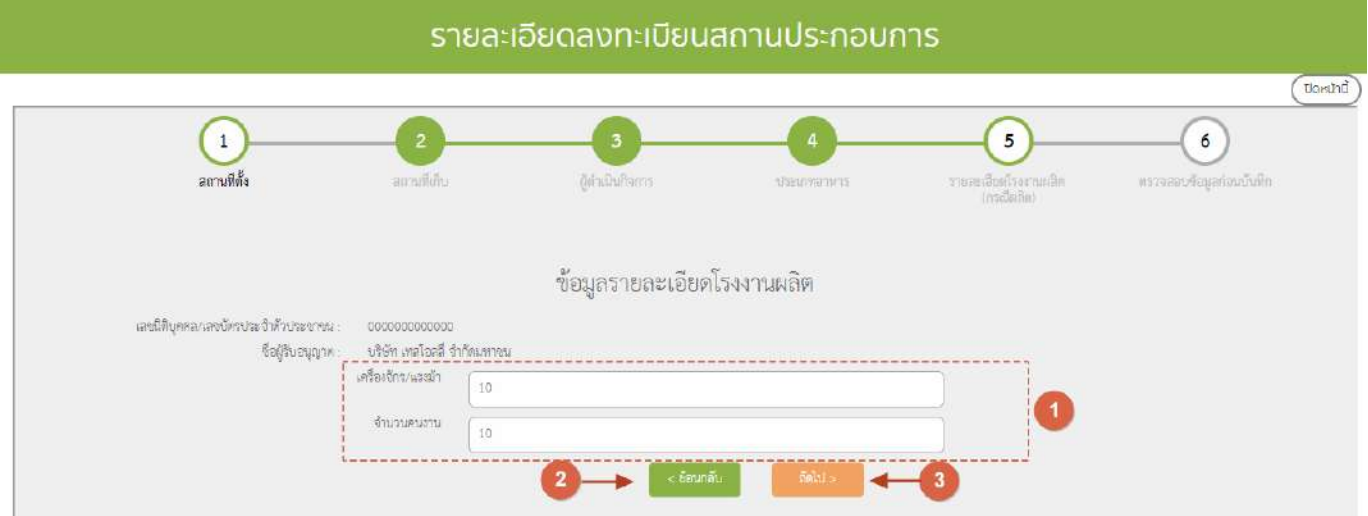

<u>หมายเลข 1</u> ระบุจำนวนแรงม้าของเครื่องจักรและจำนวนคนงาน หมายเลข 2 กดปุ่ม "< ย้อนกลับ" หากต้องการเพิ่มข้อมูลหรือแก้ไขข้อมูลขั้นตอนก่อนหน้า หมายเลข 3 กดปุ่ม "ถัดไป >" เพื่อบันทึกและไปยังขั้นตอนต่อไป

<mark>หมายเหตุ</mark> กรณีการลงข้อมูลใบอนุญาตนำเข้าระบบจะทำการข้ามขั้นตอนที่ 5 ไปโดยอัตโนมัติ

# 6. ขั้นตอนที่ 6 ตรวจสอบข้อมูลก่อนบันทึก

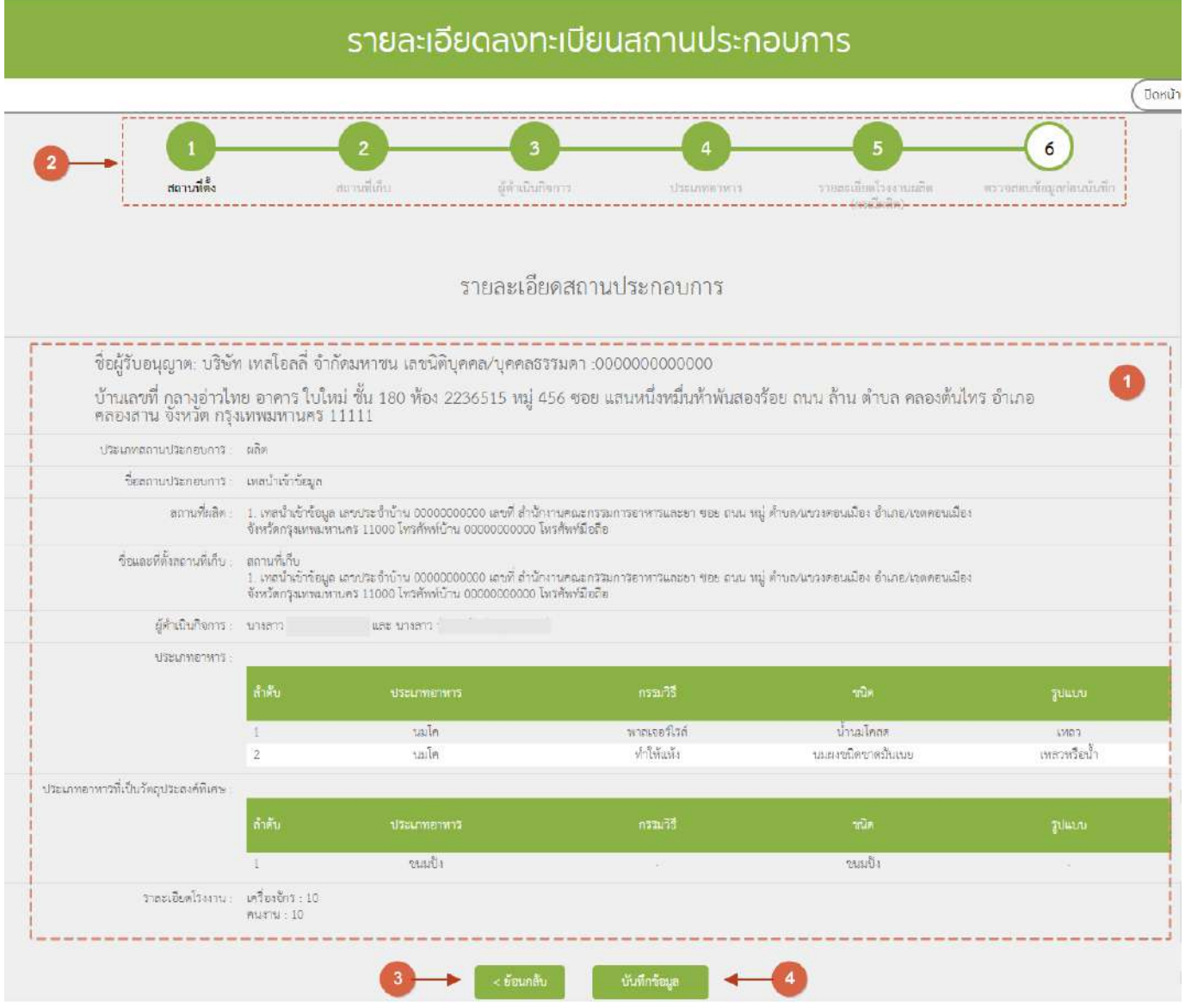

หมายเลข 1 ระบบจะแสดงข้อมูลสถานประกอบการเพื่อตรวจสอบรายละเอียดความถูกต้อง <u>หมายเลข 2</u> หากพบข้อมูลไม่ถูกต้องท่านสามารถกด ที่ตัวเลขขั้นตอนด้านบน เพื่อทำการแก้ไขข้อมูลให้ถูกต้องได้ หรือ กดปุ่ม "< ย้อนกลับ"(หมายเลข3) หากต้องการเพิ่มข้อมูลหรือแก้ไขข้อมูลขั้นตอนก่อนหน้า <u>หมายเลข 4</u> เมื่อทำการตรวจสอบรายละเอียดเรียบร้อยแล้ว กด "บันทึกข้อมูล" ระบบจะทำการบันทึกข้อมูลและออก เลขรับคำขอ

**7.** เมื่อลงข้อมูลสถานที่ 6 ขั้นตอนเสร็จเรียบร้อยแล้ว ข้อมูลจะปรากฎในตารางรายการสถานที่ สถานะ "บันทึกคำขอ" กด "เลือก" เพื่อลงข้อมูลขั้นตอนการพิจารณา

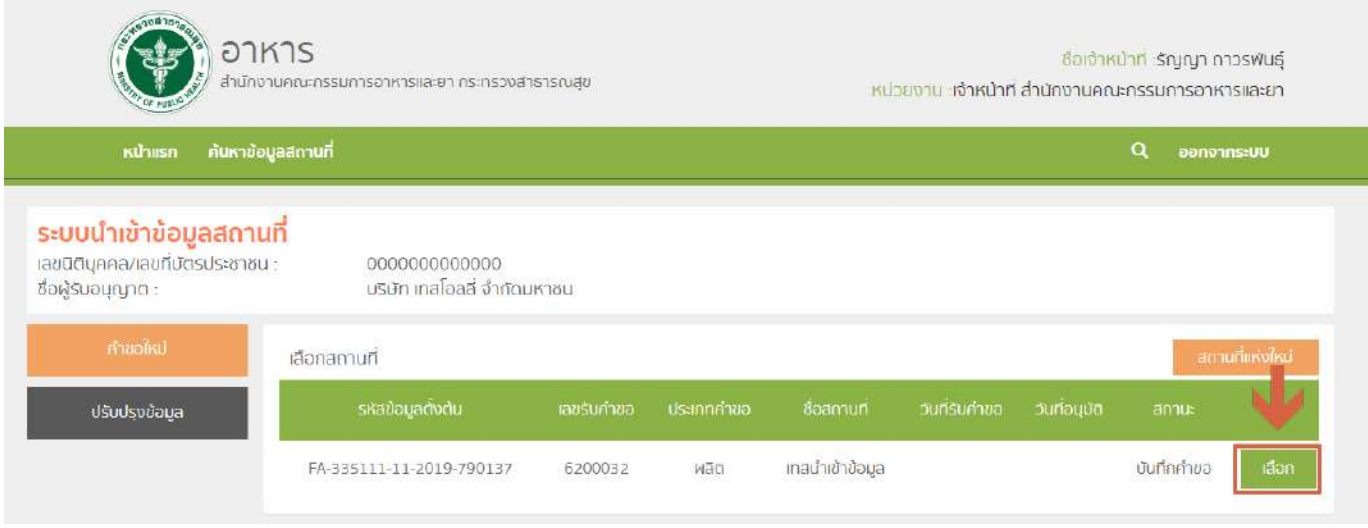

<mark>หมายเหตุ (1) :</mark> หากเจ้าหน้าที่ไม่ลงสถานะ "ลงนามอนุญาต" ข้อมูลสถานที่ของคำขอใหม่นี้จะไม่สามารถนำไปใช้ใน ระบบ e-submission หรือระบบนำเข้าข้อมูลผลิตภัณฑ์ได้

**หมายเหตุ (2) :** การเพิ่มหรือแก้ไขข้อมูลเจ้าหน้าที่ของแต่ละจังหวัด สามารเพิ่ม-ลด รายชื่อเองได้ ( ดูวิธีการลง ข้อมูลที่ภาคผนวก ค. )

# ์ ขั้นตอนการลงคำขอแก้ไขสถานที่ผลิตอาหาร (ส.4/สบ.2) หรือสถานที่นำเข้าอาหาร (ส.5)

1. เมื่อท่านเลือกระบบการนำเข้าข้อมูลด้านสถานที่ผลิตอาหาร ให้ท่านกรอกเลขนิติบุคคลหรือเลขบัตร

### ประชาชนของผู้รับอนุญาต

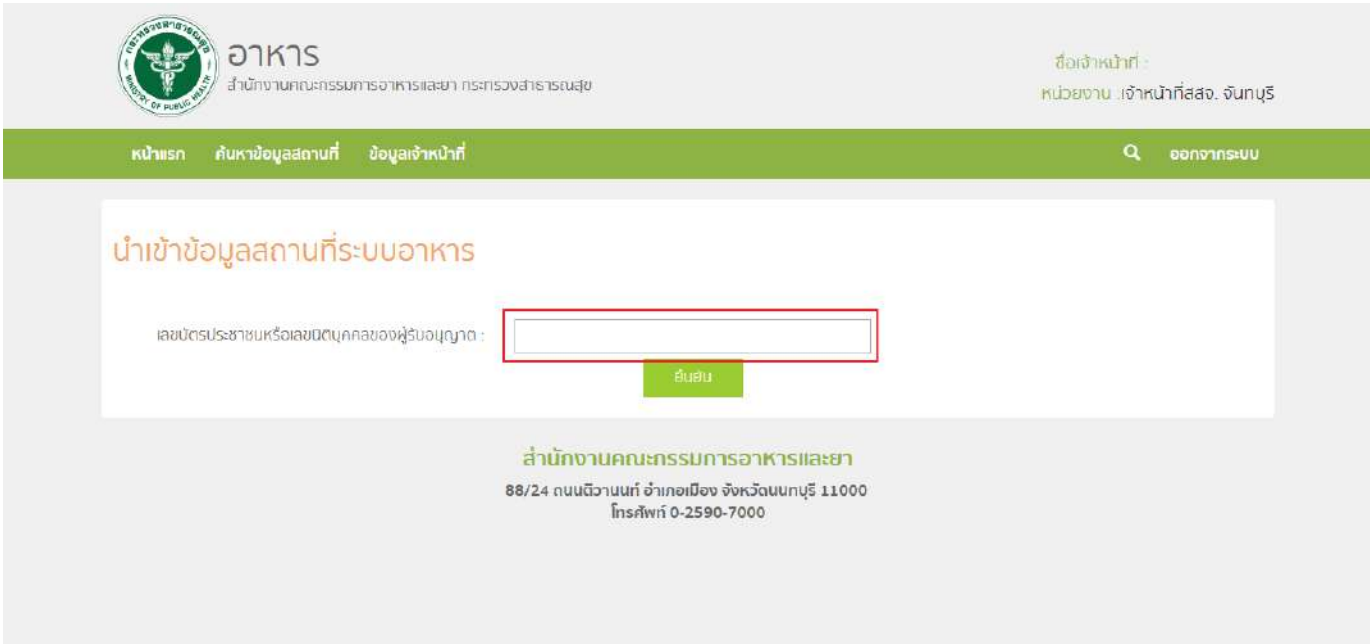

2. ระบบจะแสดงเลขนิติบุคคลหรือเลขบัตรประชาชน ชื่อของผู้รับอนุญาต และใบอนุญาตที่อยู่ภายใต้ผู้รับ ้อนุญาตนั้น กด "เลือก" ใบอนุญาตที่ต้องการลงข้อมูลคำขอแก้ไข

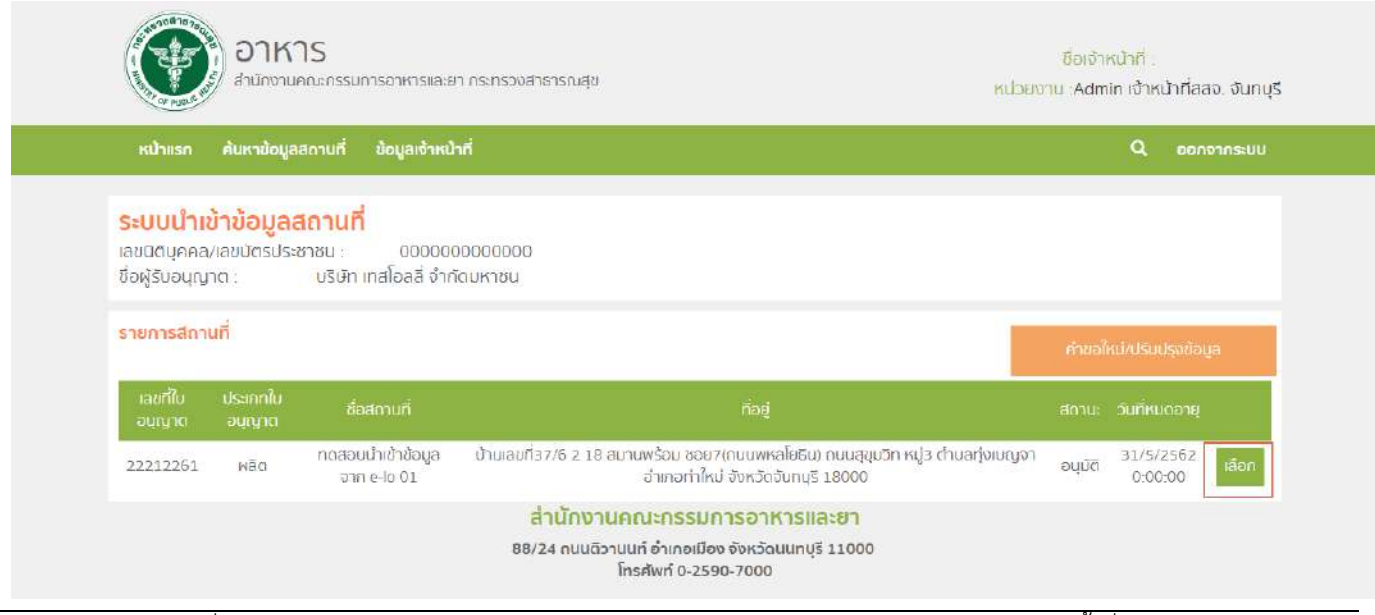

คู่มือสำหรับเจ้าหน้าที่ : ระบบนำเข้าข้อมูลอาหาร "การลงข้อมูลคำขอใหม่และคำขอแก้ไขด้าน สถานที่และผลิตภัณฑ์อาหาร"

แก้ไขครั้งที่ 1 : 23 มิถุนายน 2562 **หน้า 24/10**9

### 3. กด "คำขอแก้ไข" ระบบจะแสดงตารางคำขอแก้ไขภายใต้สถานที่นั้น จากนั้น กด "คำขอแก้ไขใหม่" เพื่อลง

ข้อมูล

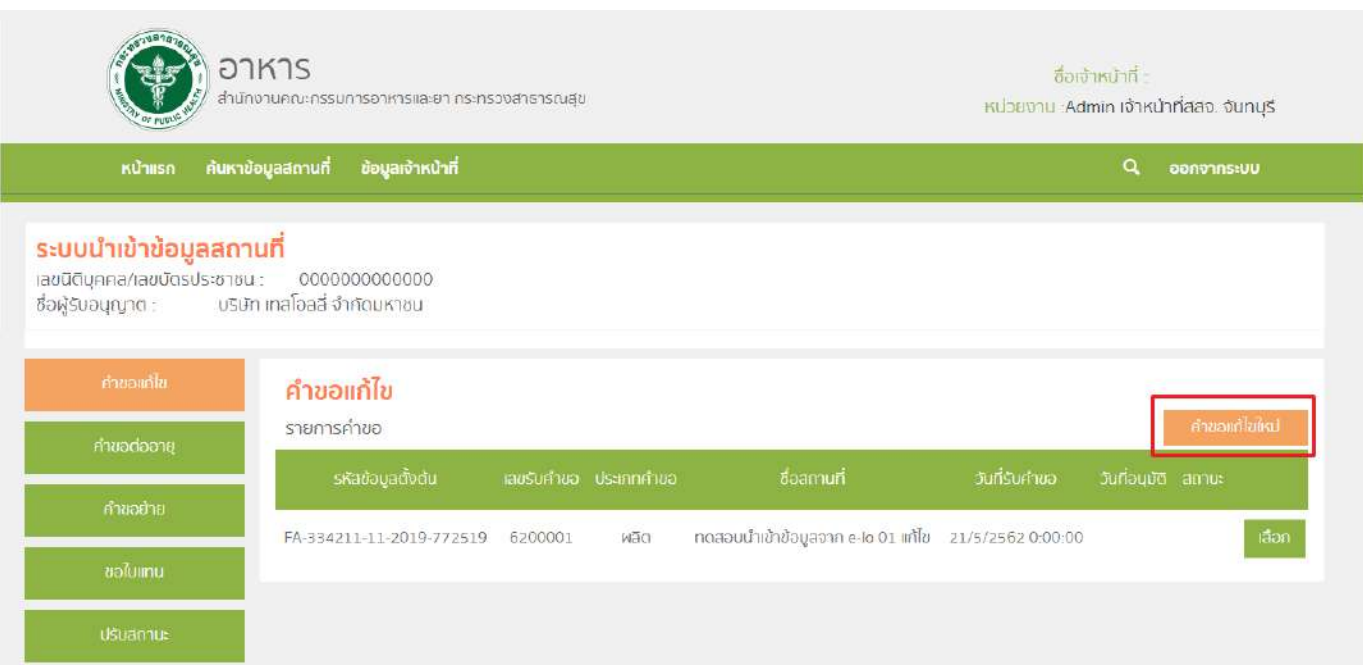

4. ระบบจะแสดงรายละเอียดคำขอแก้ไข และรายการขอแก้ไขทั้งหมด จากนั้น เลือกรายการแก้ไข (หมายเลข 1) ที่ต้องการ จากนั้น กด "ยืนยัน" (หมายเลข2) เพื่อนบันทึกคำขอ

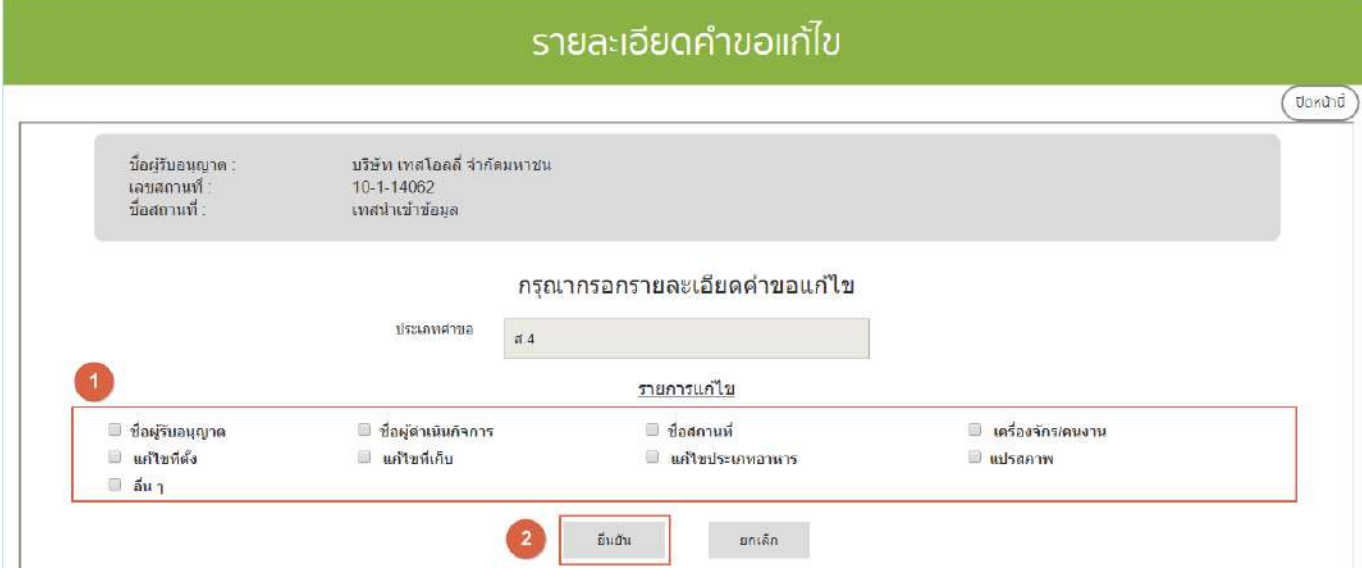

คู่มือสำหรับเจ้าหน้าที่ : ระบบนำเข้าข้อมูลอาหาร "การลงข้อมูลคำขอใหม่และคำขอแก้ไขด้าน สถานที่และผลิตภัณฑ์อาหาร"

5. ระบบจะแสดงข้อมูลใบอนุญาตเดิม ให้ท่านแก้ไขข้อมูลตามรายการที่ท่านเลือก เมื่อแก้ไขครบแล้ว ตรวจสอบรายละเอียดการแก้ไขในขั้นตอนที่ 6 ตรวจสอบข้อมูลก่อนบันทึก เมื่อทำการตรวจสอบรายละเอียดเรียบร้อยแล้วให้ กด "บันทึกข้อมูล"ระบบจะทำการบันทึกรายละเอียดการแก้ไขและออกเลขรับคำขอ

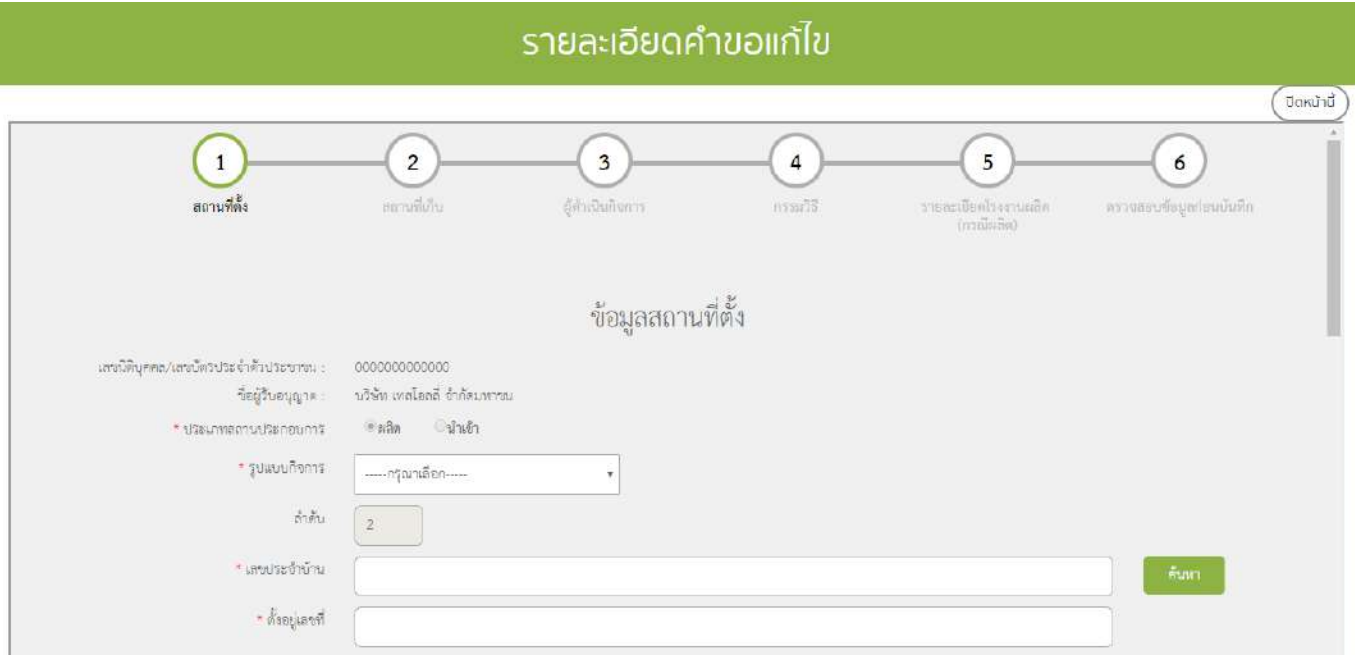

6. การบันทึกสถานะการดำเนินการของคำขอ กด "เลือก" คำขอที่ท่านต้องการบันทึกสถานะการดำเนินการ

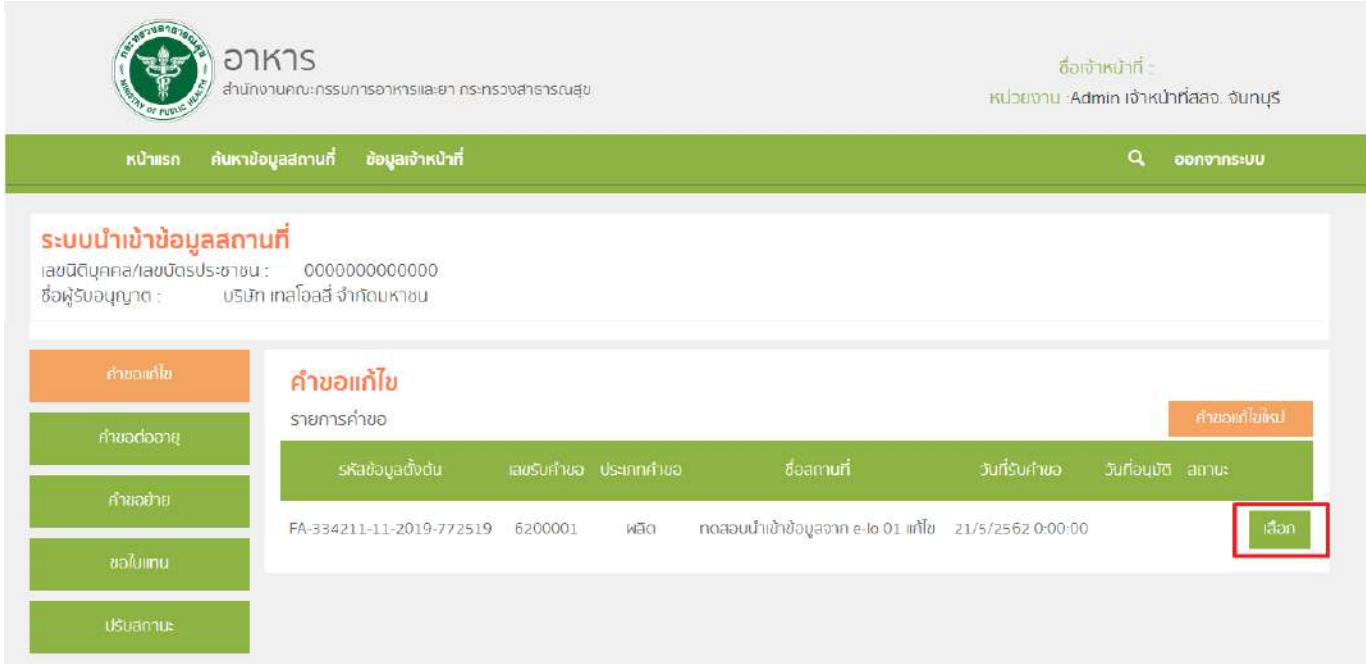

์ คู่มือสำหรับเจ้าหน้าที่ : ระบบนำเข้าข้อมูลอาหาร "การลงข้อมูลคำขอใหม่และคำขอแก้ไขด้าน สถานที่และผลิตภัณฑ์อาหาร"

#### 7. หน้าจอจะแสดงรายละเอียดการแก้ไข (หมายเลข1) และ รายละเอียดคำขอแก้ไข (หมายเลข2)

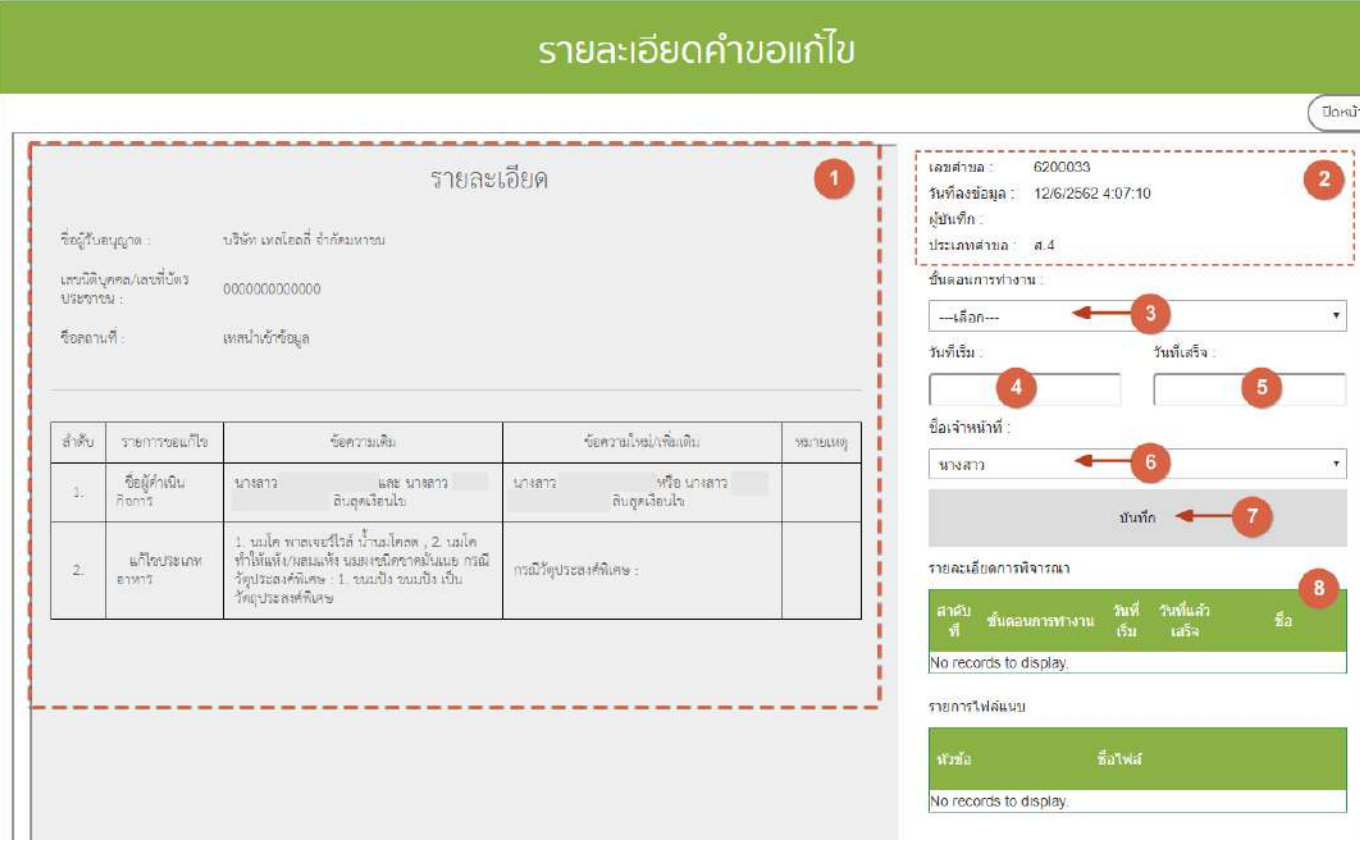

จากนั้น เลือก "ขั้นตอนการทำงาน" (หมายเลข3), วันที่เริ่ม (หมายเลข4), วันที่เสร็จ(หมายเลข5) และ ชื่อ เจ้าหน้าที่ (หมายเลข 6) จากนั้น กด บันทึก (หมายเลข7) เมื่อบันทึกแล้วประวัติการดำเนินการจะแสดงอยู่ด้านล่าง (หมายเลข8) และ สิ้นสุดการพิจารณาคำขอเมื่อท่านเลือกสถานะ "ลงนามอนุญาต" หรือ "ลงนามไม่อนุญาต"(กรณีที่ ผู้ประกอบการมีความประสงค์ต้องการยกเลิกคำขอ ให้ท่านเลือกสถานะ "ยกเลิกคำขอ" เพื่อจบขั้นตอนการพิจารณา)

**หมายเหตุ** : หากเจ้าหน้าที่ไม่ลงสถานะ "ลงนามอนุญาต" ข้อมูลแก้ไขของสถานที่นี้จะไม่ถูกอัพเดทในระบบ esubmission และระบบนำเข้าข้อมูลผลิตภัณฑ์

# ์ขั้นตอนการลงคำต่ออายุใบอนุญาตสถานที่ผลิตอาหาร (อ.3) หรือสถานที่นำเข้าอาหาร (อ.8)

1. เมื่อท่านเลือกระบบการนำเข้าข้อมูลด้านสถานที่ผลิตอาหาร ให้ท่านกรอกเลขนิติบุคคลหรือเลขบัตร ประชาชนของผู้รับอนุญาต

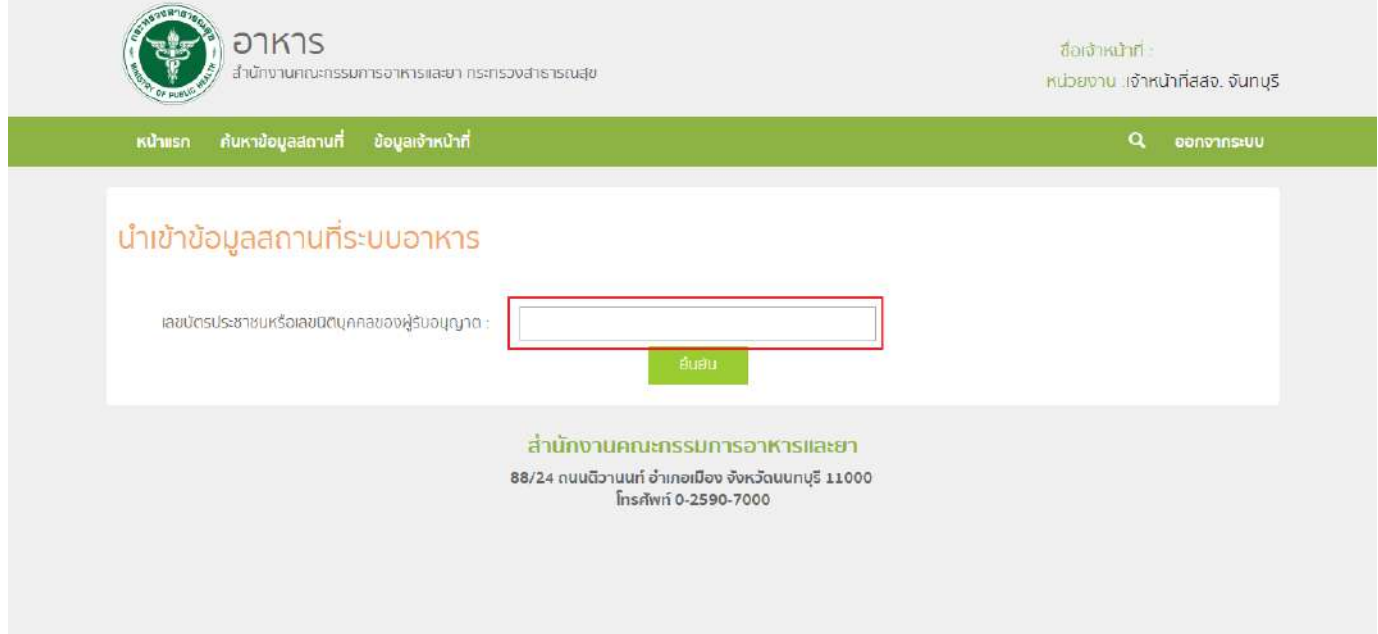

2. ระบบจะแสดงเลขนิติบุคคลหรือเลขบัตรประชาชน ชื่อของผู้รับอนุญาต และใบอนุญาตที่อยู่ภายใต้ผู้รับ ้อนุญาตนั้น กด "เลือก" ใบอนุญาตที่ต้องการลงข้อมูลคำขอต่ออายุ

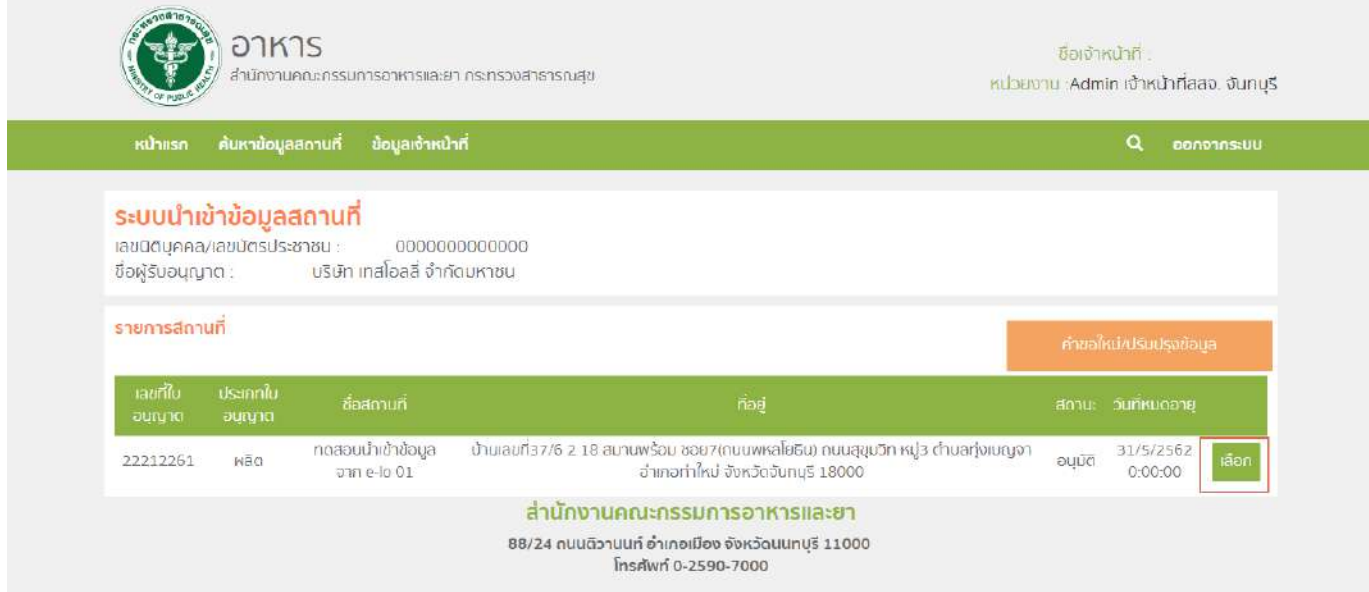

3. กด "คำขอต่ออายุ" ระบบจะแสดงตารางคำขอต่ออายุภายใต้สถานที่นั้น จากนั้น กด "คำขอต่ออายุใหม่"

### เพื่อลงข้อมูล

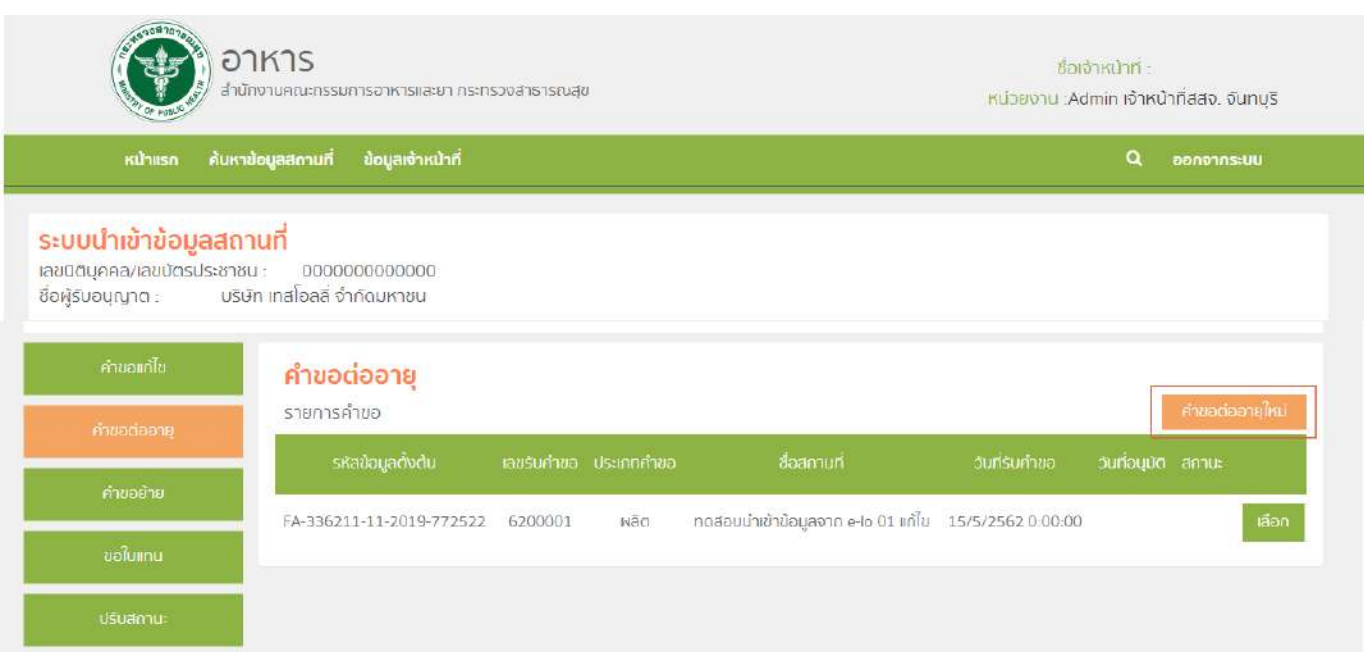

4. หน้าจอจะแสดงรายละเอียดคำขอต่ออายุ กด "ยืนยัน" ระบบจะทำการบันทึกข้อมูลและออกเลขรับคำขอ

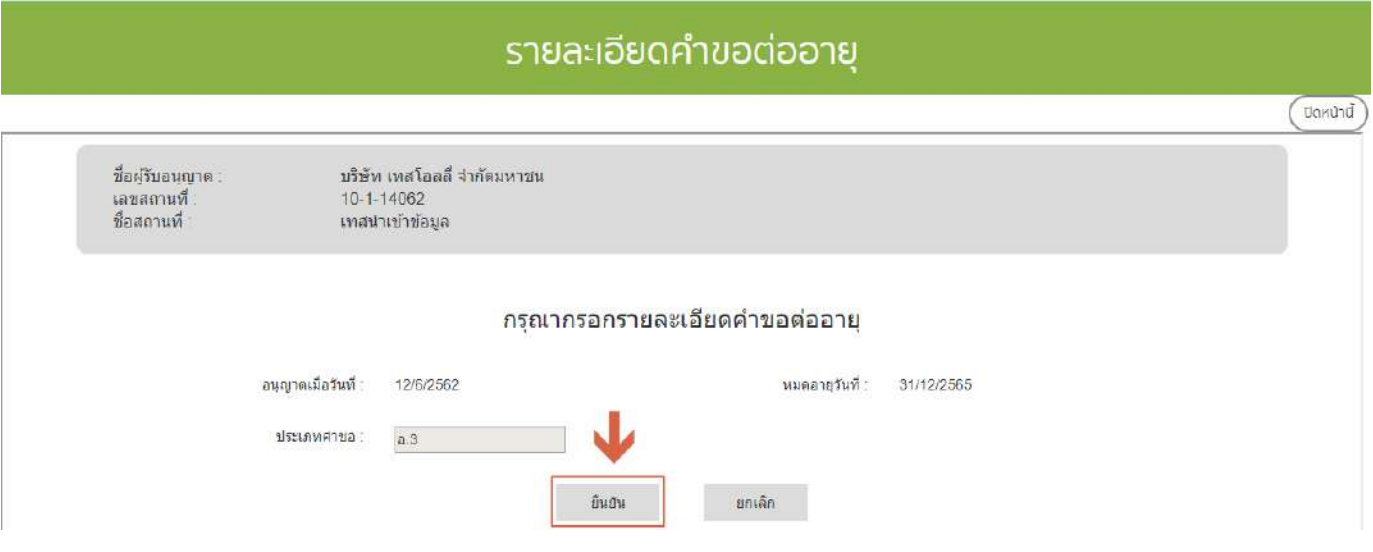

5. การบันทึกสถานะการดำเนินการของคำขอ กด "เลือก" คำขอที่ท่านต้องการบันทึกสถานะการดำเนินการ

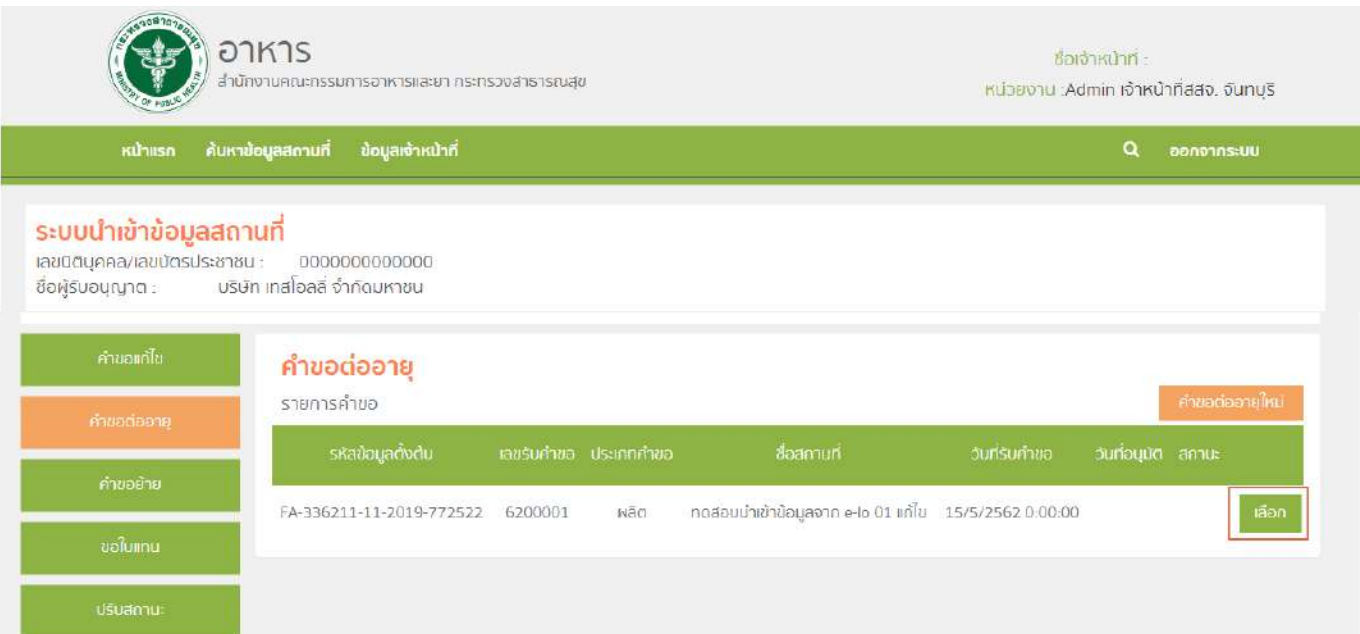

#### 6 . หน้าจอจะแสดงรายละเอียดการต่ออายุ (หมายเลข1) และ รายละเอียดคำขอต่อายุ (หมายเลข2)

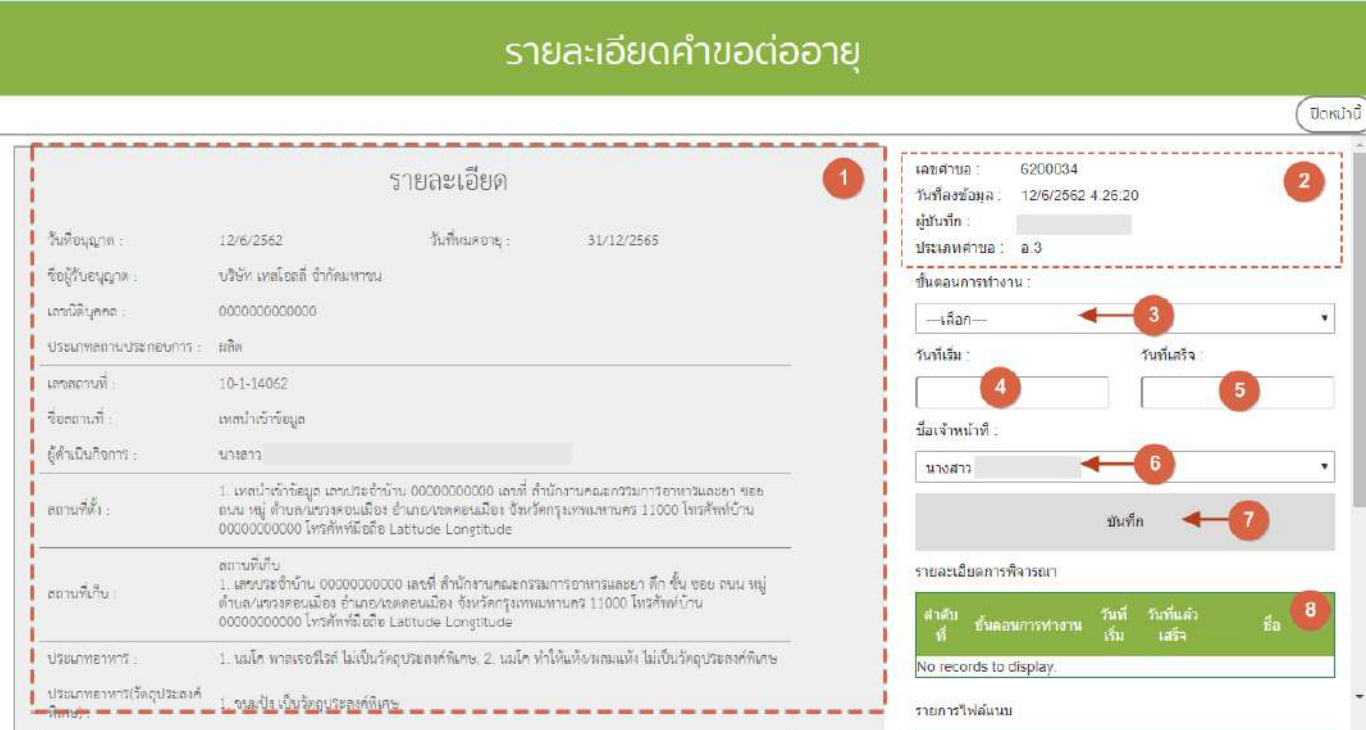

จากนั้น เลือก "ขั้นตอนการทำงาน" (หมายเลข3), วันที่เริ่ม (หมายเลข4), วันที่เสร็จ(หมายเลข5) และ ชื่อ เจ้าหน้าที่ (หมายเลข 6) จากนั้น กด บันทึก (หมายเลข7) เมื่อบันทึกแล้วประวัติจะแสดงอยู่ด้านล่าง (หมายเลข8) และ ี่สิ้นสุดการพิจารณาคำขอเมื่อท่านเลือกสถานะ "ลงนามอนุญาต" หรือ "ลงนามไม่อนุญาต"(กรณีที่ผู้ประกอบการมีความ ประสงค์ต้องการยกเลิกคำขอ ให้ท่านเลือกสถานะ "ยกเลิกคำขอ" เพื่อจบขั้นตอนการพิจารณา)

**หมายเหตุ** : หากเจ้าหน้าที่ไม่ลงสถานะ "ลงนามอนุญาต" วันที่หมดอายุของใบอนุญาตจะไม่ถูกอัพเดทในระบบ e-submission และระบบนำเข้าข้อมูลผลิตภัณฑ์

# ์ ขั้นตอนการลงคำขอย้ายสถานที่ผลิตอาหาร (อ.5 ) หรือสถานที่นำเข้าอาหาร (อ.10)

การลงข้อมูลคำขอย้ายสถานที่จะแบ่งออกเป็น 2 ส่วน ดังนี้

- 1.คำขอย้ายออก (ลงข้อมูลคำขอของสถานที่ ที่ต้องการย้ายจากจังหวัดของท่านไปยังจังหวัดอื่น )
- 2. คำขอย้ายเข้า (ลงข้อมูลคำขอของสถานที่ ที่ย้ายจากจังหวัดอื่นมายังจังหวัดของท่าน)

# **ส่วนที่1 การลงข้อมูลค าขอย้ายออก**

1. เมื่อท่านเลือกระบบการนำเข้าข้อมูลด้านสถานที่ผลิตอาหาร ให้ท่านกรอกเลขนิติบุคคลหรือเลขบัตร ประชาชนของผู้รับอนุญาต

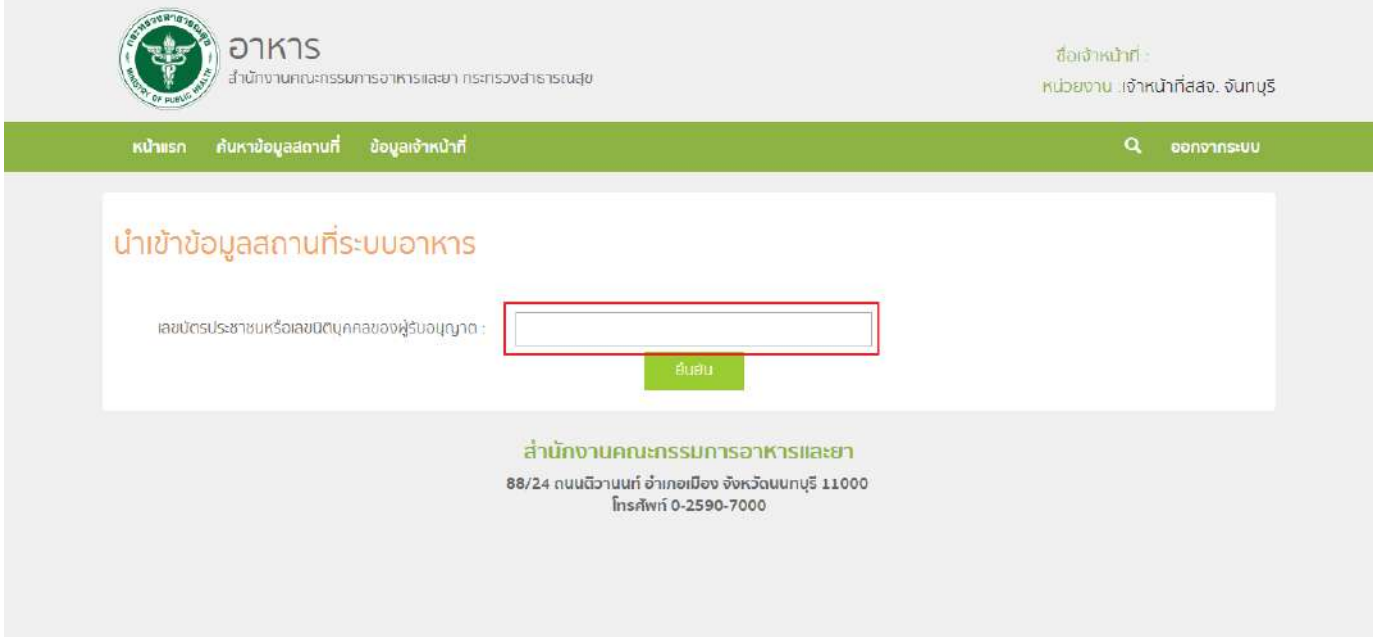

2. ระบบจะแสดงเลขนิติบุคคลหรือเลขบัตรประชาชน ชื่อของผู้รับอนุญาต และใบอนุญาตที่อยู่ภายใต้ผู้รับอนุญาต นั้น กด "เลือก" ใบอนุญาตที่ต้องการลงข้อมูลคำขอย้ายออก

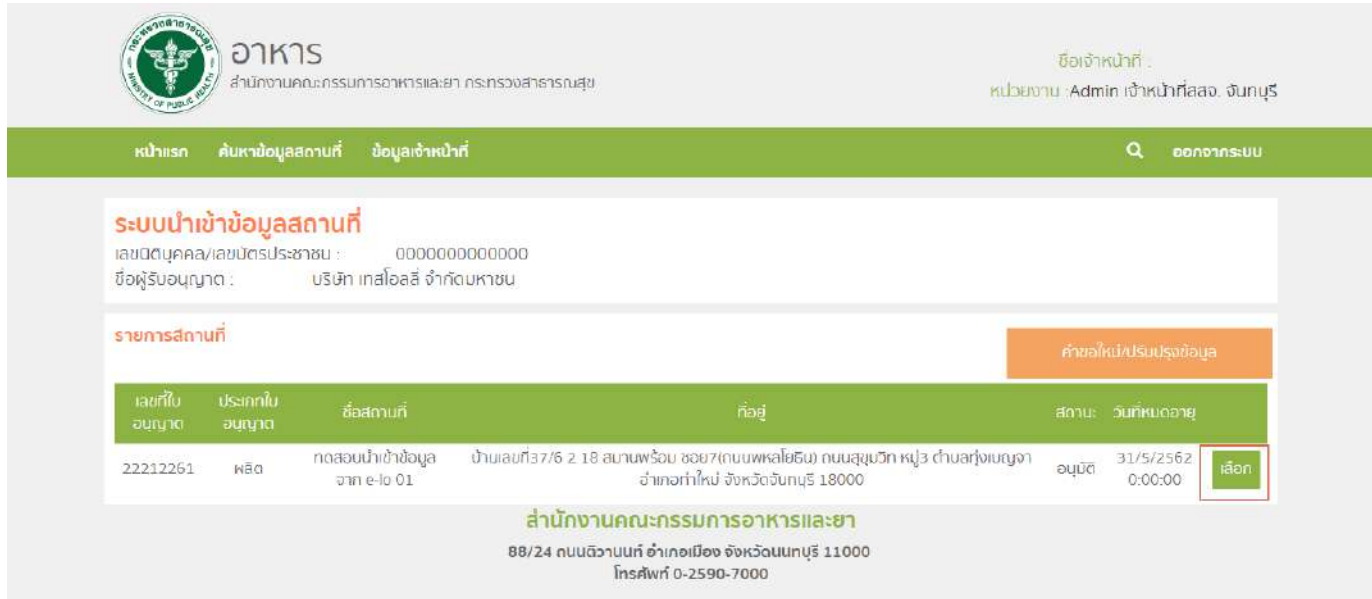

3. กด "คำขอย้าย" ระบบจะแสดงตารางคำขอแก้ไขภายใต้สถานที่นั้น จากนั้น กด "คำขอย้ายออกใหม่" เพื่อลง

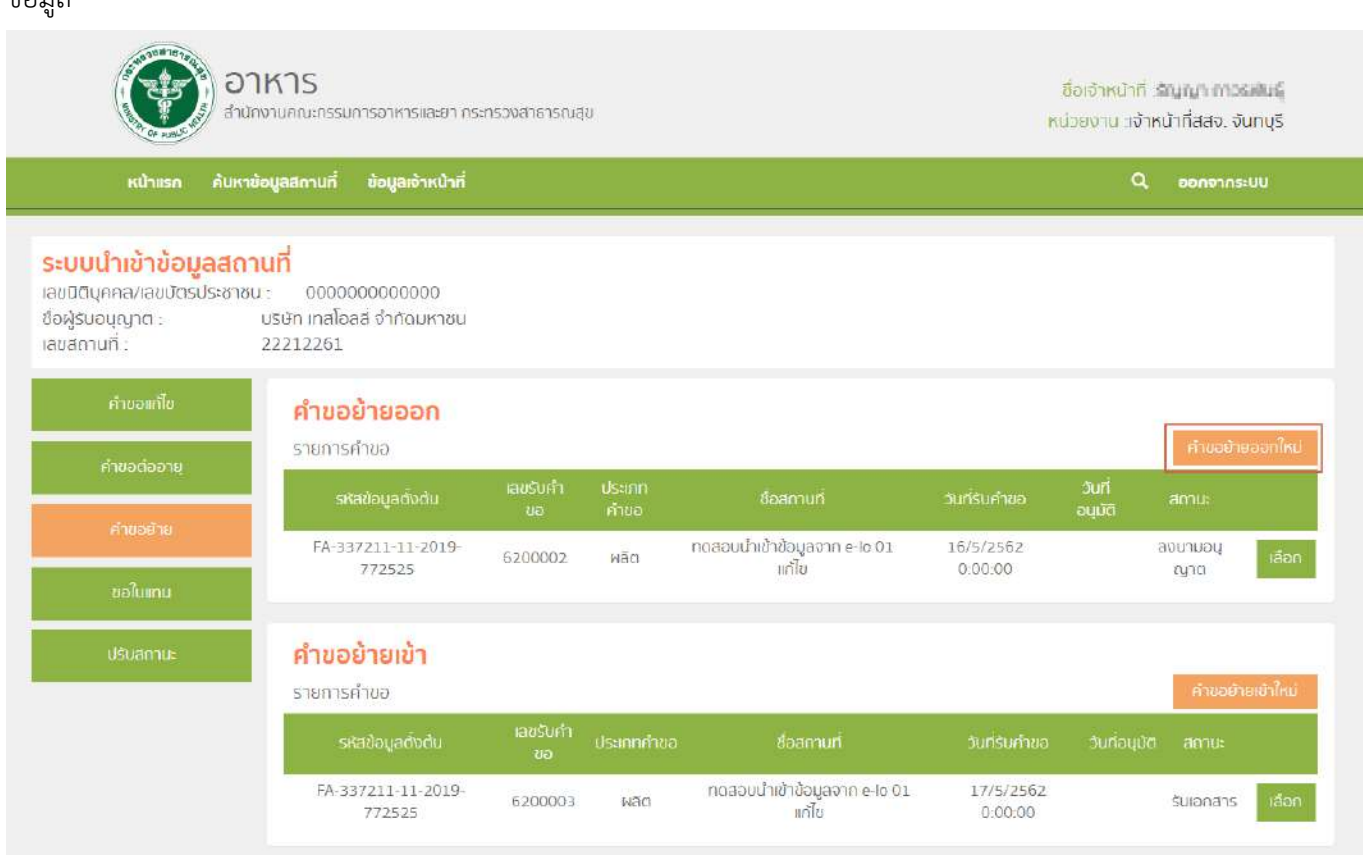

คู่มือสำหรับเจ้าหน้าที่ : ระบบนำเข้าข้อมูลอาหาร "การลงข้อมูลคำขอใหม่และคำขอแก้ไขด้าน สถานที่และผลิตภัณฑ์อาหาร"

ข้องเล

4. หน้าจอจะแสดงรายละเอียดคำขอย้าย ที่อยู่เดิม (หมายเลข1), รูปแบบการย้าย (หมายเลข2) และจังหวัดปลายทาง (หมายเลข3) ซึ่งการลงข้อมูลจะแบ่งเป็น 2 กรณีตามรูปแบบการย้ายดังนี้

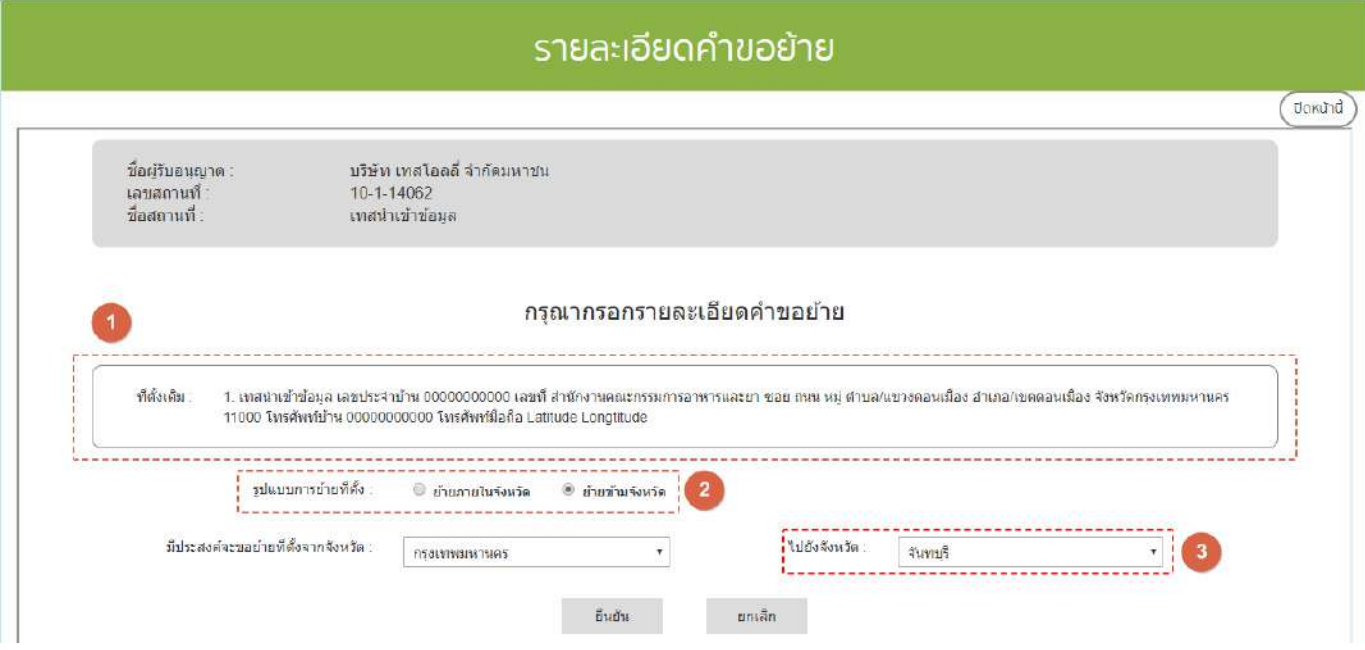

- กรณีการย้ายภายในจังหวัด เป็นการย้ายที่อยู่สถานที่ตั้งภายในจังหวัดเดิม หากเลือกกรณีนี้ระบบจะทำการล็อคข้อมูล จังหวัดปลายทางไว้ให้เป็นจังหวัดเดิม ไม่สามารถเลือกจังหวัดเองได้

- กรณีย้ายข้ามจังหวัด เป็นการย้ายสถานที่ตั้งไปยังจังหวัดอื่น โดยระบบจะเปิดให้ทำกการเลือกจังหวัดปลายทาง (หมายเลข3) โดยการย้ายกรณีนี้จะทำให้เลขสถานที่มีการเปลี่ยนแปลง โดยเลขสถานที่ใหม่นั้นจะออก ณ จังหวัดปลายทาง เมื่อทำการอนุมัติย้ายแล้ว

จากนั้น กด "ยืนยัน"ระบบจะทำการบันทึกรายละเอียดการย้ายสถานที่และออกเลขรับคำขอ

5. การบันทึกสถานะการดำเนินการของคำขอ กด "เลือก" คำขอที่ท่านต้องการบันทึกสถานะการ

ด าเนินการ

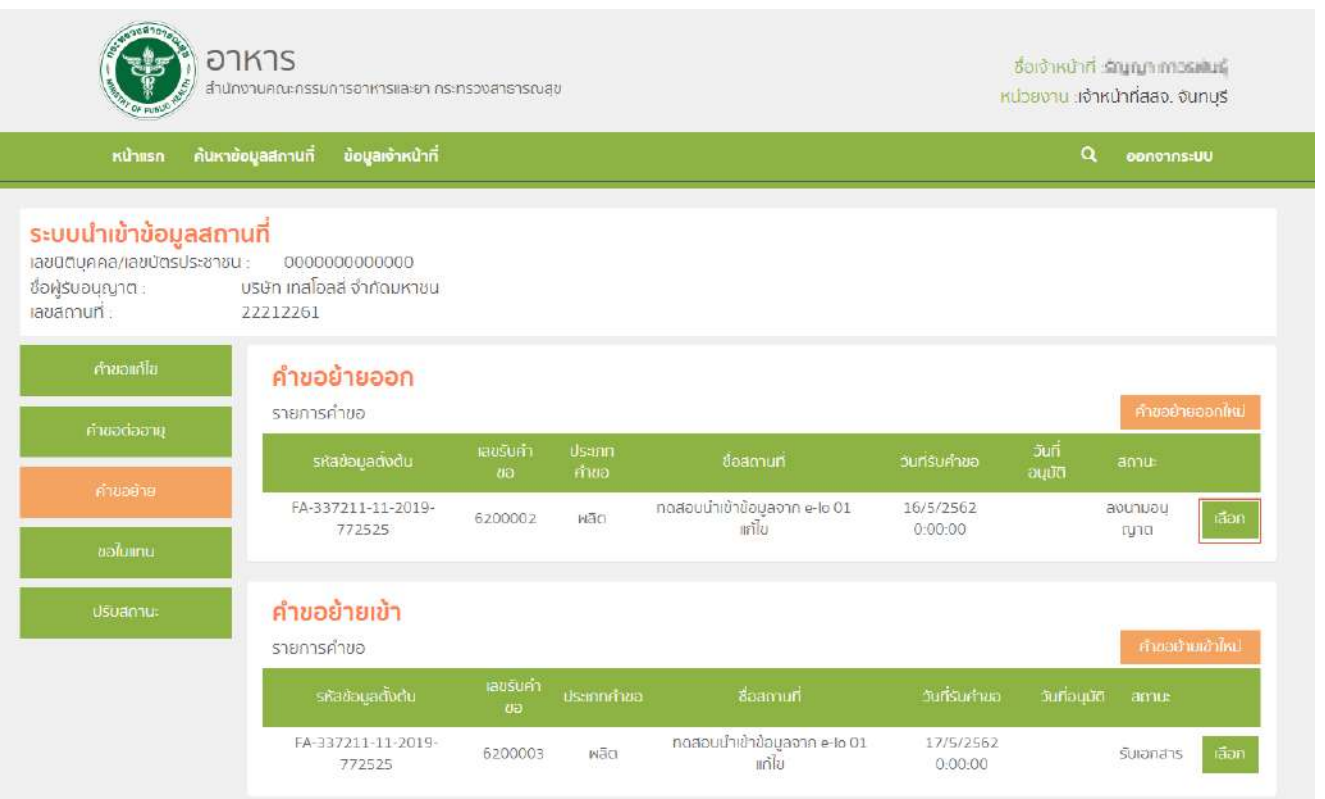

6. หน้าจอจะแสดงรายละเอียดข้อมูลใบอนุญาต / จังหวัดปลายทาง (หมายเลข1) และ รายละเอียดคำขอย้าย

ออก (หมายเลข2)

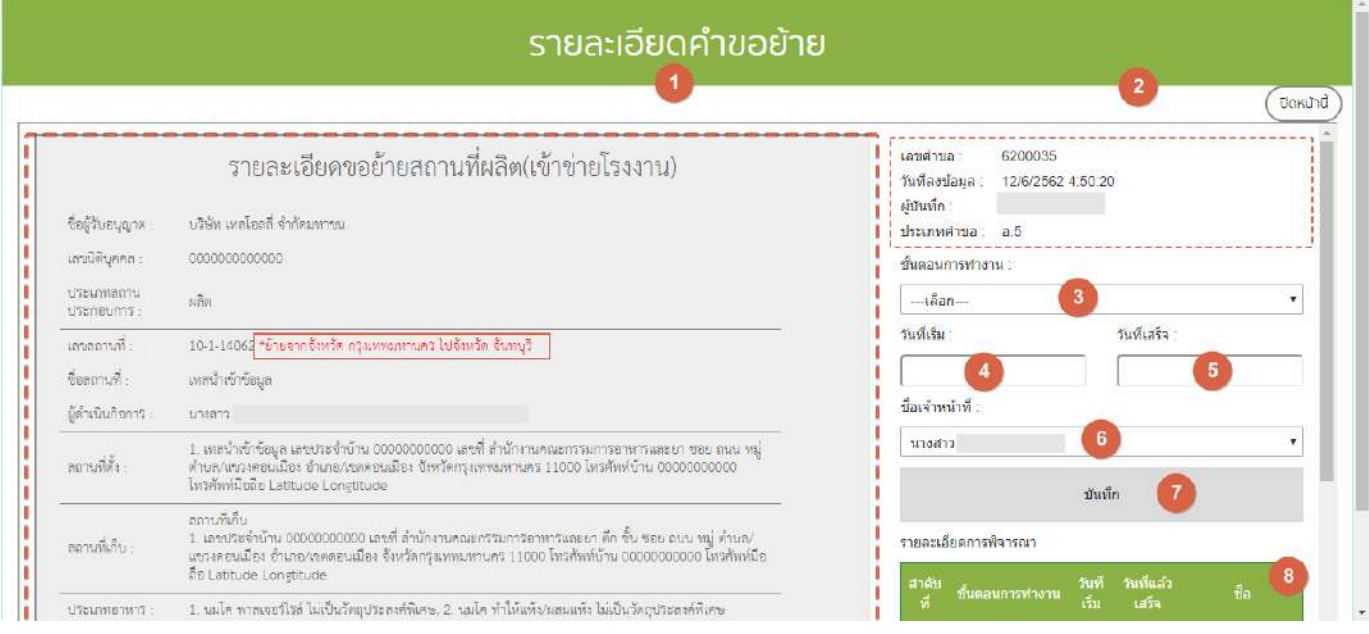

คู่มือสำหรับเจ้าหน้าที่ : ระบบนำเข้าข้อมูลอาหาร "การลงข้อมูลคำขอใหม่และคำขอแก้ไขด้าน สถานที่และผลิตภัณฑ์อาหาร"

จากนั้น เลือก "ขั้นตอนการทำงาน" (หมายเลข3), วันที่เริ่ม (หมายเลข4), วันที่เสร็จ(หมายเลข5) และ ชื่อเจ้าหน้าที่ (หมายเลข 6) จากนั้น กด บันทึก (หมายเลข7) เมื่อบันทึกแล้วประวัติจะแสดงอยู่ด้านล่าง (หมายเลข8) และ สิ้นสุดการ พิจารณาคำขอเมื่อท่านเลือกสถานะ "ลงนามอนุญาต" หรือ "ลงนามไม่อนุญาต"(กรณีที่ผู้ประกอบการมีความประสงค์ ต้องการยกเลิกคำขอ ให้ท่านเลือกสถานะ "ยกเลิกคำขอ" เพื่อจบขั้นตอนการพิจารณา)

**หมายเหตุ** : หากเจ้าหน้าที่ไม่ลงสถานะ "ลงนามอนุญาต" ข้อมูลคำขอย้ายออกจะไม่ถูกส่งไปยังจังหวัด ปลายทาง ซึ่งจะทำให้จังหวัดปลายทางไม่สามารถลงคำขอย้ายเข้าได้

# **ส่วนที่ 2 การลงข้อมูลค าขอย้ายเข้า**

1. เมื่อท่านเลือกระบบการนำเข้าข้อมูลด้านสถานที่ผลิตอาหาร ให้ท่านกรอกเลขนิติบุคคลหรือเลขบัตร ประชาชนของผู้รับอนุญาต

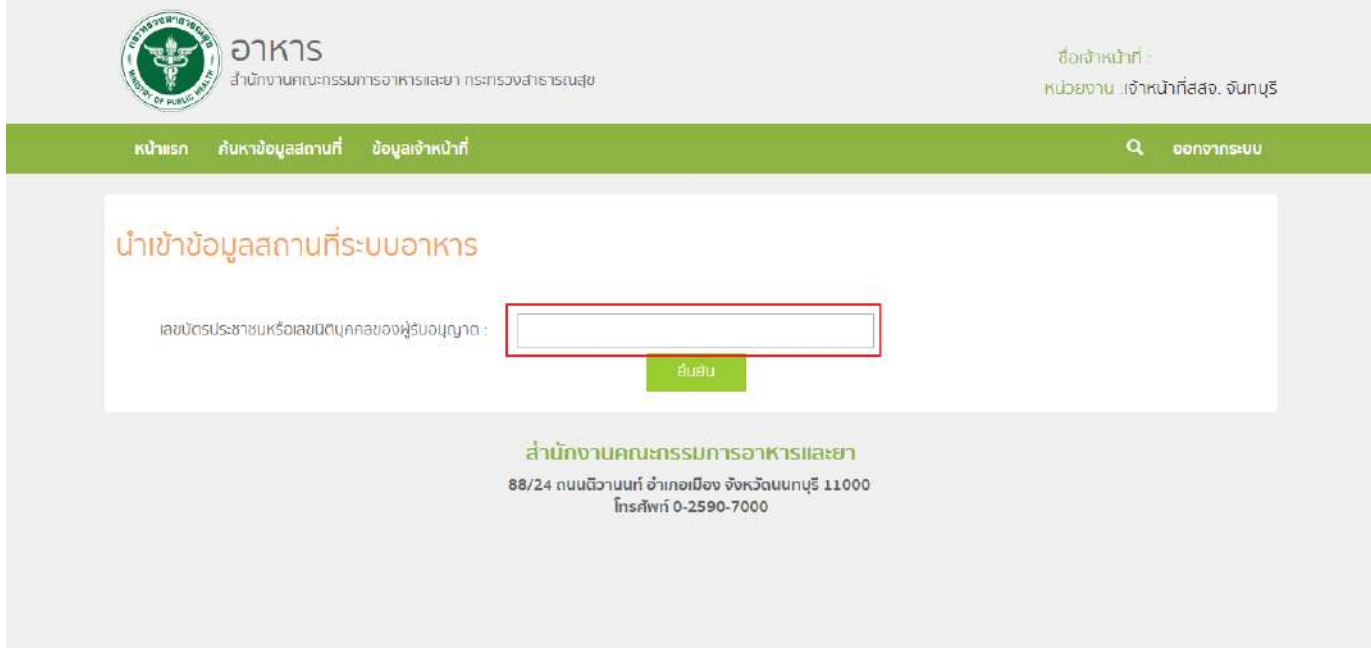

2. ระบบจะแสดงเลขนิติบุคคลหรือเลขบัตรประชาชน ชื่อของผู้รับอนุญาต และใบอนุญาตที่อยู่ภายใต้ผู้รับ อนุญาตนั้น กด "เลือก" ใบอนุญาตที่ต้องการลงข้อมูลคำขอย้ายเข้า (ท่านจะเห็นใบอนุญาตที่ต้องการทำคำขอย้ายเข้าก็ ต่อเมื่อจังหวัดต้นทางลงนามอนุญาตคำขอย้ายออกแล้วเท่านั้น)

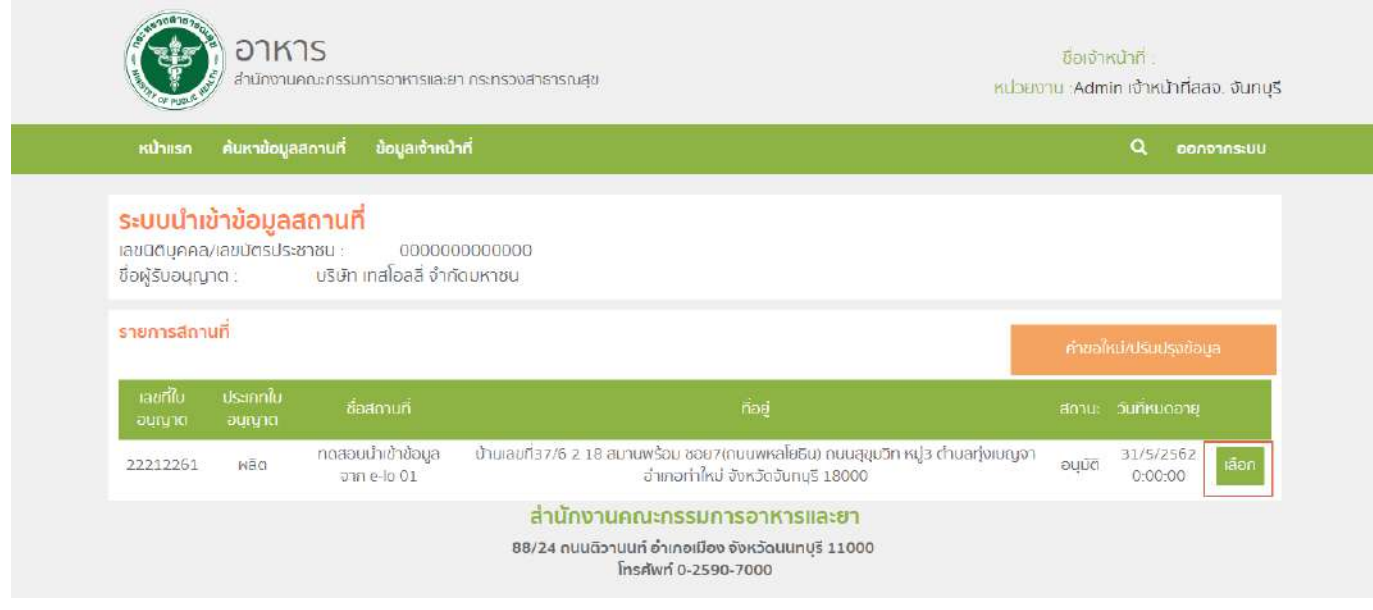

้คู่มือสำหรับเจ้าหน้าที่ : ระบบนำเข้าข้อมูลอาหาร "การลงข้อมูลคำขอใหม่และคำขอแก้ไขด้าน สถานที่และผลิตภัณฑ์อาหาร"

แก้ไขครั้งที่ 1 : 23 มิถุนายน 2562 **หน้า 37/10**9
# **8.** กด "คำขอย้าย" ระบบจะแสดงตารางคำขอแก้ไขภายใต้สถานที่นั้น จากนั้น กด "คำขอย้ายเข้าใหม่" เพื่อ

ลงข้อมูล

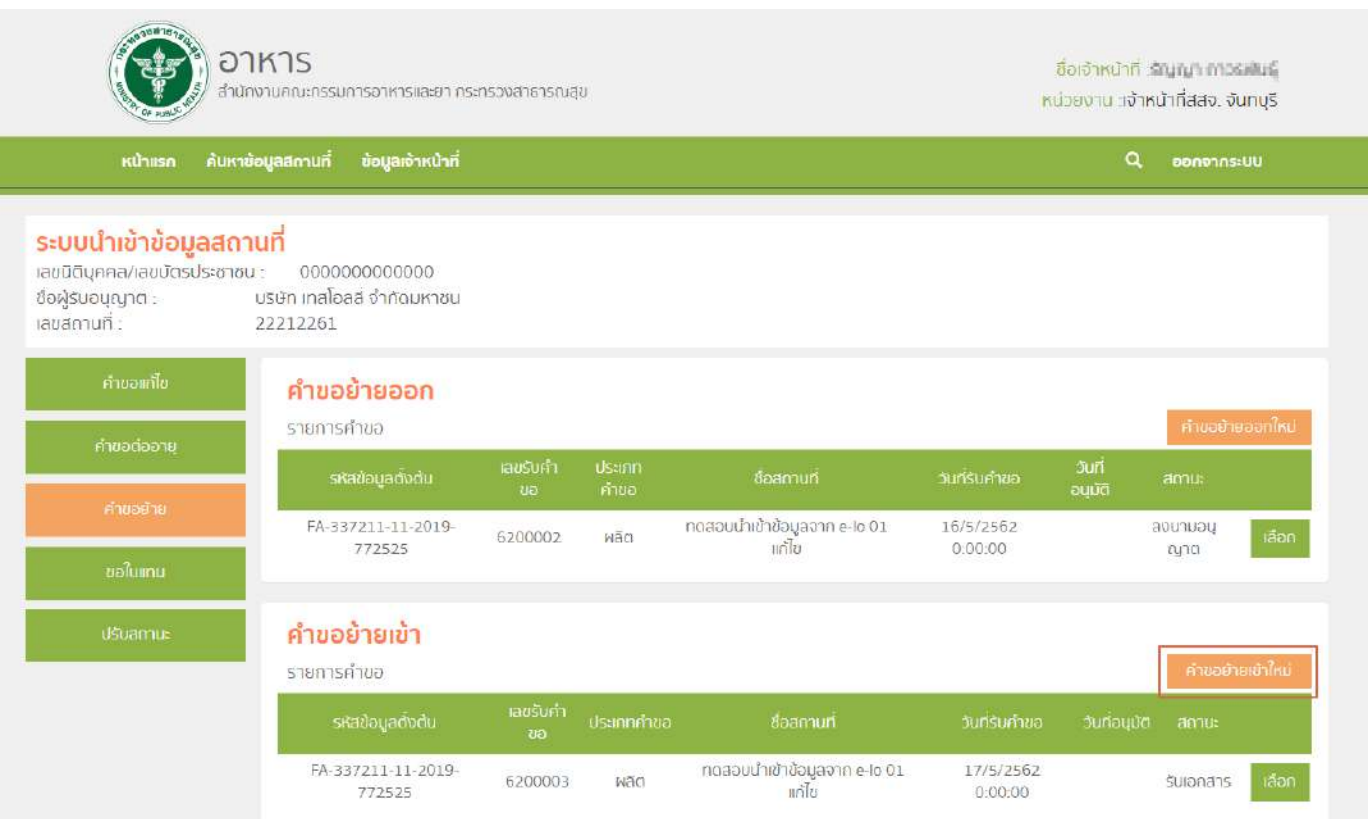

# **9.** กด "ยืนยัน" เพื่อยืนยันคำขอ

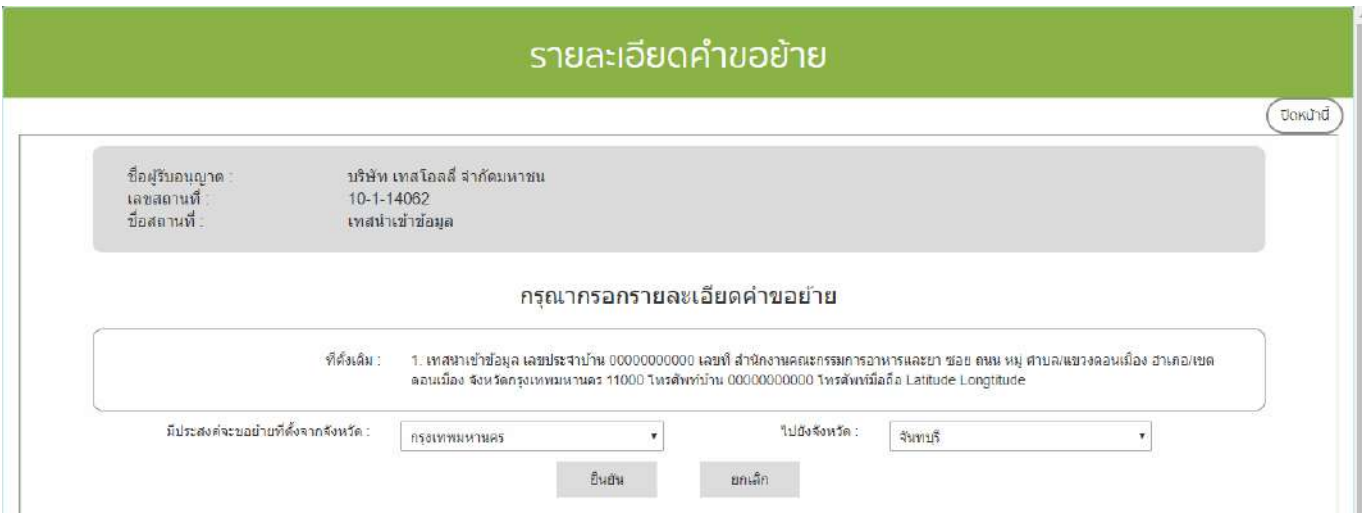

คู่มือสำหรับเจ้าหน้าที่ : ระบบนำเข้าข้อมูลอาหาร "การลงข้อมูลคำขอใหม่และคำขอแก้ไขด้าน สถานที่และผลิตภัณฑ์อาหาร"

**10.** ระบบจะแสดงข้อมูลใบอนุญาตเดิม ให้ท่านแก้ไขข้อมูลใบอนุญาตที่ต้องการย้าย เมื่อแก้ไขครบแล้ว ตรวจสอบรายละเอียดการแก้ไขในขั้นตอนที่ 6 ตรวจสอบข้อมูลก่อนบันทึก เมื่อทำการตรวจสอบรายละเอียดเรียบร้อยแล้วให้ กด "บันทึกข้อมูล"ระบบจะทำการบันทึกรายละเอียดการแก้ไขและออกเลขรับคำขอ

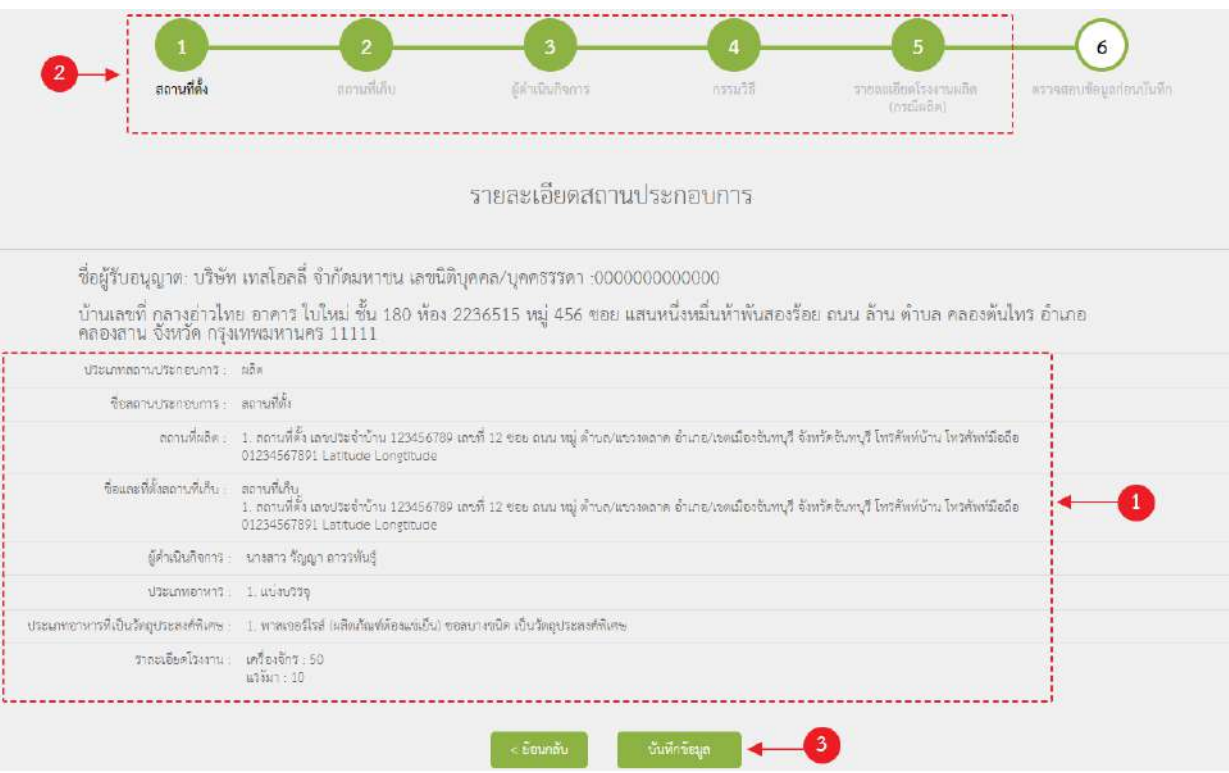

**11.** การบันทึกสถานะการดำเนินการของคำขอ กด "เลือก" คำขอที่ท่านต้องการบันทึกสถานะการดำเนินการ

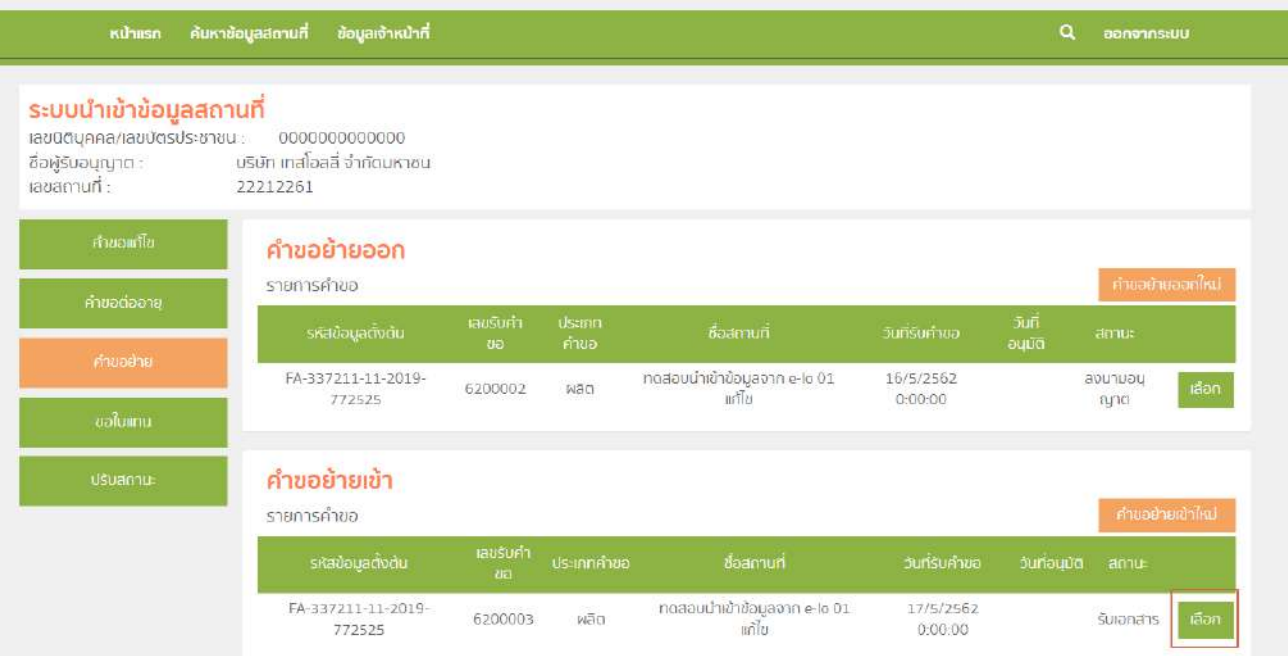

12. หน้าจอจะแสดงรายละเอียดข้อมูลใบอนุญาต / จังหวัดปลายทาง (หมายเลข1) และ รายละเอียดคำขอย้าย

ออก (หมายเลข2)

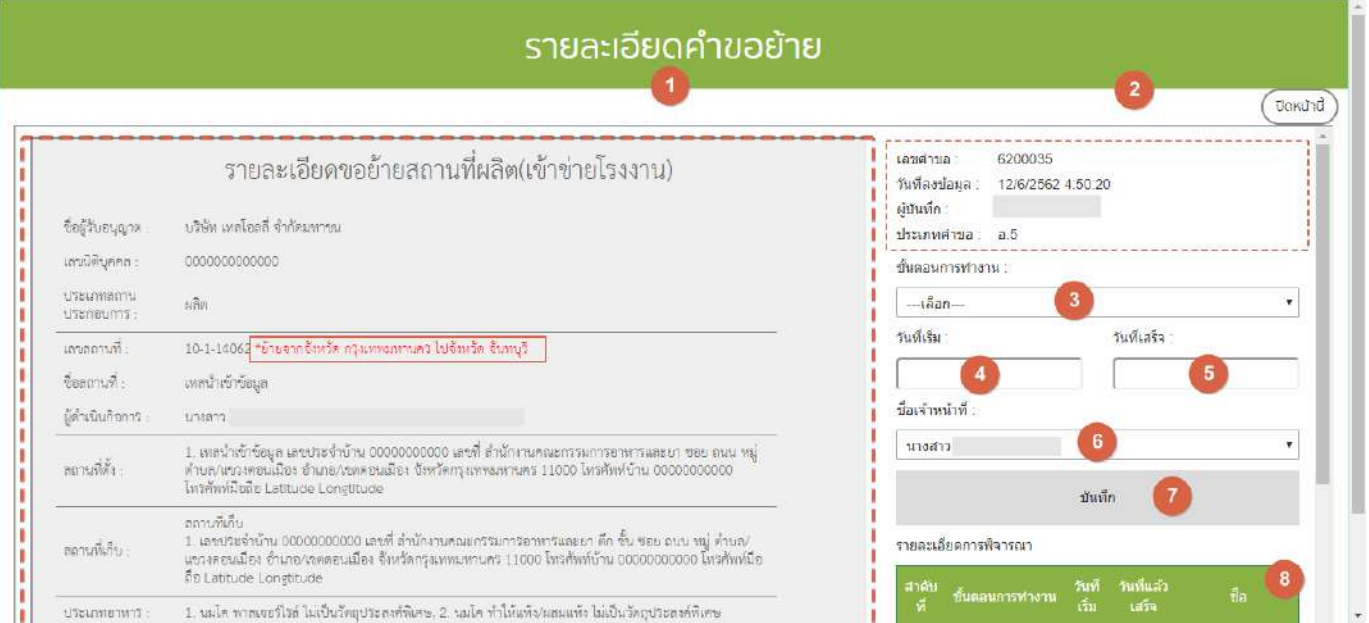

คู่มือสำหรับเจ้าหน้าที่ : ระบบนำเข้าข้อมูลอาหาร "การลงข้อมูลคำขอใหม่และคำขอแก้ไขด้าน สถานที่และผลิตภัณฑ์อาหาร"

จากนั้น เลือก "ขั้นตอนการทำงาน" (หมายเลข3), วันที่เริ่ม (หมายเลข4), วันที่เสร็จ(หมายเลข5) และ ชื่อเจ้าหน้าที่ (หมายเลข 6) จากนั้น กด บันทึก (หมายเลข7) เมื่อบันทึกแล้วประวัติจะแสดงอยู่ด้านล่าง (หมายเลข8) และ สิ้นสุดการ พิจารณาคำขอเมื่อท่านเลือกสถานะ "ลงนามอนุญาต" หรือ "ลงนามไม่อนุญาต"(กรณีที่ผู้ประกอบการมีความประสงค์ ต้องการยกเลิกคำขอ ให้ท่านเลือกสถานะ "ยกเลิกคำขอ" เพื่อจบขั้นตอนการพิจารณา)

**หมายเหตุ** : หากเจ้าหน้าที่ไม่ลงสถานะ "ลงนามอนุญาต" ข้อมูลใบอนุญาตสถานที่ใหม่จะไม่ถูกอัพเดทในระบบ e-submission และระบบนำเข้าข้อมูลผลิตภัณฑ์

# ์ ขั้นตอนการลงคำขอใบแทนใบอนุญาตสถานที่ผลิตอาหาร (อ.4) หรือสถานที่นำเข้าอาหาร (อ.9)

1. เมื่อท่านเลือกระบบการนำเข้าข้อมูลด้านสถานที่ผลิตอาหาร ให้ท่านกรอกเลขนิติบุคคลหรือเลขบัตร ประชาชนของผู้รับอนุญาต

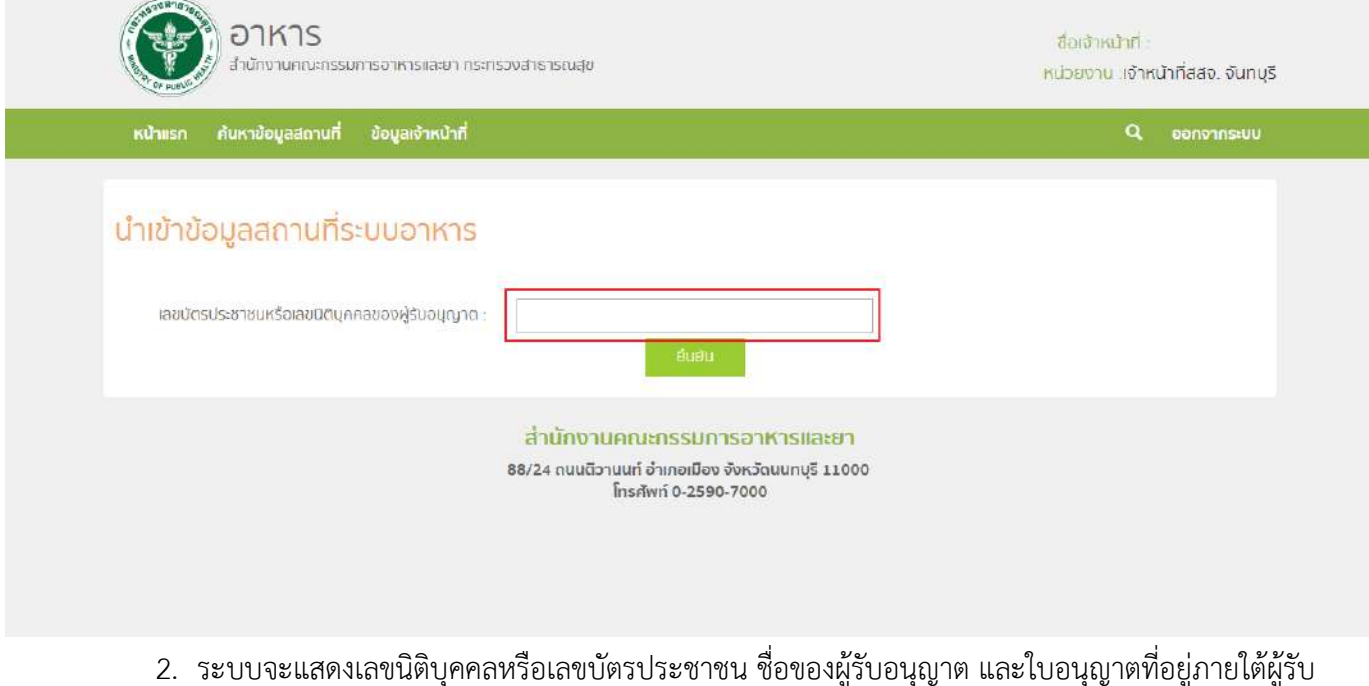

้อนุญาตนั้น กด "เลือก" ใบอนุญาตที่ต้องการลงข้อมูลคำขอใบแทน

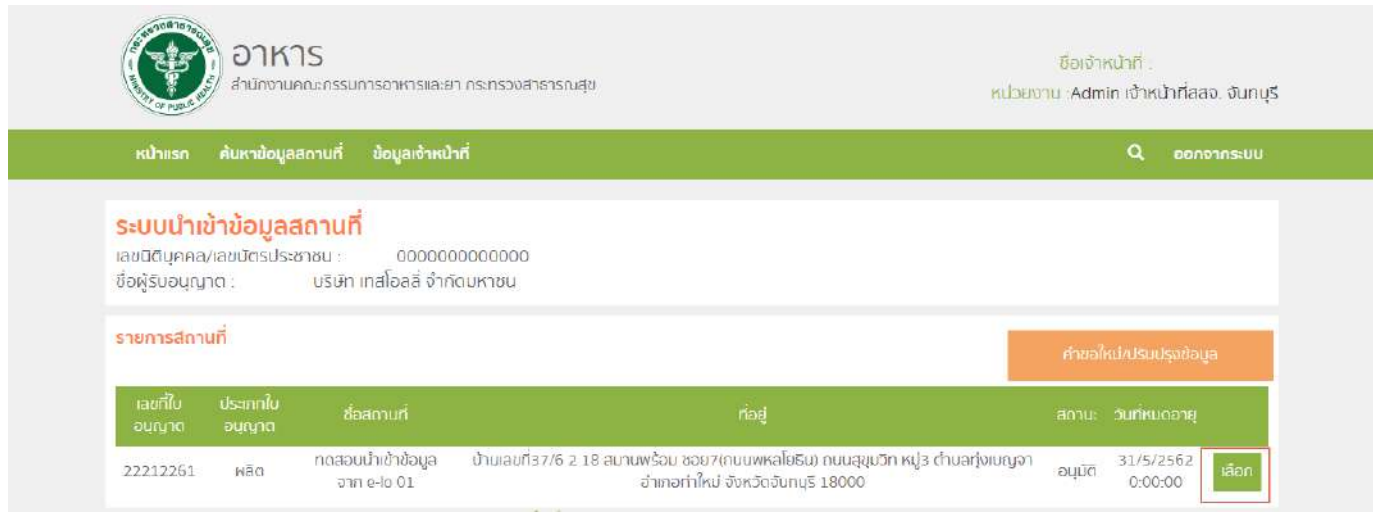

คู่มือสำหรับเจ้าหน้าที่ : ระบบนำเข้าข้อมูลอาหาร "การลงข้อมูลคำขอใหม่และคำขอแก้ไขด้าน สถานที่และผลิตภัณฑ์อาหาร"

แก้ไขครั้งที่ 1 : 23 มิถุนายน 2562 **หน้า 42/10**9

### 3. กด "คำขอใบแทน" ระบบจะแสดงตารางคำขอใบแทนภายใต้สถานที่นั้น จากนั้น กด "คำขอใบแทนใหม่"

### เพื่อลงข้อมูล

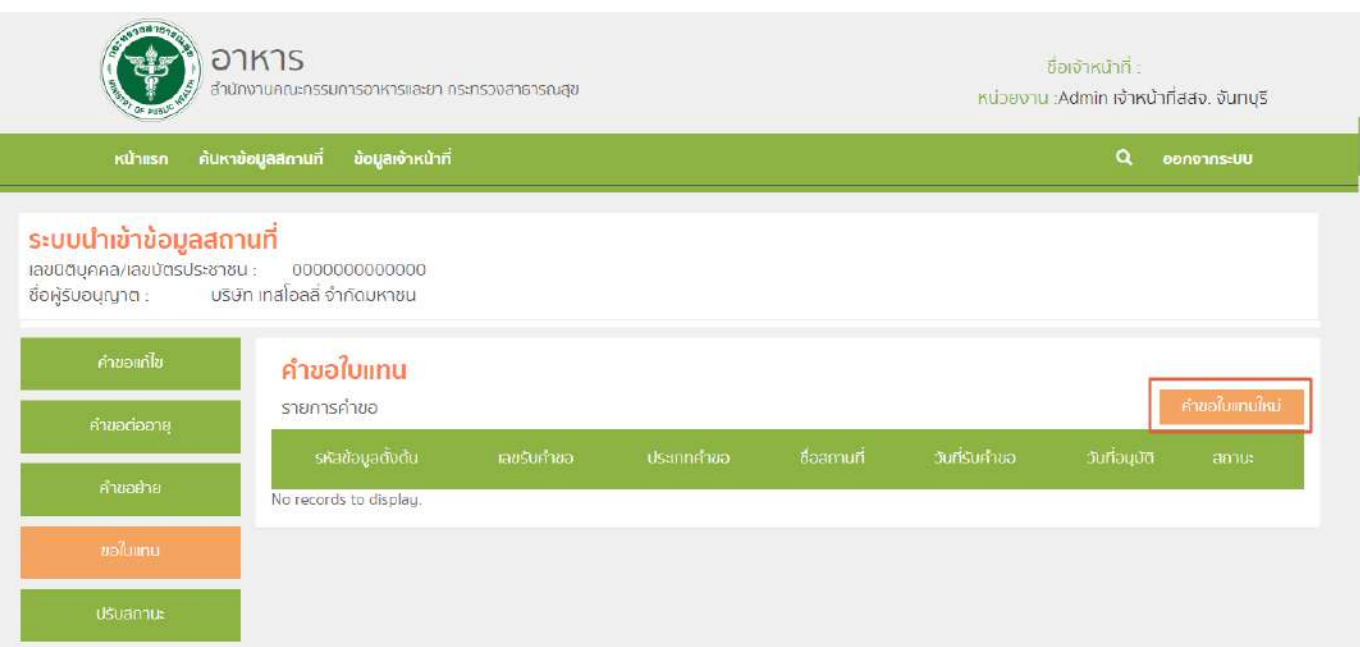

4. ลงข้อมูลคำขอโดยระบุเหตุผลการขอใบแทน จากนั้น กด "ยืนยัน" ระบบจะทำการบันทึกข้อมูลและออก

#### เลขรับคำขอ

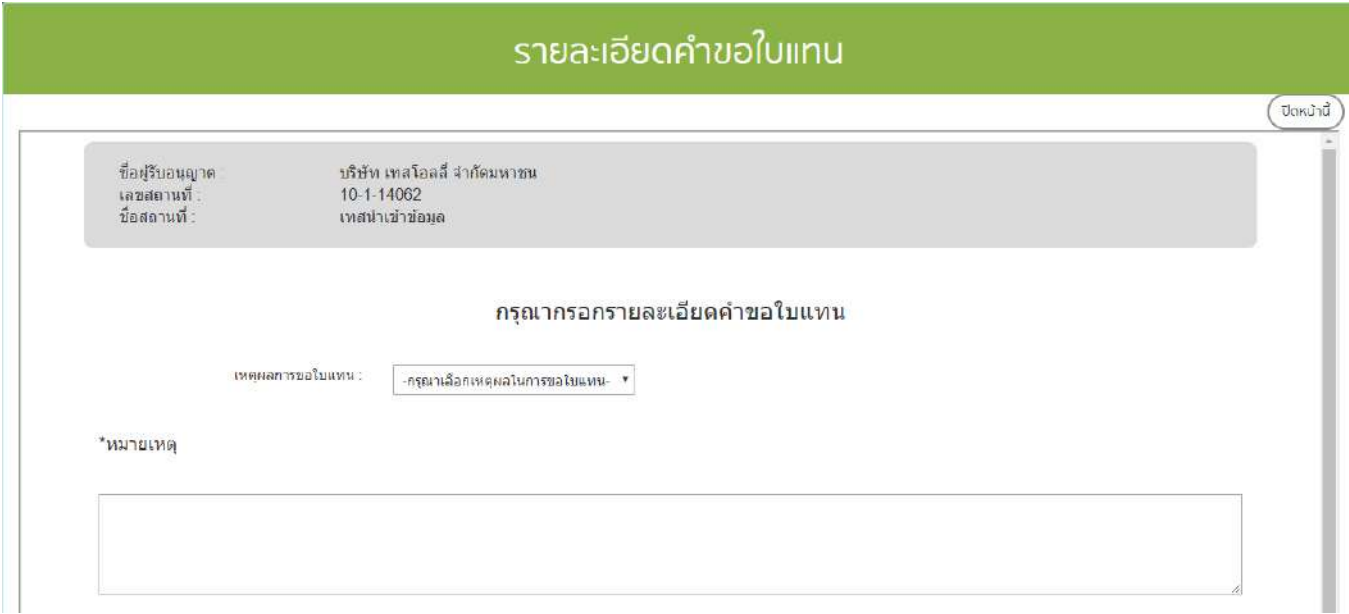

คู่มือสำหรับเจ้าหน้าที่ : ระบบนำเข้าข้อมูลอาหาร "การลงข้อมูลคำขอใหม่และคำขอแก้ไขด้าน สถานที่และผลิตภัณฑ์อาหาร"

5. การบันทึกสถานะการดำเนินการของคำขอ กด "เลือก" คำขอที่ท่านต้องการบันทึกสถานะการดำเนินการ

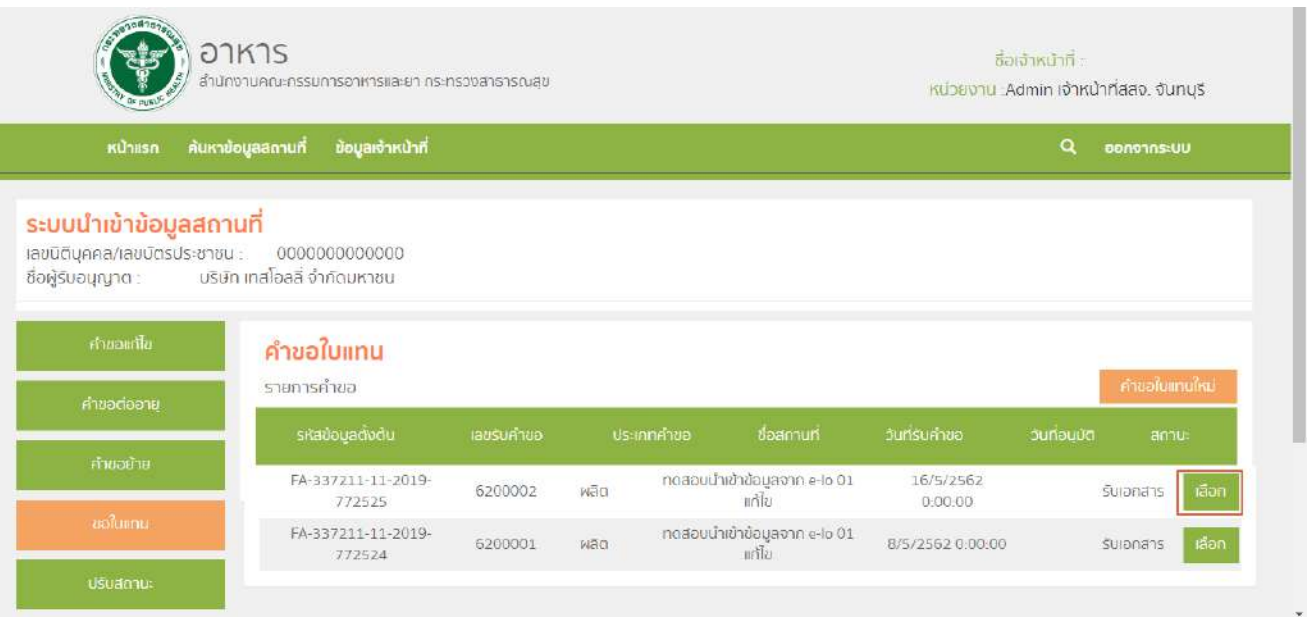

6 . หน้าจอจะแสดงรายละเอียดคำขอใบแทน (หมายเลข1) และ รายละเอียดคำขอใบแทน (หมายเลข2)

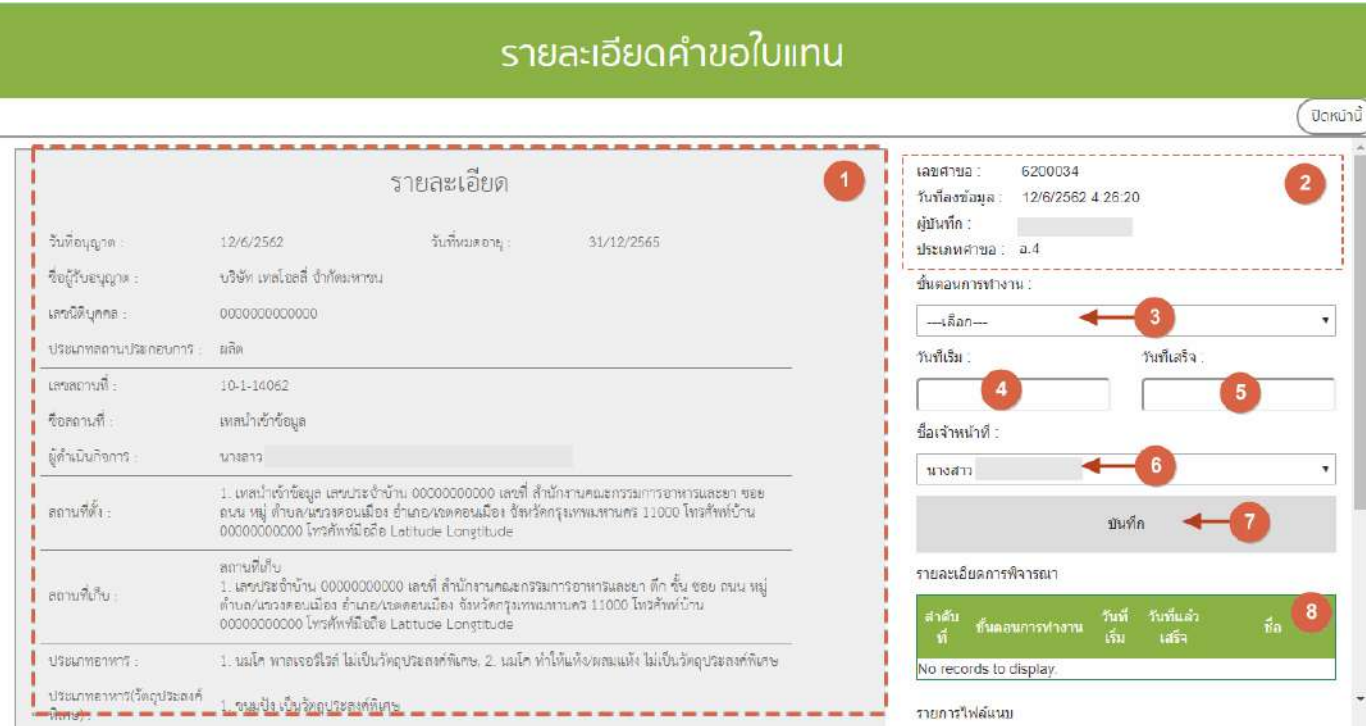

คู่มือสำหรับเจ้าหน้าที่ : ระบบนำเข้าข้อมูลอาหาร "การลงข้อมูลคำขอใหม่และคำขอแก้ไขด้าน สถานที่และผลิตภัณฑ์อาหาร"

จากนั้น เลือก "ขั้นตอนการทำงาน" (หมายเลข3), วันที่เริ่ม (หมายเลข4), วันที่เสร็จ(หมายเลข5) และ ชื่อ เจ้าหน้าที่ (หมายเลข 6) จากนั้น กด บันทึก (หมายเลข7) เมื่อบันทึกแล้วประวัติจะแสดงอยู่ด้านล่าง (หมายเลข8) และ สิ้นสุด การพิจารณาคำขอเมื่อท่านเลือกสถานะ "ลงนามอนุญาต" หรือ "ลงนามไม่อนุญาต"(กรณีที่ผู้ประกอบการมีความประสงค์ ต้องการยกเลิกคำขอ ให้ท่านเลือกสถานะ "ยกเลิกคำขอ" เพื่อจบขั้นตอนการพิจารณา)

# **ขั้นตอนการปรับสถานะใบอนุญาตสถานที่**

1. เมื่อท่านเลือกระบบการนำเข้าข้อมูลด้านสถานที่ผลิตอาหาร ให้ท่านกรอกเลขนิติบุคคลหรือเลขบัตรประชาชนของ

ผู้รับอนุญาต

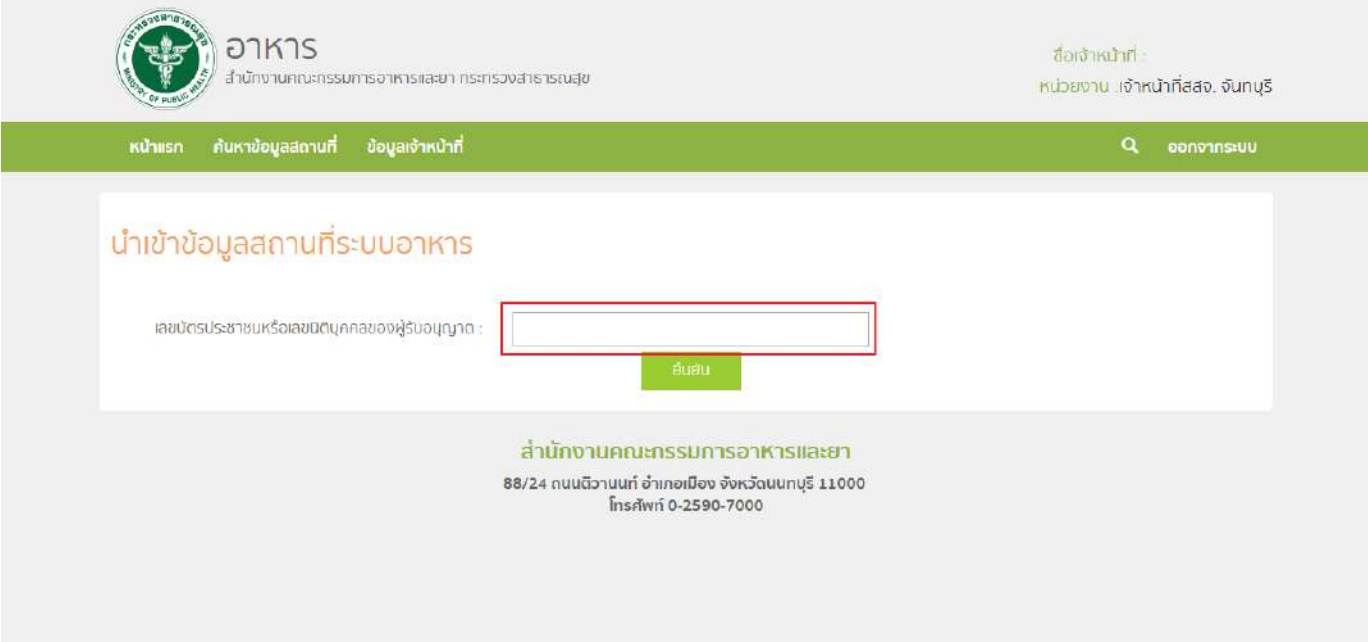

2. ระบบจะแสดงเลขนิติบุคคลหรือเลขบัตรประชาชน ชื่อของผู้รับอนุญาต และใบอนุญาตที่อยู่ภายใต้ผู้รับ ้อนุญาตนั้น กด "เลือก" ใบอนุญาตที่ต้องการลงข้อมูลคำขอแก้ไข

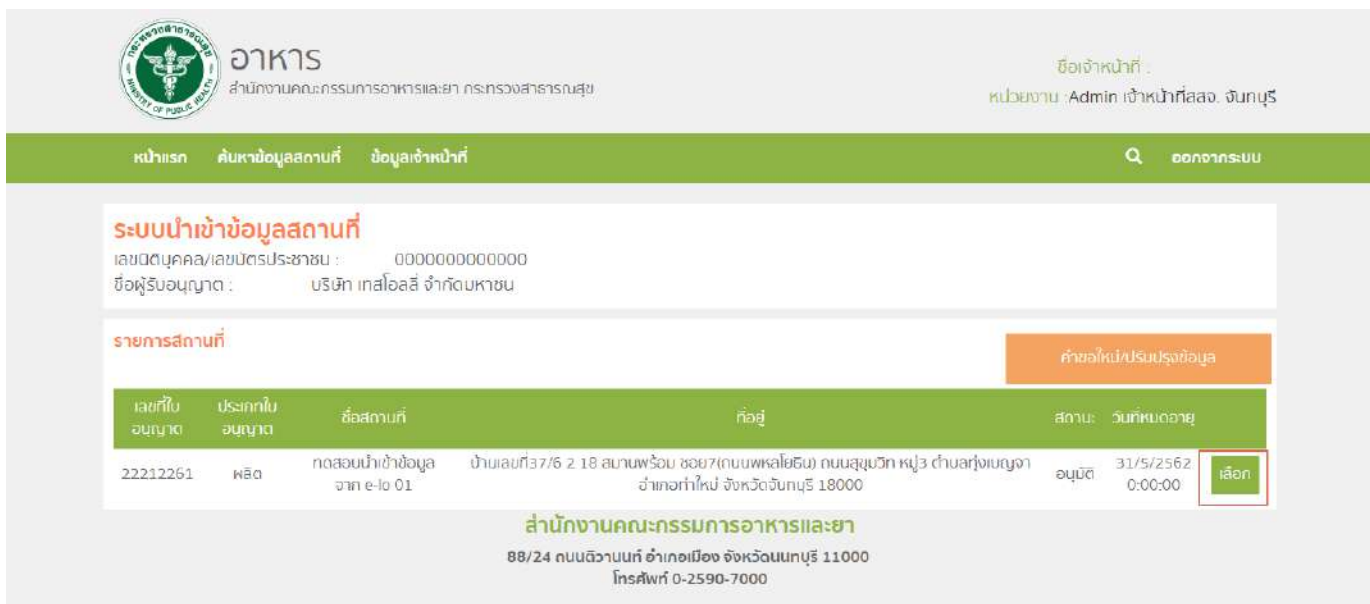

้คู่มือสำหรับเจ้าหน้าที่ : ระบบนำเข้าข้อมูลอาหาร "การลงข้อมูลคำขอใหม่และคำขอแก้ไขด้าน สถานที่และผลิตภัณฑ์อาหาร"

3. กด "ปรับสถานะ" ระบบจะแสดงตารางคำขอปรับสถานะภายใต้สถานที่นั้น จากนั้น กด "คำขอปรับสถานะ

ใหม่" เพื่อลงข้อมูล

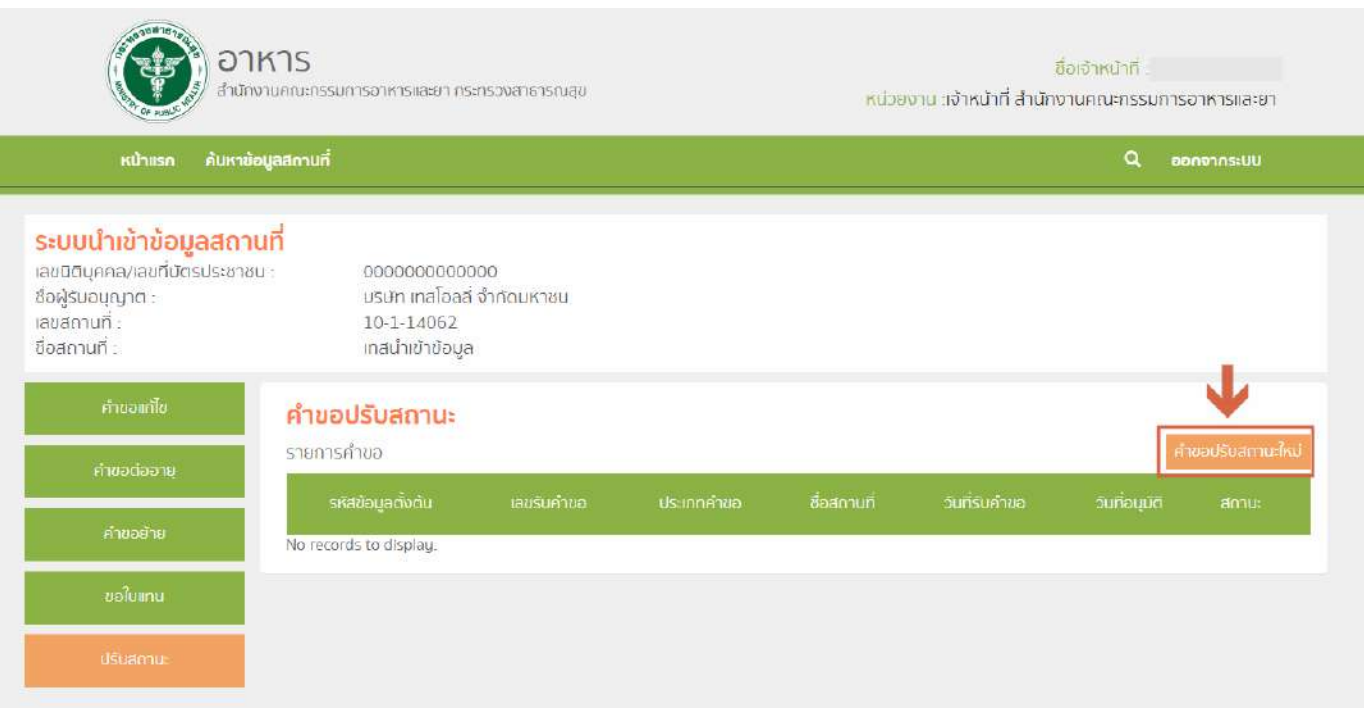

#### ่ 4. ระบบจะแสดงรายละเอียดคำขอปรับสถานะ และการลงข้อมูล ดังนี้

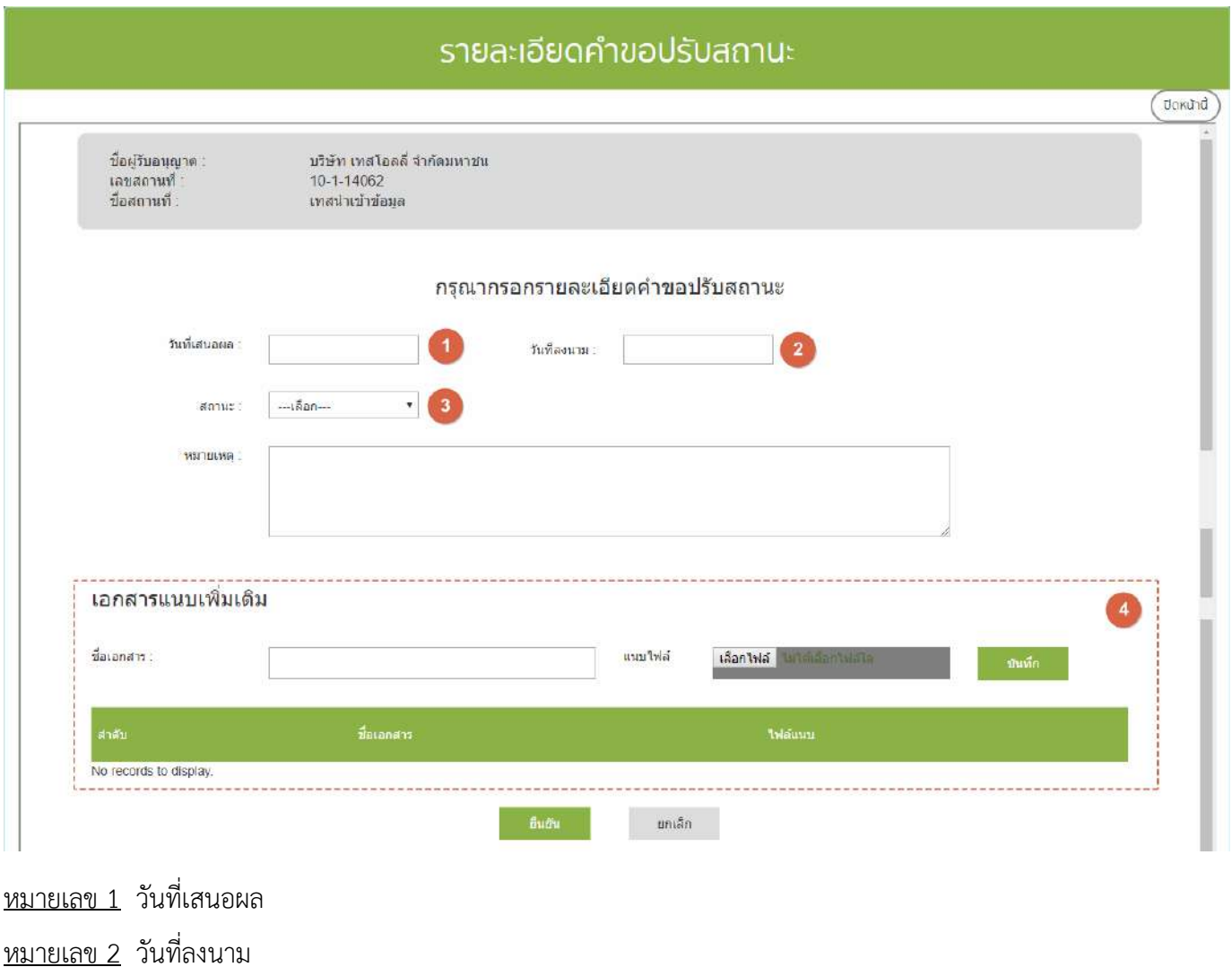

หมายเลข 3 สถานะ คงอยู่ / เพิกถอน / พักใช้ / ยกเลิกโดยเจ้าหน้าที่ / ยกเลิกโดยผู้ประกอบการ

หมายเลข 4 เอกสารแนบเพิ่มเติม (ถ้ามี)

์จากนั้นกดปุ่ม "ยืนยัน" เพื่อบันทึกคำขอ ระบบจะทำการบันทึกคำขอและอัพเดทสถานะตามที่ได้ลงข้อมูลไว้

**หมายเหตุ :** การปรับสถานะใบอนุญาตจากสถานะใดก็ตามเป็น "คงอยู่" จะต้องใส่ปีที่ใบอนุญาตหมดอายุด้วย

# ์ ขั้นตอนการลงคำขอขึ้นทะเบียนตำรับอาหาร (อ.17)และ อนุญาตใช้ฉลากอาหาร (สบ.3)

1. เมื่อท่านเลือกระบบการนำเข้าข้อมูลด้านผลิตภัณฑ์ เลือก "Search" กรอกเลขใบอนุญาตสถานที่ 8 หลัก ( XXXXXXXX : โดยไม่ต้องใส่ - ) และ กด "ค้นหาข้อมูล"

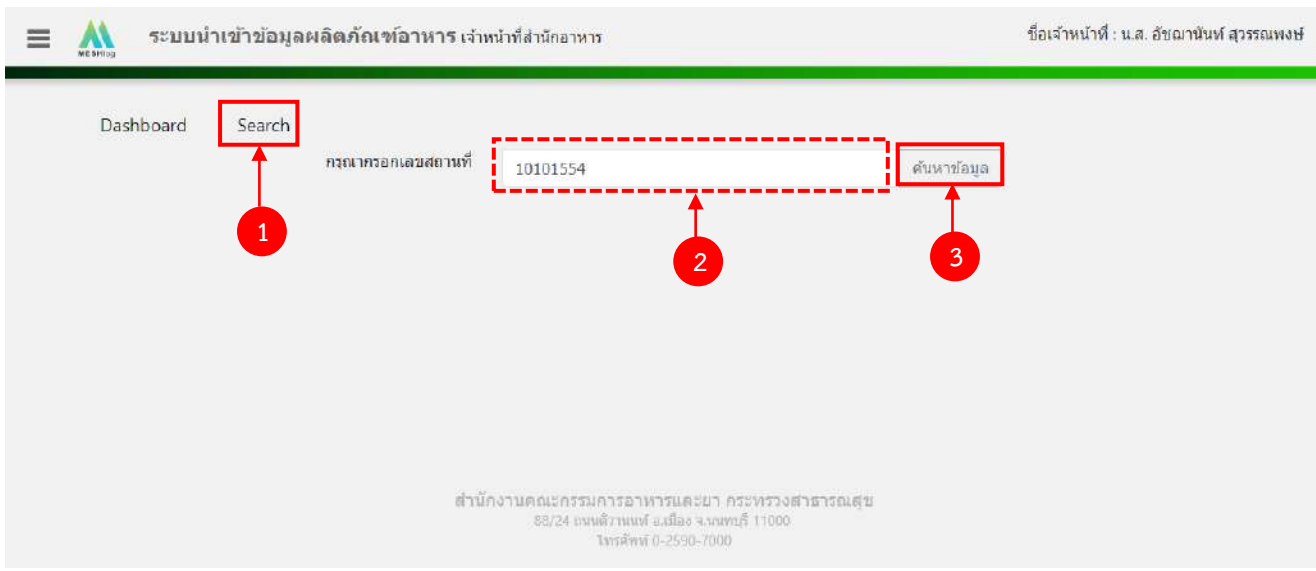

2. เลือกเมนู "อ.17/สบ.3" กรณีที่เป็นใบอนุญาตผลิตเลือกประเภทของเลขสารบบ ผลิตเพื่อจำหน่ายใน ประเทศเลือก "อ.17/สบ.3 (ปกติ)" และ ผลิตเพื่อการส่งออก เลือก "อ.17/สบ.3 (ส่งออก)"

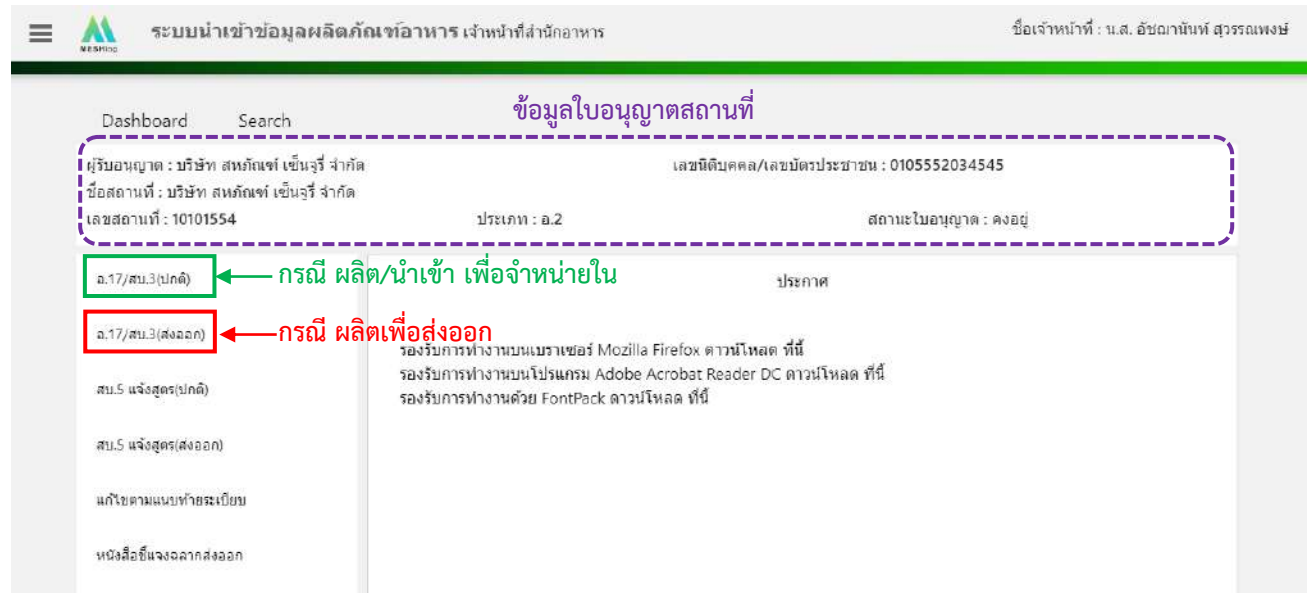

คู่มือสำหรับเจ้าหน้าที่ : ระบบนำเข้าข้อมูลอาหาร "การลงข้อมูลคำขอใหม่และคำขอแก้ไขด้าน สถานที่และผลิตภัณฑ์อาหาร"

# 3. เลือก "เพิ่มคำขอใหม่"

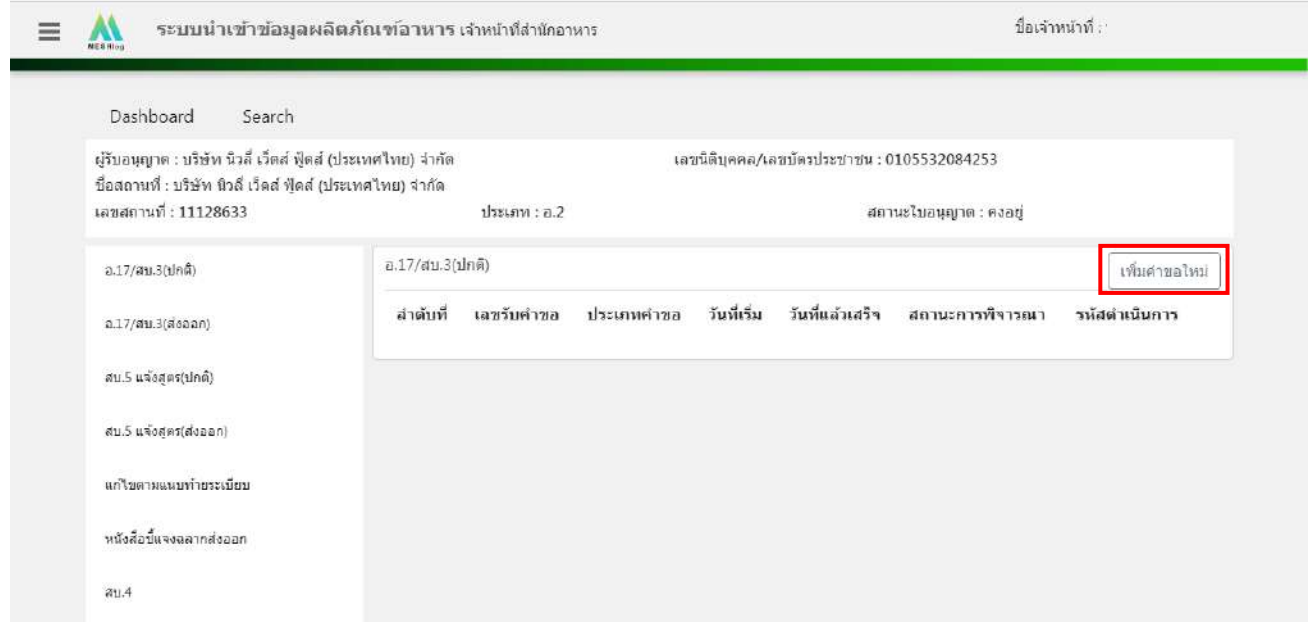

4. ระบบจะแสดงหน้าต่างใหม่ให้กรอกข้อมูลคำขอ.17 / สบ.4 (โดยระบบจะเลือกประเภทคำขอให้ ้อัตโนมัติ) ในหน้าการกรอกข้อมูลจะแบ่งออกเป็น 2 ส่วน ได้แก่ รายละเอียดของคำขอ และ รายละเอียดของผลิตภัณฑ์

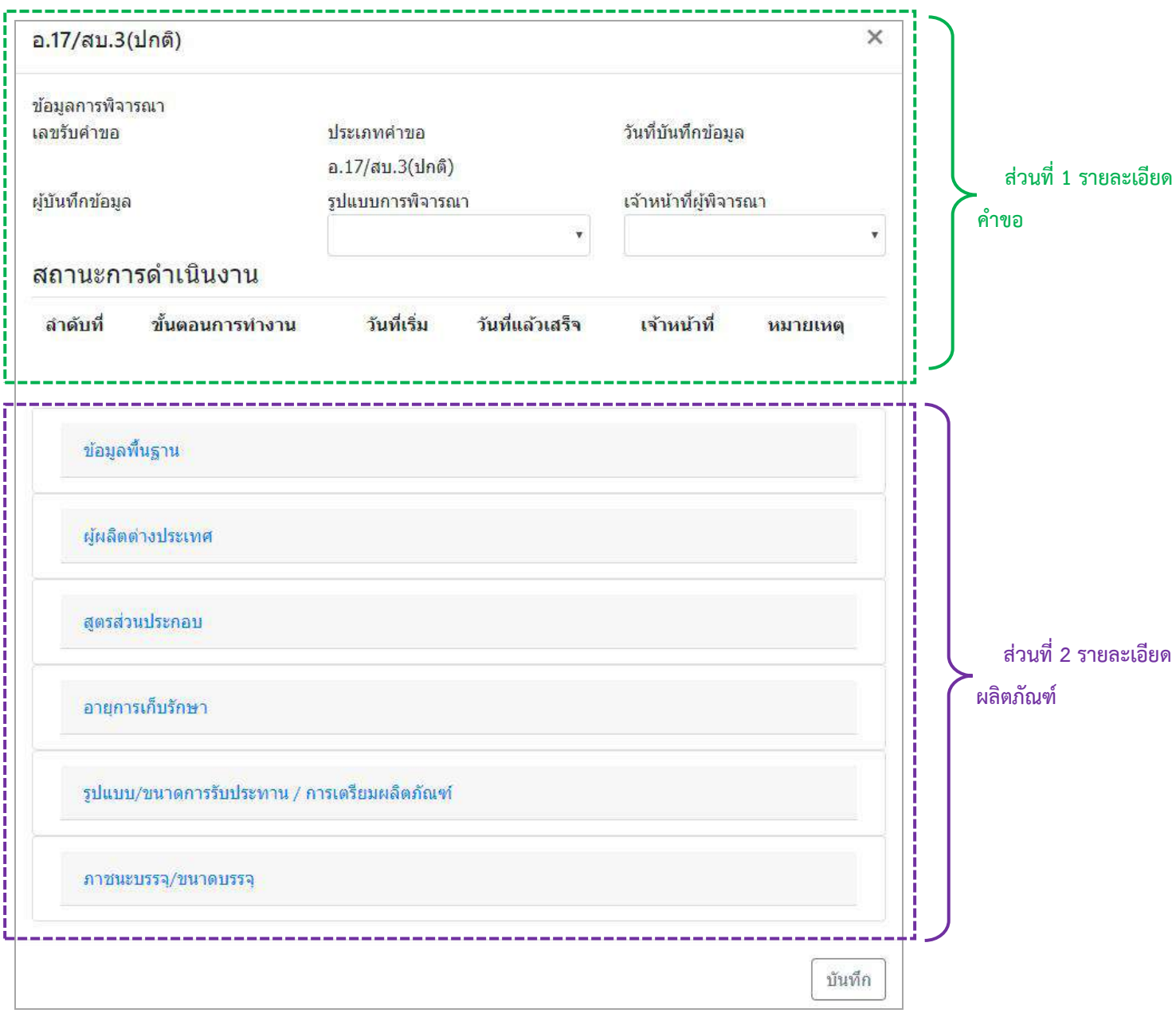

 $5.$  วิธีการลงข้อมูลคำขออ.17/สบ.3

### **ส่วนที่ 1 รายละเอียดค าขอ**

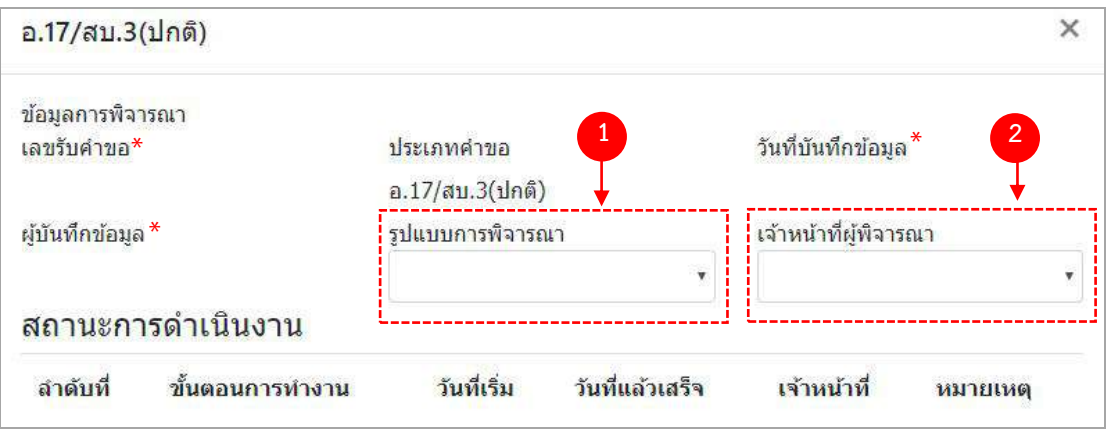

- (1) กด dropdown เพื่อเลือก "รูปแบบการพิจารณา"
- (2) กด dropdown เพื่อเลือก "เจ้าหน้าที่พิจารณา" (ขั้นตอนการเพิ่มชื่อเจ้าหน้าที่ ดูได้จากภาคผนวก ค)
- \*\* เลขรับคำขอ , วันที่บันทึกข้อมูล และ ผู้บันทึกข้อมูล : ระบบจะออกให้อัตโนมัติเมื่อกดบันทึกคำขอ

# **ส่วนที่ 2 รายละเอียดผลิตภัณฑ์**

# **2.1 ข้อมูลพื้นฐาน**

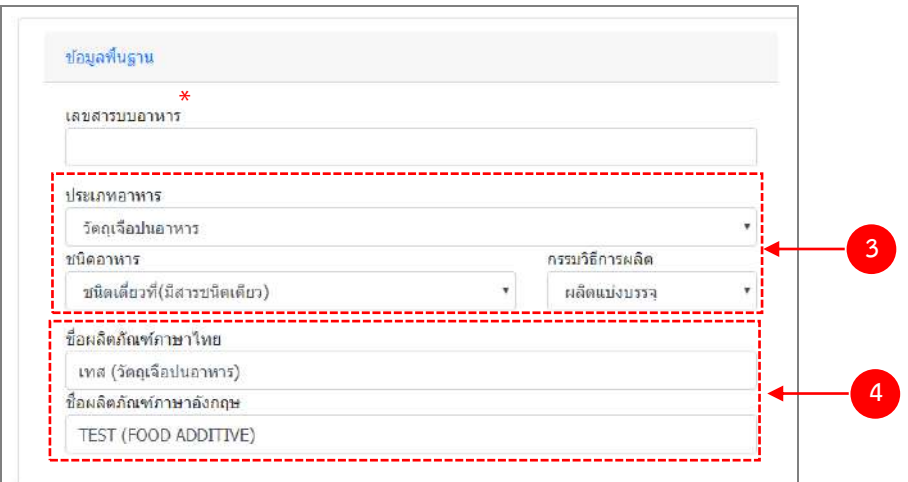

- (3) กด Dropdown เพื่อเลือก ประเภทอาหาร > ชนิดอาหาร > กรรมวิธีการผลิต (โดยประเภทอาหารจะแสดงตาม0 ข้อมูลในใบอนุญาตสถานที่)
- (4) กรอกชื่อผลิตภัณฑ์อาหารตามช่องที่กำหนดให้

### \*\* ระบบจะออกเลขสารบบให้อัตโนมัติเมื่อลงสถานะ "เสนอผลพิจารณา (อนุญาต)"

คู่มือสำหรับเจ้าหน้าที่ : ระบบนำเข้าข้อมูลอาหาร "การลงข้อมูลคำขอใหม่และคำขอแก้ไขด้าน สถานที่และผลิตภัณฑ์อาหาร" แก้ไขครั้งที่ 1 : 23 มิถุนายน 2562 **หน้า 52/10**9

#### 2.2 ผู้ผลิตต่างประเทศ (เฉพาะกรณีใบอนุญาตนำเข้า)

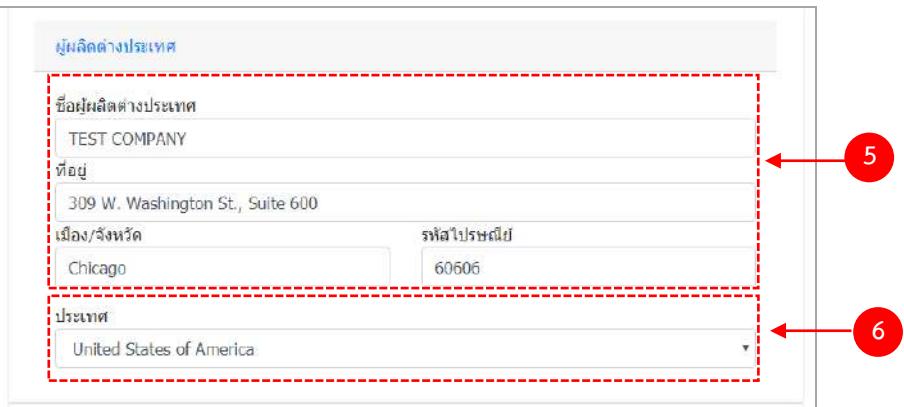

- (5) กรอก ชื่อผู้ผลิตต่างประเทศ , ที่อยู่ , เมือง/จังหวัด และ รหัสไปรษณีย์ เป็นภาษาอังกฤษ เท่านั้น
- (6) กด Dropdown เพื่อเลือกประเทศ

#### **2.3 สูตรส่วนประกอบ**

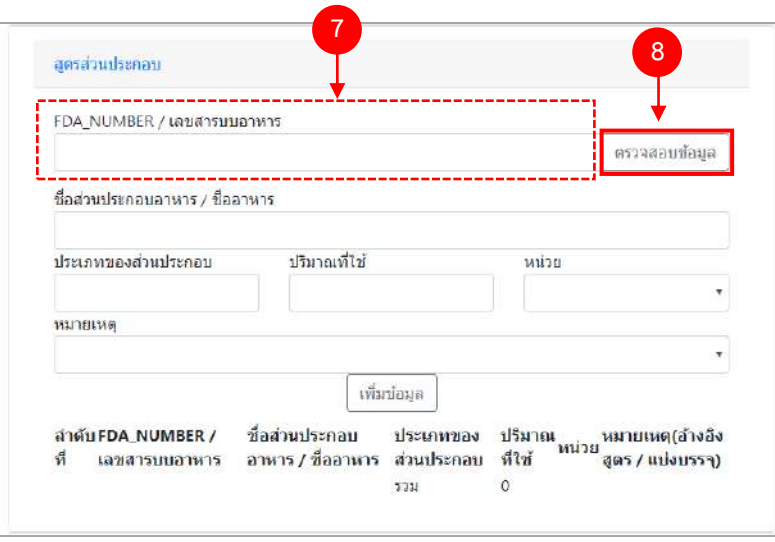

- (7) กรอกเลขสารบบ 13 หลักโดยไม่ใส่ (ที่ใช้อ้างอิงสูตร/แบ่งบรรจุ) หรือ เลข FDA\_NUMBER (วิธีการค้นหา FDA\_NUMBER ดูได้จากภาคผนวก ง)
- (8) กด "ตรวจสอบข้อมูล" ระบบจะดึงข้อมูล "ชื่อส่วนประกอบอาหาร/ชื่ออาหาร" และ "ประเภทของส่วนประกอบ" มาแสดงให้อัตโนมัติ

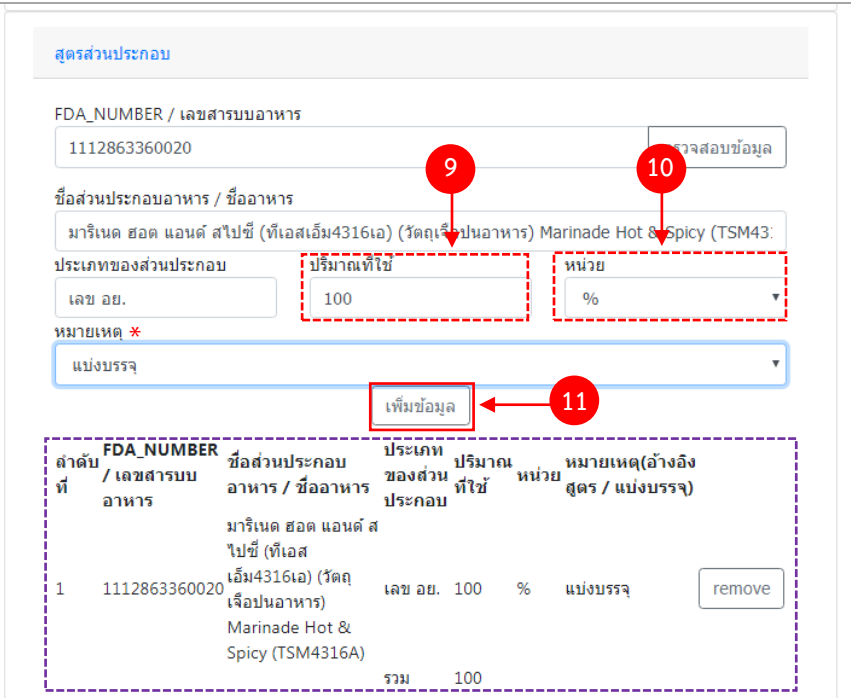

- (9) กรอกปริมาณของสารที่ใช้ เป็น "ตัวเลข"
- (10) กด Dropdown เพื่อเลือกหน่วย
- (11) กด "เพิ่มข้อมูล"

 \*\* กรณีที่กรอกเลขสารบบเป็นส่วนประกอบ กรุณา กด Dropdown ในช่อง "หมายเหตุ" เพื่อระบุว่า เป็นการแบ่ง บรรจุ หรือ อ้างอิงสูตร

ข้อมูลของสูตรที่เพิ่มจะปรากฏด้านล่าง ทำซ้ำข้อ 7 – 11 จนกว่าจะครบตามสูตรส่วนประกอบอาหาร หาก ต้องการลบส่วนประกอบที่เพิ่มไปแล้ว สามารถกด "remove" หลังส่วนประกอบที่ต้องการ กรณีที่ลงข้อมูลสารผิดให้กด "remove" และเพิ่มข้อมูลใหม่

# **2.4 อายุการเก็บรักษา**

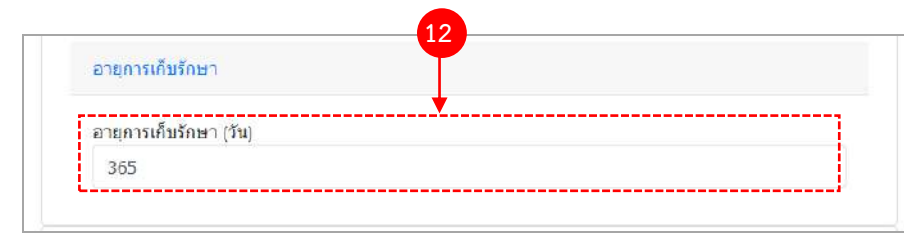

**(12)** ระบุจ านวนอายุการเก็บรักษาเป็นตัวเลข (หน่วยเป็น "วัน")

้คู่มือสำหรับเจ้าหน้าที่ : ระบบนำเข้าข้อมูลอาหาร "การลงข้อมูลคำขอใหม่และคำขอแก้ไขด้าน สถานที่และผลิตภัณฑ์อาหาร" แก้ไขครั้งที่ 1 : 23 มิถุนายน 2562 **หน้า 54/10**9

#### **2.5 รูปแบบ/ขนาดการรับประทาน/การเตรียมผลิตภัณฑ์**

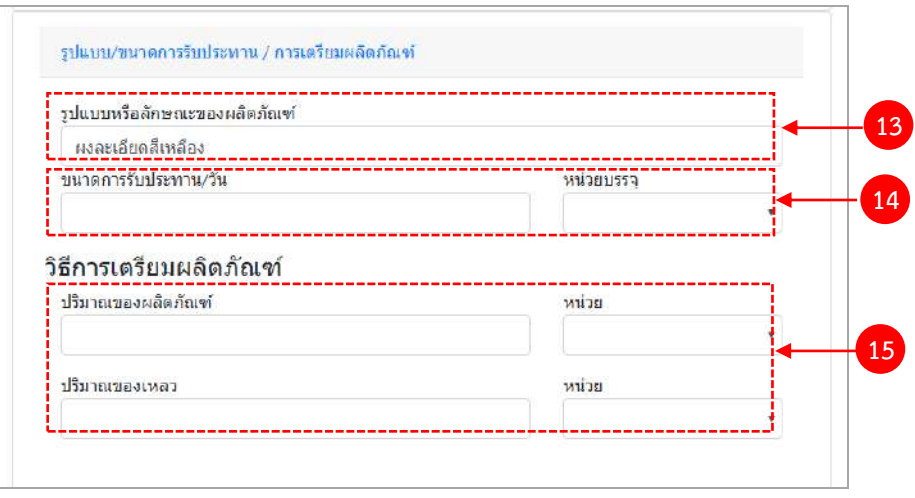

- (13) กรอกรูปแบบหรือลักษณะของผลิตภัณฑ์
- (14) กรอกขนาดการรับประทานต่อวัน เป็น "ตัวเลข"และ กด Dropdown เพื่อเลือกหน่วยบรรจุ
- (15) กรอกปริมาณของผลิตภัณฑ์และปริมาณของเหลว เป็น ตัวเลข และ กด Dropdown เพื่อเลือกหน่วยบรรจุ (เฉพาะ ผลิตภัณฑ์ที่ต้องทำละลายก่อนบริโภค)

#### **2.6 ภาชนะบรรจุ/ขนาดบรรจุ**

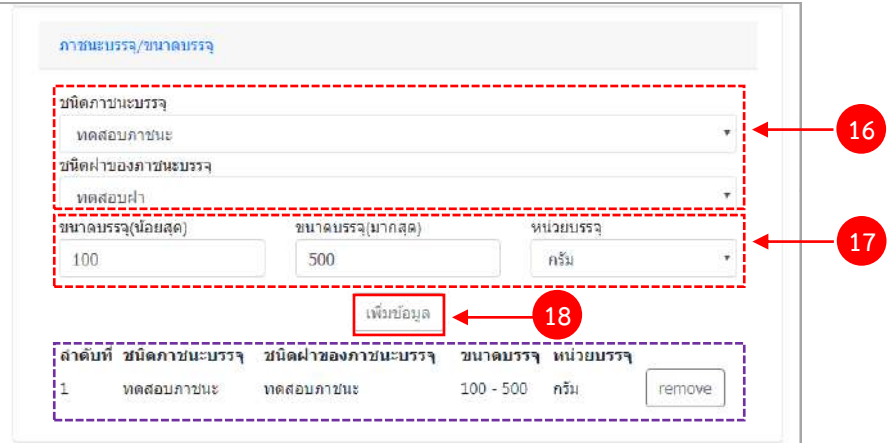

- (16) กด Dropdown เพื่อเลือกชนิดภาชนะบรรจุ และ ชนิดฝาของภาชนะบรรจุ ( สีของภาชนะบรรจุให้ระบุเพียงแค่ มีสี หรือไม่มีสี เท่านั้น)
- (17) ใส่ขนาดบรรจุ (น้อยสุด) และ ขนาดบรรจุ(มากสุด) เป็น "ตัวเลข" และกด Dropdown เพื่อเลือกหน่วยบรรจุ (หาก มีเพียงขนาดเดียวให้ใส่ตัวเลขในช่อง ขนาดบรรจุ (น้อยสุด)

(18) กด "เพิ่มข้อมูล"

ข้อมูลของภาชนะบรรจุ/ขนาดบรรจุที่เพิ่มจะปรากฏด้านล่าง ทำซ้ำข้อ 16 – 18 จนกว่าจะครบ หากต้องการลบ ภาชนะบรรจุ/ขนาดบรรจุที่เพิ่มไปแล้ว สามารถกด "remove" หลังส่วนภาชนะบรรจุ/ขนาดบรรจุ ที่ต้องการ กรณีที่เพิ่ม ข้อมูลผิดให้ลบและเพิ่มข้อมูลใหม่

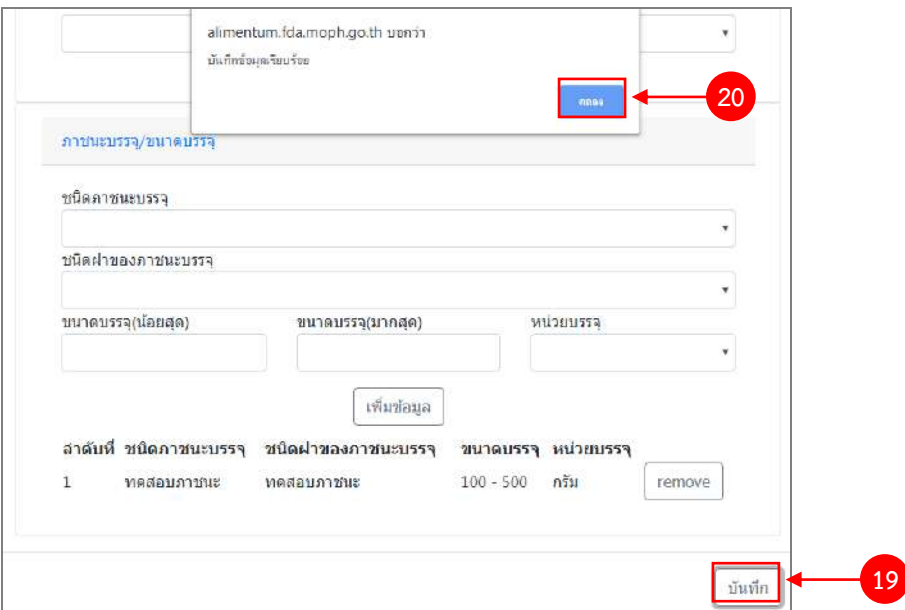

(19) ทวนสอบข้อมูลที่เพิ่มตั้งแต่ข้อ 1-18 หากถูกต้องครบถ้วนแล้ว กด "บันทึก"

(20) กด "ตกลง" เมื่อกดปิดหน้าต่าง Pop up จะปรากฏข้อมูลคำขอในตาราง ดังรูป

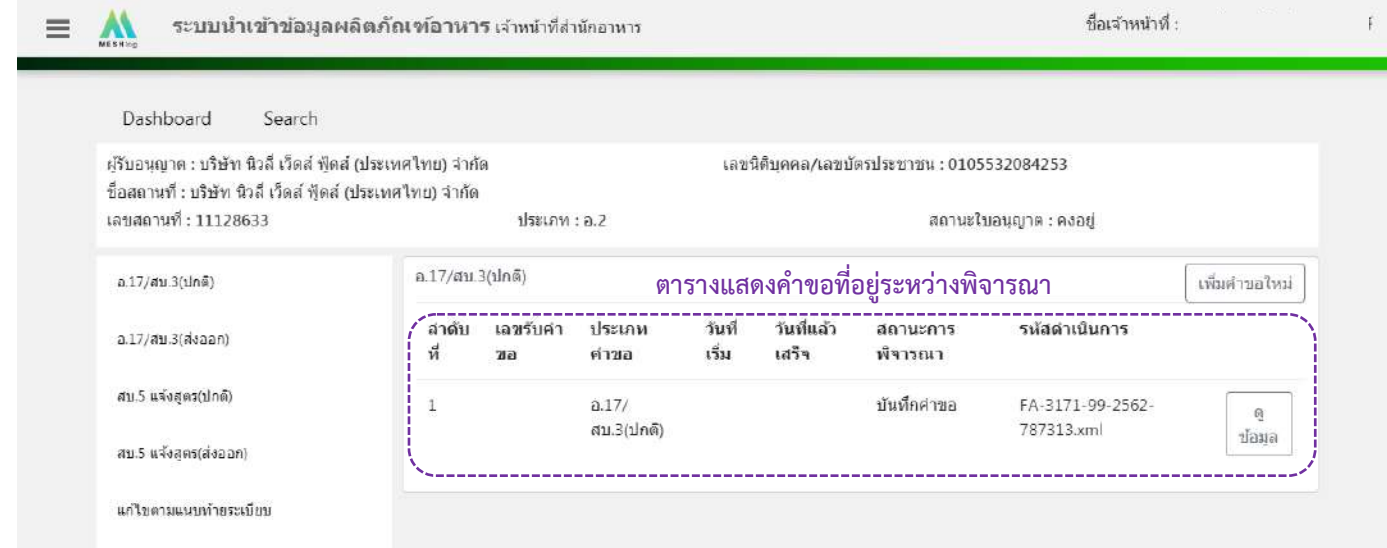

คู่มือสำหรับเจ้าหน้าที่ : ระบบนำเข้าข้อมูลอาหาร "การลงข้อมูลคำขอใหม่และคำขอแก้ไขด้าน สถานที่และผลิตภัณฑ์อาหาร"

# 6. วิธีการลงขั้นตอนการพิจารณาคำขอ

เมื่อลงข้อมูลคำขอเรียบร้อยแล้ว จะขึ้นสถานะ "บันทึกคำขอ" กด "ดูข้อมูล" เพื่อลงรายละเอียดการพิจารณา

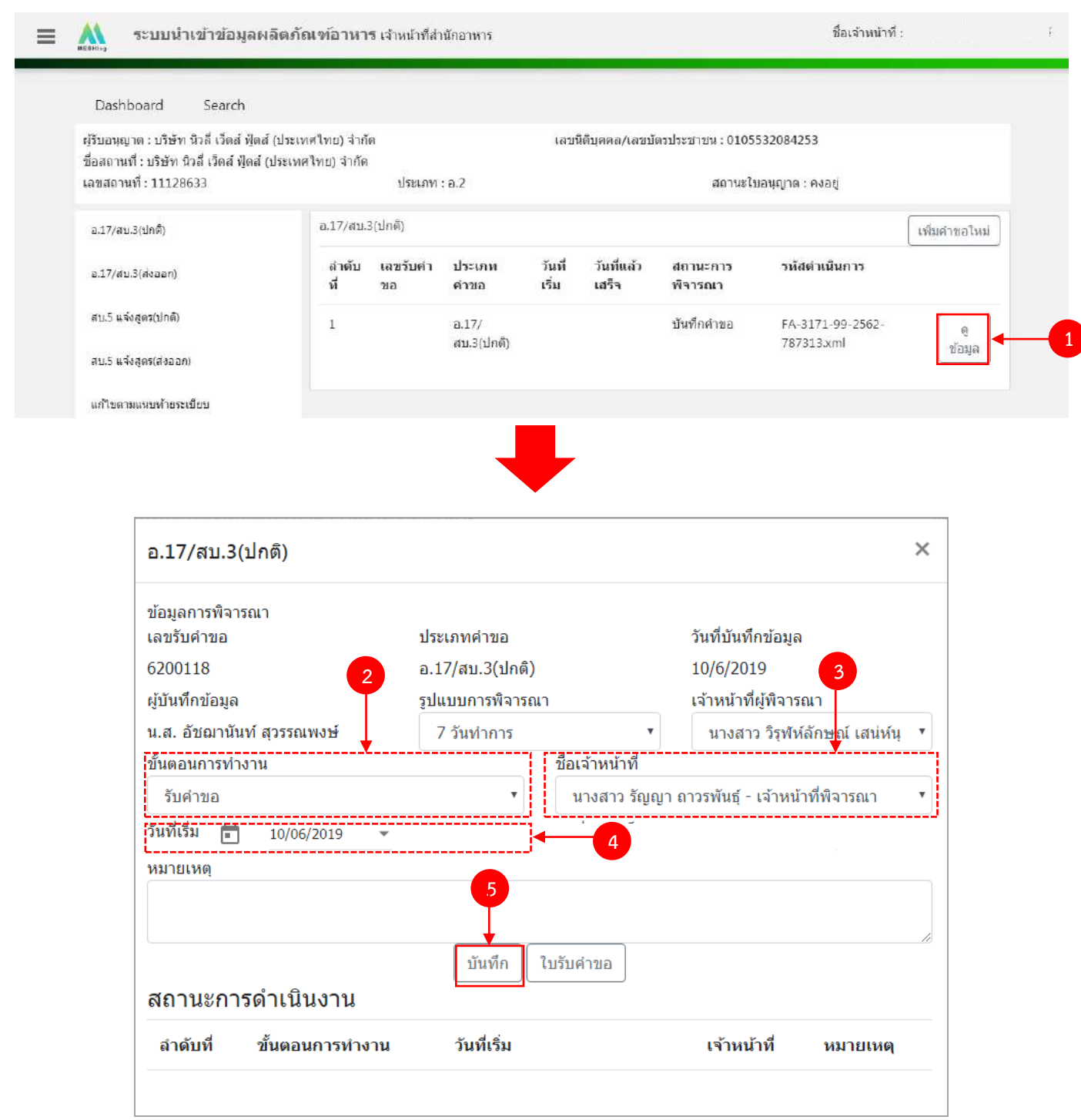

 $(2)$  กด Dropdown เพื่อเลือก "ขั้นตอนการทำงาน"

้คู่มือสำหรับเจ้าหน้าที่ : ระบบนำเข้าข้อมูลอาหาร "การลงข้อมูลคำขอใหม่และคำขอแก้ไขด้าน สถานที่และผลิตภัณฑ์อาหาร"

(3) กด Dropdown เพื่อเลือก "ชื่อเจ้าหน้าที่" (ขั้นตอนการเพิ่มชื่อเจ้าหน้าที่ ดูได้จากภาคผนวก ค)

(4) กด Dropdown เพื่อเลือกวันที่เริ่ม

(5) กด "บันทึก" และกด "ตกลง"

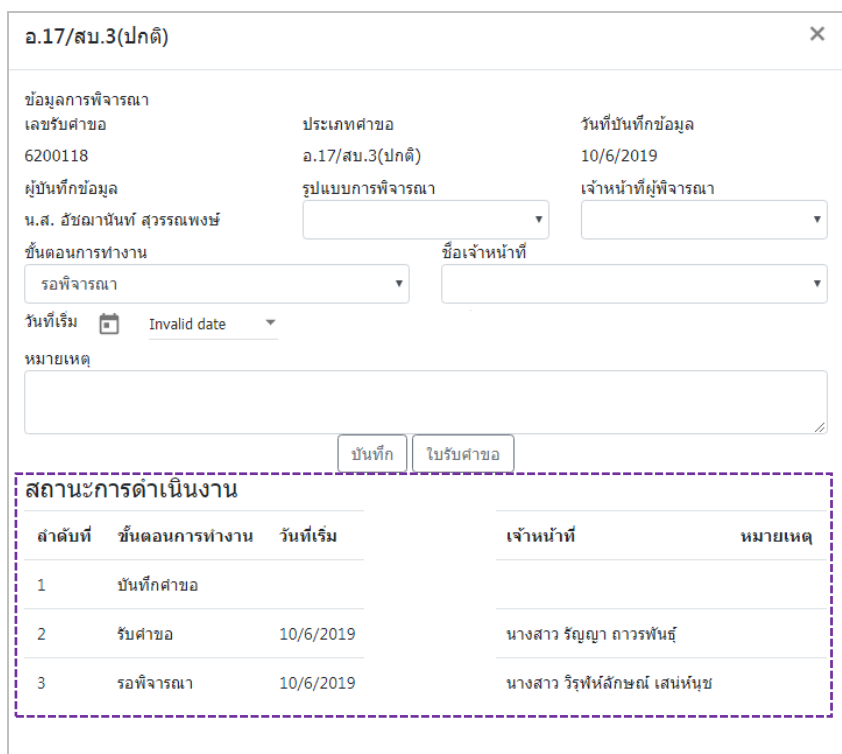

ข้อมูลของขั้นตอนการทำงาน จะแสดงในตาราง "สถานะการดำเนินงาน". ทำซ้ำข้อ 2-5 จนกว่าจะครบขั้นตอน การพิจารณา

6.1 กรณีเลือกขั้นตอนการทำงาน เป็น "เสนอผลการพิจารณ (อนุญาต)" ระบบจะออก**เลขสารบบ**ให้ (โดยดู จากเลขสารบบสุดท้ายในระบบ หากเลขสารบบที่ออกให้ไม่ตรงกับลำดับที่ต้องการ สามารถแก้ไขเปลี่ยนแปลงได้ โดยเมื่อกด "บันทึก" ระบบจะทำการเช็คเลขสารบบที่เจ้าหน้าที่แก้ไขถ้าเลขสารบบดังกล่าวมีการใช้ไปแล้วระบบจะแจ้งเตือนให้ทราบ

6.2 กรณีเลือกขั้นตอนการทำงาน เป็น "ลงนามอนุญาต" จะเป็นการสิ้นสุดการทำงาน เมื่อกดบันทึกแล้วจะไม่ สามารถแก้ไขข้อมูลคำขอได้ โดยระบบจะอนุมัติและส่งข้อมูลไปยังผลิตภัณฑ์ไปยังหน้าค้นหาประชาชนและระบบ License per invoice (ของสำนักด่าน)

6.3 กรณีเลือกขั้นตอนการทำงาน เป็น "ลงนามไม่อนุญาต", "คืนคำขอ" และ "ยกเลิกคำขอ" จะเป็นการ สิ้นสุดการทำงาน เมื่อกดบันทึกแล้วจะไม่สามารถแก้ไขข้อมูลคำขอได้

# **ขั้นตอนการลงค าขอจดทะเบียนอาหาร/แจ้งทะเบียนอาหาร (สบ.5 แจ้งสูตร)**

1. เมื่อท่านเลือกระบบการนำเข้าข้อมูลด้านผลิตภัณฑ์ เลือก "Search" กรอกเลขใบอนุญาตสถานที่ 8 หลัก ( XXXXXXXX : โดยไม่ต้องใส่ - ) และ กด "ค้นหาข้อมูล"

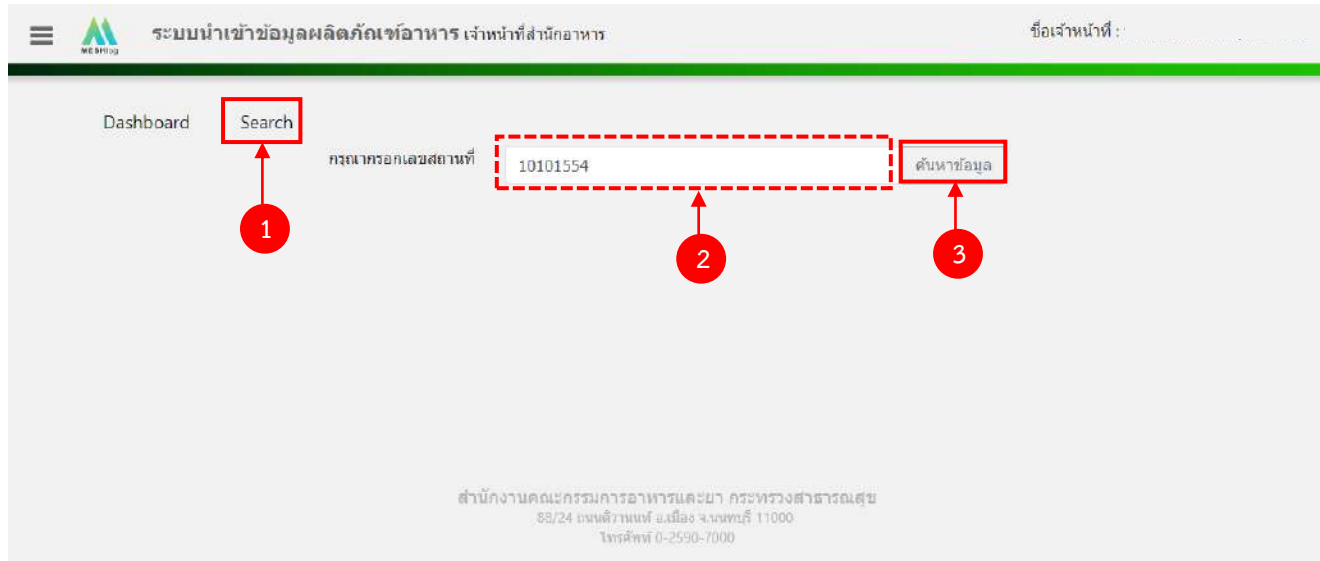

2. เลือกเมนู "สบ.5 แจ้งสูตร" กรณีที่เป็นใบอนุญาตผลิตเลือกประเภทของเลขสารบบ ผลิตเพื่อจำหน่ายใน ประเทศเลือก "สบ.5 แจ้งสูตร (ปกติ)" และ ผลิตเพื่อการส่งออก เลือก "สบ.5 แจ้งสูตร (ส่งออก)"

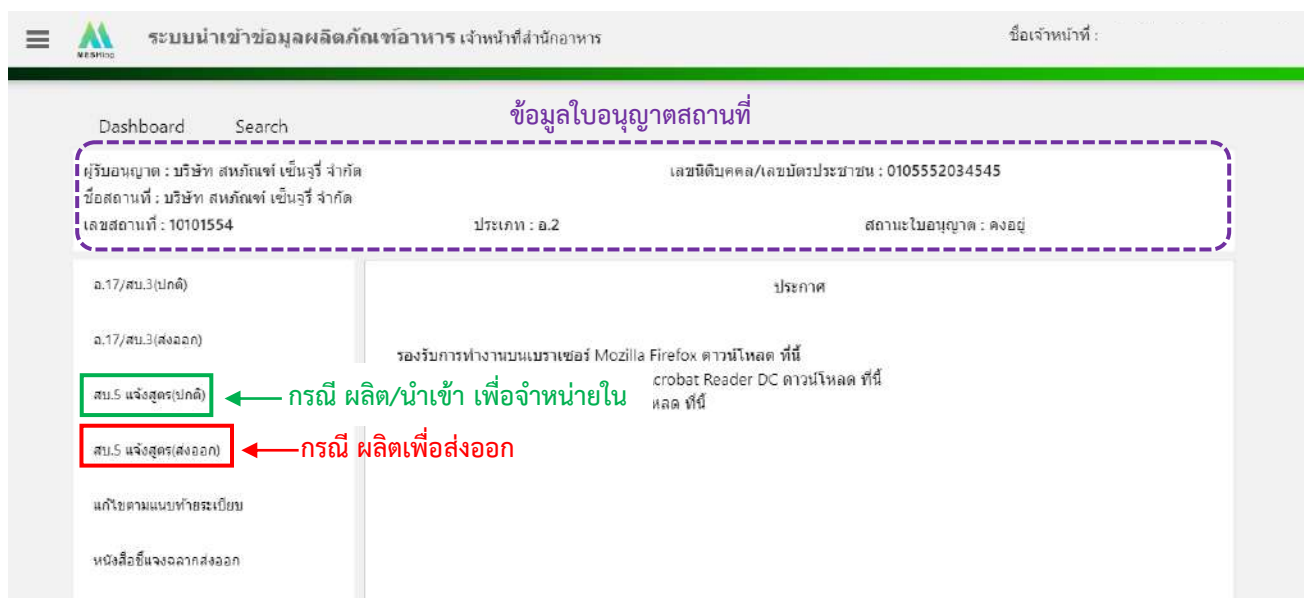

้คู่มือสำหรับเจ้าหน้าที่ : ระบบนำเข้าข้อมูลอาหาร "การลงข้อมูลคำขอใหม่และคำขอแก้ไขด้าน สถานที่และผลิตภัณฑ์อาหาร"

แก้ไขครั้งที่ 1 : 23 มิถุนายน 2562 **หน้า 59/10**9

# 3. เลือก "เพิ่มคำขอใหม่"

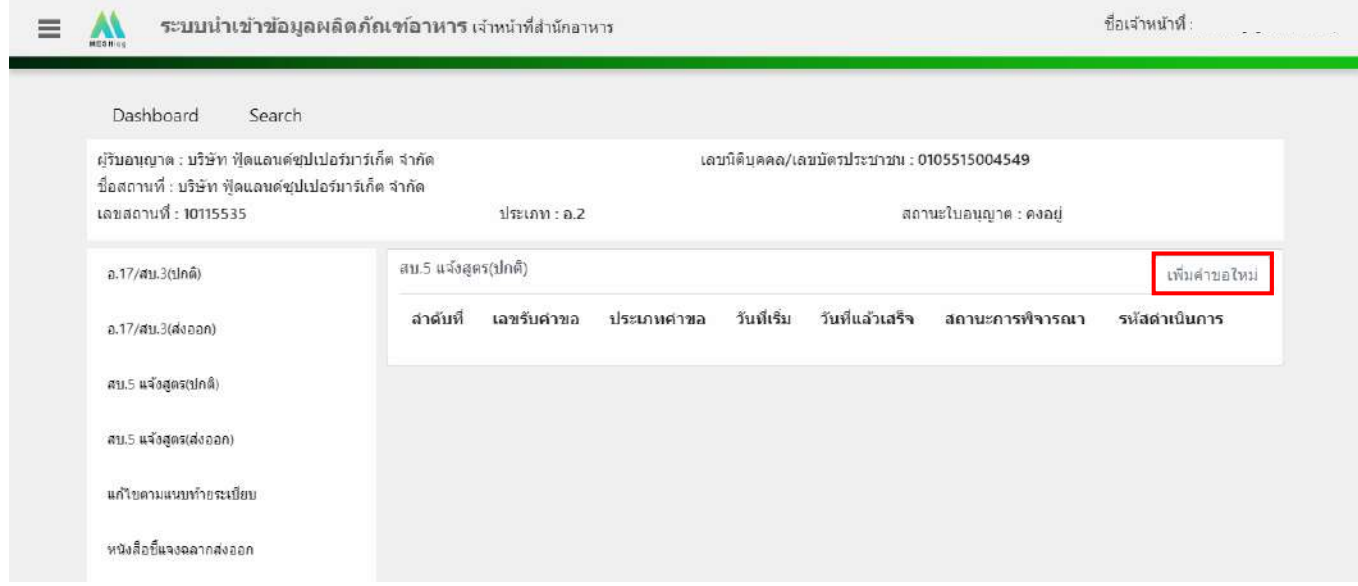

4. ระบบจะแสดงหน้าต่างใหม่ให้กรอกข้อมูลสบ.5 แจ้งสูตร ในหน้าการกรอกข้อมูลจะแบ่งออกเป็น 2 ส่วน

ได้แก่ รายละเอียดของคำขอ และ รายละเอียดของผลิตภัณฑ์

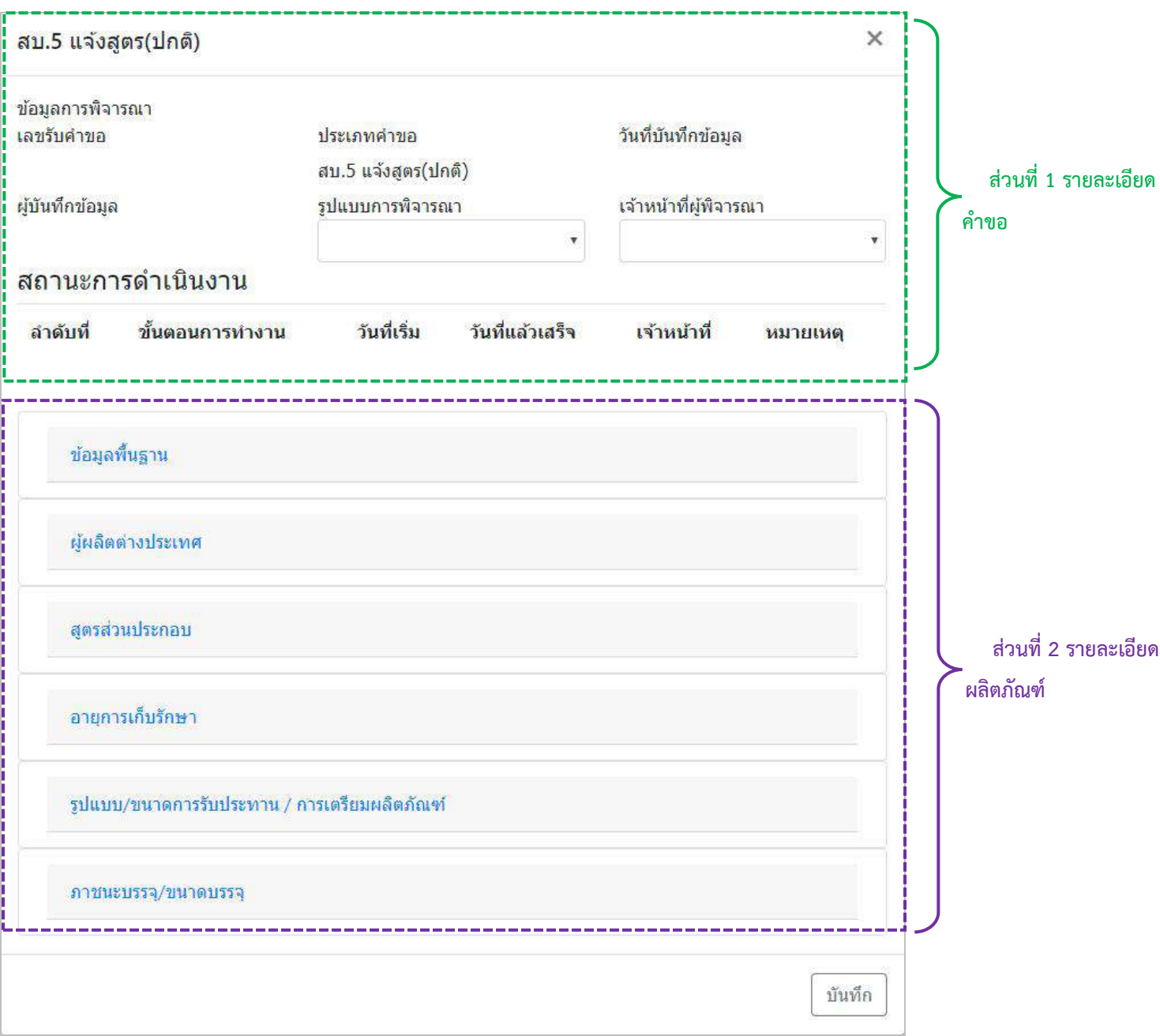

5. วิธีการลงข้อมูลคำขอสบ.5 แจ้งสูตร

### **ส่วนที่ 1 รายละเอียดค าขอ**

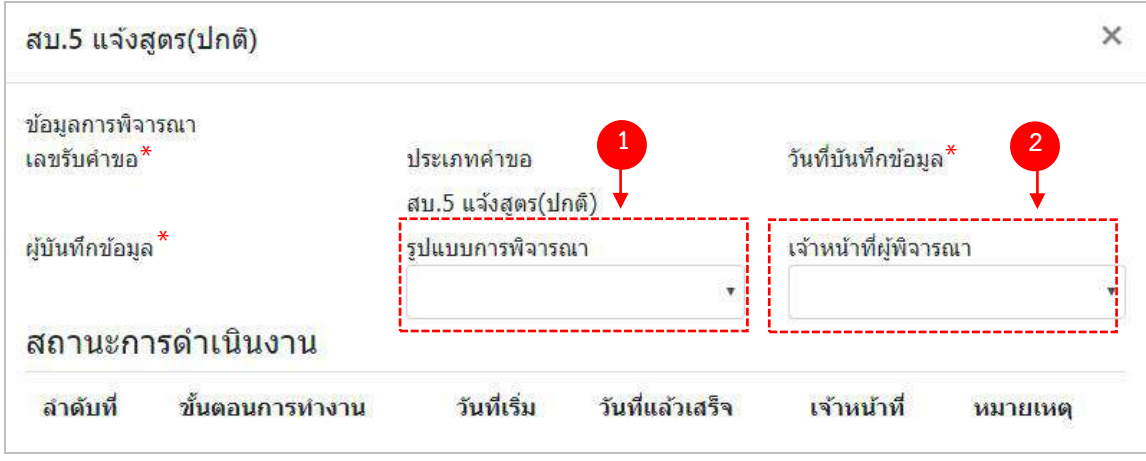

- (1) กด dropdown เพื่อเลือก "รูปแบบการพิจารณา"
- (2) กด dropdown เพื่อเลือก "เจ้าหน้าที่พิจารณา" (ขั้นตอนการเพิ่มชื่อเจ้าหน้าที่ ดูได้จากภาคผนวก ค)
- \*\* เลขรับคำขอ , วันที่บันทึกข้อมูล และ ผู้บันทึกข้อมูล : ระบบจะออกให้อัตโนมัติเมื่อกดบันทึกคำขอ

### **ส่วนที่ 2 รายละเอียดผลิตภัณฑ์**

#### **2.1 ข้อมูลพื้นฐาน**

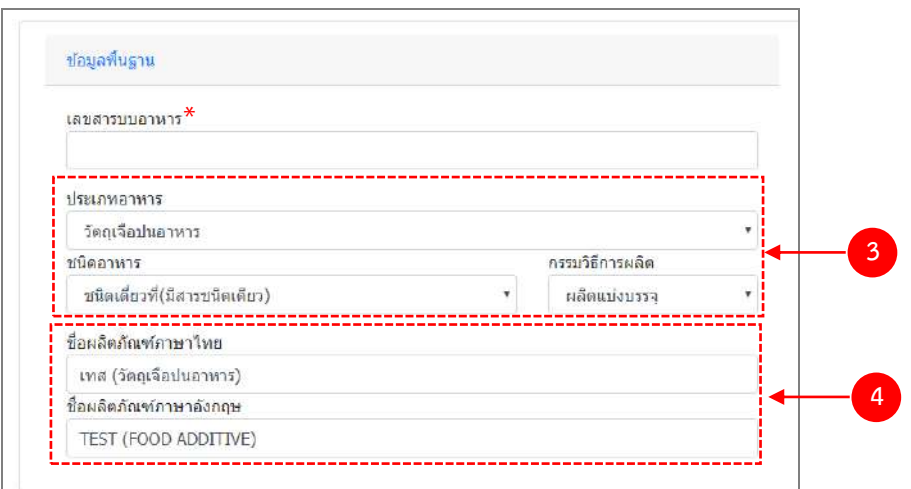

- (3) กด Dropdown เพื่อเลือก ประเภทอาหาร > ชนิดอาหาร > กรรมวิธีการผลิต (โดยประเภทอาหารจะแสดงตาม0 ข้อมูลในใบอนุญาตสถานที่)
- (4) กรอกชื่อผลิตภัณฑ์อาหารตามช่องที่กำหนดให้
- \*\* ระบบจะออกเลขสารบบให้อัตโนมัติเมื่อลงสถานะ "เสนอผลพิจารณา (อนุญาต)"

### 2.2 ผู้ผลิตต่างประเทศ (เฉพาะกรณีใบอนุญาตนำเข้า)

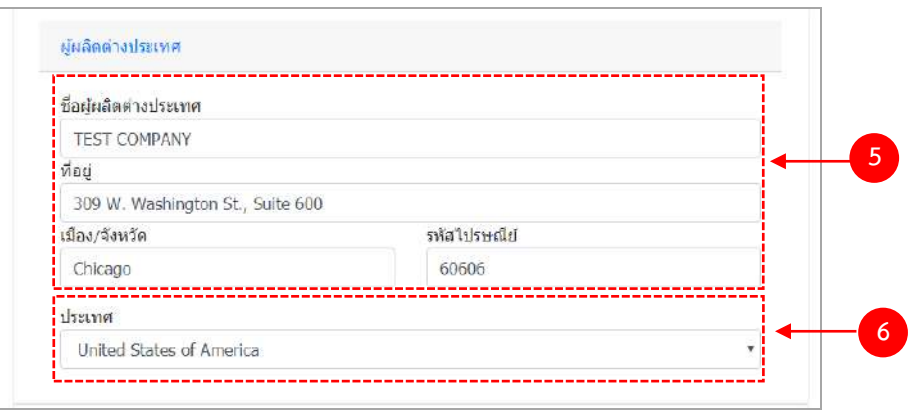

- (5) กรอก ชื่อผู้ผลิตต่างประเทศ , ที่อยู่ , เมือง/จังหวัด และ รหัสไปรษณีย์ เป็นภาษาอังกฤษ เท่านั้น
- (6) กด Dropdown เพื่อเลือกประเทศ

#### **2.3 สูตรส่วนประกอบ**

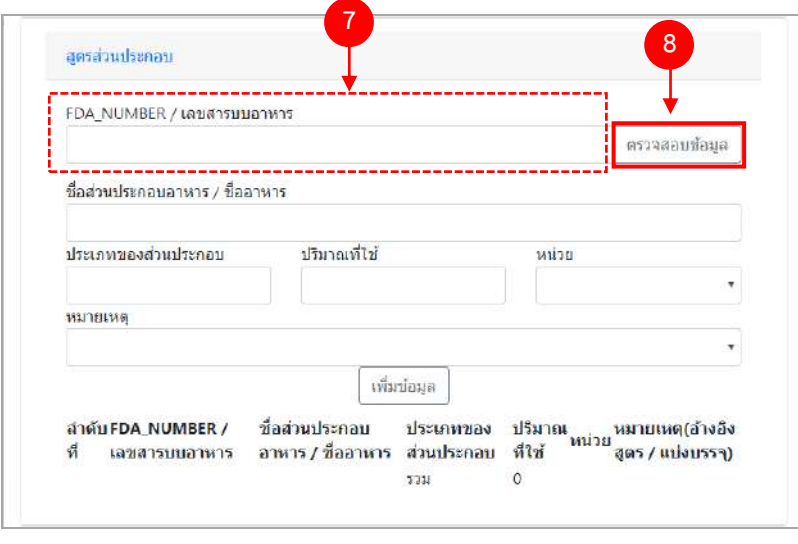

- (7) กรอกเลขสารบบ 13 หลักโดยไม่ใส่ (ที่ใช้อ้างอิงสูตร/แบ่งบรรจุ) หรือ เลข FDA\_NUMBER (วิธีการค้นหา FDA\_NUMBER ดูได้จากภาคผนวก ง)
- (8) กด "ตรวจสอบข้อมูล" ระบบจะดึงข้อมูล "ชื่อส่วนประกอบอาหาร/ชื่ออาหาร" และ "ประเภทของส่วนประกอบ" มาแสดงให้อัตโนมัติ

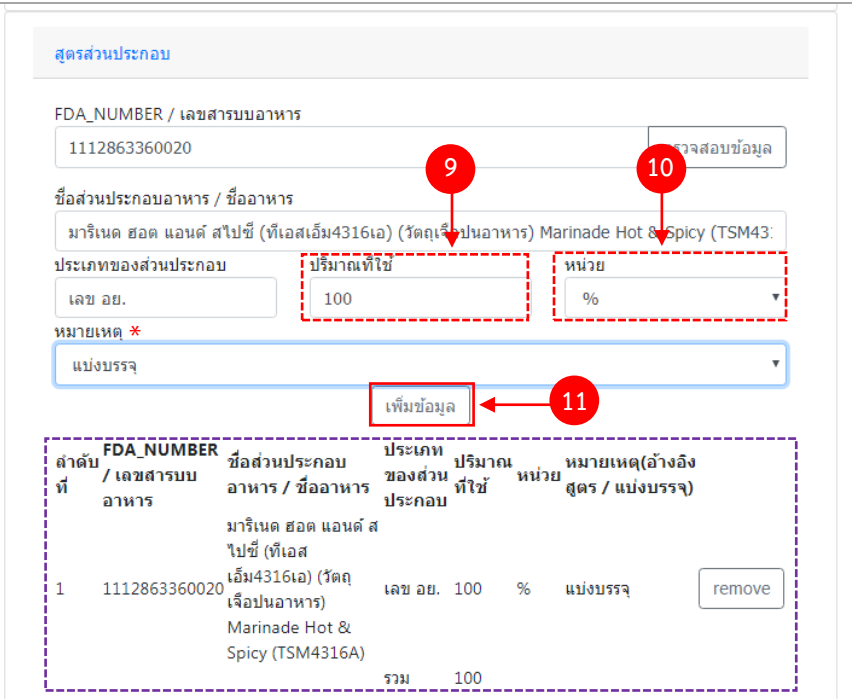

- (9) กรอกปริมาณของสารที่ใช้ เป็น "ตัวเลข"
- (10) กด Dropdown เพื่อเลือกหน่วย
- (11) กด "เพิ่มข้อมูล"

 \*\* กรณีที่กรอกเลขสารบบเป็นส่วนประกอบ กรุณา กด Dropdown ในช่อง "หมายเหตุ" เพื่อระบุว่า เป็นการแบ่ง บรรจุ หรือ อ้างอิงสูตร

ข้อมูลของสูตรที่เพิ่มจะปรากฏด้านล่าง ทำซ้ำข้อ 7 – 11 จนกว่าจะครบตามสูตรส่วนประกอบอาหาร หาก ต้องการลบส่วนประกอบที่เพิ่มไปแล้ว สามารถกด "remove" หลังส่วนประกอบที่ต้องการ กรณีที่ลงข้อมูลสารผิดให้กด "remove" และเพิ่มข้อมูลใหม่

### **2.4 อายุการเก็บรักษา**

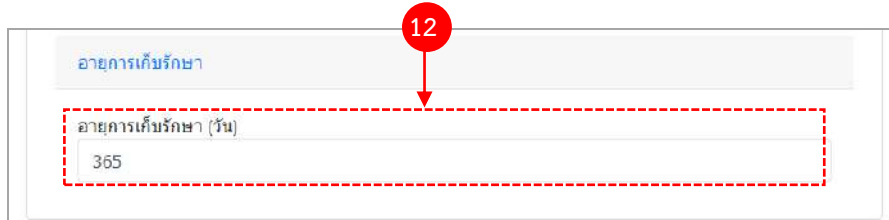

(12) ระบุจำนวนอายุการเก็บรักษาเป็นตัวเลข (หน่วยเป็น "วัน")

้คู่มือสำหรับเจ้าหน้าที่ : ระบบนำเข้าข้อมูลอาหาร "การลงข้อมูลคำขอใหม่และคำขอแก้ไขด้าน สถานที่และผลิตภัณฑ์อาหาร" แก้ไขครั้งที่ 1 : 23 มิถุนายน 2562 **หน้า 64/10**9

### **2.5 รูปแบบ/ขนาดการรับประทาน/การเตรียมผลิตภัณฑ์**

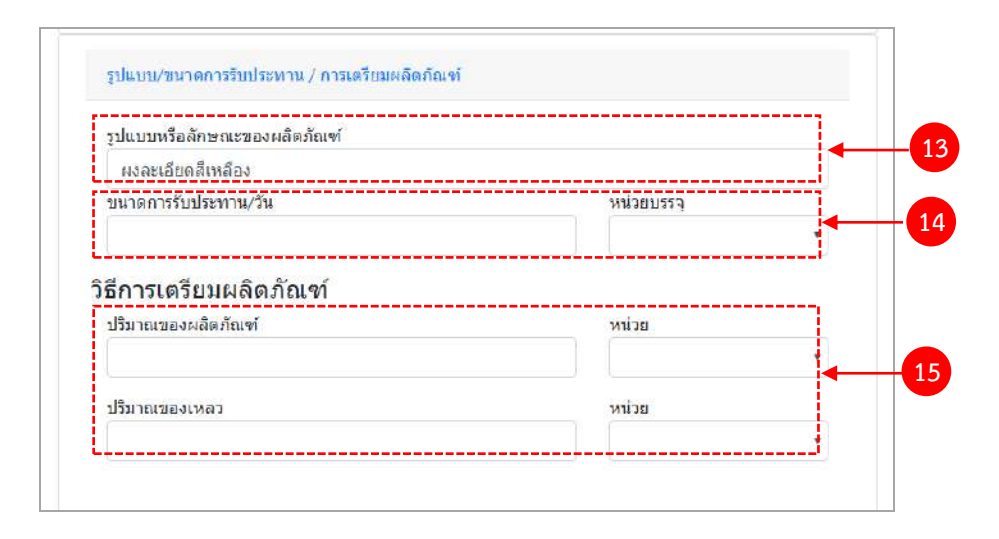

- (13) กรอกรูปแบบหรือลักษณะของผลิตภัณฑ์
- (14) กรอกขนาดการรับประทานต่อวัน เป็น "ตัวเลข"และ กด Dropdown เพื่อเลือกหน่วยบรรจุ
- (15) กรอกปริมาณของผลิตภัณฑ์และปริมาณของเหลว เป็น ตัวเลข และ กด Dropdown เพื่อเลือกหน่วยบรรจุ (เฉพาะ ผลิตภัณฑ์ที่ต้องทำละลายก่อนบริโภค)

#### **2.6 ภาชนะบรรจุ/ขนาดบรรจุ**

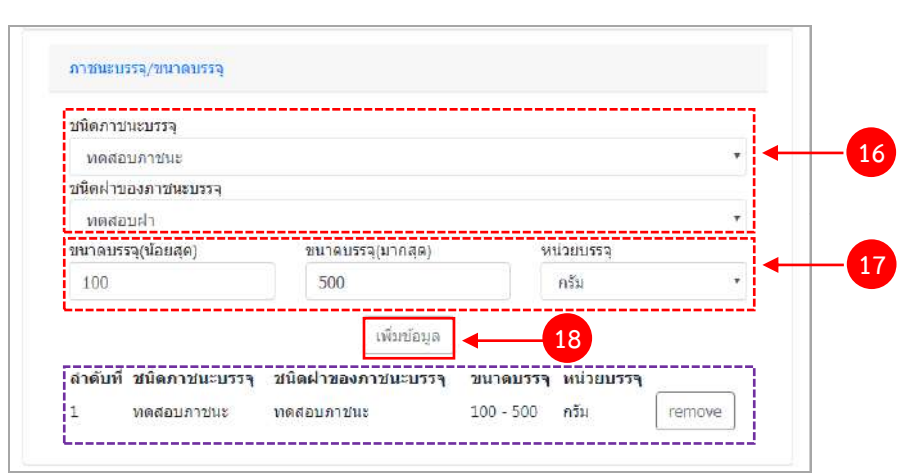

(16) กด Dropdown เพื่อเลือกชนิดภาชนะบรรจุ และ ชนิดฝาของภาชนะบรรจุ ( สีของภาชนะบรรจุให้ระบุเพียงแค่ มีสี หรือไม่มีสี เท่านั้น)

- (17) ใส่ขนาดบรรจุ (น้อยสุด) และ ขนาดบรรจุ(มากสุด) เป็น "ตัวเลข" และกด Dropdown เพื่อเลือกหน่วยบรรจุ (หาก มีเพียงขนาดเดียวให้ใส่ตัวเลขในช่อง ขนาดบรรจุ (น้อยสุด)
- (18) กด "เพิ่มข้อมูล"

ข้อมูลของภาชนะบรรจุ/ขนาดบรรจุที่เพิ่มจะปรากฏด้านล่าง ทำซ้ำข้อ 16 – 18 จนกว่าจะครบ หากต้องการลบ ภาชนะบรรจุ/ขนาดบรรจุที่เพิ่มไปแล้ว สามารถกด "remove" หลังส่วนภาชนะบรรจุ/ขนาดบรรจุ ที่ต้องการ กรณีที่เพิ่ม ข้อมูลผิดให้ลบและเพิ่มข้อมูลใหม่

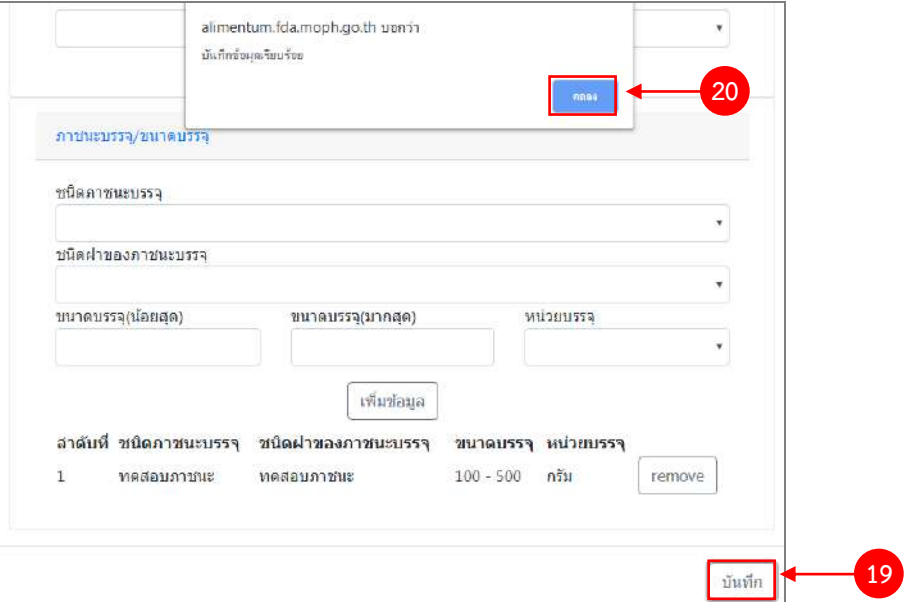

- (19) ทวนสอบข้อมูลที่เพิ่มตั้งแต่ข้อ 1-18 หากถูกต้องครบถ้วนแล้ว กด "บันทึก"
- (20) กด "ตกลง" เมื่อกดปิดหน้าต่าง Pop up จะปรากฏข้อมูลคำขอในตาราง ดังรูป

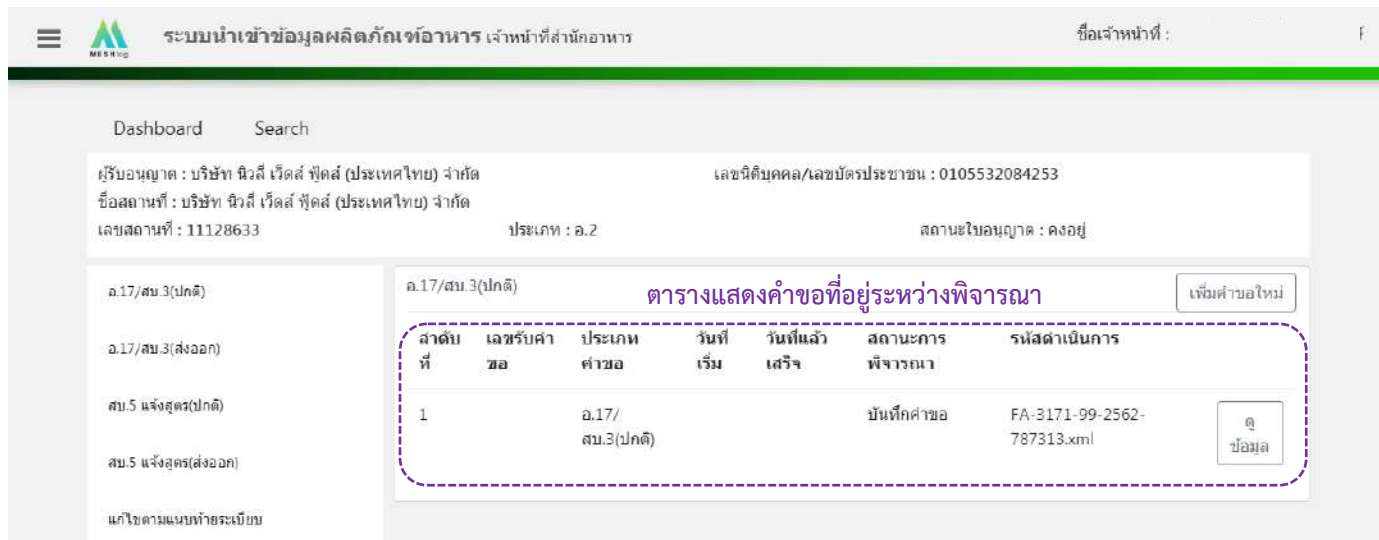

คู่มือสำหรับเจ้าหน้าที่ : ระบบนำเข้าข้อมูลอาหาร "การลงข้อมูลคำขอใหม่และคำขอแก้ไขด้าน สถานที่และผลิตภัณฑ์อาหาร"

แก้ไขครั้งที่ 1 : 23 มิถุนายน 2562 **หน้า 66/10**9

# 6. วิธีการลงขั้นตอนการพิจารณาคำขอ

เมื่อลงข้อมูลคำขอเรียบร้อยแล้ว จะขึ้นสถานะ "บันทึกคำขอ" กด "ดูข้อมูล" เพื่อลงรายละเอียดการพิจารณา

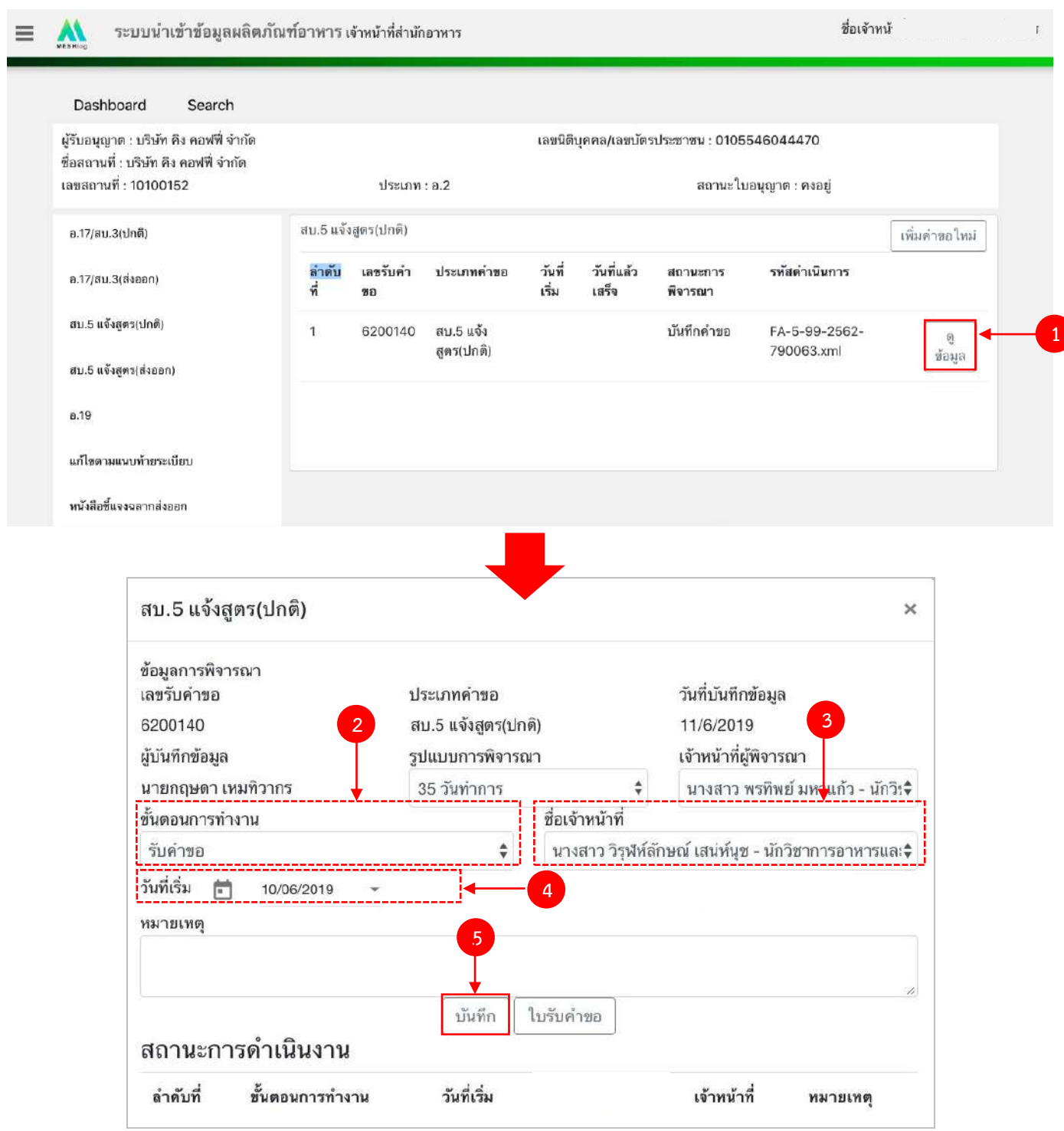

คู่มือสำหรับเจ้าหน้าที่ : ระบบนำเข้าข้อมูลอาหาร "การลงข้อมูลคำขอใหม่และคำขอแก้ไขด้าน สถานที่และผลิตภัณฑ์อาหาร"

(2) กด Dropdown เพื่อเลือก "ขั้นตอนการทำงาน"

(3) กด Dropdown เพื่อเลือก "ชื่อเจ้าหน้าที่" (ขั้นตอนการเพิ่มชื่อเจ้าหน้าที่ ดูได้จากภาคผนวก ค)

- (4) กด Dropdown เพื่อเลือกวันที่เริ่ม
- (5) กด "บันทึก" และกด "ตกลง"

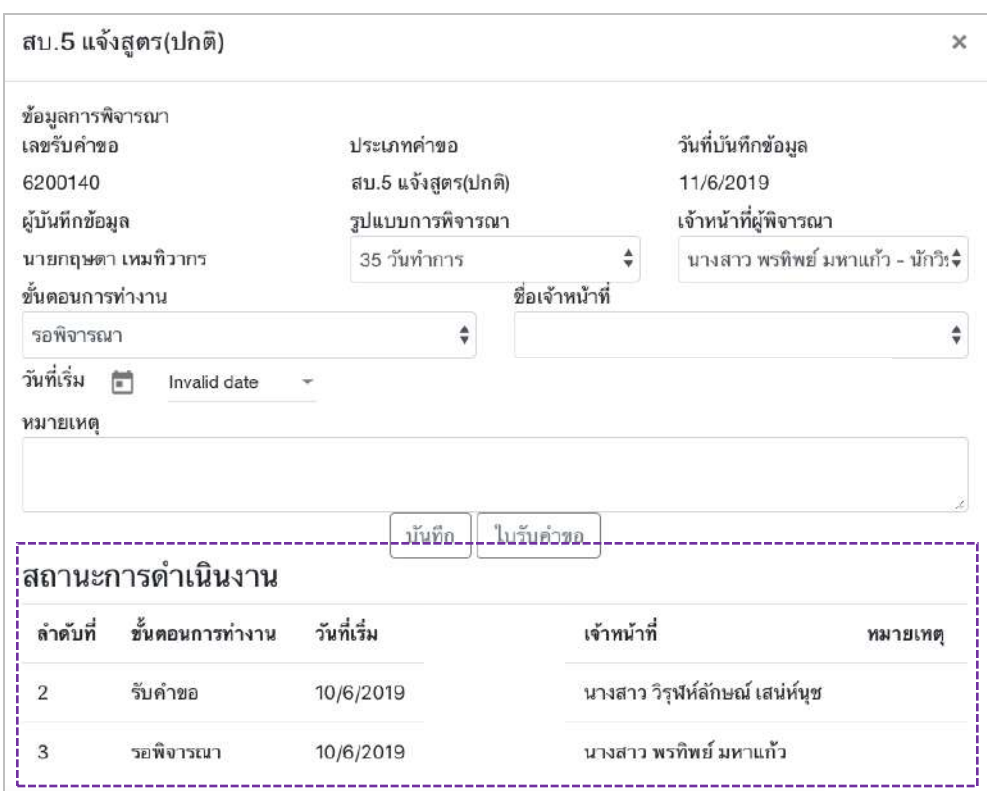

่ ข้อมูลของขั้นตอนการทำงาน จะแสดงในตาราง "สถานะการดำเนินงาน". ทำซ้ำข้อ 2-5 จนกว่าจะครบขั้นตอน การพิจารณา

6.1 กรณีเลือกขั้นตอนการทำงานเป็น "เสนอผลการพิจารณ (อนุญาต)" ระบบจะออก**เลขสารบบ**ให้ (โดยดู จากเลขสารบบสุดท้ายในระบบ หากเลขสารบบที่ออกให้ไม่ตรงกับลำดับที่ต้องการ สามารถแก้ไขเปลี่ยนแปลงได้ โดยเมื่อกด "บันทึก" ระบบจะทำการเช็คเลขสารบบที่เจ้าหน้าที่แก้ไขถ้าเลขสารบบดังกล่าวมีการใช้ไปแล้วระบบจะแจ้งเตือนให้ทราบ

6.2 กรณีเลือกขั้นตอนการทำงานเป็น "ลงนามอนุญาต" จะเป็นการสิ้นสุดการทำงาน เมื่อกดบันทึกแล้วจะไม่ สามารถแก้ไขข้อมูลคำขอได้ โดยระบบจะอนุมัติและส่งข้อมูลไปยังผลิตภัณฑ์ไปยังหน้าค้นหาประชาชน

6.3 กรณีเลือกขั้นตอนการทำงานเป็น "ลงนามไม่อนุญาต", "คืนคำขอ" และ "ยกเลิกคำขอ" จะเป็นการสิ้นสุด การทำงาน เมื่อกดบันทึกแล้วจะไม่สามารถแก้ไขข้อมูลคำขอได้

# **ขั้นตอนการลงค าขอแก้ไข(อ.19,สบ.4,สบ.6 แจ้งสูตร)**

1. เมื่อท่านเลือกระบบการนำเข้าข้อมูลด้านผลิตภัณฑ์ เลือก "Search" กรอกเลขใบอนุญาตสถานที่ 8 หลัก (  $XXXXXXX$ : โดยไม่ต้องใส่ - ) และ กด "ค้นหาข้อมูล"

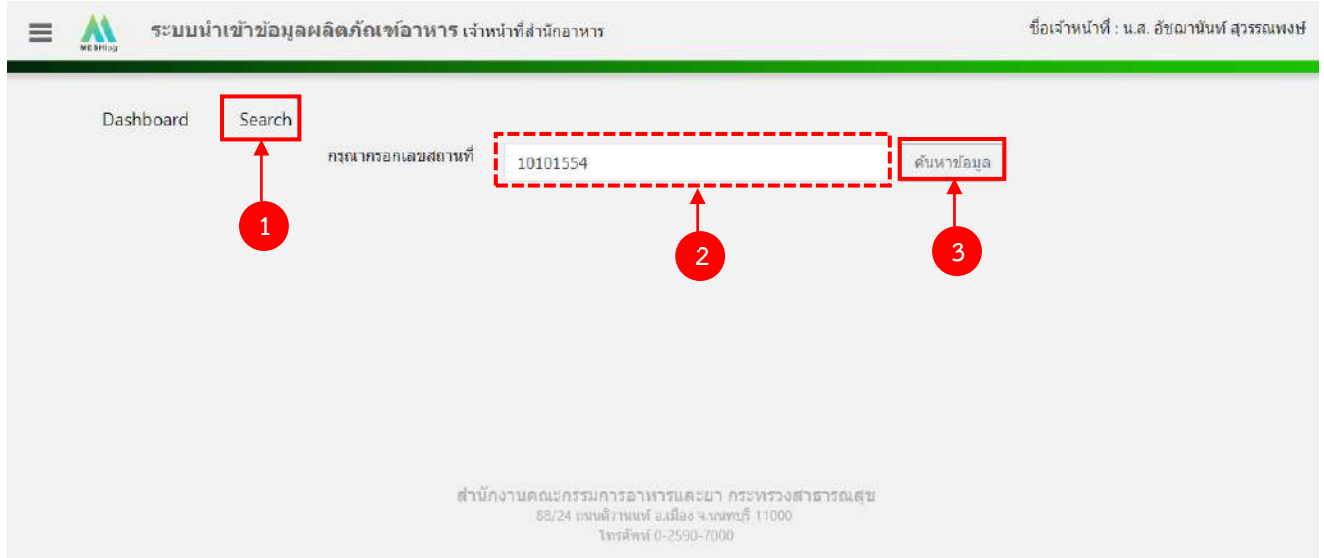

2. เลือกเมนู "อ.19", "สบ.4" หรือ "สบ.6 แจ้งสูตร" ที่ต้องการลงคำขอแก้ไข โดยระบบจะแสดงรายการ ผลิตภัณฑ์ ภายใต้ใบอนุญาต ตามแบบคำขอที่ท่านเลือก จากนั้น กด "แก้ไข" หลังเลขสารบบที่ท่านต้องการลงข้อมูล

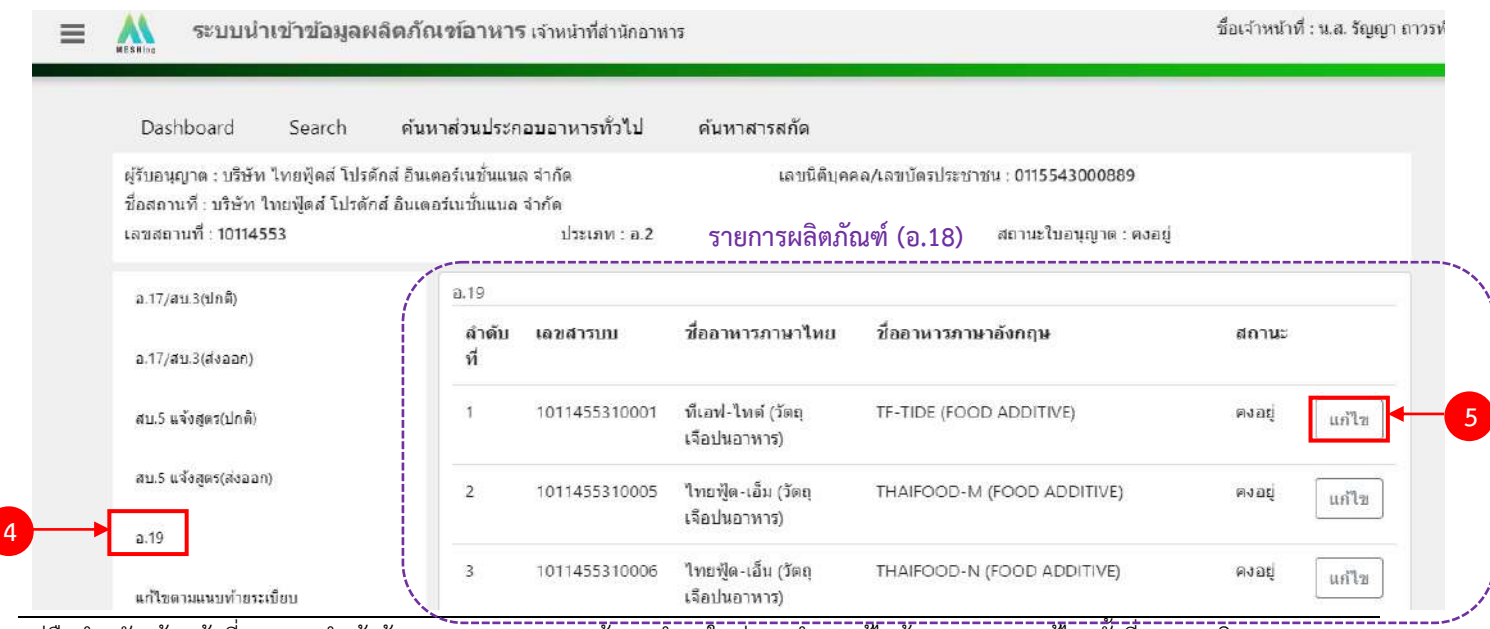

้ คู่มือสำหรับเจ้าหน้าที่ : ระบบนำเข้าข้อมูลอาหาร "การลงข้อมูลคำขอใหม่และคำขอแก้ไขด้าน สถานที่และผลิตภัณฑ์อาหาร" แก้ไขครั้งที่ 1 : 23 มิถุนายน 2562

**หน้า 69/10**9

3. ระบบจะแสดงข้อมูลเลขสารบบที่ท่านเลือก จากนั้น กด "เพิ่มคำขอแก้ไข" เพื่อลงข้อมูลคำขอแก้ไข

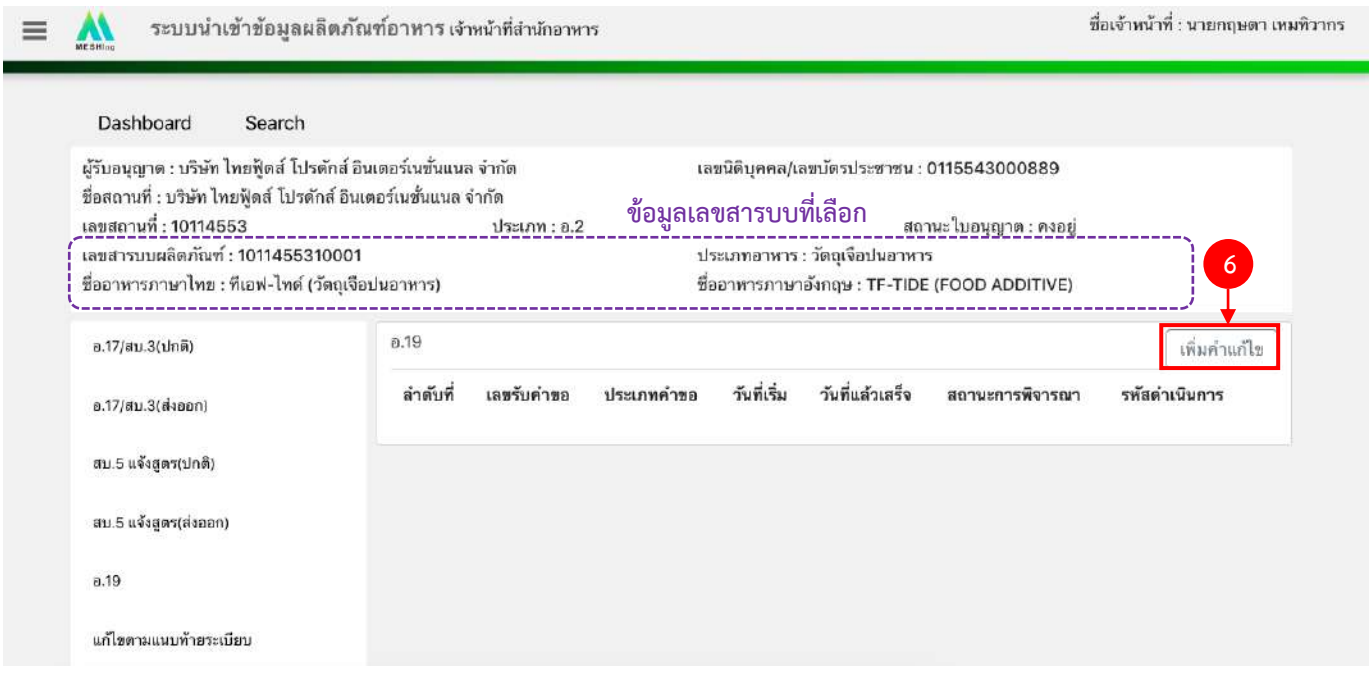

4. ระบบจะแสดงหน้าต่างใหม่ให้กรอกข้อมูลคำขอแก้ ในหน้าการกรอกข้อมูลจะแบ่งออกเป็น 2 ส่วน ได้แก่ รายละเอียดของคำขอ และ รายละเอียดของผลิตภัณฑ์ (โดยข้อมูลขอคำขอแก้ไข อ.19 , สบ.4 และ สบ.6 แจ้งสูตร มีวิธีการ ลงข้อมูลคำขอแก้ไขที่เหมือนกัน ซึ่งในคู่มือจะยกตัวอย่างวิธีการลง คำขอแก้ไขประเภท อ.19 เป็นตัวอย่าง)

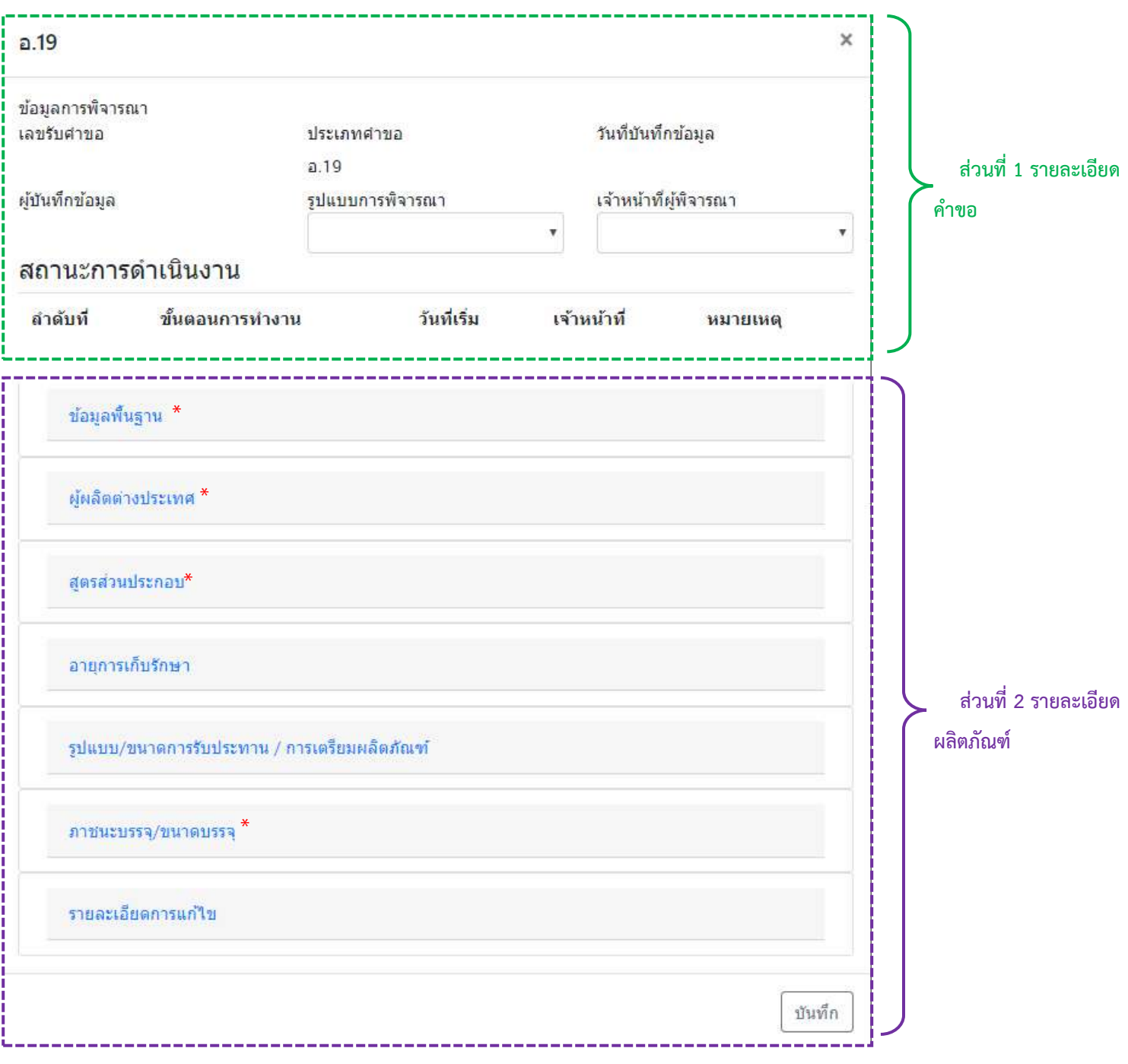

\*\* โดยคำขอแก้ไข อ.19, สบ.4 และ สบ.6 แจ้งสูตร จะดึงข้อมูลผลิตภัณฑ์ได้แก่ ข้อมูลพื้นฐาน ,ผู้ผลิต ต่างประเทศ (กรณีใบอนุญาตนำเข้า), สูตรส่วนประกอบ และภาชนะบรรจุ/ขนาดบรรจุ จากระบบ e-logistics มาแสดง "กรณีที่กด เพิ่มคำขอแก้ไข แล้วไม่มีข้อมูลเลขสารบบแสดง ให้แจ้งเจ้าหน้าที่ ส่วนกลาง (ผ่าน line : สสจ Food.e-sub) ให้ดึงข้อมูลก่อนลงคำขอแก้ไข"

#### 5. วิธีการลงข้อมูลคำขออ.19

### **ส่วนที่ 1 รายละเอียดค าขอ**

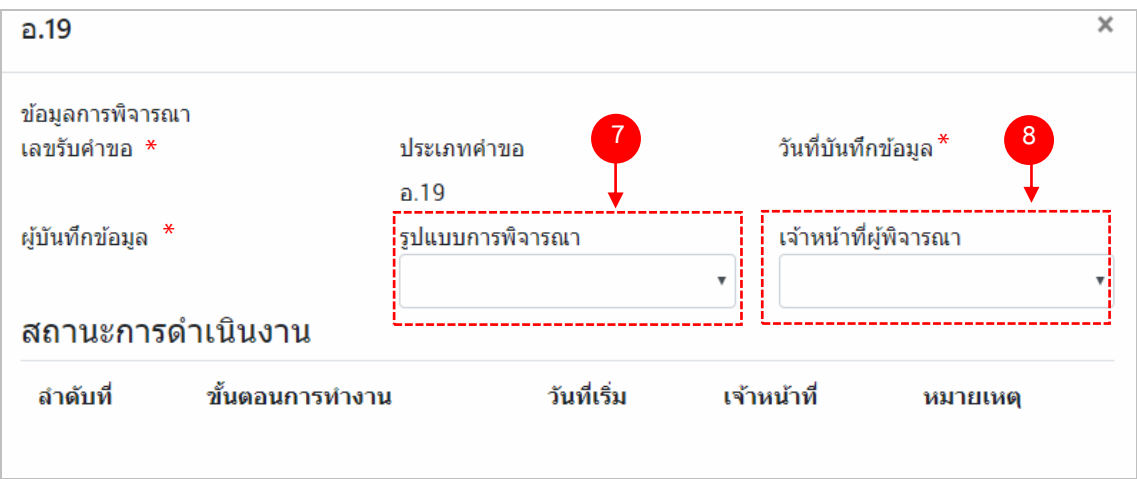

- (7) กด dropdown เพื่อเลือก "รูปแบบการพิจารณา"
- (8) กด dropdown เพื่อเลือก "เจ้าหน้าที่พิจารณา" (ขั้นตอนการเพิ่มชื่อเจ้าหน้าที่ ดูได้จากภาคผนวก ค)
- \*\* เลขรับคำขอ , วันที่บันทึกข้อมูล และ ผู้บันทึกข้อมูล : ระบบจะออกให้อัตโนมัติเมื่อกดบันทึกคำขอ

#### **ส่วนที่ 2 รายละเอียดผลิตภัณฑ์**

ต้องการแก้ไขข้อมูลผลิตภัณฑ์ส่วนใดให้แก้ไข ลบหรือเพิ่มข้อมูลลงในรายละเอียดผลิตภัณฑ์ส่วนนั้น ในกรณีที่ไม่ ้<u>ต้องการแก้ไขข้อมูล ให้ข้ามไปทำส่วนอื่น (โดยไม่ต้องลบข้อมูลเดิม</u>)

# **2.1 ข้อมูลพื้นฐาน**

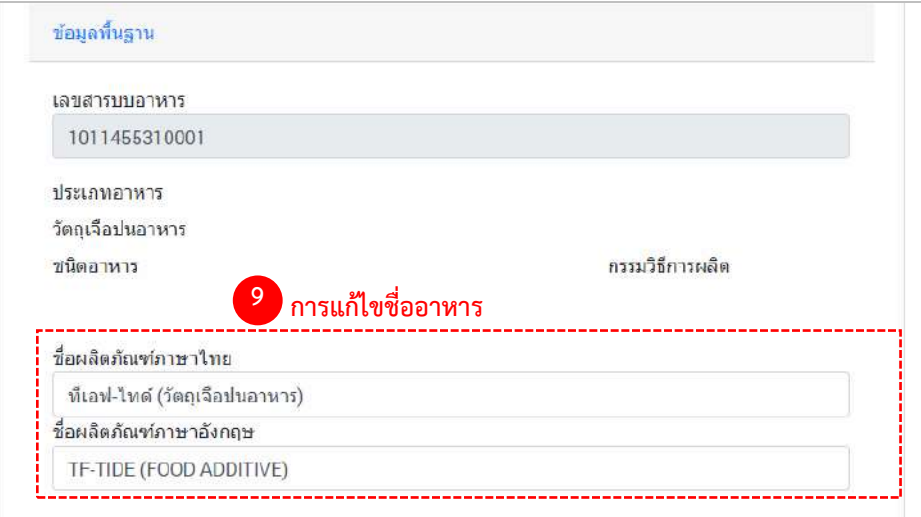

(9) การแก้ไขชื่ออาหาร : ระบบจะแสดงข้อมูลของเลขสารบบมาแสดง หากท่านต้องการแก้ไขชื่อผลิตภัณฑ์พิมพ์ ชื่อผลิตภัณฑ์ ที่ต้องการเปลี่ยนลงในช่อง หากไม่ต้องการแก้ไข ให้ข้ามไปทำข้อต่อไป โดยไม่ต้องลบข้อมูลเดิม

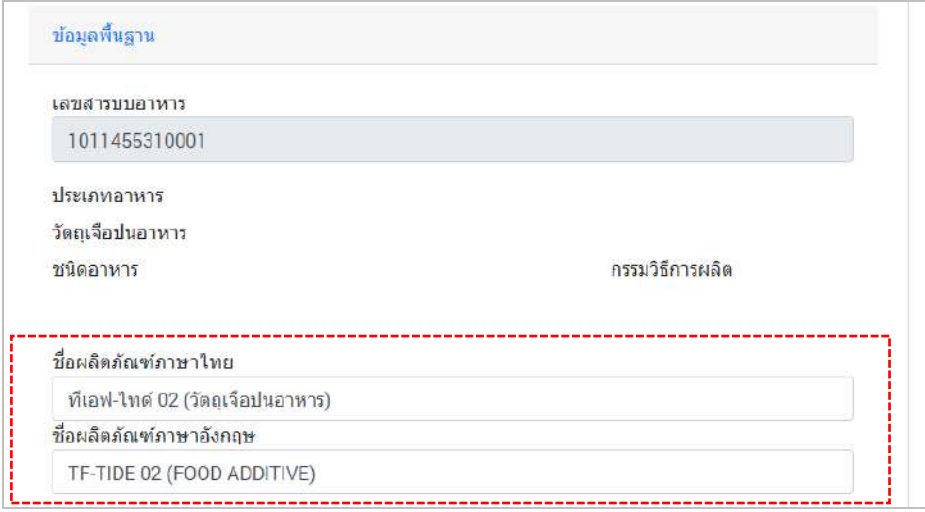

#### 2.2 ผู้ผลิตต่างประเทศ (เฉพาะกรณีใบอนุญาตนำเข้า)

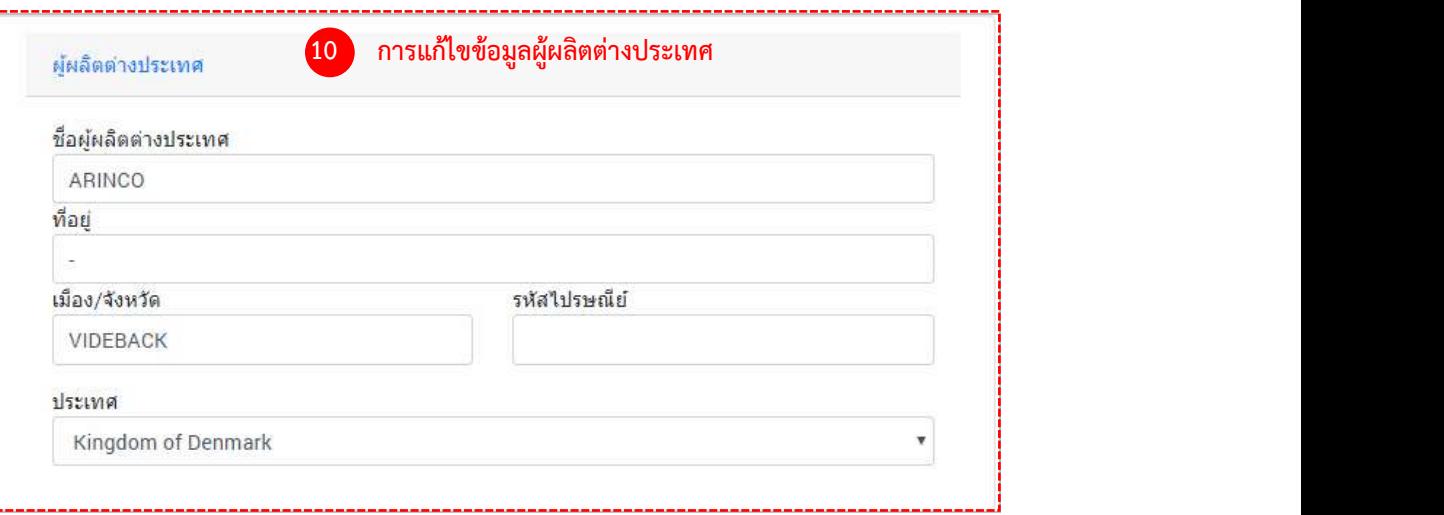

(10) การแก้ไขข้อมูลผู้ผลิตต่างประเทศ : ระบบจะแสดงข้อมูลผู้ผลิตต่างประเทศของเลขสารบบมาแสดง 10.1 แก้ไขชื่อผู้ผลิตต่างประเทศ , ที่อยู่ , เมือง/จังหวัด หรือ รหัสไปรษณีย์ ให้กรอกข้อมูลที่ต้องการเปลี่ยนลงในช่อง 10.2 แก้ไขประเทศ ให้กด Dropdown เพื่อเลือกประเทศที่ต้องการเปลี่ยน หากไม่ต้องการแก้ไข ให้ข้ามไปทำข้อต่อไปโดยไม่ต้องลบข้อมูลเดิม
#### **2.3 สูตรส่วนประกอบ**

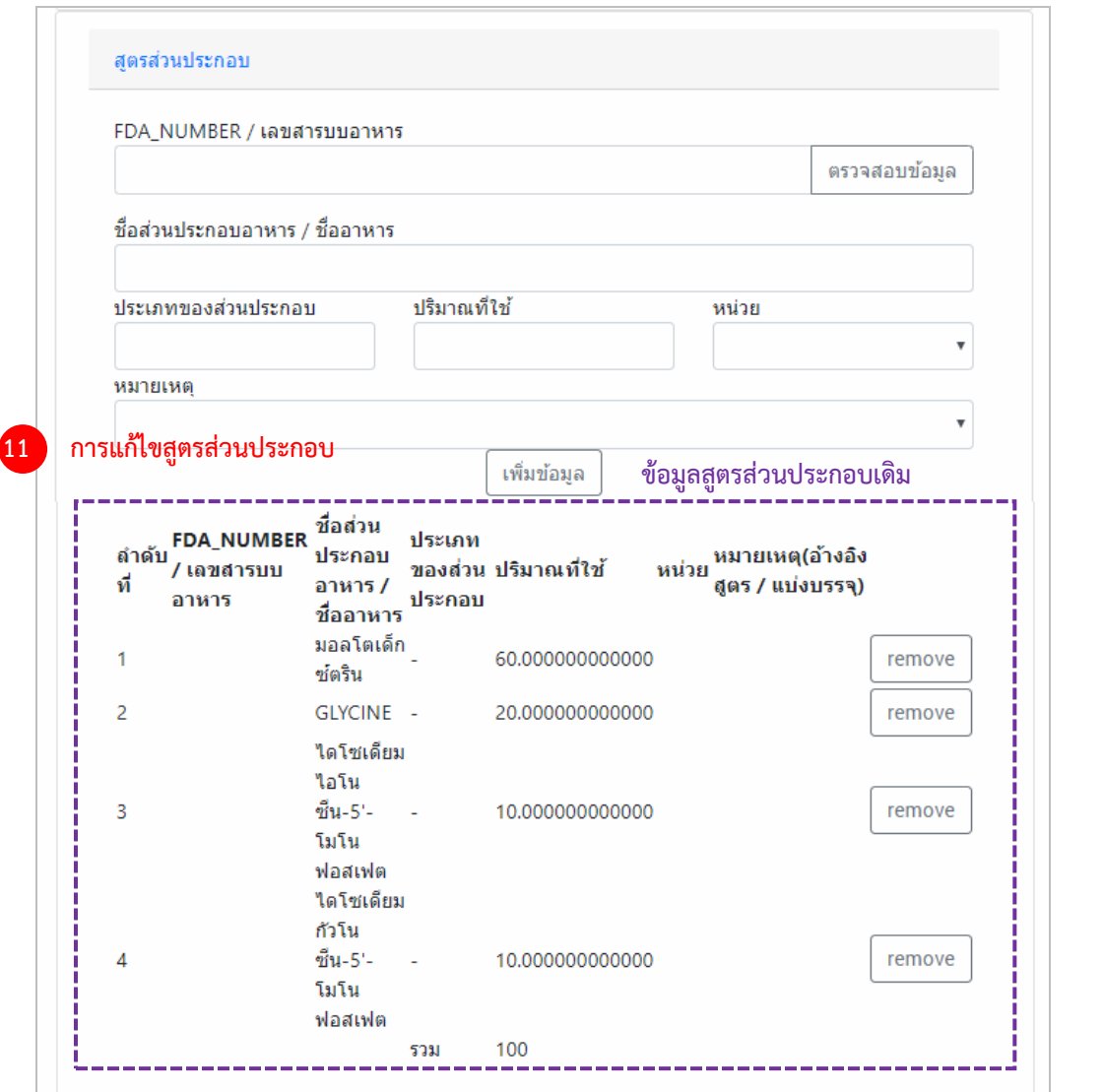

(11) การแก้ไขสูตรส่วนประกอบ : ระบบจะดึงข้อมูลสูตรส่วนประกอบของเลขสารบบมาแสดง สามารถ เพิ่มข้อมูลใหม่หรือลบข้อมูลเดิมได้ แต่ ระบบจะไม่เปิดให้แก้ไขข้อมูลที่ดึงมาแสดง กรณีที่ต้องการแก้ไขปริมาณของสูตร ส่วนประกอบเดิม ให้กด "remove" ท้ายส่วนประกอบที่ต้องการแก้ไข และเพิ่มข้อมูลใหม่ หากไม่ต้องการแก้ไข ให้ข้ามไป ท าข้อต่อไปโดยไม่ต้องลบข้อมูลเดิม

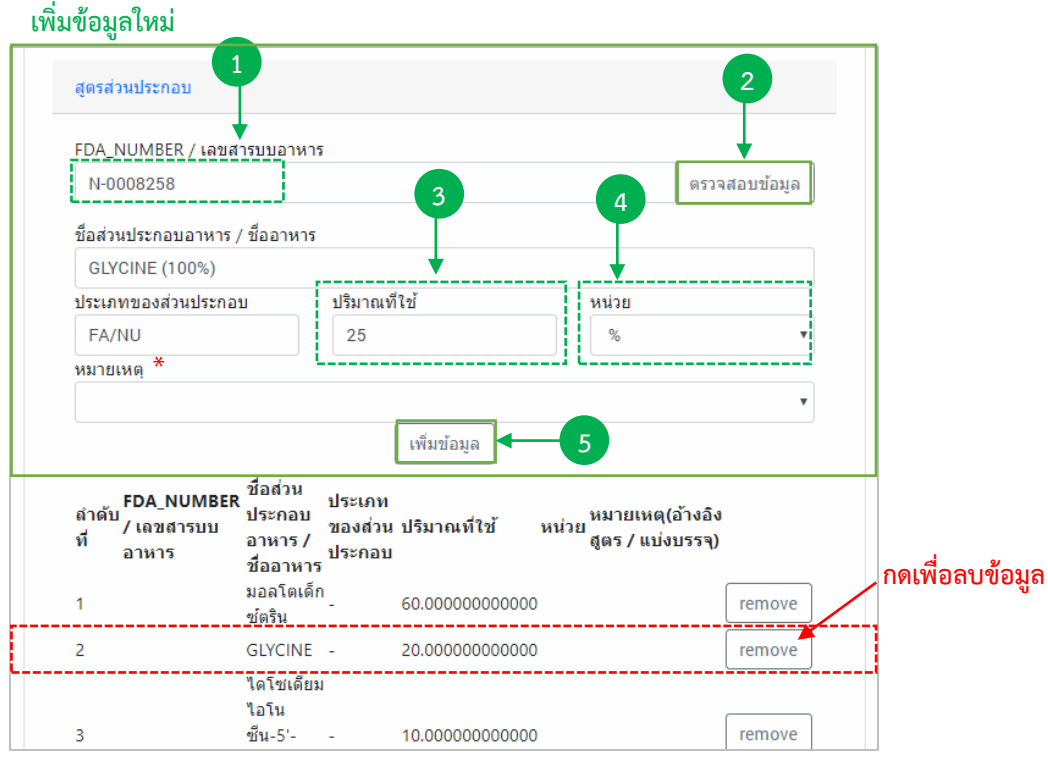

## **วิธีการเพิ่มข้อมูลสารใหม่**

- (1) กรอกเลขสารบบ 13 หลักโดยไม่ใส่ (ที่ใช้อ้างอิงสูตร/แบ่งบรรจุ) หรือ เลข FDA\_NUMBER (วิธีการค้นหา FDA\_NUMBER ดูได้จากภาคผนวก ง)
- (2) กด "ตรวจสอบข้อมูล" ระบบจะดึงข้อมูล "ชื่อส่วนประกอบอาหาร/ชื่ออาหาร" และ "ประเภทของ ส่วนประกอบ" มาแสดงให้อัตโนมัติ
- (3) กรอกปริมาณของสารที่ใช้ เป็น "ตัวเลข"
- (4) กด Dropdown เพื่อเลือกหน่วย
- (5) กด "เพิ่มข้อมูล"

 \*\* กรณีที่กรอกเลขสารบบเป็นส่วนประกอบ กรุณา กด Dropdown ในช่อง "หมายเหตุ" เพื่อระบุว่า เป็นการแบ่ง บรรจุ หรือ อ้างอิงสูตร

### **2.4 อายุการเก็บรักษา**

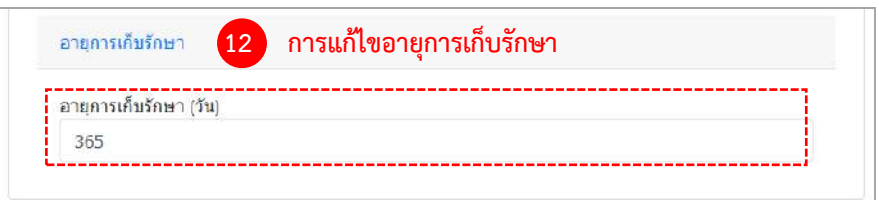

(12) การแก้ไขอายุการเก็บรักษา : เนื่องจากระบบไม่ได้ดึงข้อมูลอายุการเก็บรักษามาแสดง หากต้องการ ระบุจำนวนอายุการเก็บรักษาให้กรอกข้อมูลเป็น ตัวเลข (หน่วยเป็น "วัน") หากไม่ต้องการลงข้อมูลหรือแก้ไข ให้ข้ามไปทำ ข้อต่อไป

### **2.5 รูปแบบ/ขนาดการรับประทาน/การเตรียมผลิตภัณฑ์**

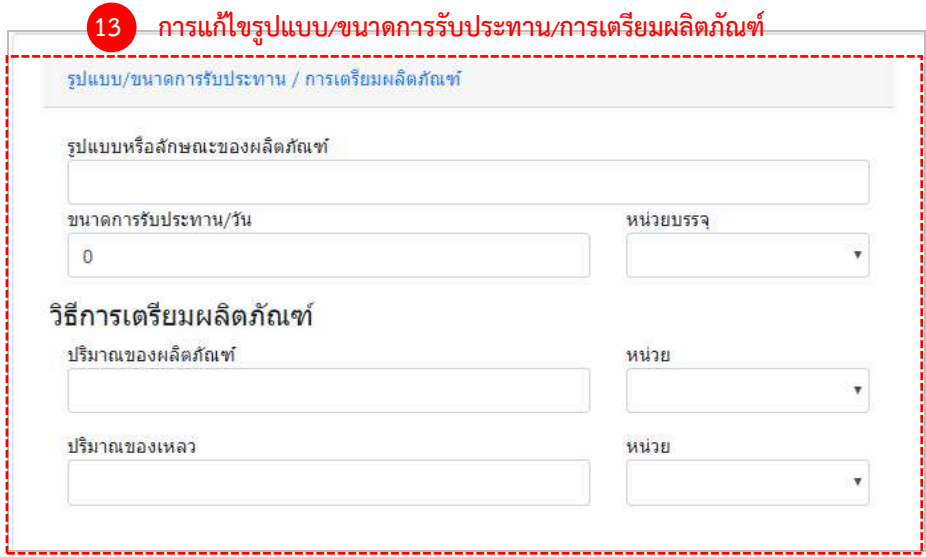

(13) การแก้ไขรูปแบบ/ขนาดการรับประทาน/การเตรียมผลิตภัณฑ์ : เนื่องจากระบบไม่ได้ดึงข้อมูล รูปแบบ/ขนาดการรับประทาน/การเตรียมผลิตภัณฑ์ มาแสดงหากต้องการระบุ ให้กรอกรูปแบบหรือลักษณะของผลิตภัณฑ์ เป็นตัวหนังสือ , กรอกขนาดการรับประทานต่อวัน เป็น "ตัวเลข"-> กด Dropdown เพื่อเลือกหน่วยบรรจุและ กรอก ปริมาณของผลิตภัณฑ์และปริมาณของเหลว เป็น ตัวเลข -> กด Dropdown เพื่อเลือกหน่วยบรรจุ (เฉพาะผลิตภัณฑ์ที่ต้อง ทำละลายก่อนบริโภค) หากไม่ต้องการลงข้อมูลหรือแก้ไข ให้ห้ามไปทำข้อต่อไป

#### **2.6 ภาชนะบรรจุ/ขนาดบรรจุ**

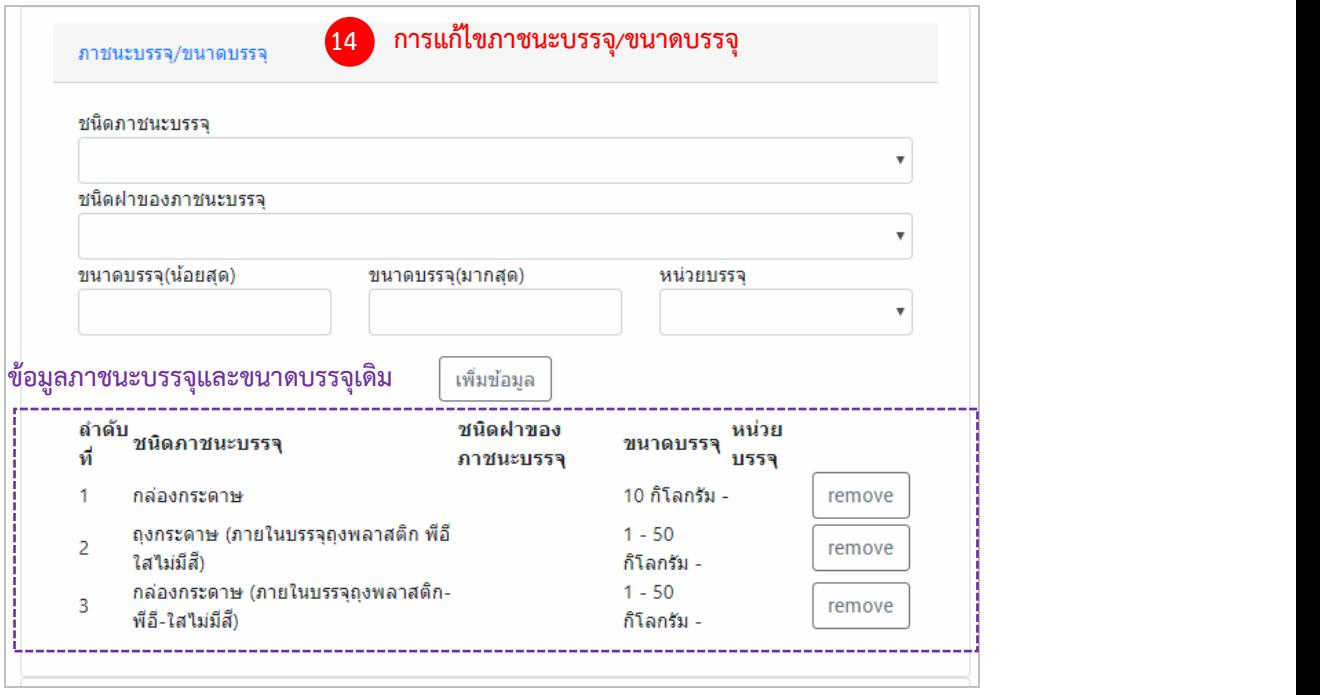

(14) การแก้ไขข้อมูลภาชนะบรรจุ/ขนาดบรรจุ : ระบบจะดึงข้อมูลภาชนะบรรจุ/ขนาดบรรจุ ของเลขสา รบบมาแสดง สามารถเพิ่มข้อมูลใหม่หรือลบข้อมูลเดิมได้ แต่ ระบบจะไม่เปิดให้แก้ไขข้อมูลที่ดึงมาแสดง กรณีที่ต้องการแก้ไข ขนาดบรรจุของภาชนะบรรจุเดิม ให้กด "remove" ท้ายชนิดภาชนะบรรจุที่ต้องการแก้ไข และเพิ่มข้อมูลใหม่ หากไม่ ต้องการแก้ไข ให้ข้ามไปทำข้อต่อไปโดยไม่ต้องลบข้อมูลเดิม

#### **2.7 รายละเอียดการแก้ไข**

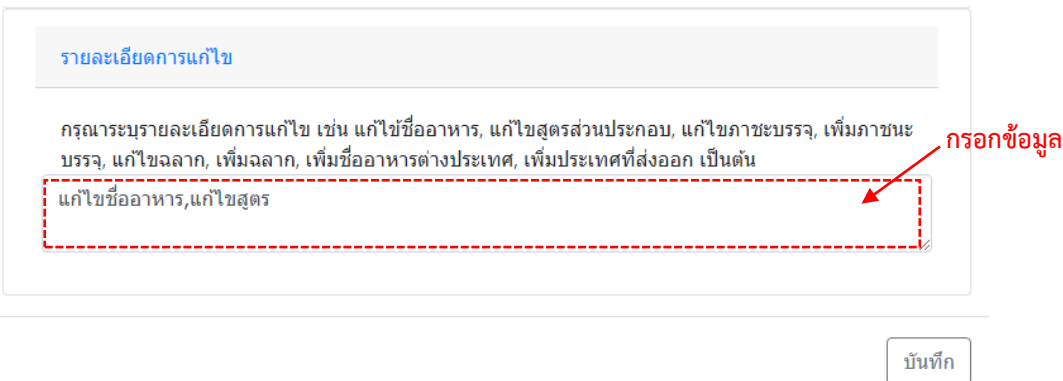

ลงหัวข้อรายละเอียดการแก้ไขเพื่อใช้เป็นประวัติในการสืบค้นข้อมูล โดยกรอกข้อมูลลงในช่องว่าง

้คู่มือสำหรับเจ้าหน้าที่ : ระบบนำเข้าข้อมูลอาหาร "การลงข้อมูลคำขอใหม่และคำขอแก้ไขด้าน สถานที่และผลิตภัณฑ์อาหาร"

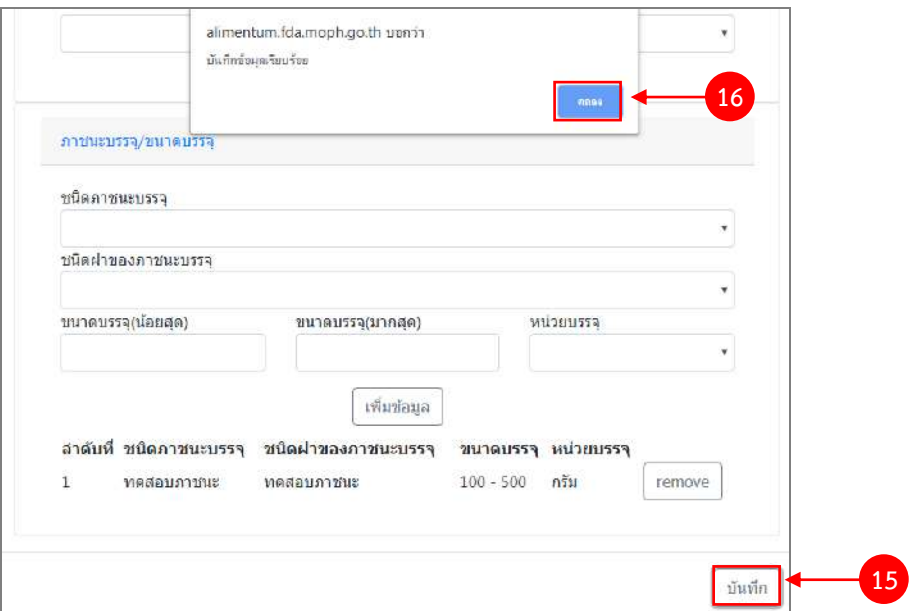

(15) ทำการทวนสอบข้อมูลที่แก้ไข หากถูกต้องครบถ้วนแล้ว กด "บันทึก"

(16) กด "ตกลง" เมื่อกดปิดหน้าต่าง Pop up จะปรากฏข้อมูลคำขอในตาราง ดังรูป

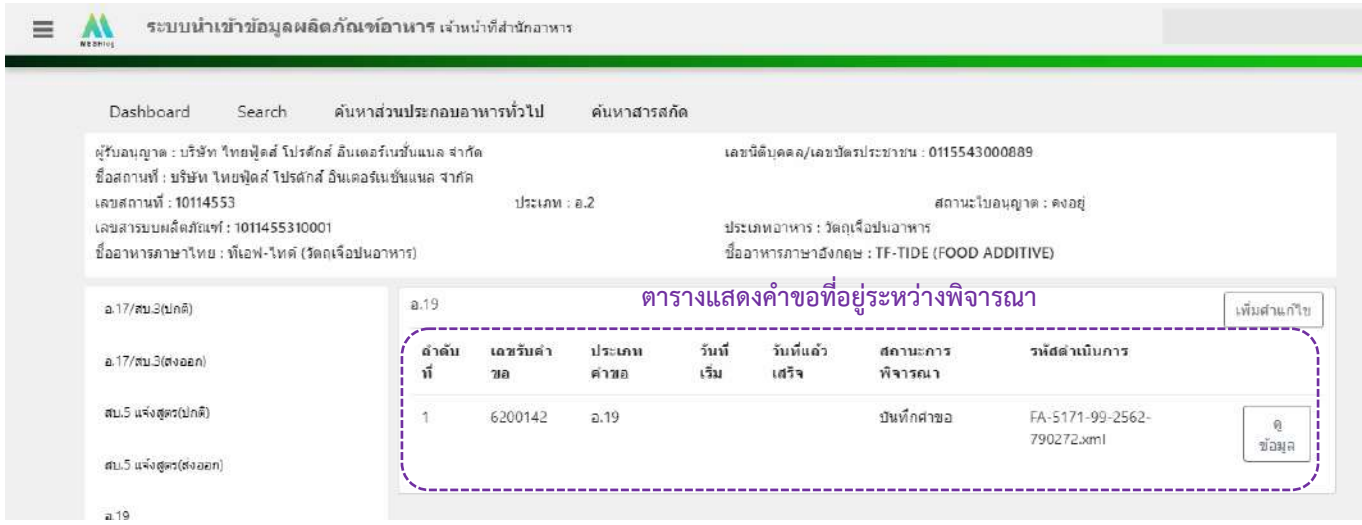

## 6. วิธีการลงขั้นตอนการพิจารณาคำขอ

เมื่อลงข้อมูลคำขอเรียบร้อยแล้ว จะขึ้นสถานะ "บันทึกคำขอ" กด "ดูข้อมูล" เพื่อลงรายละเอียดการพิจารณา

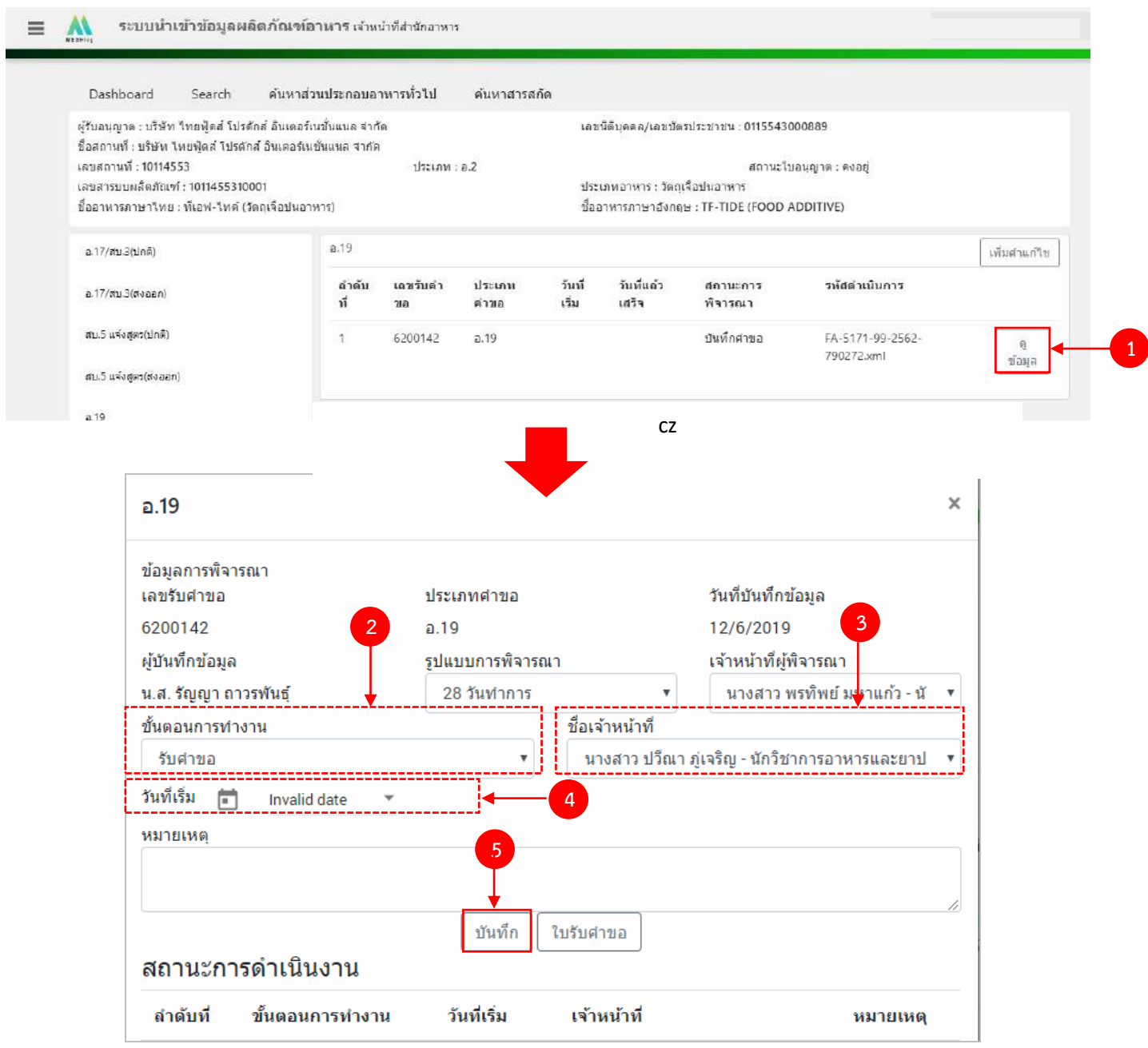

(2) กด Dropdown เพื่อเลือก "ขั้นตอนการทำงาน"

- (3) กด Dropdown เพื่อเลือก "ชื่อเจ้าหน้าที่" (ขั้นตอนการเพิ่มชื่อเจ้าหน้าที่ ดูได้จากภาคผนวก ค)
- (4) กด Dropdown เพื่อเลือกวันที่เริ่ม

้คู่มือสำหรับเจ้าหน้าที่ : ระบบนำเข้าข้อมูลอาหาร "การลงข้อมูลคำขอใหม่และคำขอแก้ไขด้าน สถานที่และผลิตภัณฑ์อาหาร" แก้ไขครั้งที่ 1 : 23 มิถุนายน 2562 **หน้า 79/10**9

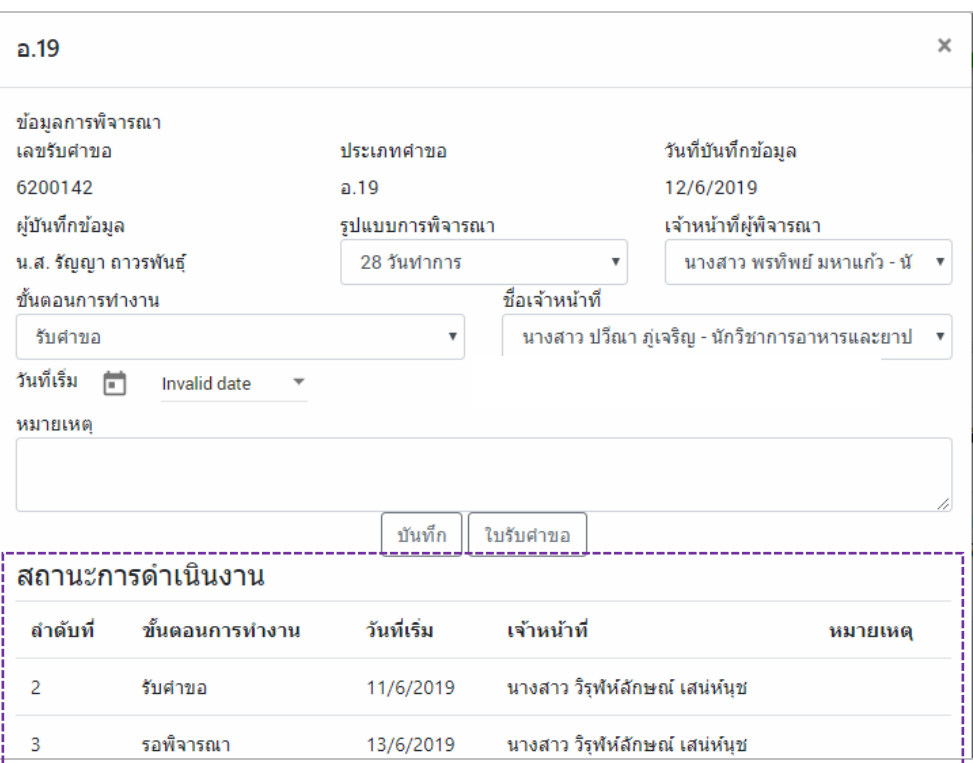

ข้อมูลของขั้นตอนการทำงาน จะแสดงในตาราง "สถานะการดำเนินงาน". ทำซ้ำข้อ 2-5 จนกว่าจะครบขั้นตอน การพิจารณา

6.1 กรณีเลือกขั้นตอนการทำงานเป็น "ลงนามอนุญาต" จะเป็นการสิ้นสุดการทำงาน เมื่อกดบันทึกแล้วจะไม่ สามารถแก้ไขข้อมูลคำขอได้ โดยระบบจะอนุมัติและส่งข้อมูลของผลิตภัณฑ์ที่แก้ไขไปยังหน้าค้นหาประชาชนและระบบ License per invoice (ของสำนักด่าน)

6.2 กรณีเลือกขั้นตอนการทำงานเป็น "ลงนามไม่อนุญาต", "คืนคำขอ" และ "ยกเลิกคำขอ" จะเป็นการสิ้นสุด การทำงาน เมื่อกดบันทึกแล้วจะไม่สามารถแก้ไขข้อมูลคำขอได้

## **ขั้นตอนการลงค าขอแก้ไขสบ.6 ไม่แจ้งสูตร**

1. เมื่อท่านเลือกระบบการนำเข้าข้อมูลด้านผลิตภัณฑ์ เลือก "Search" กรอกเลขใบอนุญาตสถานที่ 8 หลัก ( XXXXXXXX : โดยไม่ต้องใส่ - ) และ กด "ค้นหาข้อมูล"

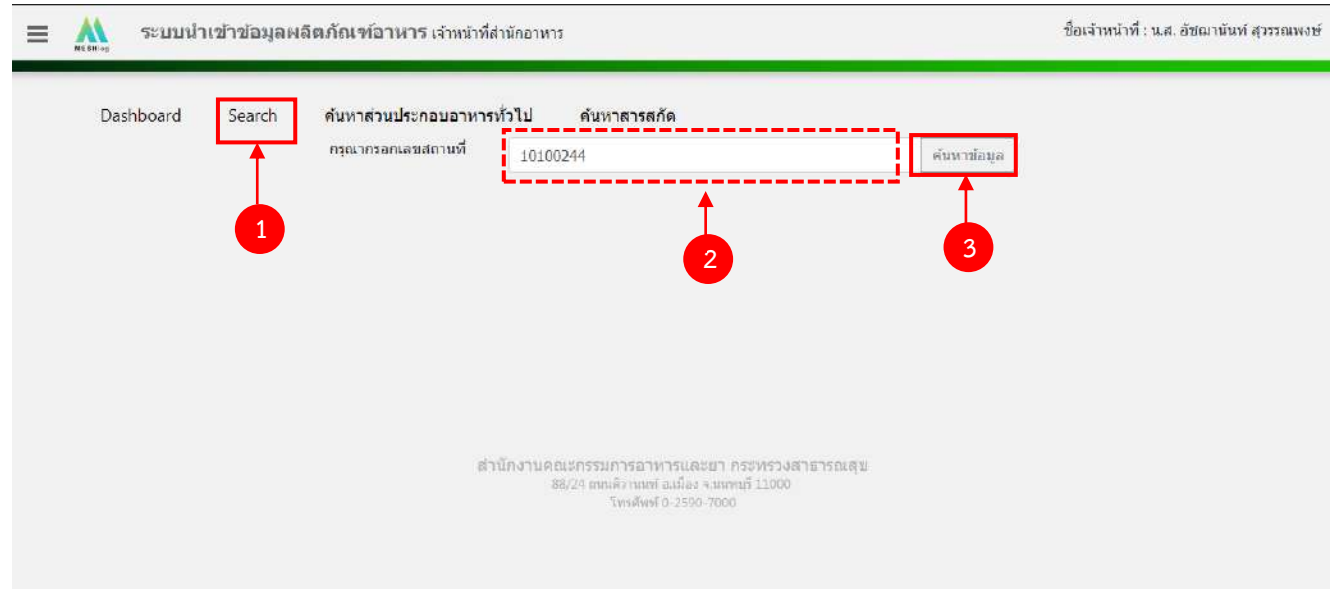

2. เลือกเมนู "สบ.6 ไม่แจ้งสูตร" ระบบจะแสดงรายการผลิตภัณฑ์ (สบ.5 ไม่แจ้งสูตร) ภายใต้ใบอนุญาตนั้น ึกด "แก้ไข" หลังรายการที่ท่านต้องการลงคำขอแก้ไข สบ.6

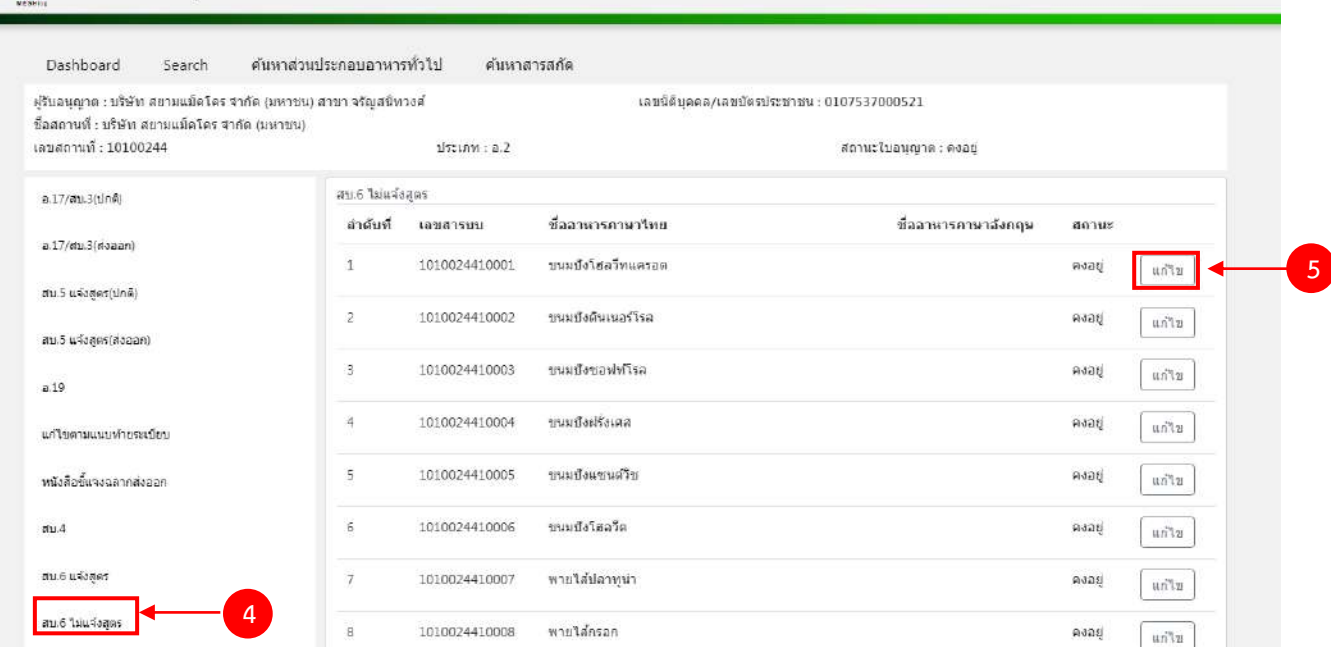

ระบบนำเข้าข้อมูลผลิตภัณฑ์อาหาร เจ้าหน้าที่สำนักอาหาร

 $=$  $\mathbf{A}$ 

3. ระบบจะแสดงข้อมูลเลขสารบบที่ท่านเลือก จากนั้น กด "เพิ่มคำขอแก้ไข" เพื่อลงข้อมูลคำขอแก้ไข

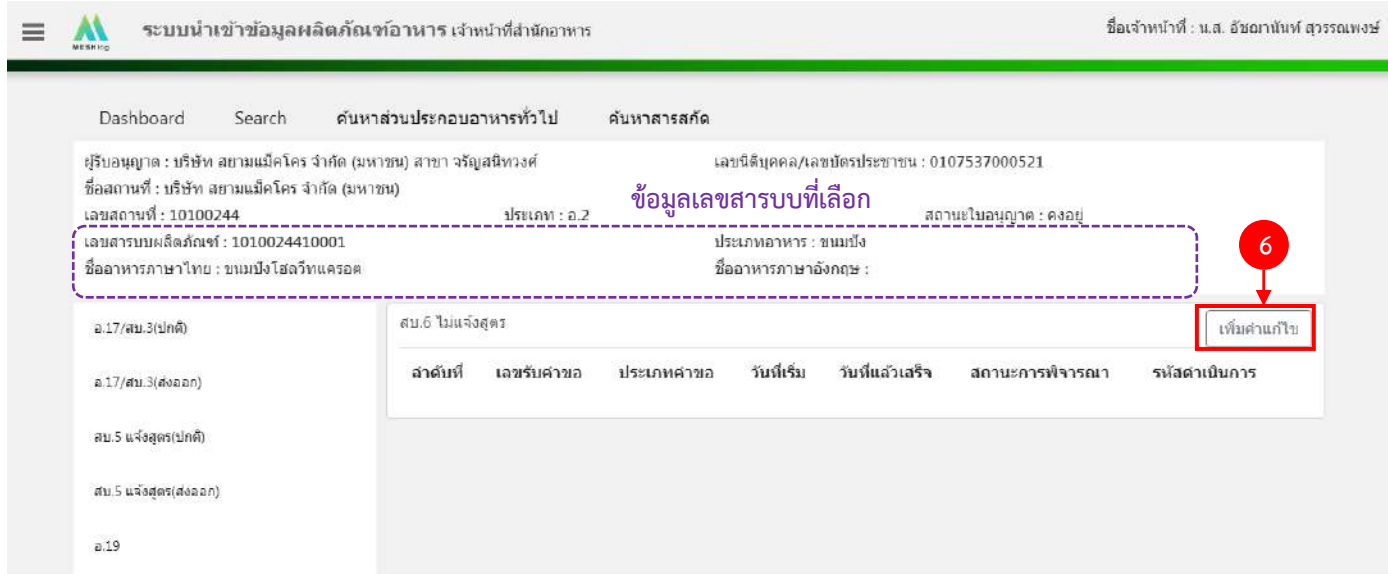

4. ระบบจะแสดงหน้าต่างใหม่ให้กรอกข้อมูลคำขอแก้ ในหน้าการกรอกข้อมูลจะแบ่งออกเป็น 2 ส่วน ได้แก่ รายละเอียดของคำขอ และ รายละเอียดของผลิตภัณฑ์

ชื่อเจ้าหน้าที่ : น.ส. อัชฌานันท์ สุวรรณพงษ์

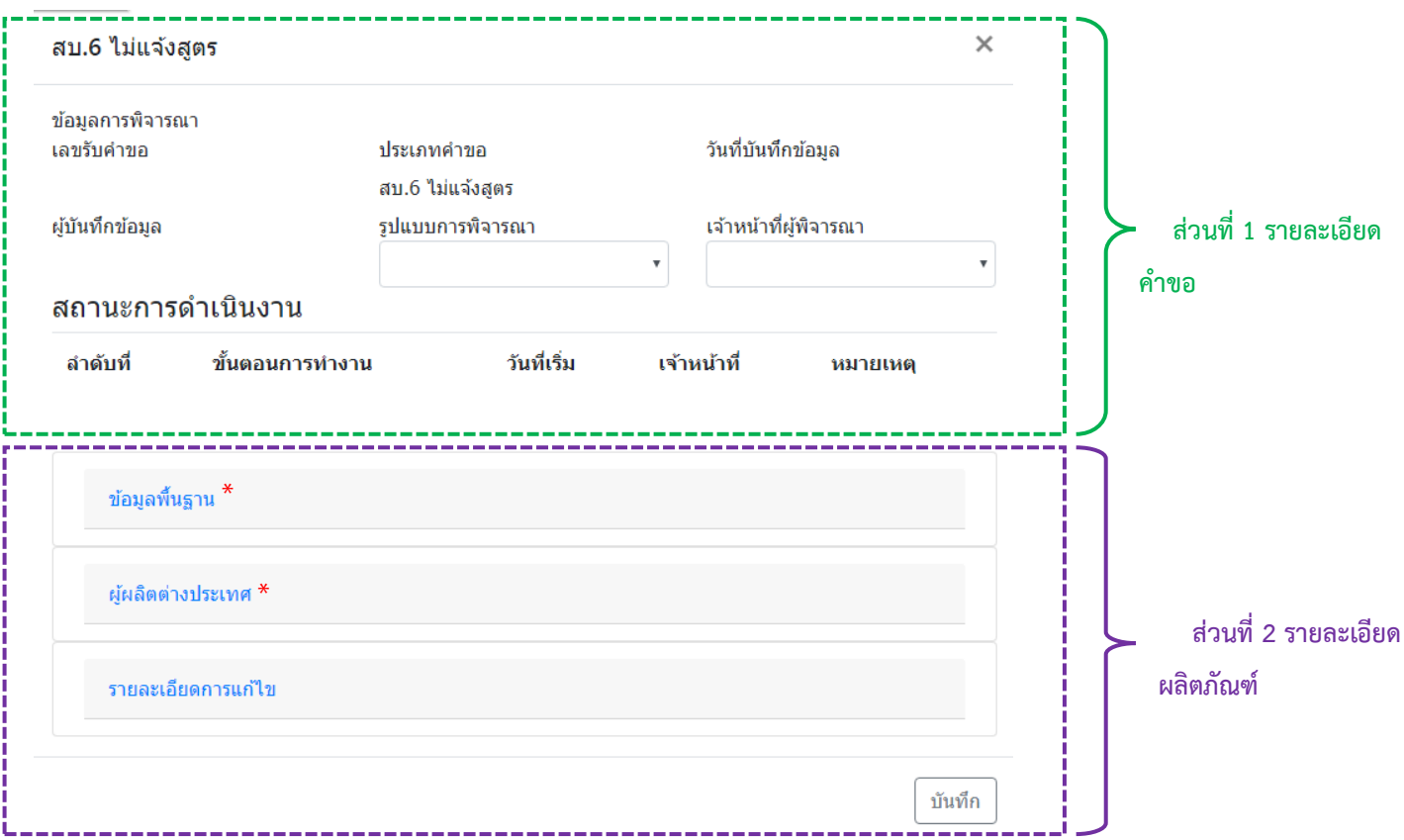

\*\* โดยคำขอแก้ไข สบ.6 ไม่แจ้งสูตร จะดึงข้อมูลผลิตภัณฑ์ได้แก่ ข้อมูลพื้นฐาน ,ผู้ผลิตต่างประเทศ (กรณีใบอนุญาต นำเข้า) จากระบบ e-logistics มาแสดง

5. วิธีการลงข้อมูลคำขอสบ.6แจ้งสูตร

### **ส่วนที่ 1 รายละเอียดค าขอ**

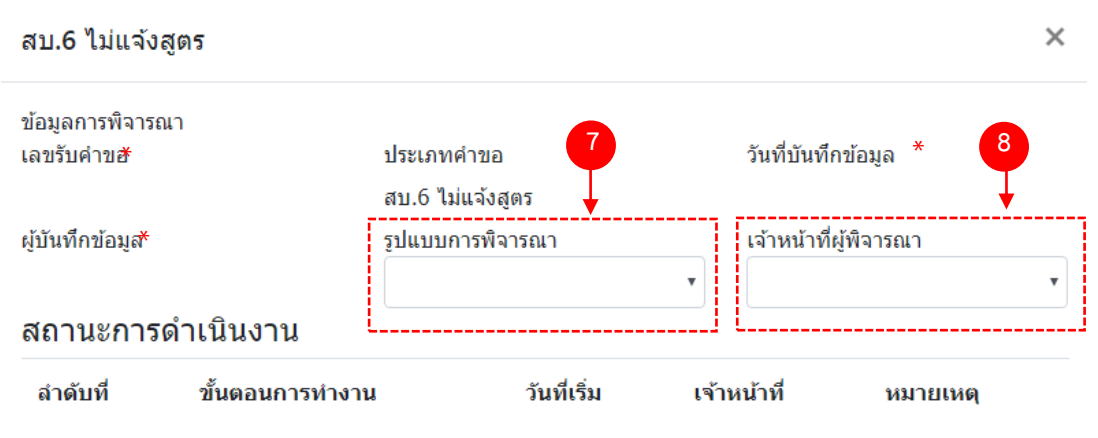

- (7) กด dropdown เพื่อเลือก "รูปแบบการพิจารณา"
- (8) กด dropdown เพื่อเลือก "เจ้าหน้าที่พิจารณา" (ขั้นตอนการเพิ่มชื่อเจ้าหน้าที่ ดูได้จากภาคผนวก ค)

\*\* เลขรับคำขอ , วันที่บันทึกข้อมูล และ ผู้บันทึกข้อมูล : ระบบจะออกให้อัตโนมัติเมื่อกดบันทึกคำขอ

#### **ส่วนที่ 2 รายละเอียดผลิตภัณฑ์**

<u>ต้องการแก้ไขข้อมูลผลิตภัณฑ์ส่วนใดให้แก้ไข ลบหรือเพิ่มข้อมูลลงในรายละเอียดผลิตภัณฑ์ส่วนนั้น ในกรณีที่ไม่</u> <u>ต้องการแก้ไขข้อมูล ให้ข้ามไปทำส่วนอื่น (โดยไม่ต้องลบข้อมูลเดิม</u>)

**2.1 ข้อมูลพื้นฐาน**

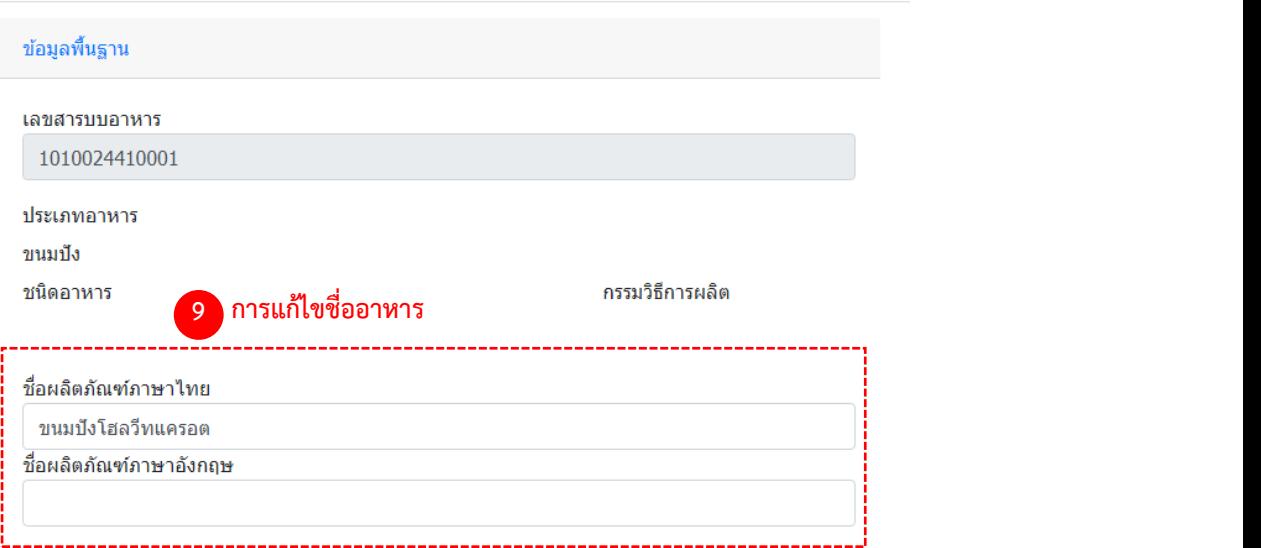

คู่มือสำหรับเจ้าหน้าที่ : ระบบนำเข้าข้อมูลอาหาร "การลงข้อมูลคำขอใหม่และคำขอแก้ไขด้าน สถานที่และผลิตภัณฑ์อาหาร"

(9) การแก้ไขชื่ออาหาร : ระบบจะแสดงข้อมูลของเลขสารบบมาแสดง หากท่านต้องการแก้ไขชื่อผลิตภัณฑ์ พิมพ์ ชื่อผลิตภัณฑ์ ที่ต้องการเปลี่ยนลงในช่อง หากไม่ต้องการแก้ไข ให้ข้ามไปทำข้อต่อไป โดยไม่ต้องลบข้อมูลเดิม

**2.2 ผู้ผลิตต่างประเทศ (เฉพาะกรณีใบอนุญาตน าเข้า)**

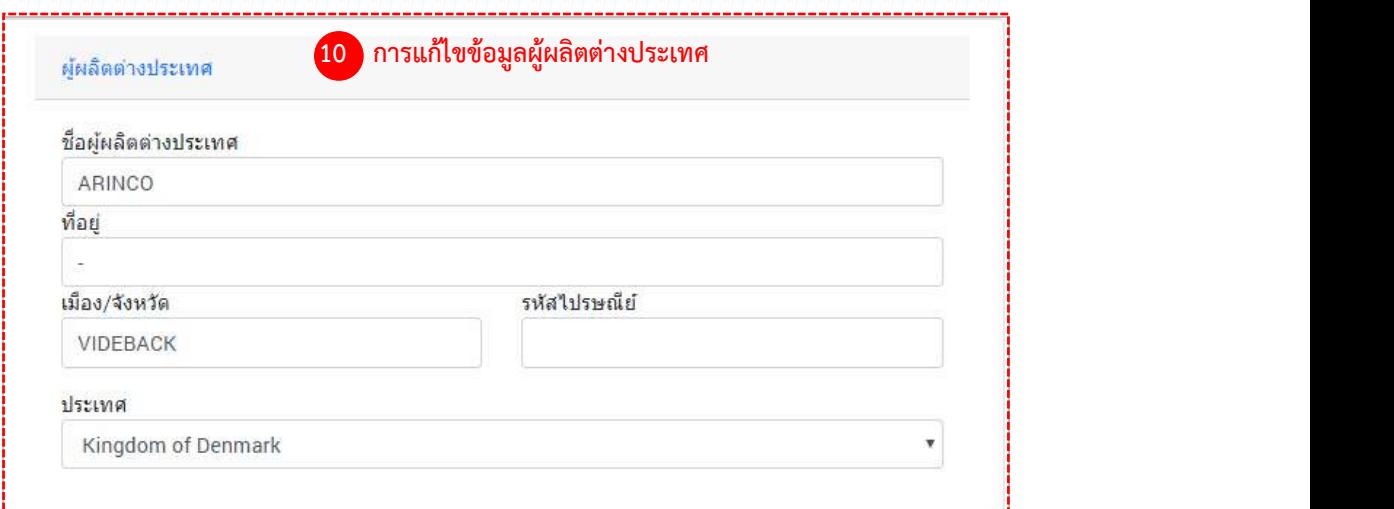

(10) การแก้ไขข้อมูลผู้ผลิตต่างประเทศ : ระบบจะแสดงข้อมูลผู้ผลิตต่างประเทศของเลขสารบบมาแสดง 10.1 แก้ไขชื่อผู้ผลิตต่างประเทศ , ที่อยู่ , เมือง/จังหวัด หรือ รหัสไปรษณีย์ ให้กรอกข้อมูลที่ต้องการเปลี่ยนลงในช่อง 10.2 แก้ไขประเทศ ให้กด Dropdown เพื่อเลือกประเทศที่ต้องการเปลี่ยน หากไม่ต้องการแก้ไข ให้ข้ามไปทำข้อต่อไปโดยไม่ต้องลบข้อมูลเดิม

### **2.3 รายละเอียดการแก้ไข**

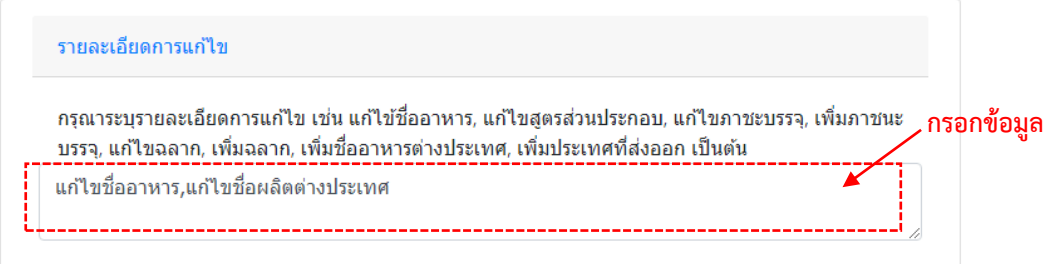

ลงหัวข้อรายละเอียดการแก้ไขเพื่อใช้เป็นประวัติในการสืบค้นข้อมูล โดยกรอกข้อมูลลงในช่องว่าง

(11) ท าการทวนสอบข้อมูลที่แก้ไข หากถูกต้องครบถ้วนแล้ว กด "บันทึก"

## (12) กด "ตกลง" เมื่อกดปิดหน้าต่าง Pop up จะปรากฏข้อมูลคำขอในตาราง ดังรูป

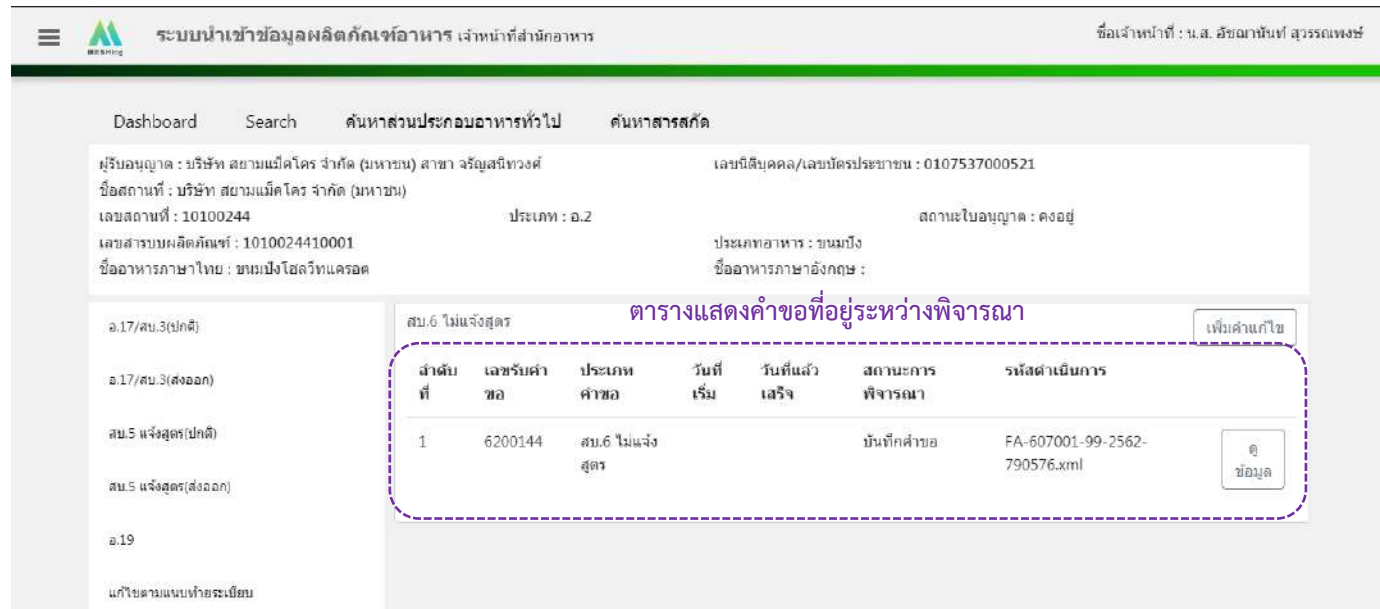

# 6. วิธีการลงขั้นตอนการพิจารณาคำขอ

เมื่อลงข้อมูลคำขอเรียบร้อยแล้ว จะขึ้นสถานะ "บันทึกคำขอ" กด "ดูข้อมูล" เพื่อลงรายละเอียดการพิจารณา

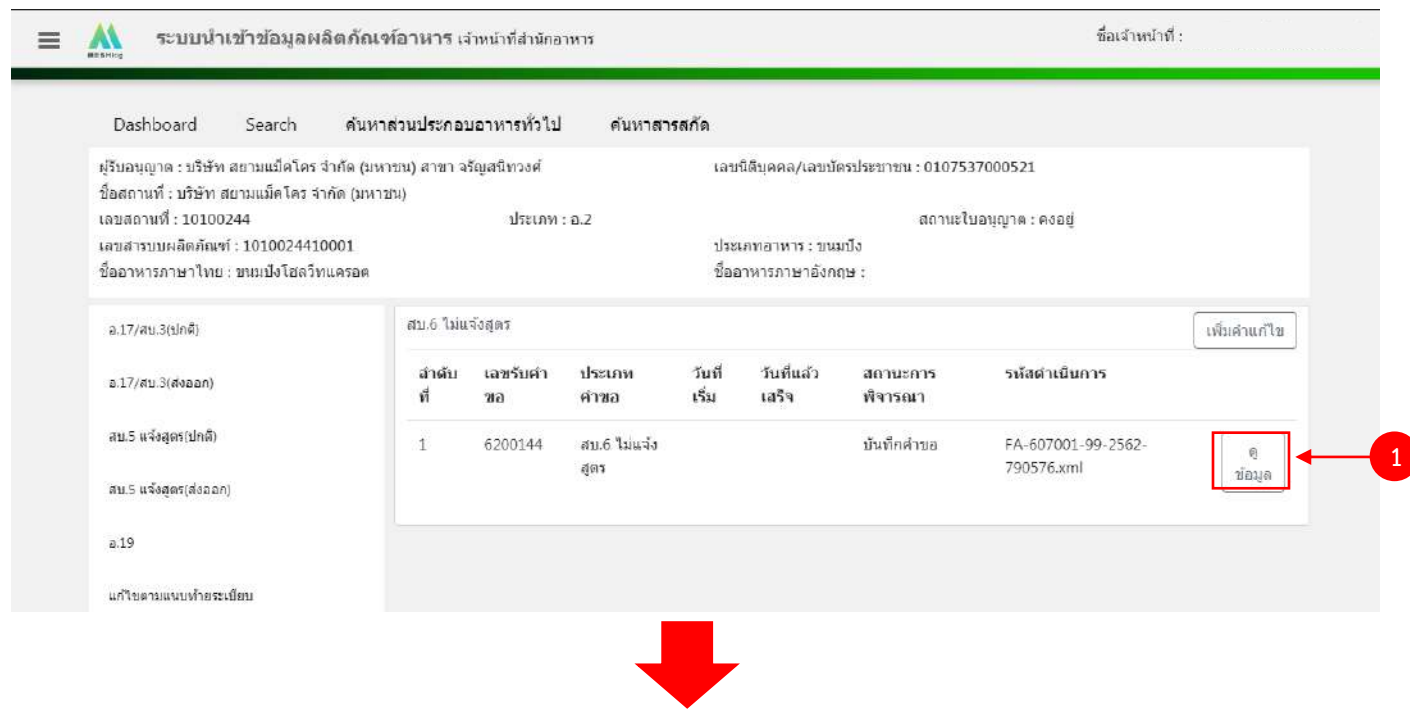

้คู่มือสำหรับเจ้าหน้าที่ : ระบบนำเข้าข้อมูลอาหาร "การลงข้อมูลคำขอใหม่และคำขอแก้ไขด้าน สถานที่และผลิตภัณฑ์อาหาร"

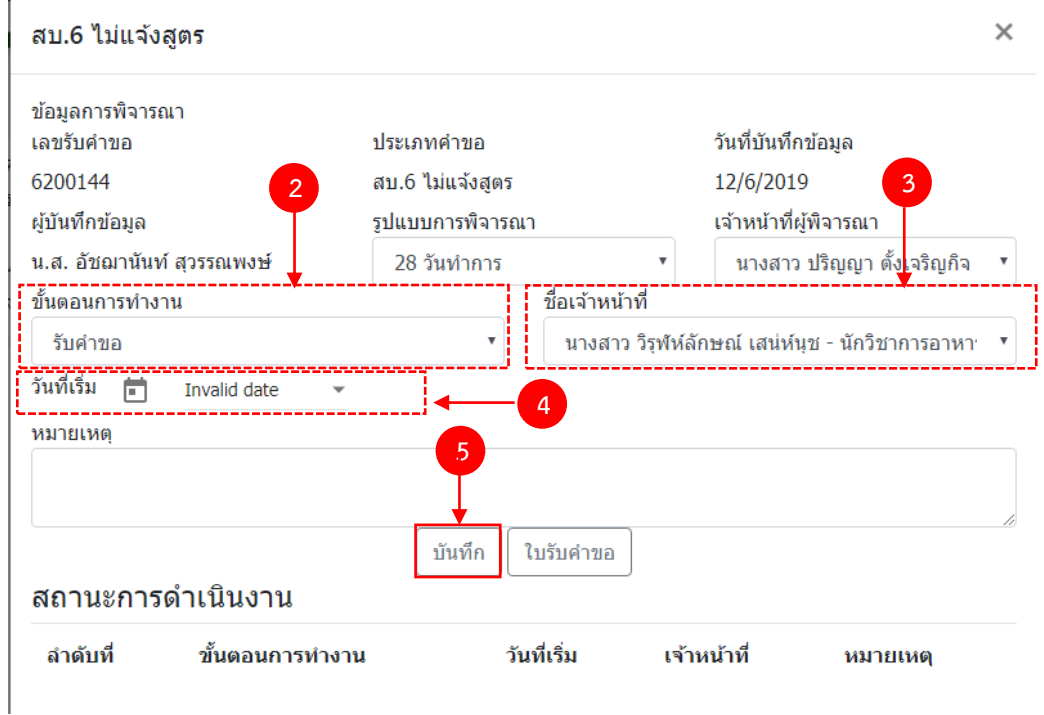

- $(2)$  กด Dropdown เพื่อเลือก "ขั้นตอนการทำงาน"
- (3) กด Dropdown เพื่อเลือก "ชื่อเจ้าหน้าที่" (ขั้นตอนการเพิ่มชื่อเจ้าหน้าที่ ดูได้จากภาคผนวก ค)
- (4) กด Dropdown เพื่อเลือกวันที่เริ่ม
- (5) กด "บันทึก" และกด "ตกลง"

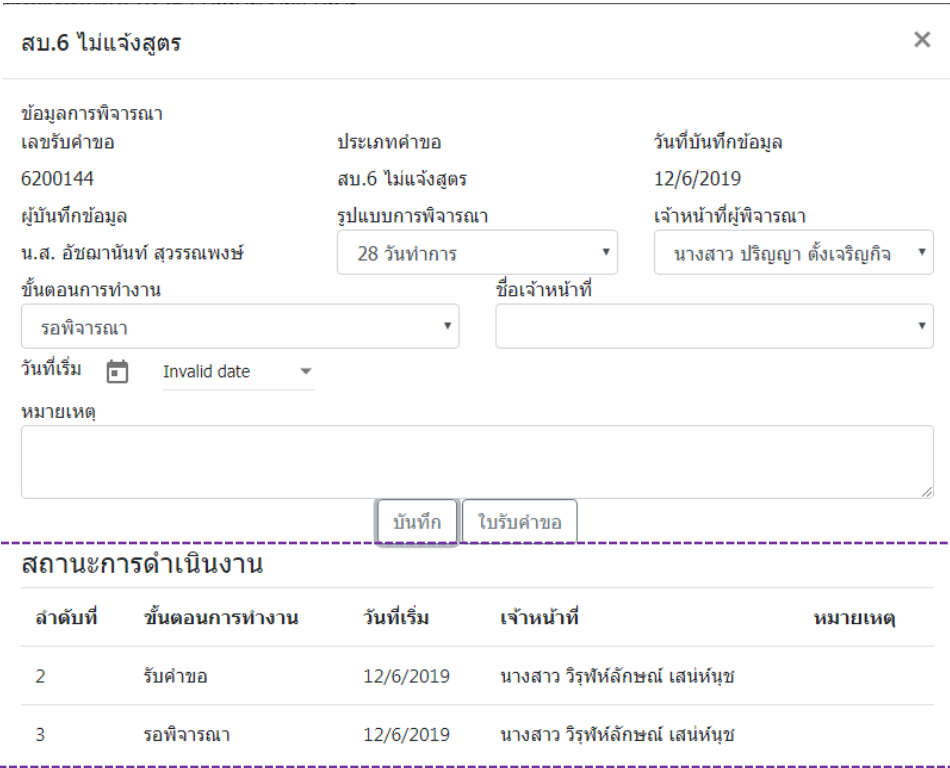

่ ข้อมูลของขั้นตอนการทำงาน จะแสดงในตาราง "สถานะการดำเนินงาน". ทำซ้ำข้อ 2-5 จนกว่าจะครบขั้นตอน การพิจารณา

6.1 กรณีเลือกขั้นตอนการทำงานเป็น "ลงนามอนุญาต" จะเป็นการสิ้นสุดการทำงาน เมื่อกดบันทึกแล้วจะไม่ สามารถแก้ไขข้อมูลคำขอได้ โดยระบบจะอนุมัติและส่งข้อมูลของผลิตภัณฑ์ที่แก้ไขไปยังหน้าค้นหาประชาชนและระบบ License per invoice (ของสำนักด่าน)

6.2 กรณีเลือกขั้นตอนการทำงานเป็น "ลงนามไม่อนุญาต", "คืนคำขอ" และ "ยกเลิกคำขอ" จะเป็นการสิ้นสุด การทำงาน เมื่อกดบันทึกแล้วจะไม่สามารถแก้ไขข้อมูลคำขอได้

์ ขั้นตอนการลงคำขอแก้ไขรายการตามบัญชีหมาย เลข 4 แนบท้ายระเบียบสำนักงานคณะกรรมการอาหาร **และยาว่าด้วย การด าเนินการเกี่ยวกับเลขสารบบอาหาร พ.ศ.2557**

1. เมื่อท่านเลือกระบบการนำเข้าข้อมูลด้านผลิตภัณฑ์ เลือก "Search" กรอกเลขใบอนุญาตสถานที่ 8 หลัก ( XXXXXXXX : โดยไม่ต้องใส่ - ) และ กด "ค้นหาข้อมูล"

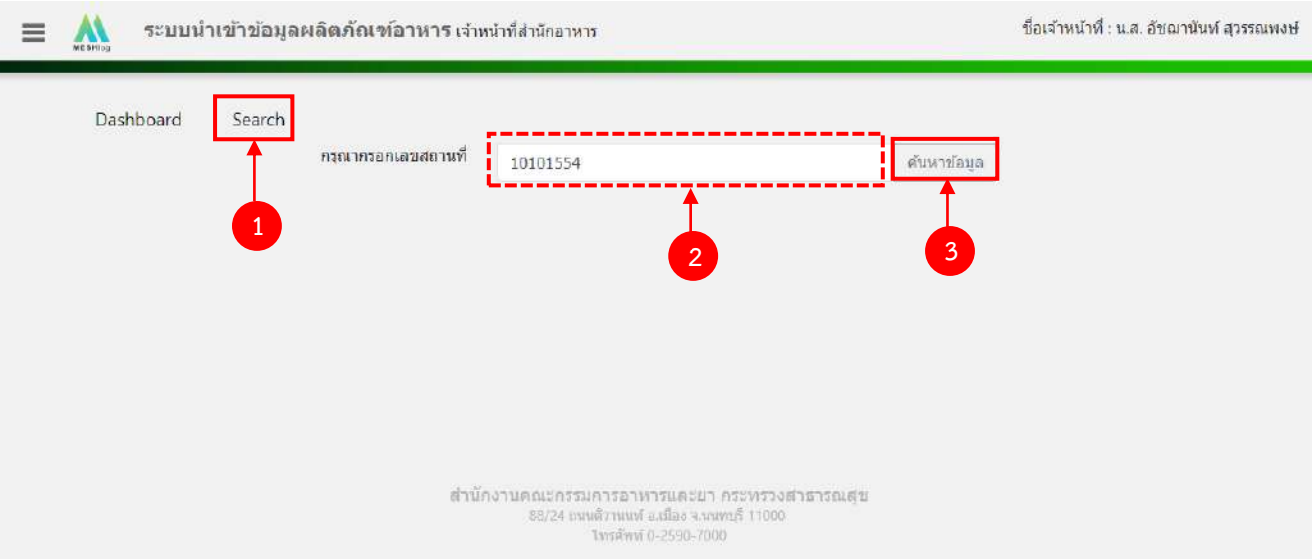

2. เลือกเมนู "แก้ไขตามแนบท้ายระเบียบ" ที่ต้องการลงคำขอแก้ไข โดยระบบจะแสดงรายการผลิตภัณฑ์ ภายใต้ใบอนุญาต ตามแบบคำขอที่ท่านเลือก จากนั้น กด "แก้ไข" หลังเลขสารบบที่ท่านต้องการลงข้อมูล

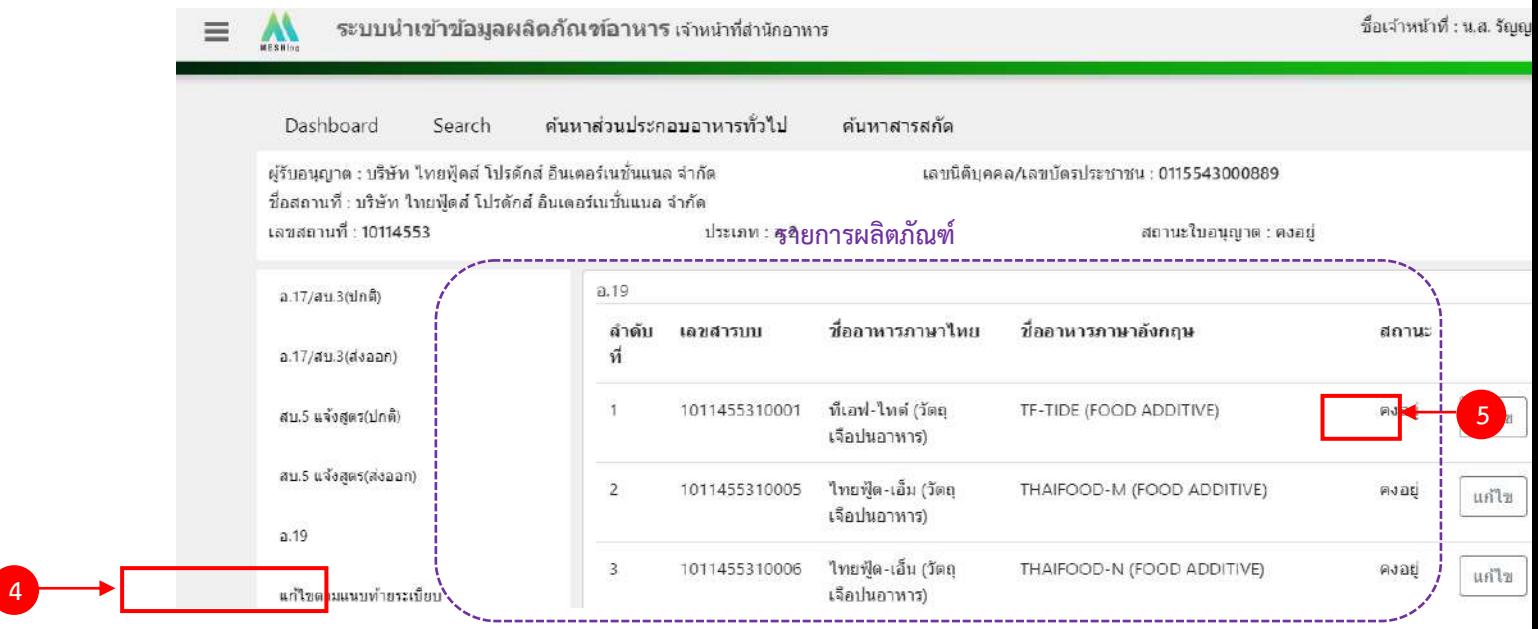

คู่มือสำหรับเจ้าหน้าที่ : ระบบนำเข้าข้อมูลอาหาร "การลงข้อมูลคำขอใหม่และคำขอแก้ไขด้าน สถานที่และผลิตภัณฑ์อาหาร"

แก้ไขครั้งที่ 1 : 23 มิถุนายน 2562

**หน้า 89/10**9

# 3. ระบบจะแสดงข้อมูลเลขสารบบที่ท่านเลือก จากนั้น กด "เพิ่มคำขอแก้ไข" เพื่อลงข้อมูลคำขอแก้ไข

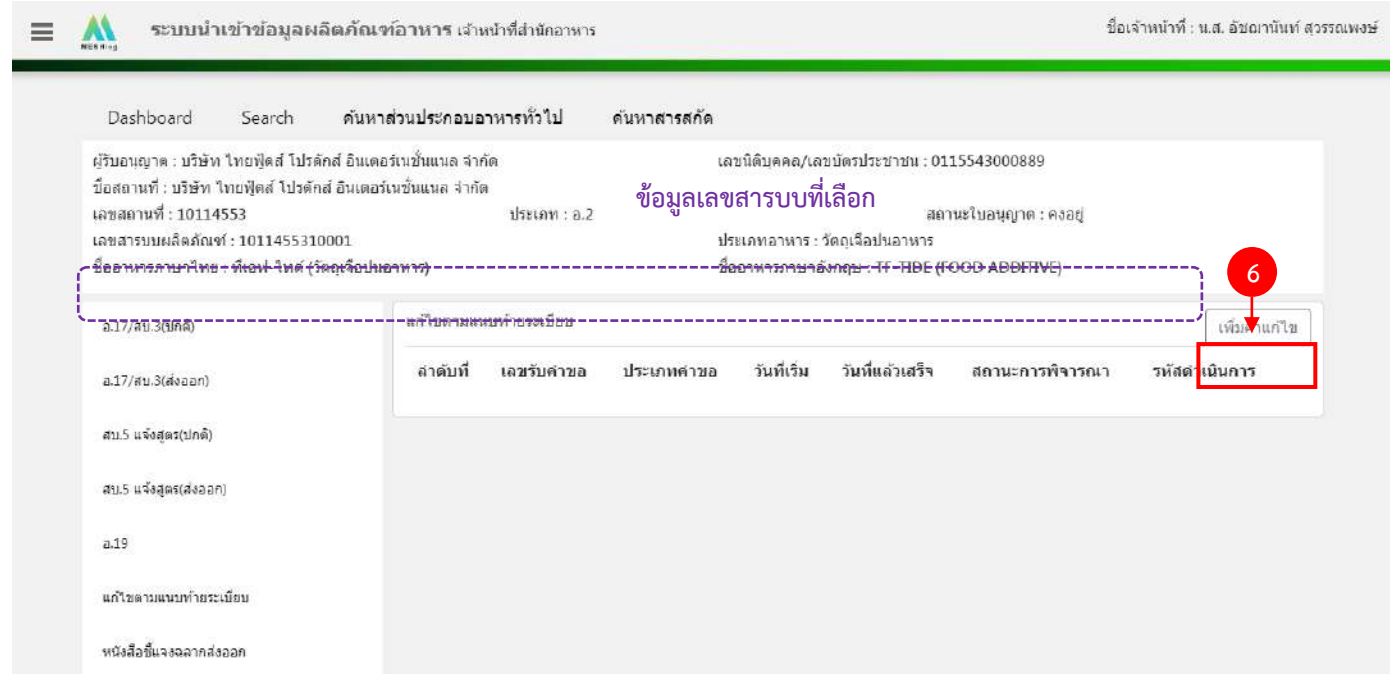

4. ระบบจะแสดงหน้าต่างใหม่ให้กรอกข้อมูลคำขอ ในหน้าการกรอกข้อมูลจะแบ่งออกเป็น 2 ส่วน ได้แก่

รายละเอียดของคำขอ และ รายละเอียดของผลิตภัณฑ์

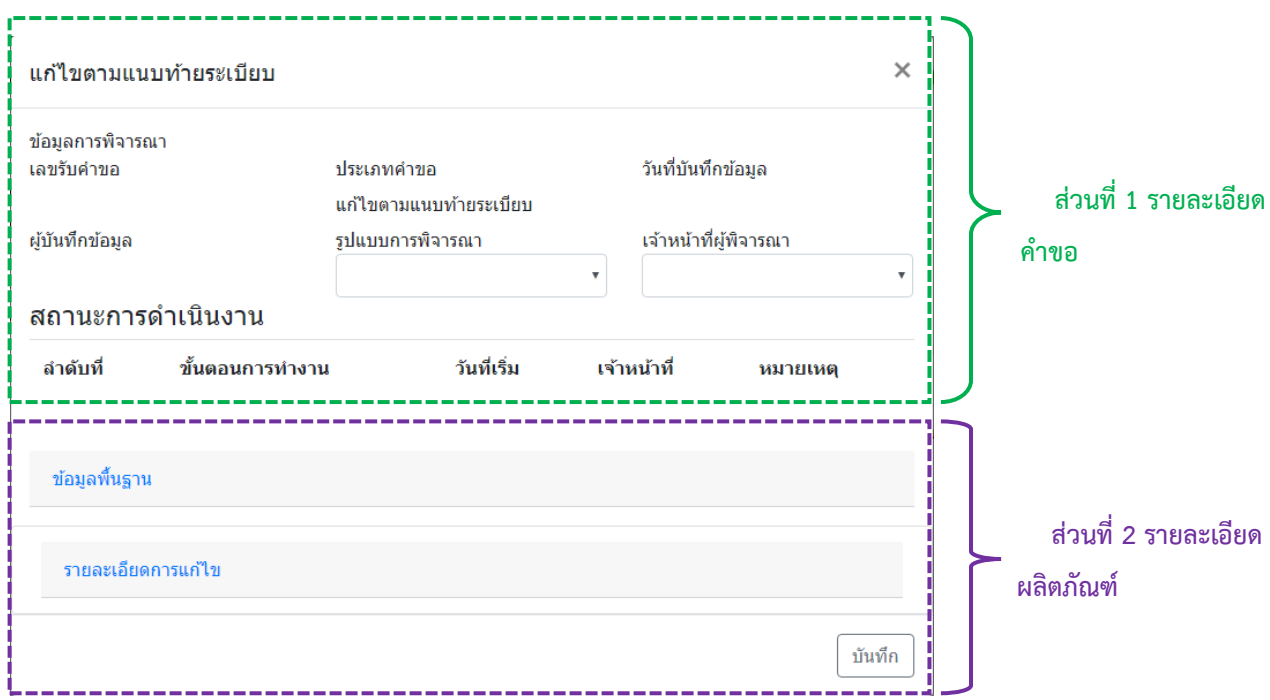

#### **ส่วนที่ 1 รายละเอียดค าขอ**

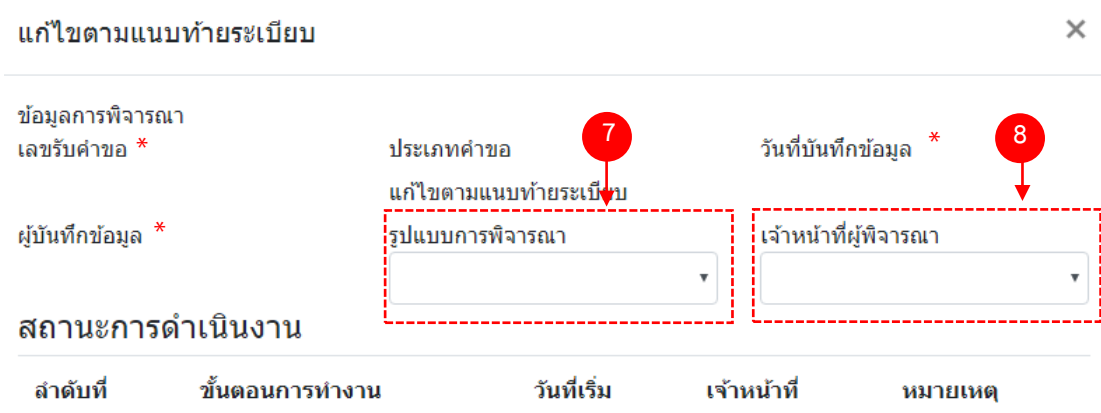

- (7) กด dropdown เพื่อเลือก "รูปแบบการพิจารณา"
- (8) กด dropdown เพื่อเลือก "เจ้าหน้าที่พิจารณา" (ขั้นตอนการเพิ่มชื่อเจ้าหน้าที่ ดูได้จากภาคผนวก ค)

\*\* เลขรับคำขอ , วันที่บันทึกข้อมูล และ ผู้บันทึกข้อมูล : ระบบจะออกให้อัตโนมัติเมื่อกดบันทึกคำขอ

## **ส่วนที่ 2 รายละเอียดผลิตภัณฑ์**

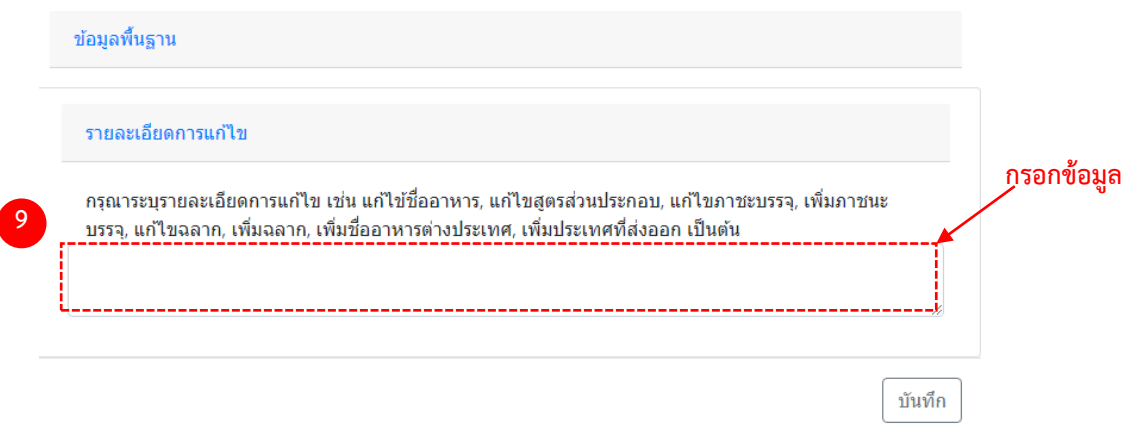

(9) ลงรายละเอียดการแก้ไขรายการตามบัญชีหมาย เลข 4 แนบท้ายระเบียบสำนักงานคณะกรรมการ อาหารและย่าว่าด้วย การดำเนินการเกี่ยวกับเลขสารบบอาหาร พ.ศ.2557เพื่อใช้เป็นประวัติในการสืบค้นข้อมูล โดยกรอก ข้อมูลลงในช่องว่าง

(10) ท าการทวนสอบข้อมูลที่แก้ไข หากถูกต้องครบถ้วนแล้ว กด "บันทึก"

## (11) กด "ตกลง" เมื่อกดปิดหน้าต่าง Pop up จะปรากฏข้อมูลคำขอในตาราง ดังรูป

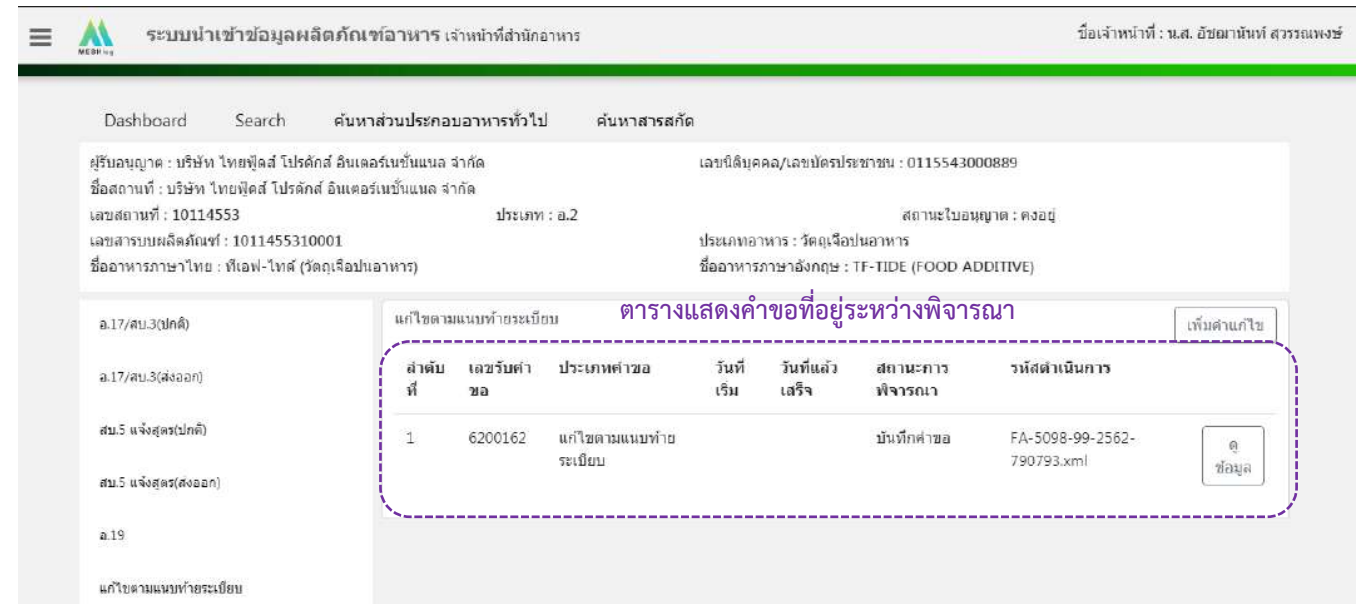

## 6. วิธีการลงขั้นตอนการพิจารณาคำขอ

เมื่อลงข้อมูลคำขอเรียบร้อยแล้ว จะขึ้นสถานะ "บันทึกคำขอ" กด "ดูข้อมูล" เพื่อลงรายละเอียดการพิจารณา

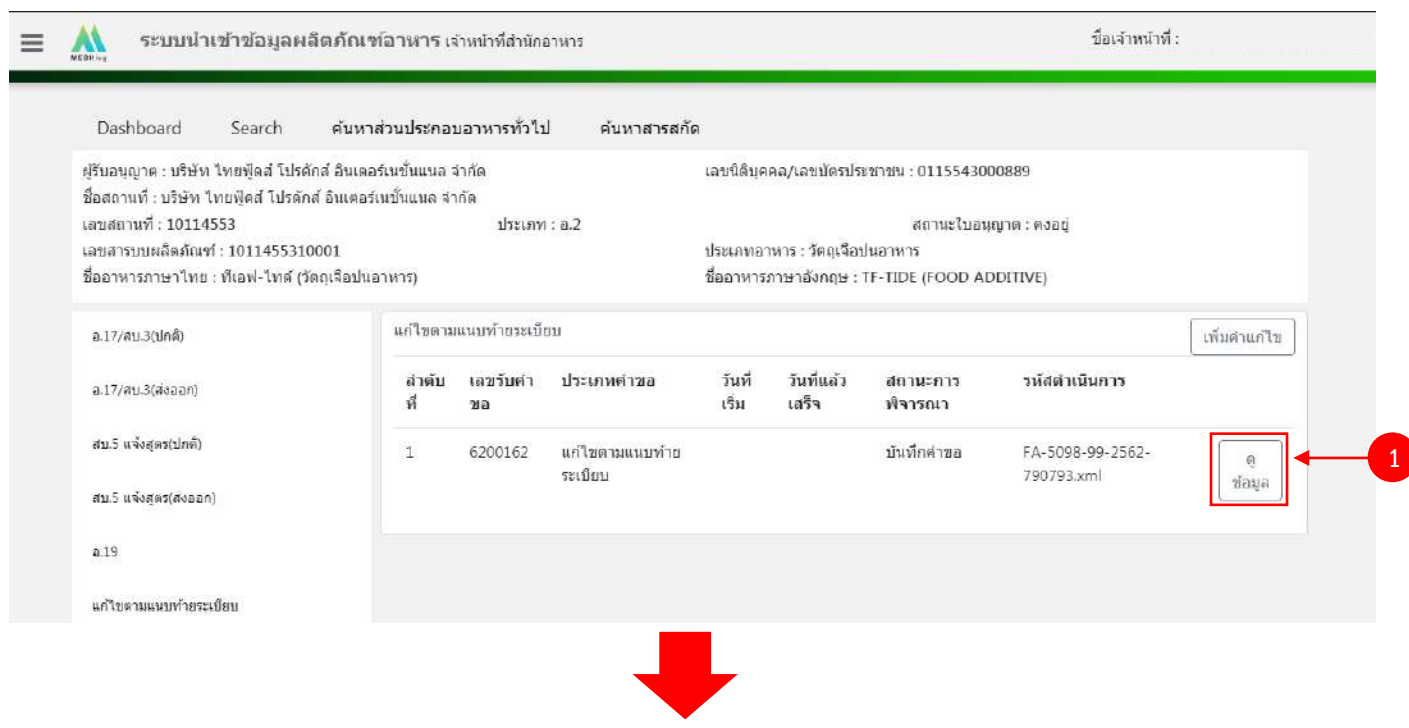

คู่มือสำหรับเจ้าหน้าที่ : ระบบนำเข้าข้อมูลอาหาร "การลงข้อมูลคำขอใหม่และคำขอแก้ไขด้าน สถานที่และผลิตภัณฑ์อาหาร"

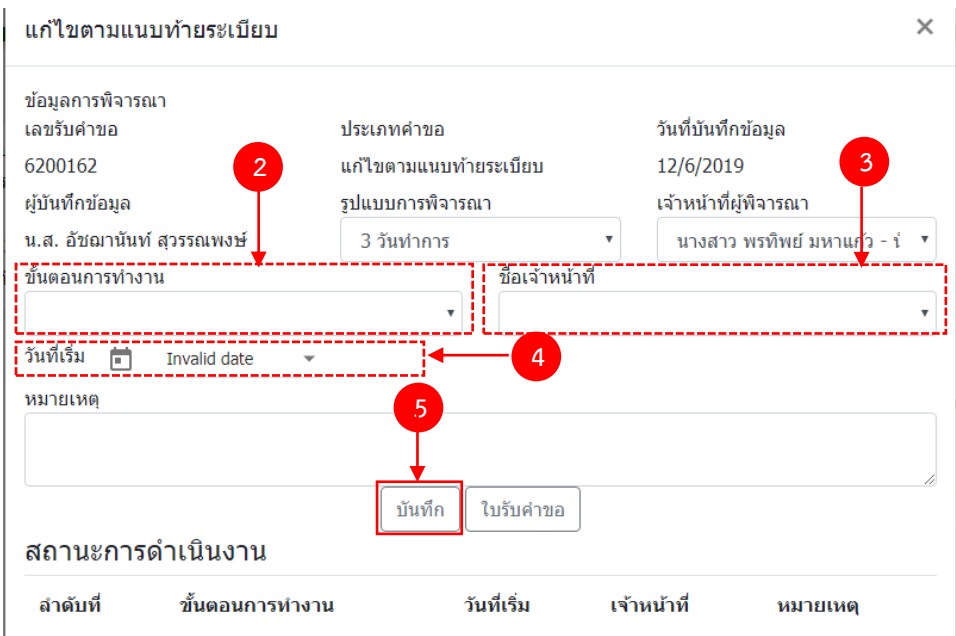

- $(2)$  กด Dropdown เพื่อเลือก "ขั้นตอนการทำงาน"
- (3) กด Dropdown เพื่อเลือก "ชื่อเจ้าหน้าที่" (ขั้นตอนการเพิ่มชื่อเจ้าหน้าที่ ดูได้จากภาคผนวก ค)
- (4) กด Dropdown เพื่อเลือกวันที่เริ่ม
- (5) กด "บันทึก" และกด "ตกลง"

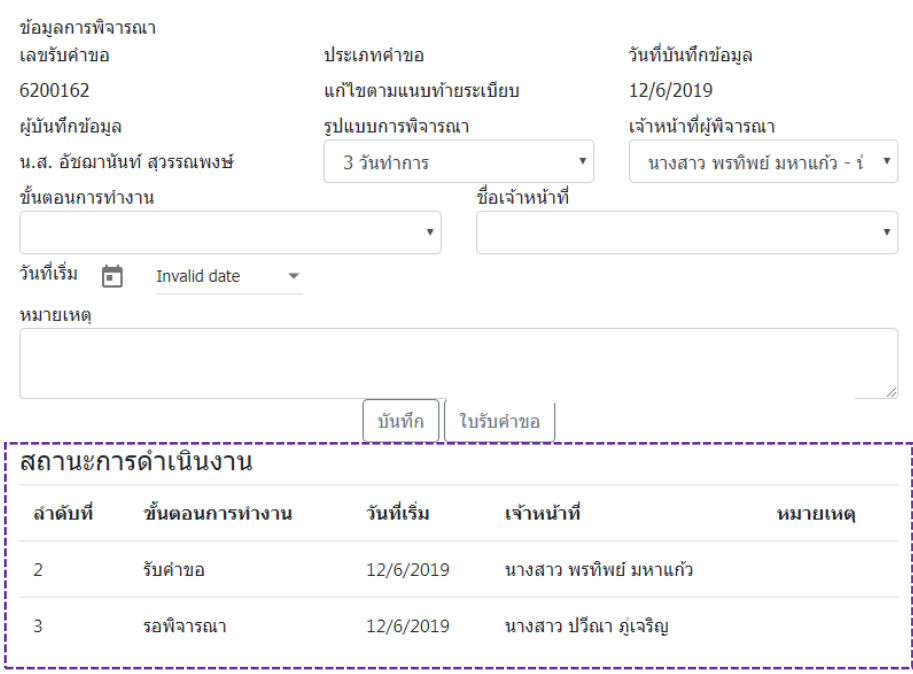

่ ข้อมูลของขั้นตอนการทำงาน จะแสดงในตาราง "สถานะการดำเนินงาน". ทำซ้ำข้อ 2-5 จนกว่าจะครบขั้นตอน

#### การพิจารณา

คู่มือสำหรับเจ้าหน้าที่ : ระบบนำเข้าข้อมูลอาหาร "การลงข้อมูลคำขอใหม่และคำขอแก้ไขด้าน สถานที่และผลิตภัณฑ์อาหาร"

## ์ ขั้นตอนการลงคำขอหนังสือชี้แจงขอเพิ่มฉลากอาหารที่ผลิตเพื่อส่งออกจำหน่ายนอกราชอาณาจักร

1. เมื่อท่านเลือกระบบการนำเข้าข้อมูลด้านผลิตภัณฑ์ เลือก "Search" กรอกเลขใบอนุญาตสถานที่ 8 หลัก ( XXXXXXXX : โดยไม่ต้องใส่ - ) และ กด "ค้นหาข้อมูล"

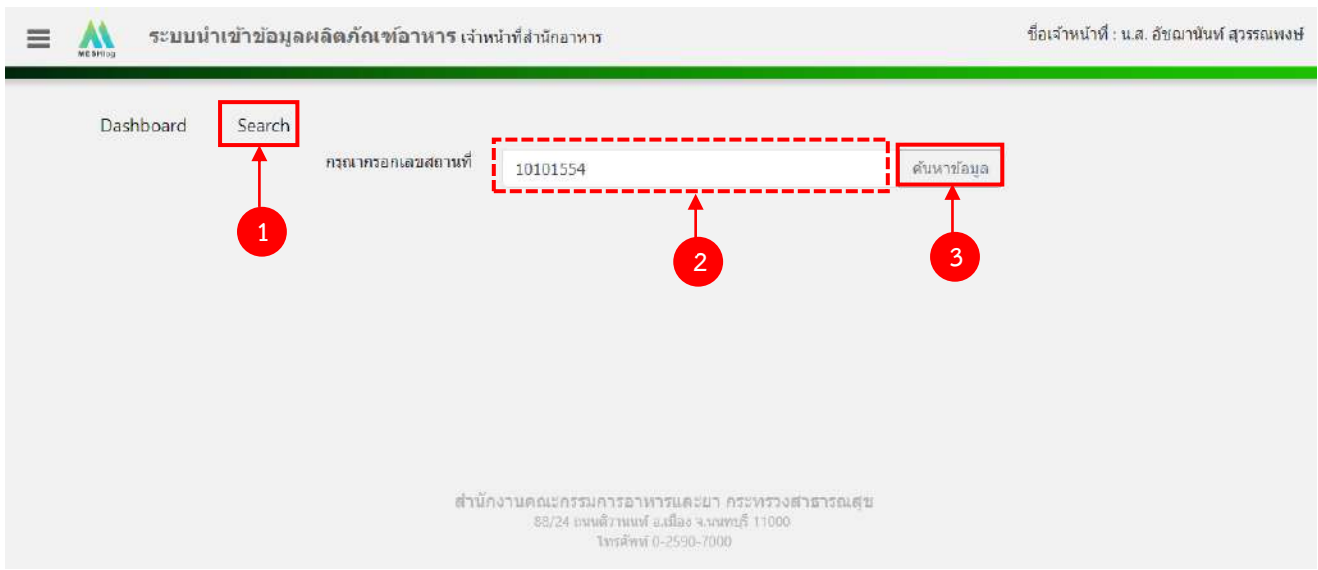

2. เลือกเมนู "หนังสือชี้แจงฉลากส่งออก" ที่ต้องการลงคำขอ โดยระบบจะแสดงรายการผลิตภัณฑ์ ภายใต้ ใบอนุญาต ตามแบบคำขอที่ท่านเลือก จากนั้น กด "แก้ไข" หลังเลขสารบบที่ท่านต้องการลงข้อมูล

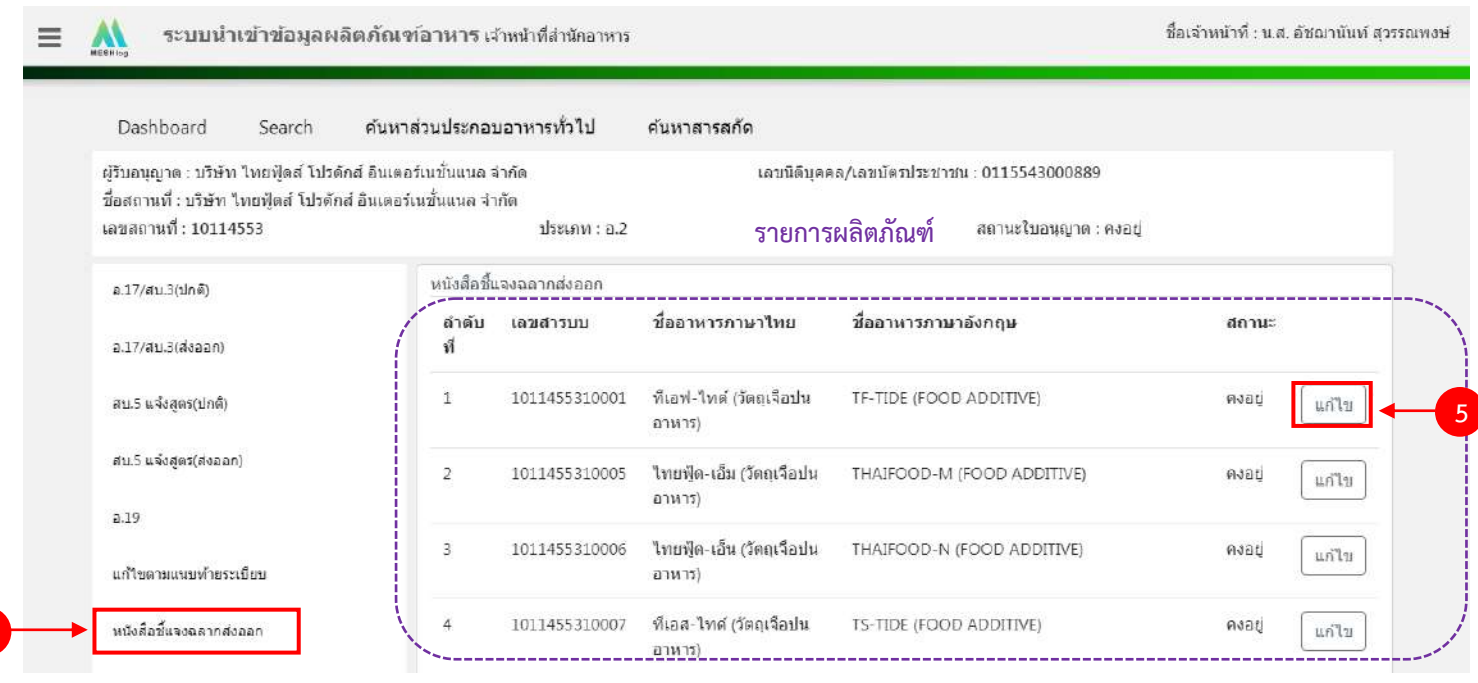

คู่มือสำหรับเจ้าหน้าที่ : ระบบนำเข้าข้อมูลอาหาร "การลงข้อมูลคำขอใหม่และคำขอแก้ไขด้าน สถานที่และผลิตภัณฑ์อาหาร"

**4**

แก้ไขครั้งที่ 1 : 23 มิถุนายน 2562 **หน้า 94/10**9

3. ระบบจะแสดงข้อมูลเลขสารบบที่ท่านเลือก จากนั้น กด "เพิ่มคำขอแก้ไข" เพื่อลงข้อมูลคำขอแก้ไข

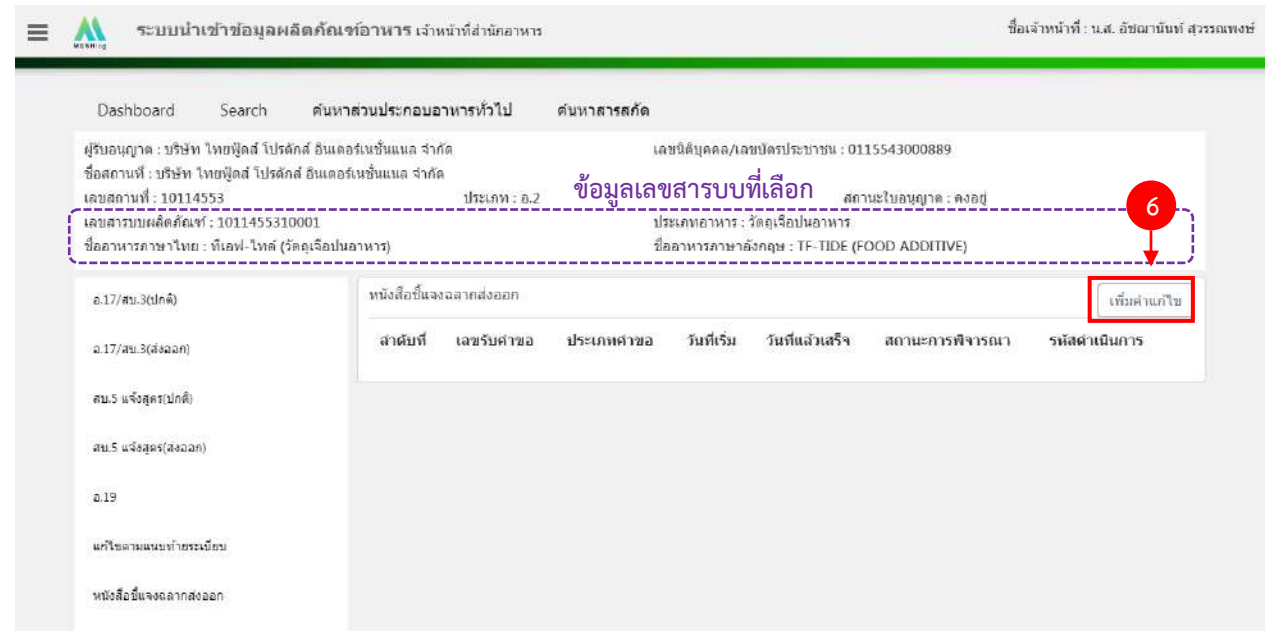

4. ระบบจะแสดงหน้าต่างใหม่ให้กรอกข้อมูลคำขอแก้ ในหน้าการกรอกข้อมูลจะแบ่งออกเป็น 2 ส่วน ได้แก่

รายละเอียดของคำขอ และ รายละเอียดของผลิตภัณฑ์

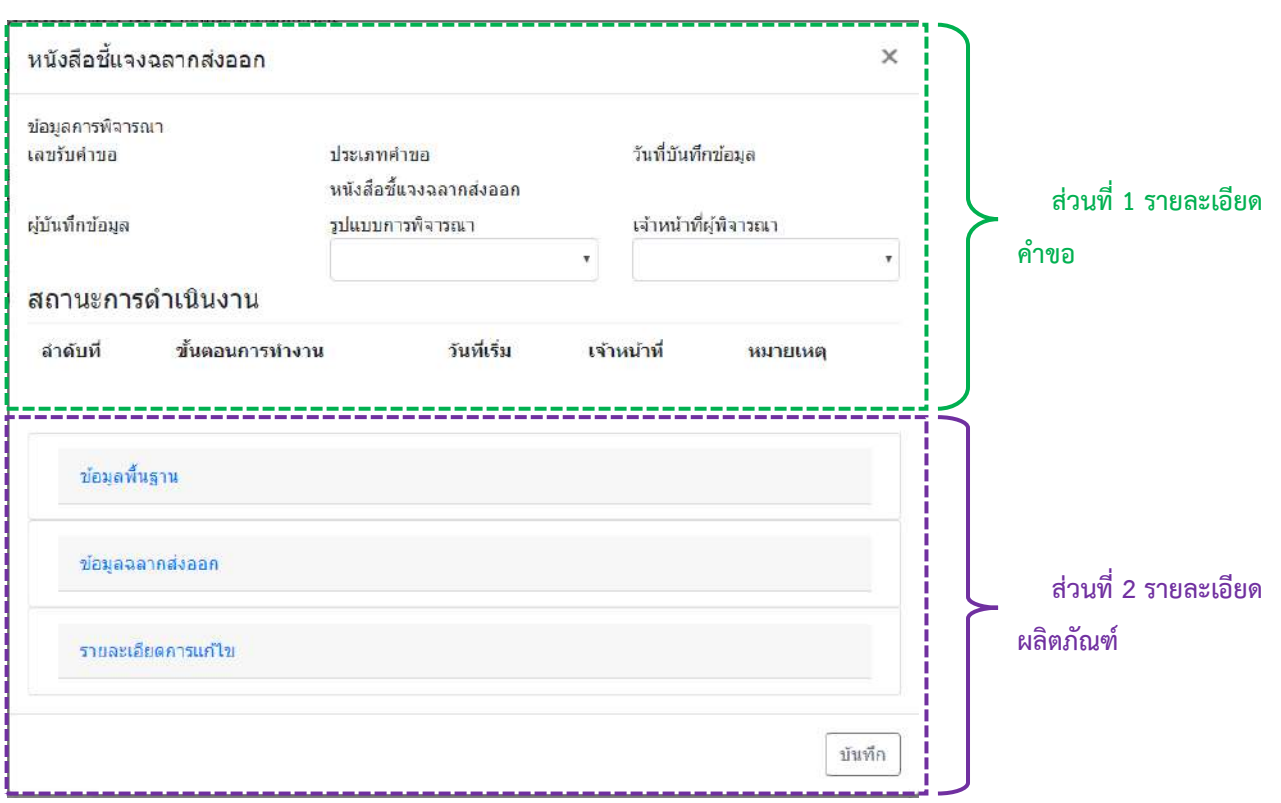

คู่มือสำหรับเจ้าหน้าที่ : ระบบนำเข้าข้อมูลอาหาร "การลงข้อมูลคำขอใหม่และคำขอแก้ไขด้าน สถานที่และผลิตภัณฑ์อาหาร"

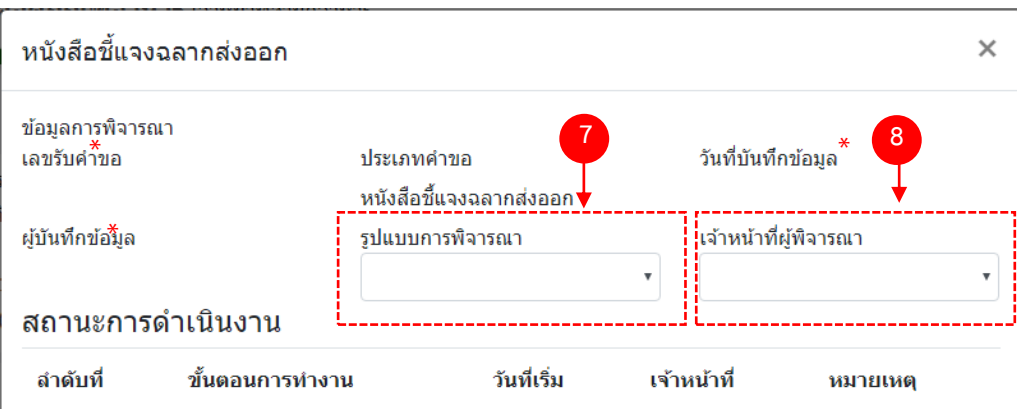

- (7) กด dropdown เพื่อเลือก "รูปแบบการพิจารณา"
- (8) กด dropdown เพื่อเลือก "เจ้าหน้าที่พิจารณา" (ขั้นตอนการเพิ่มชื่อเจ้าหน้าที่ ดูได้จากภาคผนวก ค)

\*\* เลขรับคำขอ , วันที่บันทึกข้อมูล และ ผู้บันทึกข้อมูล : ระบบจะออกให้อัตโนมัติเมื่อกดบันทึกคำขอ

## **ส่วนที่ 2 รายละเอียดผลิตภัณฑ์**

#### **2.1 ข้อมูลฉลากส่งออก**

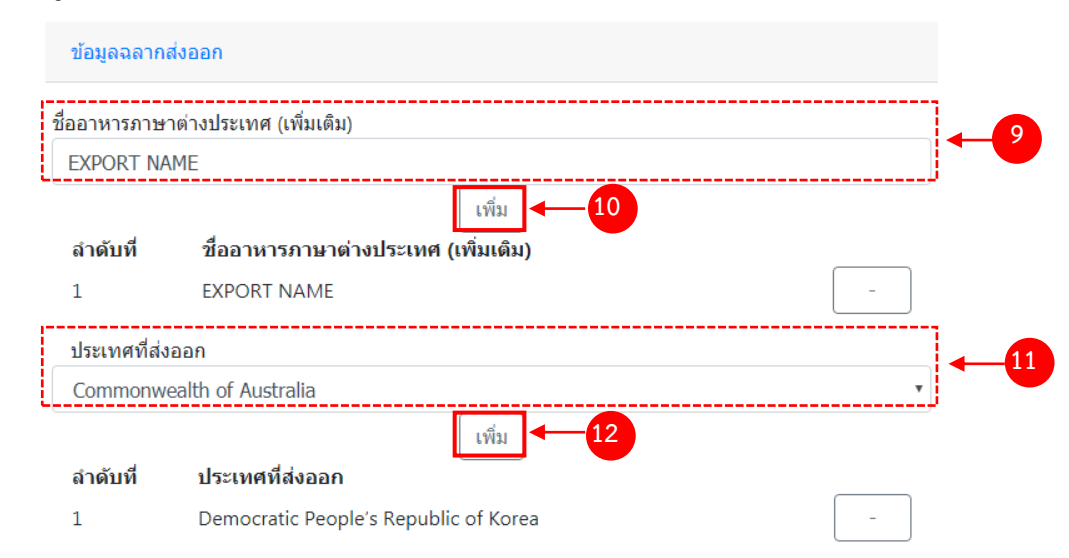

- (9) กรอกชื่ออาหารภาษาต่างประเทศในช่องว่าง
- (10) กด "เพิ่มข้อมูล"
- (11) กด Dropdown เพื่อเพิ่มประเทศที่ส่งออก
- (12) กด "เพิ่มข้อมูล"

ชื่ออาหารภาษาต่างประเทศ และประเทศที่ส่งออก ที่เพิ่มจะปรากฏด้านล่าง ทำซ้ำข้อ 9 – 12 จนกว่าจะครบ หากแก้ไขชื่อหรือประเทศที่เพิ่มข้อมูลไปแล้ว กด "remove" หลังส่วนภาชนะบรรจุ/ขนาดบรรจุ ที่ต้องการ

### **2.2 รายละเอียดการแก้ไข**

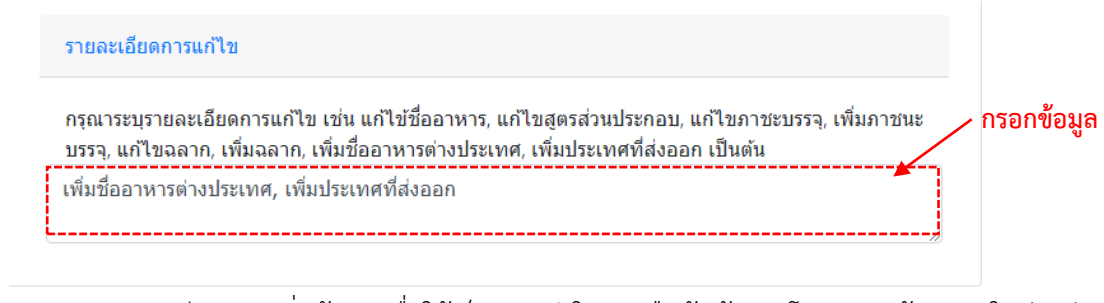

- (9) ลงรายละเอียดการเพิ่มข้อมูลเพื่อใช้เป็นประวัติในการสืบค้นข้อมูล โดยกรอกข้อมูลลงในช่องว่าง
- (10) ท าการทวนสอบข้อมูลที่แก้ไข หากถูกต้องครบถ้วนแล้ว กด "บันทึก"
- (11) กด "ตกลง" เมื่อกดปิดหน้าต่าง Pop up จะปรากฏข้อมูลคำขอในตาราง ดังรูป

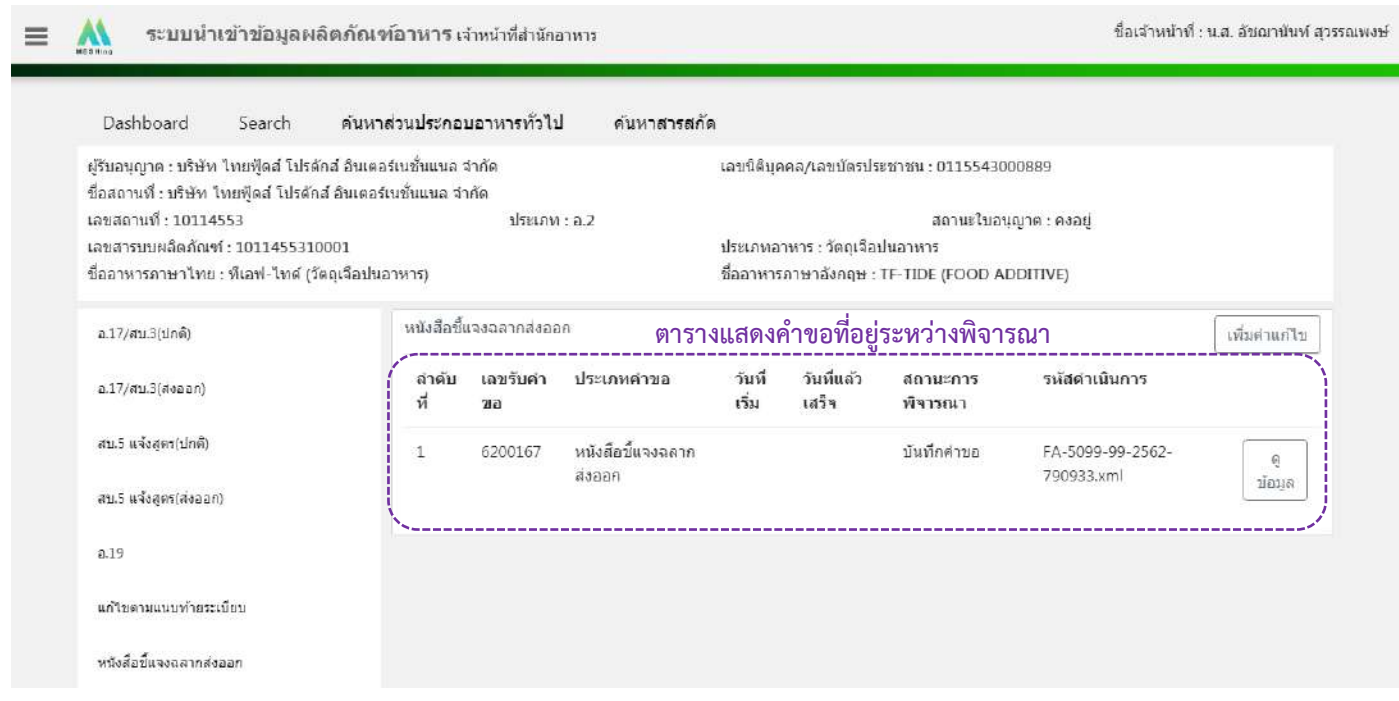

## 7. วิธีการลงขั้นตอนการพิจารณาคำขอ

# เมื่อลงข้อมูลคำขอเรียบร้อยแล้ว จะขึ้นสถานะ "บันทึกคำขอ" กด "ดูข้อมูล" เพื่อลงรายละเอียดการพิจารณา

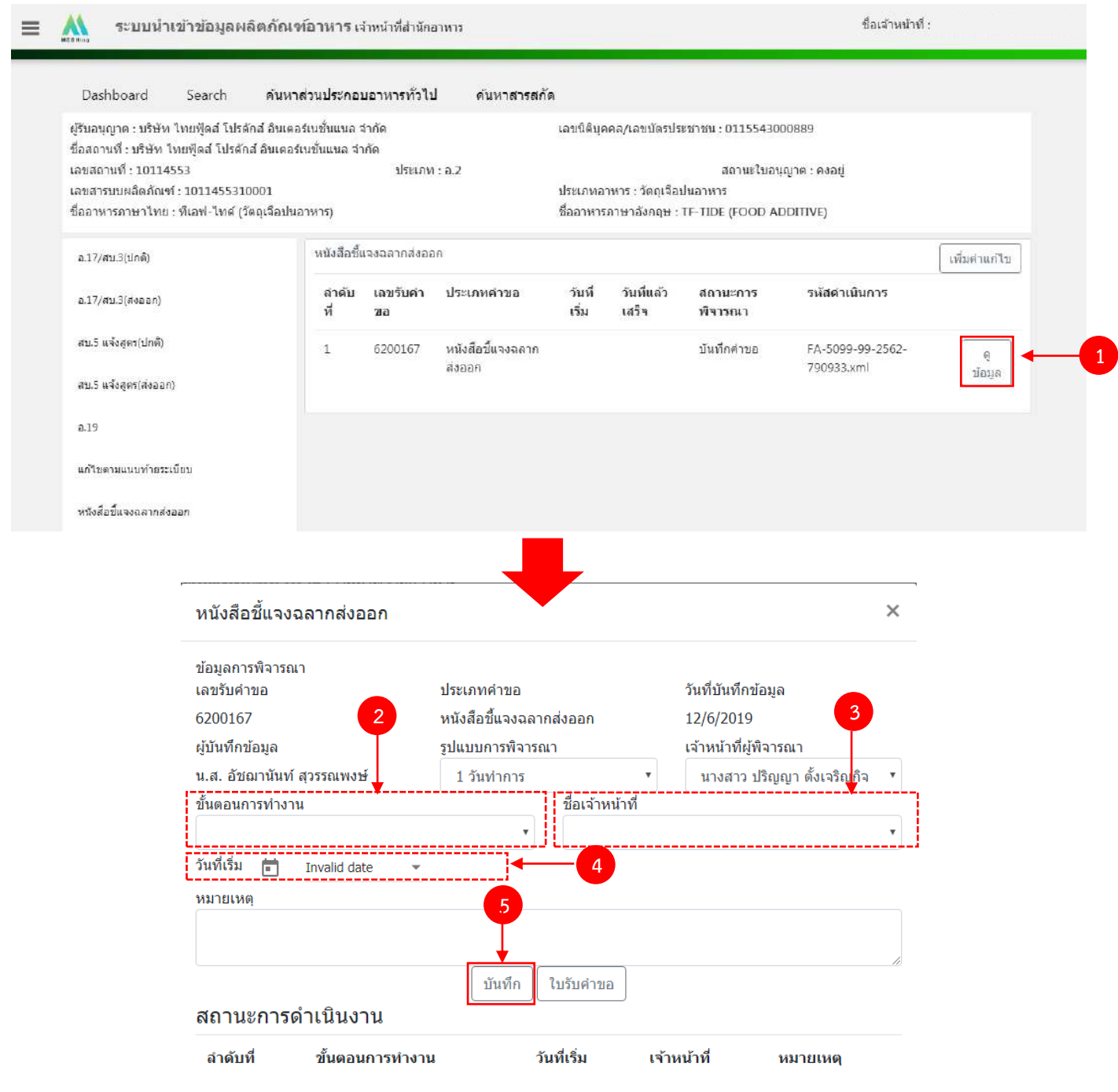

 $(2)$  กด Dropdown เพื่อเลือก "ขั้นตอนการทำงาน"

(3) กด Dropdown เพื่อเลือก "ชื่อเจ้าหน้าที่" (ขั้นตอนการเพิ่มชื่อเจ้าหน้าที่ ดูได้จากภาคผนวก ค)

(4) กด Dropdown เพื่อเลือกวันที่เริ่ม

(5) กด "บันทึก" และกด "ตกลง"

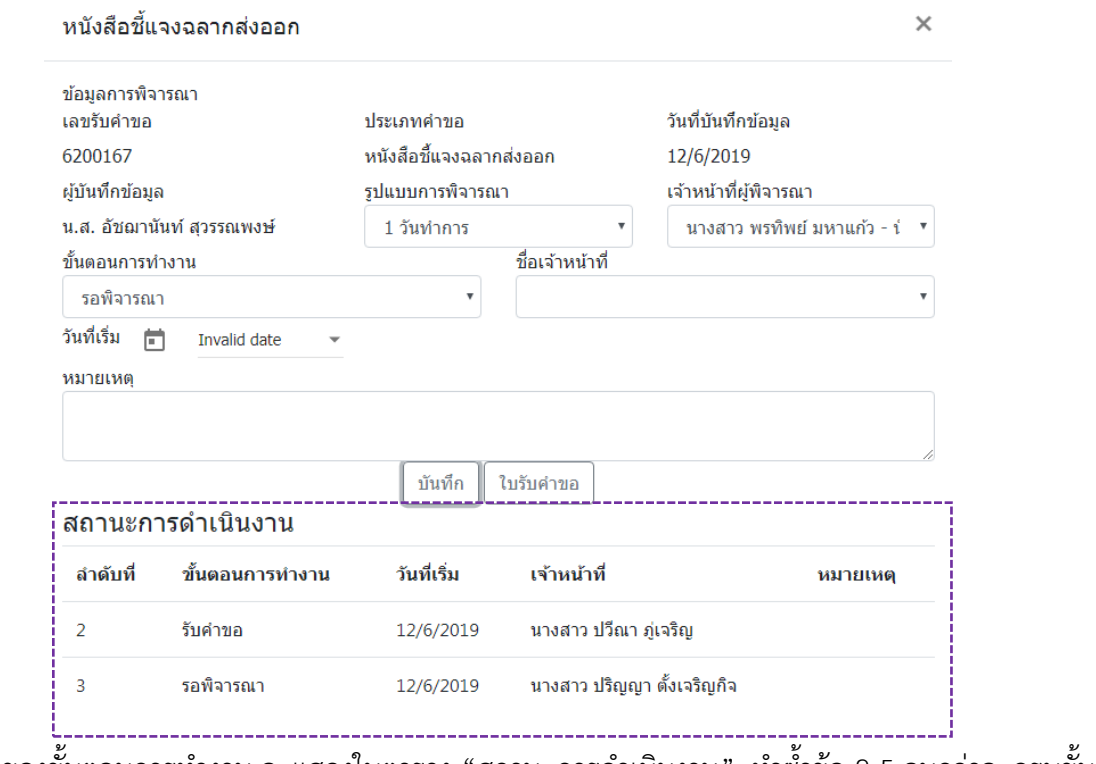

่ ข้อมูลของขั้นตอนการทำงาน จะแสดงในตาราง "สถานะการดำเนินงาน". ทำซ้ำข้อ 2-5 จนกว่าจะครบขั้นตอน

การพิจารณา

## **ขั้นตอนการลงข้อมูลยกเลิกเลขสารบบอาหาร**

1. เข้าเว็บไซด์ **privus.fda.moph.go.th** เลือก "เจ้าหน้าที่สสจ."และเลือกเมนูสิทธิ์"หัวหน้ากลุ่มงาน/ผู้ อนุญาต"

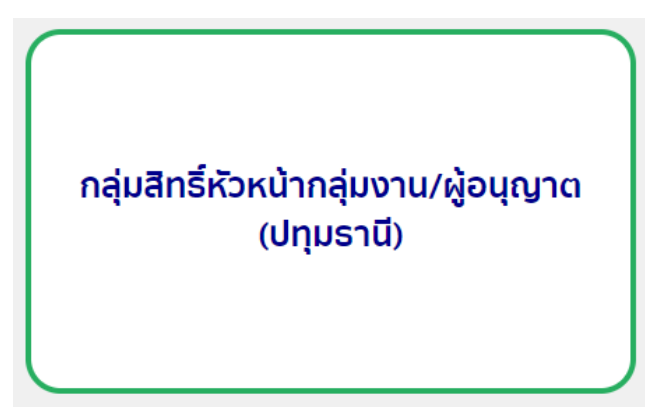

2. เลือก "ยกเลิกผลิตภัณฑ์" (สามารถยกเลิกเลขสารบบที่มาจาก e-submission , e-logistics และ excel template ได้ทั้งหมด)

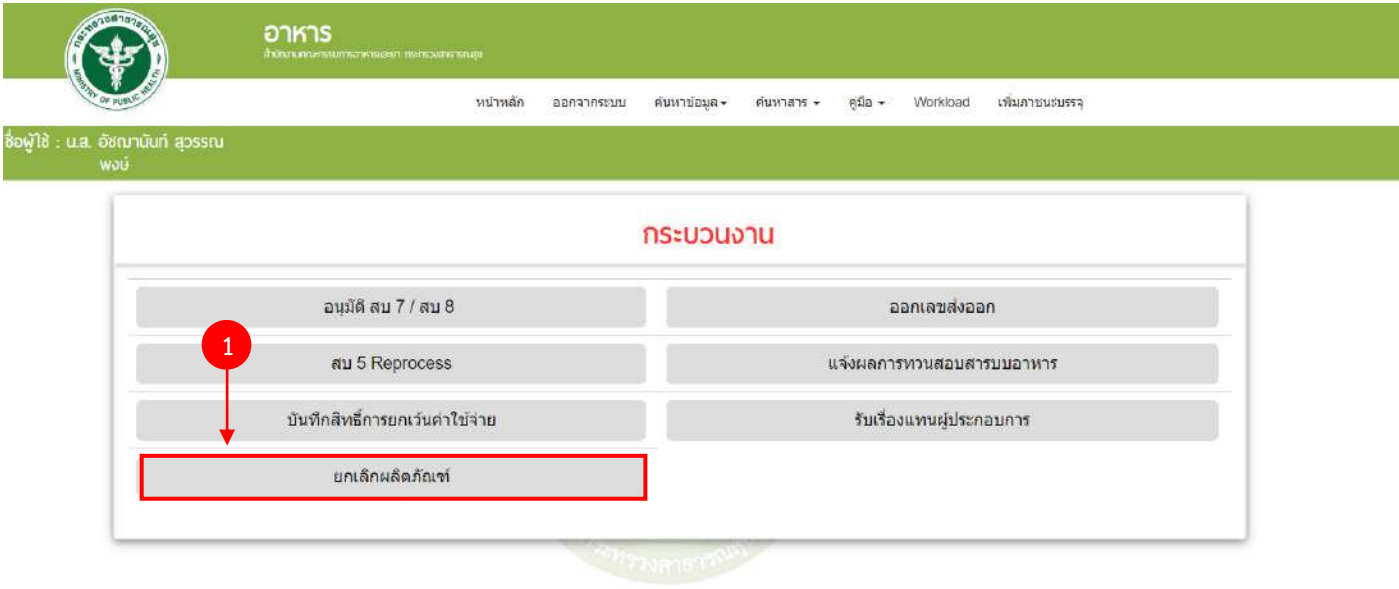

### 3. คีย์เลขสารบบที่ต้องการยกเลิก ลงในช่องว่าง และกด "ค้นหา"

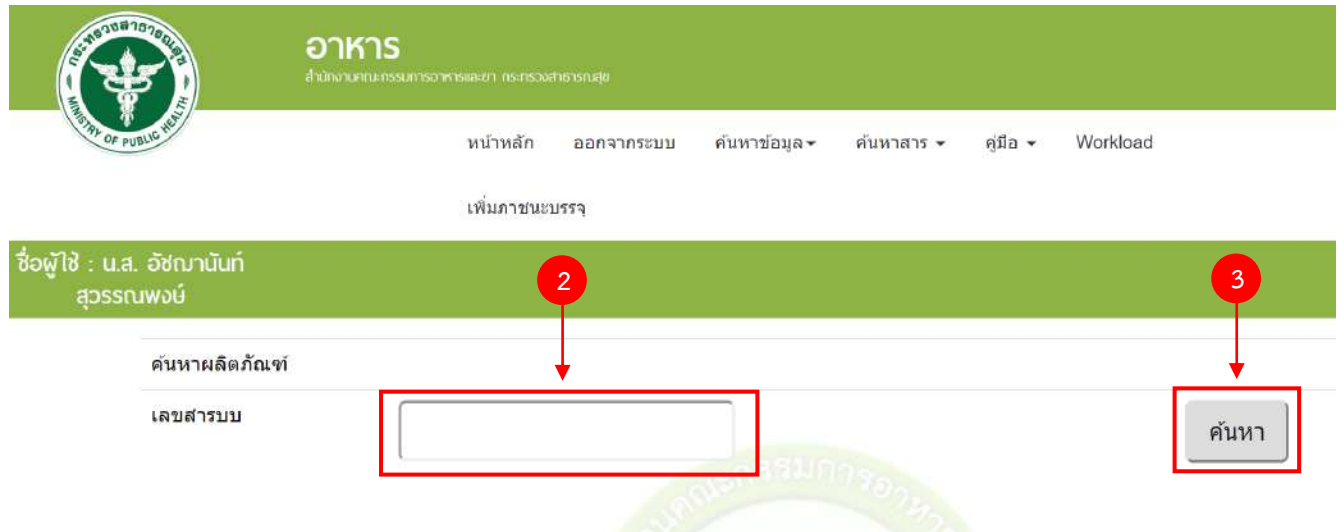

4. ระบบจะแสดงหน้าให้ลงรายละเอียดการยกเลิกเลขสารบบ (ผลิตภัณฑ์) กรอกข้อมูลให้ครบถ้วน

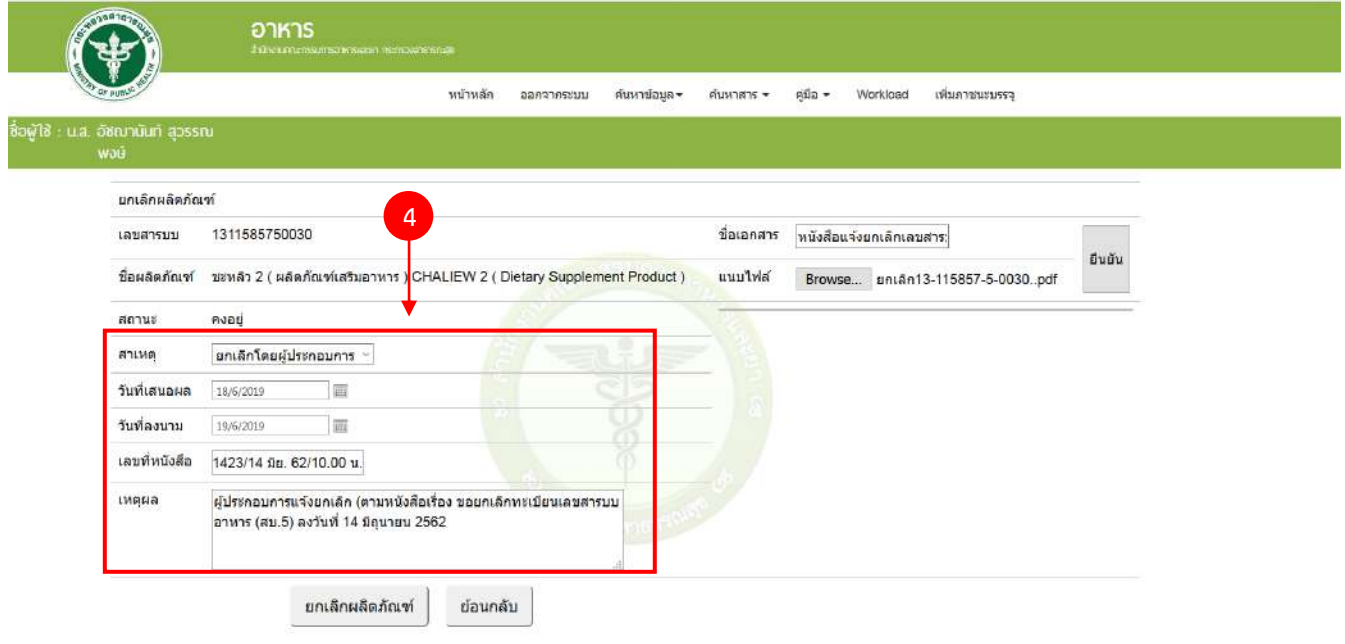

5. กรณีที่มีหลักฐานการยกเลิกสามารถแนบเป็น ไฟล์ pdf เก็บไว้ในระบบได้ โดย (5) พิมพ์ชื่อเอกสาร (6) กด "Browse" เพื่อเลือกไฟล์ และ (7) กด "ยืนยัน"

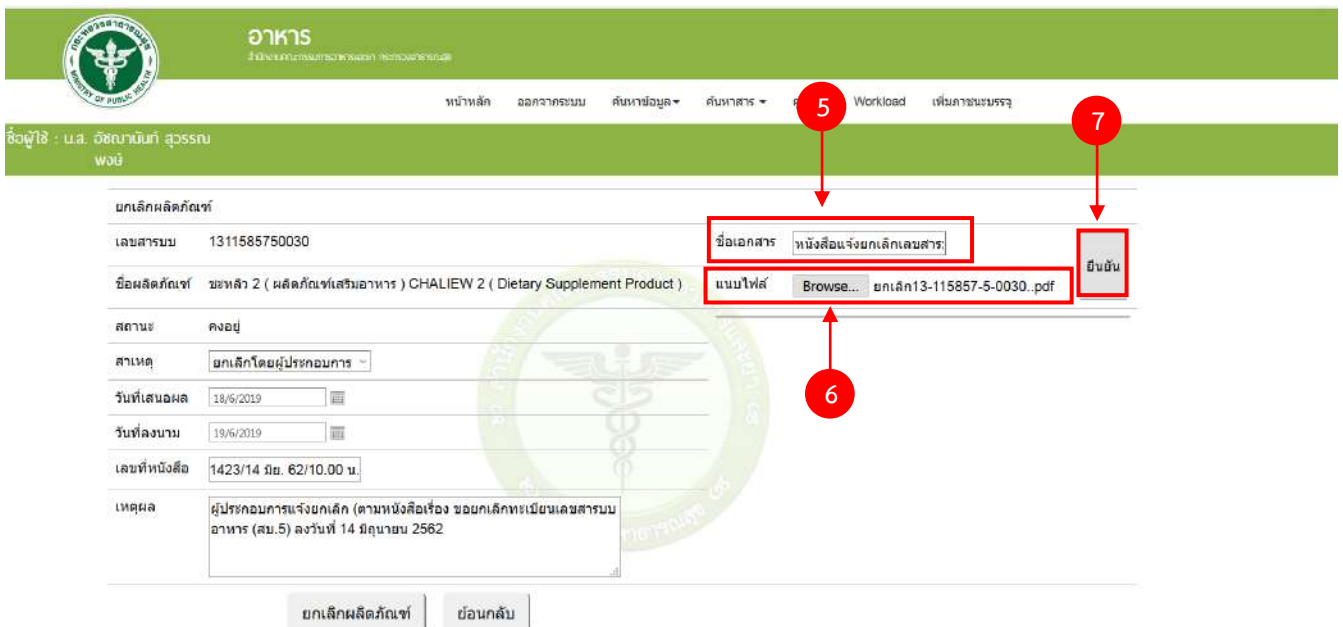

6. ทวนสอบข้อมูล หากถูกต้องครบถ้วนแล้ว กด "ยกเลิกผลิตภัณฑ์

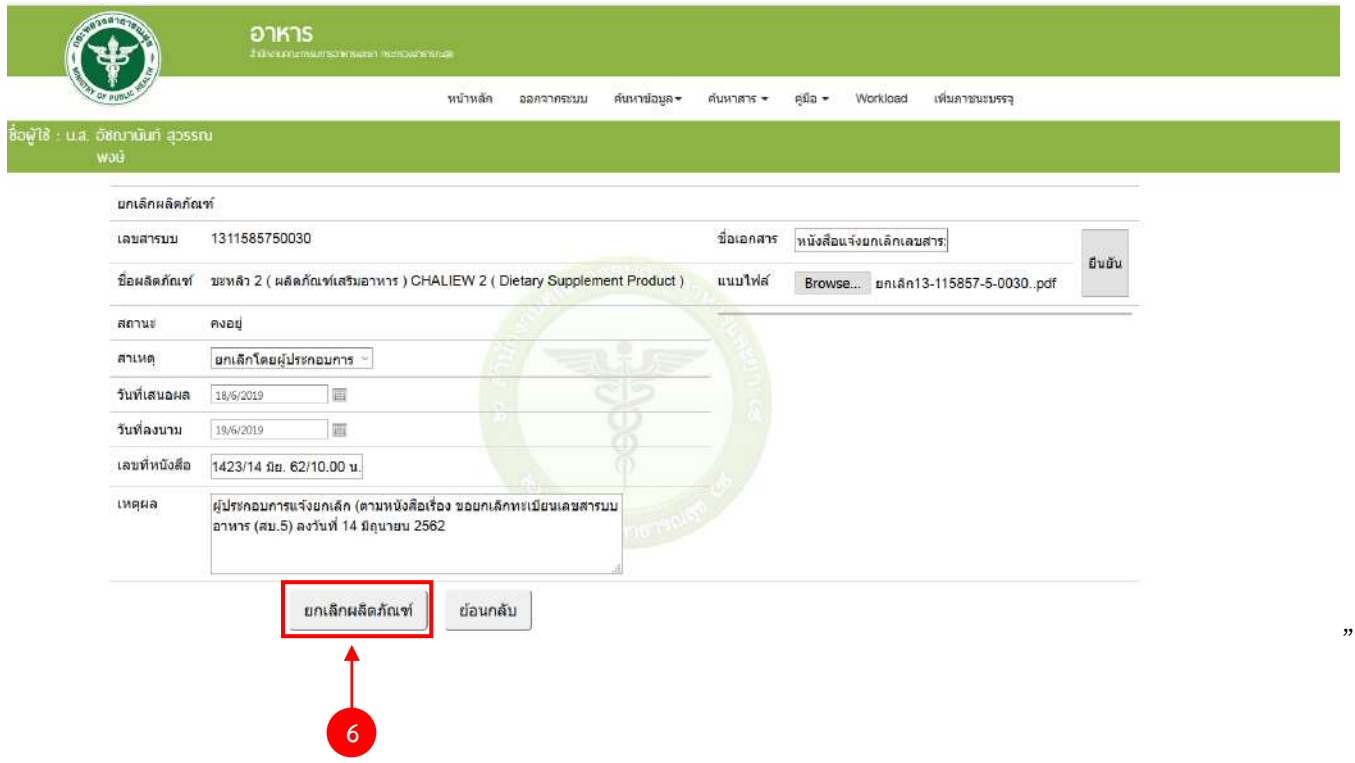

่ คู่มือสำหรับเจ้าหน้าที่ : ระบบนำเข้าข้อมูลอาหาร "การลงข้อมูลคำขอใหม่และคำขอแก้ไขด้าน สถานที่และผลิตภัณฑ์อาหาร"

# **ภาคผนวก ก วิธีการลงข้อมูลผู้รับอนุญาตกรณีที่ไม่ใช่นิติบุคคลตามกฎหมายเพ่งและพาณิชย์**

กรณีที่ผู้รับอนุญาตไม่ได้เป็นนิติบุคคลที่ขึ้นทะเบียนกับกรมพัฒนาธุรกิจการค้า เช่น กองทุนหมู่บ้าน โรงเรียน โครงการในพระราชด าริ หรือ หน่วยงานราชการอื่นๆ เป็นต้น ต้องลงข้อมูลผู้รับอนุญาตที่ระบบจัดการฐานข้อมูลกลางให้ เรียบร้อยก่อนจึงจะสามารถลงข้อมูลคำขอได้ โดยท่านสามารถขอเพิ่มข้อมูลลงระบบจัดการฐานข้อมูลกลางดังนี้

เขียนแบบฟอร์มแจ้งปัญหาระบบสารสนเทศ (ศ.1) โดยระบุ ชื่อหน่วยงาน , ที่อยู่ , รหัสไปรณีย์ และเบอร์โทรศัพท์ หร้อมหลักฐานแสดงความเป็นนิติบุคคล

## **ภาคผนวก ข ผู้ด าเนินกิจการเป็นชาวต่างชาติ**

กรณีที่ผู้ด าเนินกิจการเป็นชาวต่างชาติต้องลงข้อมูลผู้รับอนุญาตที่ระบบจัดการฐานข้อมูลกลางให้เรียบร้อยก่อนจึง ้จะสามารถลงข้อมูลคำขอได้ โดยท่านสามารถขอเพิ่มข้อมูลลงระบบจัดการฐานข้อมูลกลางดังนี้

เขียนแบบฟอร์มแจ้งปัญหาระบบสารสนเทศ (ศ.1) โดยระบุ ชื่อ-นามสกุลของผู้ดำเนินกิจการชาวต่างชาติ , เลข Work permit , เลข Passport และ ข้อมูลที่อยู่ของชาวต่างชาติ(ในประเทศไทย) พร้อมทั้งหลักฐานใบ work permit พร้อม Passport

# **ภาคผนวก ค วิธีการลงข้อมูลเจ้าหน้าที่**

1. เมื่อเข้าระบบนำเข้าข้อมูลอาหารแล้ว กด "ข้อมูลเจ้าหน้าที่อาหาร"

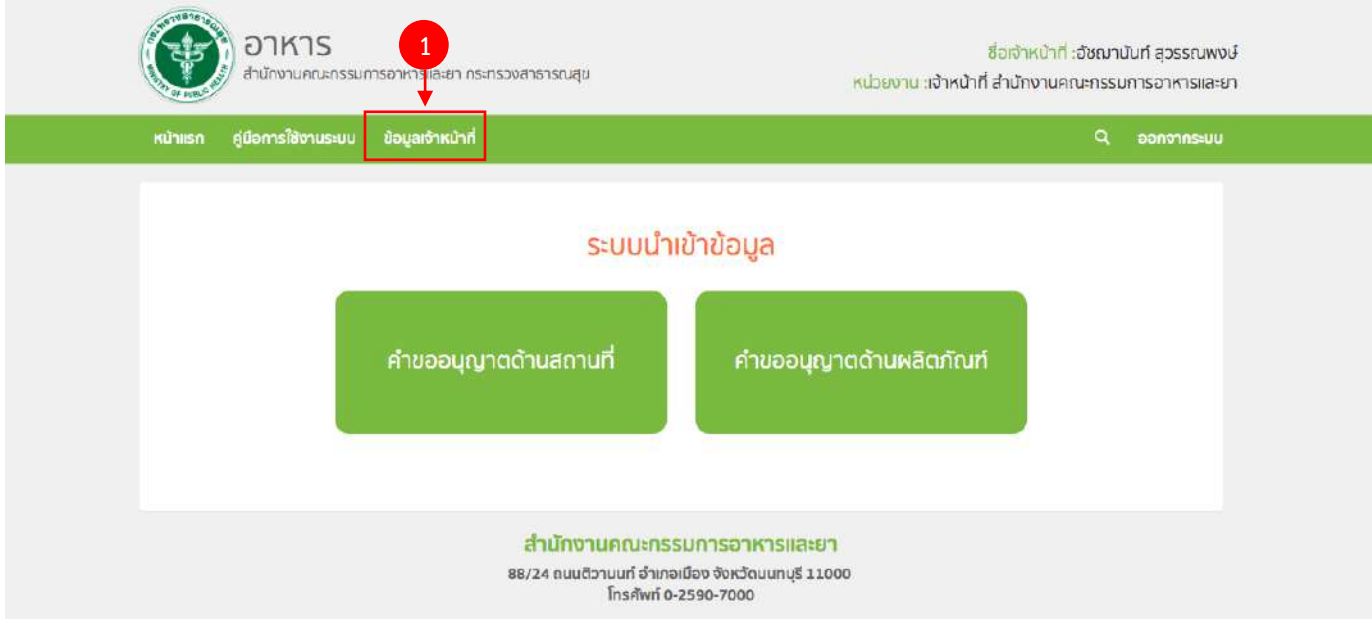

2. `กรอกเลขบัตรประชาชน 13 หลัก และ กด "ค้นหา"

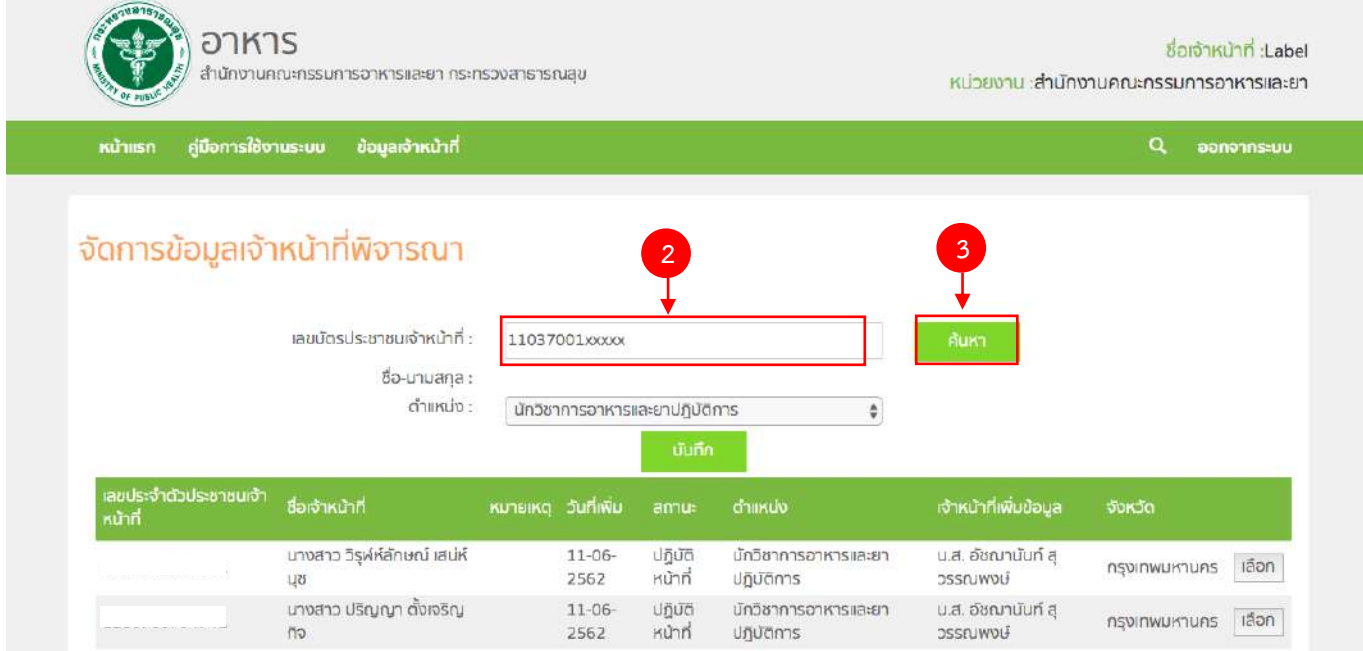

คู่มือสำหรับเจ้าหน้าที่ : ระบบนำเข้าข้อมูลอาหาร "การลงข้อมูลคำขอใหม่และคำขอแก้ไขด้าน สถานที่และผลิตภัณฑ์อาหาร"

แก้ไขครั้งที่ 1 : 23 มิถุนายน 2562 **หน้า 104/10**9

3. ระบบจะดึงชื่อและนามสกุลขึ้นมาแสดง จากนั้นกด Dropdown เพื่อเลือก "ตำแหน่ง" และ กด "บันทึก"

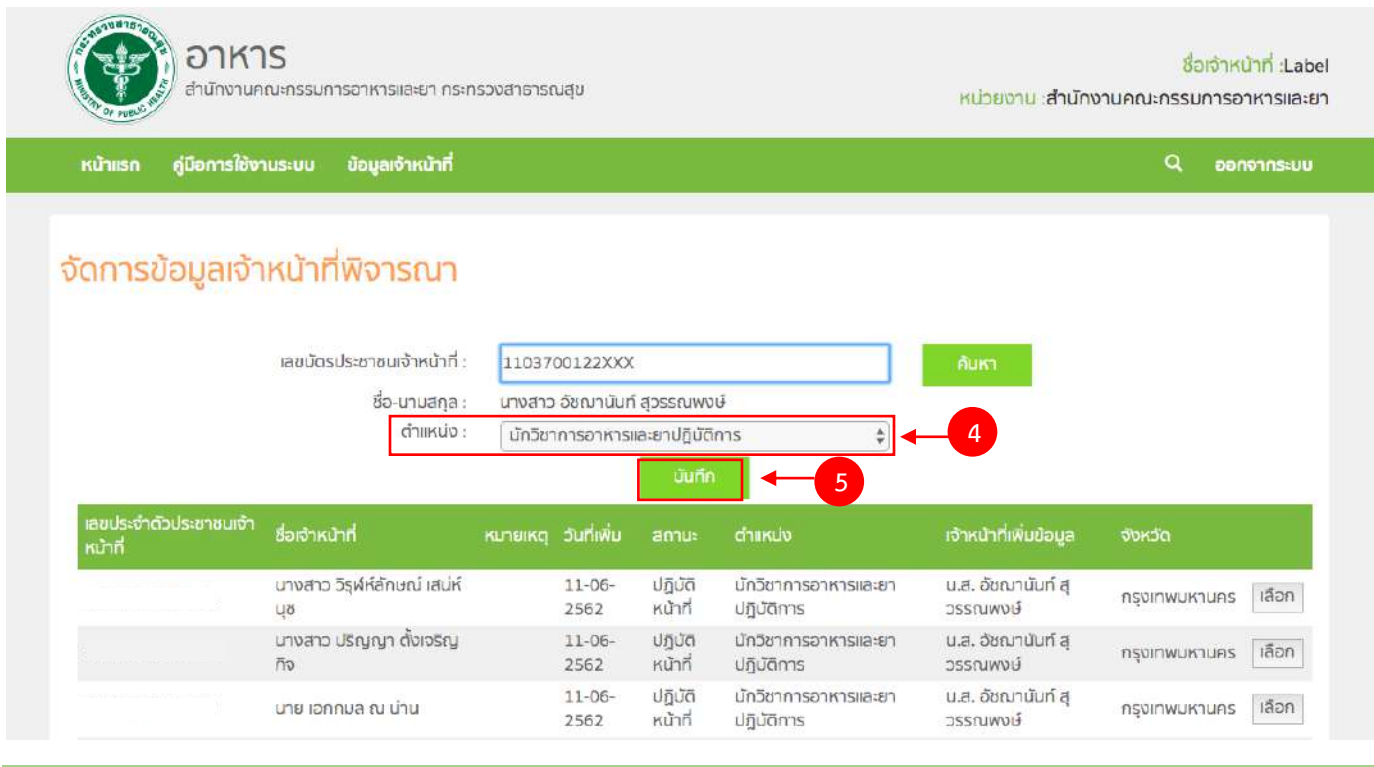

# **ภาคผนวก ง วิธีการค้นหาเลข FDA NUMBER เพื่อใช้ในการคีย์สูตรส่วนประกอบ**

1. เมื่อเข้าระบบนำเข้าข้อมูลอาหารแล้ว กด "คำขออนุญาตด้านผลิตภัณฑ์"

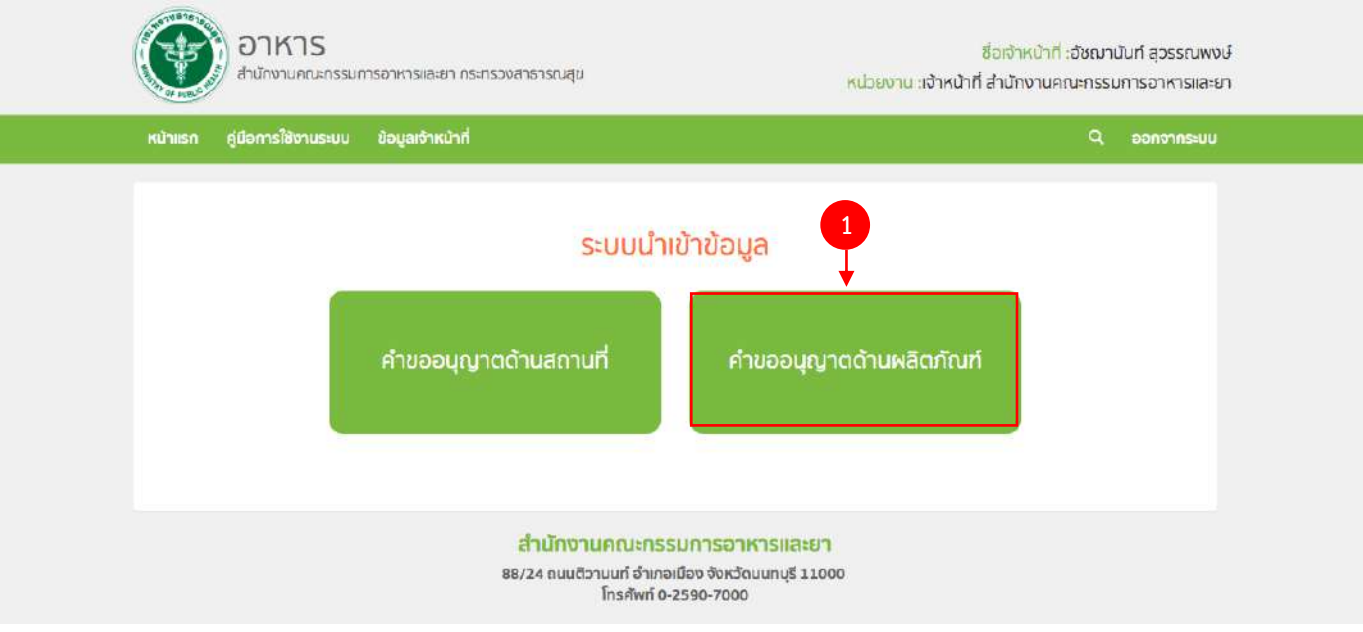

## 2. กด "ค้นหาส่วนประกอบอาหารทั่วไป"

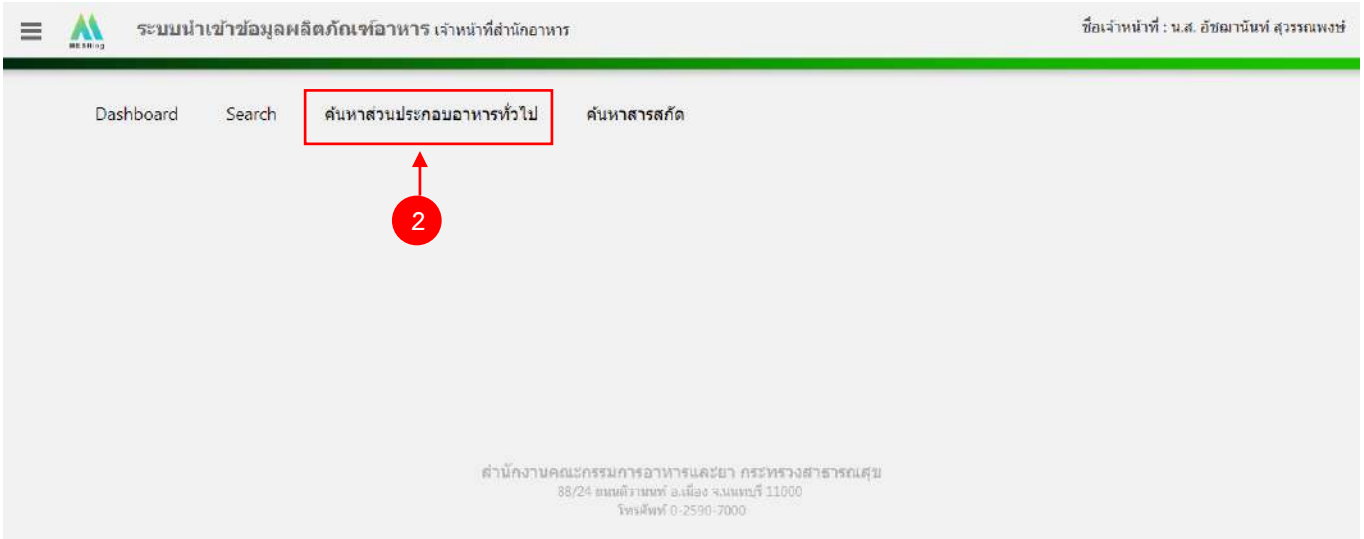

3. ค้นหา FDA NUMBER โดย พิมพ์ชื่อส่วนประกอบอาหาร หรือ INS (สำหรับวัตถุเจือปนอาหาร) ที่ท่านต้องการ และ

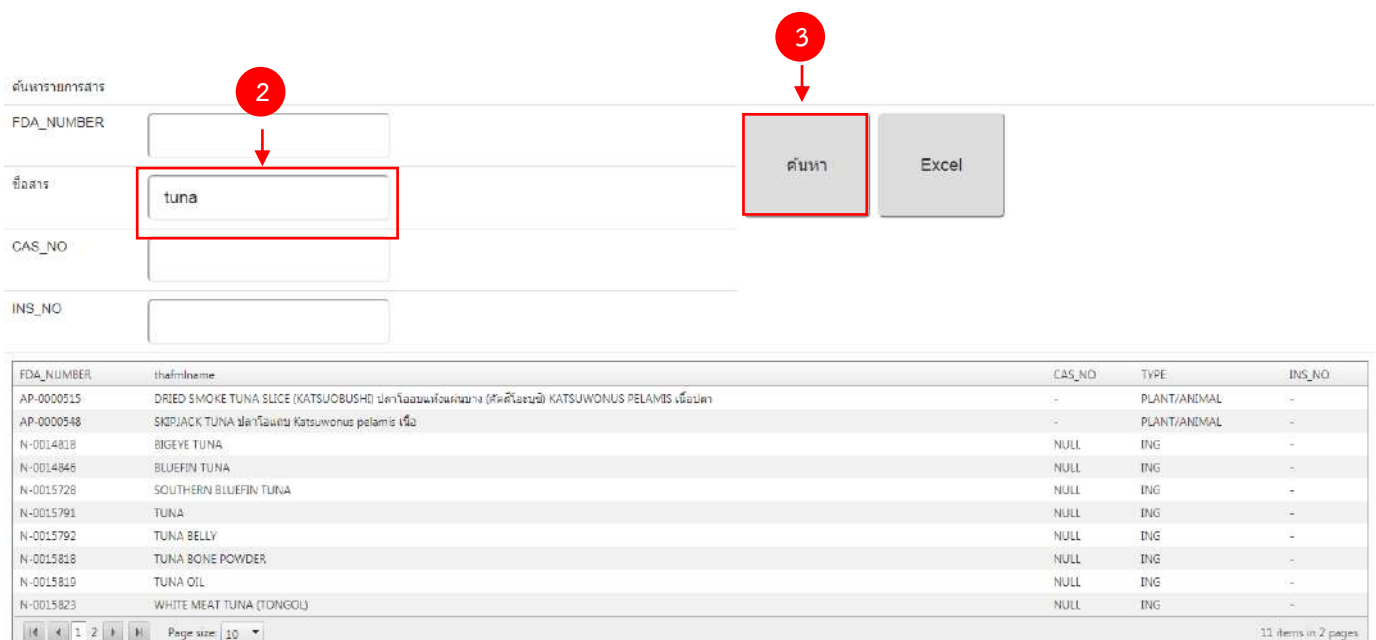

กด "ค้นหา"

## กรณีที่ค้นหา วัตถุเจือปนอาหาร สามารถใช้ เลข INS ในการค้นหาได้

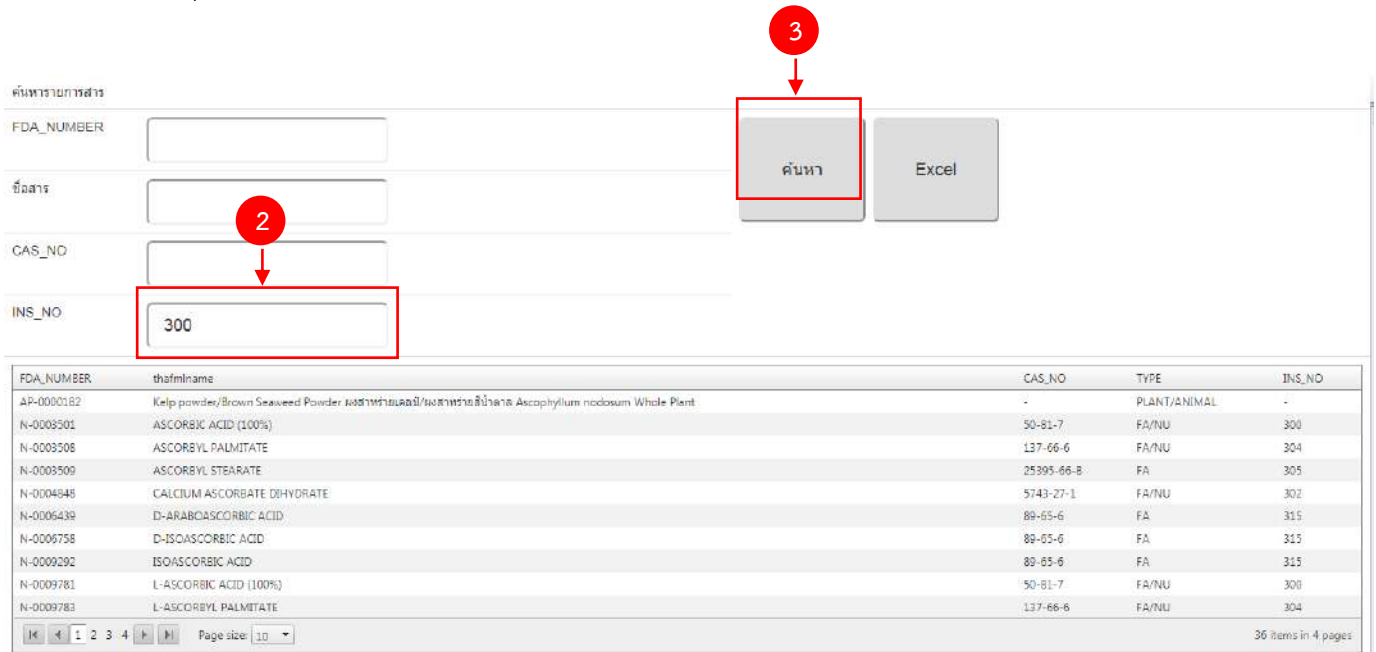

## 4. น า FDA\_NUMBER ของส่วนประกอบอาหารที่ต้องการไปใส่ในหน้าคีย์สูตรส่วนประกอบอาหาร

ด้บนาคายการสาร

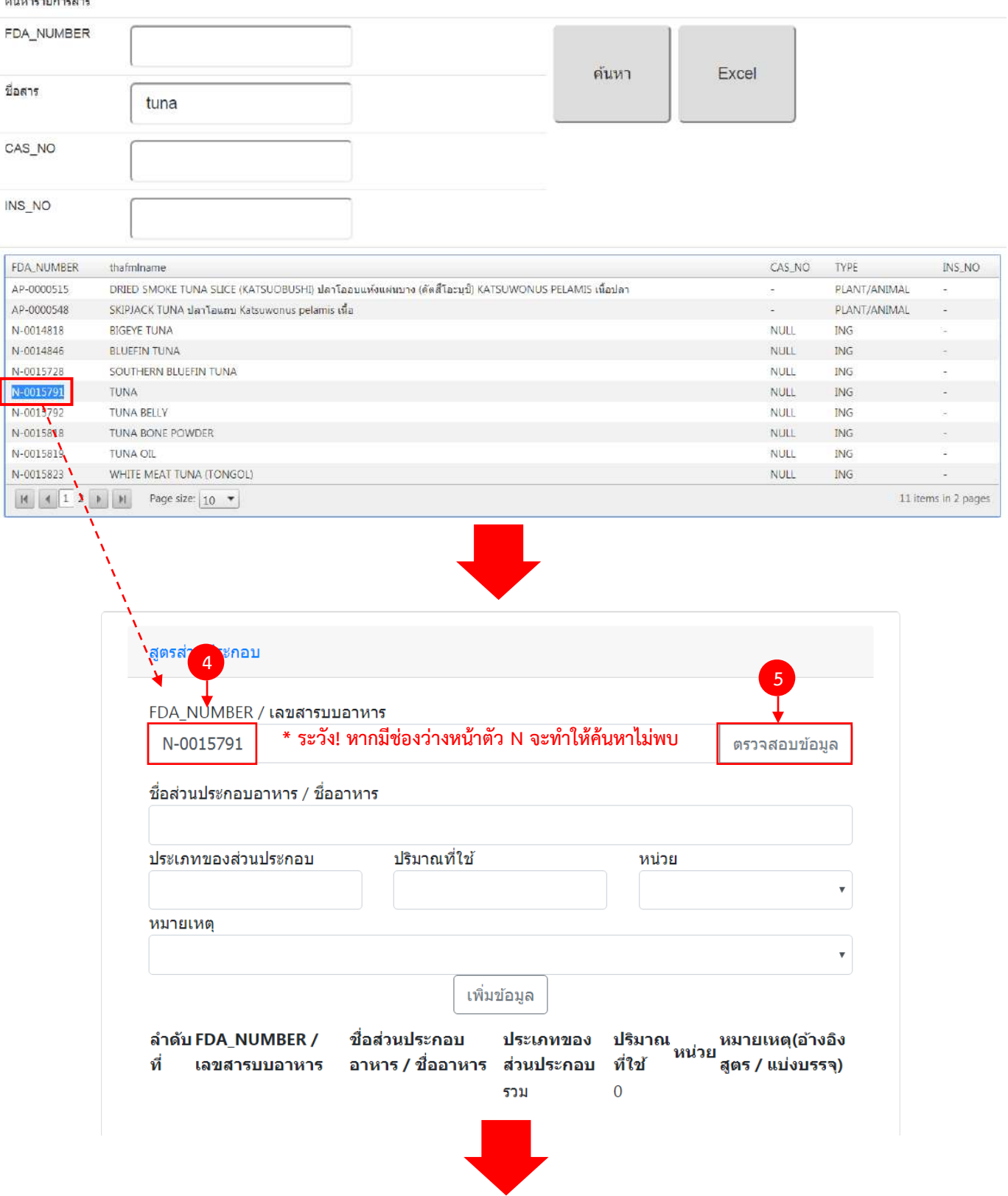

คู่มือสำหรับเจ้าหน้าที่ : ระบบนำเข้าข้อมูลอาหาร "การลงข้อมูลคำขอใหม่และคำขอแก้ไขด้าน สถานที่และผลิตภัณฑ์อาหาร"

แก้ไขครั้งที่ 1 : 23 มิถุนายน 2562 **หน้า 108/10**9

ระบบจะดึงชื่อส่วนประกอบอาหาร และประเภทของส่วนประกอบมาแสดงให้อัตโนมัติ โดยที่เจ้าหน้าที่ไม่ต้องพิมพ์ข้อมูลเอง

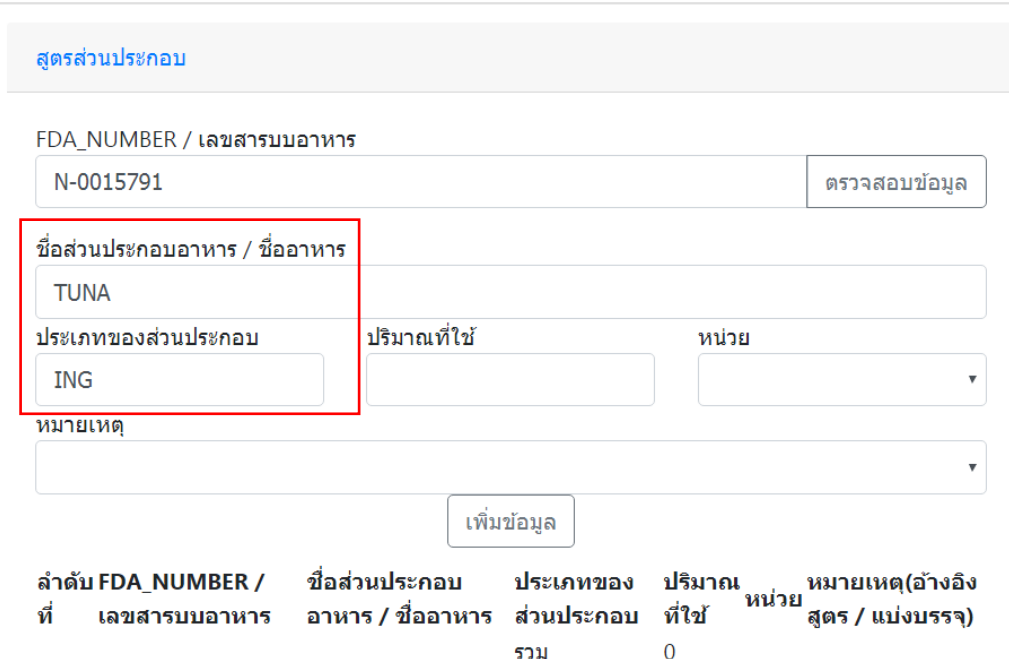

## **หมายเหตุ : ประเภทของสาร**

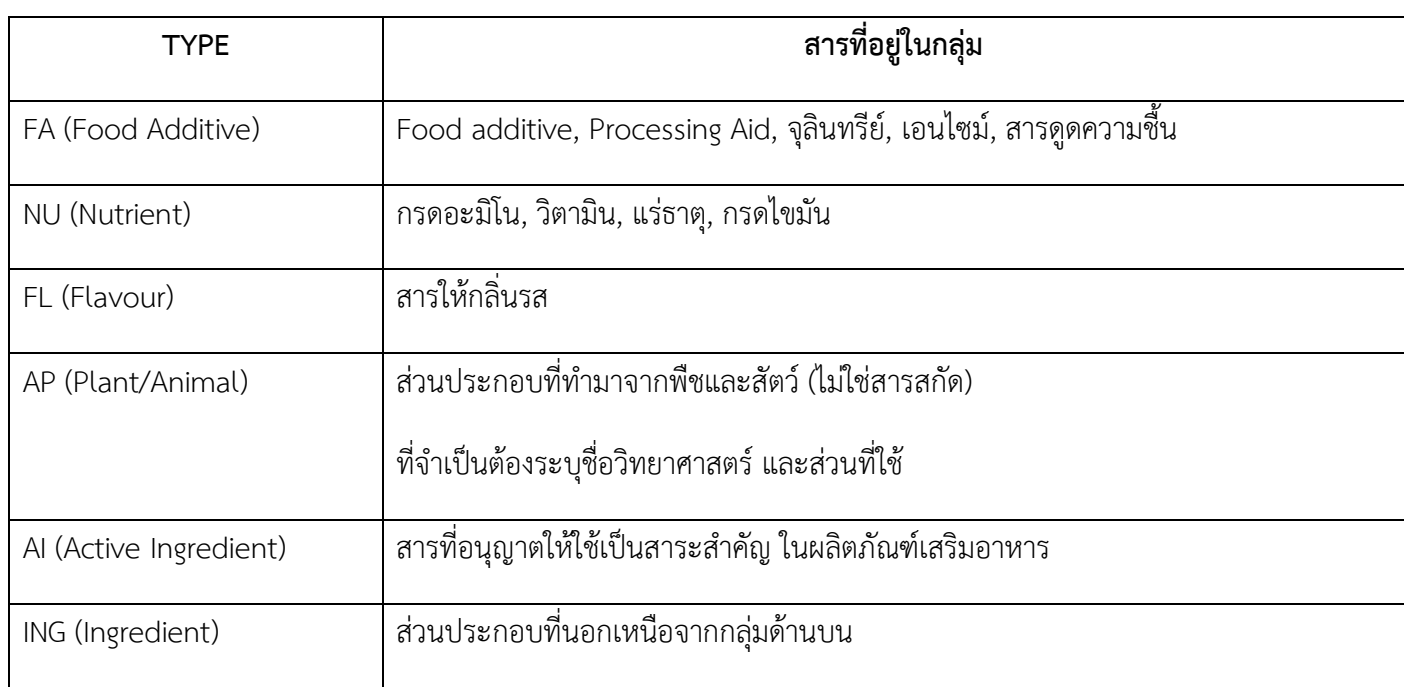
จัดทำโดย กลุ่มงานคุ้มครองพู้บริโภคและเภสัชสาธารณสุข สำนักงานสาธารณสุขจังหวัดจุทัยธานี